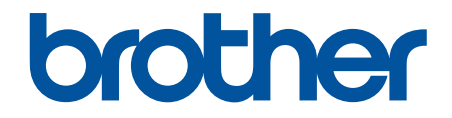

# **Online brugsanvisning**

**DCP-L5510DW MFC-L5710DN MFC-L5710DW MFC-L5715DN MFC-L6710DW MFC-L6910DN MFC-L6915DN MFC-EX910** 

## <span id="page-1-0"></span>Hjem > Indholdsfortegnelse

# Indholdsfortegnelse

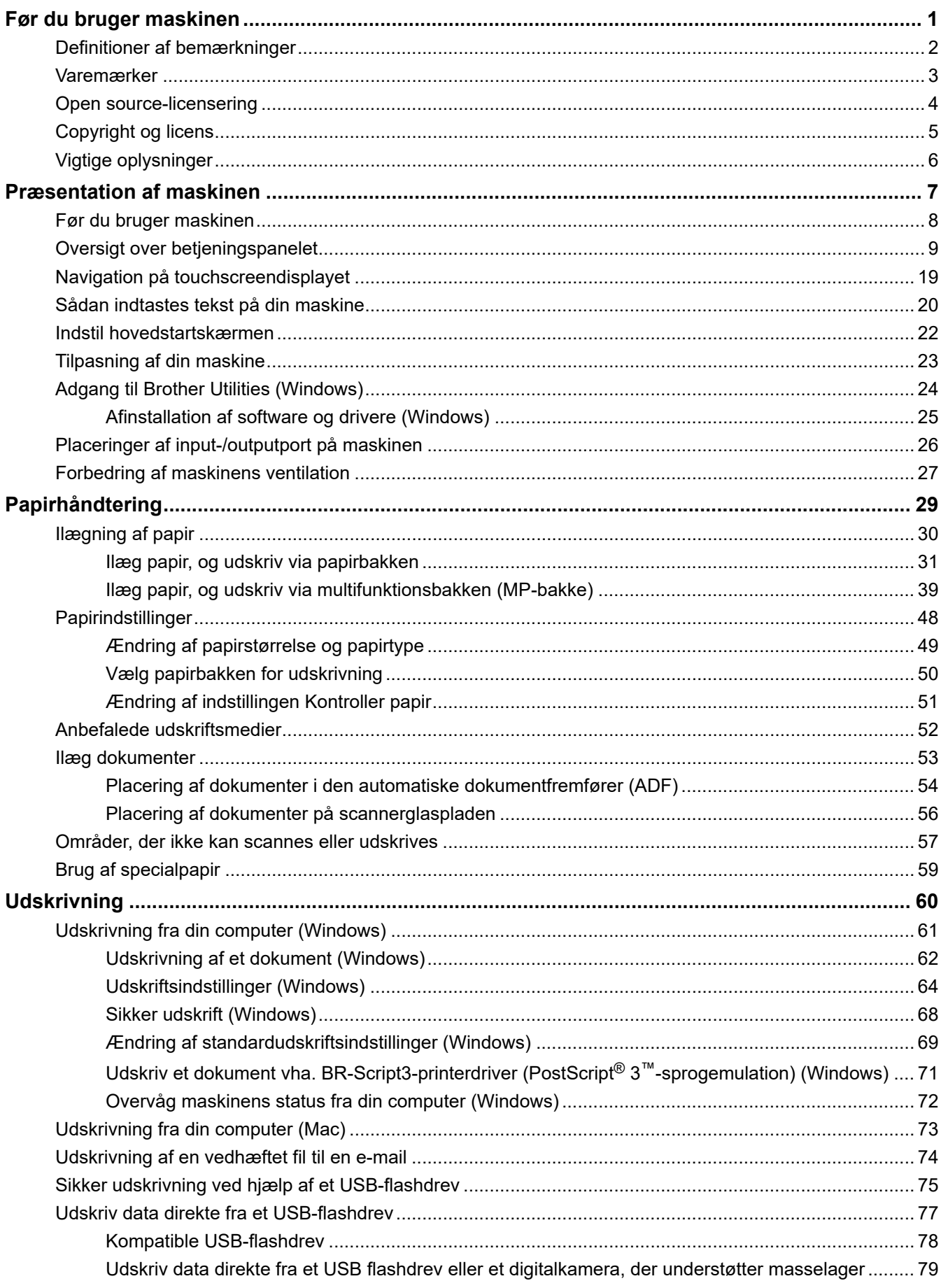

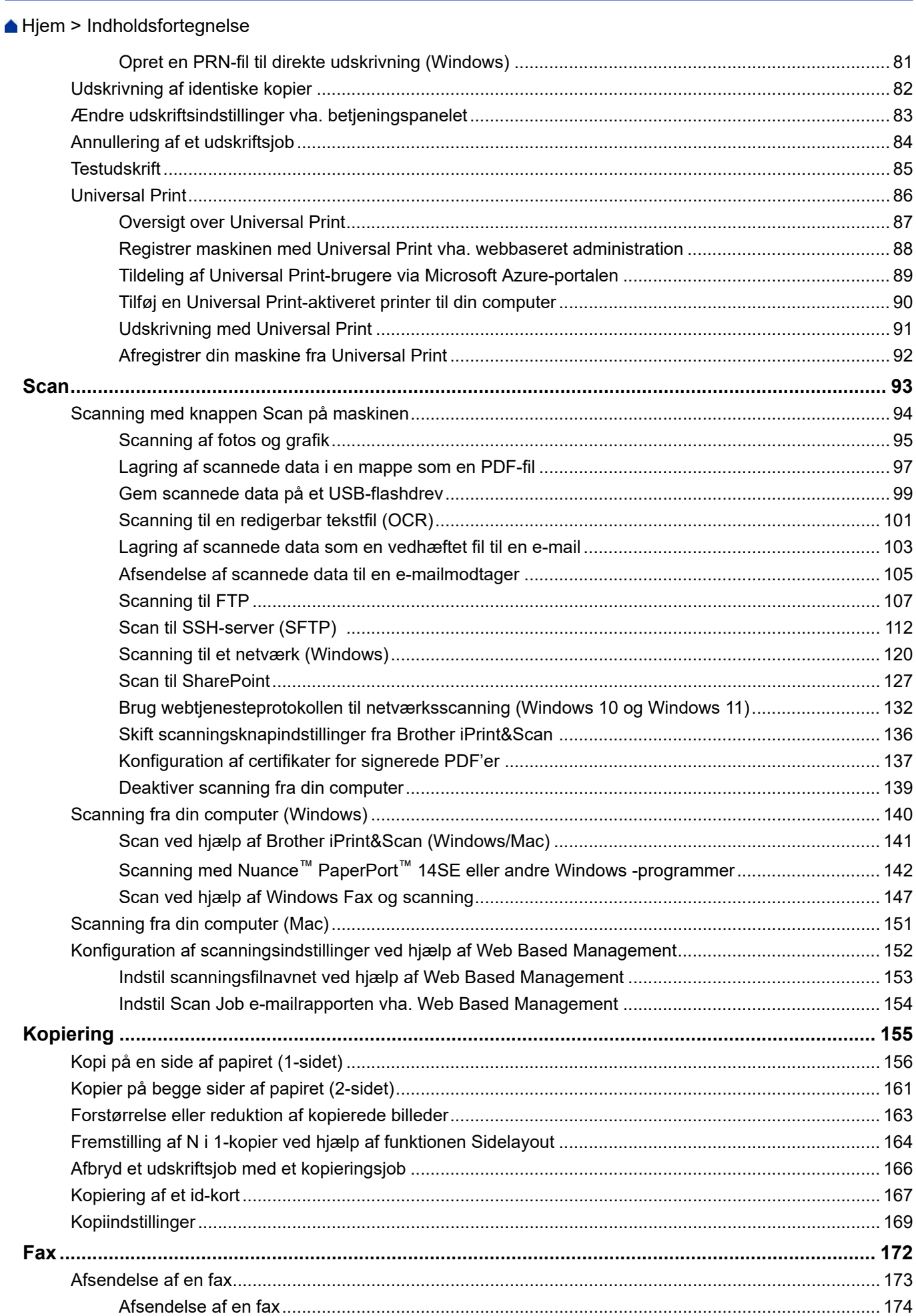

#### Hjem > Indholdsfortegnelse

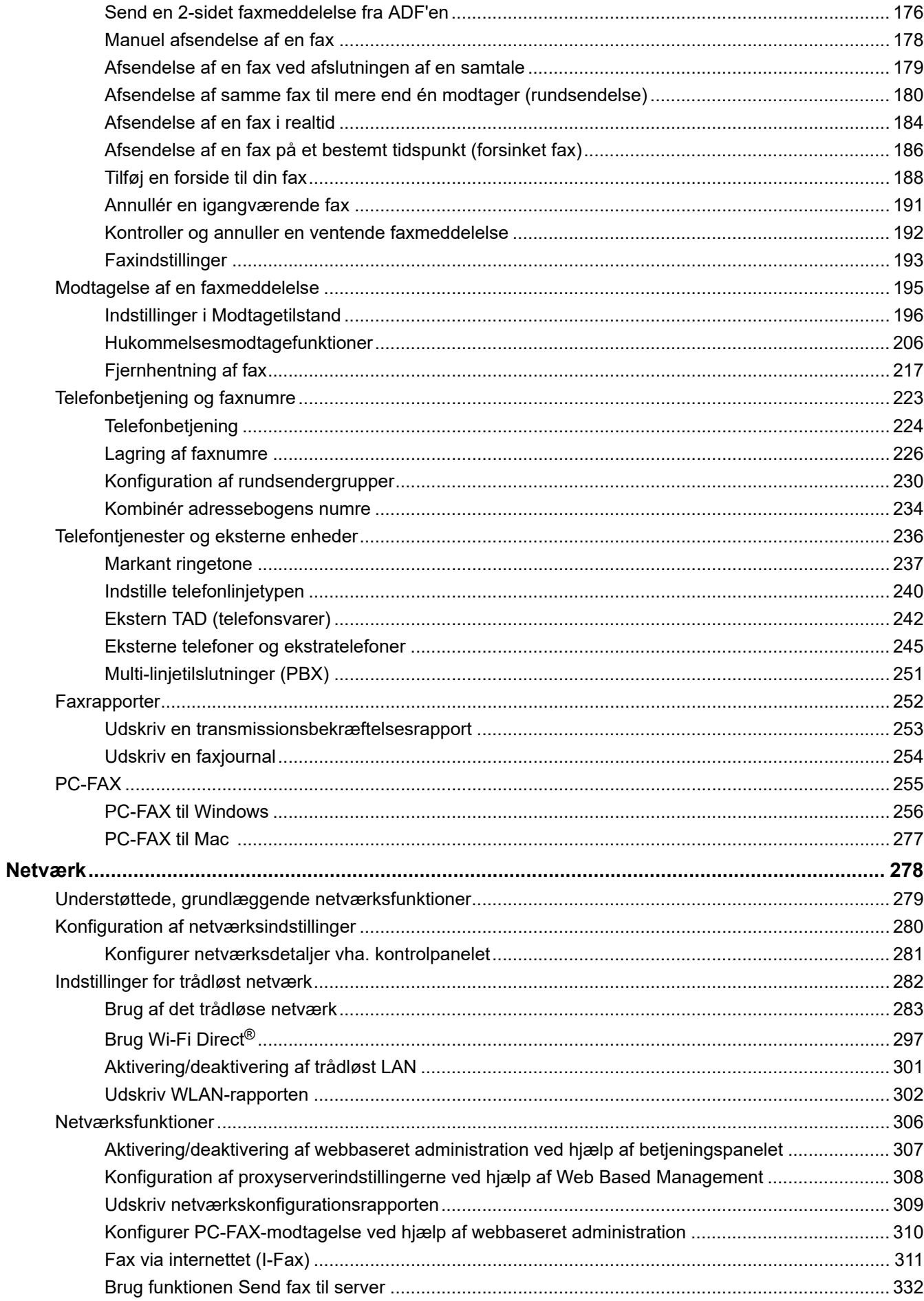

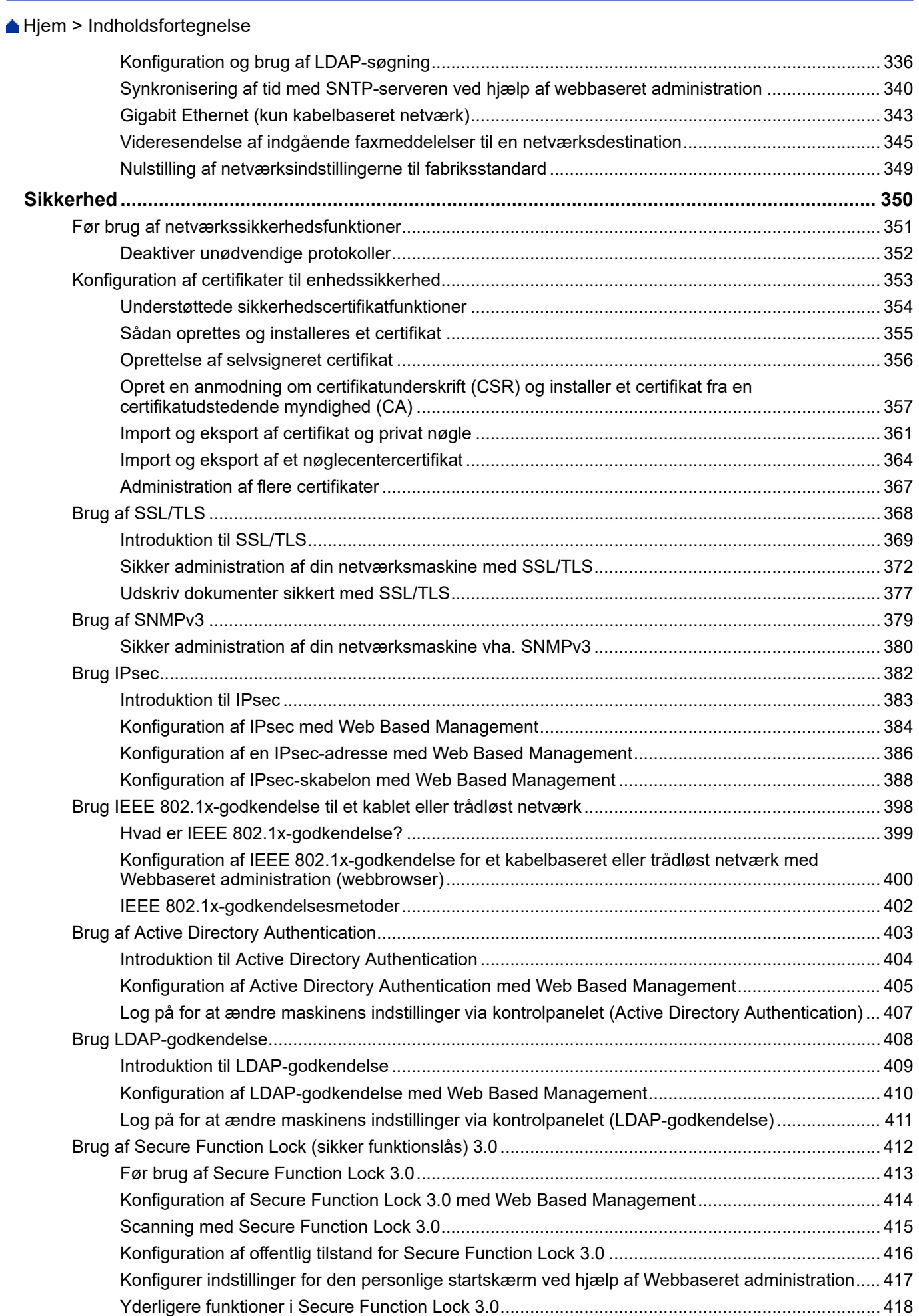

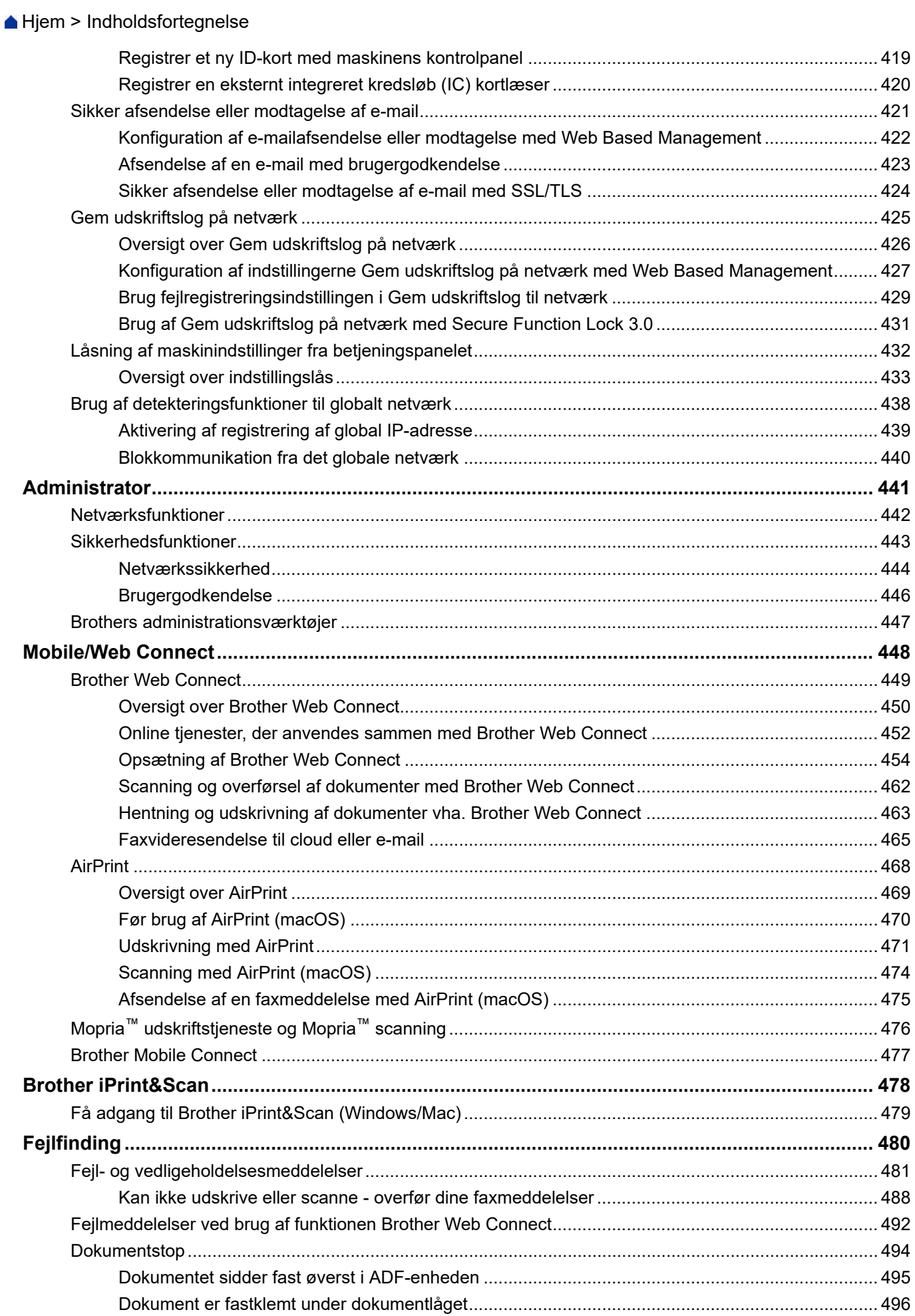

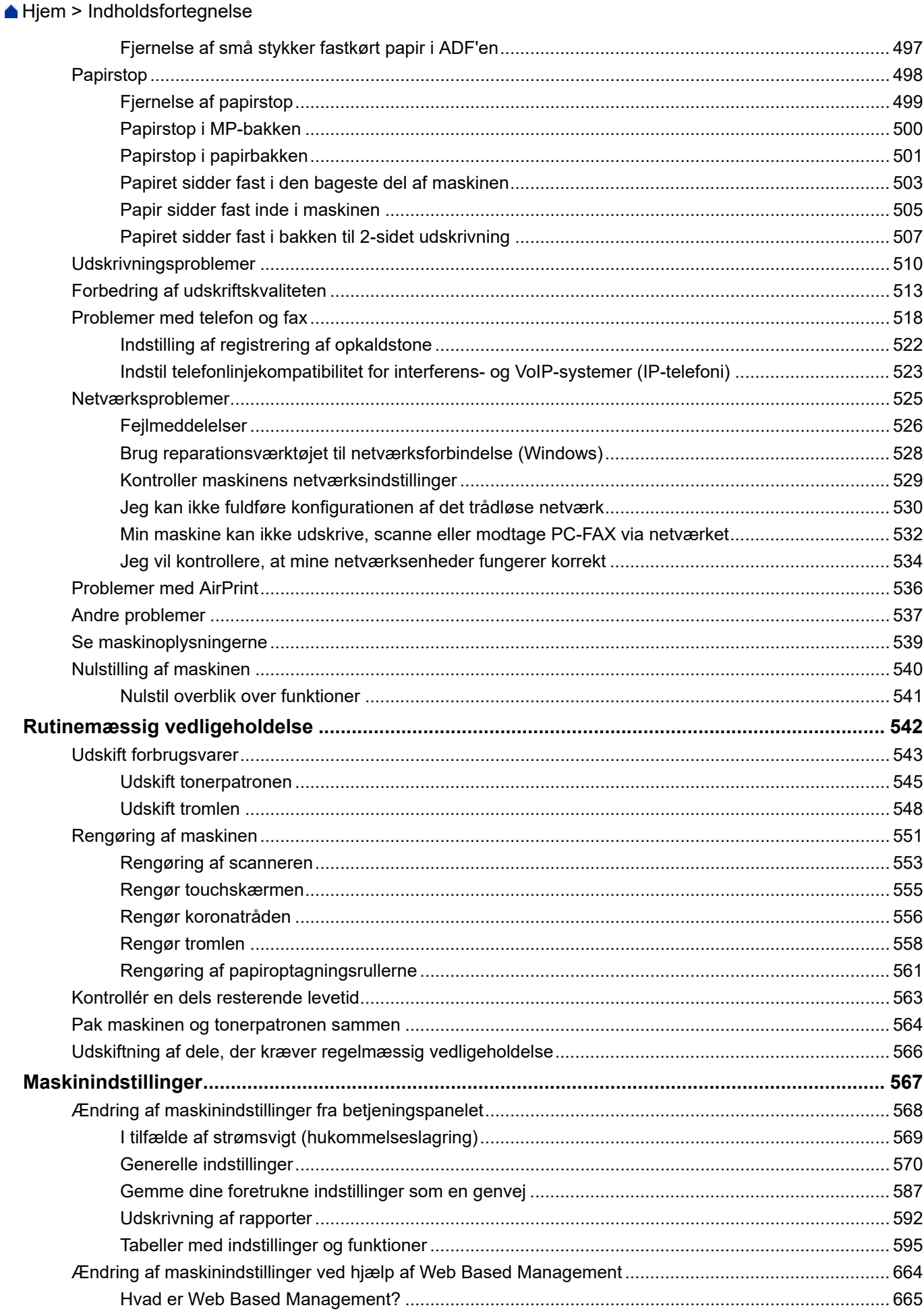

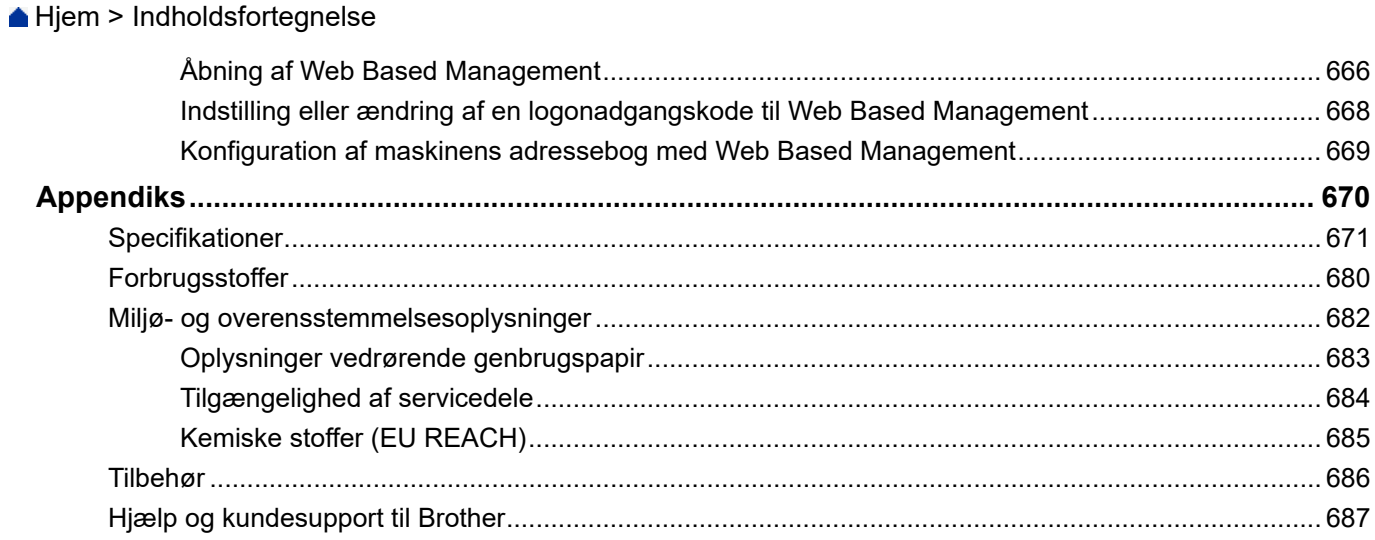

<span id="page-8-0"></span> [Hjem](#page-1-0) > Før du bruger maskinen

- [Definitioner af bemærkninger](#page-9-0)
- [Varemærker](#page-10-0)
- [Open source-licensering](#page-11-0)
- [Copyright og licens](#page-12-0)
- [Vigtige oplysninger](#page-13-0)

<span id="page-9-0"></span> [Hjem](#page-1-0) > [Før du bruger maskinen](#page-8-0) > Definitioner af bemærkninger

# **Definitioner af bemærkninger**

Vi bruger følgende symboler og konventioner gennem hele brugsanvisningen:

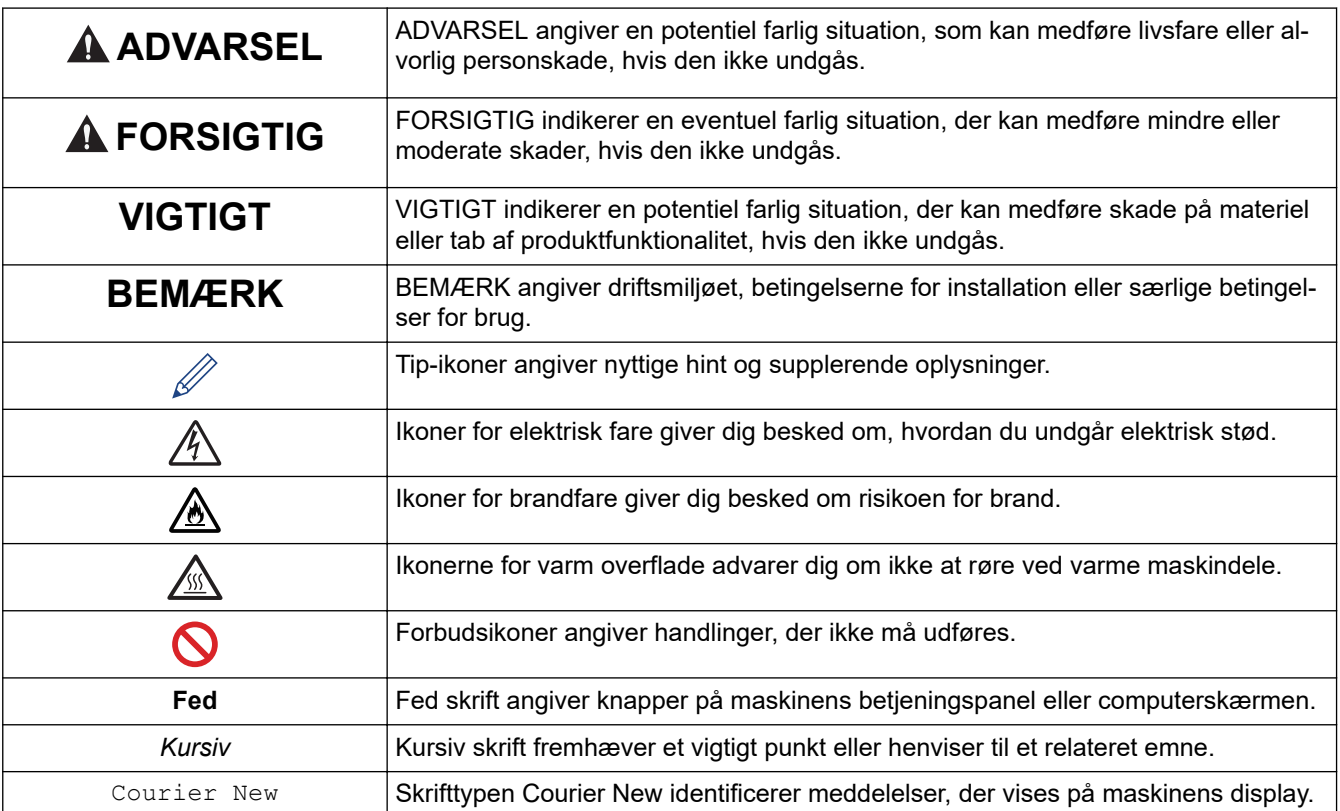

# **Relaterede informationer**

#### <span id="page-10-0"></span> [Hjem](#page-1-0) > [Før du bruger maskinen](#page-8-0) > Varemærker

# **Varemærker**

Apple, App Store, AirPrint, Mac, macOS, iPadOS, iPad, iPhone, iPod touch og Safari er registrerede varemærker tilhørende Apple Inc. registreret i USA og andre lande.

Nuance og PaperPort er varemærker eller registrerede varemærker tilhørende Nuance Communications, Inc. eller dets datterselskaber i USA og/eller andre lande.

Adobe<sup>®</sup>, Reader<sup>®</sup>, PostScript og PostScript 3 er enten registrerede varemærker eller registrerede varemærker tilhørende Adobe Systems Incorporated I USA og/eller andre lande.

Wi-Fi®, Wi-Fi Alliance® og Wi-Fi Direct<sup>®</sup> er registrerede varemærker tilhørende Wi-Fi Alliance®.

WPA™, WPA2™, WPA3™, Wi-Fi CERTIFIED og Wi-Fi Protected Setup er varemærker tilhørende Wi-Fi Alliance®.

Android, Google Drive og Google Play er varemærker tilhørende Google LLC. Brug af disse varemærker er underlagt tilladelser fra Google.

Mopria™ og Mopria™-logoet er registrerede og/eller ikke-registrerede varemærker og servicemærker tilhørende Mopria Alliance, Inc. i USA og andre lande. Uberettiget brug er strengt forbudt.

EVERNOTE er et varemærke tilhørende Evernote Corporation og er anvendt under licens.

Bluetooth®-ordmærket er et registreret varemærke, som ejes af Bluetooth SIG, Inc., og enhver brug, som Brother Industries, Ltd. gør af sådanne mærker, finder sted under licens. Andre varemærker og varebetegnelser tilhører deres respektive ejere.

De enkelte selskaber, hvis softwaretitler er nævnt i denne brugsanvisning, har en softwarelicensaftale specifikt for deres navnebeskyttede programmer.

#### **Softwarevaremærker**

FlashFX® er et registreret varemærke tilhørende Datalight, Inc.

FlashFX® Pro™ er et varemærke tilhørende Datalight, Inc.

FlashFX® Tera™ er et varemærke tilhørende Datalight, Inc.

Reliance™ er et varemærke tilhørende Datalight, Inc.

Reliance Nitro™ er et varemærke tilhørende Datalight, Inc.

Datalight® er et varemærke tilhørende Datalight, Inc.

**Alle handelsnavne og produktnavne, der forekommer på Brother-produkter, relaterede dokumenter og eventuelle andre materialer er alle varemærker eller registrerede varemærker, som tilhører deres respektive virksomheder.** 

#### **Relaterede informationer**

<span id="page-11-0"></span> [Hjem](#page-1-0) > [Før du bruger maskinen](#page-8-0) > Open source-licensering

# **Open source-licensering**

Dette produkt indeholder open source-software.

Du kan se open source-licensbemærkninger og oplysninger om copyright ved at gå til siden **Manualer** for din model på [support.brother.com/manuals.](https://support.brother.com/g/b/midlink.aspx?content=ml)

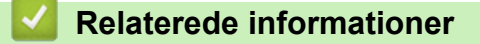

<span id="page-12-0"></span> [Hjem](#page-1-0) > [Før du bruger maskinen](#page-8-0) > Copyright og licens

# **Copyright og licens**

©2023 Brother Industries, Ltd. Alle rettigheder forbeholdes. Dette produkt indeholder software, der er udviklet af de følgende leverandører: Dette produkt indeholder softwaren "KASAGO TCP/IP" udviklet af ZUKEN ELMIC, Inc. Copyright 1989-2020 Datalight, Inc. Alle rettigheder forbeholdes. FlashFX® Copyright 1998-2020 Datalight, Inc.

#### **Relaterede informationer**

<span id="page-13-0"></span> [Hjem](#page-1-0) > [Før du bruger maskinen](#page-8-0) > Vigtige oplysninger

# **Vigtige oplysninger**

- Se [support.brother.com/downloads](https://support.brother.com/g/b/midlink.aspx?content=dl) for Brother-driver- og -softwareopdateringer.
- Se den nyeste firmwareopgradering her [support.brother.com/downloads](https://support.brother.com/g/b/midlink.aspx?content=dl) for at holde maskinens ydeevne i top. Ellers er nogle af maskinens funktioner muligvis ikke tilgængelige.
- Brug ikke dette produkt i andre lande end købslandet, da det kan være i strid med det pågældende lands regler for trådløs telekommunikation samt strømregler.
- Ikke alle modeller er tilgængelige i alle lande.
- Vi anbefaler på det kraftigste, at du nulstiller maskinen til fabriksindstillingerne for at fjerne alle personlige oplysninger, inden du giver den til andre, udskifter den eller kasserer den.
- Windows 10 i dette dokument repræsenterer Windows 10 Home, Windows 10 Pro, Windows 10 Education og Windows 10 Enterprise.
- Windows 11 i dette dokument repræsenterer Windows 11 Home, Windows 11 Pro, Windows 11 Education og Windows 11 Enterprise.
- For macOS v13-brugere:

Denne maskine understøtter macOS v13.

Se *Hurtig installationsvejledning*, der ligger i kassen, vedrørende konfiguration af maskinen og vejledning til installation af software.

Alle funktioner i macOS v11 og macOS v12 er tilgængelige i macOS v13-miljøet og fungerer på samme måde.

- Skærmbillederne eller billederne i denne brugsanvisning tjener udelukkende til illustration og kan afvige fra dem på de faktiske produkter.
- Medmindre andet er angivet, er skærmbillederne i denne vejledning fra Windows 10. Skærmbillederne på computeren kan variere afhængigt af operativsystem.
- Indholdet af dette dokument og specifikationerne for dette produkt kan ændres uden varsel.
- Nogle funktioner er muligvis ikke tilgængelige i bestemte lande, afhængigt af gældende eksportbegrænsninger.

#### **Relaterede informationer**

<span id="page-14-0"></span> [Hjem](#page-1-0) > Præsentation af maskinen

- [Før du bruger maskinen](#page-15-0)
- [Oversigt over betjeningspanelet](#page-16-0)
- [Navigation på touchscreendisplayet](#page-26-0)
- [Sådan indtastes tekst på din maskine](#page-27-0)
- [Indstil hovedstartskærmen](#page-29-0)
- [Tilpasning af din maskine](#page-30-0)
- [Adgang til Brother Utilities \(Windows\)](#page-31-0)
- [Placeringer af input-/outputport på maskinen](#page-33-0)
- [Forbedring af maskinens ventilation](#page-34-0)

<span id="page-15-0"></span> [Hjem](#page-1-0) > [Præsentation af maskinen](#page-14-0) > Før du bruger maskinen

# **Før du bruger maskinen**

Kontrollér følgende før udskrivning:

- Kontroller, at du har installeret den korrekte software og de korrekte drivere til maskinen.
- Brugere af USB- eller netværkskabel: Kontrollér, at interfacekablet er isat korrekt.

#### **Samtidig udskrivning, scanning og faxafsendelse**

Maskinen kan udskrive fra din computer, mens den sender eller modtager en faxmeddelelse i hukommelsen, eller mens den scanner et dokument til computeren. Faxafsendelse stoppes ikke under udskrivning fra din computer. Når maskinen kopierer eller modtager en faxmeddelelse på papir, stopper den udskrivningen midlertidigt og genoptager udskrivningen, når kopieringen eller faxmodtagelsen er udført.

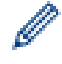

DCP-modeller understøtter ikke fax-funktionen.

#### **Firewall (Windows)**

Hvis din computer er beskyttet af en firewall, og du ikke kan udskrive og scanne via netværket eller bruge PC-FAX, skal du konfigurere firewall-indstillingerne. Hvis du anvender Windows Firewall, og du installerede driverne ved hjælp af trinnene i installationsprogrammet, er de nødvendige firewall-indstillinger allerede foretaget. Hvis du bruger et andet personligt firewall-program, skal du læse den brugervejledning, der fulgte med den pågældende software eller kontakte softwareproducenten.

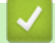

#### **Relaterede informationer**

<span id="page-16-0"></span> [Hjem](#page-1-0) > [Præsentation af maskinen](#page-14-0) > Oversigt over betjeningspanelet

# **Oversigt over betjeningspanelet**

>> DCP-L5510DW/MFC-L5710DN/MFC-L5710DW/MFC-L5715DN [>> MFC-L6710DW/MFC-L6910DN/MFC-L6915DN/MFC-EX910](#page-21-0)

#### **DCP-L5510DW/MFC-L5710DN/MFC-L5710DW/MFC-L5715DN**

Betjeningspanelet varierer, afhængigt af modellen.

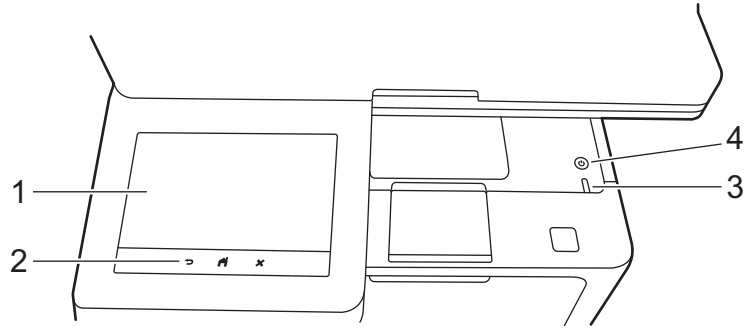

#### **1. Touchskærm (LCD)**

Du kan vælge mellem to typer skærme til indstilling af hovedstartskærmen: Startskærme og genvejsskærme. Når der vises en startskærm, skal du svirpe til venstre eller højre eller trykke på ◀ eller ▶ for at åbne de andre startskærme.

Hovedstartskærmen viser maskinens status, når maskinen ikke er i brug. Når den vises, er maskinen parat til næste kommando.

Hvis du har aktiveret Active Directory-godkendelse eller LDAP-godkendelse, er maskinens betjeningspanel låst.

De tilgængelige funktioner varierer, afhængigt af modellen.

Startskærmene giver adgang til funktioner som fax, kopiering og scanning.

#### **Startskærm: Skærm 1**

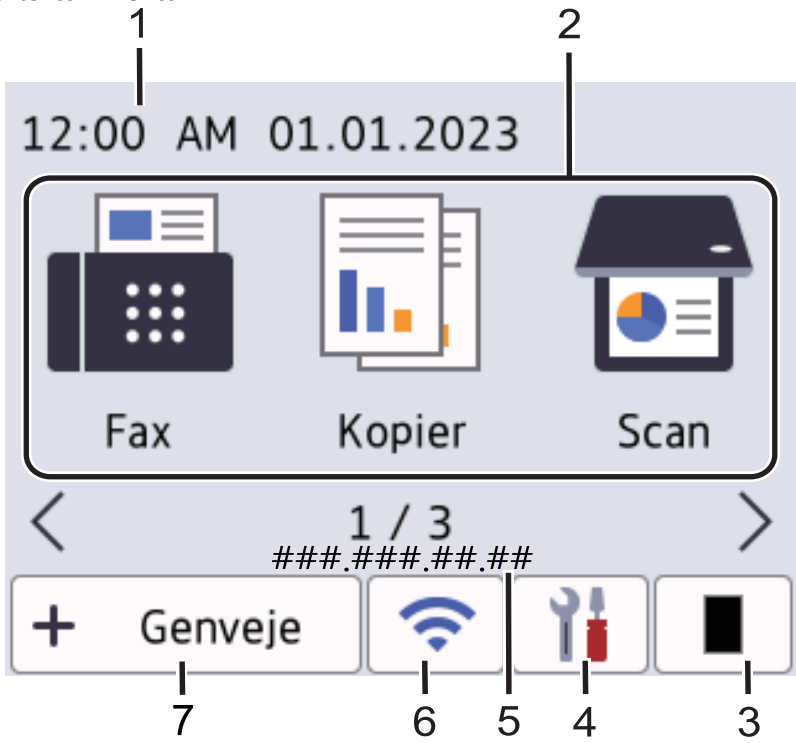

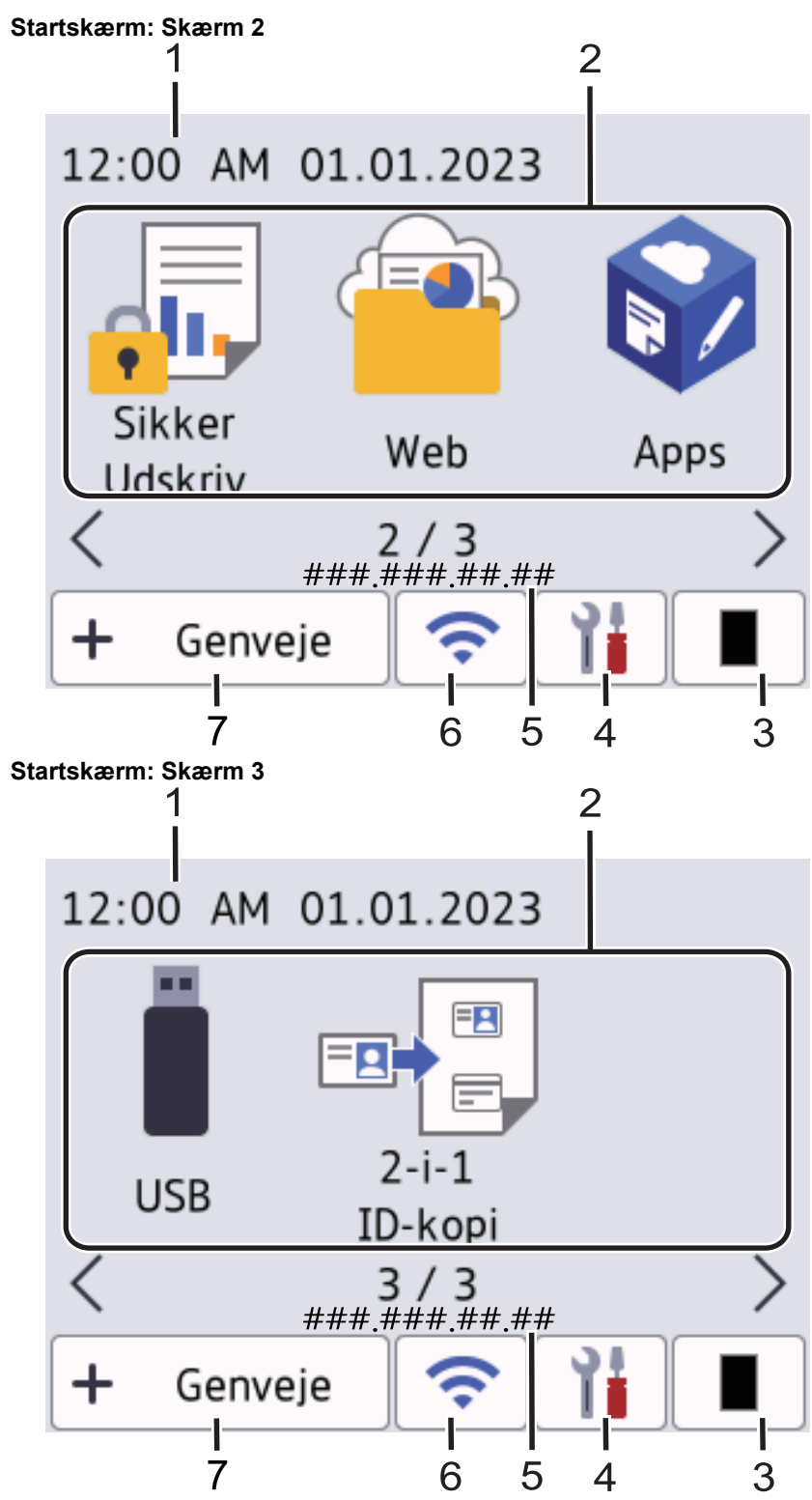

#### **Genvejsskærme**

Opret genveje til ofte brugte funktioner, f.eks. afsendelse af en fax, kopiering, scanning og brug af Web Connect.

Der findes otte faner med genveje, der indeholder seks genveje på hver fane med genveje. Der findes op til 48 genveje.

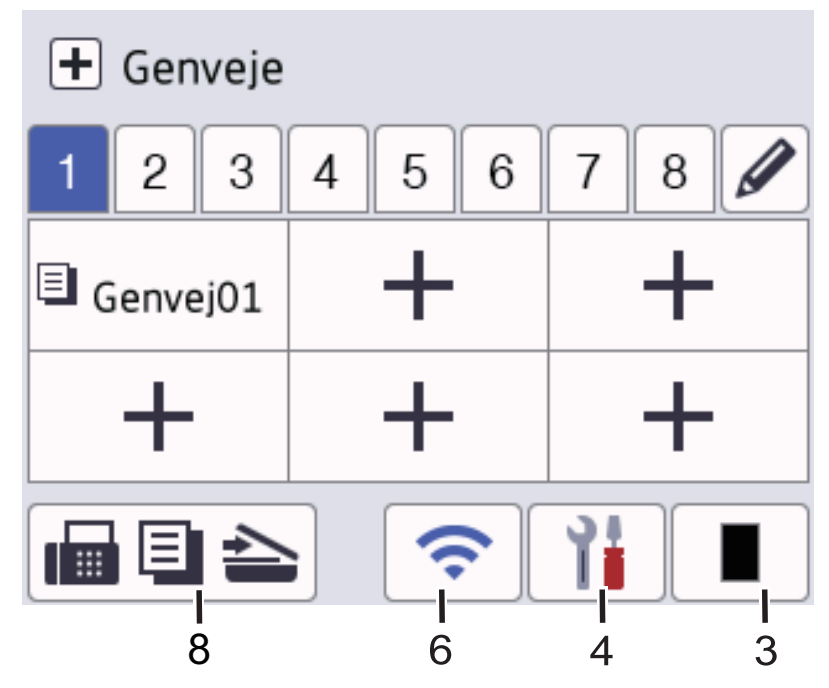

#### 1. **Dato og klokkeslæt**

Viser dato og klokkeslæt, der er indstillet på maskinen.

#### 2. **Funktionsikoner**

• **[Fax]** (MFC-L5710DN/MFC-L5710DW/MFC-L5715DN)

Tryk for at få adgang til faxtilstanden.

• **[Kopi]**

Tryk for at få adgang til kopitilstanden.

 $\boxed{\bullet}$  [Scan]

Tryk for at få adgang til scanningstilstanden.

**Fig. [Sikker Udskriv]** 

Tryk for at få adgang til indstillingen [Sikker udskrivning].

 $\overline{\text{[Web]}}$  [Web]

Tryk for at oprette forbindelse fra maskinen til en internettjeneste.

• **[Apps]**

Tryk for at oprette forbindelse fra maskinen til tjenesten Brother Apps.

• **[USB]**

Tryk for at få adgang til USB-menuen, og vælg [Scan til USB] eller [Direkte udskrivning].

**E** [2-i-1 ID-kopi]

Tryk på denne knap for at åbne indstillingen 2 i 1-id-kopi.

3. **(Toner)**

Viser tonerens resterende levetid. Tryk for at få adgang til menuen [Toner].

4. **(Indstillinger)**

Tryk for at få adgang til menuen [Indstillinger].

Hvis du har aktiveret indstillingslåsen, vises låseikonet på på displayet. Du skal låse maskinen op, hvis du vil ændre nogle indstillinger.

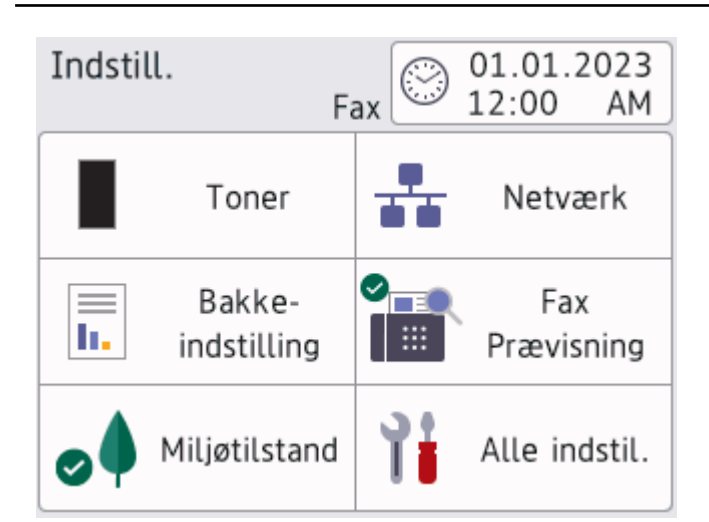

#### • **Toner**

- Viser tonerens resterende levetid.
- Tryk for at få adgang til menuen [Toner].

#### • **Netværk**

- Tryk på denne knap for at konfigurere en netværksforbindelse.
- En indikator på skærmen med fire niveauer viser den aktuelle trådløse signalstyrke, hvis du bruger en trådløs forbindelse.

#### • **Forhåndsvisning af fax** (MFC-L5710DN/MFC-L5710DW/MFC-L5715DN)

Tryk for at få adgang til menuen [Fax Prævisning].

• **Bakkeindstilling**

Tryk for at få adgang til menuen [Bakkeindstil.].

*A* Øko-tilstand

Tryk for at få adgang til menuen [Miljøtilstand].

**F** Alle indstillinger

Tryk for at få adgang til maskinindstillingerne.

- **Dato og klokkeslæt**
	- Viser dato og klokkeslæt, der er indstillet på maskinen.
	- Tryk for at få adgang til menuen  $[$ Dato & tid].

#### 5. **IP-adresse**

Hvis IP-adresseindstillingen i menuen Skærmindstillinger er aktiveret, vises din maskines IP-adresse på startskærmene.

6. **Eller** *(Trådløs status)* modeller til trådløst netværk

Tryk for at konfigurere de trådløse indstillinger.

Hvis du bruger en trådløs forbindelse, vises styrken for det trådløse signal med en indikator med fire niveauer.

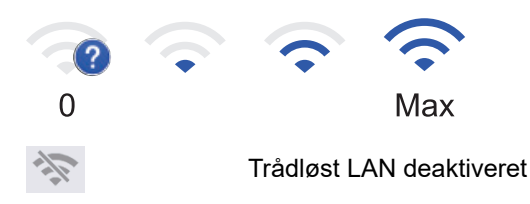

#### **TT** (Status for kabelbaseret LAN) modeller til kabelbaseret netværk

Tryk for at konfigurere indstillingerne for kabelbaseret LAN.

Ikonet viser den aktuelle status for det kabelbaserede netværk.

 $7. + [Genveje]$ 

Tryk for at få adgang til skærmen [Genveje].

8. **(Startskærm)**

Tryk på denne knap for at få adgang til startskærmene.

• **Ny fax** (MFC-L5710DN/MFC-L5710DW/MFC-L5715DN)

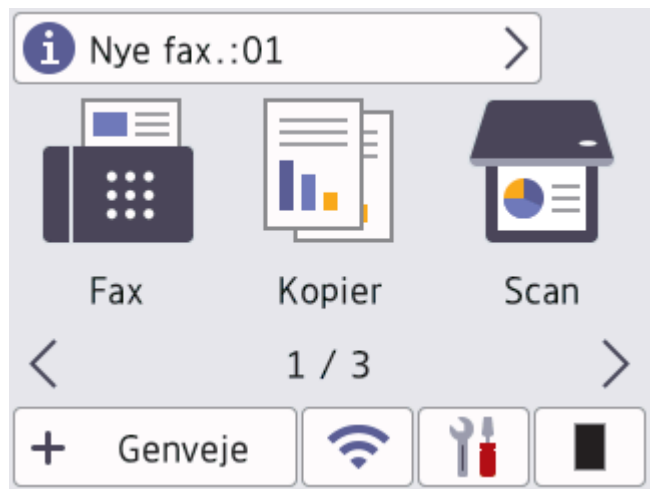

Hvis [Fax Prævisning] er indstillet til [Til], vises antallet af nye faxmeddelelser, som du har modtaget i hukommelsen, øverst på skærmen.

• **Advarselsikon**

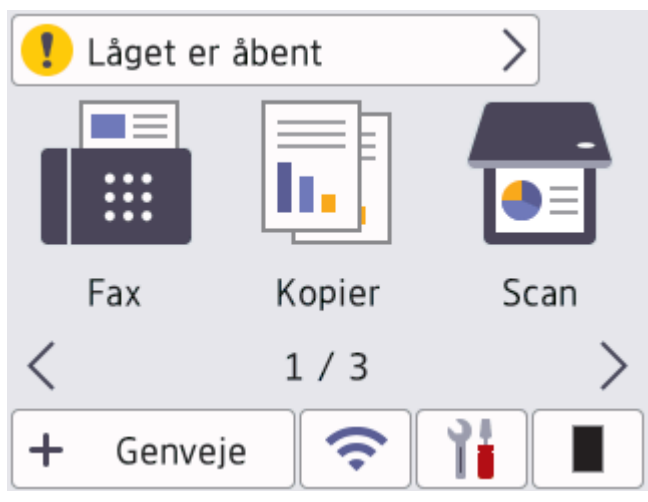

<span id="page-21-0"></span>Advarselsikonet **V**ises, hvis der foreligger en fejl eller en vedligeholdelsesmeddelelse. Tryk på

meddelelsesområdet for at se den, og tryk derefter på **for at gå tilbage til hovedstartskærmen**.

#### **2. Touchpanel**

#### **(Bagside)**

Tryk for at gå tilbage til den forrige menu.

# **(Start)**

Tryk på denne knap for at vende tilbage til hovedstartskærmen.

# **(Annuller)**

Tryk for at annullere en handling.

#### **3. Lampe i tænd/sluk-knap**

Lampen lyser afhængigt af maskinens tænd/sluk-status.

- **4. Tænd/sluk**
	- Tænd maskinen ved at trykke på  $(\circlearrowleft)$
	- Sluk maskinen ved holde  $(\circlearrowright)$ nede. Displayet viser [Lukker ned] i nogle få sekunder, før maskinen slukkes. Hvis du har tilsluttet en ekstern telefon eller TAD, er den altid tilgængelig.

## **MFC-L6710DW/MFC-L6910DN/MFC-L6915DN/MFC-EX910**

Betieningspanelet varierer, afhængigt af modellen.

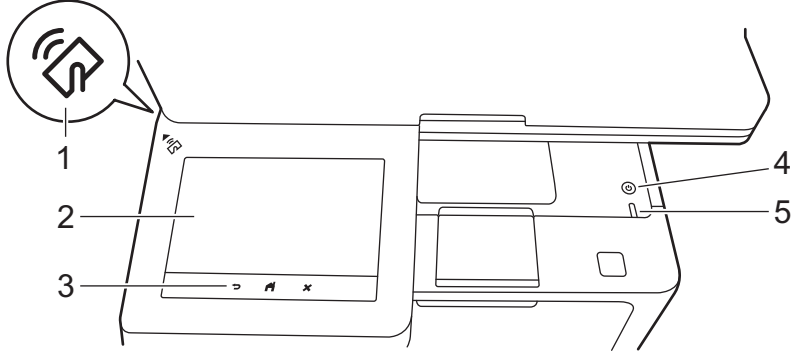

#### **1. Near Field Communication (NFC) læser (MFC-L6910DN/MFC-L6915DN/MFC-EX910)**

Brug om muligt kortgodkendelse ved at holde dit integrerede kredsløbskort (IC-kort) mod NFC-symbolet på maskinen.

#### **2. Touchskærm (LCD)**

Åbn menuer og indstillinger ved at trykke på dem på denne touchskærm.

Din maskine har otte skærme med faner (omtales som startskærme). Hver startskærm kan indeholde op til otte ikoner, som kan bruges til funktioner, maskinindstillinger og genveje. Der kan placeres i alt 64 ikoner på startskærmene efter behov.

Hovedstartskærmen kan vælges for startskærmene.

Brug menuen [Administratorindstill.] til at gruppere navne på fanerne og til at omarrangere ikonerne.

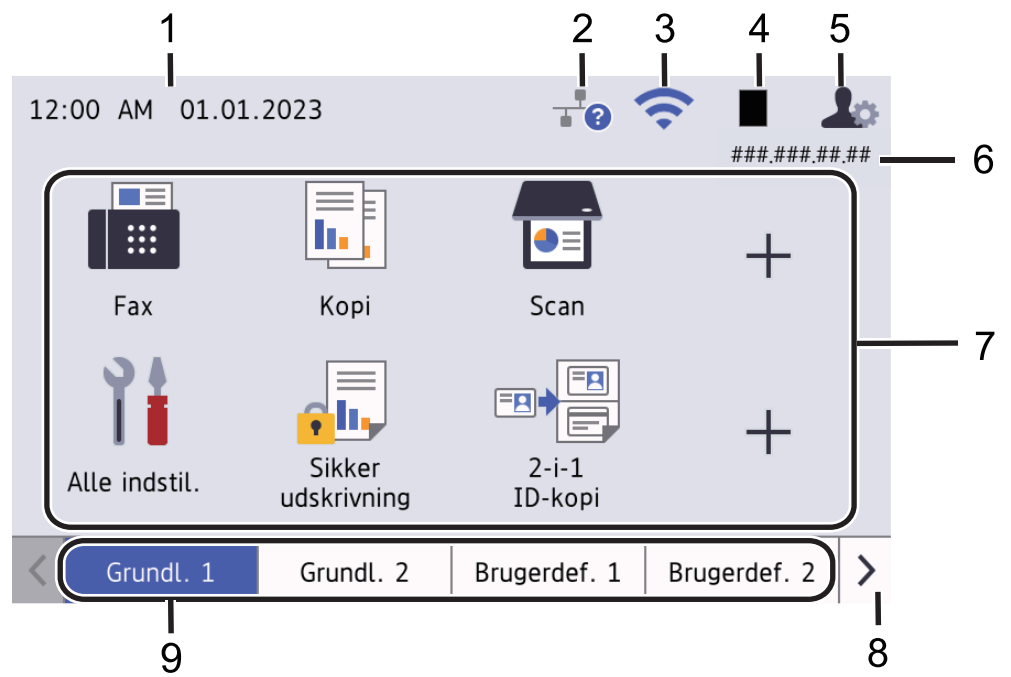

#### 1. **Dato og klokkeslæt**

Viser dato og klokkeslæt, der er indstillet på maskinen.

Dette område bruges også til at få vist fejl- eller vedligeholdelsesmeddelelser.

#### 2. **(Status for kabelbaseret LAN)**

Tryk for at konfigurere indstillingerne for kabelbaseret LAN. Ikonet viser den aktuelle status for det kabelbaserede netværk.

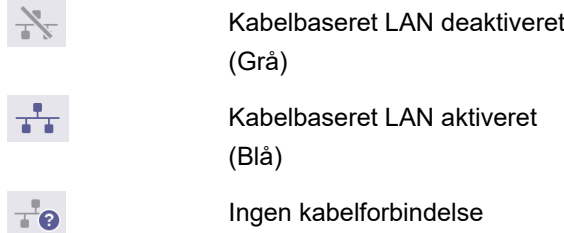

#### 3. **(Trådløs status)**

Tryk for at konfigurere de trådløse indstillinger.

For visse modeller viser startskærmen kun den trådløse status, når det trådløse modul (ekstraudstyr) er installeret.

Hvis du bruger en trådløs forbindelse, vises styrken for det trådløse signal med en indikator med fire niveauer.

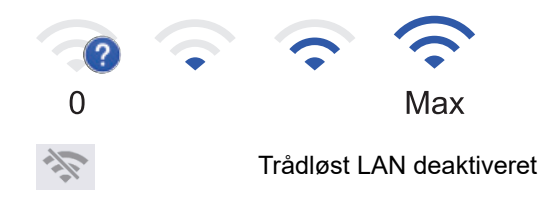

#### 4. **(Toner)**

Viser tonerens resterende levetid. Tryk for at få adgang til menuen [Toner].

#### 5. **(Administratorindstillinger)**

Tryk for at få adgang til menuen [Administratorindstill.].

Indtast om nødvendigt den adgangskode, du bruger til at administrere denne maskine i webbaseret administration, og tryk derefter på [OK].

#### 6. **IP-adresse**

Hvis IP-adresseindstillingen i menuen Skærmindstillinger er aktiveret, vises din maskines IP-adresse på startskærmene.

#### 7. **Funktionsikoner, indstillingsikoner og genvejsikoner**

De følgende beskrivelser forklarer de grundlægende ikoner og funktioner. De tilgængelige funktioner varierer, afhængigt af modellen.

• **[Alle indstillinger]**

Tryk for at få adgang til maskinens indstillingsmenu.

**Fax**]

Tryk for at få adgang til faxtilstanden.

 $\left\| \mathbf{w} \right\|$  [Kopi]

Tryk for at få adgang til kopitilstanden.

• **[Scan]**

Tryk for at få adgang til scanningstilstanden.

**di**. [Sikker Udskriv]

Tryk for at få adgang til indstillingen [Sikker udskrivning].

 $\blacksquare$   $\blacksquare$   $\blacks$ 

Tryk for at få adgang til USB-menuen, og vælg [Scan til USB] eller [Direkte udskrivning].

• **[Web]**

Tryk for at oprette forbindelse fra maskinen til en internettjeneste.

• **[Apps]**

Tryk for at oprette forbindelse fra maskinen til tjenesten Brother Apps.

**E** [2-i-1 ID-kopi]

Tryk på denne knap for at åbne indstillingen 2 i 1-id-kopi.

• **[Miljøtilstand]**

Tryk for at få adgang til menuen [Miljøtilstand].

• **(Genveje)**

Tryk for at oprette genveje til hyppigt anvendte funktioner som f.eks. afsendelse af en fax, kopiering, scanning, og brug af Web Connect.

#### 8. **Fanerulningsknapper**

Tryk for at få vist startskærmen.

9. **Startfaner**

Tryk for at få vist startskærmen.

• **Ny fax**

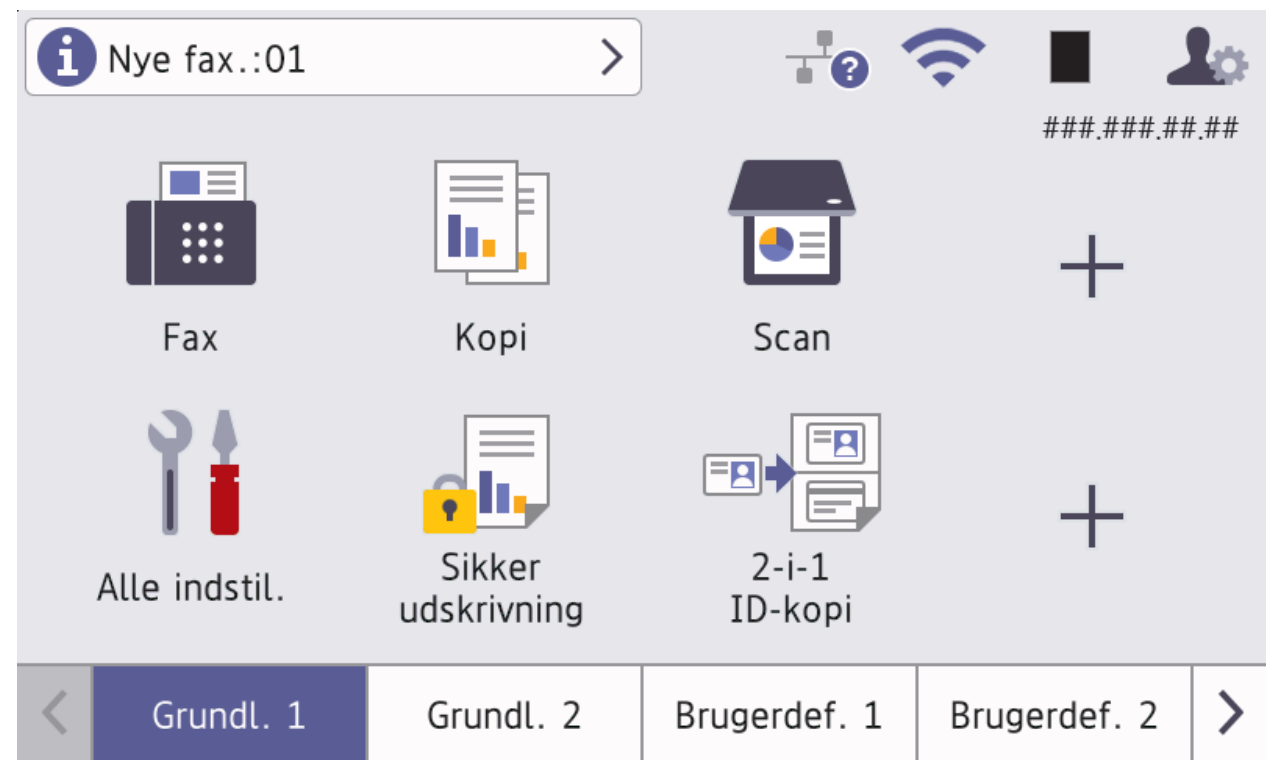

Hvis [Fax Prævisning] er indstillet til [Til], vises antallet af nye faxmeddelelser, som du har modtaget i hukommelsen, øverst på skærmen.

• **Advarselsikon**

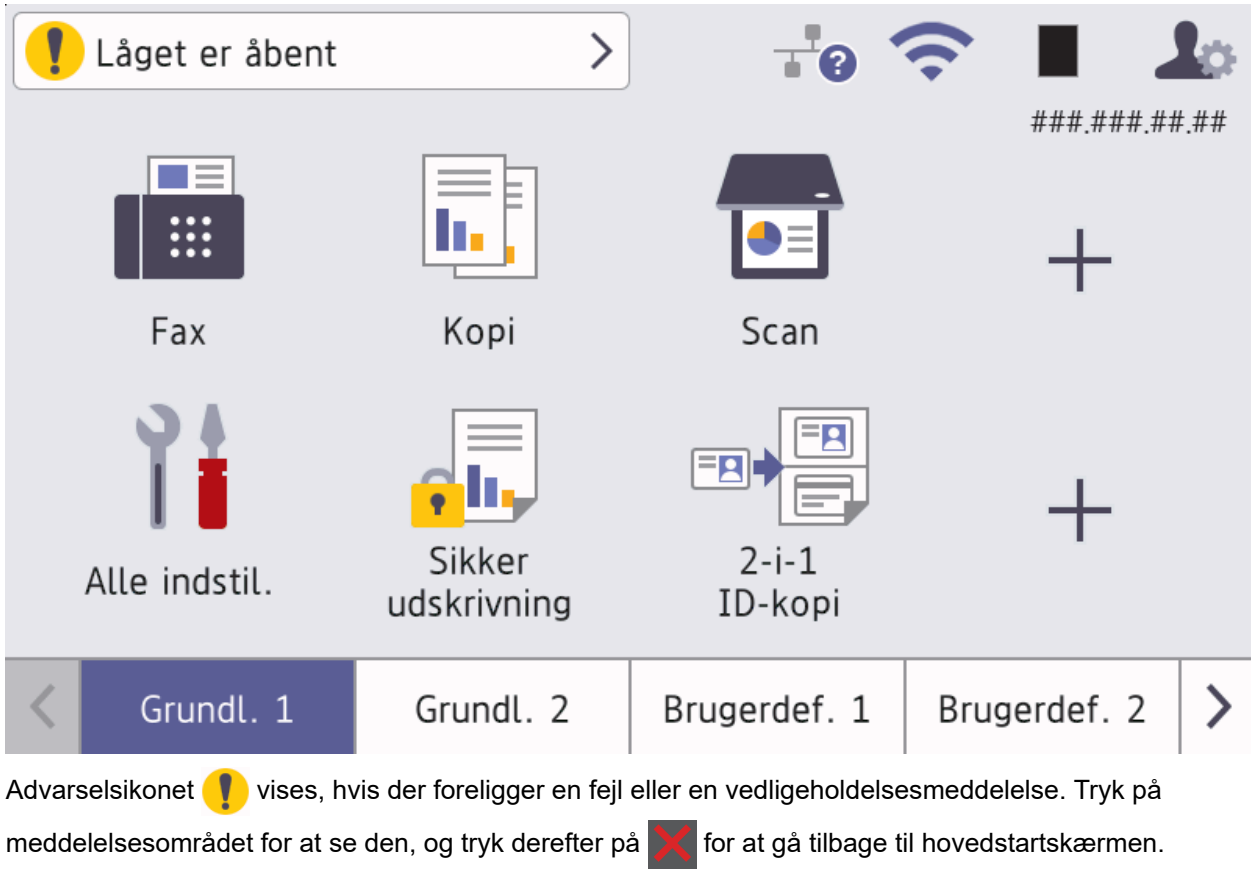

#### **3. Touchpanel**

#### **(Bagside)**

Tryk for at gå tilbage til den forrige menu.

# **(Start)**

Tryk på denne knap for at vende tilbage til hovedstartskærmen.

 **(Annuller)**

Tryk for at annullere en handling.

# **4. Tænd/sluk**

- $\;$  Tænd maskinen ved at trykke på  $(\circledcirc)$
- Sluk maskinen ved holde  $(\circledcirc)$  nede. Displayet viser [Lukker ned] i nogle få sekunder, før maskinen slukkes. Hvis du har tilsluttet en ekstern telefon eller TAD, er den altid tilgængelig.

#### **5. Lampe i tænd/sluk-knap**

Lampen lyser afhængigt af maskinens tænd/sluk-status.

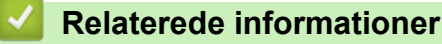

<span id="page-26-0"></span> [Hjem](#page-1-0) > [Præsentation af maskinen](#page-14-0) > Navigation på touchscreendisplayet

# **Navigation på touchscreendisplayet**

Tryk med fingeren på LCD'en for at betjene den. For at få vist og få adgang til alle indstillinger, skal du svirpe til venstre, højre, op, ned eller trykke på ∢, ▶, ▲ eller ▼ på displayet for at bladre gennem dem.

## **VIGTIGT**

Tryk IKKE på displayet med en skarp genstand som en kuglepen eller en stylus. Det kan beskadige maskinen.

# **BEMÆRK**

Rør IKKE ved displayet umiddelbart efter, at du har tilsluttet strømkablet eller tændt maskinen. Det kan forårsage en fejl.

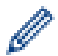

Dette produkt anvender skrifttyper, der ejes af ARPHIC TECHNOLOGY CO., LTD.

#### **Relaterede informationer**

<span id="page-27-0"></span> [Hjem](#page-1-0) > [Præsentation af maskinen](#page-14-0) > Sådan indtastes tekst på din maskine

# **Sådan indtastes tekst på din maskine**

- Når du har brug for at indtaste tekst på din maskine, vises et tastatur på displayet.
- De tegn, der er tilgængelige, kan variere, afhængigt af dit land.
- Tastaturlayoutet kan afvige, afhængigt af den igangværende handling.
- Tastaturvisningen kan variere afhængigt af din model.

# Netværksnøgle

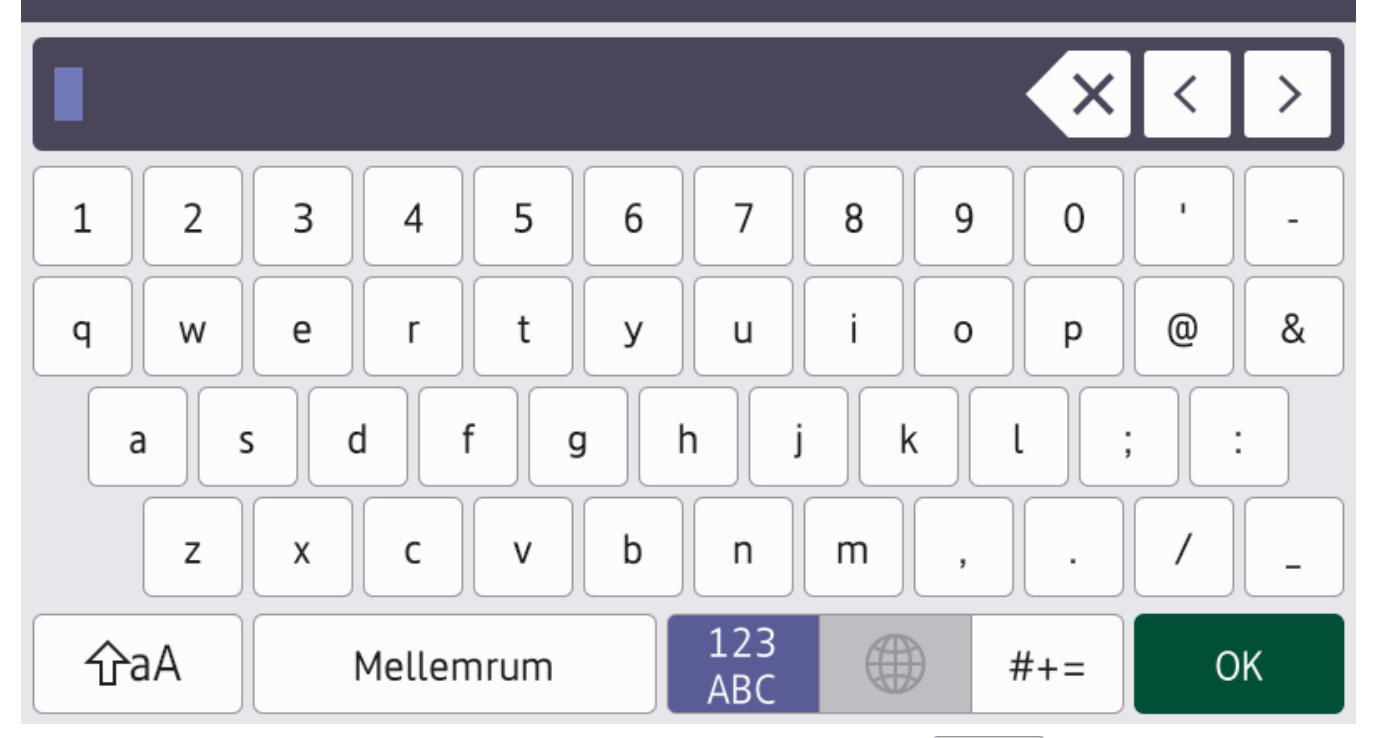

- (DCP-L5510DW/MFC-L5710DN/MFC-L5710DW/MFC-L5715DN) Tryk på  $\|A\|_1 \otimes \|$  for at skifte mellem bogstaver, tal og specialtegn.
- (MFC-L6710DW/MFC-L6910DN/MFC-L6915DN/MFC-EX910) Tryk på  $\frac{123}{\text{MeV}}$   $\oplus$   $\frac{1}{\text{MeV}}$  for at vælge bogstaver, tal og specialtegn.
- Tryk på  $\hat{a}$   $\hat{a}$  for at skifte mellem små og store bogstaver.
- Hvis du vil flytte markøren til venstre eller højre, Hvis du vil < eller  $\blacktriangleright$ .

#### **Indsætning af mellemrum**

Hvis du vil indsætte et mellemrum, skal du trykke på [Mellemrum] eller  $\blacktriangleright$ .

#### **Foretage rettelser**

- Hvis du indtaster et forkert tegn og vil ændre det, skal du trykke på ◀ eller ▶ for at flytte markøren til det forkerte tegn og derefter trykke på **X**. Indtast det korrekte tegn.
- Vil indsætte et tegn, skal du trykke på ◀ eller ▶ for at flytte markøren til det rigtige sted, og derefter indtaste tegn.
- Tryk på  $\left\vert \times\right\vert$  for hvert tegn, du ønsker at slette, eller tryk og hold  $\left\vert \times\right\vert$  for at slette alle tegn.

#### **Relaterede informationer**

#### **Relaterede emner:**

- [Konfigurer maskinen til et trådløst netværk med brug af konfigurationsguiden på maskinens kontrolpanel](#page-293-0)
- [Konfigurer maskinen til et trådløst netværk, når SSID'et ikke rundsendes](#page-299-0)
- [Indstil dit afsender-id](#page-587-0)
- [Indstil adgangskode for indstillingslåsen](#page-441-0)
- [Registrer en konto på Brother-maskinen til Brother Web Connect](#page-467-0)
- [Download og udskriv vha. webtjenester](#page-471-0)

<span id="page-29-0"></span> [Hjem](#page-1-0) > [Præsentation af maskinen](#page-14-0) > Indstil hovedstartskærmen

# **Indstil hovedstartskærmen**

**Relaterede modeller**: DCP-L5510DW/MFC-L5710DN/MFC-L5710DW/MFC-L5715DN

Du kan ændre displayet, så det viser en specifik startskærm eller genvejsskærmbillede.

Når maskinen er inaktiv, eller du trykker på **(e)**, vender touchskærmen tilbage til den skærm, du indstillede.

- 1. Tryk på [Indstillinger] > [Alle indstillinger] > [Gen. opsætning] > [Skærmindstill.] > [Startskærm].
- 2. Svirp op eller ned, eller tryk på ▲ eller ▼ for at få vist skærmindstillingerne, og tryk derefter på den ønskede indstilling.
- 3. Tryk på  $\Box$

Displayet viser det valgte skærmbillede. Du kan ændre dette hovedskærmbillede efter behov.

#### **Relaterede informationer**

<span id="page-30-0"></span> [Hjem](#page-1-0) > [Præsentation af maskinen](#page-14-0) > Tilpasning af din maskine

# **Tilpasning af din maskine**

**Relaterede modeller**: MFC-L6710DW/MFC-L6910DN/MFC-L6915DN/MFC-EX910

Menuen [Administratorindstill.] giver dig mulighed for at omdøbe startskærmene og omarrangere ikonerne.

Menuen [Startskærmindstillinger] og menuen [Andre skærmindstillinger] giver adgang til følgende funktioner:

- Omdøbning af fanerne på startskærmen
- Tilføjelse, fjernelse og omplacering af ikonerne på startskærmene
- Indstilling af hovedstartskærmen
- Valg af skærmens baggrundsfarve
- Vælg, om maskinens IP-adresse skal vises på startskærme
- Ændring af standardfunktionerne for skærmen Kopi og skærmen Scan

Menuen [Administratorindstill.] giver dig mulighed for at håndtere tilladelser og begrænsninger.

Menuen [Begrænsningsstyring] giver adgang til følgende funktioner:

- Brugerbegrænsning
	- Secure Function Lock (sikker funktionslås)
	- Active Directory Authentication
	- LDAP-godkendelse
- **Indstillingslås**

Du finder flere oplysninger under  $\triangleright$  Relaterede informationer Sikkerhed og Låsning af maskinindstillinger fra *betjeningspanelet*

#### **Relaterede informationer**

• [Præsentation af maskinen](#page-14-0)

#### **Relaterede emner:**

- [Sikkerhed](#page-357-0)
- [Låsning af maskinindstillinger fra betjeningspanelet](#page-439-0)

<span id="page-31-0"></span> [Hjem](#page-1-0) > [Præsentation af maskinen](#page-14-0) > Adgang til Brother Utilities (Windows)

# **Adgang til Brother Utilities (Windows)**

**Brother Utilities** er en programstarter, der gør det nemt at få adgang til alle Brother-programmer, der er installeret på din computer.

- 1. Gør et af følgende:
	- (Windows 11)

Klik på > **Alle apps** > **Brother** > **Brother Utilities**.

• (Windows 10)

Klik på > **Brother** > **Brother Utilities**.

2. Vælg din maskine.

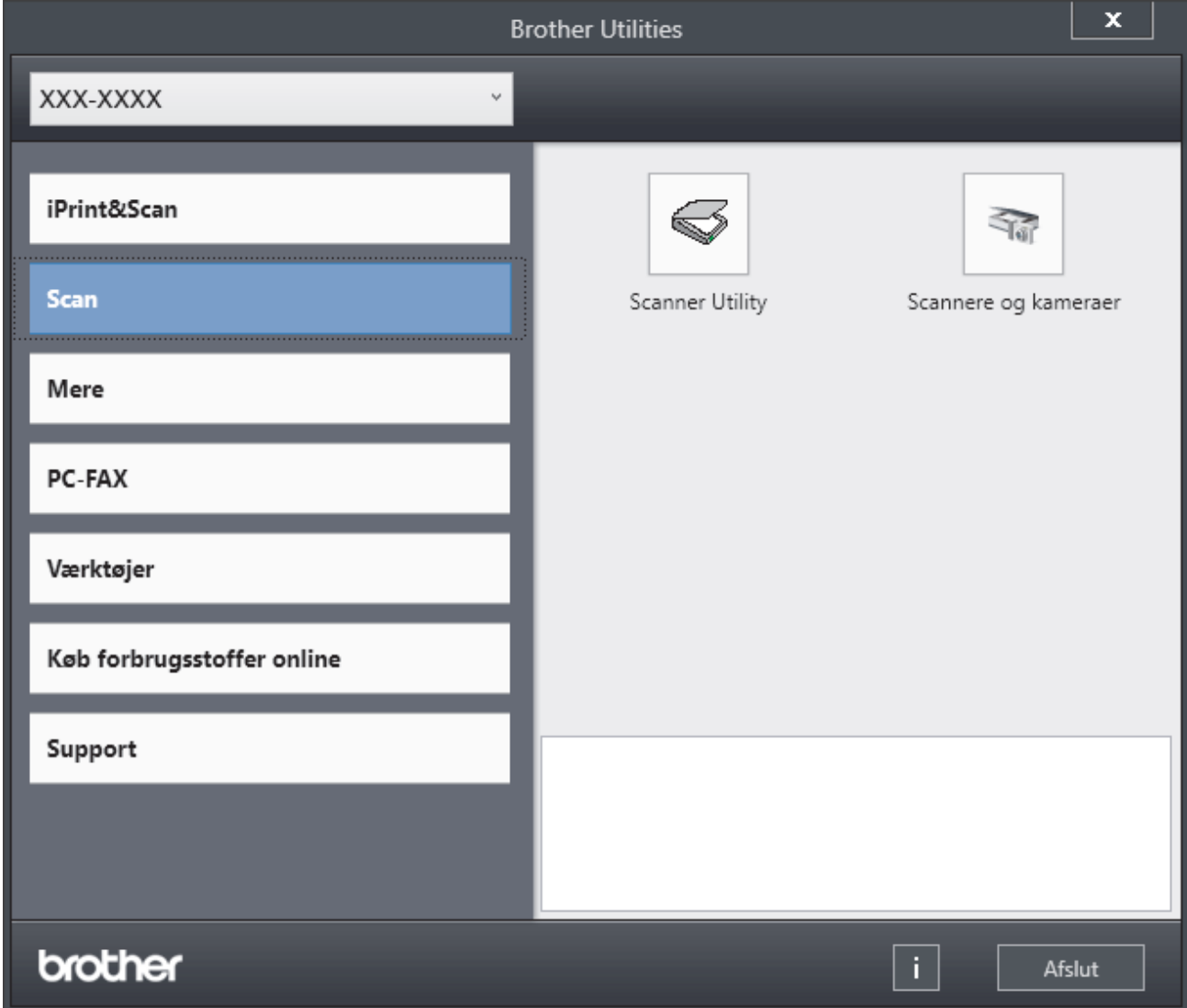

3. Vælg den ønskede indstilling.

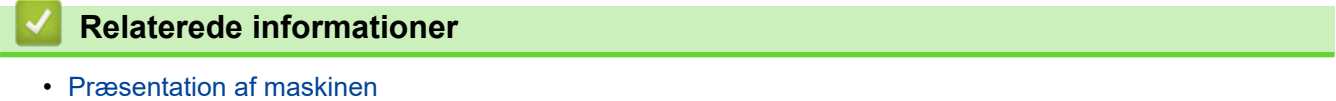

• [Afinstallation af software og drivere \(Windows\)](#page-32-0)

<span id="page-32-0"></span> [Hjem](#page-1-0) > [Præsentation af maskinen](#page-14-0) > [Adgang til Brother Utilities \(Windows\)](#page-31-0) > Afinstallation af software og drivere (Windows)

# **Afinstallation af software og drivere (Windows)**

- 1. Gør et af følgende:
	- Windows 11
		- Klik på > **Alle apps** > **Brother** > **Brother Utilities**.
	- Windows 10

#### Klik på > **Brother** > **Brother Utilities**.

- 2. Vælg din model på rullelisten (hvis den ikke allerede er valgt).
- 3. Klik på **Værktøjer** i venstre navigationslinje.
	- Hvis ikonet **Meddelelse om softwareopdatering** er synligt, skal du vælge det og derefter klikke på **Søg nu** > **Søg efter software-opdateringer** > **Opdater**. Følg vejledningen på skærmen.
	- Hvis ikonet **Meddelelse om softwareopdatering** ikke er synligt, skal du gå til næste trin.
- 4. Klik på **Fjern installation** i afsnittet **Værktøjer** under **Brother Utilities**.

Følg vejledningen i dialogboksen for at afinstallere softwaren og driverne.

#### **Relaterede informationer**

• [Adgang til Brother Utilities \(Windows\)](#page-31-0)

<span id="page-33-0"></span>▲ [Hjem](#page-1-0) > [Præsentation af maskinen](#page-14-0) > Placeringer af input-/outputport på maskinen

# **Placeringer af input-/outputport på maskinen**

Input-/outputporten er placeret på maskinens for- og bagside.

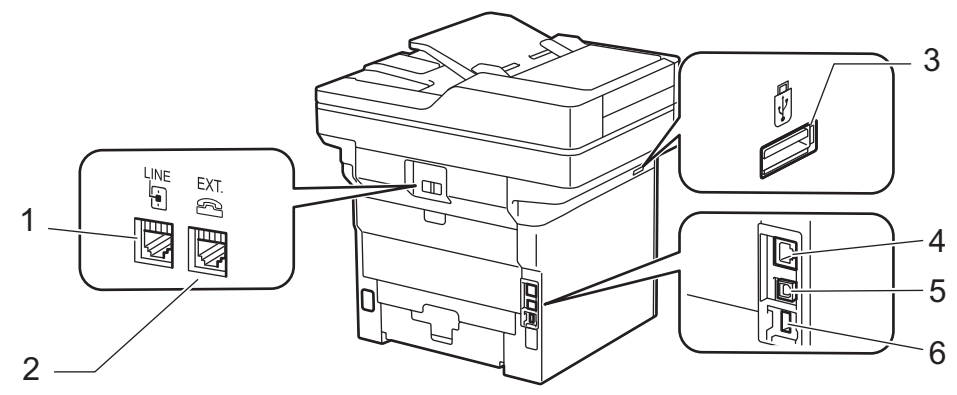

- 1. LINJE stik (til MFC-modeller)
- 2. EXT. stik (til MFC-modeller)
- 3. USB-tilbehørsstik (forside) DCP-L5510DW/MFC-L5710DN/MFC-L5710DW/MFC-L5715DN/MFC-L6710DW/MFC-L6910DN/ MFC-L6915DN/MFC-EX910
- 4. 10BASE-T / 100BASE-TX / 1000BASE-T port (For netværksmodeller)
- 5. USB port
- 6. USB-tilbehørsstik (bagside)

MFC-L6910DN/MFC-L6915DN/MFC-EX910

Følg vejledningen i software-/driverinstallationsprogrammet ved tilslutning af USB- eller netværkskablet.

For at installere den nødvendig driver og software, der er nødvendig for at bruge maskinen, skal du gå til modellens **Downloads** side på [support.brother.com/downloads.](https://support.brother.com/g/b/midlink.aspx?content=dl)

#### **Relaterede informationer**

<span id="page-34-0"></span> [Hjem](#page-1-0) > [Præsentation af maskinen](#page-14-0) > Forbedring af maskinens ventilation

# **Forbedring af maskinens ventilation**

Drej hovedventilationsdækslet for at omdirigere luftstrømmen fra indersiden af maskinen.

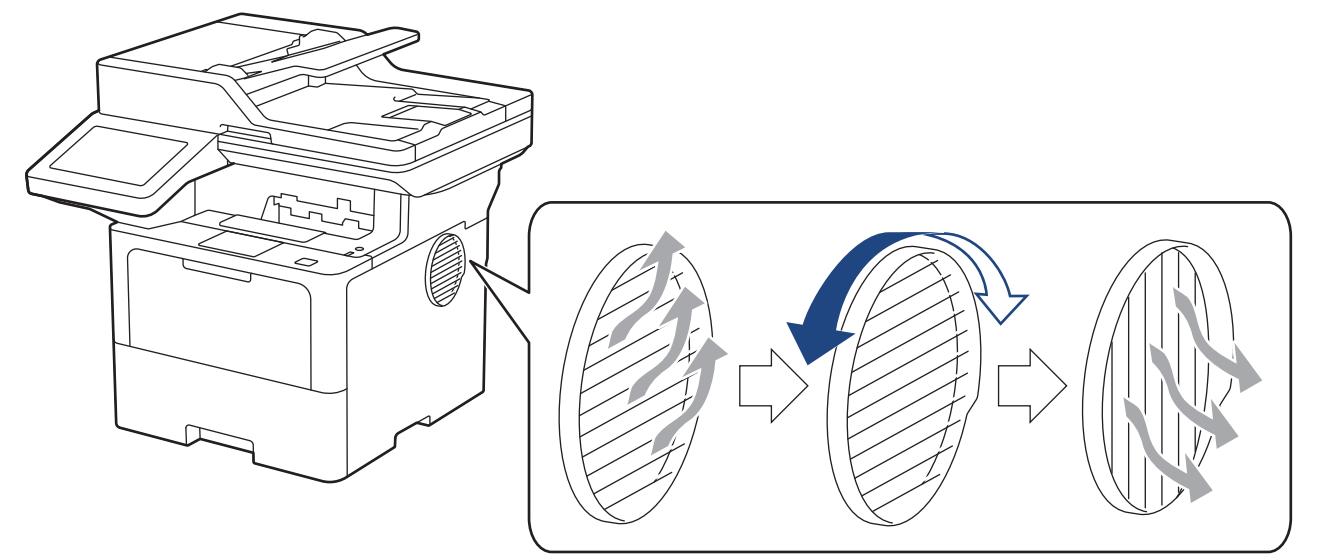

# **FORSIGTIG**

- Pas på, at du ikke brænder dig, når du drejer ventilationsåbningen. Den kan blive varm.
- Hold en minimumsafstand omkring produktet som vist på illustrationen. DCP-L5510DW/MFC-L5710DN/MFC-L5710DW/MFC-L5715DN

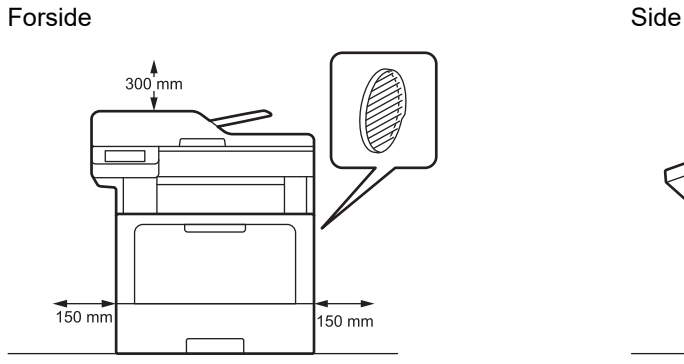

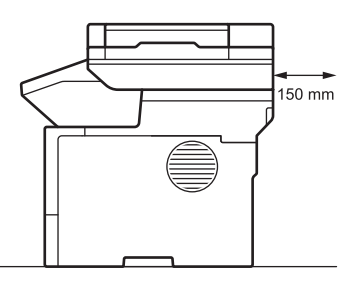

 $\overline{0}$ 150 mm

MFC-L6710DW/MFC-L6910DN/MFC-L6915DN/MFC-EX910

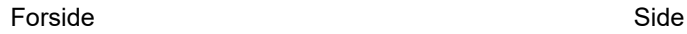

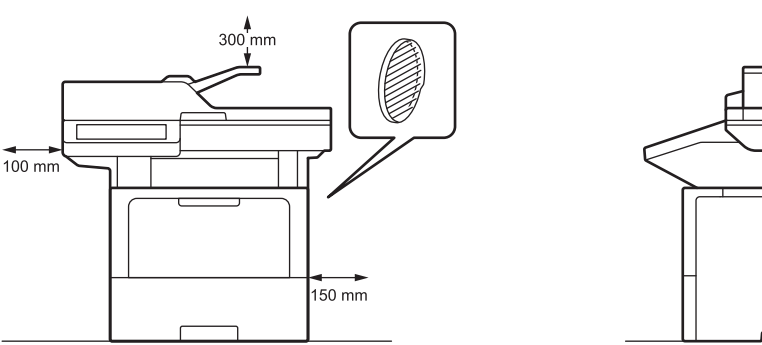

# **BEMÆRK**

Anbring IKKE produktet på et sted, hvor et slot eller åbning er blokeret eller bliver spærret. Disse spalter og åbninger bruges til ventilation.

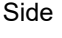

## **Relaterede informationer**

• [Præsentation af maskinen](#page-14-0)

∣√
#### <span id="page-36-0"></span>Hjem > Papirhåndtering

# **Papirhåndtering**

- [Ilægning af papir](#page-37-0)
- [Papirindstillinger](#page-55-0)
- [Anbefalede udskriftsmedier](#page-59-0)
- [Ilæg dokumenter](#page-60-0)
- [Områder, der ikke kan scannes eller udskrives](#page-64-0)
- [Brug af specialpapir](#page-66-0)

<span id="page-37-0"></span> [Hjem](#page-1-0) > [Papirhåndtering](#page-36-0) > Ilægning af papir

# **Ilægning af papir**

- [Ilæg papir, og udskriv via papirbakken](#page-38-0)
- [Ilæg papir, og udskriv via multifunktionsbakken \(MP-bakke\)](#page-46-0)

<span id="page-38-0"></span> [Hjem](#page-1-0) > [Papirhåndtering](#page-36-0) > [Ilægning af papir](#page-37-0) > Ilæg papir, og udskriv via papirbakken

## **Ilæg papir, og udskriv via papirbakken**

- [Læg papir i papirbakken](#page-39-0)
- [Ilæg og udskriv tykt papir via papirbakken](#page-43-0)
- [Udskrivningsproblemer](#page-517-0)
- [Fejl- og vedligeholdelsesmeddelelser](#page-488-0)

<span id="page-39-0"></span> [Hjem](#page-1-0) > [Papirhåndtering](#page-36-0) > [Ilægning af papir](#page-37-0) > [Ilæg papir, og udskriv via papirbakken](#page-38-0) > Læg papir i papirbakken

# **Læg papir i papirbakken**

- Hvis der når indstillingen Kontroller papir er aktiveret, og du trækker papirbakken ud af maskinen vises en meddelelse på displayet, hvor du bliver spurgt, om du vil skifte papirstørrelse og papirtype, skal du om nødvendigt ændre disse indstillinger ved at følge vejledningen på displayet.
- Hvis du lægger en anden størrelse og type papir i bakken, skal du ændre indstillingerne for papirstørrelse og papirtype på maskinen eller på din computer.
- 1. Træk papirbakken helt ud af maskinen.

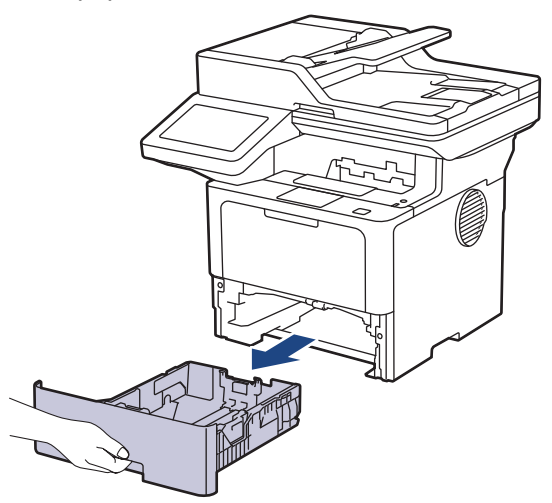

2. Tryk på de grønne håndtag for at flytte papirstyrene, så de passer til papiret.

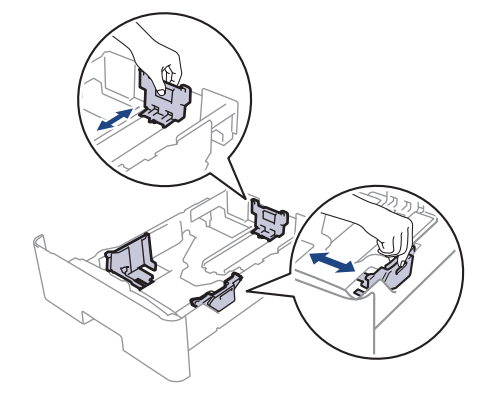

For papirformaterne Legal og Folio skal du trykke på udløserknappen (1) i bunden af papirbakken eller udløserarmen (2) bag på bakken og derefter trække den bageste del af papirbakken ud. (Papir i størrelsen Legal og Folio er ikke tilgængeligt i alle områder.)

For bakker med en udløserknap:

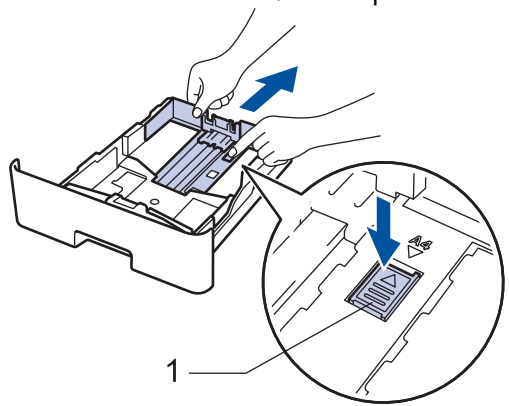

For bakker med en udløserarm:

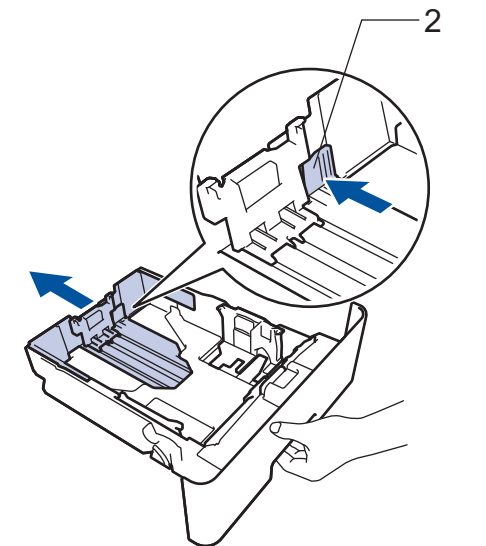

- 3. Bladr grundigt stakken af papir igennem.
- 4. Læg papir i papirbakken med udskriftsiden *nedad*.

Hvis du bruger brevpapir eller fortrykt papir, skal du lægge papiret i den rigtige vej.>> Relaterede *informationer*: *Ændring af maskinindstillinger til udskrivning på brevpapir eller fortrykt papir ved hjælp af papirbakken*

5. Sørg for, at papiret er under maksimum papirmærket  $(\mathbf{v} \mathbf{v})$ . Overfyldning af papirbakken vil forårsage papirstop.

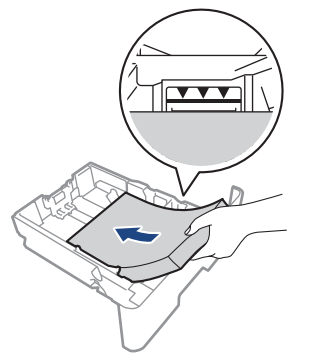

6. Skub papirbakken langsomt helt ind i maskinen.

7. Løft støtteklappen op for at undgå, at papir glider ud af outputbakken.

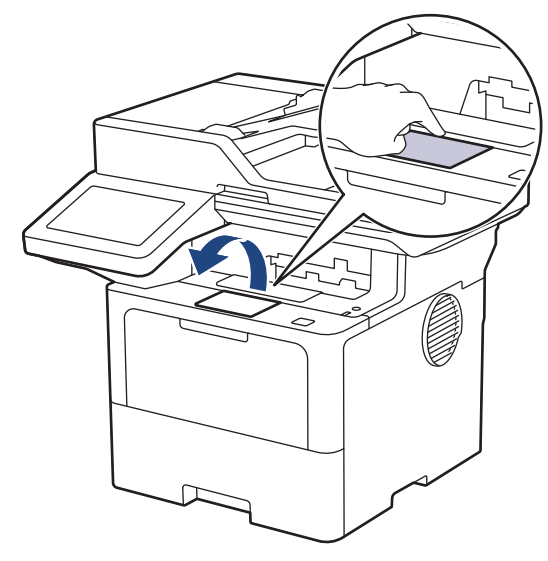

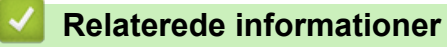

- [Ilæg papir, og udskriv via papirbakken](#page-38-0)
	- [Ændring af maskinindstillinger til udskrivning på brevpapir eller fortrykt papir ved hjælp af papirbakken](#page-42-0)

<span id="page-42-0"></span> [Hjem](#page-1-0) > [Papirhåndtering](#page-36-0) > [Ilægning af papir](#page-37-0) > [Ilæg papir, og udskriv via papirbakken](#page-38-0) > [Læg papir i](#page-39-0) [papirbakken](#page-39-0) > Ændring af maskinindstillinger til udskrivning på brevpapir eller fortrykt papir ved hjælp af papirbakken

# **Ændring af maskinindstillinger til udskrivning på brevpapir eller fortrykt papir ved hjælp af papirbakken**

Hvis du bruger brevpapir eller fortrykt papir til 2-sidet udskrivning, skal du ændre maskinens indstillinger.

- Du må IKKE lægge forskellige størrelser og typer af papir i papirbakken samtidigt. Det kan medføre papirstop eller fejl ved fremføring.
	- Hvis udskriftspositionen ikke er justeret korrekt i forhold til brevhovedet eller fortrykte objekter, kan udskriftspositionen justeres ved hjælp af indstillingen Udskrivningsposition for papirbakken.
- Nogle typer fortrykt papir kan forårsage blækpletter afhængigt af udskrivningsmetoden og blæktypen.

#### **Retning**

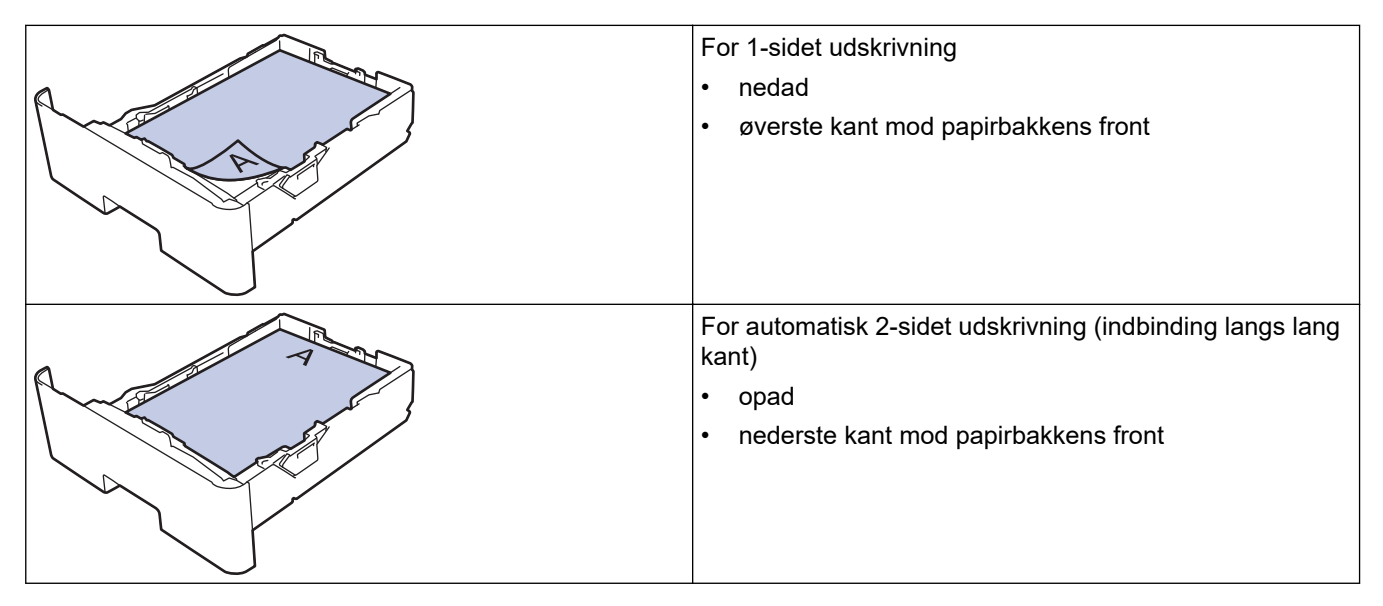

1. Tryk på [Indstillinger] > [Alle indstillinger] > [Printer] > [Dobbeltsidet] > [Enkelt billede] > [Dobbelt. fødn.].

Hvis din maskine viser menuen [Alle indstillinger] på startskærmen, skal du springe over menuen [Indstillinger].

2. Tryk på  $\Box$ 

#### **Relaterede informationer**

• [Læg papir i papirbakken](#page-39-0)

<span id="page-43-0"></span> [Hjem](#page-1-0) > [Papirhåndtering](#page-36-0) > [Ilægning af papir](#page-37-0) > [Ilæg papir, og udskriv via papirbakken](#page-38-0) > Ilæg og udskriv tykt papir via papirbakken

# **Ilæg og udskriv tykt papir via papirbakken**

- Hvis der når indstillingen Kontroller papir er aktiveret, og du trækker papirbakken ud af maskinen vises en meddelelse på displayet, hvor du bliver spurgt, om du vil skifte papirstørrelse og papirtype, skal du om nødvendigt ændre disse indstillinger ved at følge vejledningen på displayet.
- Hvis du lægger en anden størrelse og type papir i bakken, skal du ændre indstillingerne for papirstørrelse og papirtype på maskinen eller på din computer.
- 1. Træk papirbakken helt ud af maskinen.

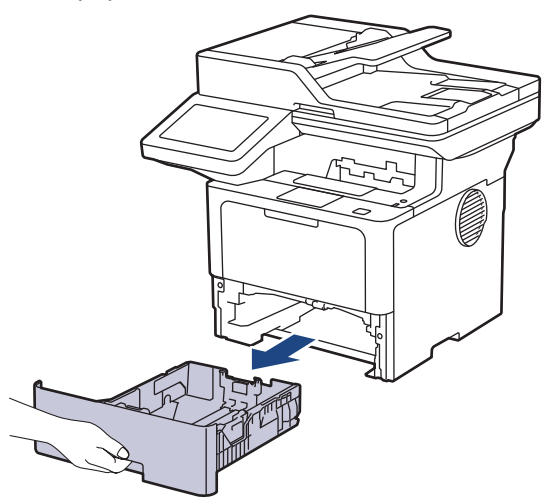

2. Tryk på de grønne håndtag for at flytte papirstyrene, så de passer til papiret.

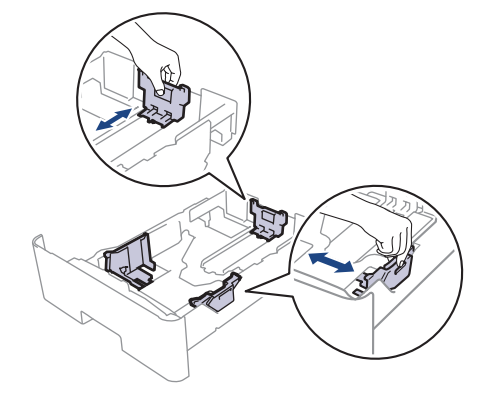

For papirformaterne Legal og Folio skal du trykke på udløserknappen (1) i bunden af papirbakken eller udløserarmen (2) bag på bakken og derefter trække den bageste del af papirbakken ud. (Papir i størrelsen Legal og Folio er ikke tilgængeligt i alle områder.)

For bakker med en udløserknap:

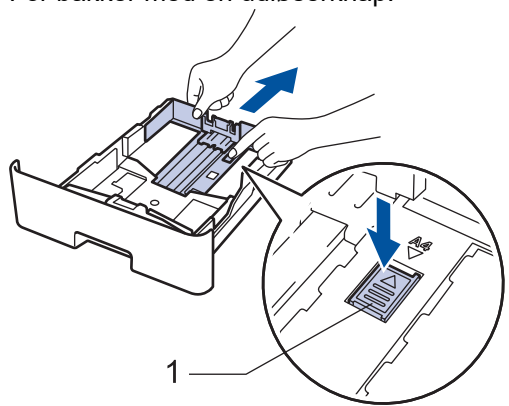

For bakker med en udløserarm:

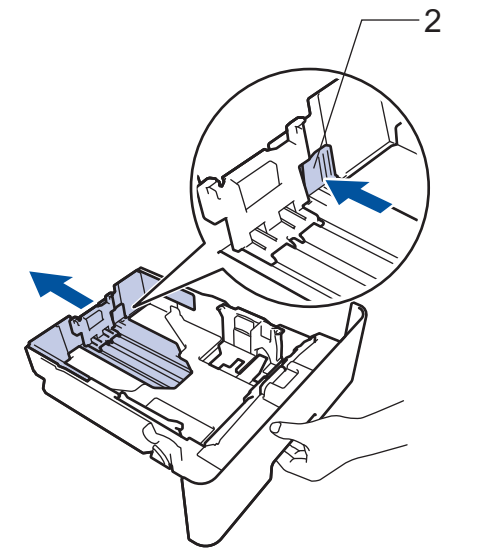

- 3. Bladr grundigt stakken af papir igennem.
- 4. Læg papir i papirbakken med udskriftsiden *nedad*.

Du må IKKE lægge forskellige størrelser og typer af papir i papirbakken samtidigt. Det kan forårsage papirstop eller fejl ved fremføring.

5. Sørg for, at papiret er under maksimum papirmærket ( $\triangledown \triangledown \triangledown$ ). Overfyldning af papirbakken vil forårsage papirstop.

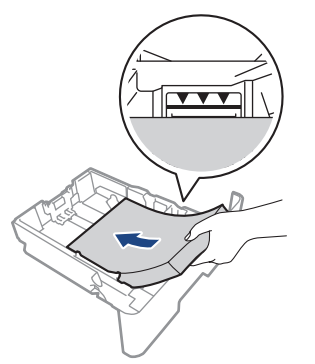

6. Skub papirbakken langsomt helt ind i maskinen.

7. Åbn maskinens baglåg (outputbakke til forsiden opad).

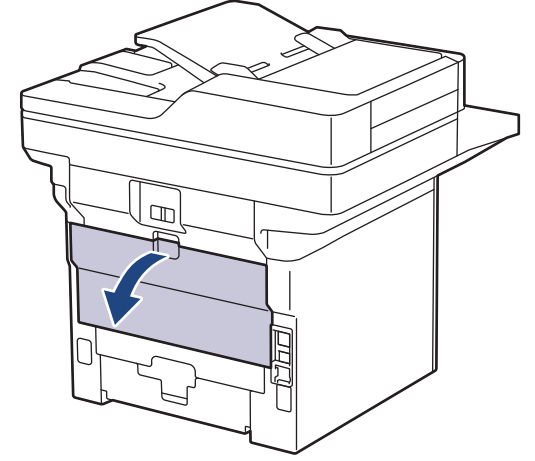

8. Åbn papirstoppet. (MFC-L6910DN/MFC-L6915DN/MFC-EX910)

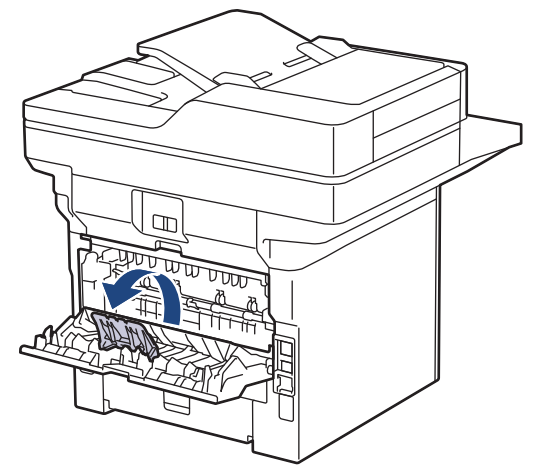

9. Send udskriftsjobbet til maskinen.

B

Q

Rediger dine udskriftsindstillinger i dialogboksen til udskrivning.

10. Når du er færdig, skal du lukke baglåget (outputbakken til forsiden opad), så det låses fast i lukket position.

(MFC-L6910DN/MFC-L6915DN/MFC-EX910) Luk papirstopperen, og luk derefter baglåget.

### **Relaterede informationer**

• [Ilæg papir, og udskriv via papirbakken](#page-38-0)

<span id="page-46-0"></span> [Hjem](#page-1-0) > [Papirhåndtering](#page-36-0) > [Ilægning af papir](#page-37-0) > Ilæg papir, og udskriv via multifunktionsbakken (MP-bakke)

# **Ilæg papir, og udskriv via multifunktionsbakken (MP-bakke)**

- [Læg papir i multifunktionsbakken \(MP-bakke\)](#page-47-0)
- [Indføring af og udskrivning af etiketter ved hjælp af MP-bakken](#page-50-0)
- [Indføring af og udskrivning på konvolutter ved hjælp af MP-bakken](#page-52-0)
- [Udskrivningsproblemer](#page-517-0)
- [Fejl- og vedligeholdelsesmeddelelser](#page-488-0)

<span id="page-47-0"></span> [Hjem](#page-1-0) > [Papirhåndtering](#page-36-0) > [Ilægning af papir](#page-37-0) > [Ilæg papir, og udskriv via multifunktionsbakken \(MP](#page-46-0)[bakke\)](#page-46-0) > Læg papir i multifunktionsbakken (MP-bakke)

# **Læg papir i multifunktionsbakken (MP-bakke)**

Hvis du lægger en anden størrelse og type papir i bakken, skal du ændre indstillingerne for papirstørrelse og papirtype på maskinen eller på din computer.

- Almindeligt papir
- Tyndt papir
- **Tykt papir**
- **Genbrugspapir**
- **Skrivemaskinepapir**
- **Brevpapir**
- Kulørt papir
- 1. Løft støtteklappen op for at undgå, at papir glider ud af outputbakken til forsiden nedad.

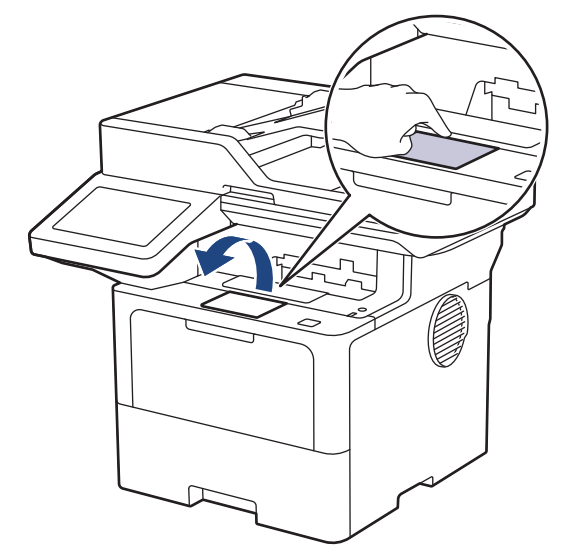

2. Åbn MP-bakken, og sænk den forsigtigt.

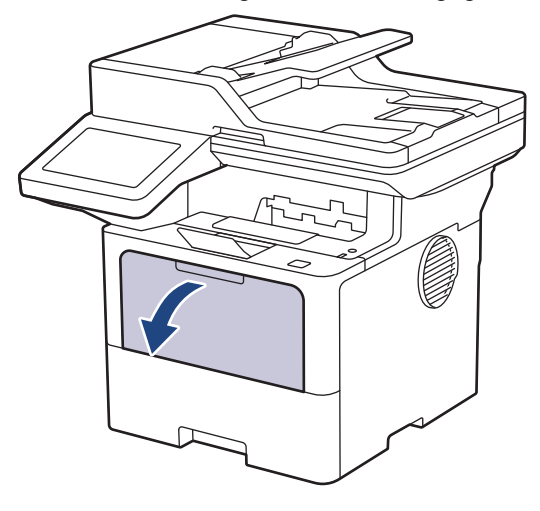

3. Forlæng MP-bakkestøtten.

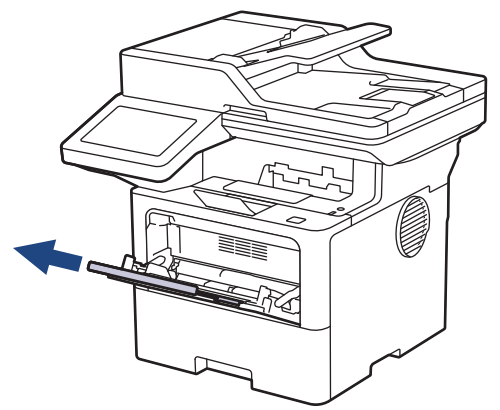

4. Juster MP-bakkens papirstyr, så de passer til bredden for det papir, du bruger.

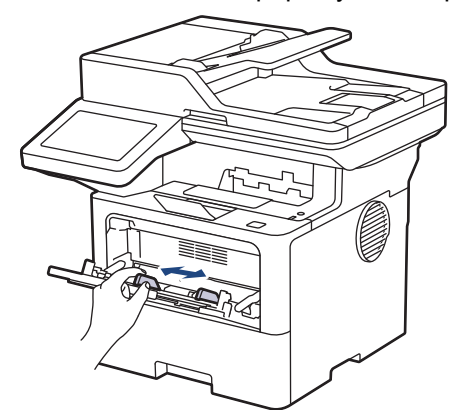

5. Læg papir i papirbakken, så udskriftsoverfladen vender *opad* i MP-bakken.

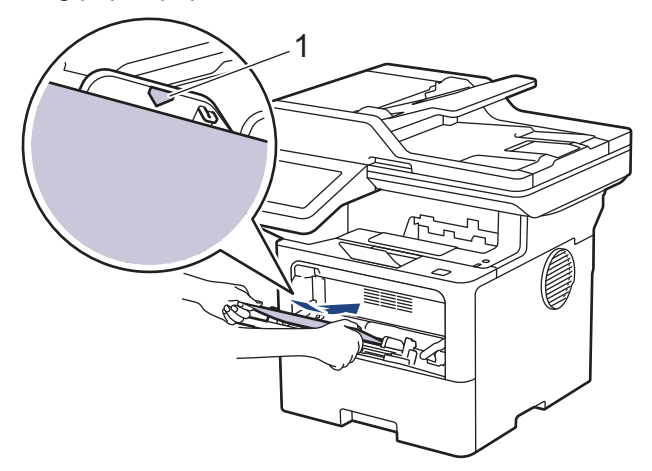

- Sørg for at papiret er under maksimum papirmærket (1).
- Hvis du bruger brevpapir eller fortrykt papir, skal du lægge papiret i den rigtige vej.**>>** Relaterede *informationer*: *Ændring af maskinindstillinger til udskrivning på brevpapir eller fortrykt papir ved hjælp af MP-bakken*

#### **Relaterede informationer**

- [Ilæg papir, og udskriv via multifunktionsbakken \(MP-bakke\)](#page-46-0)
	- [Ændring af maskinindstillinger til udskrivning på brevpapir eller fortrykt papir ved hjælp af MP-bakken](#page-49-0)

<span id="page-49-0"></span> [Hjem](#page-1-0) > [Papirhåndtering](#page-36-0) > [Ilægning af papir](#page-37-0) > [Ilæg papir, og udskriv via multifunktionsbakken \(MP](#page-46-0)[bakke\)](#page-46-0) > [Læg papir i multifunktionsbakken \(MP-bakke\)](#page-47-0) > Ændring af maskinindstillinger til udskrivning på brevpapir eller fortrykt papir ved hjælp af MP-bakken

# **Ændring af maskinindstillinger til udskrivning på brevpapir eller fortrykt papir ved hjælp af MP-bakken**

Hvis du bruger brevpapir eller fortrykt papir til 2-sidet udskrivning, skal du ændre maskinens indstillinger.

- Du må IKKE lægge forskellige størrelser og typer af papir i papirbakken samtidigt. Det kan medføre papirstop eller fejl ved fremføring.
- Hvis udskriftspositionen ikke er justeret korrekt i forhold til brevhovedet eller fortrykte objekter, kan udskriftspositionen justeres ved hjælp af indstillingen Udskrivningsposition for MP-bakken.
- Nogle typer fortrykt papir kan forårsage blækpletter afhængigt af udskrivningsmetoden og blæktypen.

### **Retning**

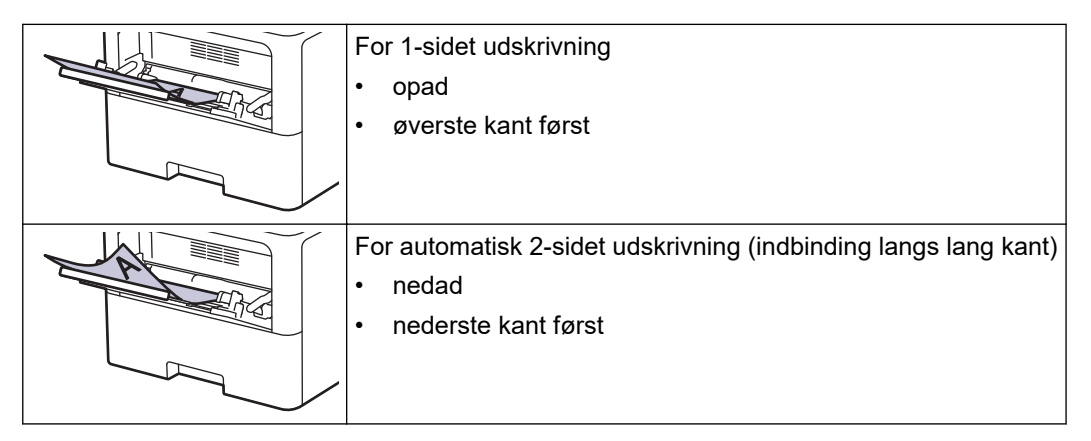

1. Tryk på  $\parallel$  [Indstillinger] > [Alle indstillinger] > [Printer] > [Dobbeltsidet] > [Enkelt billede] > [Dobbelt. fødn.].

Hvis din maskine viser menuen [Alle indstillinger] på startskærmen, skal du springe over menuen [Indstillinger].

## 2. Tryk på  $\vert$

#### **Relaterede informationer**

• [Læg papir i multifunktionsbakken \(MP-bakke\)](#page-47-0)

<span id="page-50-0"></span> [Hjem](#page-1-0) > [Papirhåndtering](#page-36-0) > [Ilægning af papir](#page-37-0) > [Ilæg papir, og udskriv via multifunktionsbakken \(MP](#page-46-0)[bakke\)](#page-46-0) > Indføring af og udskrivning af etiketter ved hjælp af MP-bakken

## **Indføring af og udskrivning af etiketter ved hjælp af MP-bakken**

Når du udskriver på labels, skal du åbne det bageste dæksel (udskriftsbakkemed forsiden opad) og bruge MPbakken.

Hvis du lægger en anden størrelse og type papir i bakken, skal du ændre indstillingerne for papirstørrelse og papirtype på maskinen eller på din computer.

1. Åbn maskinens baglåg (outputbakke til forsiden opad).

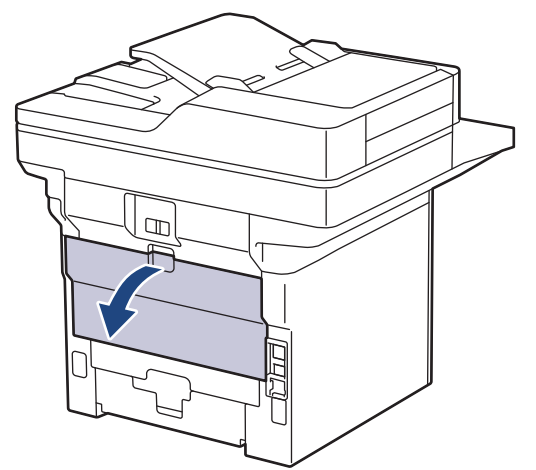

2. Åbn papirstoppet. (MFC-L6910DN/MFC-L6915DN/MFC-EX910)

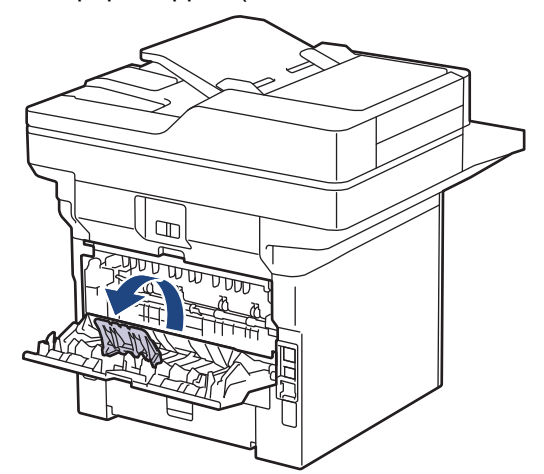

3. Åbn MP-bakken på maskinens front, og sænk den forsigtigt.

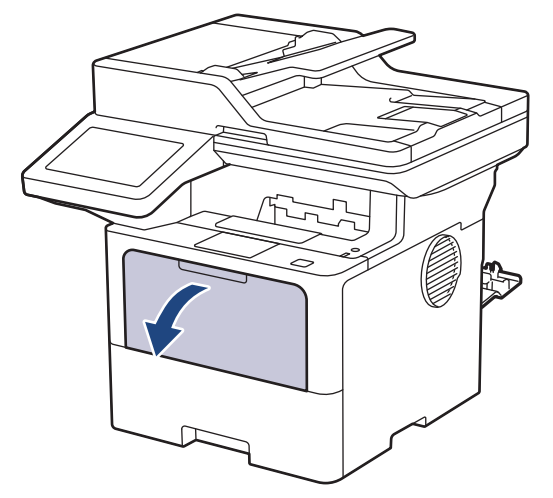

4. Forlæng MP-bakkestøtten.

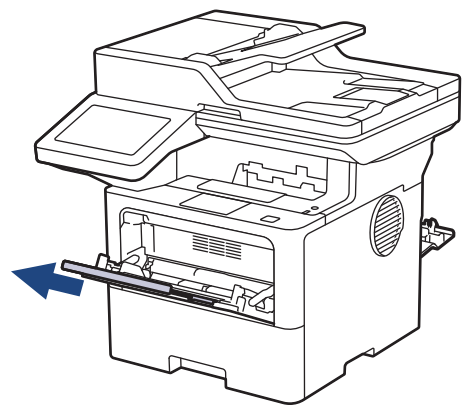

5. Juster MP-bakkens papirstyr, så de passer til bredden af de labels, du bruger.

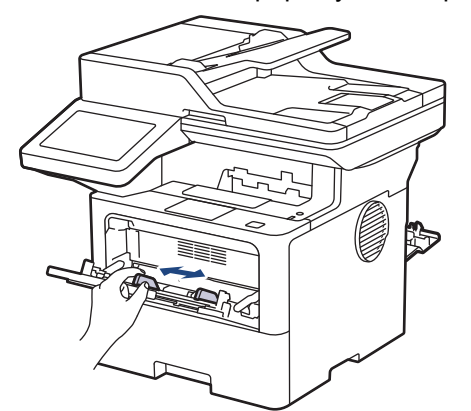

6. Ilæg labels, så udskriftsoverfladen *vender opad* i MP-bakken.

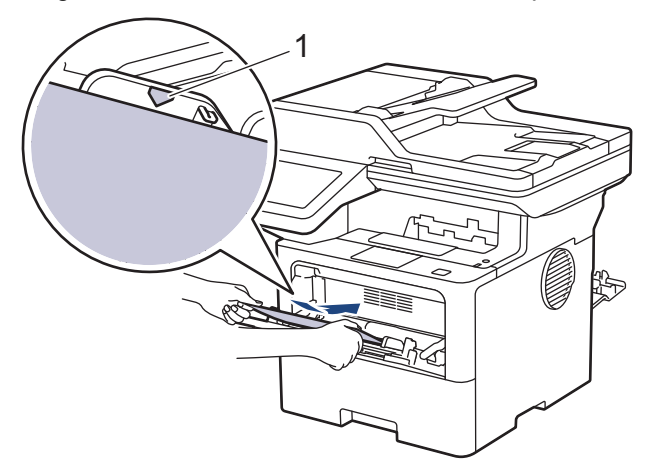

Sørg for, at labels er under maksimumpapirmærket (1).

- 7. Rediger dine udskriftsindstillinger i udskriftsskærmbilledet.
- 8. Send udskriftsjobbet til maskinen.

B

Ø

9. Når du er færdig, skal du lukke baglåget (outputbakken til forsiden opad), så det låses fast i lukket position.

#### (MFC-L6910DN/MFC-L6915DN/MFC-EX910)

Luk papirstopperen, og luk derefter baglåget.

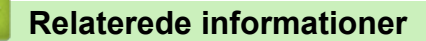

• [Ilæg papir, og udskriv via multifunktionsbakken \(MP-bakke\)](#page-46-0)

<span id="page-52-0"></span> [Hjem](#page-1-0) > [Papirhåndtering](#page-36-0) > [Ilægning af papir](#page-37-0) > [Ilæg papir, og udskriv via multifunktionsbakken \(MP](#page-46-0)[bakke\)](#page-46-0) > Indføring af og udskrivning på konvolutter ved hjælp af MP-bakken

# **Indføring af og udskrivning på konvolutter ved hjælp af MP-bakken**

Før indføring skal du trykke på konvolutternes hjørner og sider for at gøre dem så flade som muligt.

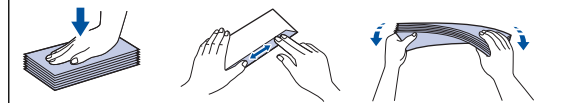

Hvis du lægger en anden størrelse og type papir i bakken, skal du ændre indstillingerne for papirstørrelse og papirtype på maskinen eller på din computer.

1. Åbn maskinens baglåg (outputbakke til forsiden opad).

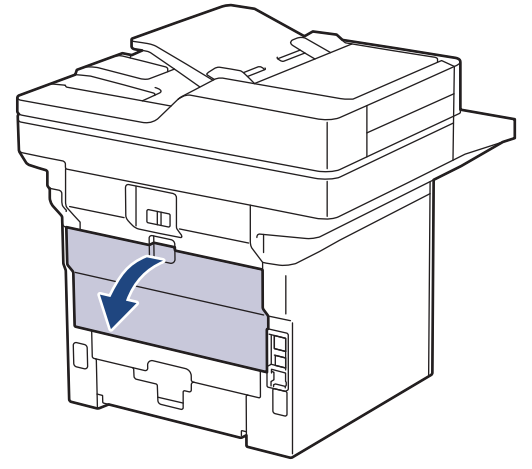

2. Åbn papirstoppet. (MFC-L6910DN/MFC-L6915DN/MFC-EX910)

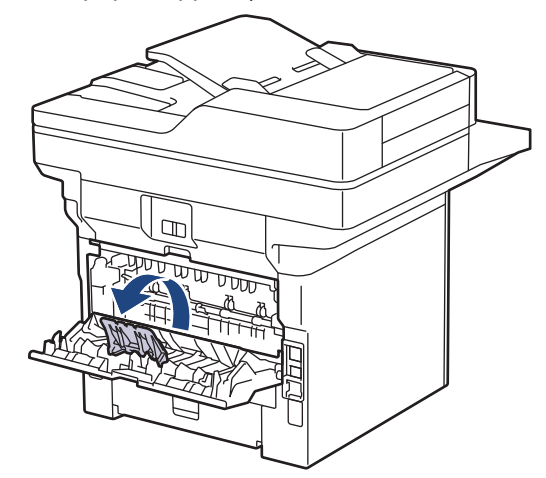

3. Åbn MP-bakken på maskinens front, og sænk den forsigtigt.

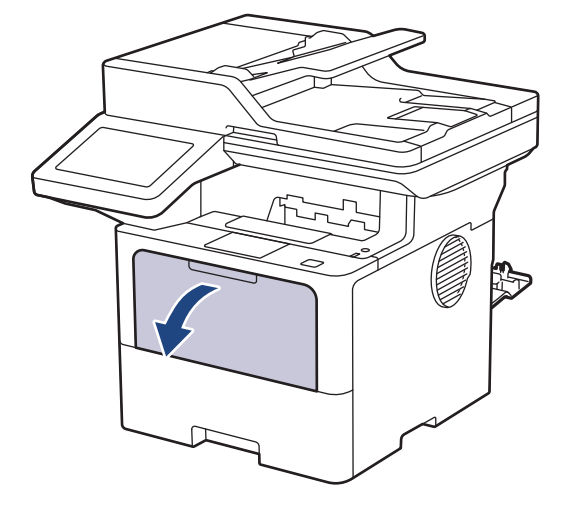

4. Forlæng MP-bakkestøtten.

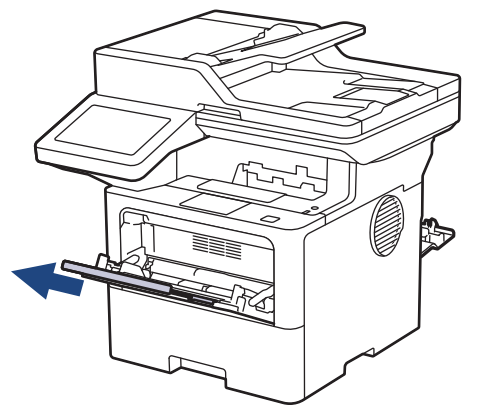

5. Juster MP-bakkens papirstyr, så de passer til bredden for de konvolutter, du bruger.

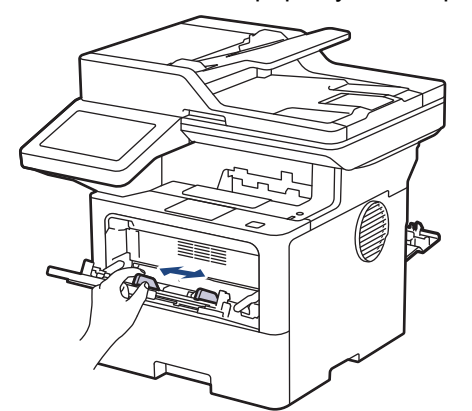

6. Ilæg konvolutter, så udskriftsoverfladen *vender opad* i MP-bakken.

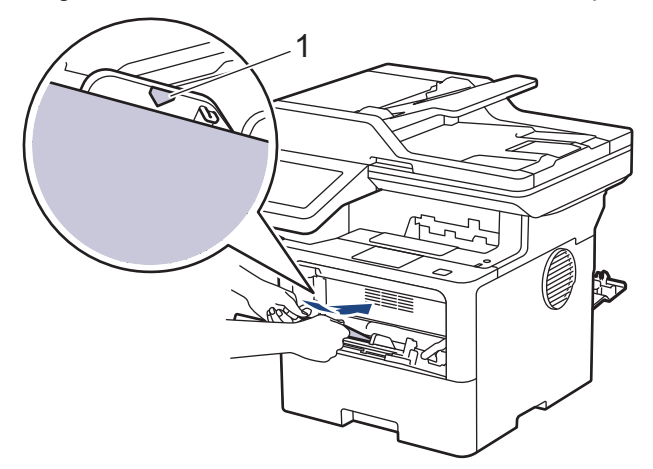

Læg konvolutterne i MP-bakken med udskriftssiden opad. Sørg for, at konvolutterne er under maksimumpapirmærket (1).

7. Rediger dine udskriftsindstillinger i dialogboksen til udskrivning.

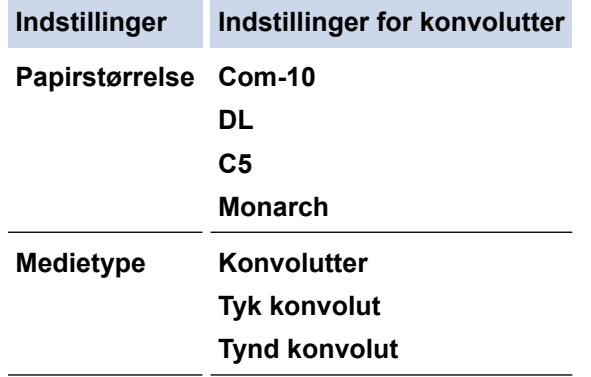

8. Send udskriftsjobbet til maskinen.

Ø

9. Når du er færdig, skal du lukke baglåget (outputbakken til forsiden opad), så det låses fast i lukket position.

Ø (MFC-L6910DN/MFC-L6915DN/MFC-EX910)

Luk papirstopperen, og luk derefter baglåget.

### **Relaterede informationer**

• [Ilæg papir, og udskriv via multifunktionsbakken \(MP-bakke\)](#page-46-0)

<span id="page-55-0"></span>Hjem > [Papirhåndtering](#page-36-0) > Papirindstillinger

# **Papirindstillinger**

- [Ændring af papirstørrelse og papirtype](#page-56-0)
- [Vælg papirbakken for udskrivning](#page-57-0)
- [Ændring af indstillingen Kontroller papir](#page-58-0)

<span id="page-56-0"></span> [Hjem](#page-1-0) > [Papirhåndtering](#page-36-0) > [Papirindstillinger](#page-55-0) > Ændring af papirstørrelse og papirtype

## **Ændring af papirstørrelse og papirtype**

Når du ændrer størrelsen og typen på det papir, du lægger i bakken, skal du også skifte indstilling for papirstørrelse og papirtype på displayet.

1. Tryk på [Indstillinger] > [Alle indstillinger] > [Gen. opsætning] > [Bakkeindstil.] > [Papirtype].

Hvis din maskine viser menuen [Alle indstillinger] på startskærmen, skal du springe over menuen [Indstillinger].

- 2. Tryk på den ønskede indstilling.
- 3. Svirp op eller ned, eller tryk på ▲ eller ▼ for at få vist papirtypeindstillingerne, og tryk derefter på den ønskede indstilling.
- 4. Tryk på  $\leq$

Ø

- 5. Tryk på [Papirstr.].
- 6. Tryk på den ønskede indstilling.
- 7. Svirp op eller ned, eller tryk på ▲ eller ▼ for at få vist papirstørrelsesindstillingerne, og tryk derefter på den ønskede indstilling.
- 8. Tryk på  $\Box$

#### **Relaterede informationer**

• [Papirindstillinger](#page-55-0)

<span id="page-57-0"></span> [Hjem](#page-1-0) > [Papirhåndtering](#page-36-0) > [Papirindstillinger](#page-55-0) > Vælg papirbakken for udskrivning

## **Vælg papirbakken for udskrivning**

Skift maskinens standardbakke for udskrivning af kopier, modtagne faxer og udskriftsjob fra computeren.

- DCP-modeller understøtter ikke fax-funktionen.
- 1. Tryk på [Indstillinger] > [Alle indstillinger] > [Gen. opsætning] > [Bakkeindstil.].

Hvis din maskine viser menuen [Alle indstillinger] på startskærmen, skal du springe over menuen [Indstillinger].

- 2. Svirp op eller ned, eller tryk på ▲ eller ▼ for at få vist indstillingerne [Bakkeanv.: Kopiér], [Bakkeanv.: Fax] eller [Bakkeanv.: Udskriv], og tryk derefter på den ønskede indstilling.
- 3. Svirp op eller ned, eller tryk på ▲ eller ▼ for at få vist den ønskede indstilling, og tryk derefter på den. Hvis du for eksempel vælger indstillingen [MP>B1], trækker maskinen papir fra MP-bakken, indtil den er tom, og derefter fra bakke 1.

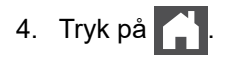

- Når du laver en kopi ved hjælp af ADF og giver prioritet til flere bakker, søger maskinen bakken med det mest egnede papir og tager papir fra denne bakke.
- Når du laver en kopi med brug af scannerglaspladen, kopieres dit dokument fra den højest prioriterede bakke, selv hvis der er mere egnet papir i en anden papirbakke.
- (For modeller med faxfunktion) Brug følgende papirstørrelser til udskrivning af faxer: Letter, A4, Legal, Folio, Mexico Legal eller India Legal. Hvis der ikke er en passende størrelse i nogen af bakkerne, gemmer maskinen modtagne faxer, og [Forkert stør.] vises på touchskærmen.
- (For modeller med faxfunktion) Hvis der ikke er mere papir i bakken, og der er modtagne faxer i maskinens hukommelse, vises [Intet papir] på touchskærmen. Læg papir i den tomme bakke.

#### **Relaterede informationer**

• [Papirindstillinger](#page-55-0)

<span id="page-58-0"></span> [Hjem](#page-1-0) > [Papirhåndtering](#page-36-0) > [Papirindstillinger](#page-55-0) > Ændring af indstillingen Kontroller papir

## **Ændring af indstillingen Kontroller papir**

Når indstillingen Kontroller papir er aktiveret, og du trækker papirbakken ud af maskinen eller lægger papir i MPbakken, vises en meddelelse på displayet, hvor du bliver spurgt, om du vil skifte papirstørrelse og papirtype.

Standardindstillingen er Til.

```
1. Tryk på [Indstillinger] > [Alle indstillinger] > [Gen. opsætning] >
[Bakkeindstil.] > [Tjek papir].
```
Ø Hvis din maskine viser menuen [Alle indstillinger] på startskærmen, skal du springe over menuen [Indstillinger].

- 2. Tryk på [Til] eller [Fra].
- 3. Tryk på  $\begin{bmatrix} 1 \\ 1 \end{bmatrix}$

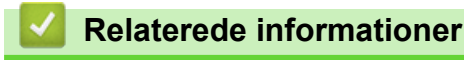

• [Papirindstillinger](#page-55-0)

<span id="page-59-0"></span> [Hjem](#page-1-0) > [Papirhåndtering](#page-36-0) > Anbefalede udskriftsmedier

## **Anbefalede udskriftsmedier**

Vi anbefaler at benytte papiret anført i tabellen for at opnå den bedst mulige udskriftskvalitet.

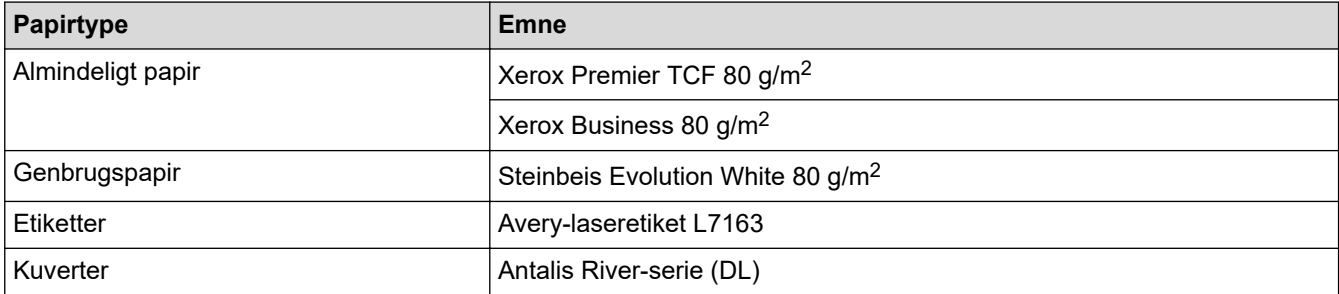

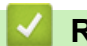

## **Relaterede informationer**

• [Papirhåndtering](#page-36-0)

<span id="page-60-0"></span> [Hjem](#page-1-0) > [Papirhåndtering](#page-36-0) > Ilæg dokumenter

## **Ilæg dokumenter**

Du kan sende en fax, tage kopier og scanne fra den automatiske dokumentfremfører (ADF) og fra scannerglaspladen.

- [Placering af dokumenter i den automatiske dokumentfremfører \(ADF\)](#page-61-0)
- [Placering af dokumenter på scannerglaspladen](#page-63-0)

<span id="page-61-0"></span> [Hjem](#page-1-0) > [Papirhåndtering](#page-36-0) > [Ilæg dokumenter](#page-60-0) > Placering af dokumenter i den automatiske dokumentfremfører (ADF)

# **Placering af dokumenter i den automatiske dokumentfremfører (ADF)**

Brug ADF'en, når du kopierer eller scanner flersidede dokumenter i standardstørrelse.

- ADF'en kan indeholde følgende ark og indføre hvert ark enkeltvist:
	- (DCP-L5510DW/MFC-L5710DN/MFC-L5710DW/MFC-L5715DN) op til 50 ark
	- (MFC-L6710DW)

op til 70 ark

- (MFC-L6910DN/MFC-L6915DN/MFC-EX910) op til 80 ark
- Bruger standard (80 g/m<sup>2</sup>) papir.
- Sørg for at dokumenter med slettelak eller skrevet i blæk er helt tørre.

### **VIGTIGT**

- EFTERLAD IKKE tykke dokumenter på scannerglaspladen. Hvis du gør dette kan ADF stoppe.
- Brug IKKE papir, der er buet, krøllet, foldet, revet, klipset, har papirklips, er limet eller tapet.
- Brug IKKE pap, avispapir eller stof.
- For at undgå at skade din maskine når ADF er brug, så træk IKKE i dokumentet mens det fremføres.

### **Understøttede dokumentstørrelser**

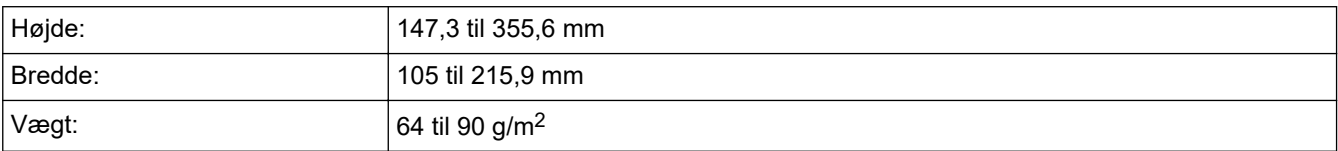

1. Fold ADF-outputstøtteflappen ud.

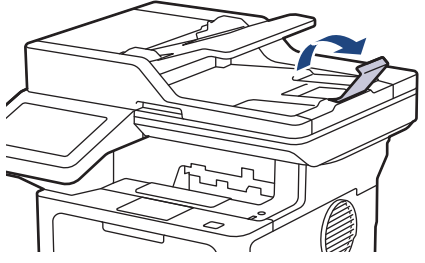

- 2. Bladr siderne grundigt igennem.
- 3. Stabl siderne i dit dokument, og læg dem i ADF'en *med forsiden opad* og *den øverste kant først*, som vist i illustrationen.

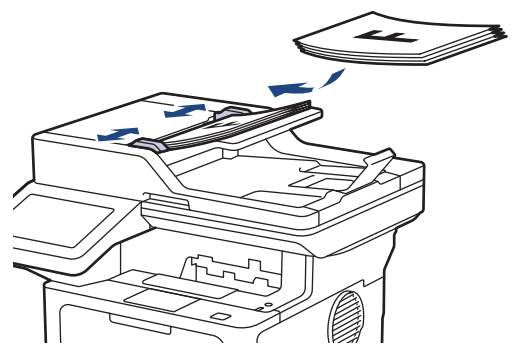

4. Juster papirstyret så de passer til bredden af dit dokument.

### **Relaterede informationer**

• [Ilæg dokumenter](#page-60-0)

∣√

<span id="page-63-0"></span> [Hjem](#page-1-0) > [Papirhåndtering](#page-36-0) > [Ilæg dokumenter](#page-60-0) > Placering af dokumenter på scannerglaspladen

## **Placering af dokumenter på scannerglaspladen**

Brug scannerglaspladen til at faxe, kopiere eller scanne en side ad gangen.

### **Understøttede dokumentstørrelser**

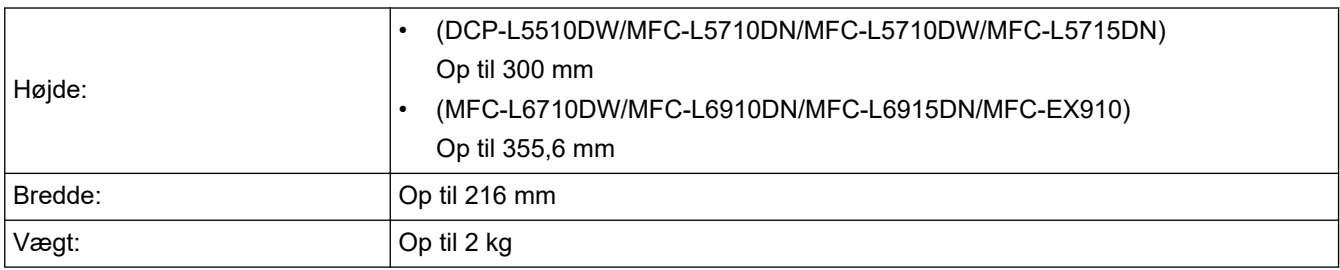

For at bruge scannerglaspladen skal ADF være tom.

1. Løft dokumentlåget.

l

2. Placér dokumentet *med forsiden nedad* på scannerglaspladen.

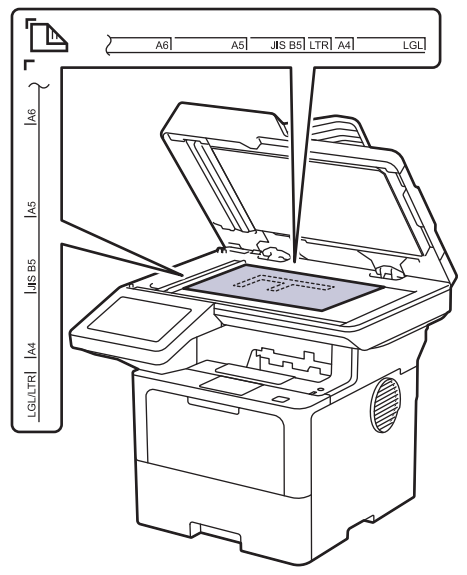

3. Placer hjørnet af siden i det øverste venstre hjørne på scannerglaspladen.

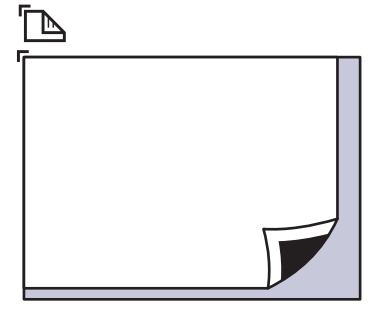

4. Luk dokumentlåget.

Hvis dokumentet er en bog eller meget tykt, så tryk forsigtigt på dokumentlåget.

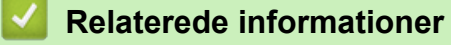

• [Ilæg dokumenter](#page-60-0)

<span id="page-64-0"></span> [Hjem](#page-1-0) > [Papirhåndtering](#page-36-0) > Områder, der ikke kan scannes eller udskrives

### **Områder, der ikke kan scannes eller udskrives**

Tallene i tabellen viser det maksimale antal områder, der ikke kan scannes og udskrives fra kanterne af de mest almindeligt brugte papirstørrelser. Disse mål kan variere afhængigt af papirstørrelsen eller indstillingerne for det program, du bruger.

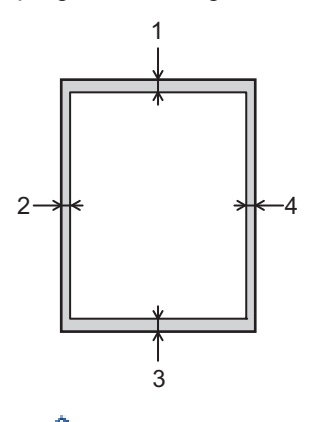

Forsøg ikke at scanne, kopiere eller udskrive i disse områder. Indhold i sådanne områder, vises ikke på udskriften.

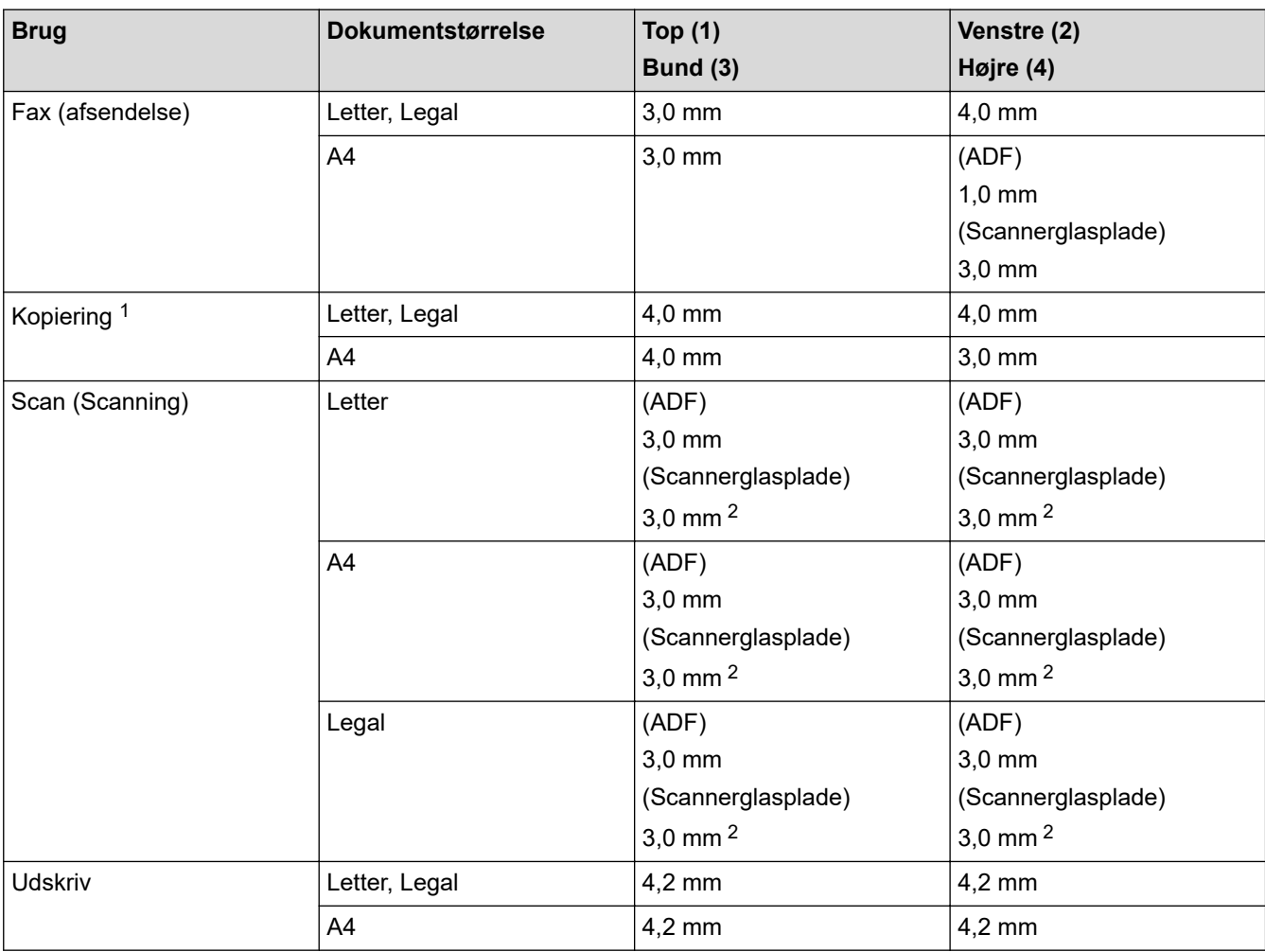

1 En 1 i 1-kopi og 100 % dokumentstørrelseskopi

2 Dette tal kan justeres til 0 mm afhængig af din model. Hvis tallet er indstillet til 0 mm, kan der vises en sort skygge omkring kanterne på det scannede billede.

### **Relaterede informationer**

• [Papirhåndtering](#page-36-0)

∣√

#### <span id="page-66-0"></span> [Hjem](#page-1-0) > [Papirhåndtering](#page-36-0) > Brug af specialpapir

## **Brug af specialpapir**

Test altid papirprøver inden køb af dem for at sikre den ønskede ydeevne.

- Brug IKKE inkjetpapir, da det kan forårsage papirstop eller beskadige din maskine.
- Hvis du bruger kontraktpapir, papir med en ru overflade eller papir, der er krøllet, kan papiret udvise en forringet kvalitet.

Opbevar papir i originalemballagen, og hold denne lukket. Opbevar papiret fladt og væk fra fugt, direkte sollys og varme.

### **VIGTIGT**

Nogle papirtyper fungerer muligvis ikke godt eller kan beskadige din maskine.

Brug IKKE papir:

- der har kraftig struktur
- der er meget glat eller blankt
- der er krøllet eller skævt
- der er krideret eller har en kemisk finish
- der er beskadiget, krøllet eller foldet
- der overskrider den anbefalede vægtspecifikation i denne vejledning
- med faner og hæfteklammer
- med brevhoved, der bruger farver ved lav temperatur eller termografik
- der er i flere dele eller uden karbon
- der er designet til inkjet-udskrivning

Hvis du bruger nogle af de ovenfor anførte papirtyper, kan de beskadige maskinen. Denne beskadigelse er ikke dækket af nogen Brother-garantier eller -serviceaftaler.

#### **Relaterede informationer**

• [Papirhåndtering](#page-36-0)

#### <span id="page-67-0"></span>**■ [Hjem](#page-1-0) > Udskrivning**

## **Udskrivning**

- [Udskrivning fra din computer \(Windows\)](#page-68-0)
- [Udskrivning fra din computer \(Mac\)](#page-80-0)
- [Udskrivning af en vedhæftet fil til en e-mail](#page-81-0)
- [Sikker udskrivning ved hjælp af et USB-flashdrev](#page-82-0)
- [Udskriv data direkte fra et USB-flashdrev](#page-84-0)
- [Udskrivning af identiske kopier](#page-89-0)
- [Ændre udskriftsindstillinger vha. betjeningspanelet](#page-90-0)
- [Annullering af et udskriftsjob](#page-91-0)
- [Testudskrift](#page-92-0)
- [Universal Print](#page-93-0)

<span id="page-68-0"></span>▲ [Hjem](#page-1-0) > [Udskrivning](#page-67-0) > Udskrivning fra din computer (Windows)

## **Udskrivning fra din computer (Windows)**

- [Udskrivning af et dokument \(Windows\)](#page-69-0)
- [Udskriftsindstillinger \(Windows\)](#page-71-0)
- [Sikker udskrift \(Windows\)](#page-75-0)
- [Ændring af standardudskriftsindstillinger \(Windows\)](#page-76-0)
- [Udskriv et dokument vha. BR-Script3-printerdriver \(PostScript](#page-78-0)® 3™-sprogemulation) [\(Windows\)](#page-78-0)
- [Overvåg maskinens status fra din computer \(Windows\)](#page-79-0)

<span id="page-69-0"></span> [Hjem](#page-1-0) > [Udskrivning](#page-67-0) > [Udskrivning fra din computer \(Windows\)](#page-68-0) > Udskrivning af et dokument (Windows)

## **Udskrivning af et dokument (Windows)**

- 1. Vælg udskriftskommandoen i programmet.
- 2. Vælg navnet på din model, og klik derefter på knappen printeregenskaber eller indstillinger. Printerdrivervinduet vises.

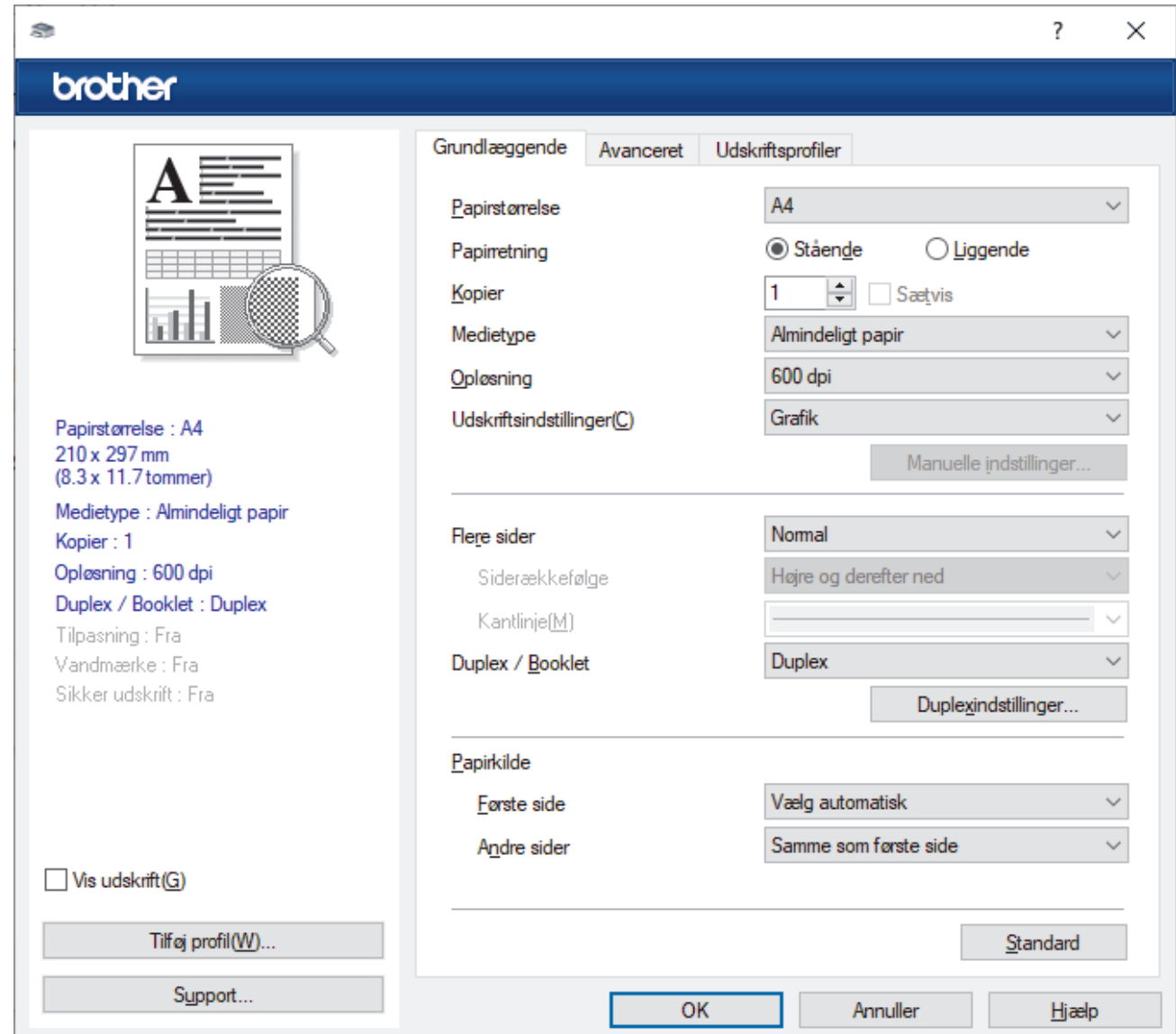

- 3. Kontroller, at du har lagt den korrekte papirstørrelse i papirbakken.
- 4. Klik på rullelisten **Papirstørrelse**, og markér derefter den ønskede papirstørrelse.
- 5. Gå til feltet **Papirretning**, vælg indstillingen **Stående** eller **Liggende** for at konfigurere udskriftsretningen.

Ø Hvis dit program indeholder lignende indstillinger, anbefaler vi, at du indstiller retningen med programmet.

- 6. Indtast det ønskede antal kopier (1-999) i feltet **Kopier**.
- 7. Klik på rullelisten **Medietype**, og vælg den type papir, du bruger.
- 8. For at udskrive flere sider på et enkelt ark papir eller udskrive en side af dit dokument på flere ark skal du klikke på **Flere sider**-rullelisten og vælge dine indstillinger.
- 9. Rediger andre printerindstillinger efter behov.

10. Klik på **OK**.

11. Afslut udskriftshandlingen.

## **Relaterede informationer**

• [Udskrivning fra din computer \(Windows\)](#page-68-0)

#### **Relaterede emner:**

• [Udskriftsindstillinger \(Windows\)](#page-71-0)

<span id="page-71-0"></span> [Hjem](#page-1-0) > [Udskrivning](#page-67-0) > [Udskrivning fra din computer \(Windows\)](#page-68-0) > Udskriftsindstillinger (Windows)

## **Udskriftsindstillinger (Windows)**

>> **Grundlæggende** Fane

>> **[Avanceret](#page-73-0)** Fane

#### **Grundlæggende Fane**

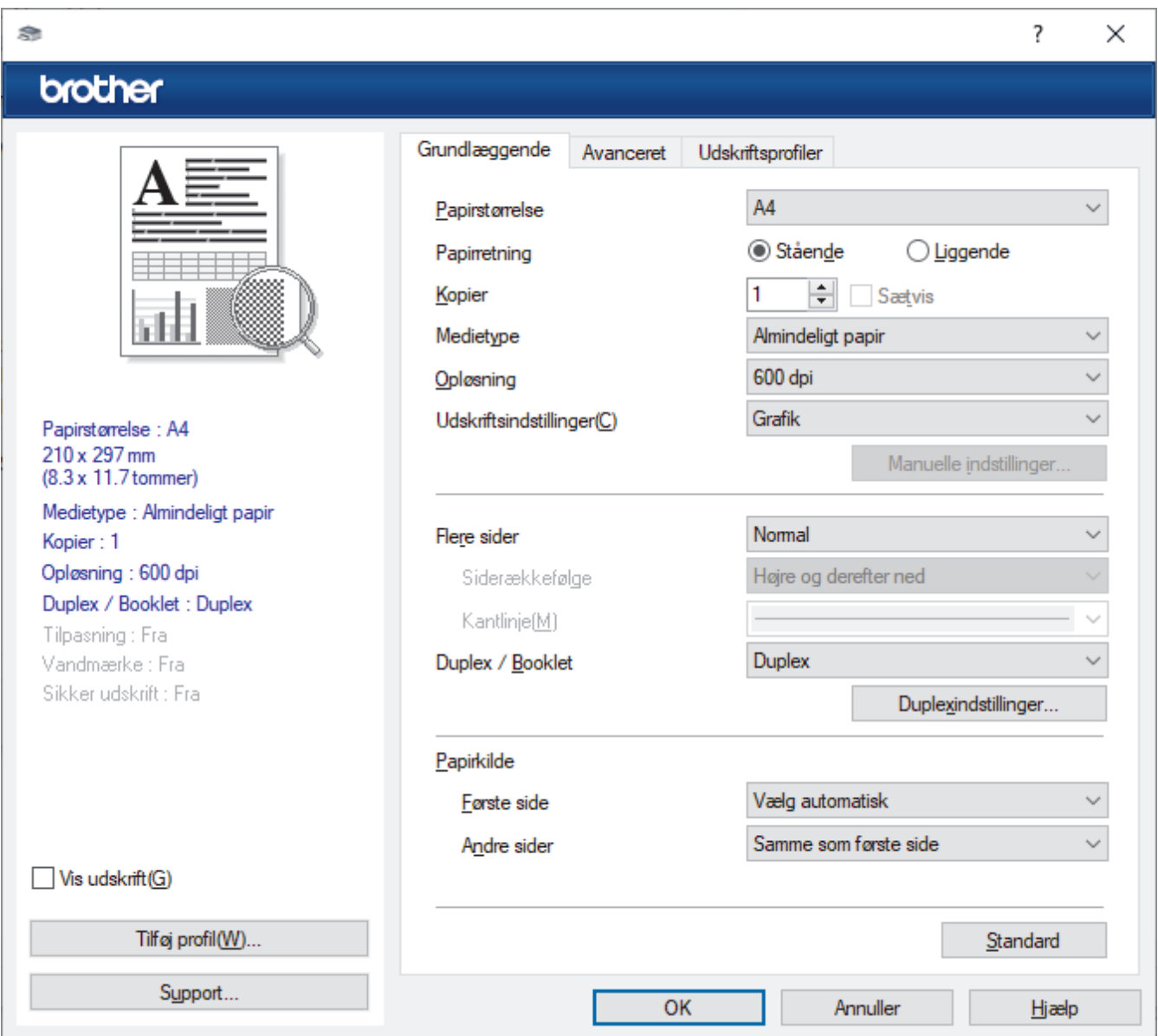

#### **1. Papirstørrelse**

Vælg den papirstørrelse, du vil bruge. Du kan enten vælge en standardpapirstørrelse eller oprette en brugerdefineret papirstørrelse.

#### **2. Papirretning**

Vælg retning (stående eller liggende) for udskriften.

Hvis dit program indeholder lignende indstillinger, anbefaler vi, at du indstiller retningen med programmet.

#### **3. Kopier**

Skriv det antal kopier (1-999), du vil udskrive, i dette felt.

#### **Sætvis**

Vælg denne indstilling for at udskrive sæt bestående af flersidede dokumenter i den oprindelige siderækkefølge. Når denne indstilling er valgt, udskrives en hel kopi af dit dokument, hvorefter det udskrives igen, afhængigt af hvor mange kopier du har valgt. Hvis denne indstilling ikke er valgt, udskrives hver side afhængigt af antallet af kopier, der blev valgt, før den næste side af dokumentet udskrives.
## **4. Medietype**

Vælg den medietype, du vil bruge. For at opnå de bedste udskriftsresultater justerer maskinen automatisk udskriftsindstillingerne i henhold til den valgte medietype.

### **5. Opløsning**

Vælg udskriftsopløsningen. Da udskriftsopløsning og hastighed er forbundet, tager det længere tid at udskrive et dokument, jo højere opløsningen er.

#### **6. Udskriv indstillinger**

Vælg den type dokument, du vil udskrive.

#### **Manuelle indstillinger...**

Angiv yderligere indstillinger såsom lysstyrke, kontrast og andre indstillinger.

#### **Grafik**

#### **Brug printerens halvtoner**

Vælg denne indstilling for at bruge printerdriveren til at udtrykke halvtoner.

#### **Lysstyrke**

Juster lysstyrken.

#### **Kontrast**

Juster kontrasten.

#### **Grafikkvalitet**

Vælg enten Grafik eller Tekst som den bedste udskriftskvalitet, afhængigt af typen af det dokument, du udskriver.

#### **Forbedring af udskrivning i gråtoner**

Vælg denne indstilling for at forbedre billedkvaliteten af skyggede områder.

#### **Forbedring af mønsterudskrivning**

Vælg denne indstilling for at forbedre mønsterudskriften, hvis de udskrevne udfyldninger og mønstre afviger fra de udfyldninger og mønstre, du ser på computerskærmen.

### **Forbedr tynd streg**

Vælg denne indstilling for at forbedre billedkvaliteten af fine streger.

#### **Brug systemets halvtoner**

Vælg denne indstilling for at bruge Windows til at udtrykke halvtoner.

### **TrueType-indstilling (tilgængelig for visse modeller)**

#### **Indstilling**

Vælg, hvordan skrifttyperne behandles for udskrivning.

### **Brug printerens TrueType-skrifttyper**

Vælg, om der skal bruges indbyggede skrifttyper til skrifttypebehandlingen.

#### **7. Flere sider**

Vælg denne indstilling for at udskrive flere sider på et enkelt ark papir eller udskrive én side af dokumentet på flere ark.

### **Siderækkefølge**

Vælg siderækkefølgen ved udskrivning af flere sider på et enkelt ark papir.

### **Kantlinje**

Vælg den type kant, der skal bruges ved udskrivning af flere sider på et enkelt ark papir.

### **8. Duplex / Booklet**

Vælg denne indstilling for at udskrive på begge sider af papiret eller udskrive et dokument i brochureformat med 2-sidet udskrivning.

### **Duplexindstillinger**

Klik på denne knap for at vælge 2-sidet indbinding. Der er fire typer 2-sidet indbinding til rådighed for hver retning.

# **9. Papirkilde**

Vælg papirkildeindstillingen i henhold til udskriftsforholdene eller formålet.

#### **Første side**

Vælg den papirkilde, der skal bruges til udskrivning af den første side.

#### **Andre sider**

Vælg den papirkilde, der skal bruges til udskrivning af den anden og efterfølgende sider.

## **Avanceret Fane**

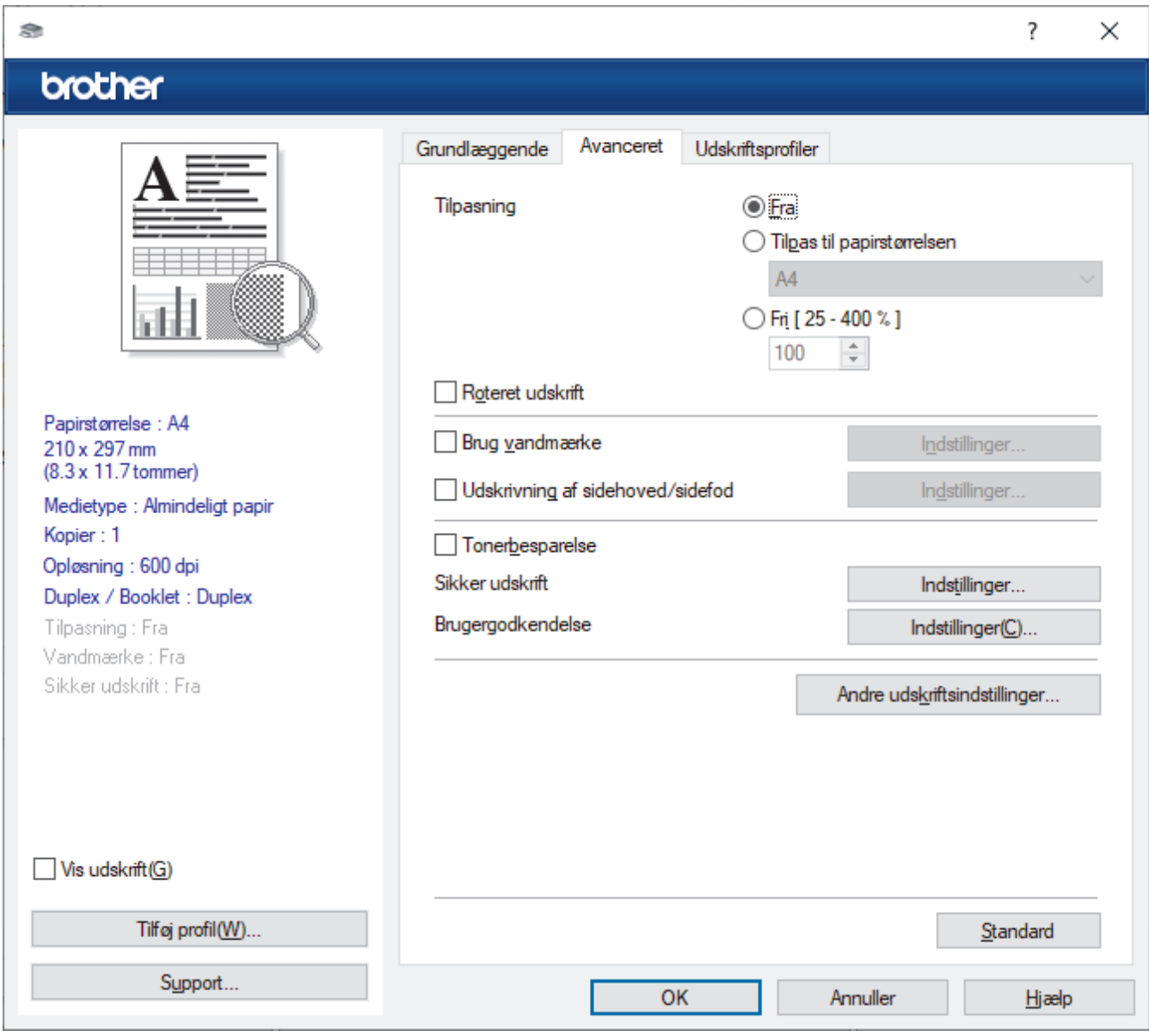

### **1. Tilpasning**

Vælg disse indstillinger for at forstørre eller formindske størrelsen af siderne i dokumentet.

### **Tilpas til papirstørrelsen**

Vælg denne indstilling for at forstørre eller formindske dokumentsiderne, så de passer til den angivne papirstørrelse. Når du vælger denne indstilling, skal du vælge den ønskede papirstørrelse i rullelisten.

### **Fri [ 25 - 400 % ]**

Vælg denne indstilling for at forstørre eller formindske dokumentsiderne manuelt. Når du vælger denne indstilling, skal du skrive en værdi i feltet.

## **2. Roteret udskrift**

Vælg denne indstilling for at rotere det udskrevne billede 180 grader.

## **3. Brug vandmærke**

Vælg denne indstilling for at udskrive et logo eller tekst på dokumentet som vandmærke. Vælg et af de forudindstillede vandmærker, tilføj et nyt vandmærke, eller brug en billedfil, du har oprettet.

## **4. Udskrivning af sidehoved/sidefod**

Vælg denne indstilling for at udskive dato, klokkeslæt og pc-loginbrugernavn på dokumentet.

## **5. Tonerbesparelse**

Vælg denne funktion for at bruge mindre toner til udskrivning af dokumenter; udskriften ser lysere ud, men kan stadig læses.

## **6. Sikker udskrift (tilgængelig for visse modeller)**

Denne funktion sikrer, at fortrolige eller følsomme dokumenter ikke udskrives, før du indtaster en adgangskode på maskinens betjeningspanel.

## **7. Administrator**

Denne funktion giver dig mulighed for at ændre administratoradgangskoden og begrænse forskellige udskrivningsfunktioner.

## **8. Brugergodkendelse (tilgængelig for visse modeller)**

Denne funktion giver dig mulighed for at bekræfte begrænsningerne for hver bruger.

## **9. Andre udskriftsindstillinger**

### **Dvale**

Vælg dette for at indstille maskinen til at gå i dvaletilstand umiddelbart efter udskrift.

## **Makro (tilgængelig for visse modeller)**

Vælg denne funktion for at udskrive en elektronisk formular (makro), du har gemt i maskinens hukommelse, som en overlejring på udskriftsjobbet.

### **Lysstyrkejustering**

Angiv udskriftstætheden.

### **Øg udskriftskvaliteten**

Vælg denne indstilling for at reducere krøllet papir og forbedre tonerfiksering.

### **Spring tom side over**

Vælg denne indstilling for at få printerdriveren til automatisk at registrere tomme sider og udelukke dem fra udskrivning.

### **Udskriv tekst i sort**

Vælg denne indstilling, når du vil udskrive farvet tekst med sort.

### **Printarkiv**

Vælg denne indstilling for at gemme udskriftsdataene som en PDF-fil på computeren.

### **Øko-indstillinger**

Vælg denne indstilling for at reducere udskrivningsstøjen.

### **Relaterede informationer**

• [Udskrivning fra din computer \(Windows\)](#page-68-0)

### **Relaterede emner:**

• [Udskrivning af et dokument \(Windows\)](#page-69-0)

 [Hjem](#page-1-0) > [Udskrivning](#page-67-0) > [Udskrivning fra din computer \(Windows\)](#page-68-0) > Sikker udskrift (Windows)

# **Sikker udskrift (Windows)**

Brug Sikker udskrift til at sikre fortrolige eller følsomme dokumenter ikke udskrives, før du har indtastet en adgangskode på printerens kontrolpanel.

De sikre data slettes fra maskinen, når du slukker for den.

- 1. Vælg udskriftskommandoen i programmet.
- 2. Vælg navnet på din model, og klik derefter på knappen for printeregenskaber eller -indstillinger. Printerdrivervinduet vises.
- 3. Klik på fanen **Avanceret**.
- 4. Klik på knappen **Indstil** i feltet **Sikker udskrift**.
- 5. Markér afkrydsningsfeltet **Sikker udskrift**.
- 6. Indtast den firecifrede adgangskode i feltet **Adgangskode**.
- 7. Indtast om nødvendigt brugernavnet og jobnavnet i felterne **Brugernavn** og **Jobnavn**.
- 8. Klik på **OK** for at lukke vinduet **Indstillinger for sikker udskrift**.
- 9. Klik på **OK**.
- 10. Afslut udskriftshandlingen.
- 11. Svirp til venstre eller højre, eller tryk på ◀ eller ▶ på maskinens betjeningspanel for at få vist indstillingen [Sikker Udskriv], og tryk derefter på den.
- 12. Svirp op eller ned, eller tryk på ▲ eller ▼ for at få vist brugernavne, og tryk derefter på dit brugernavn.
- 13. Indtast din fire-cifrede adgangskode og tryk derefter på [OK].
- 14. Svirp op eller ned, eller tryk på ▲ eller ▼ for at få vist udskrivningsjobbet, og tryk på det.
- 15. Indtast det ønskede antal kopier, og tryk derefter på [OK].
- 16. Tryk på [Start].

De sikre data ryddes fra maskinens hukommelse efter udskrivning.

# **Relaterede informationer**

• [Udskrivning fra din computer \(Windows\)](#page-68-0)

<span id="page-76-0"></span> [Hjem](#page-1-0) > [Udskrivning](#page-67-0) > [Udskrivning fra din computer \(Windows\)](#page-68-0) > Ændring af standardudskriftsindstillinger (Windows)

# **Ændring af standardudskriftsindstillinger (Windows)**

Når du har ændret et programs udskriftsindstillinger, anvendes ændringerne kun på dokumenter, der udskrives med dette program. Hvis du vil ændre udskriftsindstillingerne i alle Windows-programmer, skal du konfigurere printerdriveregenskaberne.

- 1. Gør et af følgende:
	- For Windows 11

Klik på > **Alle apps** > **Windows-værktøjer** > **Kontrolpanel**. I **Hardware og lyd**-gruppen skal du klikke på **Apparaten en printers weergeven**.

• For Windows 10, Windows Server 2016, Windows Server 2019 og Windows Server 2022

Klik på > **Windows System** > **Kontrolpanel**. I **Hardware og lyd (Hardware)**-gruppen skal du klikke på **Apparaten en printers weergeven**.

• For Windows Server 2012 R2

Klik på **Kontrolpanel** på skærmen **Start**. I **Hardware**-gruppen skal du klikke på **Vis enheder og printere**.

• For Windows Server 2012

Flyt din mus til skrivebordets nederste højre hjørne. Klik på **Indstil**, og klik derefter på **Kontrolpanel**, når menubjælken vises. I **Hardware**-gruppen skal du klikke på **Vis enheder og printere**.

2. Højreklik på ikonet for din model, og vælg derefter **Printeregenskaber**. (Hvis indstillinger for printerdriveren vises, skal du vælge din printerdriver.)

Dialogboksen Printeregenskaber vises.

- 3. Klik på fanen **Generelt**, og klik derefter på knappen **Udskriftsindstillinger** eller **Indstillinger...**. Dialogboksen Printerdriver vises.
	- Klik på fanen **Enhedsindstillinger** (tilgængelig på visse modeller) for at konfigurere bakkeindstillingerne.
		- For at konfigurere printerport skal du klikke på fanen **Porte**.
- 4. Vælg de udskriftsindstillinger, du vil anvende som standard for alle Windows-programmer.
- 5. Klik på **OK**.
- 6. Luk dialogboksen med printeregenskaber.

# **Relaterede informationer**

- [Udskrivning fra din computer \(Windows\)](#page-68-0)
	- [Konfiguration af indstillinger for valgfri bakke \(Windows\)](#page-77-0)

<span id="page-77-0"></span> [Hjem](#page-1-0) > [Udskrivning](#page-67-0) > [Udskrivning fra din computer \(Windows\)](#page-68-0) > [Ændring af standardudskriftsindstillinger](#page-76-0) [\(Windows\)](#page-76-0) > Konfiguration af indstillinger for valgfri bakke (Windows)

# **Konfiguration af indstillinger for valgfri bakke (Windows)**

Få adgang til maskinens egenskaber for automatisk at registrere maskinens ekstra bakke og kontrollere maskinens serienummer.

Printerdriveren registrerer automatisk den ekstra bakke under driverinstallationen. Hvis du har tilføjet den ekstra bakke efter driverinstallationen, skal du følge disse trin:

- 1. Gør et af følgende:
	- Windows 11

Klik på > **Alle apps** > **Windows-værktøjer** > **Kontrolpanel**. I **Hardware og lyd**-gruppen skal du klikke på **Apparaten en printers weergeven**.

• Windows 10, Windows Server 2016, Windows Server 2019 og Windows Server 2022

Klik på > **Windows System** > **Kontrolpanel**. I **Hardware og lyd (Hardware)**-gruppen skal du klikke på **Apparaten en printers weergeven**.

• For Windows Server 2012 R2

Klik på **Kontrolpanel** på **Start**-skærmen. I **Hardware**-gruppen skal du klikke på **Vis enheder og printere**.

• For Windows Server 2012

Flyt din mus til skrivebordets nederste højre hjørne. Når menubjælken bliver vist, skal du klikke på **Indstil** og derefter klikke på **Kontrolpanel**. I gruppen **Hardware** skal du klikke på **Vis enheder og printere**.

2. Højreklik på ikonet for din model, og vælg derefter **Printeregenskaber**. (Hvis indstillinger for printerdriveren vises, skal du vælge din printerdriver.)

Dialogboksen Printeregenskaber vises.

- 3. Klik på fanen **Enhedsindstillinger**.
- 4. Klik på knappen **Autogenkend**.

Den ekstra bakke og maskinens serienummer registreres automatisk.

- 5. Klik på knappen **Anvend**.
- 6. Luk dialogboksen med printeregenskaber.

Funktionen **Autogenkend** er ikke tilgængelig under følgende maskinforhold:

- Der er slukket for maskinen.
- Maskinen deles via en printserver.
- Maskinen og din computer er ikke forbundet.

# **Relaterede informationer**

• [Ændring af standardudskriftsindstillinger \(Windows\)](#page-76-0)

 [Hjem](#page-1-0) > [Udskrivning](#page-67-0) > [Udskrivning fra din computer \(Windows\)](#page-68-0) > Udskriv et dokument vha. BR-Script3 printerdriver (PostScript® 3™-sprogemulation) (Windows)

# **Udskriv et dokument vha. BR-Script3-printerdriver (PostScript® 3™ sprogemulation) (Windows)**

Med BR-Script3-printerdriver kan du udskrive PostScript®-data tydeligere.

Gå til siden **Downloads** for din model på [support.brother.com/downloads](https://support.brother.com/g/b/midlink.aspx?content=dl) for at installere PS-driveren (BR-Script3-printerdriveren).

- 1. Vælg udskriftskommandoen i programmet.
- 2. Vælg din model med **BR-Script3** i navnet, og klik på knappen printeregenskaber eller indstillinger. Printerdrivervinduet vises.

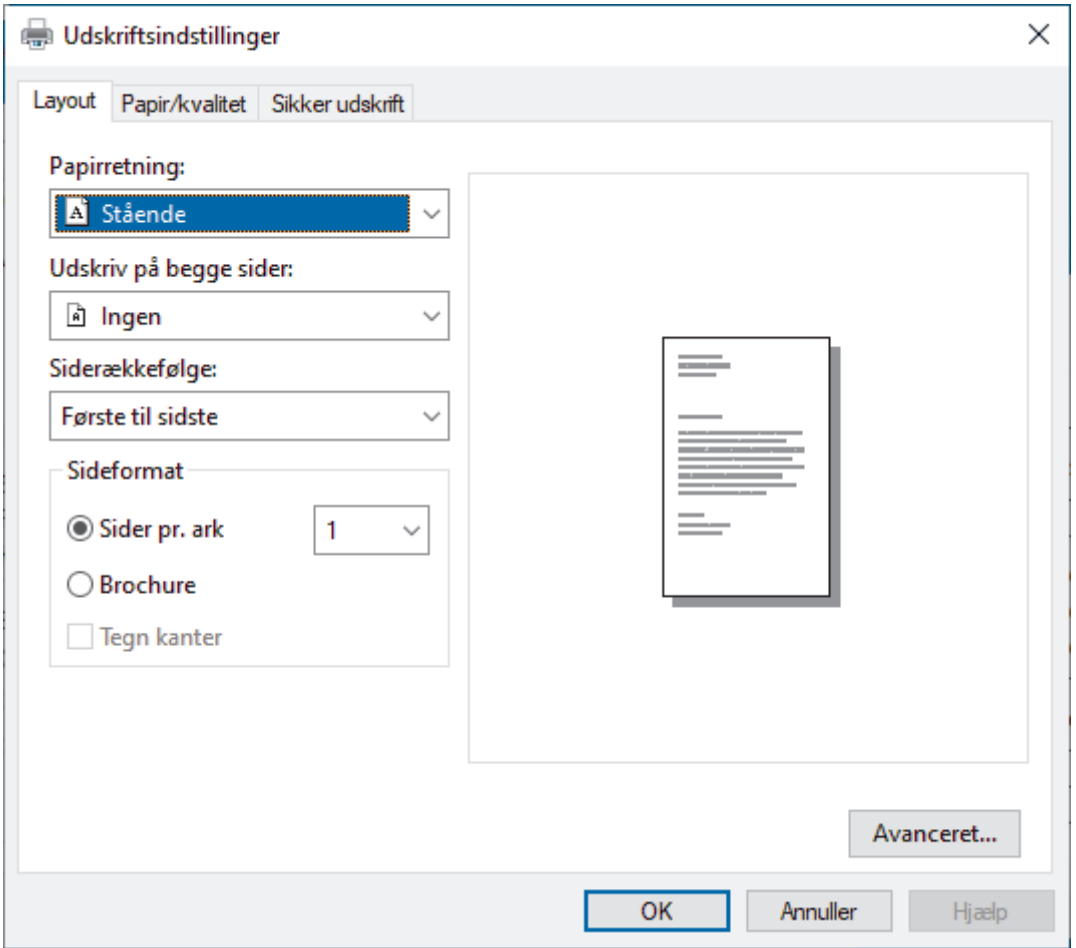

3. Klik på fanen **Layout**, **Papir/kvalitet**, eller **Sikker udskrift** for at ændre grundlæggende udskrivningsindstillinger. (tilgængelig for visse modeller)

Klik på **Layout**- eller **Papir/kvalitet**-fanen, og klik derefter på knappen **Avanceret...** for at ændre avancerede udskrivningsindstillinger. Klik på **OK**.

- 4. Klik på **OK**.
- 5. Afslut udskriftshandlingen.

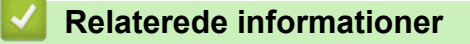

• [Udskrivning fra din computer \(Windows\)](#page-68-0)

 [Hjem](#page-1-0) > [Udskrivning](#page-67-0) > [Udskrivning fra din computer \(Windows\)](#page-68-0) > Overvåg maskinens status fra din computer (Windows)

# **Overvåg maskinens status fra din computer (Windows)**

Status Monitor er et konfigurerbart softwareværktøj til overvågning af status for en eller flere maskiner, så du omgående kan få besked om fejl.

Gør et af følgende:

- Dobbeltklik på  $\sum_{i=1}^{\infty}$ -ikonet på jobbakken.
- Start **(abriller Utilities**), klik derefter på rullelisten, og vælg navnet på din model (hvis det ikke allerede markeret). Klik på **Værktøjer** i venstre navigationslinje, og klik derefter på **Status Monitor**.

# **Fejlfinding**

Klik på knappen **Fejlfinding** for at åbne supportwebstedet.

### **Besøg webstedet for originalt tilbehør**

Klik på **Besøg webstedet for originalt tilbehør**-knappen for at få mere information om Brother's originale varesortiment.

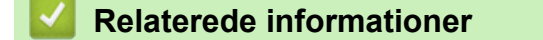

• [Udskrivning fra din computer \(Windows\)](#page-68-0)

#### **Relaterede emner:**

• [Udskrivningsproblemer](#page-517-0)

▲ [Hjem](#page-1-0) > [Udskrivning](#page-67-0) > Udskrivning fra din computer (Mac)

# **Udskrivning fra din computer (Mac)**

- [Før brug af AirPrint \(macOS\)](#page-477-0)
- [Udskrivning med AirPrint](#page-478-0)

 [Hjem](#page-1-0) > [Udskrivning](#page-67-0) > Udskrivning af en vedhæftet fil til en e-mail

# **Udskrivning af en vedhæftet fil til en e-mail**

Du kan udskrive filer ved at sende dem pr. e-mail til Brother-maskinen.

- Kontroller, at webbaseret administration er indstillet til Til. Du kan finde flere oplysninger >> Relaterede *informationer*
- Du kan vedhæfte op til 10 dokumenter, 20 MB i alt, til en e-mail.
- Denne funktion understøtter følgende formater:
	- Dokumentfiler: PDF, TXT og Microsoft Office-filer
	- Billedfiler: JPEG, BMP, GIF, PNG og TIFF
- Maskinen udskriver som standard både e-mailens indhold og de vedhæftede filer. Skift indstillinger efter behov for kun at udskrive vedhæftede filer til e-mails.
- 1. Start din webbrowser.
- 2. Indtast "https://maskinens IP-adresse" i browserens adresselinje (hvor "maskinens IP-adresse" er IPadressen på din maskine).

F.eks.:

https://192.168.1.2

3. Hvis det er påkrævet, skal du skrive en adgangskode i feltet **Login (Logon)** og derefter klikke på **Login (Logon)**.

Standardadgangskoden for administration af denne maskines indstillinger er placeret på maskinens bagside og er mærket "**Pwd**".

- 4. Gå til navigationsmenuen, og klik derefter på **Online Functions (Onlinefunktioner)** > **Online Functions Settings (Indstillinger for onlinefunktioner)**.
	- Start fra  $\equiv$ , hvis navigationsmenuen ikke vises i venstre side af skærmbilledet.
		- Kontakt netværksadministratoren for at få adgang, hvis denne funktion er låst.
- 5. Klik på knappen **I accept the terms and conditions (Jeg accepterer vilkårene og betingelserne)**.
- 6. Gå til maskinen, og følg vejledningen på maskinen for at aktivere indstillingerne.
- 7. Klik på **General Settings (Generelle indstillinger)** på din computer.

Skærmbilledet **Email Print (E-mail-udskrivning)**: **General Settings (Generelle indstillinger)** vises.

- 8. Klik på knappen **Enable (Aktiver)**.
	- Maskinen udskriver instruktionsarket.
- 9. Send din e-mail til e-mailadressen på arket. Maskinen udskriver de vedhæftede filer til e-mailen.
	- Hvis du vil ændre indstillingerne inkl. e-mailadresse og printerindstillinger, skal du klikke på knappen **Online Functions Settings Page (Side med indstillinger for onlinefunktioner)**.
	- Du kan også konfigurere indstillingerne fra maskinen. Tryk på [Apps] > [Onlinefunktioner], og følg derefter vejledningen på skærmen.

# **Relaterede informationer**

- [Udskrivning](#page-67-0)
- **Relaterede emner:**
- [Aktivering/deaktivering af webbaseret administration ved hjælp af betjeningspanelet](#page-314-0)

 [Hjem](#page-1-0) > [Udskrivning](#page-67-0) > Sikker udskrivning ved hjælp af et USB-flashdrev

# **Sikker udskrivning ved hjælp af et USB-flashdrev**

#### **Relaterede modeller**: MFC-L6910DN/MFC-L6915DN/MFC-EX910

USB-lagerudskrivning giver dig mulighed for at sikre udskriftsdata på USB-flashdrevet og udskrive dem senere ved at indtaste en adgangskode på maskinens kontrolpanel.

# **BEMÆRK**

Krav til USB flashdrev:

- Lagerstørrelse: 1 GB eller mere (anbefalet: 16 GB eller mere)
- Format: FAT32/exFAT
- Data, som opbevares på et USB-flashdrev er krypteret, men det beskytter det muligvis ikke mod uautoriseret adgang under alle omstændigheder. Sørg for, at du håndterer og opbevarer dine data og dit USB-flashdrev sikkert.
- Data på et USB-flashdrev kan kun læses på den maskine, hvis data er opbevaret på drevet. Du kan ikke læse dataene på en anden maskine, enhed eller computer.
- Når du ikke længere har brug for USB-flashdrevet til at opbevare dataene fra din maskine og vil bruge det til andre formål, bør alle opbevarede data slettes og USB-flashdrevet bør formateres på din computer. Se USB-flashdrevets brugervejledning for oplysninger om at formatere det eller rydde det.

For mere information om printerdriver-indstillingerne >> Relaterede informationer

1. Tilslut dit USB-flashdrev til USB-porten (bagpå).

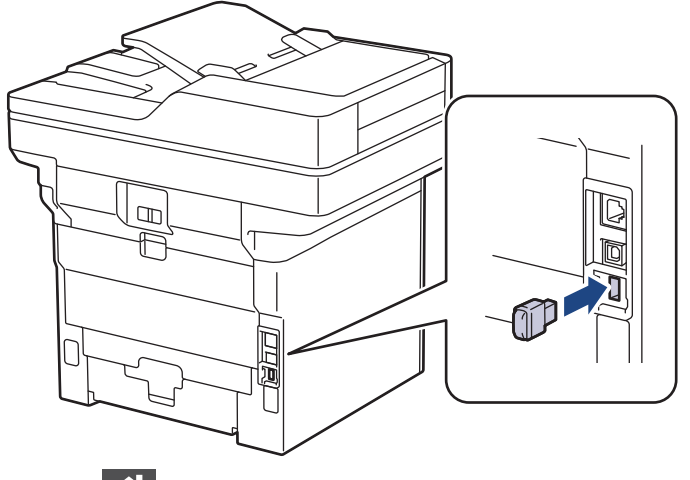

- 2. Tryk på  $\Box$
- 3. Tryk på [Indstillinger] > [Alle indstillinger] > [Printer] > [Placering for lagring af job] på maskinens kontrolpanel.

Hvis din maskine viser menuen [Alle indstillinger] på startskærmen, skal du springe over menuen [Indstillinger].

4. Tryk på [USB-stik (bagindgang)].

En meddelelse vises på displayet om at initialisere USB-flashdrevet.

# **BEMÆRK**

Når du ændrer den placering, hvor du gemmer udskriftsjob, slettes alle gemte job, makro-, stream- og skrifttypedata i maskinens hukommelse.

5. Tryk på [OK], og hold den nede i ca. to sekunder for at initialisere. Maskinen genstarter for at aktivere USB-lagerudskrivningsfunktionen.

# **BEMÆRK**

Når maskinen genstarter for at aktivere funktionen USB-lagerudskrivning, slettes alle de makro-, streamog skrifttypedata fra USB-flashdrevet.

- 6. I printerdriveren skal du færdiggøre indstillingerne for Sikker udskrivning og udføre udskrivningskommandoen i dit program.
- 7. Svirp til venstre eller højre, eller tryk på ◀ eller ▶ på maskinens betjeningspanel for at få vist indstillingen [Sikker Udskriv], og tryk derefter på den.
- 8. Svirp op eller ned, eller tryk på ▲ eller ▼ for at få vist brugernavne, og tryk derefter på dit brugernavn.
- 9. Indtast din fire-cifrede adgangskode og tryk derefter på [OK].
- 10. Svirp op eller ned, eller tryk på ▲ eller ▼ for at få vist udskrivningsjobbet, og tryk på det.
- 11. Indtast det ønskede antal kopier, og tryk derefter på [OK].
- 12. Tryk på [Start].

Maskinen udskriver dataene og sletter udskriftsjobbet fra USB-flashdrevet.

# **VIGTIGT**

Fjern IKKE USB-flashdrevet fra USB-porten (bagpå), før maskinen er færdig med udskrivningen.

# **Relaterede informationer**

• [Udskrivning](#page-67-0)

**Relaterede emner:**

• [Fejl- og vedligeholdelsesmeddelelser](#page-488-0)

<span id="page-84-0"></span> [Hjem](#page-1-0) > [Udskrivning](#page-67-0) > Udskriv data direkte fra et USB-flashdrev

# **Udskriv data direkte fra et USB-flashdrev**

Du kan udskrive fotos direkte fra et digitalkamera eller et USB-flashdrev. De understøttede filtyper er PDF, JPEG, TIFF, XPS og PRN.

- [Kompatible USB-flashdrev](#page-85-0)
- [Udskriv data direkte fra et USB flashdrev eller et digitalkamera, der understøtter](#page-86-0) [masselager](#page-86-0)
- [Opret en PRN-fil til direkte udskrivning \(Windows\)](#page-88-0)

<span id="page-85-0"></span> [Hjem](#page-1-0) > [Udskrivning](#page-67-0) > [Udskriv data direkte fra et USB-flashdrev](#page-84-0) > Kompatible USB-flashdrev

# **Kompatible USB-flashdrev**

# **VIGTIGT**

Det direkte USB-stik understøtter kun USB flash-drev og digitalkameraer, der anvender USBmasselagerstandarden. Andre USB-enheder understøttes ikke.

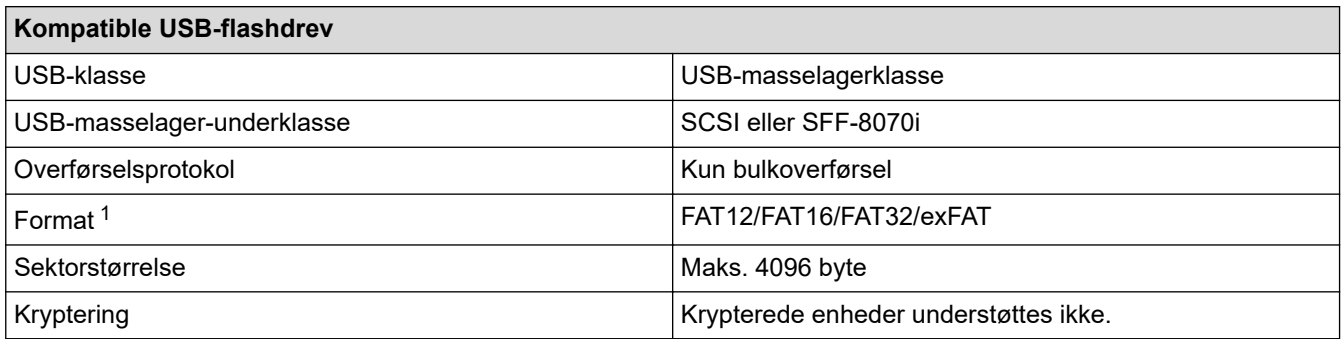

1 NTFS-format understøttes ikke.

# **Relaterede informationer**

• [Udskriv data direkte fra et USB-flashdrev](#page-84-0)

<span id="page-86-0"></span> [Hjem](#page-1-0) > [Udskrivning](#page-67-0) > [Udskriv data direkte fra et USB-flashdrev](#page-84-0) > Udskriv data direkte fra et USB flashdrev eller et digitalkamera, der understøtter masselager

# **Udskriv data direkte fra et USB flashdrev eller et digitalkamera, der understøtter masselager**

- Kontroller, at digitalkameraet er tændt.
- Digitalkameraet skal skiftes fra PictBridge-tilstand til masselagringstilstand.

# **VIGTIGT**

For at undgå skade på maskinen må du IKKE tilslutte andre enheder end et digitalkamera eller et USBflashdrev til det direkte USB-stik.

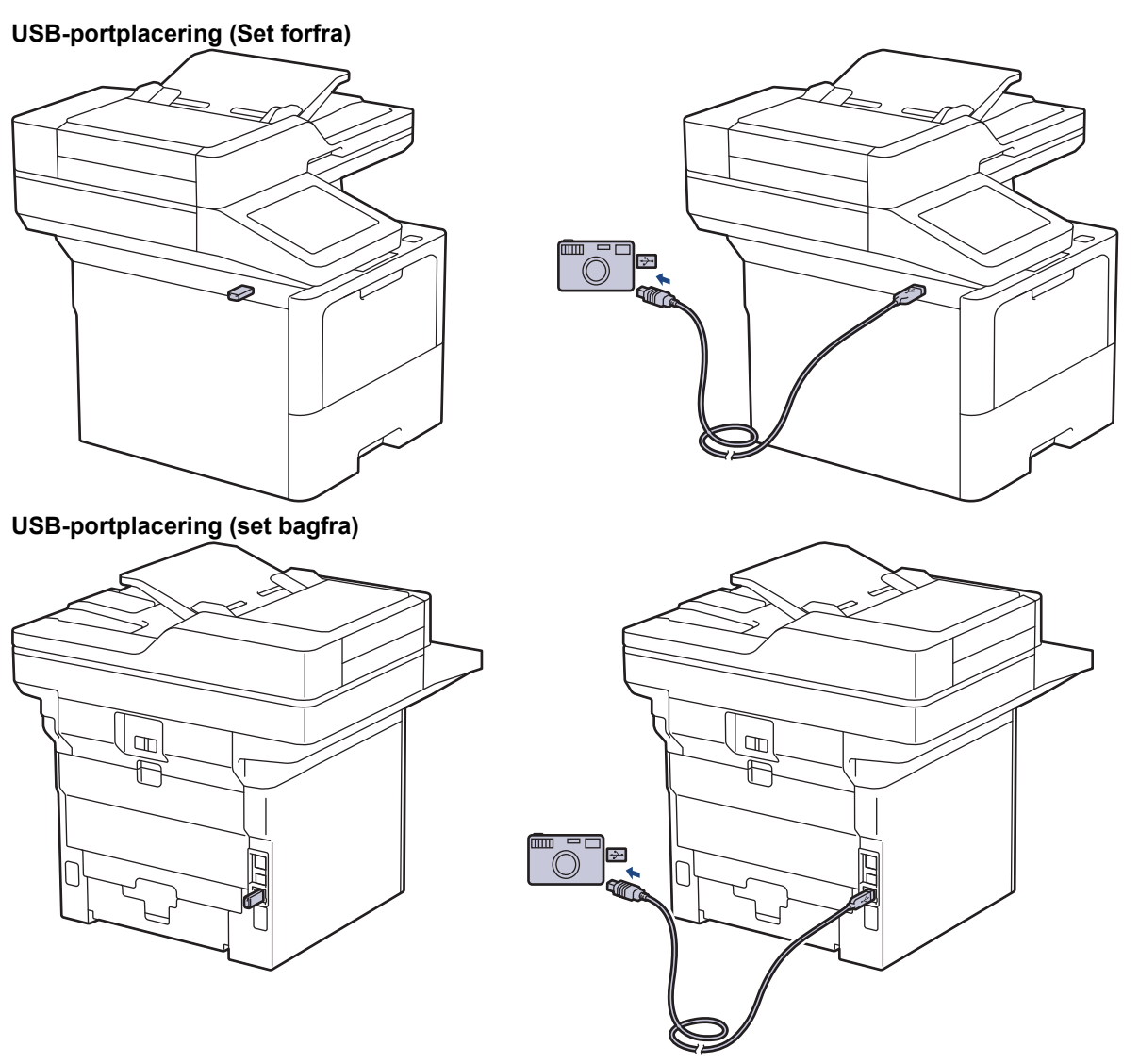

Illustrationen set fra bagfra viser MFC-L6910DN/MFC-L6915DN/MFC-EX910.

1. Tilslut dit USB-flashdrev eller dit digitalkamera til det direkte USB-stik. Touchskærmen vil automatisk vise USB-menuen for at bekræfte, at USB-flashdrevet eller digitalkameraet er tilsluttet korrekt.

- Hvis der opstår en fejl, vises USB-menuen ikke på touchskærmen.
- Når maskinen er i dyb dvaletilstand, viser touchskærmen ikke information, selvom du tilslutter et USBflashdrev via det direkte USB-stik. Tryk på touchskærmen for at vække maskinen.
- Hvis maskinens Secure Function Lock er slået til, kan du muligvis ikke udskrive fra et USB-flashdrev eller digitalkamera.
- (MFC-L6910DN/MFC-L6915DN/MFC-EX910) Hvis maskinen beder dig om at vælge USB-porten, skal du vælge den på touchskærmen.
- 2. Tryk på [Direkte udskrivning].
- 3. Svirp op eller ned, eller tryk på ▲ eller ▼ for at få vist den fil, du vil udskrive, og vælg derefter filen.

For at udskrive et indeks af de filer, der er gemt på USB-flashdrevet eller digitalkameraet skal du trykke på [Indeksudskr.] på touchskærmen. Tryk på [Ja] for at udskrive dataene.

- 4. Gør et af følgende:
	- Tryk på [Udskr.indstil.] for at ændre indstillingerne. Gå til næste trin.
	- Hvis du vil bruge standardindstillingerne, skal du indtaste antallet af kopier og derefter trykke på [Start].
- 5. Vælg de udskriftsindstillinger, som du vil ændre:
	- [Print kvalitet]
	- [Bakkeanv.]
	- [Papirtype]
	- [Papirstr.]
	- [Flere sider]
	- [Orientering]
	- [Dobbeltsidet]
	- [Sætvis]
	- [PDF-udskriftsindstillinger]
	- [PDF Tilpas til side]

Afhængigt af filtypen vises nogle af disse indstillinger muligvis ikke.

- 6. Tryk på [OK].
- 7. Indtast det ønskede antal kopier.
- 8. Tryk på [Start] for at udskrive dataene.
- 9. Tryk på  $\blacksquare$

# **VIGTIGT**

Fjern IKKE USB-flashdrevet eller digitalkameraet fra det direkte USB-stik, før maskinen er færdig med udskrivningen.

# **Relaterede informationer**

• [Udskriv data direkte fra et USB-flashdrev](#page-84-0)

<span id="page-88-0"></span> [Hjem](#page-1-0) > [Udskrivning](#page-67-0) > [Udskriv data direkte fra et USB-flashdrev](#page-84-0) > Opret en PRN-fil til direkte udskrivning (Windows)

# **Opret en PRN-fil til direkte udskrivning (Windows)**

Denne vejledning kan variere afhængigt af din udskrivningsapplikation og operativsystem.

- 1. Vælg udskriftskommandoen i programmet.
- 2. Vælg din model, og vælg derefter funktionen Udskrift til fil.
- 3. Afslut udskriftshandlingen.

Ø

4. Indtast den nødvendige information for at gemme filen.

Hvis computeren beder dig om at angive et filnavn, kan du også angive den mappe, hvor du vil gemme filen, ved at indtaste mappenavnet (for eksempel: C:\Temp\Filnavn.prn).

Hvis der er sluttet et USB-flashdrev til din computer, kan du gemme filen direkte på USB flash-drevet.

# **Relaterede informationer**

• [Udskriv data direkte fra et USB-flashdrev](#page-84-0)

▲ [Hjem](#page-1-0) > [Udskrivning](#page-67-0) > Udskrivning af identiske kopier

# **Udskrivning af identiske kopier**

Brug Carbon Copy-funktionen til at tage flere kopier af de samme udskriftsdata, som hvis der blev skrevet med karbonpapir. Sender dataene til de individuelle papirbakker, som indeholder forskellige papirtyper eller farver.

Du kan for eksempel ønske at indstille maskinen til at sende dine udskriftsdata til bakke 1, hvor du på forhånd har lagt blåt farvet papir og derefter genudskrive dataene på et bestemt sted på siden fra MP-bakken, hvor du har lagt gult farvet papir, der allerede indeholder tekst.

Hvis du lægger blåt papir i bakke 1 og gult papir i MP-bakken, indfører printeren automatisk papir til ark 1 fra bakke 1 og ark 2 fra MP-bakken.

Hvis du aktiverer Carbon Copy-funktionen, vil maskinen altid lave kopier automatisk.

#### Windows

Carbon Copy-funktionen giver dig også mulighed for at vælge en forskellig udskrivningsmakro/stream for hver side.

1. Tryk på [Indstillinger] > [Alle indstillinger] > [Printer] > [Kopimenu] > [Kopi] >  $[Ti1].$ 

Hvis din maskine viser menuen [Alle indstillinger] på startskærmen, skal du springe over menuen [Indstillinger].

- 2. Svirp op eller ned, eller tryk på ▲ eller ▼ for at få vist indstillingen [Kopier], og tryk derefter på indstillingen [Kopier].
- 3. Indtast det ønskede antal kopier, og tryk derefter på [OK].
- 4. Svirp op eller ned, eller tryk på  $\blacktriangle$  eller  $\blacktriangledown$  for at få vist indstillingen [Kopi1 Bakke], og tryk derefter på indstillingen [Kopi1 Bakke].
- 5. Svirp op eller ned, eller tryk på ▲ eller ▼ for at få vist den papirbakke, du vil konfigurere til indstillingen [Kopi1 Makro], og tryk derefter for at vælge papirbakken.

#### Windows

- a. Svirp op eller ned, eller tryk på  $\blacktriangle$  eller  $\blacktriangledown$  for at få vist indstillingen [Kopi1 Makro], og tryk derefter på den.
- b. Svirp op eller ned, eller tryk på ▲ eller ▼ for at få vist ID-nummeret for den makro/stream, du vil bruge, og tryk derefter på det.
- 6. Gentag disse trin, indtil du har valgt alle bakkeindstillingerne for hver kopi.
- 7. Tryk på .
- 8. Send udskriftsjobbet til maskinen.

# **Relaterede informationer**

• [Udskrivning](#page-67-0)

 [Hjem](#page-1-0) > [Udskrivning](#page-67-0) > Ændre udskriftsindstillinger vha. betjeningspanelet

# **Ændre udskriftsindstillinger vha. betjeningspanelet**

Vælg den type dokument, du vil udskrive.

1. Tryk på  $\| \cdot \|$  [Indstillinger] > [Alle indstillinger] > [Printer] > [Udskr.indstil.].

Hvis din maskine viser menuen [Alle indstillinger] på startskærmen, skal du springe over menuen [Indstillinger].

- 2. Tryk på [Tekst] eller [Grafik].
- 3. Tryk på  $\blacksquare$

D

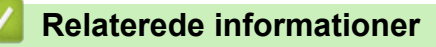

• [Udskrivning](#page-67-0)

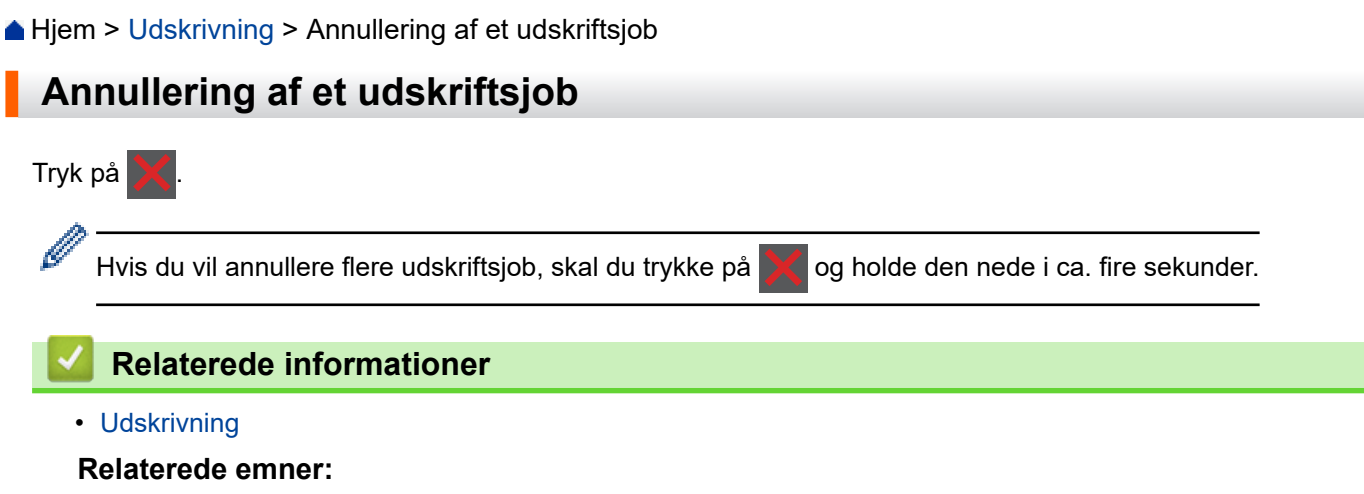

• [Udskrivningsproblemer](#page-517-0)

#### ▲ [Hjem](#page-1-0) > [Udskrivning](#page-67-0) > Testudskrift

# **Testudskrift**

Hvis der er problemer med udskriftskvaliteten, skal du følge nedenstående instruktioner for at foretage en testudskrivning:

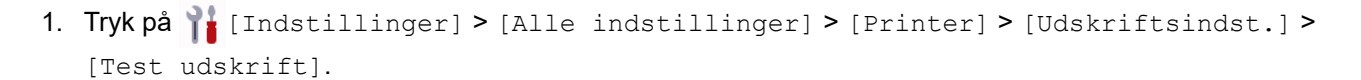

Ø Hvis din maskine viser menuen [Alle indstillinger] på startskærmen, skal du springe over menuen [Indstillinger].

- 2. Tryk på [Ja].
- 3. Tryk på .

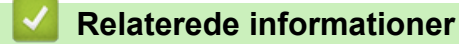

• [Udskrivning](#page-67-0)

# **Relaterede emner:**

• [Forbedring af udskriftskvaliteten](#page-520-0)

<span id="page-93-0"></span> [Hjem](#page-1-0) > [Udskrivning](#page-67-0) > Universal Print

- [Oversigt over Universal Print](#page-94-0)
- [Registrer maskinen med Universal Print vha. webbaseret administration](#page-95-0)
- [Tildeling af Universal Print-brugere via Microsoft Azure-portalen](#page-96-0)
- [Tilføj en Universal Print-aktiveret printer til din computer](#page-97-0)
- [Udskrivning med Universal Print](#page-98-0)
- [Afregistrer din maskine fra Universal Print](#page-99-0)

# <span id="page-94-0"></span>**Oversigt over Universal Print**

Universal Print er en skybaseret udskriftstjeneste. Du kan udskrive dokumenter fra overalt på internettet uden at installere en printerdriver. Universal Print er tilgængelig for brugere af Azure Active Directory (Azure AD) med et Microsoft 365-abonnement.

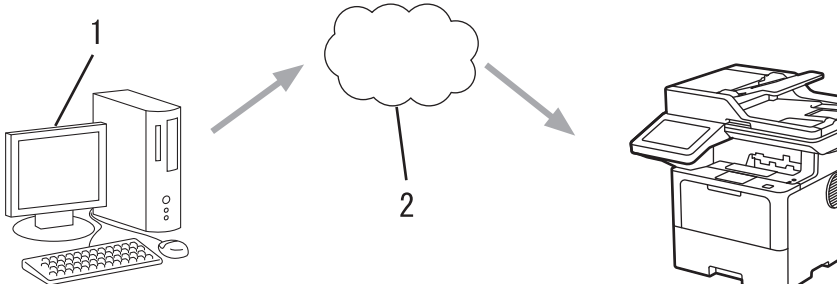

- 1. Computer med Windows 10 20H1 eller højere
- 2. Skyserver

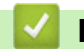

# **Relaterede informationer**

# <span id="page-95-0"></span> [Hjem](#page-1-0) > [Udskrivning](#page-67-0) > [Universal Print](#page-93-0) > Registrer maskinen med Universal Print vha. webbaseret administration

# **Registrer maskinen med Universal Print vha. webbaseret administration**

- Husk at indstille korrekt dato og klokkeslæt for din tidszone.
- Hvis dit netværk anvender en proxyserver, skal du konfigurere proxyserverindstillingerne.
- 1. Start din webbrowser.
- 2. Indtast "https://maskinens IP-adresse" i browserens adresselinje (hvor "maskinens IP-adresse" er IPadressen på din maskine).

F.eks.:

D

https://192.168.1.2

3. Hvis det er påkrævet, skal du skrive en adgangskode i feltet **Login (Logon)** og derefter klikke på **Login (Logon)**.

Standardadgangskoden for administration af denne maskines indstillinger er placeret på maskinens bagside og er mærket "**Pwd**".

4. Gå til navigationsmenuen, og klik derefter på **Network (Netværk)** > **Network (Netværk)** > **Protocol (Protokol)**.

Start fra  $\equiv$ , hvis navigationsmenuen ikke vises i venstre side af skærmbilledet.

- 5. Marker afkrydsningsfeltet **Universal Print**, og klik på **Advanced Settings (Avancerede indstillinger)**.
- 6. Skift om nødvendigt maskinens navn i feltet **Device Name (Enhedsnavn)**.

Anvend følgende karakter: ?, /, \, ", :, <, >, | og \* kan forårsage fejl ved afsendelse.

7. Klik på **Register (Registrer)**.

Følg vejledningen på skærmen, hvis der opstår en fejl.

- 8. Der vises en Universal Print-brugerkode. Klik på knappen **Sign in (Log ind)**, og indtast derefter brugerkoden.
- 9. Følg vejledningen på skærmen for at afslutte registreringen.

# **Relaterede informationer**

• [Universal Print](#page-93-0)

### **Relaterede emner:**

- [Konfiguration af dato og klokkeslæt med webbaseret administration](#page-348-0)
- [Konfiguration af proxyserverindstillingerne ved hjælp af Web Based Management](#page-315-0)

<span id="page-96-0"></span> [Hjem](#page-1-0) > [Udskrivning](#page-67-0) > [Universal Print](#page-93-0) > Tildeling af Universal Print-brugere via Microsoft Azure-portalen

# **Tildeling af Universal Print-brugere via Microsoft Azure-portalen**

Du kan kun tildele brugere til Universal Print-tjenesten, hvis din maskine er registreret på Microsoft Azureportalen.

1. Adgang til Microsoft Azure-portalen.

URL: [portal.azure.com](https://portal.azure.com)

- 2. Log på som printeradministrator.
- 3. Vælg tjenesten **Universal Print (Universaludskrivning)**.
- 4. Vælg indstillingen **Printers (Printere)**, og vælg derefter din maskine i listen.
- 5. Vælg **Share (Del)**.
- 6. Vælg de brugere, du vil tildele til Universal Print-tjeneste, og klik derefter på **Share Printer (Del printer)**.

# **Relaterede informationer**

<span id="page-97-0"></span> [Hjem](#page-1-0) > [Udskrivning](#page-67-0) > [Universal Print](#page-93-0) > Tilføj en Universal Print-aktiveret printer til din computer

# **Tilføj en Universal Print-aktiveret printer til din computer**

- 1. Klik på > > **Enheder** > **Printere og scannere** > **Tilføj en printer eller scanner**.
- 2. Vælg din maskine, der er registreret som en Universal Print-aktiveret printer, i listen, og klik derefter på **Tilføj enhed**.

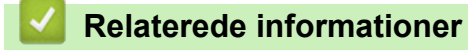

<span id="page-98-0"></span> [Hjem](#page-1-0) > [Udskrivning](#page-67-0) > [Universal Print](#page-93-0) > Udskrivning med Universal Print

# **Udskrivning med Universal Print**

- 1. Vælg udskriftskommandoen i programmet.
- 2. Vælg den maskine, du har registreret som Universal Print-aktiveret printer, og klik derefter på knappen printeregenskaber eller indstillinger.
- 3. Du kan ændre printerindstillingerne efter behov.
- 4. Afslut udskriftshandlingen.

# **Relaterede informationer**

<span id="page-99-0"></span> [Hjem](#page-1-0) > [Udskrivning](#page-67-0) > [Universal Print](#page-93-0) > Afregistrer din maskine fra Universal Print

# **Afregistrer din maskine fra Universal Print**

For at afregistrere din maskine skal du slette den fra webbaseret administration og derefter slette den i Microsoft Azure-portalen.

- 1. Start din webbrowser.
- 2. Indtast "https://maskinens IP-adresse" i browserens adresselinje (hvor "maskinens IP-adresse" er IPadressen på din maskine).

F.eks.:

Ø

https://192.168.1.2

3. Hvis det er påkrævet, skal du skrive en adgangskode i feltet **Login (Logon)** og derefter klikke på **Login (Logon)**.

Standardadgangskoden for administration af denne maskines indstillinger er placeret på maskinens bagside og er mærket "**Pwd**".

4. Gå til navigationsmenuen, og klik derefter på **Network (Netværk)** > **Network (Netværk)** > **Protocol (Protokol)**.

Start fra  $\equiv$ , hvis navigationsmenuen ikke vises i venstre side af skærmbilledet.

- 5. Klik på **Advanced Settings (Avancerede indstillinger)** ved siden af afkrydsningsfeltet **Universal Print**.
- 6. Klik på **Delete Registration Data (Slet registreringsdata)**, og følg derefter vejledningen på skærmen.
- 7. Adgang til Microsoft Azure-portalen. URL: [portal.azure.com](https://portal.azure.com)
- 8. Log på som printeradministrator.
- 9. Vælg tjenesten **Universal Print (Universaludskrivning)**.
- 10. Vælg indstillingen **Printers (Printere)**, og vælg derefter din maskine i listen.
- 11. Klik på **Delete Printer Share (Slet printerdeling)**.
- 12. Klik på **Unregister (Fjern registrering)**.

# **Relaterede informationer**

## <span id="page-100-0"></span>Hjem > Scan

# **Scan**

- [Scanning med knappen Scan på maskinen](#page-101-0)
- [Scanning fra din computer \(Windows\)](#page-147-0)
- [Scanning fra din computer \(Mac\)](#page-158-0)
- [Konfiguration af scanningsindstillinger ved hjælp af Web Based Management](#page-159-0)

<span id="page-101-0"></span>▲ [Hjem](#page-1-0) > [Scan](#page-100-0) > Scanning med knappen Scan på maskinen

# **Scanning med knappen Scan på maskinen**

- [Scanning af fotos og grafik](#page-102-0)
- [Lagring af scannede data i en mappe som en PDF-fil](#page-104-0)
- [Gem scannede data på et USB-flashdrev](#page-106-0)
- [Scanning til en redigerbar tekstfil \(OCR\)](#page-108-0)
- [Lagring af scannede data som en vedhæftet fil til en e-mail](#page-110-0)
- [Afsendelse af scannede data til en e-mailmodtager](#page-112-0)
- [Scanning til FTP](#page-114-0)
- [Scan til SSH-server \(SFTP\)](#page-119-0)
- [Scanning til et netværk \(Windows\)](#page-127-0)
- [Scan til SharePoint](#page-134-0)
- [Brug webtjenesteprotokollen til netværksscanning \(Windows 10 og Windows 11\)](#page-139-0)
- [Skift scanningsknapindstillinger fra Brother iPrint&Scan](#page-143-0)
- [Konfiguration af certifikater for signerede PDF'er](#page-144-0)
- [Deaktiver scanning fra din computer](#page-146-0)

<span id="page-102-0"></span> [Hjem](#page-1-0) > [Scan](#page-100-0) > [Scanning med knappen Scan på maskinen](#page-101-0) > Scanning af fotos og grafik

# **Scanning af fotos og grafik**

Send scannede fotos eller scannet grafik direkte til din computer.

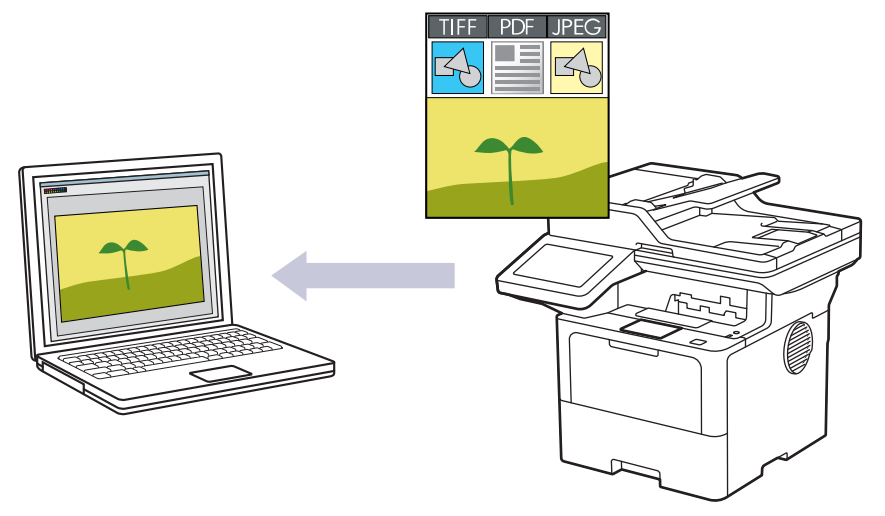

Brug knappen Scan på maskinen til at foretage midlertidige ændringer af scanningsindstillingerne. Brug Brother iPrint&Scan til at foretage permanente ændringer.

- 1. Ilæg dokumentet.
- 2. Tryk på [Scan] > [til PC] > [til billede].
- 3. Hvis maskinen er tilsluttet via netværket, skal du vælge navnet på den computer, du vil sende data til.

Hvis du på displayet bliver bedt om at indtaste en PIN-kode til computeren, skal du indtaste den firecifrede PIN-kode på displayet og trykke på [OK].

- 4. (MFC-L6710DW/MFC-L6910DN/MFC-L6915DN/MFC-EX910) Indstillingerne ændres ved at trykke på [Valg] og derefter vælge de scanningsindstillinger, du vil ændre.(DCP-L5510DW/MFC-L5710DN/ MFC-L5710DW/MFC-L5715DN) Indstillingerne ændres ved at trykke på [Valg], og derefter vælge de scanningsindstillinger, du vil ændre. Hvis du bruger standardindstillingerne, skal du springe dette trin over.
	- [2-sidet scanning] (MFC-L5710DN/MFC-L5710DW/MFC-L5715DN/MFC-L6710DW/ MFC-L6910DN/MFC-L6915DN/MFC-EX910)
	- [Inds.]
	- [Farveindstilling]
	- [Opløsning]
	- [Filtype]
	- [Dokumentstørrels]
	- [Lysstyrke]
	- [Kontrast]

(kun tilgængelig for valgene [Farve] og [Grå])

- [Auto ret op]
- [Skip tom side]
- [Niveau for spring tom s. over]
- [Fjern baggrundsfarve]
	- (kun tilgængelig for valgene [Farve] og [Grå])
- [Margenindst] (kun tilgængelig for visse modeller)
- [S/H TIFF-komprimering]
- Ø • Hvis du vil ændre scanningsindstillingerne, skal der være tilsluttet en computer med softwaren Brother iPrint&Scan installeret til maskinen.
	- Hvis din maskine viser knappen [OK], skal du trykke på [OK].
	- Hvis du vil gemme indstillingerne som en genvej, skal du trykke på [Gem som genvej].
- 5. Tryk på [Start].

Maskinen begynder at scanne. Hvis du bruger maskinens scannerglasplade, skal du vælge vejledningen på touchscreen'en for at udføre scanningsjobbet.

# **Relaterede informationer**

• [Scanning med knappen Scan på maskinen](#page-101-0)

<span id="page-104-0"></span>▲ [Hjem](#page-1-0) > [Scan](#page-100-0) > [Scanning med knappen Scan på maskinen](#page-101-0) > Lagring af scannede data i en mappe som en PDF-fil

# **Lagring af scannede data i en mappe som en PDF-fil**

Scan dokumenter, og gem dem i en mappe på din computer som pdf-filer.

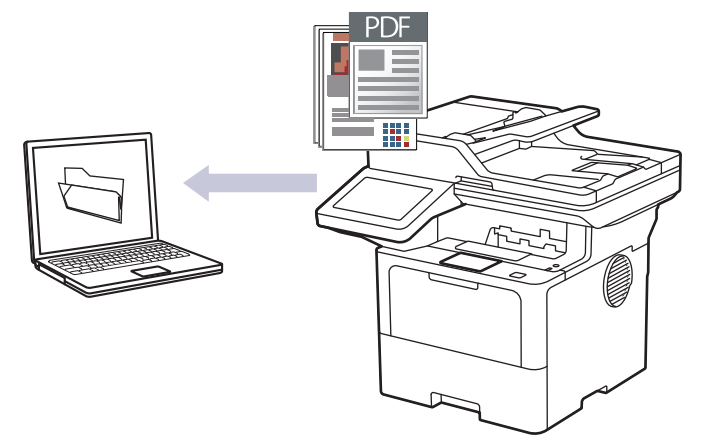

Brug knappen Scan på maskinen til at foretage midlertidige ændringer af scanningsindstillingerne. Brug Brother iPrint&Scan til at foretage permanente ændringer.

- 1. Ilæg dokumentet.
- 2. Tryk på [Scan] > [til PC] > [til fil].
- 3. Hvis maskinen er tilsluttet via netværket, skal du vælge navnet på den computer, du vil sende data til.

Hvis du på displayet bliver bedt om at indtaste en PIN-kode til computeren, skal du indtaste den firecifrede PIN-kode på displayet og trykke på [OK].

4. (MFC-L6710DW/MFC-L6910DN/MFC-L6915DN/MFC-EX910) Indstillingerne ændres ved at trykke på [Valg] og derefter vælge de scanningsindstillinger, du vil ændre.(DCP-L5510DW/MFC-L5710DN/

MFC-L5710DW/MFC-L5715DN) Indstillingerne ændres ved at trykke på [Valg], og derefter vælge de

scanningsindstillinger, du vil ændre. Hvis du bruger standardindstillingerne, skal du springe dette trin over.

- [2-sidet scanning] (MFC-L5710DN/MFC-L5710DW/MFC-L5715DN/MFC-L6710DW/ MFC-L6910DN/MFC-L6915DN/MFC-EX910)
- [Inds.]
- [Farveindstilling]
- [Opløsning]
- [Filtype]
- [Dokumentstørrels]
- [Lysstyrke]
- [Kontrast]

(kun tilgængelig for valgene [Farve] og [Grå])

- [Auto ret op]
- [Skip tom side]
- [Niveau for spring tom s. over]
- [Fjern baggrundsfarve]

(kun tilgængelig for valgene [Farve] og [Grå])

- [Margenindst] (kun tilgængelig for visse modeller)
- [S/H TIFF-komprimering]
- Ø • Hvis du vil ændre scanningsindstillingerne, skal der være tilsluttet en computer med softwaren Brother iPrint&Scan installeret til maskinen.
	- Hvis din maskine viser knappen [OK], skal du trykke på [OK].
	- Hvis du vil gemme indstillingerne som en genvej, skal du trykke på [Gem som genvej].
- 5. Tryk på [Start].

Maskinen begynder at scanne. Hvis du bruger maskinens scannerglasplade, skal du vælge vejledningen på touchscreen'en for at udføre scanningsjobbet.

# **Relaterede informationer**

• [Scanning med knappen Scan på maskinen](#page-101-0)

<span id="page-106-0"></span> [Hjem](#page-1-0) > [Scan](#page-100-0) > [Scanning med knappen Scan på maskinen](#page-101-0) > Gem scannede data på et USB-flashdrev

# **Gem scannede data på et USB-flashdrev**

Scan dokumenter direkte på et usb-flashdrev.

- 1. Ilæg dokumentet.
- 2. Sæt et USB-flashdrev i maskinen.
- 3. Tryk på [Scan til USB].
- 4. (MFC-L6710DW/MFC-L6910DN/MFC-L6915DN/MFC-EX910) Indstillingerne ændres ved at trykke på [Valg] og derefter vælge de scanningsindstillinger, du vil ændre.(DCP-L5510DW/MFC-L5710DN/ MFC-L5710DW/MFC-L5715DN) Indstillingerne ændres ved at trykke på [valg], og derefter vælge de scanningsindstillinger, du vil ændre. Hvis du bruger standardindstillingerne, skal du springe dette trin over.
	- [2-sidet scanning] (MFC-L5710DN/MFC-L5710DW/MFC-L5715DN/MFC-L6710DW/ MFC-L6910DN/MFC-L6915DN/MFC-EX910)
	- [Farveindstilling]
	- [Opløsning]
	- [Filtype]
	- [Dokumentstørrels]
	- [Lysstyrke]
	- [Kontrast]

(kun tilgængelig for valgene [Farve] og [Grå])

- [Filnavn]
- [Filnavnstil]
- [Filstørrelse]

(kun tilgængelig for valgmulighederne [Farve] og [Grå])

- [Auto-beskær]
- [Auto ret op]
- [Skip tom side]
- [Niveau for spring tom s. over]
- [Fjern baggrundsfarve]

(kun tilgængelig for valgene [Farve] og [Grå])

- [Margenindst] (kun tilgængelig for visse modeller)
- [Scheiding van documenten]
- [S/H TIFF-komprimering]

• Hvis din maskine viser knappen [OK], skal du trykke på [OK].

- For at oprette dine egne standardindstillinger: efter du har foretaget indstillingsændringer, tryk da på mulighden [Indst. ny std.], og tryk derefter [Ja].
- For at gendanne fabriksindstillinger: tryk [Fabriksinst.], og tryk derefter [Ja].
- Hvis du vil gemme indstillingerne som en genvej, skal du trykke på [Gem som genvej].
- 5. Tryk på [Start].

(MFC-L6910DN/MFC-L6915DN/MFC-EX910)

Hvis maskinen beder dig om at vælge USB-værten, skal du foretage dit valg.

Maskinen begynder at scanne. Hvis du bruger maskinens scannerglasplade, skal du vælge vejledningen på touchscreen'en for at udføre scanningsjobbet.

# **VIGTIGT**

Displayet viser en meddelelse, mens dataene læses. DU MÅ IKKE tage strømstikket ud af printeren eller fjerne usb-stikket fra printeren, mens denne læser dataene. Du kan miste dine data eller beskadige usbstikket.

# **Relaterede informationer**

• [Scanning med knappen Scan på maskinen](#page-101-0)
[Hjem](#page-1-0) > [Scan](#page-100-0) > [Scanning med knappen Scan på maskinen](#page-101-0) > Scanning til en redigerbar tekstfil (OCR)

# **Scanning til en redigerbar tekstfil (OCR)**

Maskinen kan konvertere tegn i et scannet dokument til tekst vha. teknologien til optisk tegngenkendelse (OCR). Du kan redigere denne tekst i dit foretrukne tekstbehandlingsprogram.

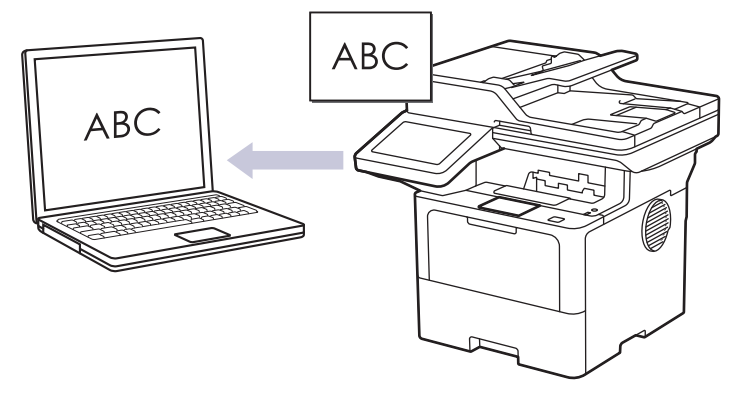

- Funktionen Scan til OCR er kun tilgængelig for visse sprog.
- Brug knappen Scan på maskinen til at foretage midlertidige ændringer af scanningsindstillingerne. Brug Brother iPrint&Scan til at foretage permanente ændringer.
- 1. Ilæg dokumentet.
- 2. Tryk på [Scan] > [til PC] > [til OCR].
- 3. Hvis maskinen er tilsluttet via netværket, skal du vælge navnet på den computer, du vil sende data til.

Hvis du på displayet bliver bedt om at indtaste en PIN-kode til computeren, skal du indtaste den firecifrede PIN-kode på displayet og trykke på  $[OK]$ .

4. (MFC-L6710DW/MFC-L6910DN/MFC-L6915DN/MFC-EX910) Indstillingerne ændres ved at trykke på [Valg] og derefter vælge de scanningsindstillinger, du vil ændre.(DCP-L5510DW/MFC-L5710DN/

MFC-L5710DW/MFC-L5715DN) Indstillingerne ændres ved at trykke på [valg], og derefter vælge de scanningsindstillinger, du vil ændre. Hvis du bruger standardindstillingerne, skal du springe dette trin over.

- [2-sidet scanning] (MFC-L5710DN/MFC-L5710DW/MFC-L5715DN/MFC-L6710DW/ MFC-L6910DN/MFC-L6915DN/MFC-EX910)
- [Inds.]
- [Farveindstilling]
- [Opløsning]
- [Filtype]
- [Dokumentstørrels]
- [Lysstyrke]
- [Kontrast]

(kun tilgængelig for valgene [Farve] og [Grå])

- [Auto ret op]
- [Skip tom side]
- [Niveau for spring tom s. over]
- [Fjern baggrundsfarve]

(kun tilgængelig for valgene [Farve] og [Grå])

[Margenindst] (kun tilgængelig for visse modeller)

- Ø • Hvis du vil ændre scanningsindstillingerne, skal der være tilsluttet en computer med softwaren Brother iPrint&Scan installeret til maskinen.
	- Hvis din maskine viser knappen [OK], skal du trykke på [OK].
	- Hvis du vil gemme indstillingerne som en genvej, skal du trykke på [Gem som genvej].
- 5. Tryk på [Start].

Maskinen begynder at scanne. Hvis du bruger maskinens scannerglasplade, skal du vælge vejledningen på touchscreen'en for at udføre scanningsjobbet.

#### **Relaterede informationer**

• [Scanning med knappen Scan på maskinen](#page-101-0)

 [Hjem](#page-1-0) > [Scan](#page-100-0) > [Scanning med knappen Scan på maskinen](#page-101-0) > Lagring af scannede data som en vedhæftet fil til en e-mail

### **Lagring af scannede data som en vedhæftet fil til en e-mail**

Send de scannede data fra maskinen til dit e-mailprogram som en vedhæftet fil.

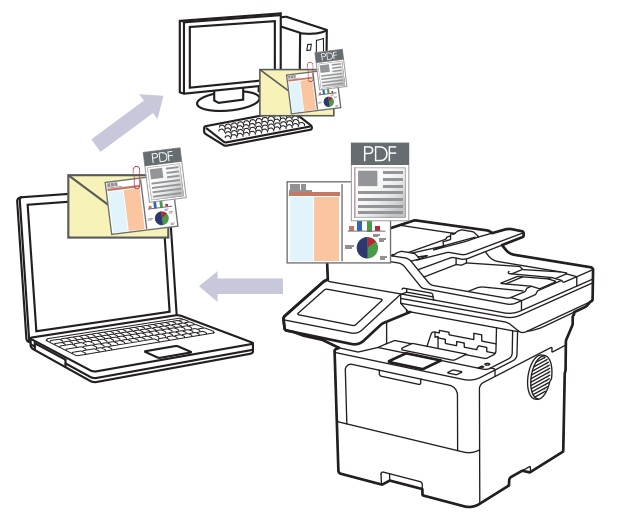

- Brug knappen Scan på maskinen til at foretage midlertidige ændringer af scanningsindstillingerne. Brug Brother iPrint&Scan til at foretage permanente ændringer.
- Hvis du vil bruge denne funktion med din maskines Scannings-knap, skal du sørge for at vælge et af disse programmer i Brother iPrint&Scan:
	- Windows: Microsoft Outlook
	- Mac: Apple Mail

Ved andre programmer og webmailtjenester skal du bruge funktionen scan til billede eller scan til fil for at scanne et dokument og derefter vedhæfte den scannede fil til en e-mailmeddelelse.

1. Ilæg dokumentet.

Ø

- 2. Tryk på [Scan] > [til PC] > [til e-mail].
- 3. Hvis maskinen er tilsluttet via netværket, skal du vælge navnet på den computer, du vil sende data til.

Hvis du på displayet bliver bedt om at indtaste en PIN-kode til computeren, skal du indtaste den firecifrede PIN-kode på displayet og trykke på [OK].

4. (MFC-L6710DW/MFC-L6910DN/MFC-L6915DN/MFC-EX910) Indstillingerne ændres ved at trykke på [Valg] og derefter vælge de scanningsindstillinger, du vil ændre.(DCP-L5510DW/MFC-L5710DN/ MFC-L5710DW/MFC-L5715DN) Indstillingerne ændres ved at trykke på [Valg], og derefter vælge de

scanningsindstillinger, du vil ændre. Hvis du bruger standardindstillingerne, skal du springe dette trin over. • [2-sidet scanning] (MFC-L5710DN/MFC-L5710DW/MFC-L5715DN/MFC-L6710DW/

- MFC-L6910DN/MFC-L6915DN/MFC-EX910)
- [Inds.]
- [Farveindstilling]
- [Opløsning]
- [Filtype]
- [Dokumentstørrels]
- [Lysstyrke]
- [Kontrast]

(kun tilgængelig for valgene [Farve] og [Grå])

- [Auto ret op]
- [Skip tom side]
- [Niveau for spring tom s. over]
- [Fjern baggrundsfarve]

(kun tilgængelig for valgene [Farve] og [Grå])

- [Margenindst] (kun tilgængelig for visse modeller)
- [S/H TIFF-komprimering]
- Ø • Hvis du vil ændre scanningsindstillingerne, skal der være tilsluttet en computer med softwaren Brother iPrint&Scan installeret til maskinen.
	- Hvis din maskine viser knappen [OK], skal du trykke på [OK].
	- Hvis du vil gemme indstillingerne som en genvej, skal du trykke på [Gem som genvej].
- 5. Tryk på [Start].

Maskinen begynder at scanne. Hvis du bruger maskinens scannerglasplade, skal du vælge vejledningen på touchscreen'en for at udføre scanningsjobbet.

#### **Relaterede informationer**

• [Scanning med knappen Scan på maskinen](#page-101-0)

▲ [Hjem](#page-1-0) > [Scan](#page-100-0) > [Scanning med knappen Scan på maskinen](#page-101-0) > Afsendelse af scannede data til en emailmodtager

### **Afsendelse af scannede data til en e-mailmodtager**

Send scannede data direkte fra maskinen til en e-mailmodtager uden brug af en computer. Denne funktion giver din maskine mulighed for at scanne dokumenter og sende dem til en e-mailadresse, uden at din maskine er tilsluttet til en computer. Hvis du vil sende de scannede data som en vedhæftet fil direkte til dit standard-emailprogram ved hjælp af softwaren iPrint&Scan på din computer eller ved hjælp af knappen Scan på din maskine, skal du bruge funktionen "Scan til e-mail-vedhæftning" i stedet.

- Hvis du vil sende scannede data til en e-mailmodtager, skal du konfigurere maskinen til at kommunikere med dit netværk og den e-mail-server, der anvendes til at sende og modtage e-mails.
- Konfigurer disse elementer fra maskinens kontrolpanel eller webbaseret administration.
- Forbind din maskine til netværket, og gå ind på en SMTP-server for at bruge funktionen Scan til e-mailserver. Angiv følgende SMTP-e-mail-indstillinger:
	- **Serveradresse**
	- **Portnummer**
	- **Brugernavn**
	- Krypteringstype (SSL eller TLS)
	- E-mailservercertifikat (hvis anvendt)

Hvis du ikke kender disse indstillinger, skal du kontakte din e-mailtjenesteudbyder eller netværksadministrator.

- 1. Ilæg dokumentet.
- 2. Tryk på [Scan] > [til e-mail-server].
	- Hvis du registrerede din e-mailadresse for dit bruger-id, vises indstillingen [til Min e-mail], når du logger på maskinen med Secure Function Lock, Active Directory-godkendelse eller LDAP-godkendelse.
	- Hvis du vil sende scannede data til din e-mailadresse, skal du trykke på [til Min e-mail]. Når din e-mailadresse vises på displayet, skal du trykke på [Næste].
	- For at aktivere denne funktion i webbaseret administration skal du gå til navigationsmenuen og derefter klikke på **Scan** > **Scan to E-mail Server (Scan til E-mail-server)**. I feltet **Send to My E-mail (Send til Min e-mail)** skal du vælge **On (Til)**. Klik på **Submit (Send)**.
- 3. Gør et af følgende for at indtaste destinationens e-mailadresse:
	- Hvis du vil indtaste e-mailadressen manuelt, skal du trykke på [Manuel] og indtaste e-mailadressen med tastaturet på displayet. Tryk på [OK], når du er færdig.
	- Hvis email-adressen er lagret i maskinens adressebog, så tryk [Adresse bog] og vælg derefter emailadressen.

Tryk på [OK].

- 4. Bekræft email-adressen og tryk derefter [Næste].
- 5. (MFC-L6710DW/MFC-L6910DN/MFC-L6915DN/MFC-EX910) Indstillingerne ændres ved at trykke på [Valg] og derefter vælge de scanningsindstillinger, du vil ændre.(DCP-L5510DW/MFC-L5710DN/

MFC-L5710DW/MFC-L5715DN) Indstillingerne ændres ved at trykke på [Valg], og derefter vælge de scanningsindstillinger, du vil ændre. Hvis du bruger standardindstillingerne, skal du springe dette trin over.

- [2-sidet scanning] (MFC-L5710DN/MFC-L5710DW/MFC-L5715DN/MFC-L6710DW/ MFC-L6910DN/MFC-L6915DN/MFC-EX910)
- [Farveindstilling]
- [Opløsning]
- [Filtype]
- [Dokumentstørrels]
- [Lysstyrke]
- [Kontrast]

(kun tilgængelig for valgene [Farve] og [Grå])

- [Filnavn]
- [Filnavnstil]
- [Filstørrelse]

(kun tilgængelig for valgmulighederne [Farve] og [Grå])

- [Auto ret op]
- [Skip tom side]
- [Niveau for spring tom s. over]
- [Fjern baggrundsfarve]

(kun tilgængelig for valgene [Farve] og [Grå])

- [Margenindst] (kun tilgængelig for visse modeller)
- [Scheiding van documenten]
- [S/H TIFF-komprimering]

• Hvis din maskine viser knappen [OK], skal du trykke på [OK].

- For at oprette dine egne standardindstillinger: efter du har foretaget indstillingsændringer, tryk da på mulighden [Indst. ny std.], og tryk derefter [Ja].
- For at gendanne fabriksindstillinger: tryk [Fabriksinst.], og tryk derefter [Ja].
- Hvis du vil gemme indstillingerne som en genvej, skal du trykke på [Gem som genvej].

(Denne funktion er muligvis ikke tilgængelig afhængigt af maskinens tilstand.)

#### 6. Tryk på [Start].

Ø

Maskinen begynder at scanne. Hvis du bruger maskinens scannerglasplade, skal du vælge vejledningen på touchscreen'en for at udføre scanningsjobbet.

#### **Relaterede informationer**

• [Scanning med knappen Scan på maskinen](#page-101-0)

<span id="page-114-0"></span> [Hjem](#page-1-0) > [Scan](#page-100-0) > [Scanning med knappen Scan på maskinen](#page-101-0) > Scanning til FTP

# **Scanning til FTP**

Scan dokumenter direkte til en ftp-server, når du har behov for at dele den scannede information. Det kan være formålstjenligt at konfigurere forskellige profiler til at gemme din favoritscanninger til ftp-destinationer.

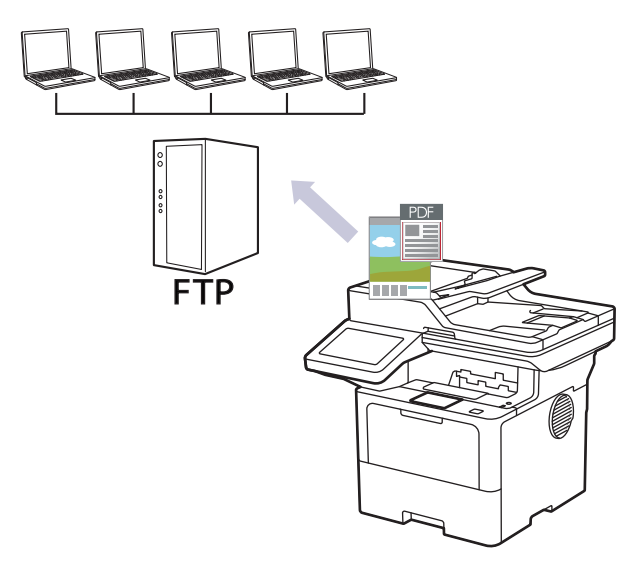

- [Konfiguration af en Scan til PDF-profil](#page-115-0)
- [Overførsel af scannede data til en FTP-server](#page-118-0)

<span id="page-115-0"></span> [Hjem](#page-1-0) > [Scan](#page-100-0) > [Scanning med knappen Scan på maskinen](#page-101-0) > [Scanning til FTP](#page-114-0) > Konfiguration af en Scan til PDF-profil

### **Konfiguration af en Scan til PDF-profil**

Indstil en scan til FTP-profil for at scanne og overføre de scannede data direkte til en FTP-placering.

- Vi anbefaler, at du bruger den seneste version af følgende webbrowsere:
	- Microsoft Edge, Firefox og Google Chrome™ til Windows
	- Safari, Firefox, og Google Chrome™ til Mac
	- Google Chrome™ til Android™
	- Safari og Google Chrome™ til iOS
- Sørg for, at JavaScript og cookies altid er aktiveret, uanset hvilken browser du bruger.
- 1. Start din webbrowser.
- 2. Indtast "https://maskinens IP-adresse" i browserens adresselinje (hvor "maskinens IP-adresse" er IPadressen på din maskine).

F.eks.:

B

https://192.168.1.2

3. Hvis det er påkrævet, skal du skrive en adgangskode i feltet **Login (Logon)** og derefter klikke på **Login (Logon)**.

Standardadgangskoden for administration af denne maskines indstillinger er placeret på maskinens bagside og er mærket "**Pwd**".

4. Gå til navigationsmenuen, og klik derefter på **Scan** > **Scan to FTP / SFTP / Network / SharePoint (Scan til FTP/SFTP/Netværk/SharePoint)**.

Start fra  $\equiv$ , hvis navigationsmenuen ikke vises i venstre side af skærmbilledet.

- 5. Vælg **FTP**, og klik derefter på **Submit (Send)**.
- 6. Klik på menuen **Scan to FTP / SFTP / Network / SharePoint Profile (Profil for Scan til FTP/SFTP/ Netværk/SharePoint)**.
- 7. Vælg den profil, du vil konfigurere eller ændre.

Anvend følgende karakter: ?, /, \, ", :, <, >, | og \* kan forårsage fejl ved afsendelse.

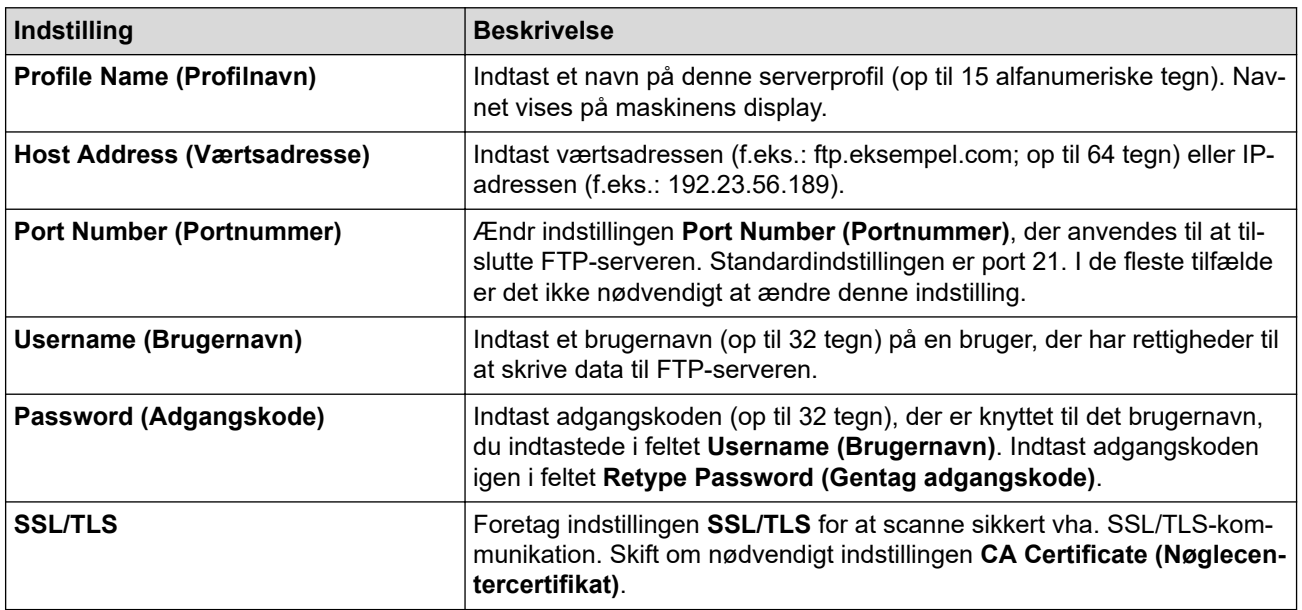

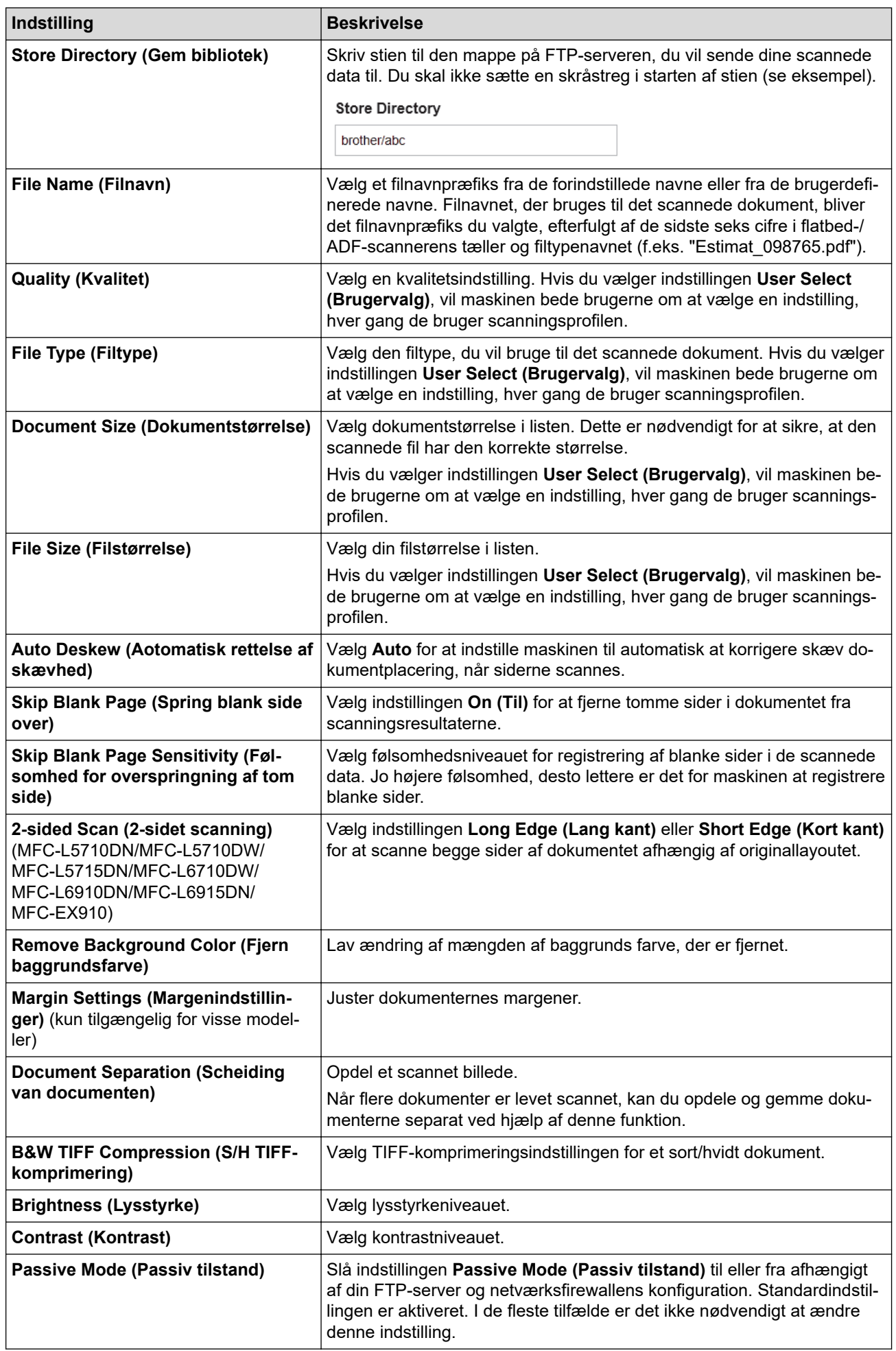

#### **Relaterede informationer**

• [Scanning til FTP](#page-114-0)

∣√

<span id="page-118-0"></span> [Hjem](#page-1-0) > [Scan](#page-100-0) > [Scanning med knappen Scan på maskinen](#page-101-0) > [Scanning til FTP](#page-114-0) > Overførsel af scannede data til en FTP-server

# **Overførsel af scannede data til en FTP-server**

Del scannet information ved at gemme den på din ftp-server.

- 1. Ilæg dokumentet.
- 2. Tryk på [Scan] > [til FTP/SFTP].
- 3. Når de serverprofiler, du har konfigureret ved hjælp af Webbaseret administration, vises, skal du vælge den ønskede profil. Hvis profilen ikke er fuldstændig (for eksempel hvis login-kontonavn og adgangskode mangler, eller hvis kvalitet eller filtype ikke er angivet), bliver du bedt om at indtaste de manglende oplysninger.
- 4. Tryk på [Start].

Maskinen begynder at scanne. Hvis du bruger maskinens scannerglasplade, skal du vælge vejledningen på touchscreen'en for at udføre scanningsjobbet.

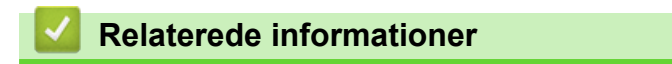

• [Scanning til FTP](#page-114-0)

<span id="page-119-0"></span> [Hjem](#page-1-0) > [Scan](#page-100-0) > [Scanning med knappen Scan på maskinen](#page-101-0) > Scan til SSH-server (SFTP)

# **Scan til SSH-server (SFTP)**

Bruger Secure Shell-protokollen til at oprette en privat og sikker datastrøm, når der scannes dokumenter til en netværksdestination. Det kan være formålstjenligt at konfigurere forskellige profiler til at gemme din favoritscanninger til sftp-destinationer.

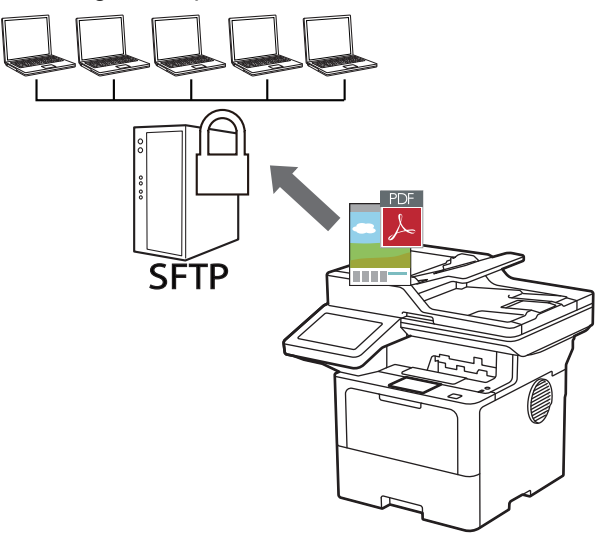

- [Opsæt en scanning til sftp-profil](#page-120-0)
- [Opret et klientnøglepar vha. Web Based Management](#page-123-0)
- [Eksporter et klientnøglepar vha. Web Based Management](#page-124-0)
- [Importer en offentlig nøgle til en server vha. Web Based Management](#page-125-0)
- [Upload scannede data til en sftp-server](#page-126-0)

<span id="page-120-0"></span> [Hjem](#page-1-0) > [Scan](#page-100-0) > [Scanning med knappen Scan på maskinen](#page-101-0) > [Scan til SSH-server \(SFTP\)](#page-119-0) > Opsæt en scanning til sftp-profil

# **Opsæt en scanning til sftp-profil**

Opsæt en scanning til sftp-profil for at scanne og uploade scannede data direkte til et sftp-sted.

- Vi anbefaler, at du bruger den seneste version af følgende webbrowsere:
	- Microsoft Edge, Firefox og Google Chrome™ til Windows
	- Safari, Firefox, og Google Chrome™ til Mac
	- Google Chrome™ til Android™
	- Safari og Google Chrome™ til iOS
- Sørg for, at JavaScript og cookies altid er aktiveret, uanset hvilken browser du bruger.
- 1. Start din webbrowser.
- 2. Indtast "https://maskinens IP-adresse" i browserens adresselinje (hvor "maskinens IP-adresse" er IPadressen på din maskine).

F.eks.:

Ø

https://192.168.1.2

3. Hvis det er påkrævet, skal du skrive en adgangskode i feltet **Login (Logon)** og derefter klikke på **Login (Logon)**.

Standardadgangskoden for administration af denne maskines indstillinger er placeret på maskinens bagside og er mærket "**Pwd**".

4. Gå til navigationsmenuen, og klik derefter på **Scan** > **Scan to FTP / SFTP / Network / SharePoint (Scan til FTP/SFTP/Netværk/SharePoint)**.

Start fra  $\equiv$ , hvis navigationsmenuen ikke vises i venstre side af skærmbilledet.

- 5. Vælg **SFTP**, og klik derefter på **Submit (Send)**.
- 6. Klik på menuen **Scan to FTP / SFTP / Network / SharePoint Profile (Profil for Scan til FTP/SFTP/ Netværk/SharePoint)**.
- 7. Vælg den profil, du vil konfigurere eller ændre.

Anvend følgende karakter: ?, /, \, ", :, <, >, | og \* kan forårsage fejl ved afsendelse.

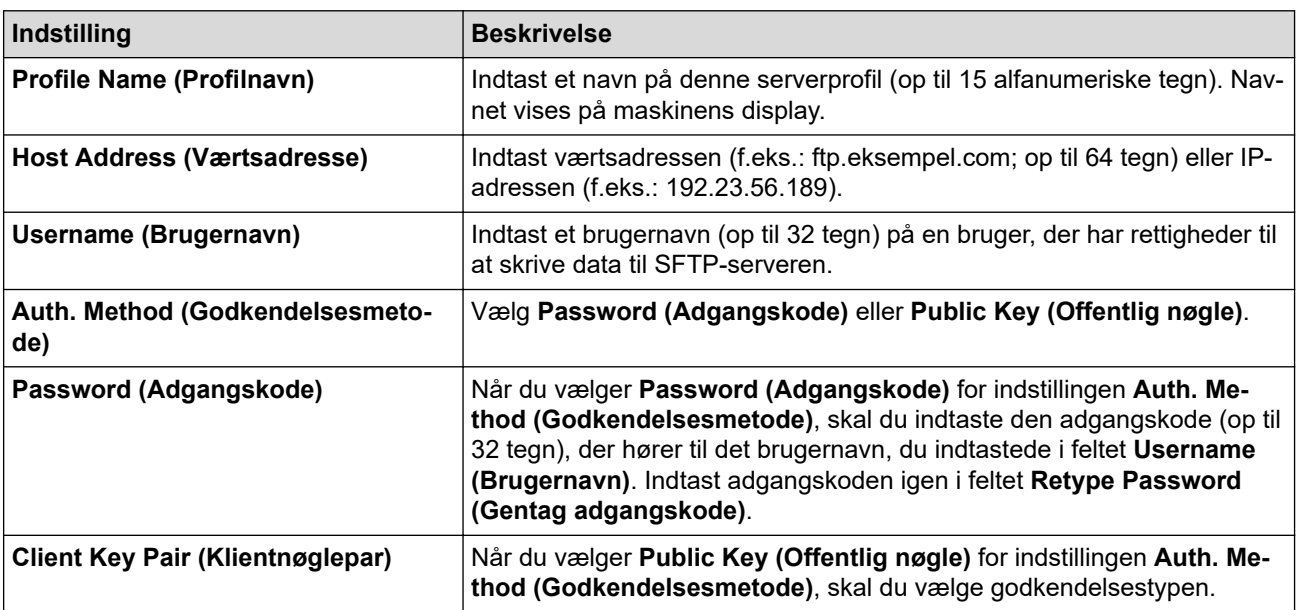

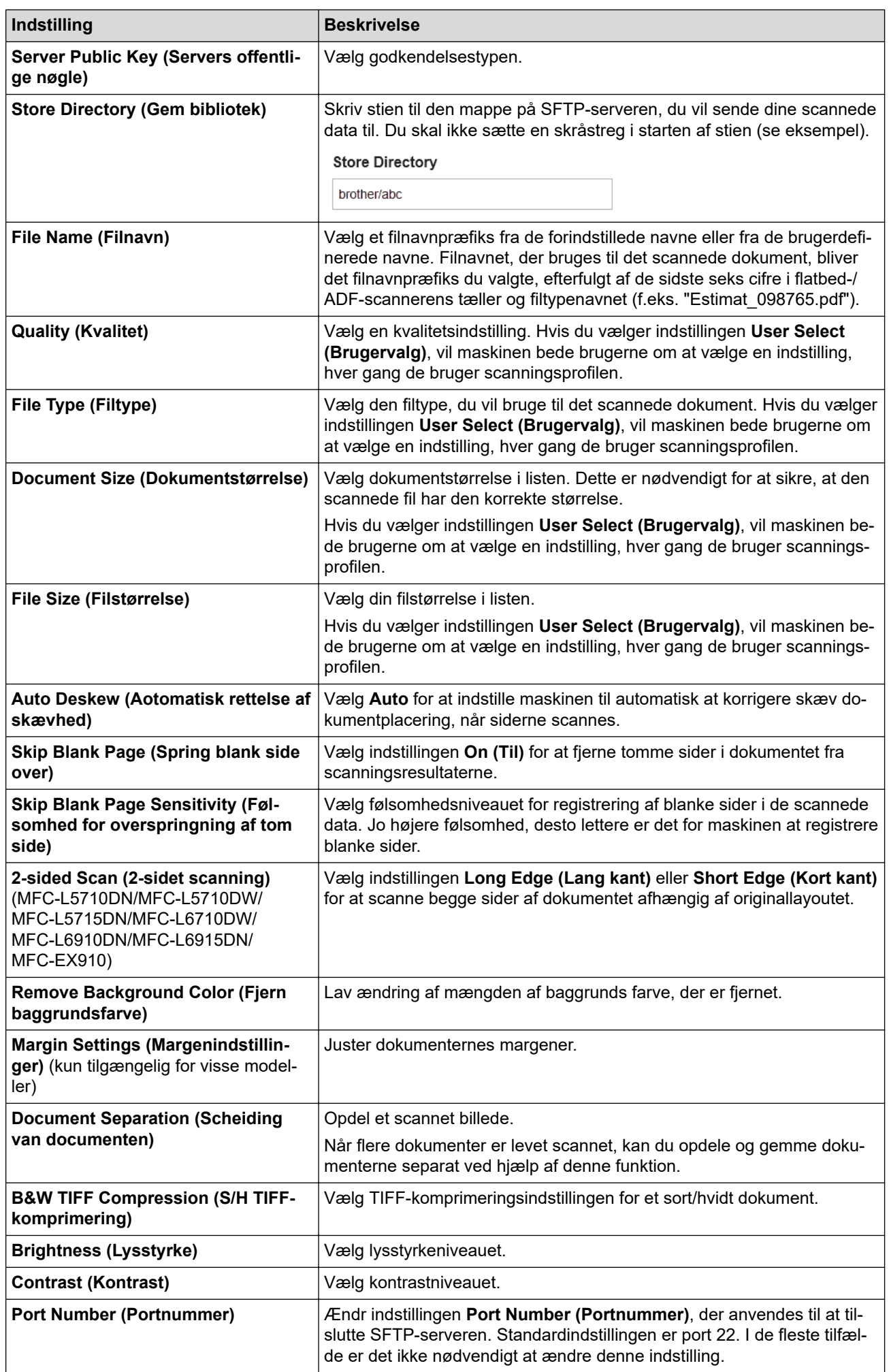

### 8. Klik på **Submit (Send)**.

### **Relaterede informationer**

<span id="page-123-0"></span> [Hjem](#page-1-0) > [Scan](#page-100-0) > [Scanning med knappen Scan på maskinen](#page-101-0) > [Scan til SSH-server \(SFTP\)](#page-119-0) > Opret et klientnøglepar vha. Web Based Management

### **Opret et klientnøglepar vha. Web Based Management**

- 1. Start din webbrowser.
- 2. Indtast "https://maskinens IP-adresse" i browserens adresselinje (hvor "maskinens IP-adresse" er IPadressen på din maskine).

F.eks.:

https://192.168.1.2

• Hvis du anvender et domænenavn-system eller aktiverer et NetBIOS-navn, kan du indtaste et andet navn, såsom "DeltPrinter", i stedet for IP-adressen.

F.eks.: https://SharedPrinter

• Hvis du aktiverer et NetBIOS-navn, kan du også bruge nodenavnet.

F.eks.: https://brn123456abcdef

- NetBIOS-navnet kan findes i netværkskonfigurationsrapporten.
- 3. Hvis det er påkrævet, skal du skrive en adgangskode i feltet **Login (Logon)** og derefter klikke på **Login (Logon)**.

Standardadgangskoden for administration af denne maskines indstillinger er placeret på maskinens bagside og er mærket "**Pwd**".

4. Gå til navigationsmenuen, og klik derefter på **Network (Netværk)** > **Security (Sikkerhed)** > **Client Key Pair (Klientnøglepar)**.

Start fra  $\equiv$ , hvis navigationsmenuen ikke vises i venstre side af skærmbilledet.

- 5. Klik på **Create New Client Key Pair (Opret nyt klientnøglepar)**.
- 6. Indtast navnet (op til 20 tegn), du ønsker, i feltet **Client Key Pair Name (Navn for klientnøglepar)**.
- 7. Klik på rullelisten **Public Key Algorithm (Algoritme for offentlig nøgle)**, og vælg den algoritme, du ønsker.
- 8. Klik på **Submit (Send)**.

Ø

Klientnøgleparret oprettes og gemmes i printerens hukommelse. Klientnøgleparnavnet og den offentlige nøglealgoritme vises på listen **Client Key Pair List (Liste med klientnøglepar)**.

#### **Relaterede informationer**

<span id="page-124-0"></span> [Hjem](#page-1-0) > [Scan](#page-100-0) > [Scanning med knappen Scan på maskinen](#page-101-0) > [Scan til SSH-server \(SFTP\)](#page-119-0) > Eksporter et klientnøglepar vha. Web Based Management

### **Eksporter et klientnøglepar vha. Web Based Management**

- 1. Start din webbrowser.
- 2. Indtast "https://maskinens IP-adresse" i browserens adresselinje (hvor "maskinens IP-adresse" er IPadressen på din maskine).

F.eks.:

https://192.168.1.2

• Hvis du anvender et domænenavn-system eller aktiverer et NetBIOS-navn, kan du indtaste et andet navn, såsom "DeltPrinter", i stedet for IP-adressen.

F.eks.: https://SharedPrinter

• Hvis du aktiverer et NetBIOS-navn, kan du også bruge nodenavnet.

F.eks.: https://brn123456abcdef

- NetBIOS-navnet kan findes i netværkskonfigurationsrapporten.
- 3. Hvis det er påkrævet, skal du skrive en adgangskode i feltet **Login (Logon)** og derefter klikke på **Login (Logon)**.

Standardadgangskoden for administration af denne maskines indstillinger er placeret på maskinens bagside og er mærket "**Pwd**".

4. Gå til navigationsmenuen, og klik derefter på **Network (Netværk)** > **Security (Sikkerhed)** > **Client Key Pair (Klientnøglepar)**.

Start fra  $\equiv$ , hvis navigationsmenuen ikke vises i venstre side af skærmbilledet.

- 5. Klik på **Export Public Key (Eksportér offentlig nøgle)**, der vises med **Client Key Pair List (Liste med klientnøglepar)**.
- 6. Klik på **Submit (Send)**.

Ø

7. Vælg den placering, hvor filen skal gemmes.

Klientnøgleparret eksporteres til din computer.

#### **Relaterede informationer**

<span id="page-125-0"></span> [Hjem](#page-1-0) > [Scan](#page-100-0) > [Scanning med knappen Scan på maskinen](#page-101-0) > [Scan til SSH-server \(SFTP\)](#page-119-0) > Importer en offentlig nøgle til en server vha. Web Based Management

### **Importer en offentlig nøgle til en server vha. Web Based Management**

- 1. Start din webbrowser.
- 2. Indtast "https://maskinens IP-adresse" i browserens adresselinje (hvor "maskinens IP-adresse" er IPadressen på din maskine).

F.eks.:

https://192.168.1.2

• Hvis du anvender et domænenavn-system eller aktiverer et NetBIOS-navn, kan du indtaste et andet navn, såsom "DeltPrinter", i stedet for IP-adressen.

F.eks.: https://SharedPrinter

• Hvis du aktiverer et NetBIOS-navn, kan du også bruge nodenavnet.

F.eks.: https://brn123456abcdef

- NetBIOS-navnet kan findes i netværkskonfigurationsrapporten.
- 3. Hvis det er påkrævet, skal du skrive en adgangskode i feltet **Login (Logon)** og derefter klikke på **Login (Logon)**.

Standardadgangskoden for administration af denne maskines indstillinger er placeret på maskinens bagside og er mærket "**Pwd**".

4. Gå til navigationsmenuen, og klik derefter på **Network (Netværk)** > **Security (Sikkerhed)** > **Server Public Key (Servers offentlige nøgle)**.

Start fra  $\equiv$ , hvis navigationsmenuen ikke vises i venstre side af skærmbilledet.

- 5. Klik på **Import Server Public Key (Importer servers offentlige nøgle)**.
- 6. Vælg den fil, der skal importeres.
- 7. Klik på **Submit (Send)**.

Ø

Den offentlige nøgle til en server importeres til din printer.

#### **Relaterede informationer**

<span id="page-126-0"></span> [Hjem](#page-1-0) > [Scan](#page-100-0) > [Scanning med knappen Scan på maskinen](#page-101-0) > [Scan til SSH-server \(SFTP\)](#page-119-0) > Upload scannede data til en sftp-server

# **Upload scannede data til en sftp-server**

- 1. Ilæg dokumentet.
- 2. Tryk på [Scan] > [til FTP/SFTP].
- 3. Når de serverprofiler, du har konfigureret ved hjælp af Webbaseret administration, vises, skal du vælge den ønskede profil. Hvis profilen ikke er fuldstændig (for eksempel hvis login-kontonavn og adgangskode mangler, eller hvis kvalitet eller filtype ikke er angivet), bliver du bedt om at indtaste de manglende oplysninger.
- 4. Tryk på [Start].

Maskinen begynder at scanne. Hvis du bruger maskinens scannerglasplade, skal du vælge vejledningen på touchscreen'en for at udføre scanningsjobbet.

#### **Relaterede informationer**

<span id="page-127-0"></span> [Hjem](#page-1-0) > [Scan](#page-100-0) > [Scanning med knappen Scan på maskinen](#page-101-0) > Scanning til et netværk (Windows)

### **Scanning til et netværk (Windows)**

Scan dokumenter direkte til en CIFS-server på dit lokale netværk. Det kan være formålstjenligt at konfigurere forskellige profiler til at gemme din favorit-scanninger til netværksdestinationer.

- [Konfiguration af en Scan til netværk-profil](#page-128-0)
- [Overførsel af scannede data til en CIFS-server](#page-133-0)

<span id="page-128-0"></span> [Hjem](#page-1-0) > [Scan](#page-100-0) > [Scanning med knappen Scan på maskinen](#page-101-0) > [Scanning til et netværk](#page-127-0) [\(Windows\)](#page-127-0) > Konfiguration af en Scan til netværk-profil

### **Konfiguration af en Scan til netværk-profil**

Indstil en scan til netværk-profil for at scanne og overføre de scannede data direkte til en mappe på en CIFSserver.

- Vi anbefaler, at du bruger den seneste version af følgende webbrowsere:
	- Microsoft Edge, Firefox og Google Chrome™ til Windows
	- Safari, Firefox, og Google Chrome™ til Mac
	- Google Chrome™ til Android™
	- Safari og Google Chrome™ til iOS
- Sørg for, at JavaScript og cookies altid er aktiveret, uanset hvilken browser du bruger.
- 1. Start din webbrowser.
- 2. Indtast "https://maskinens IP-adresse" i browserens adresselinje (hvor "maskinens IP-adresse" er IPadressen på din maskine).

F.eks.:

https://192.168.1.2

3. Hvis det er påkrævet, skal du skrive en adgangskode i feltet **Login (Logon)** og derefter klikke på **Login (Logon)**.

Standardadgangskoden for administration af denne maskines indstillinger er placeret på maskinens bagside og er mærket "**Pwd**".

4. Gå til navigationsmenuen, og klik derefter på **Scan** > **Scan to FTP / SFTP / Network / SharePoint (Scan til FTP/SFTP/Netværk/SharePoint)**.

Start fra  $\equiv$ , hvis navigationsmenuen ikke vises i venstre side af skærmbilledet.

5. Vælg **Network (Netværk)**, og klik derefter på **Submit (Send)**.

Vælg **On (Til)** for indstillingen **Send to My Folder (Send til Min mappe)**, hvis du vil sende dataene til den angivne mappe på CIFS-serveren.

- 6. Klik på menuen **Scan to FTP / SFTP / Network / SharePoint Profile (Profil for Scan til FTP/SFTP/ Netværk/SharePoint)**.
- 7. Vælg den profil, du vil konfigurere eller ændre.

Anvend følgende karakter: ?, /, \, ", :, <, >, | og \* kan forårsage fejl ved afsendelse.

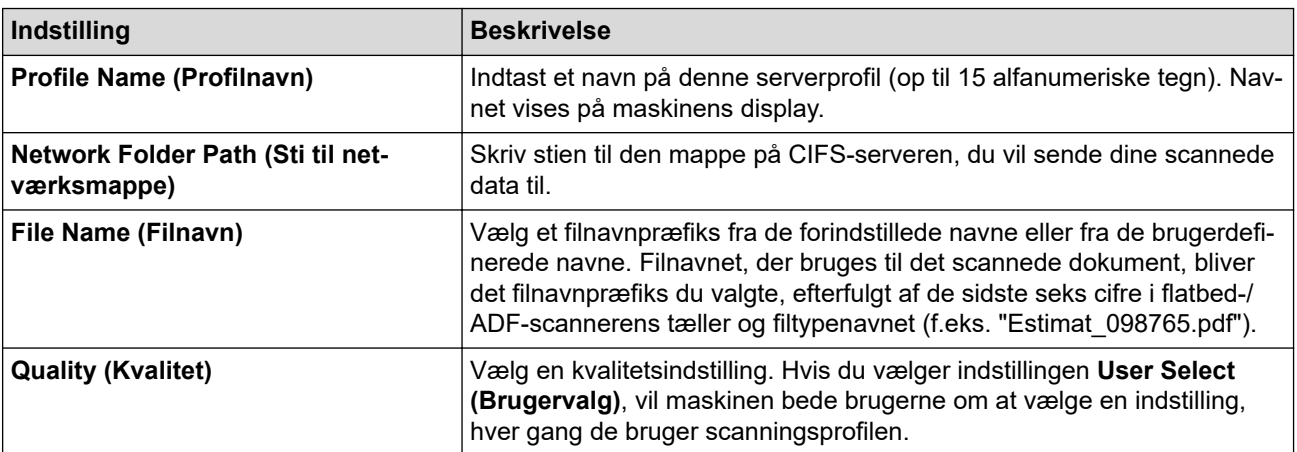

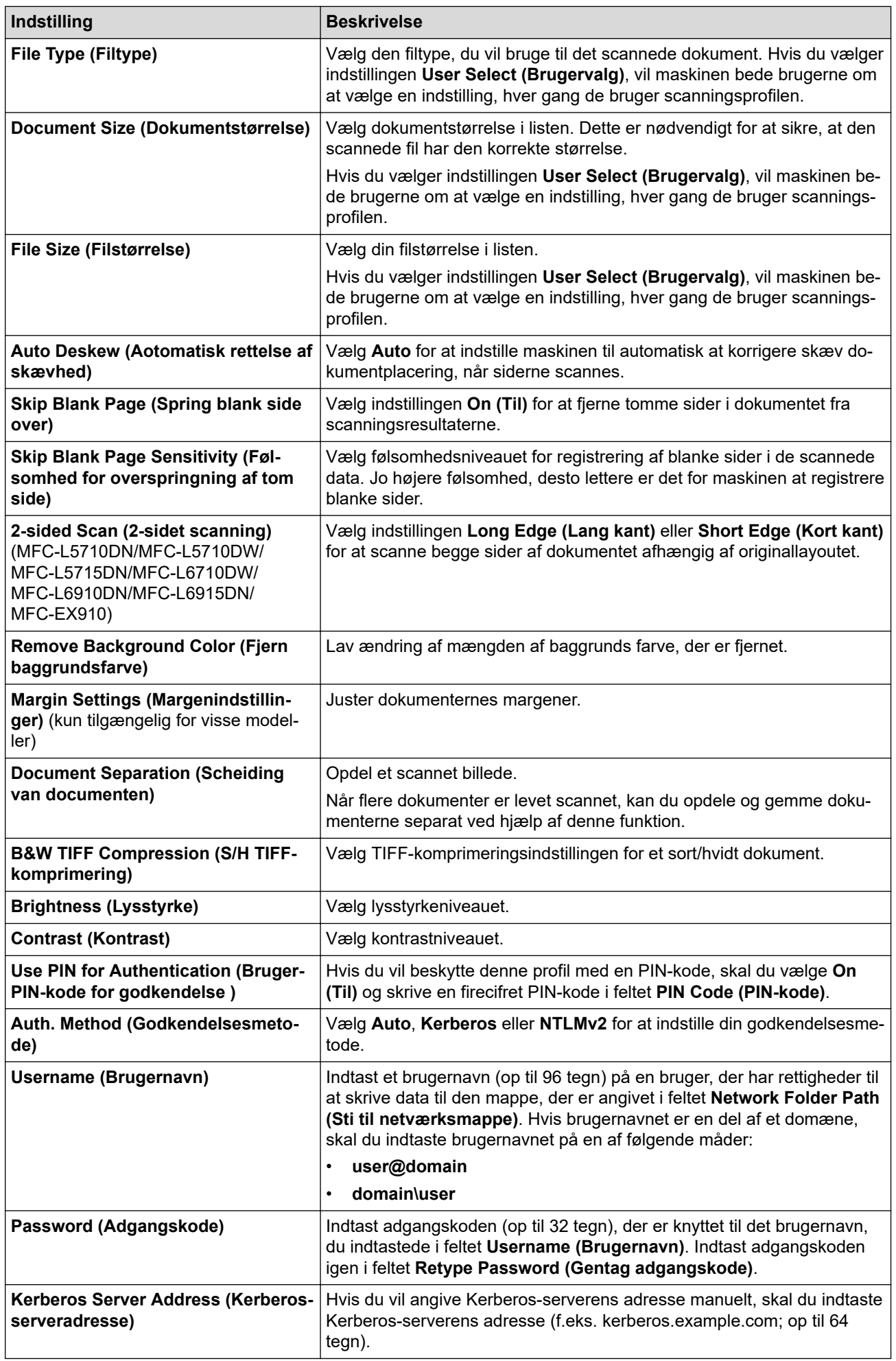

8. Klik på **Submit (Send)**.

9. Du skal konfigurere SNTP-protokollen (netværkets tidsserver) eller indstille dato, klokkeslæt og tidszone korrekt i kontrolpanelet for alle godkendelsesmetoder. Maskinens tid skal svare til den tid, der bruges af Kerberos-serveren og CIFS-serveren.

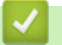

#### **Relaterede informationer**

- [Scanning til et netværk \(Windows\)](#page-127-0)
	- [Indstilling af dato og klokkeslæt ved hjælp af webbaseret administration](#page-131-0)

<span id="page-131-0"></span> [Hjem](#page-1-0) > [Scan](#page-100-0) > [Scanning med knappen Scan på maskinen](#page-101-0) > [Scanning til et netværk](#page-127-0) [\(Windows\)](#page-127-0) > [Konfiguration af en Scan til netværk-profil](#page-128-0) > Indstilling af dato og klokkeslæt ved hjælp af webbaseret administration

# **Indstilling af dato og klokkeslæt ved hjælp af webbaseret administration**

Sørg for, at indstillingerne for dato og tid samt tidszone er indstillet korrekt ved hjælp af Webbaseret administration eller kontrolpanelet. Maskinens tid skal stemme overens med den tid, der anvendes af den server, som leverer godkendelse.

- Vi anbefaler, at du bruger den seneste version af følgende webbrowsere:
	- Microsoft Edge, Firefox og Google Chrome™ til Windows
	- Safari, Firefox, og Google Chrome™ til Mac
	- Google Chrome™ til Android™
	- Safari og Google Chrome™ til iOS
- Sørg for, at JavaScript og cookies altid er aktiveret, uanset hvilken browser du bruger.
- Ignorer trin 1, hvis et vindue i Web Based Management allerede er åbent.

#### 1. Start din webbrowser.

2. Indtast "https://maskinens IP-adresse" i browserens adresselinje (hvor "maskinens IP-adresse" er IPadressen på din maskine).

F.eks.:

https://192.168.1.2

3. Hvis det er påkrævet, skal du skrive en adgangskode i feltet **Login (Logon)** og derefter klikke på **Login (Logon)**.

Standardadgangskoden for administration af denne maskines indstillinger er placeret på maskinens bagside og er mærket "**Pwd**".

4. Gå til navigationsmenuen, og klik derefter på **Administrator** > **Date&Time (Dato&klokkeslæt)**.

Start fra  $\equiv$ , hvis navigationsmenuen ikke vises i venstre side af skærmbilledet.

# Date&Time

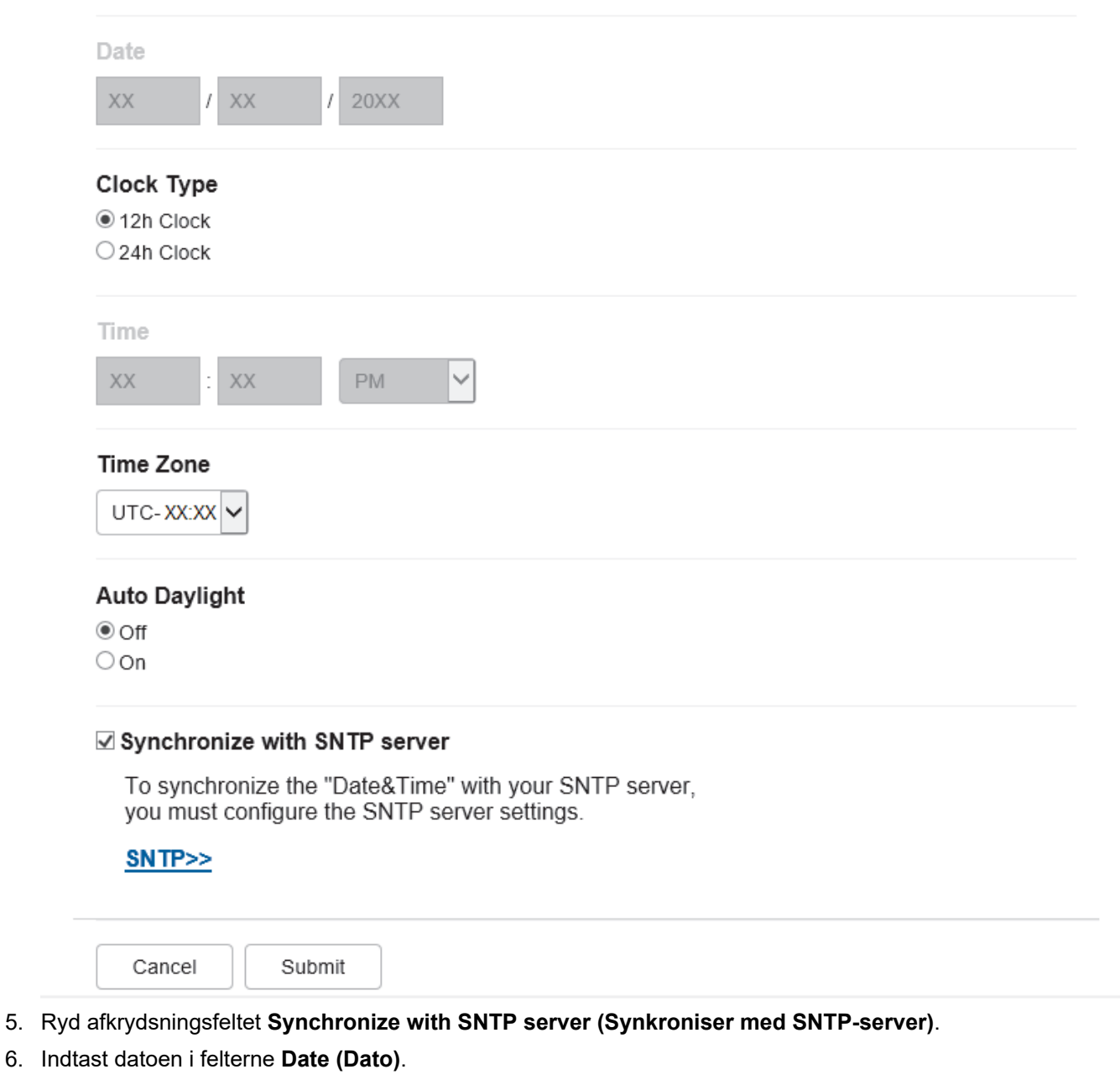

- 7. Vælg urtypen i feltet **Clock Type (Klokkeslætformat)**.
- 8. Indtast klokkeslættet i felterne **Time (Klokkeslæt)**.
- 9. Vælg tidsforskellen mellem din placering og UTC fra rullelisten **Time Zone (Tidszone)**. Tidszonen for Eastern Time i USA og Canada er for eksempel UTC-05:00.
- 10. Klik på **On (Til)** i feltet **Auto Daylight (Automatisk sommertid)** for at indstille maskinen til automatisk at skifte til sommertid. Den stiller selv tiden en time frem om foråret og en time tilbage om efteråret (kun tilgængeligt for visse lande).
- 11. Klik på **Submit (Send)**.

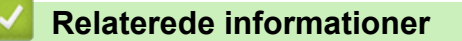

• [Konfiguration af en Scan til netværk-profil](#page-128-0)

<span id="page-133-0"></span> [Hjem](#page-1-0) > [Scan](#page-100-0) > [Scanning med knappen Scan på maskinen](#page-101-0) > [Scanning til et netværk](#page-127-0) [\(Windows\)](#page-127-0) > Overførsel af scannede data til en CIFS-server

### **Overførsel af scannede data til en CIFS-server**

- 1. Ilæg dokumentet.
- 2. Tryk på [Scan] > [til netværk].
	- Hvis du registrerede dit bruger-ID, vises indstillingen [til Min mappe], når du logger på maskinen ved hjælp af Active Directory-godkendelse eller LDAP-godkendelse.
	- Hvis du vil sende dataene til din dertil beregnede mappe på CIFS-serveren, skal du trykke på [til Min mappe].
	- Hvis du vil aktivere denne funktion i Web Based Management, skal du klikke på fanen **Scan** og derefter klikke på menuen **Scan to FTP / SFTP / Network / SharePoint (Scan til FTP/SFTP/Netværk/ SharePoint)** på den venstre navigationslinje. I feltet **Send to My Folder (Send til Min mappe)** skal du vælge **On (Til)**. Klik på **Submit (Send)**.
- 3. Når de serverprofiler, du har konfigureret ved hjælp af Webbaseret administration, vises, skal du vælge den ønskede profil. Hvis profilen ikke er fuldstændig (for eksempel hvis login-kontonavn og adgangskode mangler, eller hvis kvalitet eller filtype ikke er angivet), bliver du bedt om at indtaste de manglende oplysninger.

Hvis du på displayet bliver bedt om at indtaste en PIN-kode til computeren, skal du indtaste den firecifrede PIN-kode på displayet og trykke på [OK].

4. Tryk på [Start].

Maskinen begynder at scanne. Hvis du bruger maskinens scannerglasplade, skal du vælge vejledningen på touchscreen'en for at udføre scanningsjobbet.

#### **Relaterede informationer**

• [Scanning til et netværk \(Windows\)](#page-127-0)

<span id="page-134-0"></span> [Hjem](#page-1-0) > [Scan](#page-100-0) > [Scanning med knappen Scan på maskinen](#page-101-0) > Scan til SharePoint

### **Scan til SharePoint**

Scan dokumenter direkte til en SharePoint-server, når du har behov for at dele den scannede information. Det kan være formålstjenligt at konfigurere forskellige profiler til at gemme din favorit-scanninger til SharePointdestinationer.

- [Konfiguration af en Scan til SharePoint-profil](#page-135-0)
- [Overfør scannede data til en SharePoint-server](#page-138-0)

<span id="page-135-0"></span> [Hjem](#page-1-0) > [Scan](#page-100-0) > [Scanning med knappen Scan på maskinen](#page-101-0) > [Scan til SharePoint](#page-134-0) > Konfiguration af en Scan til SharePoint-profil

# **Konfiguration af en Scan til SharePoint-profil**

Indstil en Scan til SharePoint-profil for at scanne og overføre de scannede data direkte til en SharePointplacering.

- Vi anbefaler, at du bruger den seneste version af følgende webbrowsere:
	- Microsoft Edge, Firefox og Google Chrome™ til Windows
	- Safari, Firefox, og Google Chrome™ til Mac
	- Google Chrome™ til Android™
	- Safari og Google Chrome™ til iOS
- Sørg for, at JavaScript og cookies altid er aktiveret, uanset hvilken browser du bruger.
- 1. Start din webbrowser.
- 2. Indtast "https://maskinens IP-adresse" i browserens adresselinje (hvor "maskinens IP-adresse" er IPadressen på din maskine).

F.eks.:

Ø

https://192.168.1.2

3. Hvis det er påkrævet, skal du skrive en adgangskode i feltet **Login (Logon)** og derefter klikke på **Login (Logon)**.

Standardadgangskoden for administration af denne maskines indstillinger er placeret på maskinens bagside og er mærket "**Pwd**".

4. Gå til navigationsmenuen, og klik derefter på **Scan** > **Scan to FTP / SFTP / Network / SharePoint (Scan til FTP/SFTP/Netværk/SharePoint)**.

Start fra  $\equiv$ , hvis navigationsmenuen ikke vises i venstre side af skærmbilledet.

- 5. Vælg indstillingen **SharePoint**, og klik på **Submit (Send)**.
- 6. Klik på menuen **Scan to FTP / SFTP / Network / SharePoint Profile (Profil for Scan til FTP/SFTP/ Netværk/SharePoint)**.
- 7. Vælg den profil, du vil konfigurere eller ændre.

### **BEMÆRK**

Anvend følgende karakter: ?, /, \, ", :, <, >, | og \* kan forårsage fejl ved afsendelse.

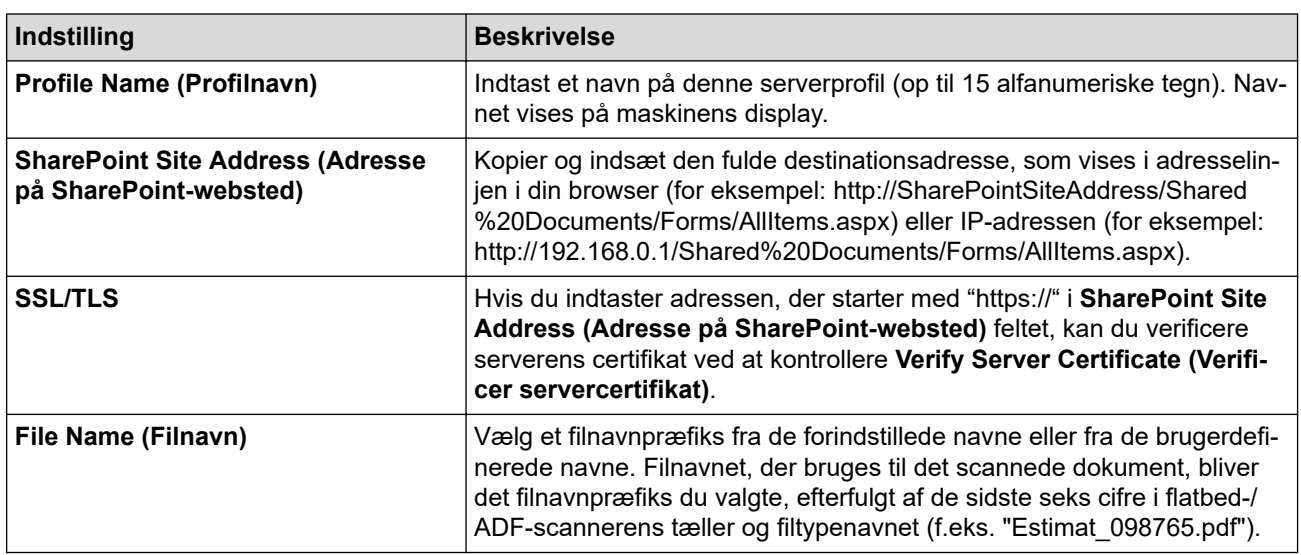

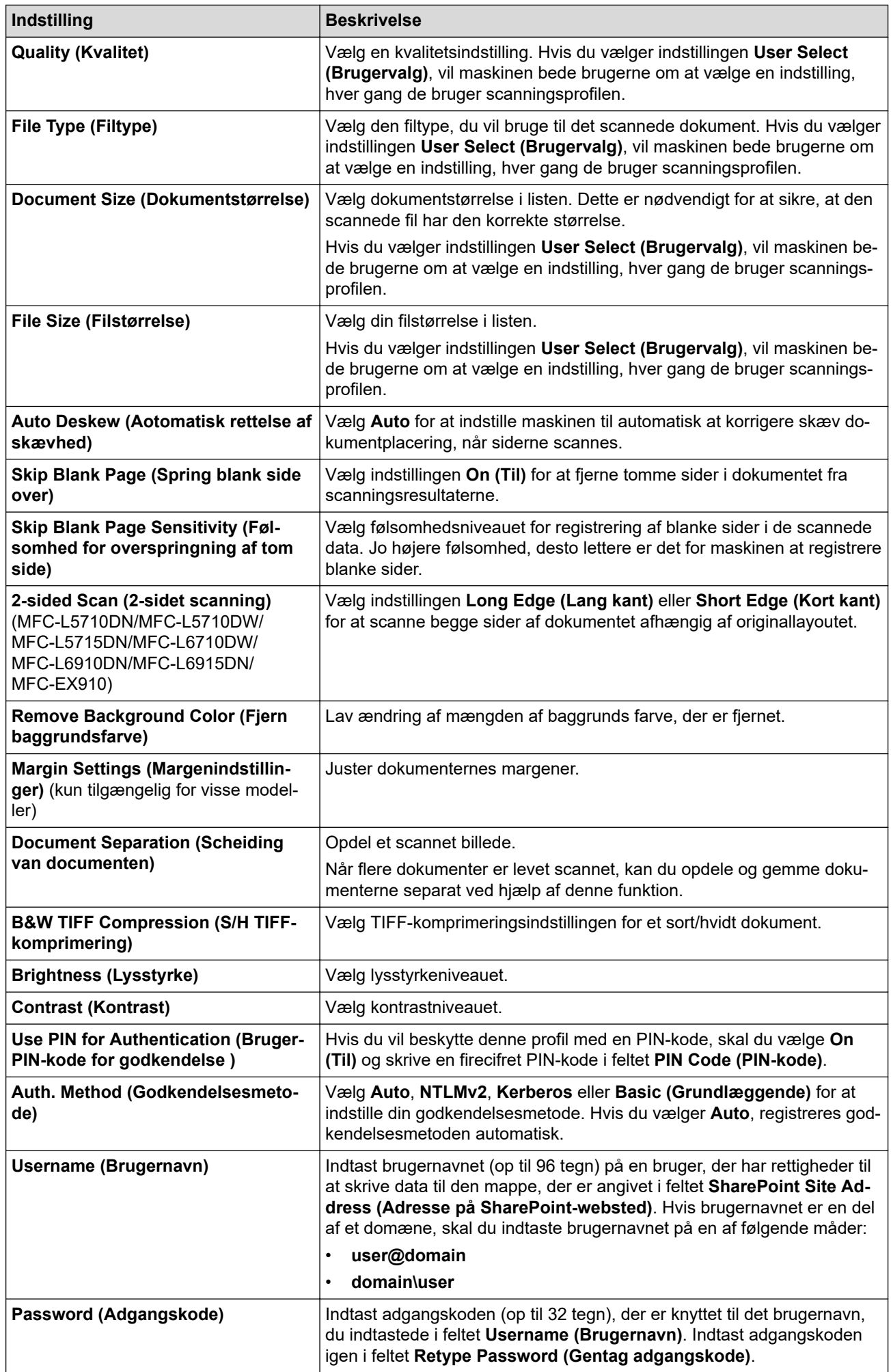

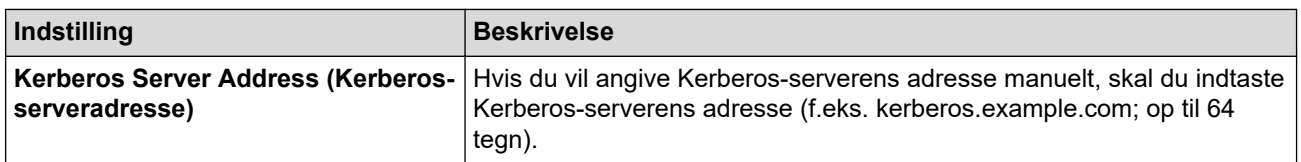

#### 8. Klik på **Submit (Send)**.

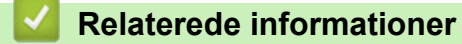

• [Scan til SharePoint](#page-134-0)

<span id="page-138-0"></span> [Hjem](#page-1-0) > [Scan](#page-100-0) > [Scanning med knappen Scan på maskinen](#page-101-0) > [Scan til SharePoint](#page-134-0) > Overfør scannede data til en SharePoint-server

# **Overfør scannede data til en SharePoint-server**

- 1. Ilæg dokumentet.
- 2. Tryk på [Scan] > [til SharePoint].
- 3. Når de serverprofiler, du har konfigureret ved hjælp af Webbaseret administration, vises, skal du vælge den ønskede profil. Hvis profilen ikke er fuldstændig (for eksempel hvis login-kontonavn og adgangskode mangler, eller hvis kvalitet eller filtype ikke er angivet), bliver du bedt om at indtaste de manglende oplysninger.

Ø Hvis du på displayet bliver bedt om at indtaste en PIN-kode til computeren, skal du indtaste den firecifrede PIN-kode på displayet og trykke på [OK]

4. Tryk på [Start].

Maskinen begynder at scanne. Hvis du bruger maskinens scannerglasplade, skal du vælge vejledningen på touchscreen'en for at udføre scanningsjobbet.

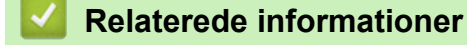

• [Scan til SharePoint](#page-134-0)

<span id="page-139-0"></span> [Hjem](#page-1-0) > [Scan](#page-100-0) > [Scanning med knappen Scan på maskinen](#page-101-0) > Brug webtjenesteprotokollen til netværksscanning (Windows 10 og Windows 11)

# **Brug webtjenesteprotokollen til netværksscanning (Windows 10 og Windows 11)**

Protokollen webtjenester giver brugere af Windows 10 og Windows 11 mulighed for at scanne med en Brothermaskine på netværket. Du skal installere driveren via webtjenester.

- [Brug webtjenesteprotokollen til at installere scannerdriveren \(Windows 10 og Windows](#page-140-0) [11\)](#page-140-0)
- [Scan fra din maskine ved hjælp af webtjenesteprotokollen \(Windows 10 og Windows 11\)](#page-141-0)
- [Konfiguration af scannerindstillinger for webtjenesteprotokollen](#page-142-0)

<span id="page-140-0"></span> [Hjem](#page-1-0) > [Scan](#page-100-0) > [Scanning med knappen Scan på maskinen](#page-101-0) > [Brug webtjenesteprotokollen til](#page-139-0) [netværksscanning \(Windows 10 og Windows 11\)](#page-139-0) > Brug webtjenesteprotokollen til at installere scannerdriveren (Windows 10 og Windows 11)

# **Brug webtjenesteprotokollen til at installere scannerdriveren (Windows 10 og Windows 11)**

- Kontroller, at du har installeret den korrekte software og de korrekte drivere til maskinen.
- Kontroller, at værtscomputeren og Brother-maskinen befinder sig på samme undernet, eller at routeren er konfigureret korrekt til overførsel af data mellem de to enheder.
- Du skal konfigurere IP-adressen på Brother-maskinen, før du konfigurerer denne indstilling.
- 1. Gør et af følgende:
	- Windows 11

Klik på > **Alle apps** > **Windows-værktøjer** > **Kontrolpanel**. I **Hardware og lyd**-gruppen skal du klikke på **Tilføj en enhed**.

Windows 10

Klik på > **Windows System** > **Kontrolpanel**. I **Hardware og lyd**-gruppen skal du klikke på **Tilføj en enhed**.

• Webtjenestenavnet for Brother-maskinen er navnet på din model og MAC-adressen.

Sæt musen over maskinens navn for at vise maskinoplysningerne.

2. Vælg den maskine, du vil installere, og følg derefter vejledningen på skærmen.

Klik på **Fjern** eller (**Remove device**) for at afinstallere driverne.

 **Relaterede informationer**

• [Brug webtjenesteprotokollen til netværksscanning \(Windows 10 og Windows 11\)](#page-139-0)

<span id="page-141-0"></span> [Hjem](#page-1-0) > [Scan](#page-100-0) > [Scanning med knappen Scan på maskinen](#page-101-0) > [Brug webtjenesteprotokollen til](#page-139-0) [netværksscanning \(Windows 10 og Windows 11\)](#page-139-0) > Scan fra din maskine ved hjælp af webtjenesteprotokollen (Windows 10 og Windows 11)

# **Scan fra din maskine ved hjælp af webtjenesteprotokollen (Windows 10 og Windows 11)**

Hvis du har installeret scannerdriveren via webtjenester, kan du få adgang til scanningsmenuen Webtjenester på maskinens display.

Visse tegn i meddelelserne på displayet bliver muligvis erstattet af mellemrum, hvis sprogindstillingerne for dit operativsystem og for maskinen er forskellige.

- 1. Ilæg dokumentet.
- 2. Tryk på [Scan] > [WS Scan].
- 3. Vælg scanningstypen.
- 4. Vælg navnet på den computer, som du vil sende scannede data til.
- 5. Tryk på [Start].

Maskinen begynder at scanne.

Hvis du bliver bedt om at vælge en app til scanning, skal du vælge Windows Fax og scanning på listen.

#### **Relaterede informationer**

• [Brug webtjenesteprotokollen til netværksscanning \(Windows 10 og Windows 11\)](#page-139-0)

<span id="page-142-0"></span> [Hjem](#page-1-0) > [Scan](#page-100-0) > [Scanning med knappen Scan på maskinen](#page-101-0) > [Brug webtjenesteprotokollen til](#page-139-0) [netværksscanning \(Windows 10 og Windows 11\)](#page-139-0) > Konfiguration af scannerindstillinger for webtjenesteprotokollen

# **Konfiguration af scannerindstillinger for webtjenesteprotokollen**

- 1. Følg en af nedenstående fremgangsmåder:
	- Windows 11

Klik på > **Alle apps** > **Windows-værktøjer** > **Kontrolpanel**. I **Hardware og lyd**-gruppen skal du klikke på **Apparaten en printers weergeven**.

Windows 10

Klik på > **Windows System** > **Kontrolpanel**. I **Hardware og lyd**-gruppen skal du klikke på **Apparaten en printers weergeven**.

- 2. Højreklik på maskinikonet og vælg derefter **Scanningsprofiler...**. Dialogboksen **Scanningsprofiler** vises.
- 3. Markér den scanningsprofil, du vil anvende.
- 4. Kontroller, at den scanner, der er markeret på listen **Scanner**, er en maskine, der understøtter webtjenester til scanning, og klik derefter på knappen **Benyt som standard**.
- 5. Klik på **Rediger...**.

Dialogboksen **Rediger standardprofilen** vises.

- 6. Markér indstillingerne **Kilde**, **Papirstørrelse**, **Farveformat**, **Filtype**, **Opløsning (dpi) Lysstyrke** og **Kontrast**.
- 7. Klik på knappen **Gem profil**.

Disse indstillinger anvendes, når du scanner vha. protokollen Webtjenester.

Hvis maskinen beder dig om at vælge en app til scanning, skal du vælge Windows Fax og scanning på listen.

#### **Relaterede informationer**

• [Brug webtjenesteprotokollen til netværksscanning \(Windows 10 og Windows 11\)](#page-139-0)

▲ [Hjem](#page-1-0) > [Scan](#page-100-0) > [Scanning med knappen Scan på maskinen](#page-101-0) > Skift scanningsknapindstillinger fra Brother iPrint&Scan

### **Skift scanningsknapindstillinger fra Brother iPrint&Scan**

Brother iPrint&Scan giver dig mulighed for at ændre indstillingerne for knappen Scan på maskinen.

- 1. Start Brother iPrint&Scan.
	- Windows

Start (**Brother iPrint&Scan**).

• Mac

Klik på **Gå** > **Programmer**, og dobbeltklik derefter på ikonet for iPrint&Scan i menubjælken **Finder**. Skærmbilledet med Brother iPrint&Scan vises.

- 2. Hvis din Brother-maskine ikke er valgt, skal du klikke på knappen **Vælg din maskine** og derefter følge vejledningen på skærmen for at vælge din Brother-maskine.
- 3. Klik på knappen **Maskinens scanningsindstillinger**, og følg derefter vejledningen på skærmbilledet for at ændre scanningsindstillingerne, f.eks. dokumentstørrelse, farve og opløsning.

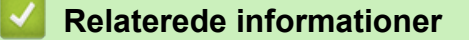

• [Scanning med knappen Scan på maskinen](#page-101-0)
▲ [Hjem](#page-1-0) > [Scan](#page-100-0) > [Scanning med knappen Scan på maskinen](#page-101-0) > Konfiguration af certifikater for signerede PDF'er

# **Konfiguration af certifikater for signerede PDF'er**

Hvis du vælger Signed PDF for scanningsfunktioner, skal du konfigurere et certifikat til din maskine ved brug af Web Based Management.

Hvis du vil bruge Signeret PDF, skal du installere et certifikat på din maskine og computer.

- 1. Start din webbrowser.
- 2. Indtast "https://maskinens IP-adresse" i browserens adresselinje (hvor "maskinens IP-adresse" er IPadressen på din maskine).

F.eks.:

Ø

https://192.168.1.2

3. Hvis det er påkrævet, skal du skrive en adgangskode i feltet **Login (Logon)** og derefter klikke på **Login (Logon)**.

Standardadgangskoden for administration af denne maskines indstillinger er placeret på maskinens bagside og er mærket "**Pwd**".

4. Gå til navigationsmenuen, og klik derefter på **Administrator** > **Signed PDF (Signeret PDF)**.

Start fra  $\equiv$ , hvis navigationsmenuen ikke vises i venstre side af skærmbilledet.

# **Signed PDF**

#### **Select the Certificate**

 $\checkmark$ 

None

(To use the Signed PDF, you need to configure the certificate. You can configure the certificate by clicking the link below.)

#### Certificate>>

Cancel

Submit

**137**

- 5. Klik på rullelisten **Select the Certificate (Vælg certifikatet)**, og vælg derefter et certifikat.
- 6. Klik på **Submit (Send)**.

## **Relaterede informationer**

• [Scanning med knappen Scan på maskinen](#page-101-0)

 [Hjem](#page-1-0) > [Scan](#page-100-0) > [Scanning med knappen Scan på maskinen](#page-101-0) > Deaktiver scanning fra din computer

## **Deaktiver scanning fra din computer**

Hvis du vil deaktivere scanningsfunktionen på din computer, skal du deaktivere indstillingen Træk scanning ved hjælp af Webbaseret administration.

- 1. Start din webbrowser.
- 2. Indtast "https://maskinens IP-adresse" i browserens adresselinje (hvor "maskinens IP-adresse" er IPadressen på din maskine).

F.eks.:

B

https://192.168.1.2

3. Hvis det er påkrævet, skal du skrive en adgangskode i feltet **Login (Logon)** og derefter klikke på **Login (Logon)**.

Standardadgangskoden for administration af denne maskines indstillinger er placeret på maskinens bagside og er mærket "**Pwd**".

4. Gå til navigationsmenuen, og klik derefter på **Scan** > **Scan from PC (Scan fra pc)**.

Start fra  $\equiv$ , hvis navigationsmenuen ikke vises i venstre side af skærmbilledet.

- 5. I feltet **Pull Scan (Hent scanning)** skal du klikke på **Disabled (Deaktiveret)**.
- 6. Klik på **Submit (Send)**.

 **Relaterede informationer**

• [Scanning med knappen Scan på maskinen](#page-101-0)

<span id="page-147-0"></span>▲ [Hjem](#page-1-0) > [Scan](#page-100-0) > Scanning fra din computer (Windows)

# **Scanning fra din computer (Windows)**

Der er flere forskellige måder, du kan bruge din computer på, til at scanne fotos og dokumenter på maskinen. Anvend de softwareprogrammer, som vi leverer, eller dit eget yndlingsprogram til at scanne.

- [Scan ved hjælp af Brother iPrint&Scan \(Windows/Mac\)](#page-148-0)
- Scanning med Nuance™ PaperPort™ [14SE eller andre Windows -programmer](#page-149-0)
- [Scan ved hjælp af Windows Fax og scanning](#page-154-0)

<span id="page-148-0"></span> [Hjem](#page-1-0) > [Scan](#page-100-0) > [Scanning fra din computer \(Windows\)](#page-147-0) > Scan ved hjælp af Brother iPrint&Scan (Windows/ Mac)

# **Scan ved hjælp af Brother iPrint&Scan (Windows/Mac)**

- 1. Start Brother iPrint&Scan.
	- Windows

Start (**Brother iPrint&Scan**).

• Mac

Klik på **Gå** > **Programmer**, og dobbeltklik derefter på ikonet for iPrint&Scan i menubjælken **Finder**.

Skærmbilledet med Brother iPrint&Scan vises.

- 2. Hvis Brother-maskinen ikke er valgt, skal du klikke på knappen **Vælg din maskine** og derefter vælge din models navn i listen. Klik på **OK**.
- 3. Klik på **OK** igen.
- 4. Klik på ikonet **Scanning**, og følg derefter vejledningen på skærmen for at scanne dine dokumenter.

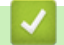

### **Relaterede informationer**

• [Scanning fra din computer \(Windows\)](#page-147-0)

### **Relaterede emner:**

• [Brother iPrint&Scan](#page-485-0)

<span id="page-149-0"></span> [Hjem](#page-1-0) > [Scan](#page-100-0) > [Scanning fra din computer \(Windows\)](#page-147-0) > Scanning med Nuance™ PaperPort™ 14SE eller andre Windows -programmer

# **Scanning med Nuance™ PaperPort™ 14SE eller andre Windows programmer**

Du kan bruge programmet Nuance™ PaperPort™ 14SE til scanning.

- Klik på (**Brother Utilities**), vælg **Mere** i venstre navigationslinje, og klik derefter på **PaperPort** for at downloade programmet Nuance™ PaperPort™ 14SE.
- Nuance™ PaperPort™ 14SE understøtter Windows 10 og Windows 11.
- Klik på programmets **Hjælp**-menu, og klik derefter på **Godt i gang** i **Hjælp**-båndet for at få detaljerede anvisninger vedrørende brug af hvert program.

Instruktionerne for scanning i disse trin er til PaperPort™ 14SE. Ved brug af andre Windows-programmer er trinnene næsten de samme. PaperPort™ 14SE understøtter både TWAIN- og WIA-drivere. TWAIN-driveren (anbefales) er brugt i disse trin.

- 1. Ilæg dokumentet.
- 2. Start PaperPort™ 14SE.

Gør et af følgende:

Windows 11

Klik på > **Alle apps** > **Nuance PaperPort 14** > **PaperPort**.

Windows 10

Klik på > **Nuance PaperPort 14** > **PaperPort**.

- 3. Klik på **Skrivebord**-menuen og derefter på **Scanningsindstillinger** i **Skrivebord**-båndet. Panelet **Scan eller hent foto** vises på listen i venstre side af skærmen.
- 4. Klik på **Vælg**.
- 5. Vælg din model med **TWAIN: TW** i navnet på listen med tilgængelige scannere.
- 6. Klik på **OK**.
- 7. Markér afkrydsningsfeltet **Vis scannerdialogboks** på panelet **Scan eller hent foto**.
- 8. Klik på **Scan**.

Dialogboksen Scannerkonfiguration vises.

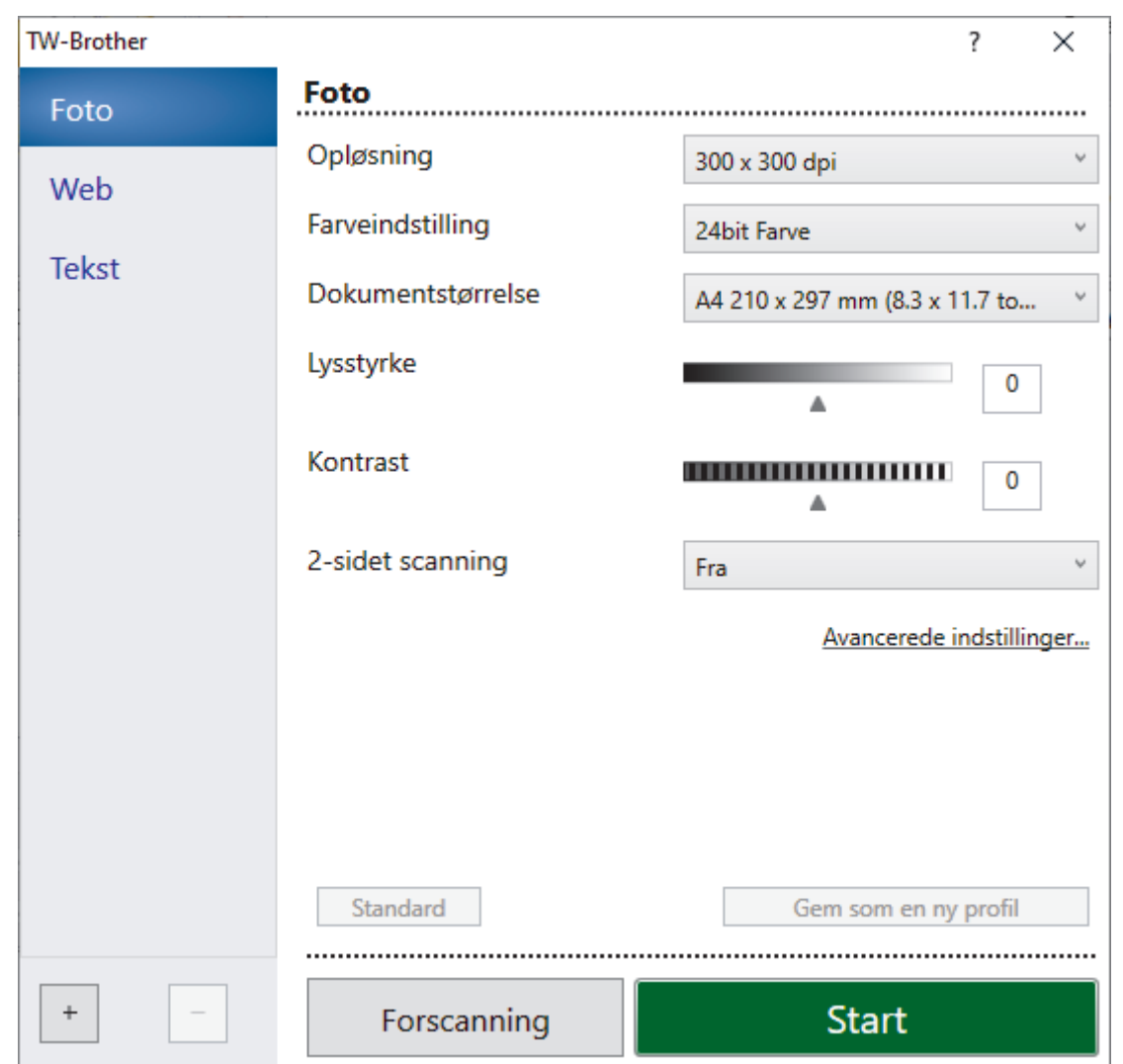

- 9. Juster om nødvendigt indstillingerne i dialogboksen Scannerkonfiguration.
- 10. Klik på rullelisten **Dokumentstørrelse**, og vælg dokumentstørrelsen.

For at scanne begge sider af dokumentet (MFC-L5710DN/MFC-L5710DW/MFC-L5715DN/MFC-L6710DW/ MFC-L6910DN/MFC-L6915DN/MFC-EX910):

Automatisk 2-sidet scanning er kun tilgængelig ved brug af ADF'en.

Du kan ikke bruge PreScan til at få en forhåndsvisning af det scannede billede.

11. Klik på **Forscanning** for at få forhåndsvist dit billede og beskære uønskede dele inden scanning.

#### 12. Klik på **Start**.

Ø

Maskinen scanner.

## **Relaterede informationer**

- [Scanning fra din computer \(Windows\)](#page-147-0)
	- [TWAIN-driverindstillinger \(Windows\)](#page-151-0)

<span id="page-151-0"></span> [Hjem](#page-1-0) > [Scan](#page-100-0) > [Scanning fra din computer \(Windows\)](#page-147-0) > [Scanning med Nuance](#page-149-0)™ PaperPort™ 14SE eller [andre Windows -programmer](#page-149-0) > TWAIN-driverindstillinger (Windows)

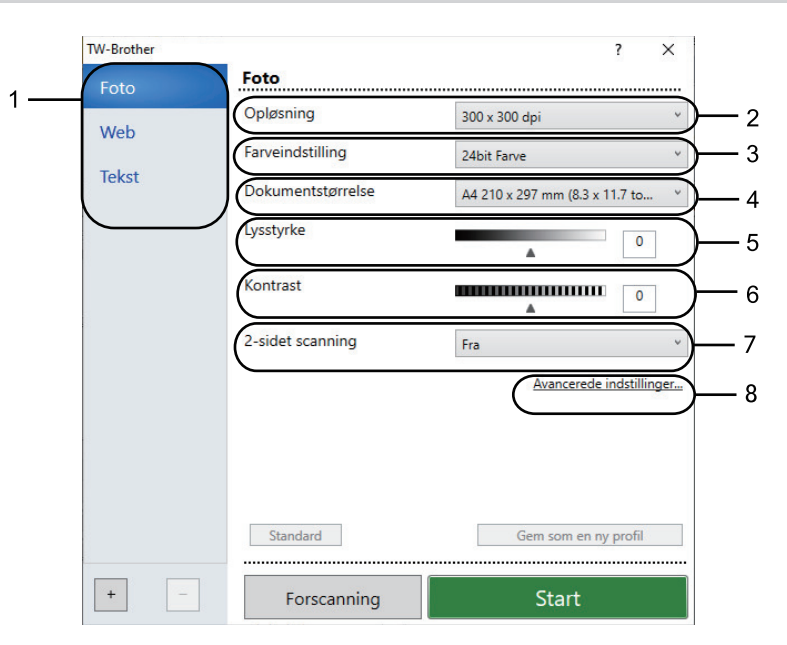

# **TWAIN-driverindstillinger (Windows)**

- Bemærk, at elementnavnene og de tilknyttede værdier varierer afhængigt af maskinen.
- **Kontrast**-indstillingen er kun tilgængelig, når du vælger **Grå (fejlspredning)**, **Ægte grå**, eller **24bit Farve** indstillingerne fra **Farveindstilling** rullelisten.

#### **1. Scan**

Vælg indstillingen **Foto**, **Web** eller **Tekst** afhængig af den dokumenttype, du ønsker at scanne.

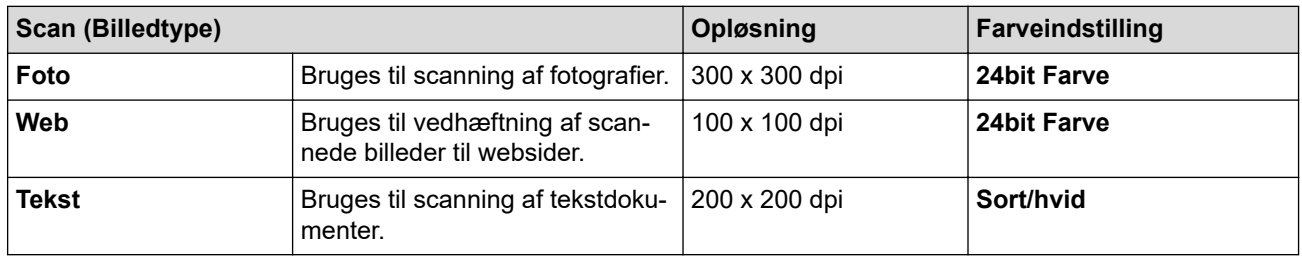

#### **2. Opløsning**

Vælg en scanningsopløsning på rullelisten **Opløsning**. Højere opløsninger kræver mere hukommelse og overførselstid, men giver et finere højkvalitets scanningsbillede.

#### **3. Farveindstilling**

Vælg mellem en række scanningsfarvedybder .

#### • **Sort/hvid**

Bruges til tekst eller stregtegninger.

• **Grå (fejlspredning)**

Bruges til fotografier eller grafik. (Fejlspredning er en metode til oprettelse af simulerede grå billeder uden brug af ægte grå punkter. Sorte punkter arrangeres i et specifikt mønster for at skabe det grå udseende).

• **Ægte grå**

Bruges til fotografier eller grafik. Denne funktion er mere præcis, fordi den anvender op til 256 gråtoner.

• **24bit Farve**

Giver et billede med den mest præcise farve gengivelse. I denne tilstand bruges op til 16,8 millioner farver til at scanne billedet, men den kræver mest hukommelse og har den længste overførselstid.

#### **4. Dokumentstørrelse**

Vælg den præcise størrelse på dokumentet fra en række af forudindstillede scan-størrelser.

Hvis du vælger **Bruger**, vises dialogboksen **Bruger dokumentstørrelse**, og du kan angive dokumentstørrelsen.

#### **5. Lysstyrke**

Indstil lysstyrken ved at trække skyderen til højre eller venstre for at gøre billedet lysere eller mørkere. Hvis det scannede billede er for lyst, skal du indstille et lavere niveau for lysstyrken og scanne dokumentet igen. Hvis billedet er for mørkt, skal du indstille et højere niveau for lysstyrken og scanne dokumentet igen. Du kan også indtaste en værdi i feltet til indstilling af lysstyrkeniveauet.

### **6. Kontrast**

Du kan øge eller reducere kontrasten ved at flytte skyderen til højre eller venstre. En forøgelse fremhæver de mørke og lyse områder i billedet, mens en reduktion viser flere detaljer i grå områder. Du kan også indtaste en værdi i feltet til indstilling af kontrastniveauet.

### **7. 2-sidet scanning**

Scan begge sider af dokumentet. Når du bruger den automatiske funktion til 2-sidet scanning, skal du vælge indstillingen **Langsidet indbinding** eller **Kortsidet indbinding** fra rullelisten **2-sidet scanning**, så siderne vender den ønskede vej, når du vender siderne.

(MFC-L5710DN/MFC-L5710DW/MFC-L5715DN/MFC-L6710DW/MFC-L6910DN/MFC-L6915DN/ MFC-EX910)

### **8. Avancerede indstillinger**

Konfigurer avancerede indstillinger ved at klikke på knappen **Avancerede indstillinger** i dialogboksen Scanningsindstillinger.

#### • **Dokumentkorrektion**

### - **Aotomatisk rettelse af skævhed**

Indstil maskinen til automatisk at korrigere skæv dokumentplacering, når siderne scannes.

#### - **Registrer slut på side (ADF)**

Søger efter slutningen på siden og justerer automatisk sidestørrelsen, når længden af dokumentet, der scannes fra ADF'en, er kortere end den valgte dokumentstørrelse.

- **Margenindstillinger** (kun tilgængelig for visse modeller)

Juster marginerne i dit dokument.

- **Roter billede**

Roter det scannede billede.

- **Udfyld med farve**

Udfyld kanterne på fire sider af det scannede billede vha. den valgte farve og område.

- **Spring blank side over**

Fjern dokumentets tomme sider fra scanningsresultaterne.

### • **Billedkvalitet**

- **Baggrundsbehandling**
	- **Fjern gennemskin / mønster**

Forebyggelse af gennemtrængning.

• **Fjern baggrundsfarve**

Fjern dokumenters basisfarve for at gøre de scannede data lettere at læse.

- **Farveudfald**

Vælg en farve, der skal fjernes fra det scannede billede.

- **Fremhævelse af kant**

Gør tegnene i originalen skarpere.

- **Reducer støj**

Denne indstilling forbedrer kvaliteten af dine scannede billeder. Indstillingen **Reducer støj** er kun tilgængelig efter valg af indstillingen **24bit Farve** og en af scanningsopløsningerne **300 x 300 dpi**, **400 x 400 dpi** eller **600 x 600 dpi**.

### • **S/H-billedkvalitet**

- **Justering af tegn**

### • **Korrektion af slørede tegn**

Korriger knækkede eller ufuldstændige tegn i originalen for at gøre dem lettere at læse.

• **Fed skrift formatering**

Fremhæv tegnene i originalen ved at lave dem i fed skrift.

### - **S/H-inversion**

Inverter sort og hvid i det sort-hvide billede.

### • **Fremføringsstyring**

- **Layout**
	- Vælg layoutet.
- **Kontinuerlig scanning**

Vælg denne indstilling for at scanne flere sider. Efter at en side er scannet, kan du vælge, om du vil fortsætte med at scanne, eller om du vil afslutte.

### **Relaterede informationer**

• Scanning med Nuance™ PaperPort™ [14SE eller andre Windows -programmer](#page-149-0)

<span id="page-154-0"></span> [Hjem](#page-1-0) > [Scan](#page-100-0) > [Scanning fra din computer \(Windows\)](#page-147-0) > Scan ved hjælp af Windows Fax og scanning

# **Scan ved hjælp af Windows Fax og scanning**

Programmet Windows Fax og scanning er en anden mulighed, som du kan bruge til at scanne.

- Windows Fax og scanning bruger WIA-scannerdriveren.
- Hvis du ønsker at beskære en del af en side, efter at have for-scannet et dokument, skal du scanne fra scannerglaspladen (også kaldet flatbed).
- 1. Ilæg dokumentet.
- 2. Scan ved hjælp af Windows Fax og scanning
- 3. Klik på **Filer** > **Ny** > **Scan**.
- 4. Vælg den scanner, du vil bruge.
- 5. Klik på **OK**.

Dialogboksen **Ny scanning** vises.

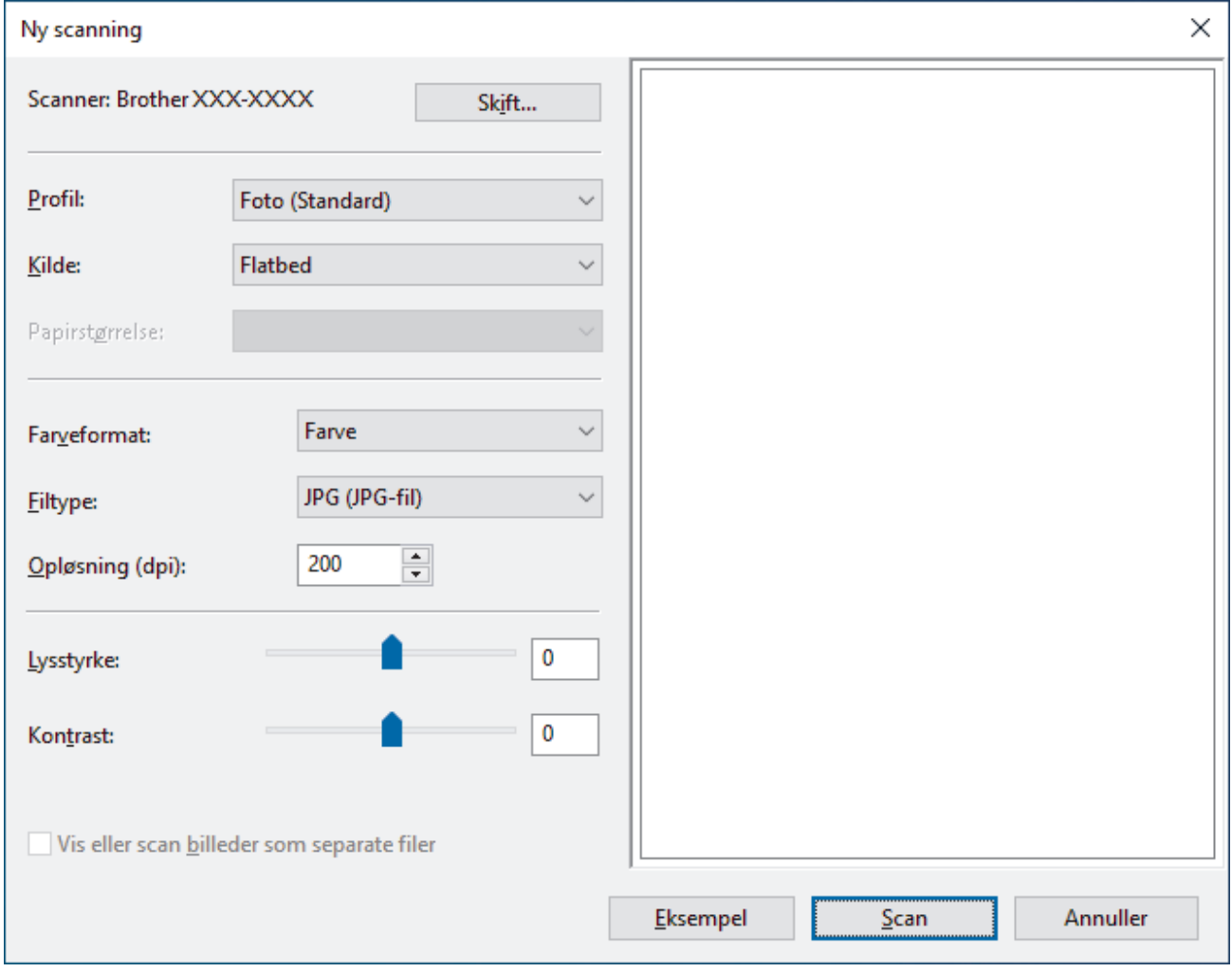

6. Tilpas om nødvendigt indstillingerne i dialogboksen.

Scanneropløsningen kan indstilles til maksimalt 1200 dpi. Hvis du vil scanne med en højere opløsning, skal du bruge softwaren **Scanner Utility** fra **Brother Utilities**.

Hvis maskinen understøtter 2-sidet scanning, og du vil scanne begge sider af dit dokument, skal du vælge **Føder (scan begge sider)** i rullelisten Kilde

7. Klik på **Scan**.

Maskinen begynder at scanne dokumentet.

## **Relaterede informationer**

 $\overline{\mathbf{v}}$ 

- [Scanning fra din computer \(Windows\)](#page-147-0)
	- [WIA-driverindstillinger \(Windows\)](#page-156-0)

<span id="page-156-0"></span> [Hjem](#page-1-0) > [Scan](#page-100-0) > [Scanning fra din computer \(Windows\)](#page-147-0) > [Scan ved hjælp af Windows Fax og](#page-154-0) [scanning](#page-154-0) > WIA-driverindstillinger (Windows)

## $\times$ Ny scanning Scanner: Brother XXX-XXXX Skift... Profil: Foto (Standard) أوربة Flatbed Kilde:  $\ddot{\phantom{0}}$ Papirstørrelse: Farve  $\ddot{}$ Farveformat: JPG (JPG-fil) w **Filtype:** 200 Opløsning (dpi):  $\div$ 0 Lysstyrke: Kontrast: 0 Vis eller scan billeder som separate filer Annuller Eksempel Scan

# **WIA-driverindstillinger (Windows)**

#### **Profil**

Vælg den scanningsprofil, du vil bruge, fra rullelisten **Profil**.

#### **Kilde**

Vælg indstillingen **Flatbed**, **Føder (scan den ene side)**eller **Føder (scan begge sider)** på rullemenuen.

#### **Papirstørrelse**

Indstillingen **Papirstørrelse** er tilgængelig, hvis du vælger indstillingen **Føder (scan den ene side)** eller **Føder (scan begge sider)** fra rullemenuen **Kilde** .

#### **Farveformat**

Vælg et scanningsfarveformat på rullelisten **Farveformat**.

#### **Filtype**

Vælg et filformat på rullelisten **Filtype**.

#### **Opløsning (dpi)**

Indstil en scanningsopløsning i feltet **Opløsning (dpi)**. Højere opløsninger kræver mere hukommelse og overførselstid, men giver et finere højkvalitets scanningsbillede.

#### **Lysstyrke**

Indstil lysstyrken ved at trække skyderen til højre eller venstre for at gøre billedet lysere eller mørkere. Hvis det scannede billede er for lyst, skal du indstille et lavere lysstyrkeniveau og scanne dokumentet igen. Hvis

billedet er for mørkt, skal du indstille et højere niveau for lysstyrken og scanne dokumentet igen. Du kan også indtaste en værdi i feltet til indstilling af lysstyrkeniveauet.

#### **Kontrast**

Du kan øge eller reducere kontrasten ved at flytte skyderen til højre eller venstre. En forøgelse fremhæver de mørke og lyse områder i billedet, mens en reduktion viser flere detaljer i grå områder. Du kan også indtaste en værdi i feltet til indstilling af kontrastniveauet.

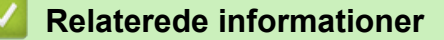

• [Scan ved hjælp af Windows Fax og scanning](#page-154-0)

 [Hjem](#page-1-0) > [Scan](#page-100-0) > Scanning fra din computer (Mac)

# **Scanning fra din computer (Mac)**

- [Scan ved hjælp af Brother iPrint&Scan \(Windows/Mac\)](#page-148-0)
- [Scanning med AirPrint \(macOS\)](#page-481-0)

<span id="page-159-0"></span> [Hjem](#page-1-0) > [Scan](#page-100-0) > Konfiguration af scanningsindstillinger ved hjælp af Web Based Management

# **Konfiguration af scanningsindstillinger ved hjælp af Web Based Management**

- [Indstil scanningsfilnavnet ved hjælp af Web Based Management](#page-160-0)
- [Indstil Scan Job e-mailrapporten vha. Web Based Management](#page-161-0)

<span id="page-160-0"></span> [Hjem](#page-1-0) > [Scan](#page-100-0) > [Konfiguration af scanningsindstillinger ved hjælp af Web Based Management](#page-159-0) > Indstil scanningsfilnavnet ved hjælp af Web Based Management

## **Indstil scanningsfilnavnet ved hjælp af Web Based Management**

Indstil et filnavn for scannede data ved hjælp af Web Based Management.

- 1. Start din webbrowser.
- 2. Indtast "https://maskinens IP-adresse" i browserens adresselinje (hvor "maskinens IP-adresse" er IPadressen på din maskine).

F.eks.:

https://192.168.1.2

3. Hvis det er påkrævet, skal du skrive en adgangskode i feltet **Login (Logon)** og derefter klikke på **Login (Logon)**.

Standardadgangskoden for administration af denne maskines indstillinger er placeret på maskinens bagside og er mærket "**Pwd**".

4. Gå til navigationsmenuen, og klik derefter på **Scan** > **Scan File Name (Scanningsfilnavn)**.

Start fra  $\equiv$ , hvis navigationsmenuen ikke vises i venstre side af skærmbilledet.

- 5. Vælg **File Name Style (Filnavnstil)** på rullelisten.
- 6. Hvis du har valgt at medtage datoen i feltet **File Name Style (Filnavnstil)**, skal du vælge datoformatet i rullelisten.
- 7. I feltet **Time (Klokkeslæt)** skal du vælge **On (Til)** for at medtage tidsoplysningerne i filnavnet.
- 8. I **Counter (Tæller)** skal du vælge **Continuous (Fortløbende)** eller **Reset after each job (Nulstil efter hvert job)**.

Hvis du vælger **Reset after each job (Nulstil efter hvert job)**, kan der forekomme filnavndubletter.

9. Hvis du vil oprette et brugerdefineret filnavnpræfiks, skal du skrive et filnavn i de brugerdefinerede felter for hver scanningsfunktion.

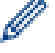

Ø

Ø

Brug ikke følgende tegn: ? / \ \*

10. Klik på **Submit (Send)**.

### **Relaterede informationer**

• [Konfiguration af scanningsindstillinger ved hjælp af Web Based Management](#page-159-0)

<span id="page-161-0"></span> [Hjem](#page-1-0) > [Scan](#page-100-0) > [Konfiguration af scanningsindstillinger ved hjælp af Web Based Management](#page-159-0) > Indstil Scan Job e-mailrapporten vha. Web Based Management

# **Indstil Scan Job e-mailrapporten vha. Web Based Management**

Når du scanner et dokument, sender maskinen automatisk en scan job e-mailrapport til den registrerede emailadresse.

- 1. Start din webbrowser.
- 2. Indtast "https://maskinens IP-adresse" i browserens adresselinje (hvor "maskinens IP-adresse" er IPadressen på din maskine).

F.eks.:

Ø

https://192.168.1.2

3. Hvis det er påkrævet, skal du skrive en adgangskode i feltet **Login (Logon)** og derefter klikke på **Login (Logon)**.

Standardadgangskoden for administration af denne maskines indstillinger er placeret på maskinens bagside og er mærket "**Pwd**".

4. Gå til navigationsmenuen, og klik derefter på **Scan** > **Scan Job e-mail report (E-mailrapport for skanningsjob)**.

Start fra  $\equiv$ , hvis navigationsmenuen ikke vises i venstre side af skærmbilledet.

- 5. Indtast e-mailadressen i feltet **Administrator Address (Administratoradresse)**.
- 6. For de ønskede scanningsfunktioner skal du vælge **On (Til)** for at sende en scan job e-mailrapporten.
- 7. Klik på **Submit (Send)**.

#### **Relaterede informationer**

• [Konfiguration af scanningsindstillinger ved hjælp af Web Based Management](#page-159-0)

### <span id="page-162-0"></span>▲ [Hjem](#page-1-0) > Kopiering

# **Kopiering**

- [Kopi på en side af papiret \(1-sidet\)](#page-163-0)
- [Kopier på begge sider af papiret \(2-sidet\)](#page-168-0)
- [Forstørrelse eller reduktion af kopierede billeder](#page-170-0)
- [Fremstilling af N i 1-kopier ved hjælp af funktionen Sidelayout](#page-171-0)
- [Afbryd et udskriftsjob med et kopieringsjob](#page-173-0)
- [Kopiering af et id-kort](#page-174-0)
- [Kopiindstillinger](#page-176-0)

<span id="page-163-0"></span> [Hjem](#page-1-0) > [Kopiering](#page-162-0) > Kopi på en side af papiret (1-sidet)

## **Kopi på en side af papiret (1-sidet)**

>> DCP-L5510DW/MFC-L5710DN/MFC-L5710DW/MFC-L5715DN [>> MFC-L6710DW/MFC-L6910DN/MFC-L6915DN/MFC-EX910](#page-164-0)

## **DCP-L5510DW/MFC-L5710DN/MFC-L5710DW/MFC-L5715DN**

- 1. Kontroller, at du har lagt den korrekte papirstørrelse i papirbakken.
- 2. Gør et af følgende:
	- Anbring dokumentet i ADF'en med *forsiden opad*. (Hvis du kopierer flere sider, anbefaler vi , at du bruger ADF'en).

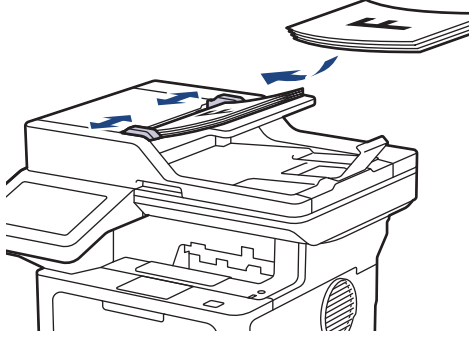

• Placer dokumentet med *forsiden nedad* på scannerglaspladen.

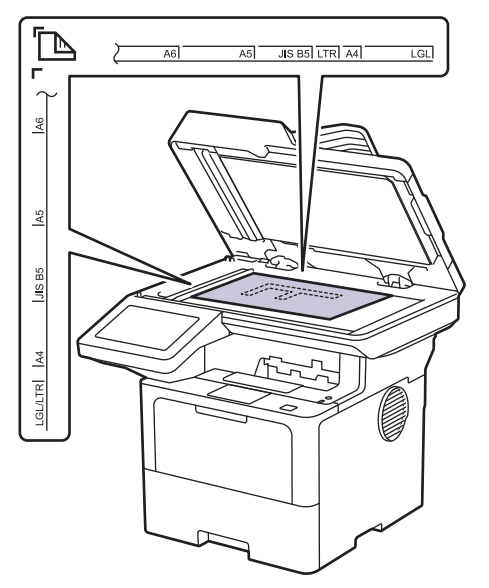

# **BEMÆRK**

Til vigtige eller skrøbelige dokumenter skal du bruge maskinens scannerglasplade, ikke ADF'en.

<span id="page-164-0"></span>3. Tryk på  $\|\cdot\|$  [Kopi].

Displayet viser:

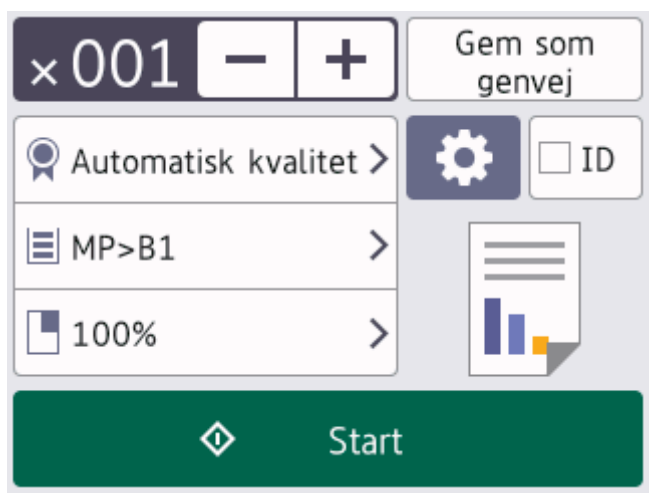

- 4. Du kan ændre kopiindstillingerne efter behov.
	- 001 (Antal kopier)

Indtast antallet af kopier på en af følgende måder:

- Tryk på  $| + |$ eller $| |$ på displayet.
- Tryk på  $[0]$ 1 for at vise et numerisk tastatur på displayet, og indtast derefter antallet af kopier. Tryk på [OK].
- $\bullet$  [Valg]

Tryk på  $\bullet$  for kun at ændre kopiindstillingerne for den næste kopi.

- Når du er færdig, skal du trykke på [OK]. (Hvis knappen [OK] vises.)
- Når du er færdig med at vælge nye indstillinger, kan du gemme dem ved at trykke på knappen [Gem som genvej].

### Aktuel indstilling

Tryk på det følgende skærmområde for kun at ændre disse indstillinger for den næste kopi. Det viste ikon varierer afhængigt af modellen.

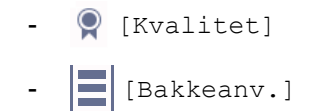

- [Forstr/Fmindsk]
- 5. Tryk på [Start].

Tryk på **X** for at stoppe kopiering.

### **MFC-L6710DW/MFC-L6910DN/MFC-L6915DN/MFC-EX910**

1. Kontroller, at du har lagt den korrekte papirstørrelse i papirbakken.

- 2. Gør et af følgende:
	- Anbring dokumentet i ADF'en med *forsiden opad*. (Hvis du kopierer flere sider, anbefaler vi , at du bruger ADF'en).

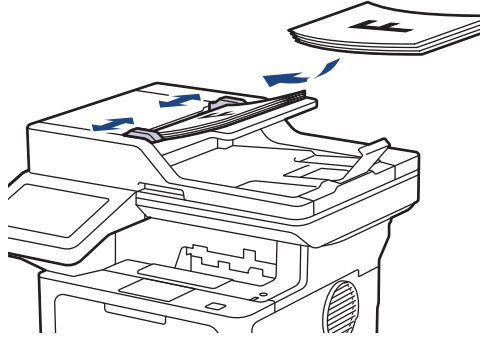

• Placer dokumentet med *forsiden nedad* på scannerglaspladen.

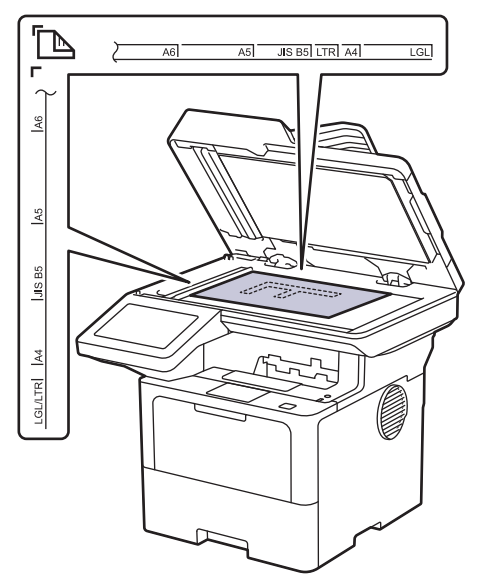

# **BEMÆRK**

Til vigtige eller skrøbelige dokumenter skal du bruge maskinens scannerglasplade, ikke ADF'en.

3. Tryk på  $\boxed{\frac{1}{\ln}}$  [Kopi].

Displayet viser:

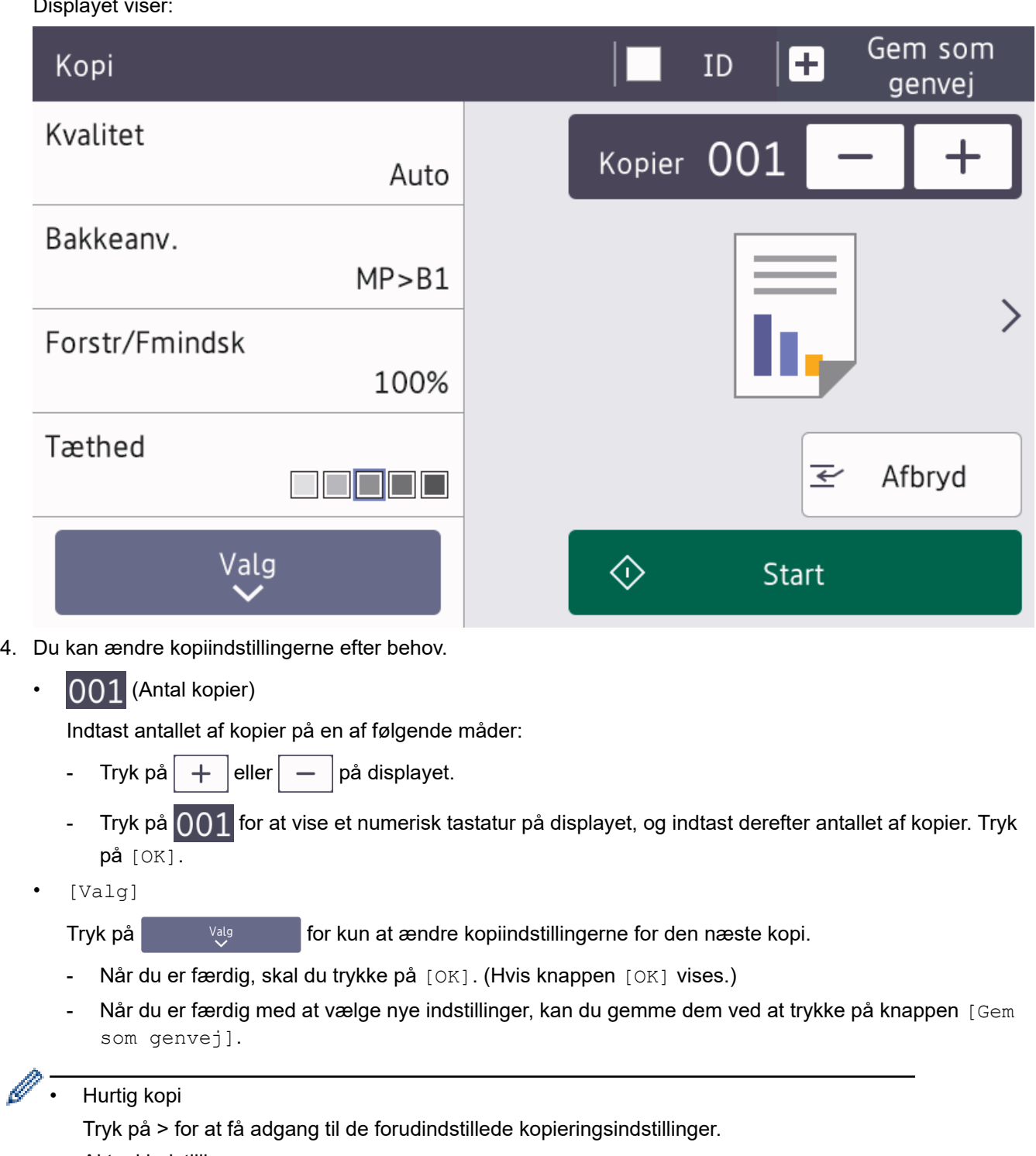

• Aktuel indstilling

Tryk på det følgende displayområde for kun at ændre disse indstillinger for den næste kopi.

- [Kvalitet]
- [Bakkeanv.]
- [Forstr/Fmindsk]
- [Tæthed]
- 5. Tryk på [Start].

Tryk på **X** for at stoppe kopiering.

## **Relaterede informationer**

• [Kopiering](#page-162-0)

∣√

<span id="page-168-0"></span> [Hjem](#page-1-0) > [Kopiering](#page-162-0) > Kopier på begge sider af papiret (2-sidet)

# **Kopier på begge sider af papiret (2-sidet)**

Reducer papirforbruget ved at kopiere på begge sider af papiret.

- Du skal vælge et 2-sidet layout i de følgende indstillinger, før du kan begynde med 2-sidet kopiering.
- Layoutet for dit originale dokument bestemmer, hvilket 2-sidet kopilayout du bør vælge.
- Til vigtige eller skrøbelige dokumenter skal du bruge maskinens scannerglasplade, ikke ADF'en.
- For at bruge den automatiske 2-sidede kopifunktion skal du lægge dit dokument i ADF'en.
- Når du vil tage manuelle 2-sidede kopier af et 2-sidet dokument, skal du bruge scannerglaspladen.
- Vælg papir i A4-format, når du bruger indstillingen til 2-sidet kopiering.

### **Stående**

**2–sidet til 2–sidet**

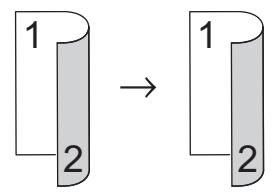

**1–sidet til 2–sidet (Lang Kant Fold)**

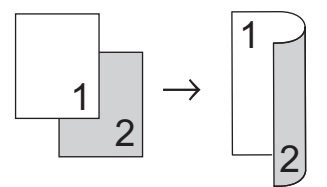

**1–sidet til 2–sidet (Kort Kant Fold)**

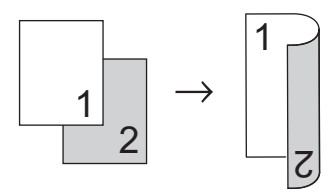

### **Landskab**

**2–sidet til 2–sidet**

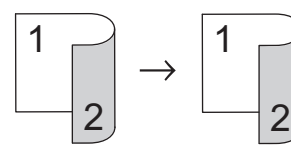

**1–sidet til 2–sidet (Lang Kant Fold)**

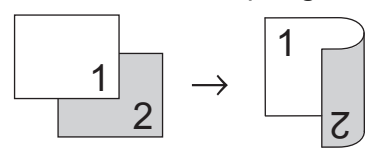

**1–sidet til 2–sidet (Kort Kant Fold)**

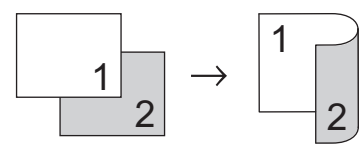

1. Ilæg dokumentet.

# **BEMÆRK**

- (For MFC-L5710DN/MFC-L5710DW/MFC-L5715DN/MFC-L6710DW/MFC-L6910DN/MFC-L6915DN/ MFC-EX910) Læg dit 2-sidede dokument i ADF'en. Hvis du bruger scannerglasset til et 2-sidet dokument, skal du vælge indstillingen [1-sidet⇒2-sidet].
- (For DCP-L5510DW) Læg dit 2-sidede dokument på scannerglasset.
- 2. Tryk på  $\left\| \frac{1}{\| \cdot \|_2} \right\|$  [Kopi].
- 3. Indtast antallet af kopier.
- 4. Tryk på [Valg] > [2-sidet kopi].
- 5. Gør et af følgende:
	- Hvis du vil tage 2-sidede kopier af et 2-sidet dokument, skal du trykke på [2-sidet⇒2-sidet].
	- For at tage 2-sidede kopier manuelt af et 1-sidet dokument skal du følge disse trin:
		- a. For at ændre layoutindstillingerne skal du trykke på [Layout] og derefter trykke på [Vend lang kant] eller [Vend kort kant].
		- b. Tryk på [1-sidet⇒2-sidet].

## **BEMÆRK**

(For DCP-L5510DW) Hvis du vælger [2-sidet⇒2-sidet], kan du ikke bruge ADF'en. Brug scannerglasset.

- 6. Når du er færdig, skal du trykke på [OK]. (Hvis knappen [OK] vises.)
- 7. Tryk på [Start].

Hvis du har placeret dokumentet i ADF'en, scanner maskinen siderne og begynder at udskrive.

8. **Hvis du bruger scannerglaspladen, gentages følgende trin for hver side af dokumentet:**

For et 2-sidet dokument skal du vende arket rundt langs den lange kant for at scanne den anden side.

- Placér næste side på scannerglaspladen, og tryk derefter på [Fortsæt] for at scanne siden.
- Tryk på [Udført], når alle siderne er scannet.

### **Relaterede informationer**

• [Kopiering](#page-162-0)

<span id="page-170-0"></span>▲ [Hjem](#page-1-0) > [Kopiering](#page-162-0) > Forstørrelse eller reduktion af kopierede billeder

## **Forstørrelse eller reduktion af kopierede billeder**

Vælg et forstørrelses- eller formindskelsesforhold for at ændre størrelsen på de kopierede data.

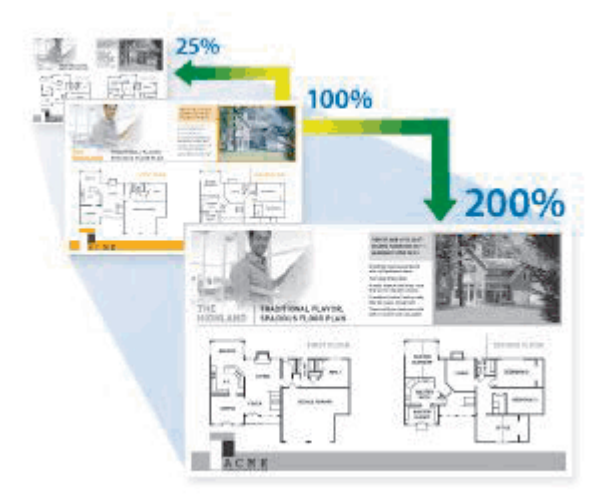

- 1. Ilæg dokumentet.
- 2. Tryk på  $\left\| \cdot \right\|$  [Kopi].
- 3. Indtast antallet af kopier.
- 4. Tryk på [Valg] > [Forstr/Fmindsk].
- 5. Tryk på den ønskede indstilling.
- 6. Gør et af følgende:
	- Hvis du vælger [Forstør] eller [Reducer], tryk på den ønskede forstørrelses- eller reduktionsprocent.
	- Hvis du vælger [Bruger(25-400%)], skal du trykke på  $\blacktriangleright$  (tilbage) for at slette den viste procent eller trykke på d for at flytte markøren, og angiv derefter en forstørrelses- eller reduktionsprocent fra [25] til [400].

Tryk på [OK].

- Fortsæt til næste trin, hvis du har valgt [100%] eller [Auto].
	- [Auto] indstiller maskinen til at beregne den reduktionsprocent, der passer bedst til papirstørrelsen.
	- [Auto] er kun tilgængelig ved brug af ADF'en.
- 7. Når du er færdig, skal du trykke på [OK]. (Hvis knappen [OK] vises.)
- 8. Tryk på [Start].

Ø

### **Relaterede informationer**

• [Kopiering](#page-162-0)

<span id="page-171-0"></span> [Hjem](#page-1-0) > [Kopiering](#page-162-0) > Fremstilling af N i 1-kopier ved hjælp af funktionen Sidelayout

# **Fremstilling af N i 1-kopier ved hjælp af funktionen Sidelayout**

N i 1-kopifunktionen sparer papir ved at kopiere to eller fire sider af dokumentet på én side af kopien.

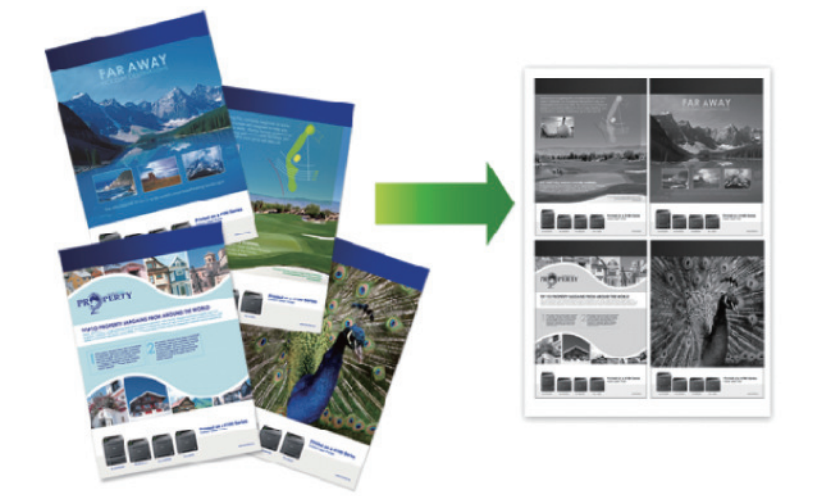

#### >> DCP-L5510DW/MFC-L5710DN/MFC-L5710DW/MFC-L5715DN [>> MFC-L6710DW/MFC-L6910DN/MFC-L6915DN/MFC-EX910](#page-172-0)

### **DCP-L5510DW/MFC-L5710DN/MFC-L5710DW/MFC-L5715DN**

- 1. Ilæg dokumentet.
- 2. Tryk på  $\|\cdot\|$  [Kopi].
- 3. Indtast antallet af kopier.
- 4. Tryk på  $[Valg] > [Sidedayout].$
- 5. Svirp op eller ned, eller tryk på ▲ eller ▼ for at få vist valgmulighederne, og tryk derefter på den ønskede valgmulighed.

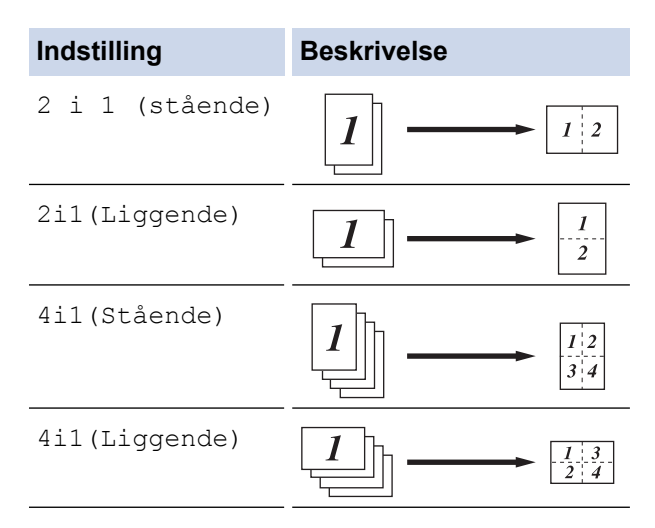

- 6. Når du er færdig, skal du trykke på [OK]. (Hvis knappen [OK] vises.)
- 7. Tryk på [Start].

Hvis du har placeret dokumentet i ADF'en, scanner maskinen siderne og begynder at udskrive.

- 8. Hvis du bruger scannerglaspladen, gentages følgende trin for hver side af dokumentet:
	- Placér næste side på scannerglaspladen, og tryk derefter på [Fortsæt] for at scanne siden.
	- Tryk på [Udført], når alle siderne er scannet.

## <span id="page-172-0"></span>**MFC-L6710DW/MFC-L6910DN/MFC-L6915DN/MFC-EX910**

- 1. Ilæg dokumentet.
- 2. Tryk på  $\left| \frac{1}{\| \cdot \|} \right|$  [Kopi].
- 3. Indtast antallet af kopier.
- 4. Tryk på [Valg] > [Sidelayout].
- 5. Svirp op eller ned, eller tryk på ▲ eller ▼ for at få vist valgmulighederne, og tryk derefter på den ønskede valgmulighed.

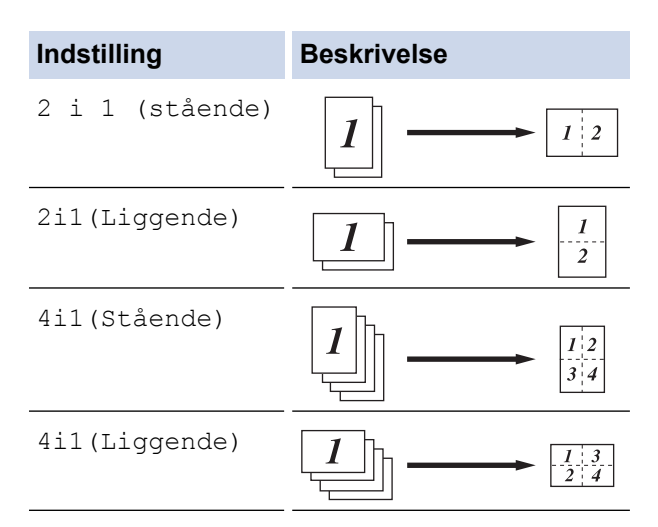

- 6. Når du er færdig, skal du trykke på [OK]. (Hvis knappen [OK] vises.)
- 7. Tryk på [Start].

Hvis du har placeret dokumentet i ADF'en, scanner maskinen siderne og begynder at udskrive.

- 8. Hvis du bruger scannerglaspladen, gentages følgende trin for hver side af dokumentet:
	- Placér næste side på scannerglaspladen, og tryk derefter på [Fortsæt] for at scanne siden.
	- Tryk på [Udført], når alle siderne er scannet.

### **Relaterede informationer**

• [Kopiering](#page-162-0)

<span id="page-173-0"></span>▲ [Hjem](#page-1-0) > [Kopiering](#page-162-0) > Afbryd et udskriftsjob med et kopieringsjob

# **Afbryd et udskriftsjob med et kopieringsjob**

**Relaterede modeller**: MFC-L6710DW/MFC-L6910DN/MFC-L6915DN/MFC-EX910

Afbryd det aktuelle udskriftsjob for at lave hastende kopier.

# **BEMÆRK**

Denne funktion kan ikke afbryde udskrivning af modtagne faxmeddelelser. Maskinen kan afbryde følgende job:

- udskriftsjobs fra din computer eller mobilenheder
- kopijobs
- 1. Ilæg dokumentet.
- 2. Tryk på  $\left| \frac{1}{\| \cdot \|} \right|$  [Kopi].
- 3. Indtast antallet af kopier.
- 4. Tryk på [Afbryd].
- 5. Tryk på [Start].

Hvis du har placeret dokumentet i ADF'en, scanner maskinen siderne og begynder at udskrive.

- 6. **Hvis du bruger scannerglaspladen, gentages følgende trin for hver side af dokumentet:**
	- Placér næste side på scannerglaspladen, og tryk derefter på [Fortsæt] for at scanne siden.
	- Tryk på [Udført], når alle siderne er scannet.
- 7. Tryk på [Afbryd] for at genstarte et afventende job, når maskinen har udskrevet kopier.

### **Relaterede informationer**

• [Kopiering](#page-162-0)

<span id="page-174-0"></span>▲ [Hjem](#page-1-0) > [Kopiering](#page-162-0) > Kopiering af et id-kort

# **Kopiering af et id-kort**

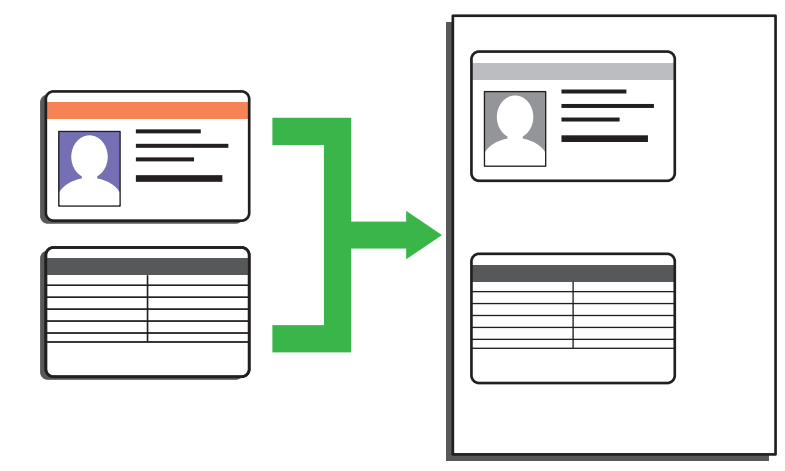

Du må kun kopiere et ID-kort i henhold til gældende lovgivning. Mere detaljeret information >> *Produktsikkerhedsguide*

>> DCP-L5510DW/MFC-L5710DN/MFC-L5710DW/MFC-L5715DN [>> MFC-L6710DW/MFC-L6910DN/MFC-L6915DN/MFC-EX910](#page-175-0)

## **DCP-L5510DW/MFC-L5710DN/MFC-L5710DW/MFC-L5715DN**

1. Placér dit id-kort *med forsiden nedad* i nærheden af scannerglaspladens øverste venstre hjørne.

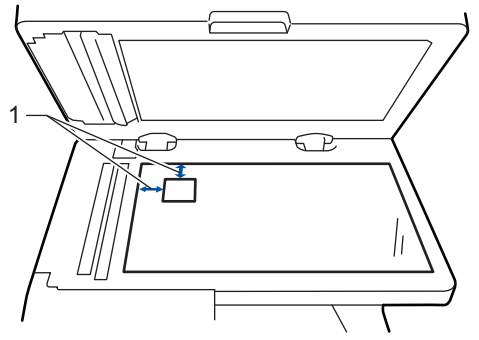

- 1: Afstand 4,0 mm eller mere (øverst, venstre)
- 2. Tryk på  $\left\| \frac{1}{\| \cdot \|} \right\|$  [Kopi].
- 3. Tryk på [ID].
- 4. Indtast antallet af kopier.
- 5. Tryk på [Start].

Maskinen scanner den ene side af id-kortet.

6. Når maskinen har scannet den første side, så vend identifikationskortet om.

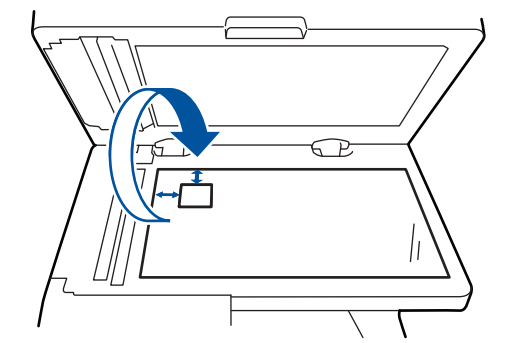

7. Tryk på [Fortsæt] for at scanne den anden side.

## <span id="page-175-0"></span>**MFC-L6710DW/MFC-L6910DN/MFC-L6915DN/MFC-EX910**

1. Placér dit id-kort *med forsiden nedad* i nærheden af scannerglaspladens øverste venstre hjørne.

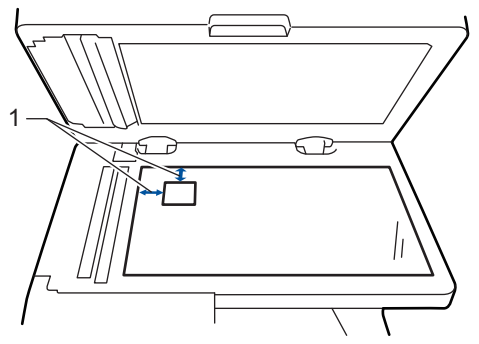

- 1: Afstand 4,0 mm eller mere (øverst, venstre)
- 2. Tryk på  $\boxed{\frac{1}{\ln}}$  [Kopi].
- 3. Tryk på > på touchskærmen, og vælg derefter [2i1(id)].
- 4. Indtast antallet af kopier.
- 5. Tryk på [Start].

Maskinen scanner den ene side af id-kortet.

6. Når maskinen har scannet den første side, så vend identifikationskortet om.

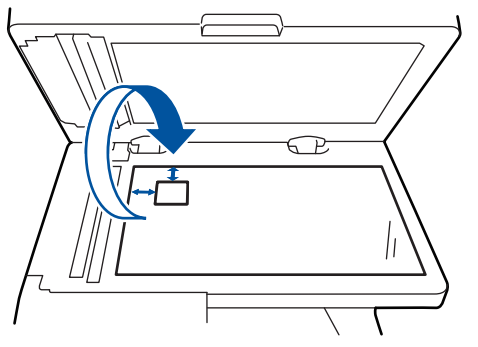

7. Tryk på [Fortsæt] for at scanne den anden side.

### **Relaterede informationer**

• [Kopiering](#page-162-0)

# <span id="page-176-0"></span>**Kopiindstillinger**

#### >> DCP-L5510DW/MFC-L5710DN/MFC-L5710DW/MFC-L5715DN [>> MFC-L6710DW/MFC-L6910DN/MFC-L6915DN/MFC-EX910](#page-177-0)

## **DCP-L5510DW/MFC-L5710DN/MFC-L5710DW/MFC-L5715DN**

For at ændre Kopiindstillingerne, skal du trykke på  $\left| \bigcup_{i=1}^{\infty} [V_{i} \log V_{i}] \right|$ 

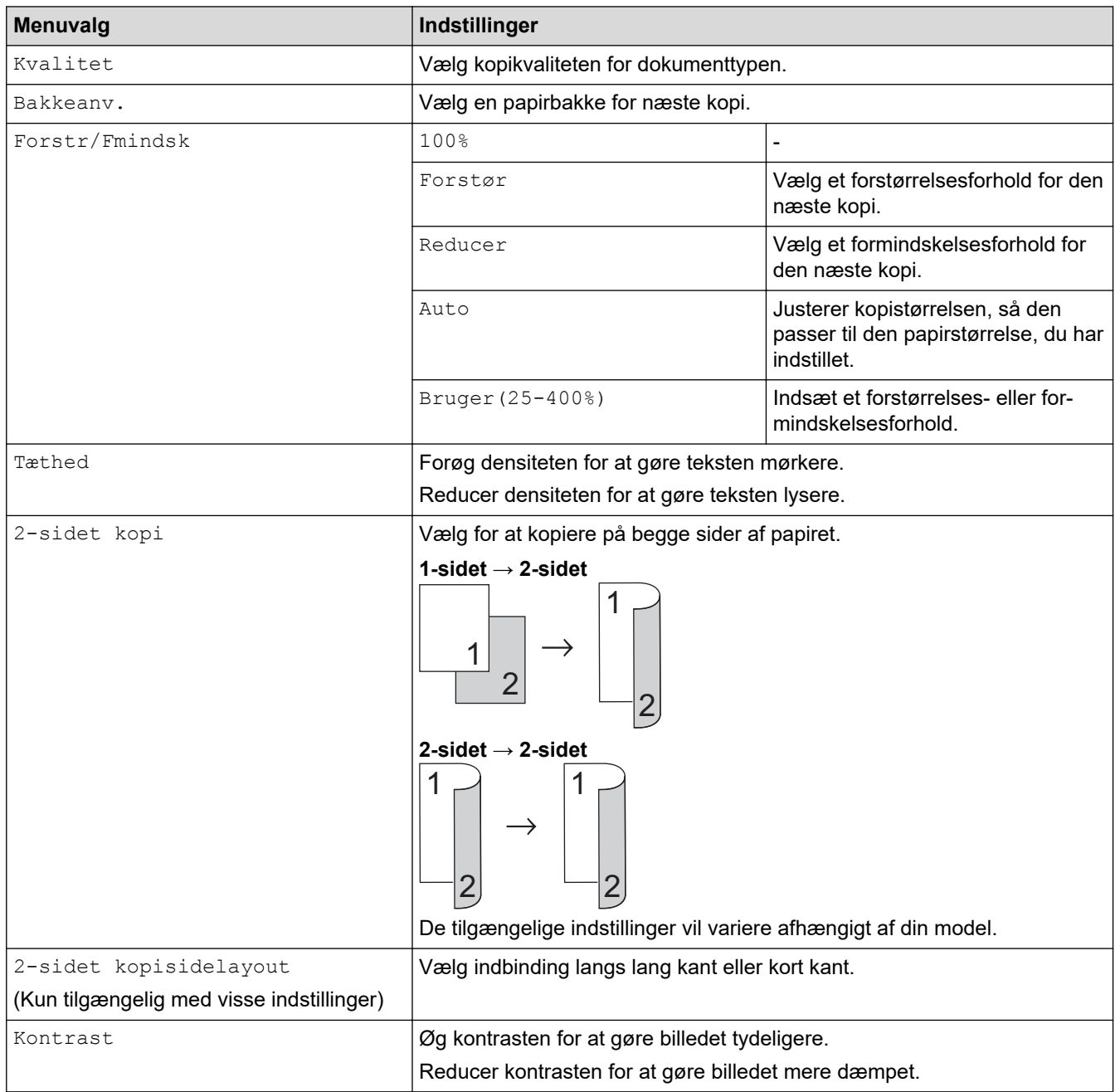

<span id="page-177-0"></span>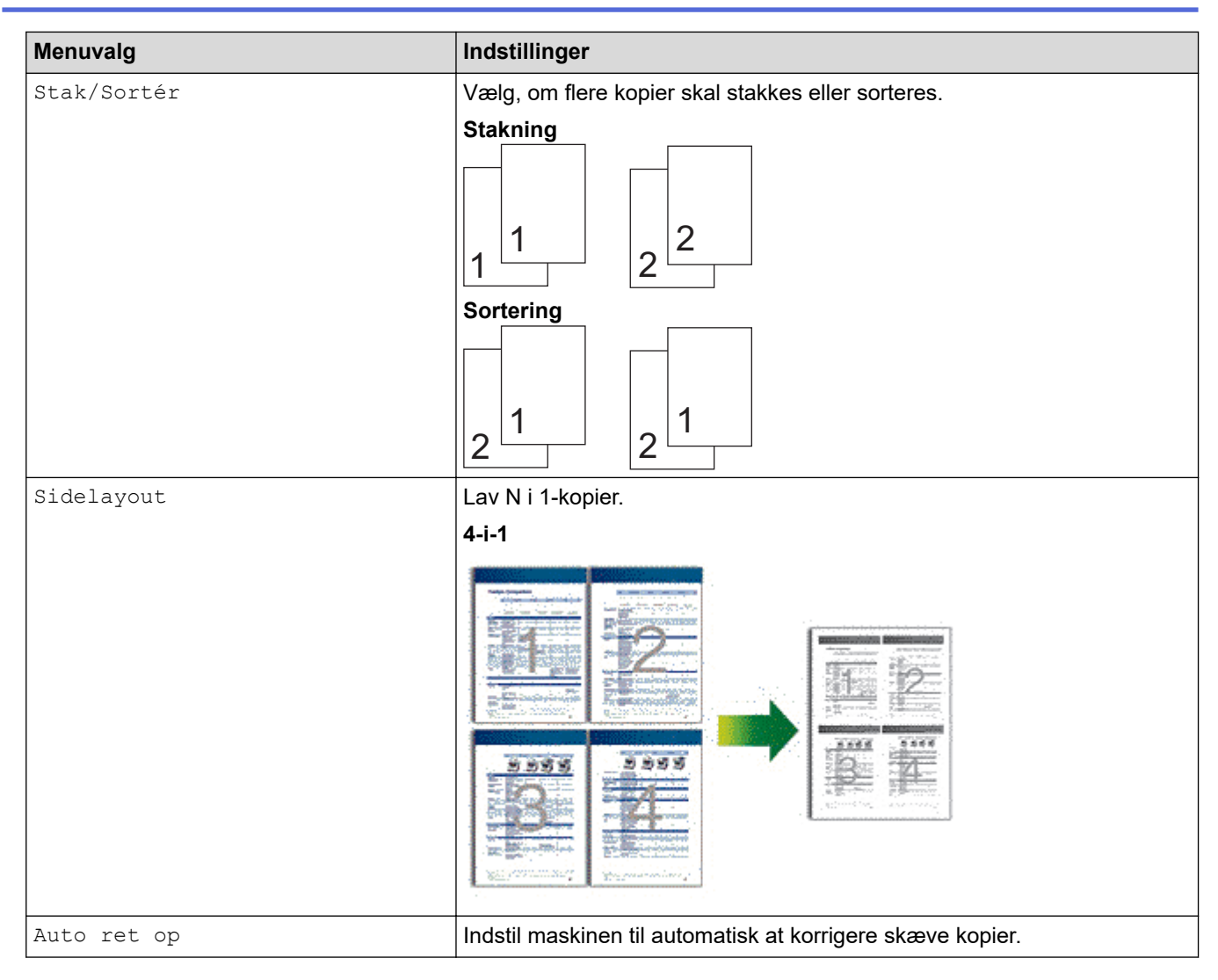

# **MFC-L6710DW/MFC-L6910DN/MFC-L6915DN/MFC-EX910**

Tryk på [Valg] for at ændre kopiindstillingerne.

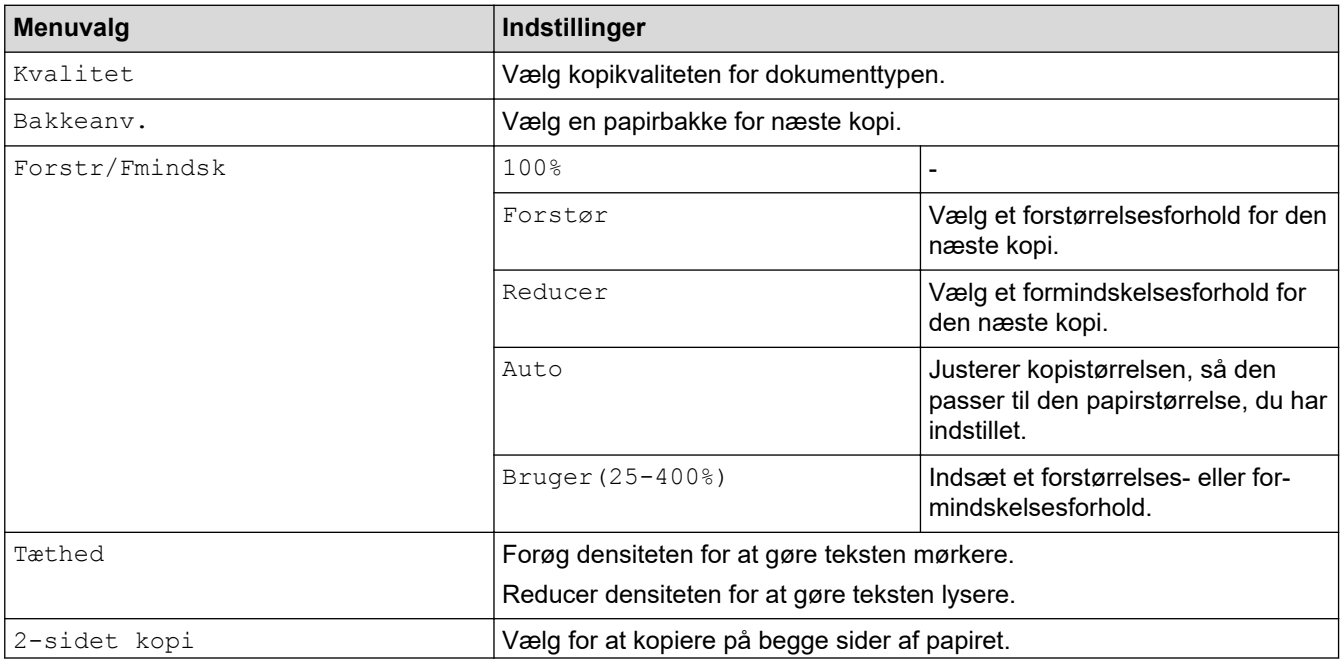

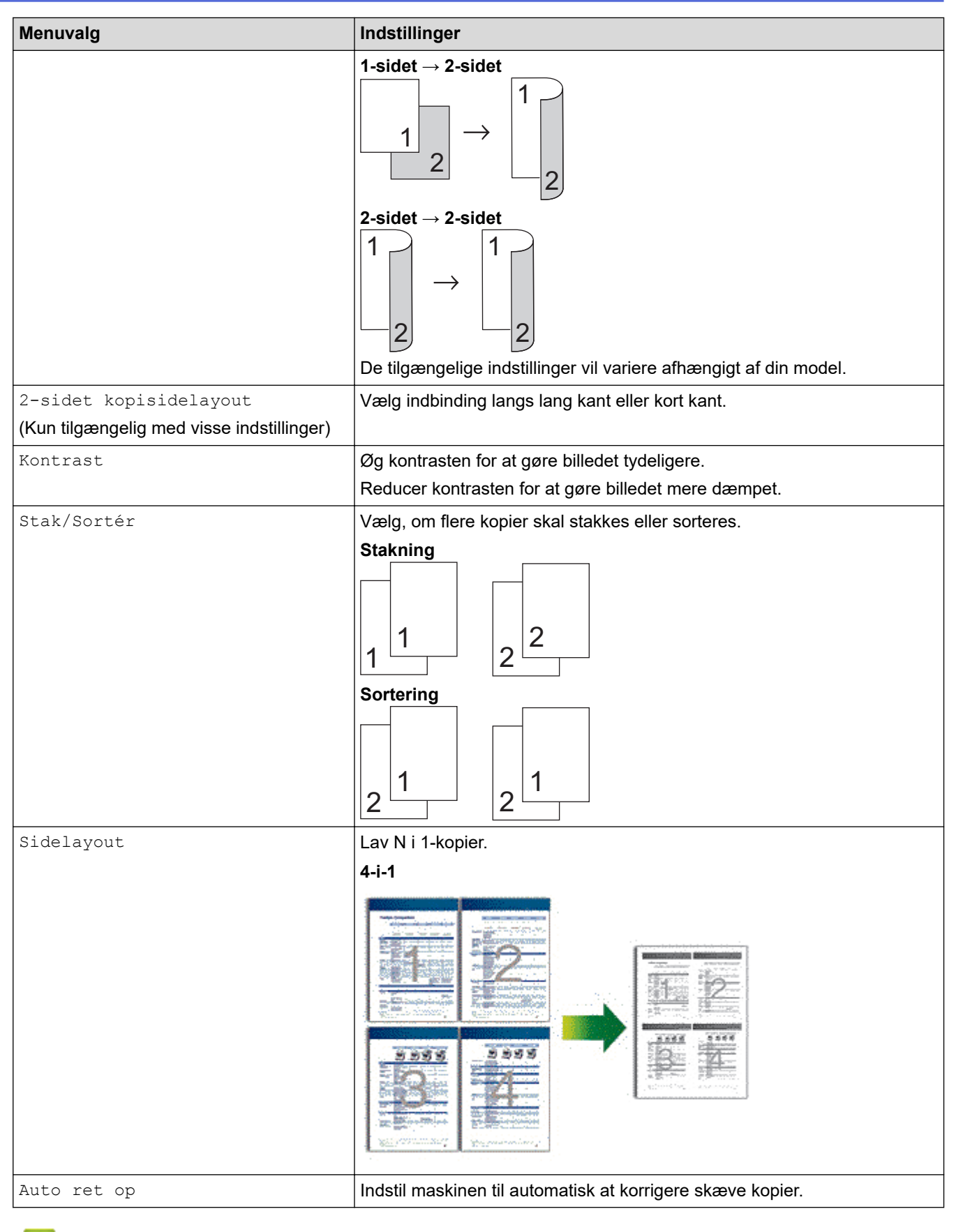

## **Relaterede informationer**

• [Kopiering](#page-162-0)

### **■ [Hjem](#page-1-0) > Fax**

## **Fax**

**Relaterede modeller**: MFC-L5710DN/MFC-L5710DW/MFC-L5715DN/MFC-L6710DW/MFC-L6910DN/ MFC-L6915DN/MFC-EX910

- [Afsendelse af en fax](#page-180-0)
- [Modtagelse af en faxmeddelelse](#page-202-0)
- [Telefonbetjening og faxnumre](#page-230-0)
- [Telefontjenester og eksterne enheder](#page-243-0)
- [Faxrapporter](#page-259-0)
- [PC-FAX](#page-262-0)
# <span id="page-180-0"></span>**Afsendelse af en fax**

**Relaterede modeller**: MFC-L5710DN/MFC-L5710DW/MFC-L5715DN/MFC-L6710DW/MFC-L6910DN/ MFC-L6915DN/MFC-EX910

- [Afsendelse af en fax](#page-181-0)
- [Send en 2-sidet faxmeddelelse fra ADF'en](#page-183-0)
- [Manuel afsendelse af en fax](#page-185-0)
- [Afsendelse af en fax ved afslutningen af en samtale](#page-186-0)
- [Afsendelse af samme fax til mere end én modtager \(rundsendelse\)](#page-187-0)
- [Afsendelse af en fax i realtid](#page-191-0)
- [Afsendelse af en fax på et bestemt tidspunkt \(forsinket fax\)](#page-193-0)
- [Tilføj en forside til din fax](#page-195-0)
- [Annullér en igangværende fax](#page-198-0)
- [Kontroller og annuller en ventende faxmeddelelse](#page-199-0)
- [Faxindstillinger](#page-200-0)

## <span id="page-181-0"></span>**Afsendelse af en fax**

**Relaterede modeller**: MFC-L5710DN/MFC-L5710DW/MFC-L5715DN/MFC-L6710DW/MFC-L6910DN/ MFC-L6915DN/MFC-EX910

- 1. Gør et af følgende:
	- Anbring dokumentet i ADF'en med *forsiden opad*.

(Hvis du kopierer flere sider, anbefaler vi at bruge ADF'en).

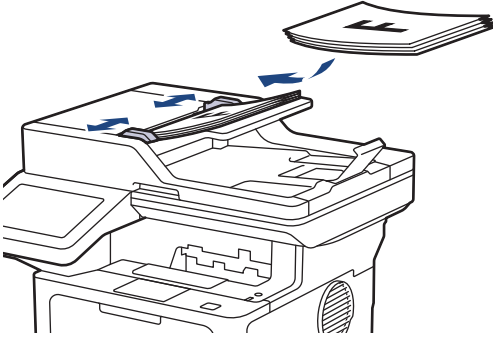

• Placer dokumentet med *forsiden nedad* på scannerglaspladen.

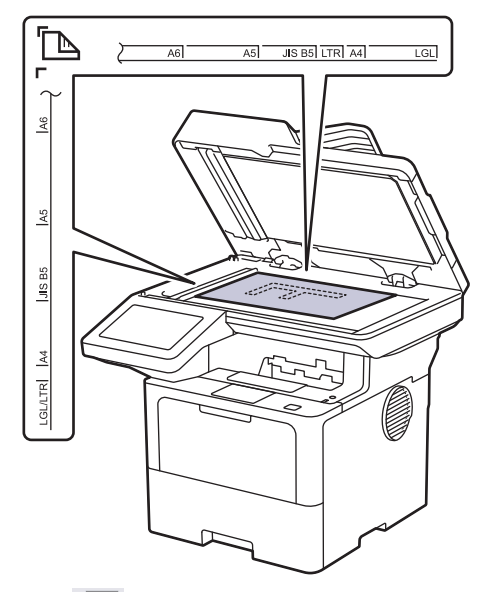

2. Tryk på  $\boxed{\mathbb{F}}$  [Fax].

Ŕ

Hvis indstillingen Fax forhåndsvisning er indstillet til [Til], så tryk på [Fax] > [Faxafsendelse].

- 3. Indtast faxnummeret.
	- **Med opkaldstastaturet**

Tryk på tallene for at indtaste faxnummeret.

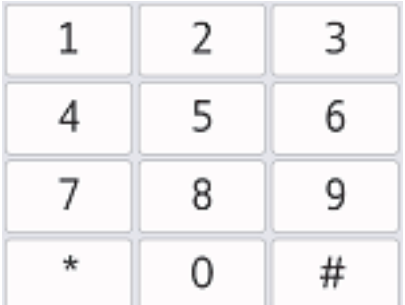

• **Med adressebogen**

Tryk på  $\equiv \equiv$  [Adresse bog], og gør et af følgende:

- Svirp op eller ned, eller tryk på  $\blacktriangle$  eller  $\blacktriangledown$  for at få vist det ønskede antal, og tryk derefter på det.
- Tryk på  $|Q|$  [Søg], og indtast derefter navnet eller det første bogstav i navnet, og tryk på [OK]. Tryk på det navn, du ønsker at ringe op.

Tryk på [Anvend], når du er færdig.

• **Med opkaldshistorikken**

Tryk på  $(\bigcirc)$  [Opkaldshist.], og tryk derefter på indstillingen [Udgående opk.].

Svirp op eller ned, eller tryk på ▲ eller ▼ for at få vist det ønskede faxantal, og tryk derefter på det. For at sende en fax, skal du trykke på [Anvend].

4. Tryk på [Fax start].

Maskinen scanner og sender dokumentet.

**Hvis du har placeret dokumentet på scannerglaspladen, skal du følge anvisningerne i tabellen.**

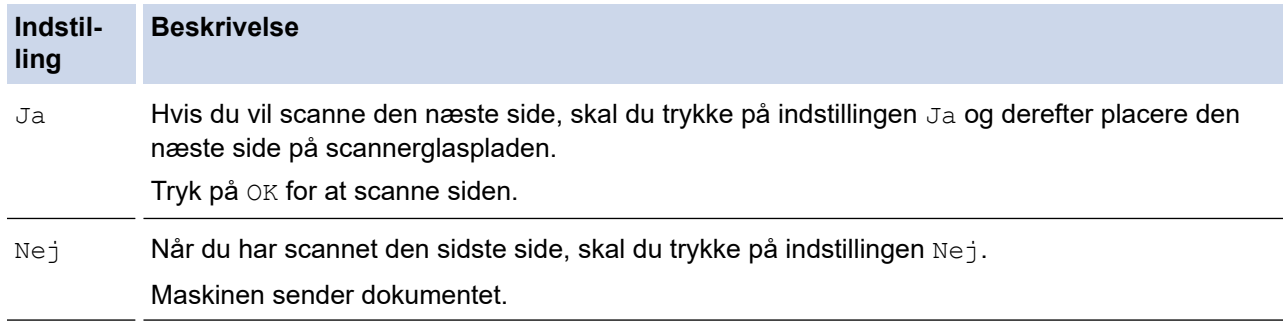

For at faxen skal du trykke på **og derefter trykke på** 

Når displayet viser [Annuller Job?], skal du trykke på [Ja].

## **Relaterede informationer**

<span id="page-183-0"></span> [Hjem](#page-1-0) > [Fax](#page-179-0) > [Afsendelse af en fax](#page-180-0) > Send en 2-sidet faxmeddelelse fra ADF'en

## **Send en 2-sidet faxmeddelelse fra ADF'en**

**Relaterede modeller**: MFC-L5710DN/MFC-L5710DW/MFC-L5715DN/MFC-L6710DW/MFC-L6910DN/ MFC-L6915DN/MFC-EX910

Du skal vælge et 2-sidet scanningsformat, før du sender en 2-sidet faxmeddelelse. Vælg enten Lang kant eller Kort kant afhængigt af dokumentets layout.

>> MFC-L5710DN/MFC-L5710DW/MFC-L5715DN

>> MFC-L6710DW/MFC-L6910DN/MFC-L6915DN/MFC-EX910

### **MFC-L5710DN/MFC-L5710DW/MFC-L5715DN**

- 1. Ilæg dokumentet.
- 2. Tryk på  $\left| \frac{1}{m} \right|$  [Fax].

Hvis indstillingen Fax forhåndsvisning er indstillet til [Til], så tryk på  $\left[\frac{1}{H}\right]$  [Fax] > [Faxafsendelse].

## 3. Tryk på  $[Valg] > [2-sidet$   $fax]$ .

- 4. Gør et af følgende:
	- Hvis dit dokument er vendt på den lange kant, skal du trykke på muligheden [2-sidet scanning: Lang kant].
	- Hvis dine dokumenter er vendt på den korte kant, skal du trykke på muligheden [2-sidet scanning: Kort kant].
- 5. Tryk på [OK]. (Hvis knappen [OK] vises.)

Hvis knappen [OK] ikke vises, efter at du har indstillet klokkeslættet, skal du trykke på **for at gå** tilbage til faxafsendelsesskærmbilledet.

- 6. Indtast et faxnummer.
- 7. Tryk på [Fax start].

## **MFC-L6710DW/MFC-L6910DN/MFC-L6915DN/MFC-EX910**

- 1. Ilæg dokumentet.
- 2. Tryk på  $\left[\begin{array}{c|c} Fax \end{array}\right]$ .

Hvis indstillingen Fax forhåndsvisning er indstillet til [Til], så tryk på  $\left[\frac{1}{H}\right]$  [Fax] > [Faxafsendelse].

- 3. Tryk på  $[Valg] > [2-sidet$  fax].
- 4. Gør et af følgende:
	- Hvis dit dokument er vendt på den lange kant, skal du trykke på muligheden [2-sidet scanning: Lang kant].
	- Hvis dine dokumenter er vendt på den korte kant, skal du trykke på muligheden  $[2-sidet$  scanning: Kort kant].
- 5. Tryk på [OK]. (Hvis knappen [OK] vises.)

Hvis knappen [OK] ikke vises, efter at du har indstillet klokkeslættet, skal du trykke på  $\Box$  for at gå tilbage til faxafsendelsesskærmbilledet.

6. Indtast et faxnummer.

## 7. Tryk på [Fax start].

# **Relaterede informationer**

<span id="page-185-0"></span> [Hjem](#page-1-0) > [Fax](#page-179-0) > [Afsendelse af en fax](#page-180-0) > Manuel afsendelse af en fax

## **Manuel afsendelse af en fax**

**Relaterede modeller**: MFC-L5710DN/MFC-L5710DW/MFC-L5715DN/MFC-L6710DW/MFC-L6910DN/ MFC-L6915DN/MFC-EX910

Når du laver en manuel faxtransmission, vil du høre tonerne fra opkaldet, ringningen og faxmodtagelsen, mens faxen sendes.

1. Ilæg dokumentet.

Ø

2. Tryk på  $\boxed{\mathbb{F}}$  [Fax].

Hvis indstillingen Fax forhåndsvisning er indstillet til [Til], så tryk på  $\frac{1}{1+\frac{1}{1+\frac{1}{1+\frac{1}{1+\frac{1}{1+\frac{1}{1+\frac{1}{1+\frac{1}{1+\frac{1}{1+\frac{1}{1+\frac{1}{1+\frac{1}{1+\frac{1}{1+\frac{1}{1+\frac{1}{1+\frac{1}{1+\frac{1}{1+\frac{1}{1+\frac{1}{1+\frac{1}{1+\frac{1}{1+\frac{1}{1+\frac{1}{1+\frac{1}{1+\frac$ 

- 3. Læg telefonrøret tilbage på den eksterne telefon.
- 4. Kald op til det faxnummer, du vil ringe til.
- 5. Tryk på [Fax start], når du hører faxtonen. Hvis du bruger scannerglaspladen, skal du trykke på [Send].
- 6. Læg telefonrøret tilbage på den eksterne telefon.

#### **Relaterede informationer**

<span id="page-186-0"></span> [Hjem](#page-1-0) > [Fax](#page-179-0) > [Afsendelse af en fax](#page-180-0) > Afsendelse af en fax ved afslutningen af en samtale

## **Afsendelse af en fax ved afslutningen af en samtale**

**Relaterede modeller**: MFC-L5710DN/MFC-L5710DW/MFC-L5715DN/MFC-L6710DW/MFC-L6910DN/ MFC-L6915DN/MFC-EX910

Ved afslutningen af en samtale kan du sende en fax til den anden part, før I begge lægger på.

- 1. Bed den anden part om at vente på faxtoner (bip) og derefter trykke på Start-knappen, før vedkommende lægger røret på.
- 2. Ilæg dokumentet.
- 3. Tryk på [Fax start].

Hvis du bruger scannerglaspladen, skal du trykke på [Send].

4. Udskift håndsættet.

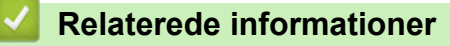

<span id="page-187-0"></span> [Hjem](#page-1-0) > [Fax](#page-179-0) > [Afsendelse af en fax](#page-180-0) > Afsendelse af samme fax til mere end én modtager (rundsendelse)

## **Afsendelse af samme fax til mere end én modtager (rundsendelse)**

**Relaterede modeller**: MFC-L5710DN/MFC-L5710DW/MFC-L5715DN/MFC-L6710DW/MFC-L6910DN/ MFC-L6915DN/MFC-EX910

Brug rundsendelsesfunktionen til at sende den samme fax til flere faxnumre på samme tid.

- Samme rundsendelse kan omfatte grupper, adressebogsnumre og op til 50 manuelt opkaldte numre.
- Adressebogsnumre skal også gemmes i maskinens hukommelse, før de kan anvendes til en udsendelse.
- Gruppenumre skal også gemmes i maskinens hukommelse, før de kan anvendes til en rundsendelse. Gruppenumre omfatter mange gemte Adressebogsnumre for nemmere opkald.

>> MFC-L5710DN/MFC-L5710DW/MFC-L5715DN [>> MFC-L6710DW/MFC-L6910DN/MFC-L6915DN/MFC-EX910](#page-188-0)

### **MFC-L5710DN/MFC-L5710DW/MFC-L5715DN**

Hvis du ikke har brugt nogen af adressebogsnumrene til grupper, kan du rundsende faxmeddelelser til det maksimale antal steder, der understøttes af din maskine. Se >> Relaterede informationer: Specifikationer for at få oplysninger om rundsendingssteder

- 1. Ilæg dokumentet.
- Tryk på  $\boxed{\mathbb{F}}$  [Fax].

Hvis indstillingen Fax forhåndsvisning er indstillet til [Til], så tryk på  $\frac{1}{\ln n}$  [Fax] > [Faxafsendelse].

3. Tryk på  $[Valg]$  > [Rundsending].

4. Tryk på [Tilføj nummer].

Du kan tilføje numre til udsendelsen på følgende måder:

• Tryk på [Tilføj nummer], og indtast et nummer ved at bruge displayet. Tryk på [OK].

Hvis du vil udsende via en e-mail-adresse, skal du trykke på  $\setminus \setminus \setminus$ , indtaste e-mail-adressen og trykke på [OK].

(På nogle modeller skal du downloade Internet Fax for at bruge funktionen Internet Fax og funktionen Scan til e-mailserver.)

- Tryk på [Tilføj fra adressebog]. Svirp op eller ned, eller tryk på ▲ eller  $\P$  for at få vist det nummer, som skal tilføjes til udsendelsen. Marker afkrydsningsfelterne for udsendelsen. Når du har valgt alle de numre, du ønsker, skal du trykke på [OK].
- Tryk på [Søg i adressebog]. Indtast navnet, og tryk på [OK]. Tryk på navnet eller det første bogstav i navnet, og tryk derefter på det nummer, du vil tilføje.
- 5. Tryk på [OK], når du er færdig.

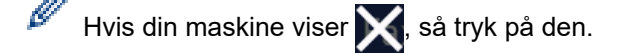

6. Tryk på [Fax start].

<span id="page-188-0"></span>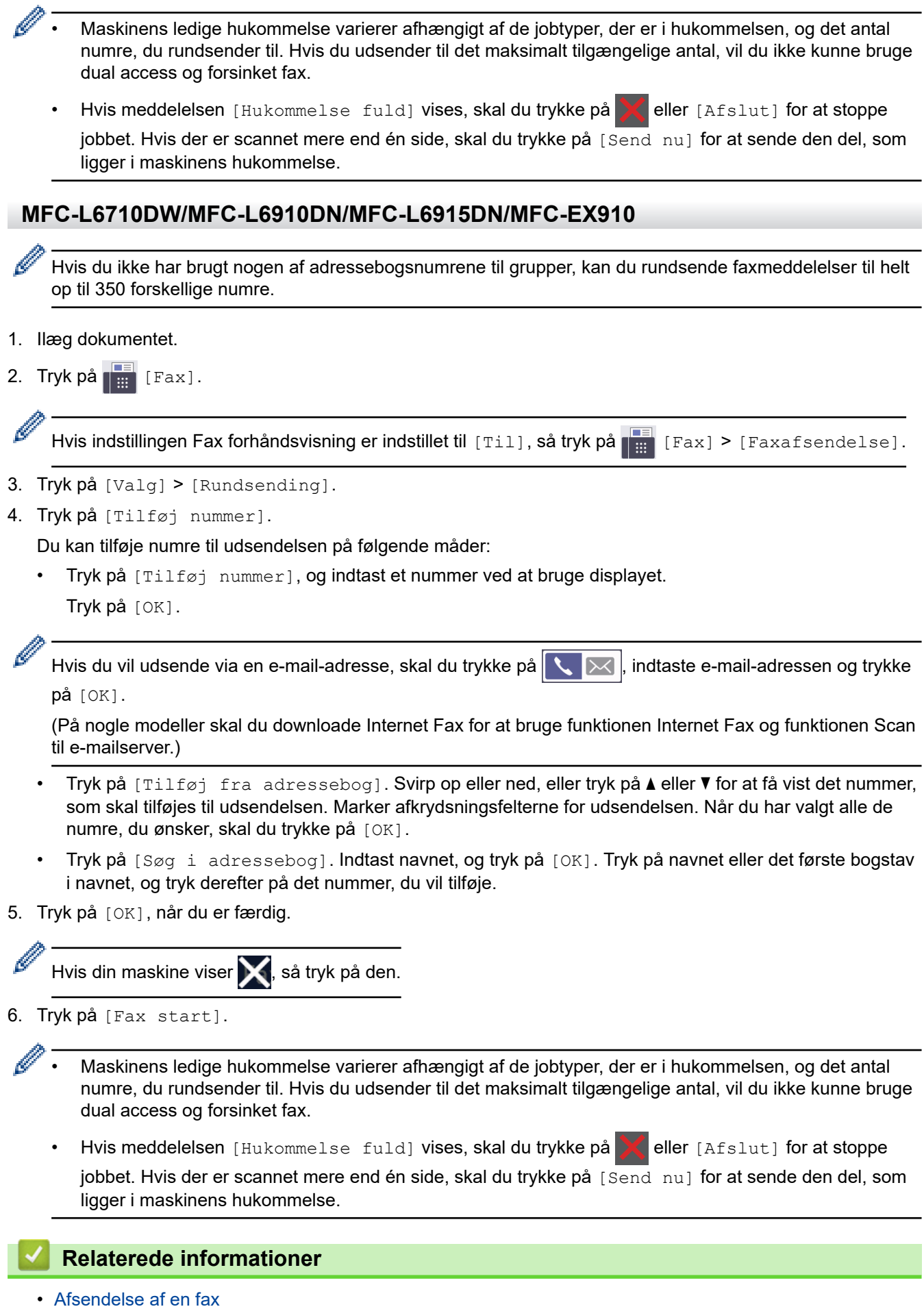

• [Annullering af en igangværende rundsendelse](#page-190-0)

## **Relaterede emner:**

• [Specifikationer](#page-678-0)

<span id="page-190-0"></span> [Hjem](#page-1-0) > [Fax](#page-179-0) > [Afsendelse af en fax](#page-180-0) > [Afsendelse af samme fax til mere end én modtager](#page-187-0) [\(rundsendelse\)](#page-187-0) > Annullering af en igangværende rundsendelse

## **Annullering af en igangværende rundsendelse**

**Relaterede modeller**: MFC-L5710DN/MFC-L5710DW/MFC-L5715DN/MFC-L6710DW/MFC-L6910DN/ MFC-L6915DN/MFC-EX910

Mens du rundsender flere faxer, kan du annullere den fax, der er ved at blive sendt, eller hele rundsendelsesjobbet.

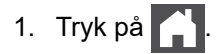

- 2. Tryk på  $\vert$
- 3. Gør et af følgende:
	- Tryk på [Hele rund- sendelsen] for at annullere hele rundsendelsen. Når displayet viser [Annuller Job?], skal du trykke på [Ja].
	- For at annullere det aktuelle job skal du trykke på det navn eller nummer, der kaldes op, på displayet. Når displayet viser [Annuller Job?], skal du trykke på [Ja].
	- For at afslutte uden at annullere skal du trykke på .

### **Relaterede informationer**

• [Afsendelse af samme fax til mere end én modtager \(rundsendelse\)](#page-187-0)

# <span id="page-191-0"></span>**Afsendelse af en fax i realtid**

**Relaterede modeller**: MFC-L5710DN/MFC-L5710DW/MFC-L5715DN/MFC-L6710DW/MFC-L6910DN/ MFC-L6915DN/MFC-EX910

Når der sendes en fax, scanner maskinen dokumentet til hukommelsen, før den sender faxen. Så snart telefonlinjen er ledig, begynder maskinen at kalde op og sende. Hvis du vil sende et vigtigt dokument uden at vente på, at maskinen henter det scannede dokument i hukommelsen, skal du slå [Realtid TX] til.

- Hvis hukommelsen er fuld, og du sender en fax fra ADF'en, sender maskinen dokumentet i realtid (selvom [Realtid TX] er indstillet til [Fra]). Hvis hukommelsen er fuld, kan der ikke sendes faxer fra scannerglaspladen, før du har ryddet noget af hukommelsen.
- I Transmission i realtid virker funktionen automatisk genopkald ikke, når scannerglasset bruges.
- Hvis [Realtid TX] er indstillet til Til, er indstilling til scanning af 2-sidede dokumenter ikke tilgængelig.

#### >> MFC-L5710DN/MFC-L5710DW/MFC-L5715DN >> MFC-L6710DW/MFC-L6910DN/MFC-L6915DN/MFC-EX910

### **MFC-L5710DN/MFC-L5710DW/MFC-L5715DN**

1. Ilæg dokumentet.

B

2. Tryk på  $\boxed{\mathbb{E}}$  [Fax].

Hvis indstillingen Fax forhåndsvisning er indstillet til [Til], så tryk på  $\frac{1}{100}$  [Fax] > [Faxafsendelse].

- 3. Tryk på  $[Valg] > [Realid TX].$
- 4. Tryk på [Til] eller [Fra].
- 5. Tryk på [OK]. (Hvis knappen [OK] vises.)
- 6. Indtast et faxnummer.
- 7. Tryk på [Fax start].

### **MFC-L6710DW/MFC-L6910DN/MFC-L6915DN/MFC-EX910**

- 1. Ilæg dokumentet.
- 2. Tryk på  $\left[\begin{matrix} 1 \\ 1 \\ 2 \end{matrix}\right]$  [Fax].

Hvis indstillingen Fax forhåndsvisning er indstillet til [Til], så tryk på  $\frac{1}{100}$  [Fax] > [Faxafsendelse].

- 3. Tryk på [Valg] > [Realtid TX].
- 4. Tryk på [Til] eller [Fra].
- 5. Tryk på [OK]. (Hvis knappen [OK] vises.)

Hvis knappen [OK] ikke vises efter indstilling, skal du trykke på **for at gå tilbage til skærmbilledet for** faxafsendelse.

- 6. Indtast et faxnummer.
- 7. Tryk på [Fax start].

## **Relaterede informationer**

• [Afsendelse af en fax](#page-180-0)

∣√

<span id="page-193-0"></span> [Hjem](#page-1-0) > [Fax](#page-179-0) > [Afsendelse af en fax](#page-180-0) > Afsendelse af en fax på et bestemt tidspunkt (forsinket fax)

# **Afsendelse af en fax på et bestemt tidspunkt (forsinket fax)**

**Relaterede modeller**: MFC-L5710DN/MFC-L5710DW/MFC-L5715DN/MFC-L6710DW/MFC-L6910DN/ MFC-L6915DN/MFC-EX910

Du kan gemme op til 50 faxer i maskinens hukommelse til forsendelse inden for det næste døgn.

```
>> MFC-L5710DN/MFC-L5710DW/MFC-L5715DN
```
>> MFC-L6710DW/MFC-L6910DN/MFC-L6915DN/MFC-EX910

### **MFC-L5710DN/MFC-L5710DW/MFC-L5715DN**

- 1. Ilæg dokumentet.
- 2. Tryk på  $\left\| \frac{1}{\mathbf{H}} \right\|$  [Fax].

Hvis indstillingen Fax forhåndsvisning er indstillet til [Til], så tryk på  $\left[\frac{F}{m}\right]$  [Fax] > [Faxafsendelse].

- 3. Tryk på [Valg] > [Forsinket fax] > [Forsinket fax].
- 4. Tryk på [Til].

Ø

- 5. Tryk på [Indstil tid].
- 6. Gør et af følgende for at indtaste det klokkeslæt, du vil sende faxmeddelelsen på:
	- Hvis du indstiller [12t Ur] i indstillingen [Ur-type], skal du indtaste klokkeslættet i 12-timersformat. Tryk på [AM] eller [PM], og tryk derefter på [OK].

## **BEMÆRK**

Hvis din maskine viser **X**, så tryk på den.

• Hvis du indstiller [24t Ur] i indstillingen [Ur-type], skal du indtaste klokkeslættet i 24-timersformat og derefter trykke på [OK].

(Indtast f.eks. 19:45 for 7:45 PM).

## **BEMÆRK**

Hvis din maskine viser  $\blacktriangleright$ , så tryk på den.

7. Tryk på [OK].

Hvis knappen [OK] ikke vises, efter at du har indstillet klokkeslættet, skal du trykke på sol for at gå tilbage til faxafsendelsesskærmbilledet.

- 8. Indtast et faxnummer.
- 9. Tryk på [Fax start].
- 10. Tryk på  $\vert$

## **MFC-L6710DW/MFC-L6910DN/MFC-L6915DN/MFC-EX910**

- 1. Ilæg dokumentet.
- 2. Tryk på  $\left| \frac{1}{2} \right|$  [Fax].

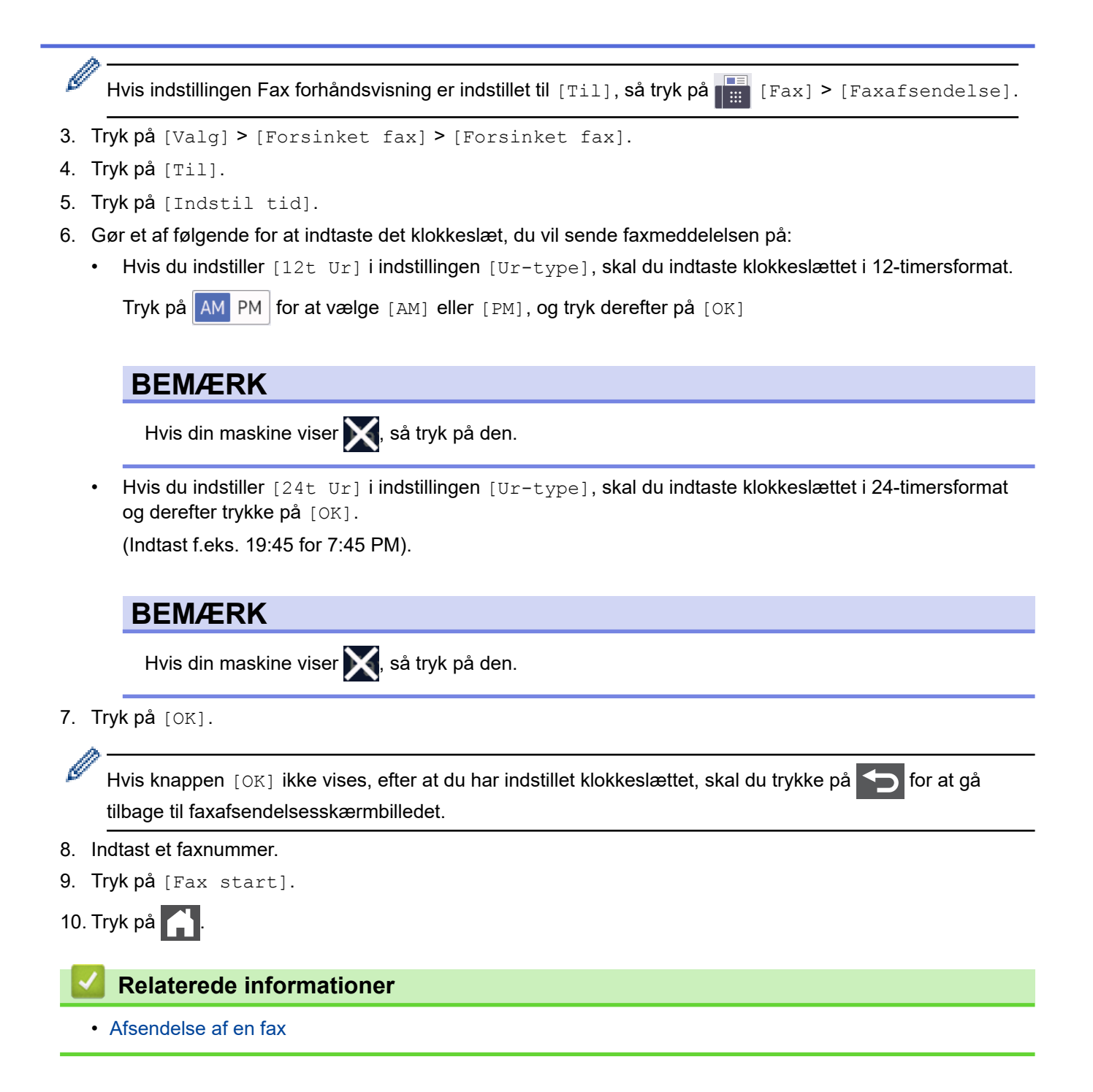

<span id="page-195-0"></span> [Hjem](#page-1-0) > [Fax](#page-179-0) > [Afsendelse af en fax](#page-180-0) > Tilføj en forside til din fax

## **Tilføj en forside til din fax**

**Relaterede modeller**: MFC-L5710DN/MFC-L5710DW/MFC-L5715DN/MFC-L6710DW/MFC-L6910DN/ MFC-L6915DN/MFC-EX910

Du kan tilføje en forside til den næste faxmeddelelse eller alle udgående faxmeddelelser.

- Denne funktion vil ikke virke, medmindre du har indstillet dit stations-id.
- Forsiden omfatter dit stations-id, en kommentar og det navn, der er gemt i adressebogen.

>> MFC-L5710DN/MFC-L5710DW/MFC-L5715DN >> MFC-L6710DW/MFC-L6910DN/MFC-L6915DN/MFC-EX910

#### **MFC-L5710DN/MFC-L5710DW/MFC-L5715DN**

- 1. Ilæg dokumentet.
- 2. Tryk på  $\boxed{\mathbb{H}}$  [Fax].

Hvis indstillingen Fax forhåndsvisning er indstillet til [Til], så tryk på  $\begin{bmatrix} \Box \ \Box \ \Box \end{bmatrix}$  [Faxafsendelse].

- 3. Tryk på [Valg] > [Forsideopsætning] > [Forsideopsætning].
- 4. Tryk på [Til].
- 5. Tryk på [Forside notat].
- 6. Svirp op eller ned, eller tryk på ▲ eller ▼ for at vælge den kommentar, du vil bruge, og tryk derefter på kommentaren.

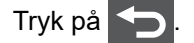

- 7. Tryk på [OK]. (Hvis knappen [OK] vises.)
- 8. Indtast et faxnummer.
- 9. Tryk på [Fax start].

Forsiden vil blive tilføjet til den næste fax. Hvis du vil tilføje forsiden til alle udgående faxmeddelelser, skal indstillingerne indstilles som den nye standardindstilling.

#### **MFC-L6710DW/MFC-L6910DN/MFC-L6915DN/MFC-EX910**

- 1. Ilæg dokumentet.
- 2. Tryk på  $\boxed{\mathbb{F}}$  [Fax].

Hvis indstillingen Fax forhåndsvisning er indstillet til [Til], så tryk på  $\left[\frac{m}{m}\right]$  [Fax] > [Faxafsendelse].

3. Tryk på [Valg] > [Forsideopsætning] > [Forsideopsætning].

4. Tryk på [Til].

Ø

- 5. Tryk på [Forside notat].
- 6. Svirp op eller ned, eller tryk på ▲ eller ▼ for at vælge den kommentar, du vil bruge, og tryk derefter på kommentaren.

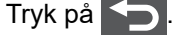

Hvis din maskine viser X, så tryk på den.

7. Tryk på [OK]. (Hvis knappen [OK] vises.)

Hvis knappen [OK] ikke vises efter indstilling, skal du trykke på **for at gå tilbage til skærmbilledet for** faxafsendelse.

8. Indtast et faxnummer.

Ø

9. Tryk på [Fax start].

Forsiden vil blive tilføjet til den næste fax. Hvis du vil tilføje forsiden til alle udgående faxmeddelelser, skal indstillingerne indstilles som den nye standardindstilling.

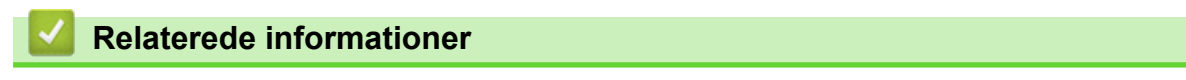

- [Afsendelse af en fax](#page-180-0)
	- [Oprettelse af en forsidemeddelelse](#page-197-0)

<span id="page-197-0"></span> [Hjem](#page-1-0) > [Fax](#page-179-0) > [Afsendelse af en fax](#page-180-0) > [Tilføj en forside til din fax](#page-195-0) > Oprettelse af en forsidemeddelelse

## **Oprettelse af en forsidemeddelelse**

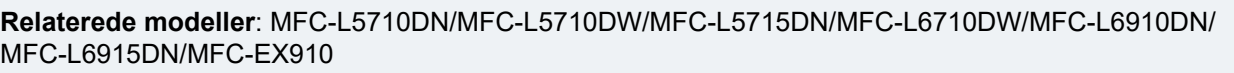

Opret op til to tilpassede forsidemeddelelser som tilføjelse til udgående faxmeddelelser.

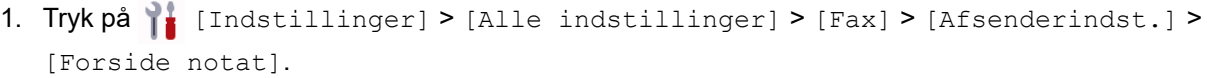

Hvis din maskine viser menuen [Alle indstillinger] på startskærmen, skal du springe over menuen [Indstillinger].

- 2. Tryk på [5.] eller [6.] for at gemme din tilpassede meddelelse.
- 3. Indtast forsidemeddelelsen vha. displayet. Tryk på [OK].

Ø

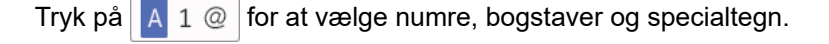

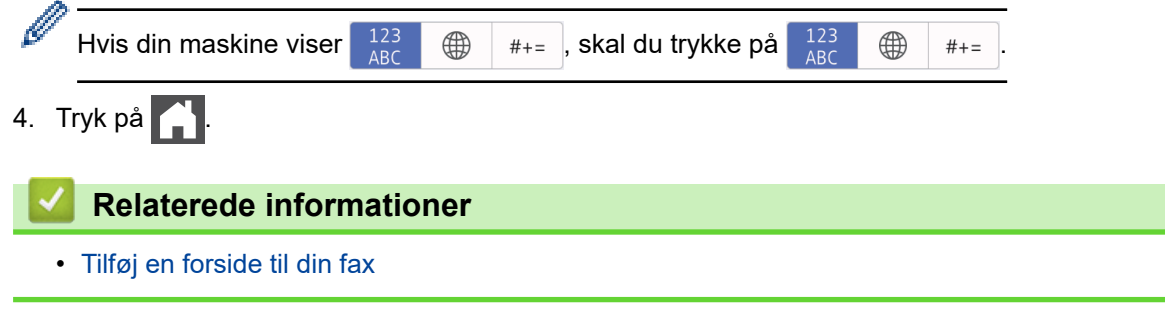

<span id="page-198-0"></span> [Hjem](#page-1-0) > [Fax](#page-179-0) > [Afsendelse af en fax](#page-180-0) > Annullér en igangværende fax

## **Annullér en igangværende fax**

**Relaterede modeller**: MFC-L5710DN/MFC-L5710DW/MFC-L5715DN/MFC-L6710DW/MFC-L6910DN/ MFC-L6915DN/MFC-EX910

- 1. Tryk på  $\bigcap$
- 2. Tryk på **X**, mens maskinen ringer op eller sender en fax.

Displayet viser [Annuller Job?].

3. Tryk på en indstilling i tabellen for at annullere eller fortsætte det igangværende faxjob.

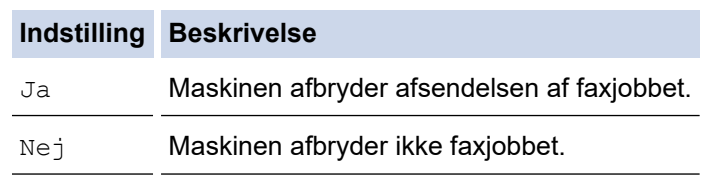

## **Relaterede informationer**

<span id="page-199-0"></span> [Hjem](#page-1-0) > [Fax](#page-179-0) > [Afsendelse af en fax](#page-180-0) > Kontroller og annuller en ventende faxmeddelelse

## **Kontroller og annuller en ventende faxmeddelelse**

**Relaterede modeller**: MFC-L5710DN/MFC-L5710DW/MFC-L5715DN/MFC-L6710DW/MFC-L6910DN/ MFC-L6915DN/MFC-EX910

Du kan annullere et faxjob, før det sendes, mens det er lagret i hukommelsen.

1. Tryk på  $\parallel$  [Indstillinger] > [Alle indstillinger] > [Fax] > [Mgl.jobs].

Hvis din maskine viser menuen [Alle indstillinger] på startskærmen, skal du springe over menuen [Indstillinger].

- 2. Svirp op eller ned, eller tryk på ▲ eller ▼ for at rulle gennem de ventende job, og tryk derefter på det job, du vil annullere.
- 3. Tryk på [Annuller].

Ø

- 4. Tryk på [Ja] for at annullere faxjobbet, eller tryk på [Nej] for at afslutte uden at annullere.
- 5. Tryk på , når du er færdig.

### **Relaterede informationer**

# <span id="page-200-0"></span>**Faxindstillinger**

**Relaterede modeller**: MFC-L5710DN/MFC-L5710DW/MFC-L5715DN/MFC-L6710DW/MFC-L6910DN/ MFC-L6915DN/MFC-EX910

#### >> MFC-L5710DN/MFC-L5710DW/MFC-L5715DN >> MFC-L6710DW/MFC-L6910DN/MFC-L6915DN/MFC-EX910

## **MFC-L5710DN/MFC-L5710DW/MFC-L5715DN**

Tryk på  $\left\{ \sum_{i=1}^{\infty} \left[ \text{Valg} \right] \right\}$  for at ændre indstillingerne for faxafsendelse.

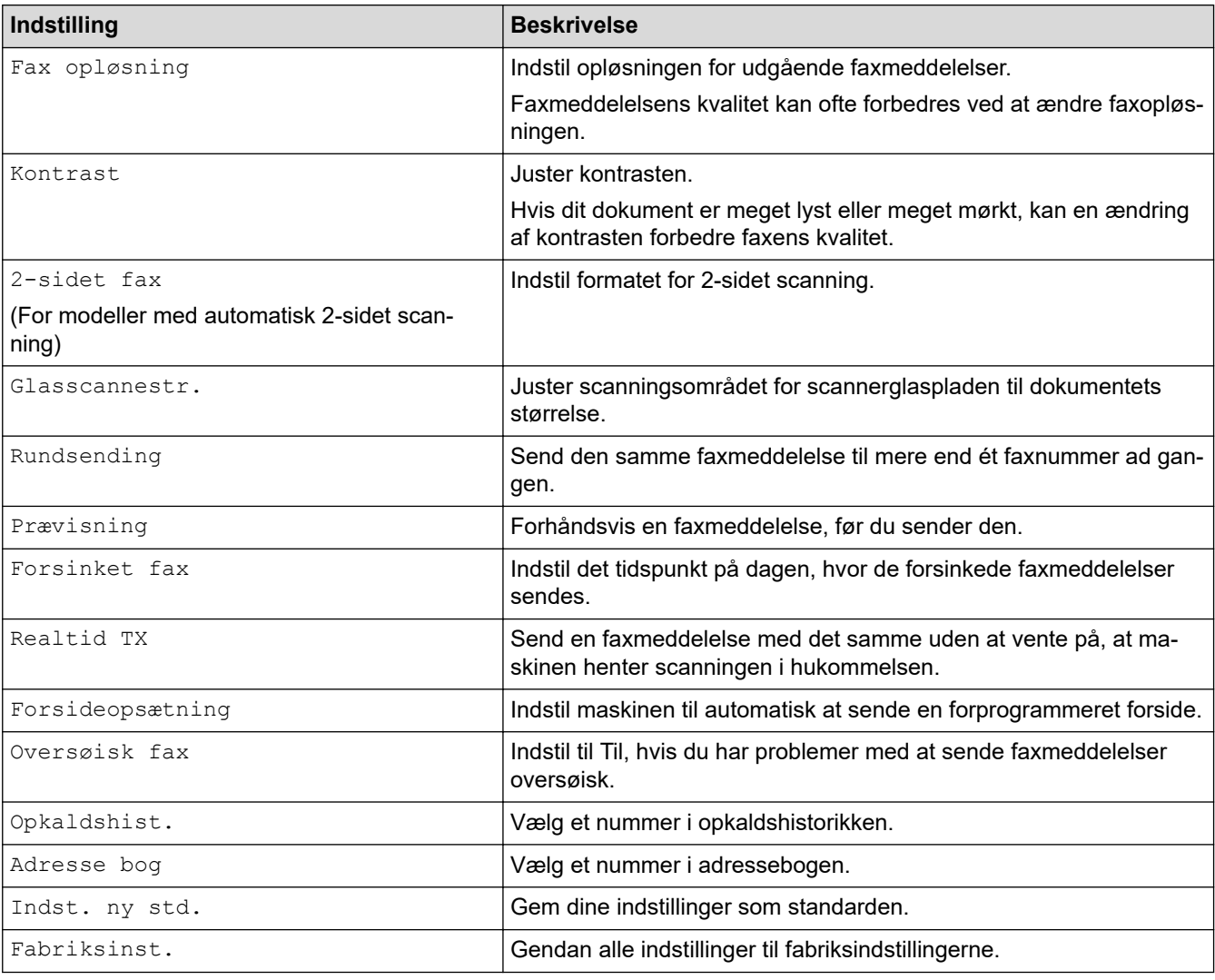

Du kan gemme de aktuelle indstillinger ved at trykke på [Gem som genvej].

## **MFC-L6710DW/MFC-L6910DN/MFC-L6915DN/MFC-EX910**

Tryk på knappen [Valg] for at ændre indstillinger for faxafsendelse.

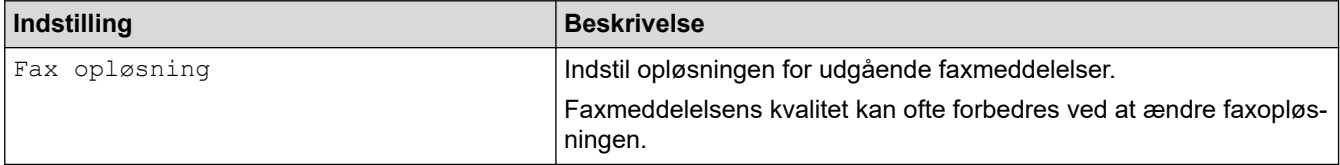

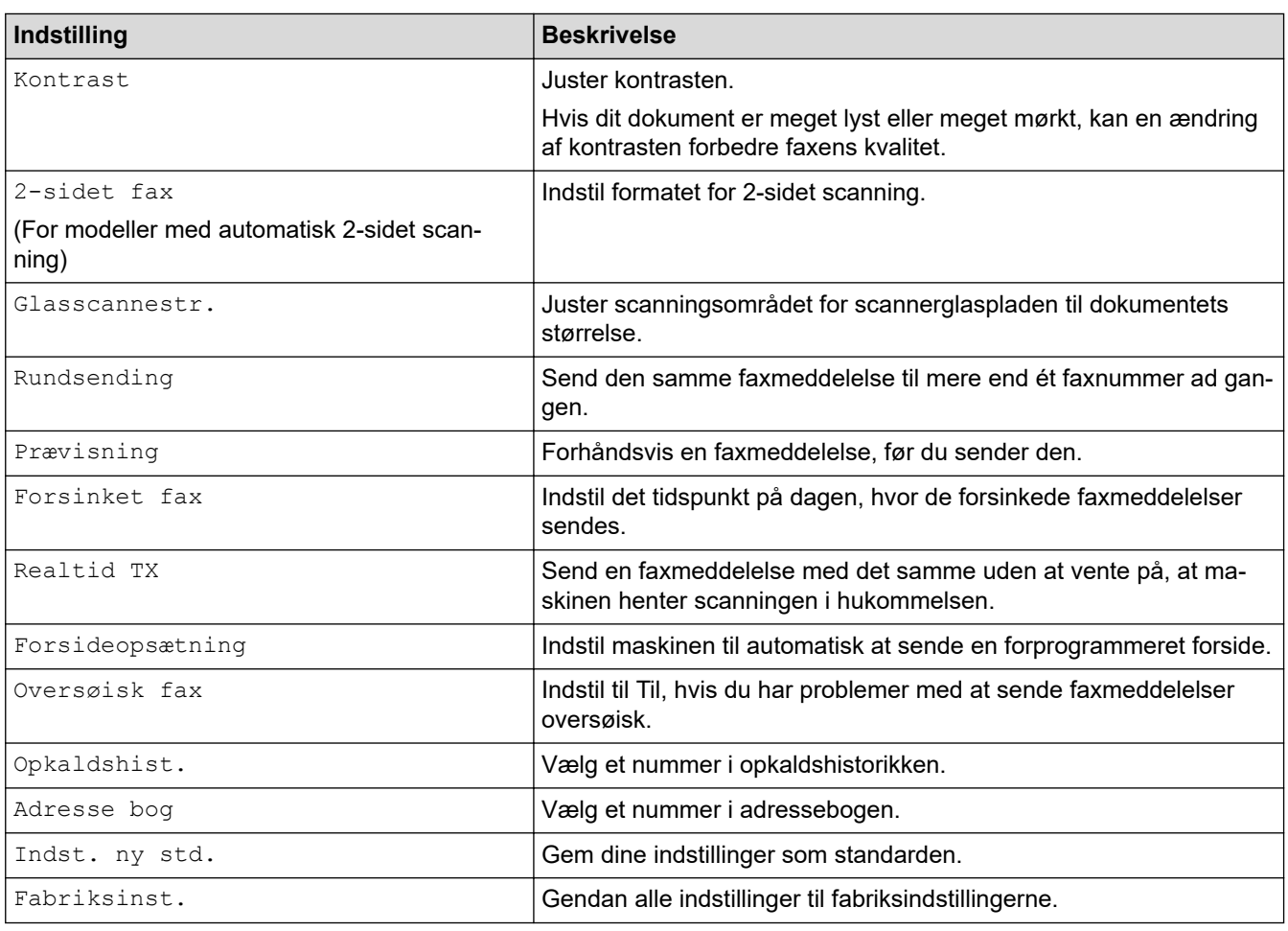

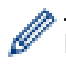

Du kan gemme de aktuelle indstillinger ved at trykke på [Gem som genvej].

# **Relaterede informationer**

<span id="page-202-0"></span> [Hjem](#page-1-0) > [Fax](#page-179-0) > Modtagelse af en faxmeddelelse

# **Modtagelse af en faxmeddelelse**

**Relaterede modeller**: MFC-L5710DN/MFC-L5710DW/MFC-L5715DN/MFC-L6710DW/MFC-L6910DN/ MFC-L6915DN/MFC-EX910

- [Indstillinger i Modtagetilstand](#page-203-0)
- [Hukommelsesmodtagefunktioner](#page-213-0)
- [Fjernhentning af fax](#page-224-0)

<span id="page-203-0"></span> [Hjem](#page-1-0) > [Fax](#page-179-0) > [Modtagelse af en faxmeddelelse](#page-202-0) > Indstillinger i Modtagetilstand

## **Indstillinger i Modtagetilstand**

**Relaterede modeller**: MFC-L5710DN/MFC-L5710DW/MFC-L5715DN/MFC-L6710DW/MFC-L6910DN/ MFC-L6915DN/MFC-EX910

- [Oversigt over modtagelsestilstande](#page-204-0)
- [Vælg den korrekte modtagelsestilstand](#page-205-0)
- [Indstilling af antallet af ringninger, før maskinen skal svare \(forsinket opkald\)](#page-206-0)
- [Indstil F/T-ringetid \(hurtig dobbeltringning\)](#page-207-0)
- [Indstil Faxregistrering](#page-208-0)
- [Reduktion af sidestørrelse for en for stor modtaget fax](#page-209-0)
- [Indstilling af 2-sidet udskrivning for modtagede faxer](#page-210-0)
- [Indstilling af faxmodtagelsesstemplet](#page-211-0)
- [Modtagelse af en fax ved afslutningen af en telefonsamtale](#page-212-0)

<span id="page-204-0"></span> [Hjem](#page-1-0) > [Fax](#page-179-0) > [Modtagelse af en faxmeddelelse](#page-202-0) > [Indstillinger i Modtagetilstand](#page-203-0) > Oversigt over modtagelsestilstande

## **Oversigt over modtagelsestilstande**

**Relaterede modeller**: MFC-L5710DN/MFC-L5710DW/MFC-L5715DN/MFC-L6710DW/MFC-L6910DN/ MFC-L6915DN/MFC-EX910

Nogle modtagetilstande besvarer automatisk (Kun Fax-tilstand og Fax/tlf.-tilstand). Du kan evt. ændre det forsinkede opkald, før du bruger disse tilstande.

#### **Kun fax-tilstand**

([Kun fax] i maskinens menu)

Kun Fax-tilstand besvarer automatisk alle opkald som en fax.

#### **Fax/Tlf-tilstand**

([Fax/Tlf] i maskinens menu)

Fax/tlf.-tilstand hjælper med at styre indgående opkald ved at registrere, om de er fax- eller taleopkald og håndtere dem på følgende måder:

- Faxer modtages automatisk.
- Taleopkald starter F/T-ringningen for at bede dig om at tage opkaldet. F/T-ringningen er en hurtig pseudo-/ dobbeltringning, som din maskine foretager.

#### **Manuel tilstand**

#### ([Manuel] i maskinens menu)

(For Danmark) Manuel tilstand deaktiverer al automatisk modtagelse af opkald, medmindre du bruger modtagefunktionen Markant ringetone.

For at modtage en fax i manuel tilstand skal du løfte røret på den eksterne telefon, som er tilsluttet maskinen.

Når du hører faxtoner (korte gentagne biplyde), skal du trykke på knapperne i tabellen for at modtage en fax. Brug funktionen Faxregistrering til at modtage faxmeddelelser, når du har løftet røret på samme linje som maskinen.

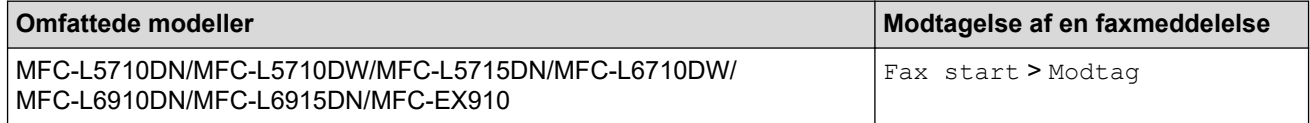

#### **Ekstern TAD tilstand**

([Ekstratlf/Tad] i maskinens menu)

Tilstanden Ekstern TAD lader en ekstern telefonsvarer håndtere de indgående opkald.

Indgående opkald håndteres på følgende måder:

- Faxer modtages automatisk.
- Samtalepartnere kan optage en meddelelse på den eksterne TAD.

### **Relaterede informationer**

<span id="page-205-0"></span> [Hjem](#page-1-0) > [Fax](#page-179-0) > [Modtagelse af en faxmeddelelse](#page-202-0) > [Indstillinger i Modtagetilstand](#page-203-0) > Vælg den korrekte modtagelsestilstand

# **Vælg den korrekte modtagelsestilstand**

**Relaterede modeller**: MFC-L5710DN/MFC-L5710DW/MFC-L5715DN/MFC-L6710DW/MFC-L6910DN/ MFC-L6915DN/MFC-EX910

Valget af modtagetilstand er afhængigt af de eksterne enheds- og telefontjenester, du har på linjen.

Som standard modtager din maskine automatisk alle faxmeddelelser, der sendes til den. Diagrammet herunder hjælper dig med at vælge den korrekte tilstand.

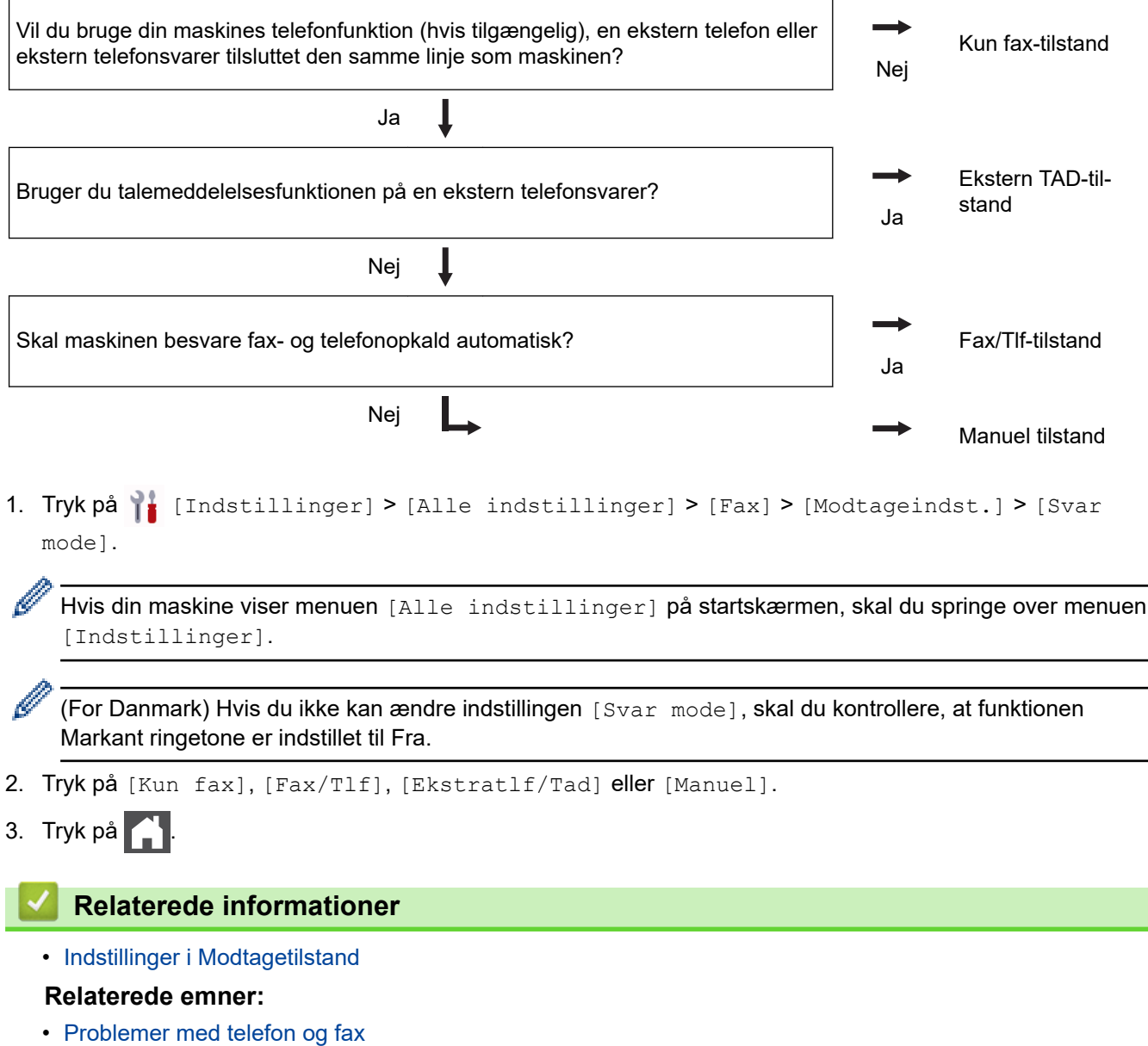

<span id="page-206-0"></span> [Hjem](#page-1-0) > [Fax](#page-179-0) > [Modtagelse af en faxmeddelelse](#page-202-0) > [Indstillinger i Modtagetilstand](#page-203-0) > Indstilling af antallet af ringninger, før maskinen skal svare (forsinket opkald)

# **Indstilling af antallet af ringninger, før maskinen skal svare (forsinket opkald)**

**Relaterede modeller**: MFC-L5710DN/MFC-L5710DW/MFC-L5715DN/MFC-L6710DW/MFC-L6910DN/ MFC-L6915DN/MFC-EX910

Når en person ringer til maskinen, hører du den normale telefonringelyd. Antallet af ringninger angives i indstillingen Forsinket opkald.

- Indstillingen Forsinket opkald angiver det antal gange, som maskinen ringer, før den besvarer i Kun Faxog Fax/Tlf-tilstand.
- Hvis du har eksterne eller lokale telefoner på den samme linje som maskinen, skal du vælge det maksimale antal ringninger.
- 1. Tryk på [Indstillinger] > [Alle indstillinger] > [Fax] > [Modtageindst.] > [Fors. opk.].

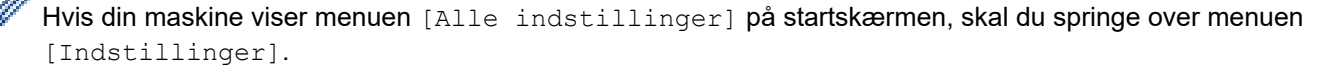

2. Tryk på det ønskede antal ring.

Hvis du vælger [0], svarer maskinen med det samme, og linjen ringer ikke overhovedet (kun tilgængelig i nogle lande).

3. Tryk på  $\Box$ 

#### **Relaterede informationer**

• [Indstillinger i Modtagetilstand](#page-203-0)

#### **Relaterede emner:**

• [Problemer med telefon og fax](#page-525-0)

<span id="page-207-0"></span> [Hjem](#page-1-0) > [Fax](#page-179-0) > [Modtagelse af en faxmeddelelse](#page-202-0) > [Indstillinger i Modtagetilstand](#page-203-0) > Indstil F/T-ringetid (hurtig dobbeltringning)

# **Indstil F/T-ringetid (hurtig dobbeltringning)**

**Relaterede modeller**: MFC-L5710DN/MFC-L5710DW/MFC-L5715DN/MFC-L6710DW/MFC-L6910DN/ MFC-L6915DN/MFC-EX910

Når du indstiller modtagelsestilstanden til fax/tlf. modtager maskinen automatisk opkaldet, hvis det er et faxopkald. Men hvis det er et taleopkald, vil maskinen ringe med F/T-ringningen (hurtig dobbeltringning) lige så længe, som du har angivet for F/T-ringetiden. Når du hører F/T-ringningen, betyder det, at der er et taleopkald på linjen.

Funktionen F/T ringetid fungerer, når du indstiller Fax/Tlf. som modtagetilstand.

De ekstra og eksterne telefoner ringer ikke, fordi F/T-ringning udføres på maskinen. Du kan dog stadigvæk besvare opkaldet på en hvilken som helst telefon.

1. Tryk på  $\begin{bmatrix} 1 & 0 \\ 0 & 1 \end{bmatrix}$  [Indstillinger] > [Alle indstillinger] > [Fax] > [Modtageindst.] > [F/T] ringetid].

Ø

Hvis din maskine viser menuen [Alle indstillinger] på startskærmen, skal du springe over menuen [Indstillinger].

- 2. Tryk, i hvor lang tid længe du ønsker, at maskinen skal gøre dig opmærksom på, at du har et taleopkald.
- 3. Tryk på .

Selv om den, der kalder op, lægger på under pseudo-/dobbeltringningen, fortsætter maskinen med at ringe i det angivne tidsrum.

### **Relaterede informationer**

<span id="page-208-0"></span> [Hjem](#page-1-0) > [Fax](#page-179-0) > [Modtagelse af en faxmeddelelse](#page-202-0) > [Indstillinger i Modtagetilstand](#page-203-0) > Indstil Faxregistrering

# **Indstil Faxregistrering**

**Relaterede modeller**: MFC-L5710DN/MFC-L5710DW/MFC-L5715DN/MFC-L6710DW/MFC-L6910DN/ MFC-L6915DN/MFC-EX910

**Hvis Faxregistrering er indstillet til Til:** Maskinen kan modtage et faxopkald automatisk, selv hvis du besvarer opkaldet. Når du ser [Modtager] på displayet, eller når du hører piplyde i håndsættet, skal du simpelthen udskifte håndsættet. Maskinen gør resten.

**Hvis faxregistrering er slået fra:** Hvis du står ved maskinen og besvarer et faxopkald ved at løfte håndsættet, skal du trykke på knapperne i følgende tabel for at modtage faxen. Hvis du svaret fra en lokal telefon eller en ekstern telefon, skal du trykke \***51**.

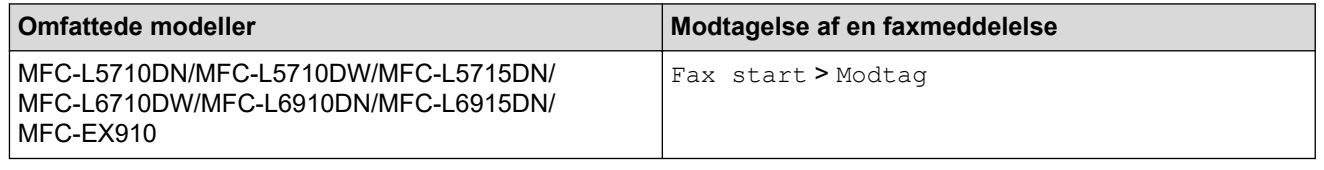

- Hvis denne funktion er indstillet til [Til], men maskinen ikke forbinder et faxopkald, når du løfter et ekstra eller eksternt telefonhåndsæt, skal du trykke på fjernaktiveringskoden: \***51**.
- Hvis du sender faxer fra en computer på den samme telefonlinje, og maskinen opfanger dem, skal du indstille Faxregistrering til [Fra].
- 1. Tryk på  $\parallel$  [Indstillinger] > [Alle indstillinger] > [Fax] > [Modtageindst.] > [Fax detekt].

Hvis din maskine viser menuen [Alle indstillinger] på startskærmen, skal du springe over menuen [Indstillinger].

- 2. Tryk på [Til] eller [Fra].
- 3. Tryk på  $\begin{bmatrix} 1 \\ 1 \end{bmatrix}$

### **Relaterede informationer**

<span id="page-209-0"></span> [Hjem](#page-1-0) > [Fax](#page-179-0) > [Modtagelse af en faxmeddelelse](#page-202-0) > [Indstillinger i Modtagetilstand](#page-203-0) > Reduktion af sidestørrelse for en for stor modtaget fax

# **Reduktion af sidestørrelse for en for stor modtaget fax**

**Relaterede modeller**: MFC-L5710DN/MFC-L5710DW/MFC-L5715DN/MFC-L6710DW/MFC-L6910DN/ MFC-L6915DN/MFC-EX910

Hvis du aktiverer funktionen til automatisk reduktion, reducerer maskinen hver side i en indgående fax, så den passer til papiret. Maskinen beregner reduktionsforholdet ved hjælp af faxsidestørrelsen og din indstilling af papirstørrelse.

1. Tryk på  $\begin{bmatrix} 1 \\ 1 \end{bmatrix}$  [Indstillinger] > [Alle indstillinger] > [Fax] > [Modtageindst.] > [Auto reduktion].

Ø Hvis din maskine viser menuen [Alle indstillinger] på startskærmen, skal du springe over menuen [Indstillinger].

- 2. Tryk på [Til] eller [Fra].
- 3. Tryk på  $\begin{bmatrix} 1 \\ 1 \end{bmatrix}$

## **Relaterede informationer**

<span id="page-210-0"></span> [Hjem](#page-1-0) > [Fax](#page-179-0) > [Modtagelse af en faxmeddelelse](#page-202-0) > [Indstillinger i Modtagetilstand](#page-203-0) > Indstilling af 2-sidet udskrivning for modtagede faxer

# **Indstilling af 2-sidet udskrivning for modtagede faxer**

**Relaterede modeller**: MFC-L5710DN/MFC-L5710DW/MFC-L5715DN/MFC-L6710DW/MFC-L6910DN/ MFC-L6915DN/MFC-EX910

Maskinen udskriver modtagne faxmeddelelser på begge sider af papiret, når [Dobbeltsidet] er indstillet til  $[Til].$ 

- Brug papirstørrelse A4 (60 til 105 g/m<sup>2</sup>) til denne funktion.
- Når 2-sidet udskrivning er aktiveret, reduceres indgående faxer automatisk til at passe til papiret i bakken.
- 1. Tryk på  $\parallel$  [Indstillinger] > [Alle indstillinger] > [Fax] > [Modtageindst.] > [Dobbeltsidet].

Hvis din maskine viser menuen [Alle indstillinger] på startskærmen, skal du springe over menuen [Indstillinger].

- 2. Tryk på [Til] eller [Fra].
- 3. Tryk på  $\begin{bmatrix} 1 \\ 1 \end{bmatrix}$

Ø

#### **Relaterede informationer**

<span id="page-211-0"></span> [Hjem](#page-1-0) > [Fax](#page-179-0) > [Modtagelse af en faxmeddelelse](#page-202-0) > [Indstillinger i Modtagetilstand](#page-203-0) > Indstilling af faxmodtagelsesstemplet

# **Indstilling af faxmodtagelsesstemplet**

```
Relaterede modeller: MFC-L5710DN/MFC-L5710DW/MFC-L5715DN/MFC-L6710DW/MFC-L6910DN/
MFC-L6915DN/MFC-EX910
```
Du kan indstille maskinen til at udskrive datoen og klokkeslættet øverst i midten af hver modtaget faxside.

- Sørg for, at du har indstillet den nuværende dato og klokkeslæt på maskinen.
- Datoen og klokkeslættet for modtagelsen vises når der bruges Internet-FAX.

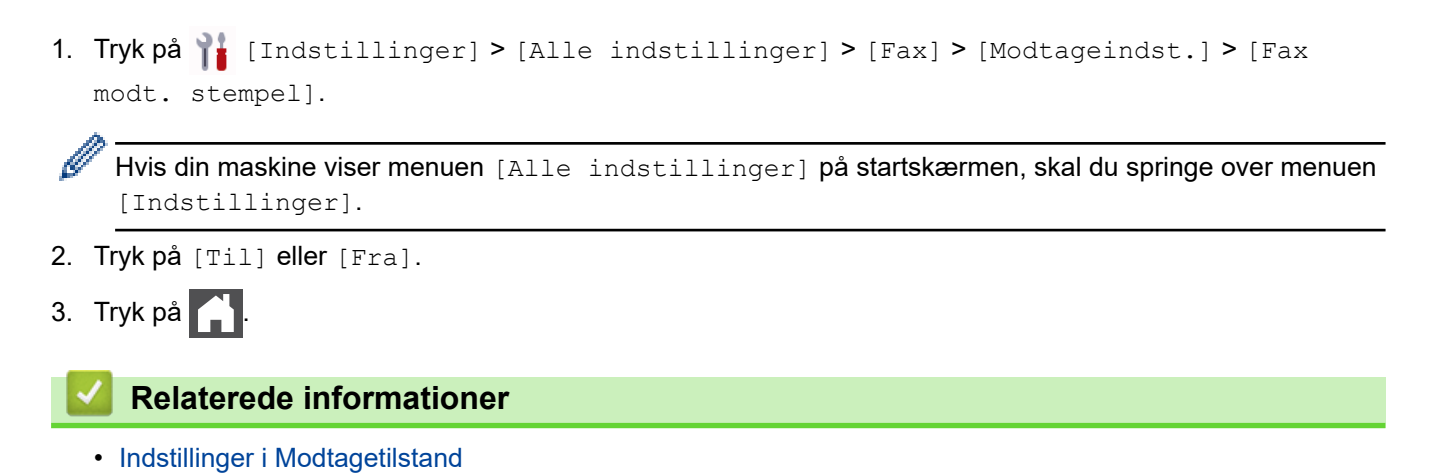

**204**

<span id="page-212-0"></span> [Hjem](#page-1-0) > [Fax](#page-179-0) > [Modtagelse af en faxmeddelelse](#page-202-0) > [Indstillinger i Modtagetilstand](#page-203-0) > Modtagelse af en fax ved afslutningen af en telefonsamtale

# **Modtagelse af en fax ved afslutningen af en telefonsamtale**

**Relaterede modeller**: MFC-L5710DN/MFC-L5710DW/MFC-L5715DN/MFC-L6710DW/MFC-L6910DN/ MFC-L6915DN/MFC-EX910

Hvis du taler i den telefon, der er tilsluttet maskinen, og den anden part også taler i en telefon, der er tilsluttet vedkommendes faxmaskine, kan den anden part ved afslutningen af samtalen sende en fax, før I begge lægger på.

Maskinens ADF skal være tom.

- 1. Bed den anden part om at placere dokumentet i sin maskine og trykke på Start- eller Send-knappen.
- 2. Når du hører CNG-tonerne (bip, der gentages langsomt), trykkes på [Fax start].

Ø Hvis maskinen er i automatisk genopkald, skal du vente, til den er færdig og så forsøge igen.

- 3. Tryk på [Modtag] for at modtage en faxmeddelelse.
- 4. Udskift det eksterne telefonrør.

## **Relaterede informationer**

<span id="page-213-0"></span> [Hjem](#page-1-0) > [Fax](#page-179-0) > [Modtagelse af en faxmeddelelse](#page-202-0) > Hukommelsesmodtagefunktioner

# **Hukommelsesmodtagefunktioner**

**Relaterede modeller**: MFC-L5710DN/MFC-L5710DW/MFC-L5715DN/MFC-L6710DW/MFC-L6910DN/ MFC-L6915DN/MFC-EX910

Brug valgmulighederne for hukommelsesmodtagelse til at styre indgående faxmeddelelser, når du er væk fra maskinen. Du kan kun bruge én hukommelsesmodtagefunktion ad gangen.

Hukommelsesmodtagelse kan indstilles til:

- PC Fax-modtagelse
- Videresendelse af fax
- **Faxlagring**
- Videresendelse til Cloud (maskinen videresender de modtagne faxmeddelelser til onlinetjenester).
- Videresendelse til netværk (maskinen videresender de modtagne faxmeddelelser til en netværksdestination).
- Off
	- [Brug PC-Fax-modtagelse til overførsel af indgående faxmeddelelser til computeren \(kun](#page-214-0) [Windows\)](#page-214-0)
	- [Videresendelse af indgående faxer til en anden maskine](#page-215-0)
	- [Lagring af indgående faxer i maskinens hukommelse](#page-216-0)
	- [Ændre indstillinger for hukommelsesmodtagelse](#page-217-0)
	- [Slå hukommelsesmodtagelse fra](#page-218-0)
	- [Udskrivning af en fax lagret i maskinens hukommelse](#page-219-0)
	- [Videresendelse af indgående faxmeddelelser til en netværksdestination](#page-220-0)

<span id="page-214-0"></span> [Hjem](#page-1-0) > [Fax](#page-179-0) > [Modtagelse af en faxmeddelelse](#page-202-0) > [Hukommelsesmodtagefunktioner](#page-213-0) > Brug PC-Faxmodtagelse til overførsel af indgående faxmeddelelser til computeren (kun Windows)

# **Brug PC-Fax-modtagelse til overførsel af indgående faxmeddelelser til computeren (kun Windows)**

**Relaterede modeller**: MFC-L5710DN/MFC-L5710DW/MFC-L5715DN/MFC-L6710DW/MFC-L6910DN/ MFC-L6915DN/MFC-EX910

Slå funktionen PC-FAX-modtagelse til for automatisk at gemme indgående faxer i maskinens hukommelse og sende dem til din computer. Brug din computer til at vise og gemme disse faxer.

Hvis du vil overføre de modtagne faxmeddelelser til din computer, skal du have PC-Fax-modtagelsessoftwaren kørende på computeren.

Selvom du har slukket din computer (f.eks. om natten eller i weekenden), modtager din maskine faxmeddelelser og gemmer dem i hukommelsen.

Når du starter computeren, og PC-Fax-modtagelsessoftwaren kører, overfører din maskine automatisk faxmeddelelserne til computeren.

Hvis du har valgt [Backup udsk.: Til], vil maskinen også udskrive faxmeddelelsen.

1. Tryk på  $\begin{bmatrix} 1 & 0 \\ 0 & 1 \end{bmatrix}$  [Indstillinger] > [Alle indstillinger] > [Fax] > [Modtageindst.] > [PC fax] modtag].

Hvis din maskine viser menuen [Alle indstillinger] på startskærmen, skal du springe over menuen [Indstillinger].

- 2. Tryk på [Til].
- 3. Tryk på [OK], og følg vejledningen på displayet.
	- PC Fax-modtagelse er ikke tilgængelig for MacOS.
	- Hvis du får en fejlmeddelelse, og maskinen kan ikke udskrive faxmeddelelserne i hukommelsen, kan du bruge denne indstilling til at overføre dine faxmeddelelser til din computer.
- 4. Tryk på [<USB>] eller navnet på den computer, du ønsker skal modtage faxer, hvis du er på et netværk, og tryk derefter på [OK].
- 5. Tryk på [Backup udsk.: Til] eller [Backup udsk.: Fra].
- 6. Tryk på  $\Box$

#### **Relaterede informationer**

• [Hukommelsesmodtagefunktioner](#page-213-0)

<span id="page-215-0"></span> [Hjem](#page-1-0) > [Fax](#page-179-0) > [Modtagelse af en faxmeddelelse](#page-202-0) > [Hukommelsesmodtagefunktioner](#page-213-0) > Videresendelse af indgående faxer til en anden maskine

## **Videresendelse af indgående faxer til en anden maskine**

**Relaterede modeller**: MFC-L5710DN/MFC-L5710DW/MFC-L5715DN/MFC-L6710DW/MFC-L6910DN/ MFC-L6915DN/MFC-EX910

Brug funktionen Faxvideresendelse til automatisk at videresende dine indgående faxmeddelelser til en anden maskine.

1. Tryk på [Indstillinger] > [Alle indstillinger] > [Fax] > [Modtageindst.] > [Huk.modtagelse].

Hvis din maskine viser menuen [Alle indstillinger] på startskærmen, skal du springe over menuen [Indstillinger].

- 2. Tryk på [Send fax].
- 3. Gør et af følgende:
	- Tryk på [Manuel] for at angive modtagerens faxnummer (op til 20 cifre) eller e-mailadresse ved hjælp af displayet.

Tryk på [OK].

For at videresende en fax ved hjælp af en e-mail-adresse, skal du trykke på  $\Box \times \mathbb{R}$  indtaste e-mailadresse, og tryk på [OK].

Vælg den ønskede filtype.

(På nogle modeller skal du downloade Internet Fax for at bruge funktionen Internet Fax og funktionen Scan til e-mailserver.)

• Tryk på [Adresse bog].

Svirp op eller ned, eller tryk på  $\blacktriangle$  eller  $\blacktriangledown$  for at rulle, indtil du finder det faxnummer eller den e-mailadresse, som du vil videresende faxerne til.

Tryk på det faxnummer eller den e-mail-adresse, du ønsker.

Tryk på [Backup udsk.: Til] eller [Backup udsk.: Fra]. Hvis du vælger [Backup udsk.: Til], udskriver maskinen også en kopi af modtagede faxer på din maskine.

## 4. Tryk på  $\begin{bmatrix} 1 \\ 1 \end{bmatrix}$

#### **Relaterede informationer**

• [Hukommelsesmodtagefunktioner](#page-213-0)
[Hjem](#page-1-0) > [Fax](#page-179-0) > [Modtagelse af en faxmeddelelse](#page-202-0) > [Hukommelsesmodtagefunktioner](#page-213-0) > Lagring af indgående faxer i maskinens hukommelse

## **Lagring af indgående faxer i maskinens hukommelse**

**Relaterede modeller**: MFC-L5710DN/MFC-L5710DW/MFC-L5715DN/MFC-L6710DW/MFC-L6910DN/ MFC-L6915DN/MFC-EX910

Brug funktionen Faxlager til at lagre indgående faxmeddelelser i maskinens hukommelse. Hent lagrede faxer fra din faxmaskine, når du er et andet sted, ved hjælp af fjernmodtagelseskommandoerne. Maskinen udskriver en backup-kopi af hver gemt fax.

1. Tryk på  $\parallel$  [Indstillinger] > [Alle indstillinger] > [Fax] > [Modtageindst.] > [Huk.modtagelse].

Hvis din maskine viser menuen [Alle indstillinger] på startskærmen, skal du springe over menuen [Indstillinger].

2. Tryk på [Fax lager].

Tryk på [Backup udsk.: Til] eller [Backup udsk.: Fra]. Hvis du vælger [Backup udsk.: Til], udskriver maskinen også en kopi af modtagede faxer på din maskine.

3. Tryk på  $\begin{bmatrix} 1 \\ 1 \end{bmatrix}$ 

Ø

D

#### **Relaterede informationer**

• [Hukommelsesmodtagefunktioner](#page-213-0)

 [Hjem](#page-1-0) > [Fax](#page-179-0) > [Modtagelse af en faxmeddelelse](#page-202-0) > [Hukommelsesmodtagefunktioner](#page-213-0) > Ændre indstillinger for hukommelsesmodtagelse

## **Ændre indstillinger for hukommelsesmodtagelse**

**Relaterede modeller**: MFC-L5710DN/MFC-L5710DW/MFC-L5715DN/MFC-L6710DW/MFC-L6910DN/ MFC-L6915DN/MFC-EX910

Hvis der er modtagne faxmeddelelser i maskinens hukommelse, når du ændrer handlingerne for Fjernfax, stiller displayet dig et af følgende spørgsmål:

**Hvis modtagne faxer er blevet udskrevet automatisk, viser displayet [Slet alle dokumenter?]**

- Gør et af følgende:
	- Hvis du trykker på [Ja], bliver faxer i hukommelsen slettet, inden indstillingen ændres.
	- Hvis du trykker på [Nej], bliver faxer i hukommelsen ikke slettet, og indstillingen ændres ikke.

**Hvis faxer, der ikke er blevet udskrevet, er i maskinens hukommelse, viser displayet [Udskriv alle faxmeddelelser?]**

- Gør et af følgende:
	- Hvis du trykker på [Ja], bliver faxer i hukommelsen udskrevet, inden indstillingen ændres.
	- Hvis du trykker på  $[Nej]$ , bliver faxer i hukommelsen ikke udskrevet, og indstillingen ændres ikke.

**Hvis modtagne faxer efterlades i maskinens hukommelse, når du skifter til [PC fax modtag] fra en anden indstilling ([Send fax] eller [Fax lager]).**

• Tryk på [<USB>] eller navnet på computeren, hvis du er på et netværk, og tryk derefter på [OK]. Du vil blive spurgt, om du ønsker sikkerhedsudskrivning.

Displayet viser:

**[Send fax til PC?]**

- Hvis du trykker på [Ja], bliver faxmeddelelser i hukommelsen sendt til din computer, inden indstillingen ændres.
- Hvis du trykker på [Nej], bliver faxer i hukommelsen ikke slettet, og indstillingen ændres ikke.

#### **Relaterede informationer**

• [Hukommelsesmodtagefunktioner](#page-213-0)

 [Hjem](#page-1-0) > [Fax](#page-179-0) > [Modtagelse af en faxmeddelelse](#page-202-0) > [Hukommelsesmodtagefunktioner](#page-213-0) > Slå hukommelsesmodtagelse fra

# **Slå hukommelsesmodtagelse fra**

**Relaterede modeller**: MFC-L5710DN/MFC-L5710DW/MFC-L5715DN/MFC-L6710DW/MFC-L6910DN/ MFC-L6915DN/MFC-EX910

Slå hukommelsesmodtagelse fra, hvis maskinen ikke skal gemme eller overføre indgående faxer.

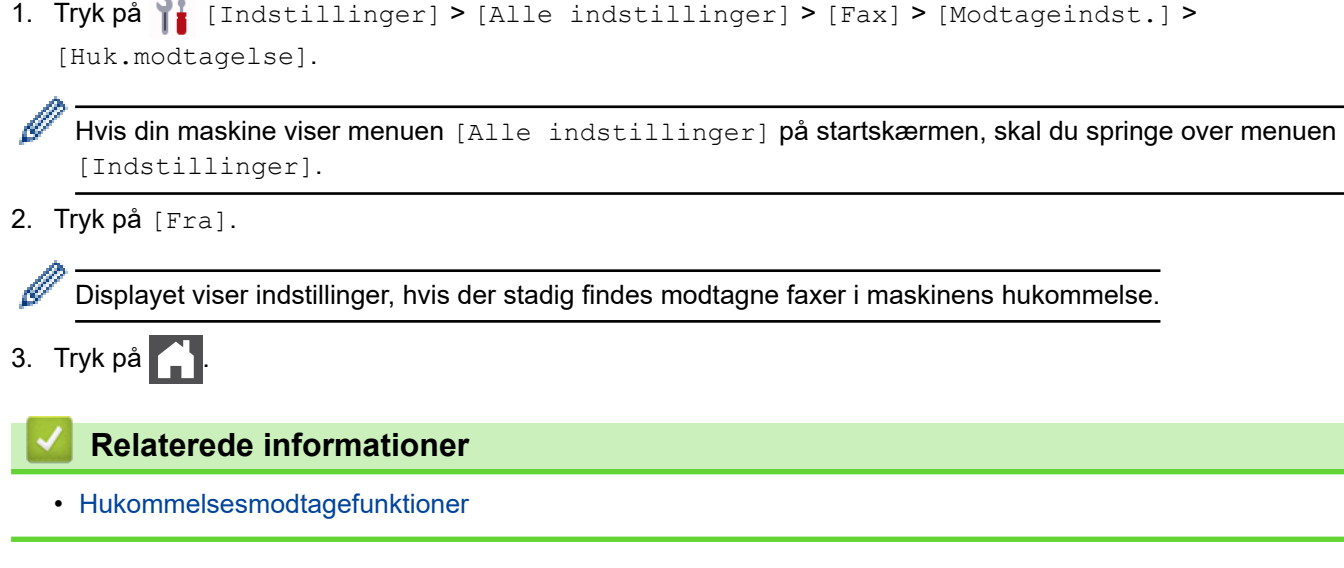

 [Hjem](#page-1-0) > [Fax](#page-179-0) > [Modtagelse af en faxmeddelelse](#page-202-0) > [Hukommelsesmodtagefunktioner](#page-213-0) > Udskrivning af en fax lagret i maskinens hukommelse

# **Udskrivning af en fax lagret i maskinens hukommelse**

**Relaterede modeller**: MFC-L5710DN/MFC-L5710DW/MFC-L5715DN/MFC-L6710DW/MFC-L6910DN/ MFC-L6915DN/MFC-EX910

Hvis du vælger [Fax lager], kan du stadig udskrive en faxmeddelelse fra maskinens hukommelse.

1. Tryk på  $\begin{bmatrix} 1 \\ 1 \end{bmatrix}$  [Indstillinger] > [Alle indstillinger] > [Fax] > [Print dokument].

Hvis din maskine viser menuen [Alle indstillinger] på startskærmen, skal du springe over menuen [Indstillinger].

2. Tryk på [Ja].

D

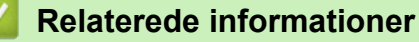

• [Hukommelsesmodtagefunktioner](#page-213-0)

**Relaterede emner:**

• [Fejl- og vedligeholdelsesmeddelelser](#page-488-0)

 [Hjem](#page-1-0) > [Fax](#page-179-0) > [Modtagelse af en faxmeddelelse](#page-202-0) > [Hukommelsesmodtagefunktioner](#page-213-0) > Videresendelse af indgående faxmeddelelser til en netværksdestination

### **Videresendelse af indgående faxmeddelelser til en netværksdestination**

**Relaterede modeller**: MFC-L5710DN/MFC-L5710DW/MFC-L5715DN/MFC-L6710DW/MFC-L6910DN/ MFC-L6915DN/MFC-EX910

Konfigurer en profil til videresendelse af indgående faxmeddelelser til en mappe på en FTP-, SFTP-, CIFS- eller SharePoint-server.

- Vi anbefaler, at du bruger den seneste version af følgende webbrowsere:
	- Microsoft Edge, Firefox og Google Chrome™ til Windows
	- Safari, Firefox, og Google Chrome™ til Mac
	- Google Chrome™ til Android™
	- Safari og Google Chrome™ til iOS
- Sørg for, at JavaScript og cookies altid er aktiveret, uanset hvilken browser du bruger.

2. Indtast "https://maskinens IP-adresse" i browserens adresselinje (hvor "maskinens IP-adresse" er IPadressen på din maskine).

F.eks.:

https://192.168.1.2

3. Hvis det er påkrævet, skal du skrive en adgangskode i feltet **Login (Logon)** og derefter klikke på **Login (Logon)**.

Standardadgangskoden for administration af denne maskines indstillinger er placeret på maskinens bagside og er mærket "**Pwd**".

4. Gå til navigationsmenuen, og klik derefter på **Administrator** > **Network Profile (Netværksprofil)**.

Start fra  $\equiv$ , hvis navigationsmenuen ikke vises i venstre side af skærmbilledet.

- 5. Vælg indstillingen **FTP**, **SFTP**, **Network (Netværk)** eller **SharePoint**, og klik derefter på **Submit (Send)**.
- 6. Konfigurer profilen for din server ved hjælp af en af følgende tabeller:

Anvend følgende karakter: ?, /, \, ", :, <, >, | og \* kan forårsage fejl ved afsendelse.

#### **FTP**

Ø

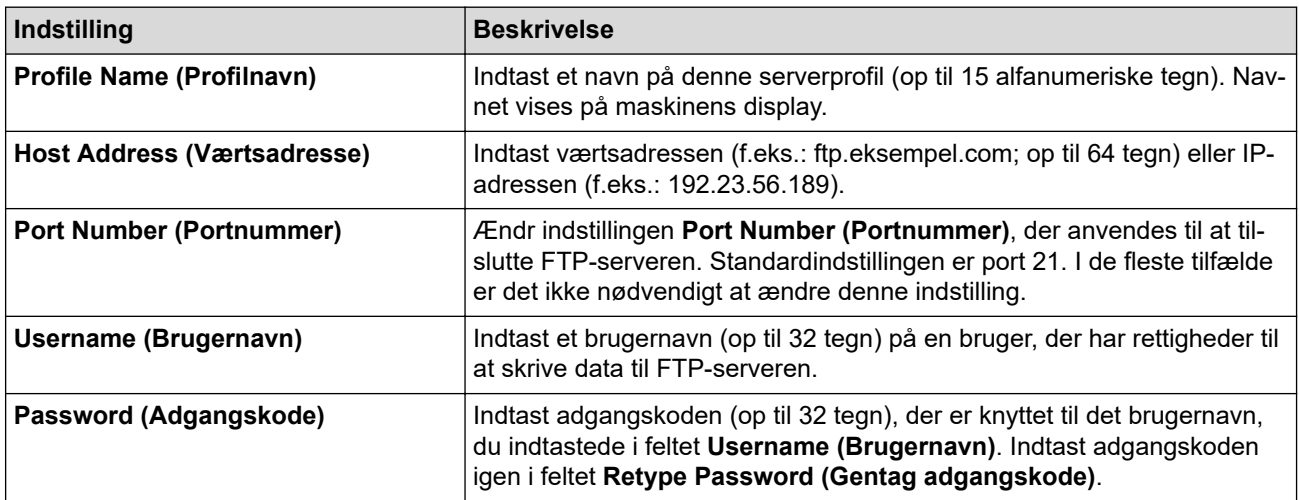

<sup>1.</sup> Start din webbrowser.

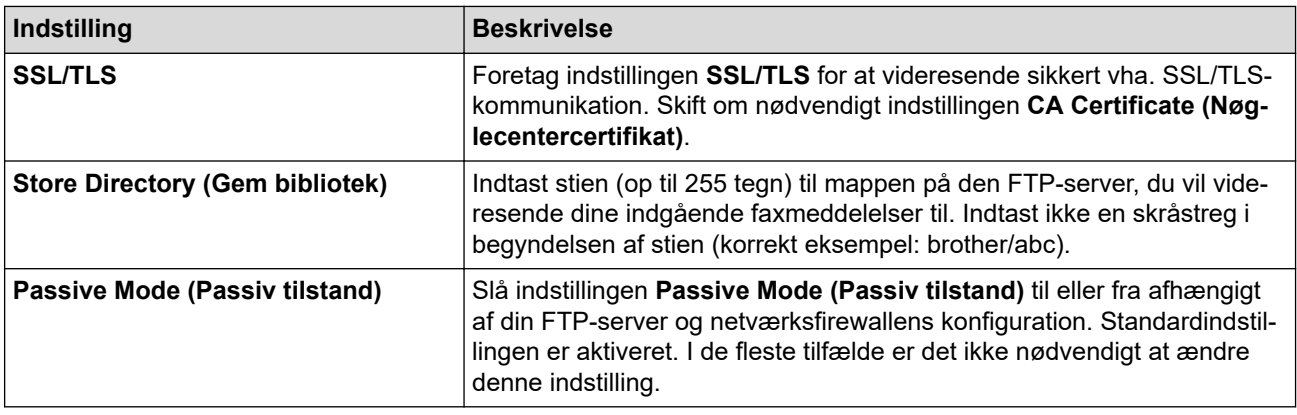

## **SFTP**

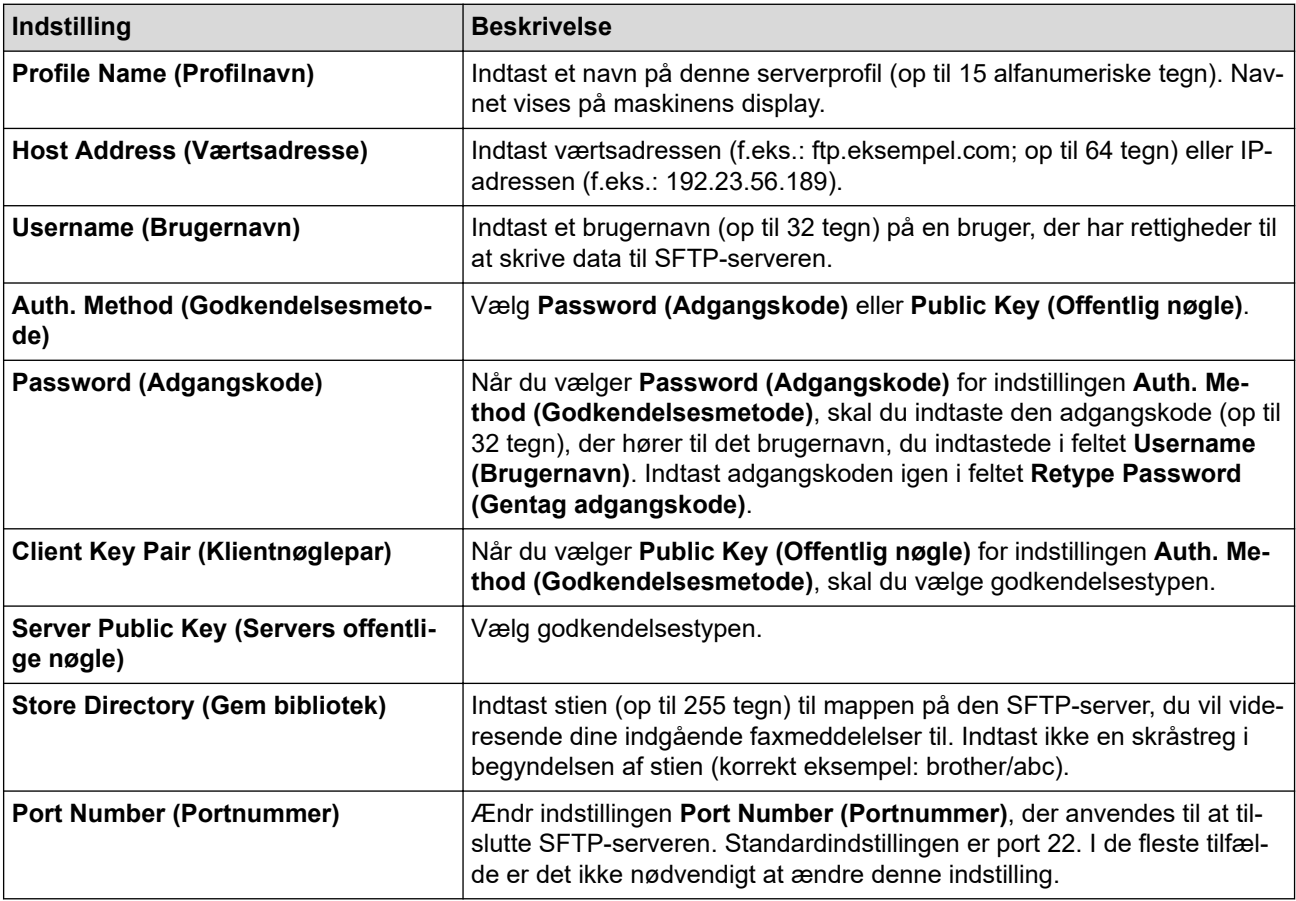

# **Network (Netværk)**

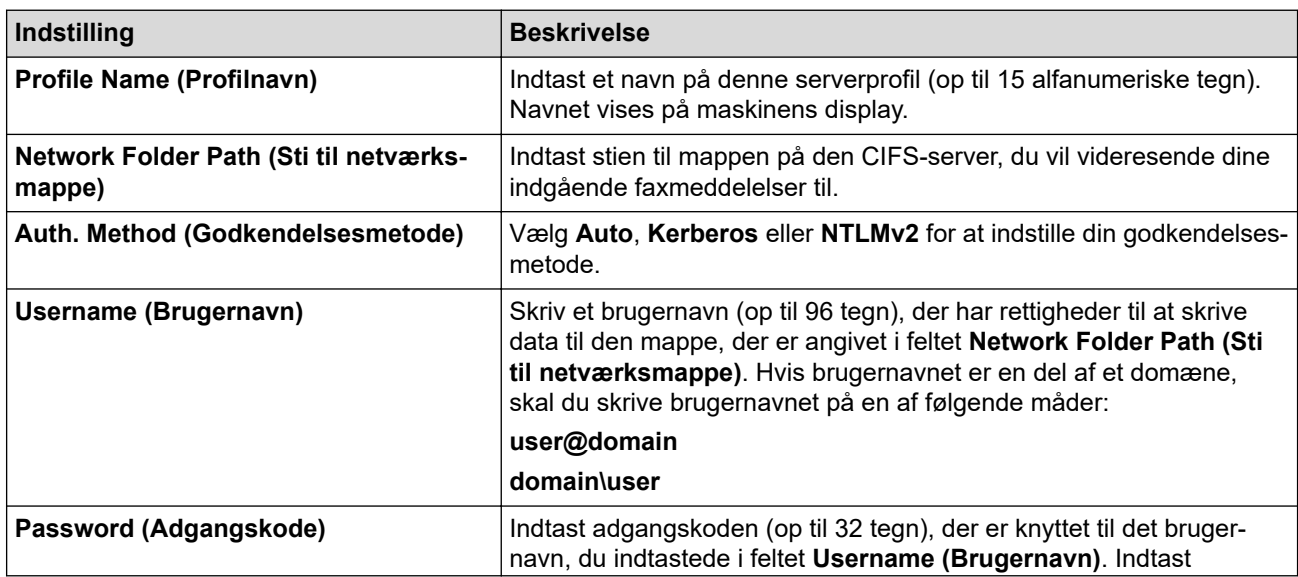

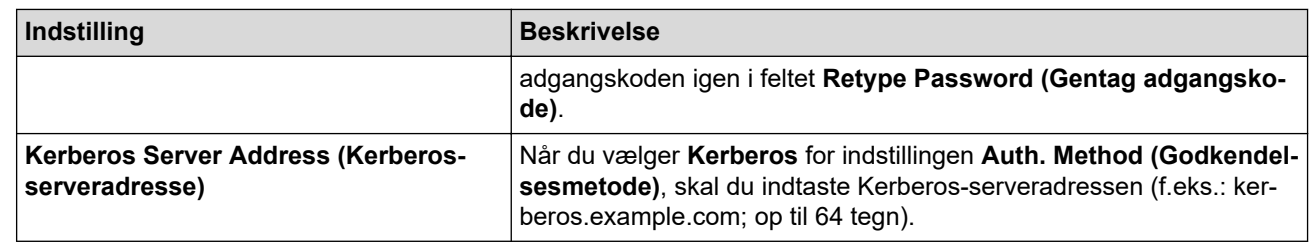

Du skal konfigurere SNTP (netværkstidsserver), eller du skal indstille dato, klokkeslæt og tidszone korrekt på kontrolpanelet. Tiden skal svare til den tid, der bruges af Kerberos-serveren og CIFS-serveren.

### **SharePoint**

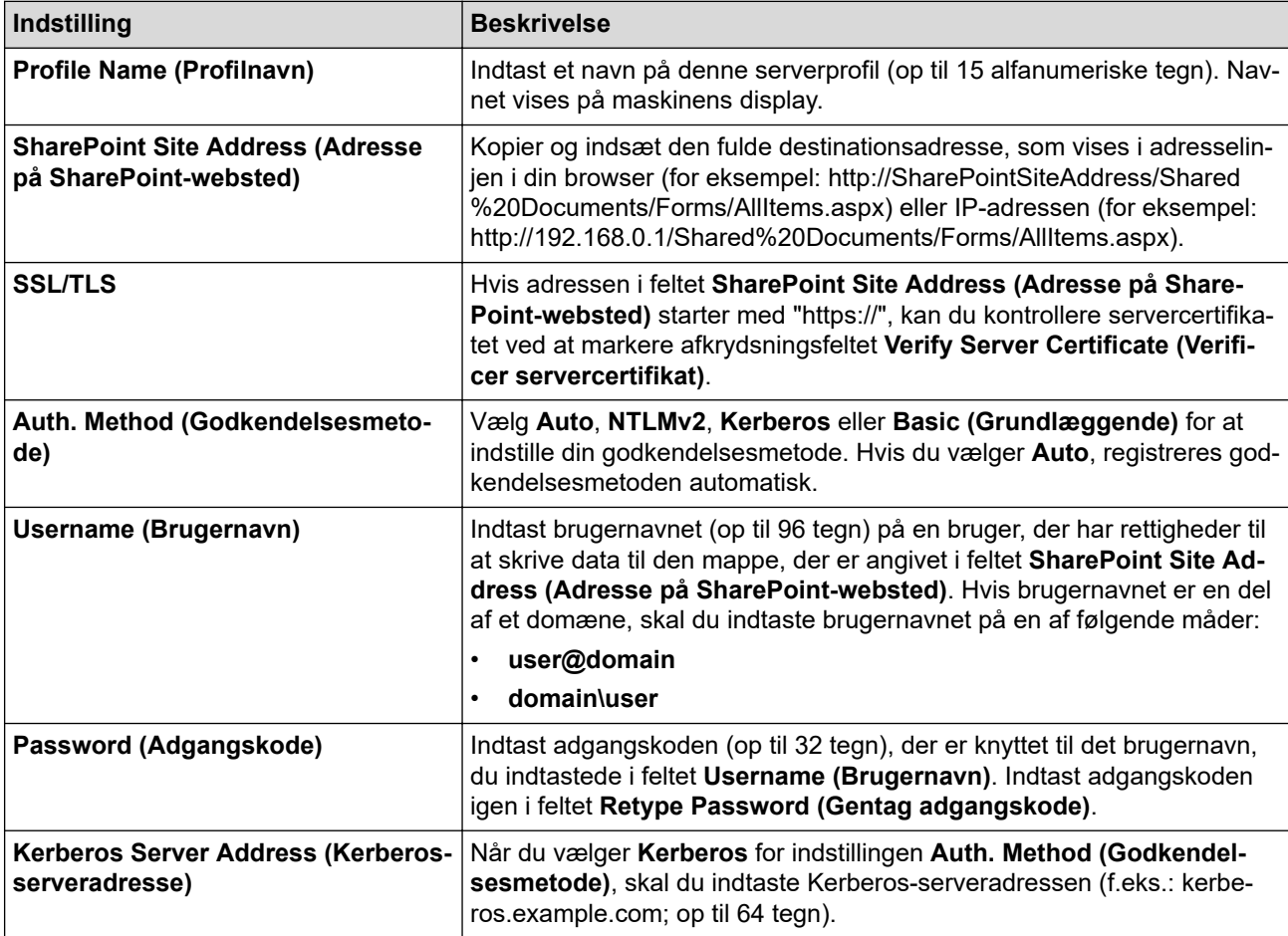

7. Klik på **Submit (Send)**.

- 8. Gå til navigationen, og klik på **Fax** > **Remote Fax Options (Faxfjernfunktioner)** for at indstille funktionen Faxvideresendelse.
- 9. Vælg **Forward to Network (Videresend til netværk)** fra den rullelisten **Fwd/Store/Cloud/Network (Videresend/Gem/Cloud/Netværk)**.
- 10. Vælg den filtype, du vil bruge.
- 11. Vælg **On (Til)** for **Backup print (Backup-udskrivning)** for at udskrive en sikkerhedskopi af indgående faxmeddelelser.
- 12. Vælg den profil, du vil bruge, i rullemenuen **Network Profile (Netværksprofil)**.
- 13. Indtast en trecifret fjernadgangskode i feltet **Remote Access Code (Fjernadgangskode)**, hvis det er nødvendigt.

• Du kan bruge tallene fra 0 til 9, \* eller # i fjernadgangskoden.

• Fjernadgangskoden skal være anderledes end fjernadgangskoderne til faxfunktionerne.

14. Klik på **Submit (Send)**.

Ø

### **Relaterede informationer**

- [Hukommelsesmodtagefunktioner](#page-213-0)
- [Netværksfunktioner](#page-313-0)

∣√

<span id="page-224-0"></span> [Hjem](#page-1-0) > [Fax](#page-179-0) > [Modtagelse af en faxmeddelelse](#page-202-0) > Fjernhentning af fax

### **Fjernhentning af fax**

Brug Fjernhentning til at ringe til din maskine fra enhver trykknaptelefon eller faxmaskine, og brug en fjernadgangskode og fjernkommandoer til at hente faxmeddelelser.

- [Indstilling af en fjernadgangskode](#page-225-0)
- [Brug af din fjernadgangskode](#page-226-0)
- [Fjernhentningskommandoer](#page-227-0)
- [Fjernbetjent videresendelse af faxer](#page-228-0)
- [Ændre videresendelsesnummer for fax](#page-229-0)

<span id="page-225-0"></span> [Hjem](#page-1-0) > [Fax](#page-179-0) > [Modtagelse af en faxmeddelelse](#page-202-0) > [Fjernhentning af fax](#page-224-0) > Indstilling af en fjernadgangskode

## **Indstilling af en fjernadgangskode**

**Relaterede modeller**: MFC-L5710DN/MFC-L5710DW/MFC-L5715DN/MFC-L6710DW/MFC-L6910DN/ MFC-L6915DN/MFC-EX910

Opret en fjernadgangskode, der gør det muligt at få adgang til og styre maskinen, også når du er væk fra den.

Inden du kan bruge fjernadgangs- og hentningsfunktionerne, skal du oprette din egen kode. Den fabriksindstillede kode er den inaktive kode (---\*).

- 1. Tryk på  $\parallel$  [Indstillinger] > [Alle indstillinger] > [Fax] > [Fjernkontrol].
	- Hvis din maskine viser menuen [Alle indstillinger] på startskærmen, skal du springe over menuen [Indstillinger].
- 2. Indtast en trecifret kode med tallene [0] til [9], [\*] eller [#] på displayet (det forudindstillede '\*' kan ikke ændres), og tryk derefter på [OK].
	- Brug IKKE samme kode som den, du bruger som fjerndeaktiveringskode (\*51) eller fjerndeaktiveringskode (#51).
	- For at gøre din kode inaktiv, skal du trykke og holde  $\vert \times \vert$  nede for at gendanne den inaktive indstilling (---\*), og så skal du trykke på [OK].
- 3. Tryk på  $\blacksquare$ 
	- **Relaterede informationer**
	- [Fjernhentning af fax](#page-224-0)

<span id="page-226-0"></span> [Hjem](#page-1-0) > [Fax](#page-179-0) > [Modtagelse af en faxmeddelelse](#page-202-0) > [Fjernhentning af fax](#page-224-0) > Brug af din fjernadgangskode

# **Brug af din fjernadgangskode**

**Relaterede modeller**: MFC-L5710DN/MFC-L5710DW/MFC-L5715DN/MFC-L6710DW/MFC-L6910DN/ MFC-L6915DN/MFC-EX910

- 1. Kald op til dit faxnummer fra en telefon eller en anden faxmaskine med trykknaptonesystem.
- 2. Når maskinen svarer, skal du straks indtaste din fjernadgangskode (tre cifre efterfulgt af \*).
- 3. Maskinen signalerer, om den har modtaget faxmeddelelser:
	- Et langt bip Faxmeddelelser
	- Intet bip Ingen meddelelser
- 4. Når maskinen giver to korte bip, skal du indtaste en kommando.
	- Maskinen lægger på, hvis du ikke indtaster en kommando, inden der er gået 30 sekunder.
	- Maskinen bipper tre gange, hvis du indtaster en ugyldig kommando.
- 5. Tryk på 9 0 for at nulstille maskinen, når du er færdig.
- 6. Læg røret på.

Denne funktion er muligvis ikke tilgængelig i alle lande eller understøttes muligvis ikke af det lokale telefonselskab.

### **Relaterede informationer**

• [Fjernhentning af fax](#page-224-0)

<span id="page-227-0"></span> [Hjem](#page-1-0) > [Fax](#page-179-0) > [Modtagelse af en faxmeddelelse](#page-202-0) > [Fjernhentning af fax](#page-224-0) > Fjernhentningskommandoer

## **Fjernhentningskommandoer**

**Relaterede modeller**: MFC-L5710DN/MFC-L5710DW/MFC-L5715DN/MFC-L6710DW/MFC-L6910DN/ MFC-L6915DN/MFC-EX910

Brug fjernkommandoerne i denne tabel til at få adgang til faxkommandoer og indstillinger, når du er væk fra maskinen. Når du ringer til maskinen og indtaster din fjernadgangskode (tre tal efterfulgt af \*), vil systemet komme med to korte bip, og du skal indtaste en fjernkommando (kolonne 1) efterfulgt af en af mulighederne (kolonne 2) til den kommando.

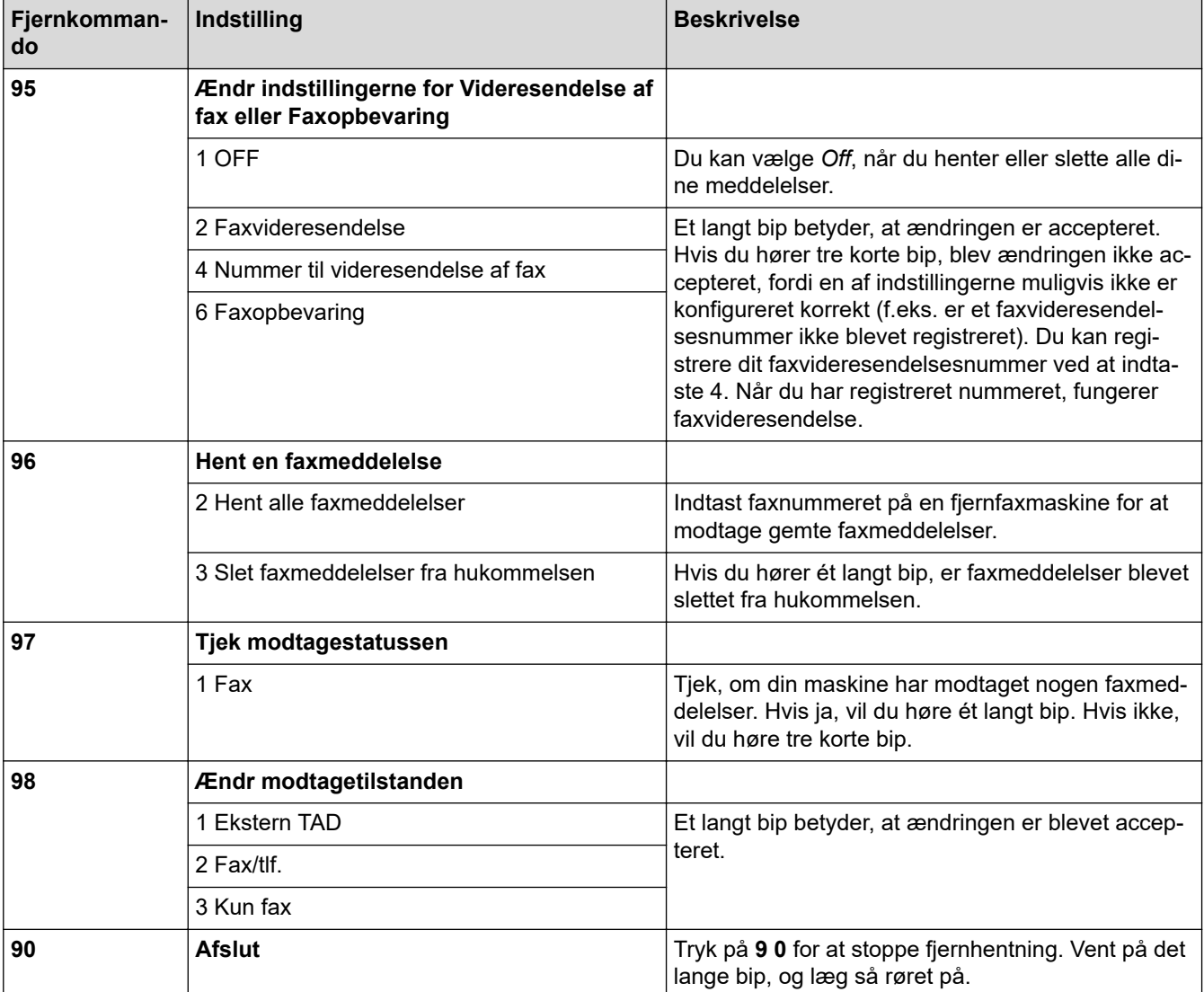

### **Relaterede informationer**

• [Fjernhentning af fax](#page-224-0)

<span id="page-228-0"></span> [Hjem](#page-1-0) > [Fax](#page-179-0) > [Modtagelse af en faxmeddelelse](#page-202-0) > [Fjernhentning af fax](#page-224-0) > Fjernbetjent videresendelse af faxer

## **Fjernbetjent videresendelse af faxer**

**Relaterede modeller**: MFC-L5710DN/MFC-L5710DW/MFC-L5715DN/MFC-L6710DW/MFC-L6910DN/ MFC-L6915DN/MFC-EX910

Kald op til maskinen fra en trykknaptelefon eller faxmaskine, og få dine indgående faxer videresendt til en anden maskine.

Du skal aktivere faxopbevaring for at bruge denne funktion.

- 1. Kald op til dit faxnummer.
- 2. Når maskinen svarer, skal du indtaste din fjernadgangskode (tre cifre efterfulgt af \*). Hvis du hører ét langt bip, har du meddelelser.
- 3. Tryk på 9 6 2, når du hører to korte bip.
- 4. Vent på det lange bip, og brug derefter opkaldstastaturet til at kalde op til nummeret på den eksterne faxmaskine, du ønsker skal modtage dine faxmeddelelser, efterfulgt af # # (op til 20 cifre).

Ø Du kan ikke bruge \* og # som opkaldsnumre. Imidlertid kan du trykke på #, hvis du ønsker at indsætte en pause.

5. Læg på, når du hører maskinen bippe. Maskinen kalder op til den anden faxmaskine, som derefter udskriver dine faxmeddelelser.

#### **Relaterede informationer**

• [Fjernhentning af fax](#page-224-0)

<span id="page-229-0"></span> [Hjem](#page-1-0) > [Fax](#page-179-0) > [Modtagelse af en faxmeddelelse](#page-202-0) > [Fjernhentning af fax](#page-224-0) > Ændre videresendelsesnummer for fax

## **Ændre videresendelsesnummer for fax**

**Relaterede modeller**: MFC-L5710DN/MFC-L5710DW/MFC-L5715DN/MFC-L6710DW/MFC-L6910DN/ MFC-L6915DN/MFC-EX910

Du kan ændre dit faxvideresendelsesnummer fra en anden trykknaptelefon eller faxmaskine.

- 1. Kald op til dit faxnummer.
- 2. Når maskinen svarer, skal du indtaste din fjernadgangskode (tre cifre efterfulgt af \*). Hvis du hører ét langt bip, har du meddelelser.
- 3. Tryk på 9 5 4, når du hører to korte bip.
- 4. Vent på det lange bip, indtast det nye nummer (op til 20 cifre) på den eksterne faxmaskine, du vil videresende dine faxmeddelelser til, ved hjælp af opkaldstastaturet, og indtast derefter # #. Der lyder ét langt bip.

Du kan ikke bruge \* og # som opkaldsnumre. Imidlertid kan du trykke på #, hvis du ønsker at indsætte en pause.

5. Når du hører to korte bip, skal du trykke på 9 0 for at standse fjernadgang, når du er færdig.

6. Læg på, når du hører maskinen bippe.

#### **Relaterede informationer**

• [Fjernhentning af fax](#page-224-0)

Ø

## <span id="page-230-0"></span>**Telefonbetjening og faxnumre**

**Relaterede modeller**: MFC-L5710DN/MFC-L5710DW/MFC-L5715DN/MFC-L6710DW/MFC-L6910DN/ MFC-L6915DN/MFC-EX910

- [Telefonbetjening](#page-231-0)
- [Lagring af faxnumre](#page-233-0)
- [Konfiguration af rundsendergrupper](#page-237-0)
- [Kombinér adressebogens numre](#page-241-0)

<span id="page-231-0"></span> [Hjem](#page-1-0) > [Fax](#page-179-0) > [Telefonbetjening og faxnumre](#page-230-0) > Telefonbetjening

# **Telefonbetjening**

• [Besvar et taleopkald i Fax/Tlf. Modtagetilstand](#page-232-0)

<span id="page-232-0"></span> [Hjem](#page-1-0) > [Fax](#page-179-0) > [Telefonbetjening og faxnumre](#page-230-0) > [Telefonbetjening](#page-231-0) > Besvar et taleopkald i Fax/Tlf. Modtagetilstand

## **Besvar et taleopkald i Fax/Tlf. Modtagetilstand**

**Relaterede modeller**: MFC-L5710DN/MFC-L5710DW/MFC-L5715DN/MFC-L6710DW/MFC-L6910DN/ MFC-L6915DN/MFC-EX910

Når maskinen er i Fax/tlf.-tilstand, bruger den F/T-ringning (hurtig dobbeltringning) til at bede dig om at tage et taleopkald.

Hvis du er ved maskinen, løft det eksterne telefonrør, og tryk derefter på knappen i følgende tabel for at besvare:

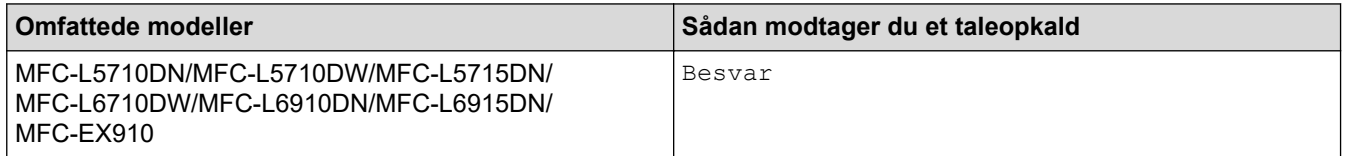

Hvis du sidder ved en lokal telefon, skal du løfte håndsættet under F/T-ringetonen og derefter trykke på #51 mellem de hurtige dobbeltringetoner. Hvis der ikke er nogen på linjen, eller hvis nogen ønsker at sende en faxmeddelelse til dig, skal du sende opkaldet tilbage til maskinen ved at trykke på \*51.

### **Relaterede informationer**

• [Telefonbetjening](#page-231-0)

<span id="page-233-0"></span> [Hjem](#page-1-0) > [Fax](#page-179-0) > [Telefonbetjening og faxnumre](#page-230-0) > Lagring af faxnumre

## **Lagring af faxnumre**

**Relaterede modeller**: MFC-L5710DN/MFC-L5710DW/MFC-L5715DN/MFC-L6710DW/MFC-L6910DN/ MFC-L6915DN/MFC-EX910

- [Lagring af numre i adressebog](#page-234-0)
- [Ændring eller sletning af navne eller numre i adressebogen](#page-236-0)

<span id="page-234-0"></span> [Hjem](#page-1-0) > [Fax](#page-179-0) > [Telefonbetjening og faxnumre](#page-230-0) > [Lagring af faxnumre](#page-233-0) > Lagring af numre i adressebog

### **Lagring af numre i adressebog**

**Relaterede modeller**: MFC-L5710DN/MFC-L5710DW/MFC-L5715DN/MFC-L6710DW/MFC-L6910DN/ MFC-L6915DN/MFC-EX910

- 1. Tryk på  $\begin{bmatrix} \frac{1}{2} \\ \frac{1}{2} \end{bmatrix}$  [Fax] > [Adresse bog].
- 2. Gør følgende:
	- a. Tryk på [Rediger].
	- b. Tryk på [Tilføj ny adresse].
	- c. Tryk på [Navn].
	- d. Indtast navnet på displayet (op til 16 tegn), og tryk derefter på [OK].
	- e. Tryk på [Adresse].
	- f. Indtast fax- eller telefonnummeret på displayet (op til 20 tegn), og tryk derefter på [OK].

For at gemme en e-mailadresse til brug sammen med Internet Fax eller Scan til e-mailserver, skal du trykke  $\|\mathbf{v}\| \times$  , indtaste e-mailadressen og trykke på [OK].

(På nogle modeller skal du downloade Internet Fax for at bruge funktionen Internet Fax og funktionen Scan til e-mailserver.)

g. Tryk på [OK].

Du kan gemme et andet nummer i adressebogen ved at gentage disse trin.

3. Tryk på

#### **Relaterede informationer**

- [Lagring af faxnumre](#page-233-0)
	- [Lagring af udgående opkaldsnumre i adressebogen](#page-235-0)

<span id="page-235-0"></span> [Hjem](#page-1-0) > [Fax](#page-179-0) > [Telefonbetjening og faxnumre](#page-230-0) > [Lagring af faxnumre](#page-233-0) > [Lagring af numre i](#page-234-0) [adressebog](#page-234-0) > Lagring af udgående opkaldsnumre i adressebogen

### **Lagring af udgående opkaldsnumre i adressebogen**

**Relaterede modeller**: MFC-L5710DN/MFC-L5710DW/MFC-L5715DN/MFC-L6710DW/MFC-L6910DN/ MFC-L6915DN/MFC-EX910

Du kan kopiere numre fra den udgående opkaldshistorik og gemme dem i din adressebog.

- 1. Tryk på  $\begin{bmatrix} \frac{1}{2} \\ \frac{1}{2} \end{bmatrix}$  [Fax] > [Opkaldshist.] > [Udgående opk.].
- 2. Svirp op eller ned, eller tryk på ▲ eller ▼ for at få vist det ønskede antal, og tryk derefter på det.
- 3. Tryk på [Rediger] > [Tilføj til adressebog] > [Navn].

Ø Tryk på [Rediger] > [Slet] for at slette nummeret. Tryk på [Ja] for at bekræfte.

- 4. Skriv navnet på displayet (op til 16 tegn).
- 5. Tryk på [OK].
- 6. Tryk på [OK] for at bekræfte det fax- eller telefonnummer, du vil gemme.
- 7. Tryk på  $\|$

#### **Relaterede informationer**

• [Lagring af numre i adressebog](#page-234-0)

<span id="page-236-0"></span> [Hjem](#page-1-0) > [Fax](#page-179-0) > [Telefonbetjening og faxnumre](#page-230-0) > [Lagring af faxnumre](#page-233-0) > Ændring eller sletning af navne eller numre i adressebogen

## **Ændring eller sletning af navne eller numre i adressebogen**

**Relaterede modeller**: MFC-L5710DN/MFC-L5710DW/MFC-L5715DN/MFC-L6710DW/MFC-L6910DN/ MFC-L6915DN/MFC-EX910

1. Tryk på  $\mathbb{R}$  [Fax] > [Adresse bog] > [Rediger].

2. Gør et af følgende:

Tryk på [Ændre] for at redigere navne, fax- eller telefonnumre.

Svirp op eller ned, eller tryk på ▲ eller  $\Psi$  for at få vist det nummer, du vil ændre, og tryk derefter på det.

- Tryk på [Navn] for at ændre navnet. Indtast det nye navn (op til 16 tegn) ved at bruge displayet, og tryk derefter på [OK].
- Hvis du vil ændre fax- eller telefonnummeret, skal du trykke på [Adresse]. Indtast det nye fax- eller telefonnummer (op til 20 cifre) ved hjælp af displayet, og tryk derefter på [OK].

Tryk på [OK] for at afslutte.

Sådan indtastes tekst:

For at ændre et tegn skal du trykke på < eller  $\blacktriangleright$  for at fremhæve det forkerte tegn, og tryk derefter på  $\blacktriangleleft$ 

Indtast det nye tegn.

Tryk på [Slet] for at slette numre.

Vælg de fax- eller telefonnumre, der skal slettes, ved at trykke på dem for at få vist en markering, og tryk derefter på [OK].

3. Tryk på  $\Box$ 

#### **Relaterede informationer**

• [Lagring af faxnumre](#page-233-0)

## <span id="page-237-0"></span>**Konfiguration af rundsendergrupper**

**Relaterede modeller**: MFC-L5710DN/MFC-L5710DW/MFC-L5715DN/MFC-L6710DW/MFC-L6910DN/ MFC-L6915DN/MFC-EX910

Du kan gemme en rundsendelsesgruppe i adressebogen. Det giver mulighed for at sende samme faxmeddelelse til mange faxnumre.

Gem faxnumre i adressebogen, og tilføj dem til en rundsendelsesgruppe efter behov.

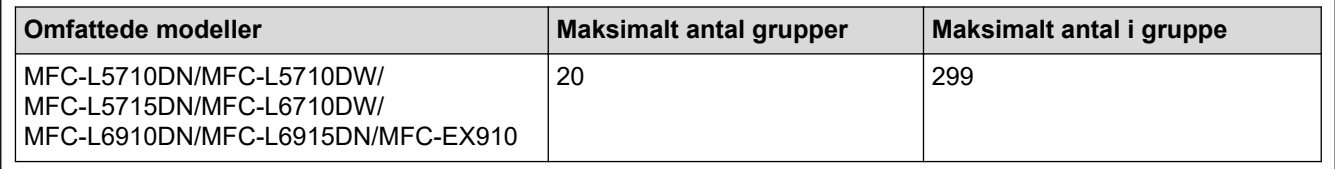

- 1. Tryk på  $\begin{bmatrix} \frac{1}{2} \\ \frac{1}{2} \end{bmatrix}$  [Fax] > [Adresse bog].
- 2. Gør følgende:
	- a. Tryk på [Rediger] > [Indst.Grupper] > [Navn].
	- b. Indtast gruppenavnet (op til 16 tegn) på displayet, og tryk derefter på [OK].
	- c. Tryk på [Tilføj/Slet].
	- d. Føj adressebogsnumre til gruppen ved at trykke på dem, så der vises en markering, og tryk derefter på  $[OK].$
	- e. Læs og bekræft den viste liste over valgte navne og numre, og tryk derefter på [OK] for at gemme gruppen.

Gentag disse trin for at gemme en anden gruppe til rundsendelse.

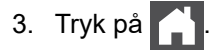

#### **Relaterede informationer**

- [Telefonbetjening og faxnumre](#page-230-0)
	- [Skift navn på en rundsendergruppe](#page-238-0)
	- [Slet en rundsendergruppe](#page-239-0)
	- [Tilføj eller slet et medlem af en rundsendergruppe](#page-240-0)

<span id="page-238-0"></span> [Hjem](#page-1-0) > [Fax](#page-179-0) > [Telefonbetjening og faxnumre](#page-230-0) > [Konfiguration af rundsendergrupper](#page-237-0) > Skift navn på en rundsendergruppe

### **Skift navn på en rundsendergruppe**

**Relaterede modeller**: MFC-L5710DN/MFC-L5710DW/MFC-L5715DN/MFC-L6710DW/MFC-L6910DN/ MFC-L6915DN/MFC-EX910

- 1. Tryk på  $\begin{bmatrix} 1 \\ 0 \end{bmatrix}$  [Fax] > [Adresse bog] > [Rediger] > [Endre].
- 2. Svirp op eller ned, eller tryk på ▲ eller ▼ for at få vist den gruppe, du ønsker, og tryk derefter på gruppenavnet.
- 3. Tryk på [Navn].
- 4. Indtast det nye gruppenavn (op til 16 tegn) ved at bruge displayet, og tryk derefter på [OK].

Ø Sådan ændres det gemte navn:

> For at ændre et tegn skal du trykke på < eller  $\blacktriangleright$  for at fremhæve det forkerte tegn, og tryk derefter på  $\blacktriangleleft$ . Indtast det nye tegn.

- 5. Tryk på [OK].
- 6. Tryk på  $\Box$

#### **Relaterede informationer**

• [Konfiguration af rundsendergrupper](#page-237-0)

<span id="page-239-0"></span> [Hjem](#page-1-0) > [Fax](#page-179-0) > [Telefonbetjening og faxnumre](#page-230-0) > [Konfiguration af rundsendergrupper](#page-237-0) > Slet en rundsendergruppe

## **Slet en rundsendergruppe**

**Relaterede modeller**: MFC-L5710DN/MFC-L5710DW/MFC-L5715DN/MFC-L6710DW/MFC-L6910DN/ MFC-L6915DN/MFC-EX910

- 1. Tryk på  $\begin{bmatrix} \blacksquare \\ \blacksquare \end{bmatrix}$  [Fax] > [Adresse bog] > [Rediger] > [Slet].
- 2. Svirp op eller ned, eller tryk på ▲ eller ▼ for at få vist den gruppe, du ønsker, og tryk derefter på gruppenavnet.
- 3. Tryk på [OK].
- 4. Tryk på **. .**

#### **Relaterede informationer**

• [Konfiguration af rundsendergrupper](#page-237-0)

<span id="page-240-0"></span> [Hjem](#page-1-0) > [Fax](#page-179-0) > [Telefonbetjening og faxnumre](#page-230-0) > [Konfiguration af rundsendergrupper](#page-237-0) > Tilføj eller slet et medlem af en rundsendergruppe

### **Tilføj eller slet et medlem af en rundsendergruppe**

**Relaterede modeller**: MFC-L5710DN/MFC-L5710DW/MFC-L5715DN/MFC-L6710DW/MFC-L6910DN/ MFC-L6915DN/MFC-EX910

- 1. Tryk på  $\begin{bmatrix} \frac{1}{2} \\ \frac{1}{2} \end{bmatrix}$  [Fax] > [Adresse bog] > [Rediger] > [Endre].
- 2. Svirp op eller ned, eller tryk på ▲ eller ▼ for at få vist den gruppe, du ønsker, og tryk derefter på gruppenavnet.
- 3. Svirp op eller ned, eller tryk på ▲ eller ▼ for at få vist indstillingen [Tilføj/Slet], og tryk derefter på [Tilføj/Slet].
- 4. Svirp op eller ned, eller tryk på ▲ eller  $\Psi$  for at få vist det nummer, du vil tilføje eller slette.
- 5. Gør følgende for hvert nummer, du vil ændre:
	- For at tilføje et nummer til gruppen skal du trykke på afkrydsningsfeltet for nummeret for at tilføje en markering.
	- For at slette et nummer fra gruppen skal du trykke på nummerets afkrydsningsfeltet for at slette markeringen.
- 6. Tryk på [OK].
- 7. Tryk på [OK].
- 8. Tryk på  $\begin{array}{|c|c|c|}\n\hline\n\end{array}$

#### **Relaterede informationer**

• [Konfiguration af rundsendergrupper](#page-237-0)

<span id="page-241-0"></span> [Hjem](#page-1-0) > [Fax](#page-179-0) > [Telefonbetjening og faxnumre](#page-230-0) > Kombinér adressebogens numre

### **Kombinér adressebogens numre**

**Relaterede modeller**: MFC-L5710DN/MFC-L5710DW/MFC-L5715DN/MFC-L6710DW/MFC-L6910DN/ MFC-L6915DN/MFC-EX910

Det kan være en fordel at kunne vælge mellem flere teleoperatører ved langdistanceopkald, når du sender en faxmeddelelse. Taksterne kan variere afhængigt af tid og destination. Hvis du vil have fordel af de lave takster, kan du gemme adgangskoderne til teleudbydere af langdistanceopkald og kreditkortnumre som adressebogsnumre.

Du kan gemme disse lange opkaldssekvenser ved at opdele dem og oprette dem som separate numre i adressebogen i enhver kombination. Du kan endda inkludere manuelt opkald ved at bruge opkaldstastaturet.

F.eks.: Du har måske gemt "01632" og "960555" i din maskine som vist i den følgende tabel.

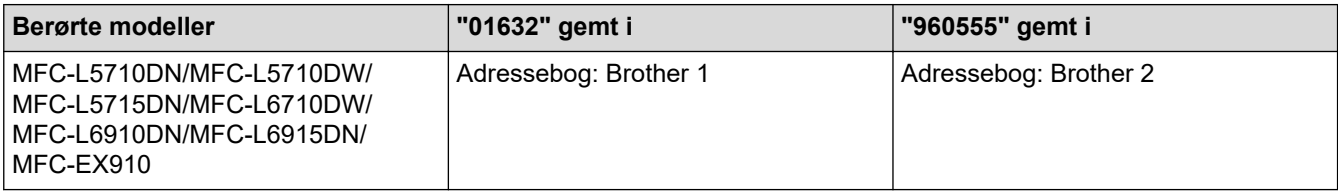

Du kan bruge begge til at ringe op til "01632-960555" ved følgende fremgangsmåde.

- >> MFC-L5710DN/MFC-L5710DW/MFC-L5715DN >> MFC-L6710DW/MFC-L6910DN/MFC-L6915DN/MFC-EX910
- **MFC-L5710DN/MFC-L5710DW/MFC-L5715DN**
- 1. Tryk på  $\begin{bmatrix} \frac{1}{2} \\ \frac{1}{2} \end{bmatrix}$  [Fax] > [Adresse bog].
- 2. Svirp op eller ned, eller tryk på ▲ eller ▼ for at vist nummeret på Brother 1.
- 3. Indtast nummeret.
- 4. Tryk på [Anvend].
- 5. Tryk på  $\bullet$  [Valg].
- 6. Tryk på  $\blacktriangle$  eller  $\nabla$  for at få vist indstillingen [Adresse bog], og tryk derefter på den.
- 7. Tryk på [OK].
- 8. Svirp op eller ned, eller tryk på ▲ eller ▼ for at vist nummeret på Brother 2.
- 9. Indtast nummeret.
- 10. Tryk på [Anvend].
- 11. Tryk på [Fax start].

Maskinen foretager opkald til "01632-960555".

For midlertidigt at ændre et nummer kan du erstatte en del af nummeret ved at taste det på displayet. Hvis du f.eks. vil ændre nummeret til "01632-960556", kan du indtaste nummeret (Brother 1: 01632) ved hjælp af adressebogen, trykke på [Anvend] og derefter indtaste 960556 ved hjælp af displayet.

Hvis du skal vente på en anden opkaldstone eller signal på et tidspunkt under opringningen, kan du indføje en pause ved at trykke på [Pause].

#### **MFC-L6710DW/MFC-L6910DN/MFC-L6915DN/MFC-EX910**

- 1. Tryk på  $\begin{bmatrix} \frac{1}{2} \\ \frac{1}{2} \end{bmatrix}$  [Fax] > [Adresse bog].
- 2. Svirp op eller ned, eller tryk på ▲ eller ▼ for at vist nummeret på Brother 1.
- 3. Indtast nummeret.
- 4. Tryk på [Anvend].
- 5. Tryk på [Adresse bog].
- 6. Tryk på [OK].

Ø

- 7. Svirp op eller ned, eller tryk på ▲ eller ▼ for at vist nummeret på Brother 2.
- 8. Indtast nummeret.
- 9. Tryk på [Anvend].
- 10. Tryk på [Fax start].

Maskinen foretager opkald til "01632-960555".

For midlertidigt at ændre et nummer kan du erstatte en del af nummeret ved at taste det på displayet. Hvis du f.eks. vil ændre nummeret til "01632-960556", kan du indtaste nummeret (Brother 1: 01632) ved hjælp af adressebogen, trykke på [Anvend] og derefter indtaste 960556 ved hjælp af displayet.

Hvis du skal vente på en anden opkaldstone eller signal på et tidspunkt under opringningen, kan du indføje en pause ved at trykke på [Pause].

#### **Relaterede informationer**

• [Telefonbetjening og faxnumre](#page-230-0)

# <span id="page-243-0"></span>**Telefontjenester og eksterne enheder**

**Relaterede modeller**: MFC-L5710DN/MFC-L5710DW/MFC-L5715DN/MFC-L6710DW/MFC-L6910DN/ MFC-L6915DN/MFC-EX910

- [Markant ringetone](#page-244-0)
- [Indstille telefonlinjetypen](#page-247-0)
- [Ekstern TAD \(telefonsvarer\)](#page-249-0)
- [Eksterne telefoner og ekstratelefoner](#page-252-0)
- [Multi-linjetilslutninger \(PBX\)](#page-258-0)

<span id="page-244-0"></span> [Hjem](#page-1-0) > [Fax](#page-179-0) > [Telefontjenester og eksterne enheder](#page-243-0) > Markant ringetone

### **Markant ringetone**

**Relaterede modeller**: MFC-L5710DN/MFC-L5710DW/MFC-L5715DN/MFC-L6710DW/MFC-L6910DN/ MFC-L6915DN/MFC-EX910

#### Denne funktion er tilgængelig i Danmark.

Denne funktion er en engangsprocedure, hvor du indstiller Nummerbestemt ringning samt Ringemønster 1 eller Ringemønster 2 på din maskine. Maskinen vil besvare det specielle nummerbestemte ringesignal og påbegynde faxmodtagelse.

Du skal kun slå Nummerbestemt Ringning til, hvis du abonnerer på Nummerbestemt Ringning hos et teleselskab (Nummerbestemt Ringning findes kun på det analoge telefonnet, det kan ikke benyttes i forbindelse med ISDN).

Når Nummerbestemt Ringning er slået [Til], vises [Fra] som modtagetilstand i displayet.

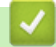

Ø

#### **Relaterede informationer**

- [Telefontjenester og eksterne enheder](#page-243-0)
	- [Registrere det markante ringetonemønster](#page-245-0)
	- [Deaktivere markant ringetone](#page-246-0)

<span id="page-245-0"></span> [Hjem](#page-1-0) > [Fax](#page-179-0) > [Telefontjenester og eksterne enheder](#page-243-0) > [Markant ringetone](#page-244-0) > Registrere det markante ringetonemønster

### **Registrere det markante ringetonemønster**

**Relaterede modeller**: MFC-L5710DN/MFC-L5710DW/MFC-L5715DN/MFC-L6710DW/MFC-L6910DN/ MFC-L6915DN/MFC-EX910

Denne funktion er tilgængelig i Danmark.

Denne funktion er en engangsprocedure, hvor du indstiller Nummerbestemt ringning samt Ringemønster 1 eller Ringemønster 2 på din maskine. Maskinen vil besvare det specielle nummerbestemte ringesignal og påbegynde faxmodtagelse.

Du skal kun slå Nummerbestemt Ringning til, hvis du abonnerer på Nummerbestemt Ringning hos et teleselskab (Nummerbestemt Ringning findes kun på det analoge telefonnet, det kan ikke benyttes i forbindelse med ISDN).

Når Markant ringetone er aktiveret, viser displayet [N/R] som modtagetilstanden.

1. Tryk på [Indstillinger] > [Alle indstillinger] > [Fax] > [Diverse] > [Særskilt].

Hvis din maskine viser menuen [Alle indstillinger] på startskærmen, skal du springe over menuen [Indstillinger].

- 2. Gør et af følgende:
	- Hvis du ikke har registreret Markant ringetone, skal du trykke på [Særskilt], og så trykke på [Til].
	- Hvis du allerede har registreret den markante ringetone og ønsker at ændre mønsteret, skal du gå til indstillingen for ringemønster.
- 3. Tryk på [Ringemønster].
- 4. Tryk på det gemte ringemønster, du ønsker, og tryk derefter på [OK].

Hvert mønster høres, når du trykker på de to knapper.

5. Tryk på  $\Box$ 

Markant ringetone er nu indstillet til [Til].

Du kan deaktivere Nummerbestemt ringning, hvis du ikke ønsker at modtage faxmeddelelser på Nummerbestemt ringning-nummeret. Maskinen forbliver i [Manuel], så du skal indstille Modtagetilstanden igen.

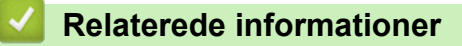

• [Markant ringetone](#page-244-0)

<span id="page-246-0"></span> [Hjem](#page-1-0) > [Fax](#page-179-0) > [Telefontjenester og eksterne enheder](#page-243-0) > [Markant ringetone](#page-244-0) > Deaktivere markant ringetone

### **Deaktivere markant ringetone**

**Relaterede modeller**: MFC-L5710DN/MFC-L5710DW/MFC-L5715DN/MFC-L6710DW/MFC-L6910DN/ MFC-L6915DN/MFC-EX910

Denne funktion er tilgængelig i Danmark.

1. Tryk på  $\parallel$  [Indstillinger] > [Alle indstillinger] > [Fax] > [Diverse] > [Særskilt] > [Særskilt].

Ø Hvis din maskine viser menuen [Alle indstillinger] på startskærmen, skal du springe over menuen [Indstillinger].

- 2. Tryk på [Fra].
- 3. Tryk på  $\Box$

Ø

Hvis du deaktiverer Markant ringetone, bliver maskinen i Manuel tilstand. Du skal indstille modtagelsestilstanden igen.

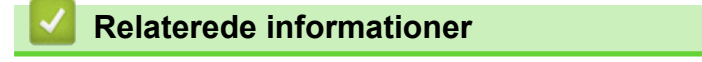

• [Markant ringetone](#page-244-0)

<span id="page-247-0"></span>▲ [Hjem](#page-1-0) > [Fax](#page-179-0) > [Telefontjenester og eksterne enheder](#page-243-0) > Indstille telefonlinjetypen

### **Indstille telefonlinjetypen**

**Relaterede modeller**: MFC-L5710DN/MFC-L5710DW/MFC-L5715DN/MFC-L6710DW/MFC-L6910DN/ MFC-L6915DN/MFC-EX910

Hvis du tilslutter maskinen til en linje, der har PBX eller ISDN, for at sende faxer, skal du vælge en telefonlinjetype, der svarer til linjens egenskaber.

1. Tryk på  $\begin{bmatrix} 1 \\ 1 \end{bmatrix}$  [Indstillinger] > [Alle indstillinger] > [Grundindst.] > [Linie Indstil.].

Hvis din maskine viser menuen [Alle indstillinger] på startskærmen, skal du springe over menuen [Indstillinger].

- 2. Tryk på [Normal], [PBX] eller [ISDN].
- 3. Hvis du valgte [PBX], skal du gøre følgende:
	- a. Tryk på [Til] eller [Altid].
	- Hvis du vælger [Til], ringer maskinen kun til et præfiksnummer før faxnummeret, når du har trykket på [R].
		- Hvis du vælger [Altid], ringer maskinen altid til et præfiksnummer før faxnummeret.
	- b. Tryk på [Tast præfiks].
	- c. Indtast præfiksnummeret på displayet, og tryk derefter på [OK].

Brug tallene 0 til 9, #, \* og !. Du kan ikke bruge ! sammen med andre tal eller tegn.

4. Tryk på  $\Box$ 

#### **Relaterede informationer**

- [Telefontjenester og eksterne enheder](#page-243-0)
	- [PBX og TRANSFER](#page-248-0)

<span id="page-248-0"></span> [Hjem](#page-1-0) > [Fax](#page-179-0) > [Telefontjenester og eksterne enheder](#page-243-0) > [Indstille telefonlinjetypen](#page-247-0) > PBX og TRANSFER

# **PBX og TRANSFER**

**Relaterede modeller**: MFC-L5710DN/MFC-L5710DW/MFC-L5715DN/MFC-L6710DW/MFC-L6910DN/ MFC-L6915DN/MFC-EX910

Maskinens [Linie Indstil.] standardindstilling er [Normal], hvilket sætter maskinen i stand til at oprette forbindelse til en standard-PSTN-linje (Public Switched Telephone Network). Mange kontorer anvender imidlertid en telefoncentral eller PBX (Private Branch Exchange). Din maskine kan tilsluttes til de fleste typer PBX. Maskinens genopkaldsfunktion understøtter kun TBR (Timed Break Recall – tidsindstillet afbrydelse-genopkald). TBR fungerer med de fleste PBX-systemer og giver dig mulighed for at få adgang til en bylinje eller overføre opkald til en anden linje. Hvis du vil bruge denne funktion, skal du trykke på knappen i tabellen.

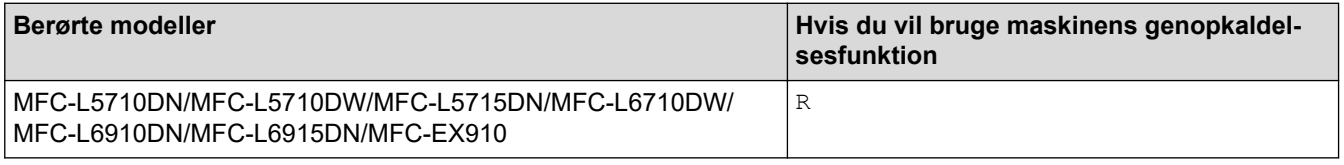

Tildel et telefonnummer til knappen, der er gemt i adressebogen (enkeltastopkald eller hurtigopkald på nogle modeller). Ved programmering af adressebognummeret (enkelttastopkaldsnummer og hurtigopkaldsnummer på nogle modeller) skal du trykke på knappen først (displayet viser "!") og derefter indtaste telefonnummeret. På denne måde behøver du ikke trykke på knappen hver gang, du ringer fra adressebogen (enkelttastopkald eller hurtigopkald). Telefonlinjetypen skal være indstillet til PBX på maskinen, der skal bruge denne funktion.

#### **Relaterede informationer**

• [Indstille telefonlinjetypen](#page-247-0)

<span id="page-249-0"></span> [Hjem](#page-1-0) > [Fax](#page-179-0) > [Telefontjenester og eksterne enheder](#page-243-0) > Ekstern TAD (telefonsvarer)

# **Ekstern TAD (telefonsvarer)**

**Relaterede modeller**: MFC-L5710DN/MFC-L5710DW/MFC-L5715DN/MFC-L6710DW/MFC-L6910DN/ MFC-L6915DN/MFC-EX910

Tilslut en ekstern telefonsvarer (TAD) til samme linje som maskinen. Når telefonsvareren besvarer et opkald, "lytter" maskinen efter CNG-toner (faxopkaldstoner), der sendes af en afsendende faxmaskine. Hvis den hører dem, overtager maskinen opkaldet og modtager faxmeddelelsen. Hvis den ikke hører dem, lader den din telefonsvarer tage imod en talemeddelelse, og displayet viser [Telefon].

Den eksterne TAD skal svare inden for fire ring (vi anbefaler, at der indstilles til to ring). Dette skyldes, at maskinen ikke kan høre CNG-tonerne, før den eksterne telefonsvarer har besvaret opkaldet. Den afsendende maskine sender kun CNG-toner otte til ti sekunder længere. Vi kan ikke anbefale brug af den takstbesparende funktion på den eksterne TAD, hvis det kræver mere end fire ringninger at aktivere den.

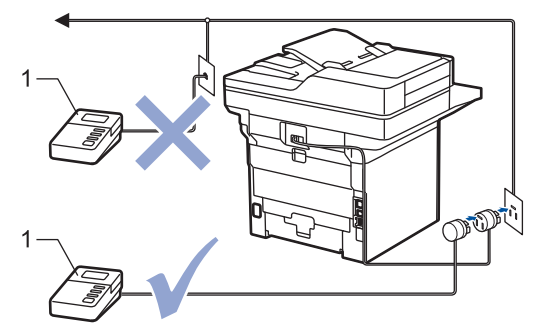

1 Telefonsvarer

### **VIGTIGT**

Tilslut IKKE en telefonsvarer et andet sted på den samme telefonlinje.

Hvis du har problemer med at modtage faxmeddelelser, skal du reducere indstillingen Forsinket opkald på den eksterne telefonsvarer.

#### **Relaterede informationer**

- [Telefontjenester og eksterne enheder](#page-243-0)
	- [Tilslutning til en ekstern TAD](#page-250-0)
	- [Optag en udgående meddelelse \(OGM\) på den eksterne TAD](#page-251-0)

<span id="page-250-0"></span> [Hjem](#page-1-0) > [Fax](#page-179-0) > [Telefontjenester og eksterne enheder](#page-243-0) > [Ekstern TAD \(telefonsvarer\)](#page-249-0) > Tilslutning til en ekstern TAD

## **Tilslutning til en ekstern TAD**

**Relaterede modeller**: MFC-L5710DN/MFC-L5710DW/MFC-L5715DN/MFC-L6710DW/MFC-L6910DN/ MFC-L6915DN/MFC-EX910

- 1. Indstil den eksterne TAD til det minimalt tilladte antal ringninger. Kontakt din telefonudbyder for at få flere oplysninger. (Maskinens indstilling for forsinket opkald anvendes ikke.)
- 2. Optag en udgående meddelelse i din eksterne telefonsvarer.
- 3. Indstil TAD'en til at besvare opkald.
- 4. Indstil modtagefunktionen på maskinen til [Ekstratlf/Tad].

#### **Relaterede informationer**

• [Ekstern TAD \(telefonsvarer\)](#page-249-0)

<span id="page-251-0"></span> [Hjem](#page-1-0) > [Fax](#page-179-0) > [Telefontjenester og eksterne enheder](#page-243-0) > [Ekstern TAD \(telefonsvarer\)](#page-249-0) > Optag en udgående meddelelse (OGM) på den eksterne TAD

## **Optag en udgående meddelelse (OGM) på den eksterne TAD**

**Relaterede modeller**: MFC-L5710DN/MFC-L5710DW/MFC-L5715DN/MFC-L6710DW/MFC-L6910DN/ MFC-L6915DN/MFC-EX910

- 1. Optag fem sekunders stilhed i begyndelsen af din meddelelse. Det giver maskinen mulighed for at lytte efter faxtoner.
- 2. Begræns din tale til 20 sekunder.
- 3. Afslut din 20 sekunders meddelelse ved at angive din fjernaktiveringskode til dem, der kan have brug for at sende faxer manuelt. F.eks.: "Efterlad en besked efter bippet, eller tryk \*51 for at starte afsendelsen af en faxmeddelelse".

### **BEMÆRK**

Vi anbefaler, at du begynder din udgående meddelelse (OGM) med fem sekunders tavshed, da maskinen ikke kan høre faxtoner samtidig med en høj stemme. Du kan forsøge at udelade denne pause, men hvis maskinen har problemer med at modtage faxmeddelelser, skal du genindspille din udgående meddelelse med denne pause.

#### **Relaterede informationer**

• [Ekstern TAD \(telefonsvarer\)](#page-249-0)
<span id="page-252-0"></span> [Hjem](#page-1-0) > [Fax](#page-179-0) > [Telefontjenester og eksterne enheder](#page-243-0) > Eksterne telefoner og ekstratelefoner

### **Eksterne telefoner og ekstratelefoner**

**Relaterede modeller**: MFC-L5710DN/MFC-L5710DW/MFC-L5715DN/MFC-L6710DW/MFC-L6910DN/ MFC-L6915DN/MFC-EX910

- [Tilslutning af en ekstern eller ekstratelefon](#page-253-0)
- [Betjening fra eksterne telefoner og lokaltelefoner](#page-254-0)
- [Brug af et eksternt, trådløst håndsæt fra en anden producent end Brother](#page-255-0)
- [Bruge fjernkoder](#page-256-0)

<span id="page-253-0"></span> [Hjem](#page-1-0) > [Fax](#page-179-0) > [Telefontjenester og eksterne enheder](#page-243-0) > [Eksterne telefoner og ekstratelefoner](#page-252-0) > Tilslutning af en ekstern eller ekstratelefon

# **Tilslutning af en ekstern eller ekstratelefon**

**Relaterede modeller**: MFC-L5710DN/MFC-L5710DW/MFC-L5715DN/MFC-L6710DW/MFC-L6910DN/ MFC-L6915DN/MFC-EX910

Du kan tilslutte en separat telefon til maskinen som vist i diagrammet herunder.

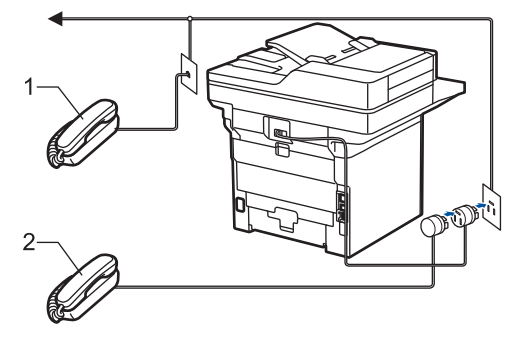

- 1 Ekstratelefon
- 2 Ekstern telefon

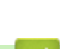

Sørg for at bruge en telefon, samme stik, med et kabel på højst tre meter.

#### **Relaterede informationer**

• [Eksterne telefoner og ekstratelefoner](#page-252-0)

<span id="page-254-0"></span> [Hjem](#page-1-0) > [Fax](#page-179-0) > [Telefontjenester og eksterne enheder](#page-243-0) > [Eksterne telefoner og ekstratelefoner](#page-252-0) > Betjening fra eksterne telefoner og lokaltelefoner

# **Betjening fra eksterne telefoner og lokaltelefoner**

**Relaterede modeller**: MFC-L5710DN/MFC-L5710DW/MFC-L5715DN/MFC-L6710DW/MFC-L6910DN/ MFC-L6915DN/MFC-EX910

Hvis du besvarer et faxopkald på en ekstratelefon eller en ekstern telefon, kan du få din maskine til at besvare opkaldet ved at bruge fjernaktiveringskoden. Når du trykker fjernaktiveringskoden **\*51**, begynder maskinen at modtage faxmeddelelsen.

Hvis maskinen besvarer et taleopkald og udsender pseudo-/dobbeltringninger, for at du skal tage over, kan du besvare opkaldet på en ekstratelefon ved at trykke fjerndeaktiveringskode **#51**.

#### **Hvis du besvarer et opkald, og der ikke er nogen på linjen:**

Du modtager en manuel fax.

Tryk på **\*51**, og vent på hyletonen eller på, at displayet viser [Modtager], og læg derefter på.

Du kan også bruge faxregistreringsfunktionen med henblik på at få maskinen til automatisk at modtage opkaldet.

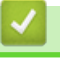

#### **Relaterede informationer**

• [Eksterne telefoner og ekstratelefoner](#page-252-0)

<span id="page-255-0"></span> [Hjem](#page-1-0) > [Fax](#page-179-0) > [Telefontjenester og eksterne enheder](#page-243-0) > [Eksterne telefoner og ekstratelefoner](#page-252-0) > Brug af et eksternt, trådløst håndsæt fra en anden producent end Brother

## **Brug af et eksternt, trådløst håndsæt fra en anden producent end Brother**

**Relaterede modeller**: MFC-L5710DN/MFC-L5710DW/MFC-L5715DN/MFC-L6710DW/MFC-L6910DN/ MFC-L6915DN/MFC-EX910

Hvis din trådløse telefon fra en anden producent end Brother er tilsluttet til telefonledningen, og du typiske tager det trådløse håndsæt med dig overalt, er det lettere at besvare opkald under forsinket opkald.

Hvis du lader maskinen svare først, skal du gå til maskinen, så du kan trykke på [Besvar] eller **Tel/R** for at viderestille opkaldet til det trådløse håndsæt.

#### **Relaterede informationer**

• [Eksterne telefoner og ekstratelefoner](#page-252-0)

<span id="page-256-0"></span> [Hjem](#page-1-0) > [Fax](#page-179-0) > [Telefontjenester og eksterne enheder](#page-243-0) > [Eksterne telefoner og ekstratelefoner](#page-252-0) > Bruge fjernkoder

# **Bruge fjernkoder**

**Relaterede modeller**: MFC-L5710DN/MFC-L5710DW/MFC-L5715DN/MFC-L6710DW/MFC-L6910DN/ MFC-L6915DN/MFC-EX910

### **Fjernadgangskode**

Hvis du besvarer et faxopkald på en ekstratelefon eller en telefon, samme stik, kan du bede din maskine om at modtage det ved at trykke fjernaktiveringskoden **\*51**. Vent på hyletonerne, og læg telefonrøret på igen.

Hvis du besvarer et faxopkald ved den eksterne telefon, kan du få maskinen til at modtage faxen ved at trykke på knapperne i tabellen nedenfor:

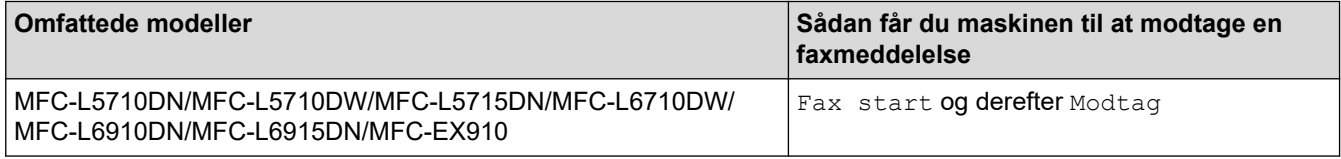

#### **Fjerndeaktiveringskode**

Hvis du modtager et taleopkald, og maskinen er i F/T-tilstand, afgiver den F/T-ringetonen (hurtig dobbeltringetone) efter den indledende forsinkelse af ringningen. Hvis du tager opkaldet på en ekstratelefon, kan du afbryde F/T-ringningen ved at trykke **#51** (dette skal gøres mellem ringningerne).

Hvis maskinen besvarer et taleopkald og foretager hurtige dobbeltringer for at få dig til at overtage, kan du tage opkaldet på en ekstern telefon ved at trykke på knappen i tabellen nedenfor:

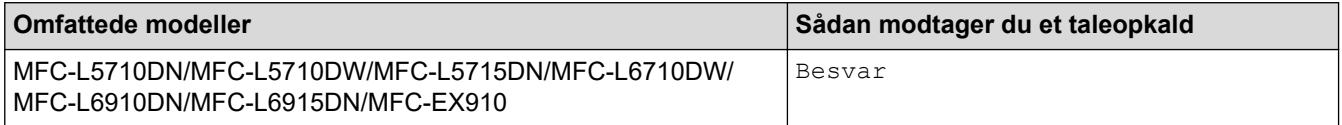

#### **Relaterede informationer**

- [Eksterne telefoner og ekstratelefoner](#page-252-0)
	- [Sådan ændrer du fjernkoder](#page-257-0)

<span id="page-257-0"></span> [Hjem](#page-1-0) > [Fax](#page-179-0) > [Telefontjenester og eksterne enheder](#page-243-0) > [Eksterne telefoner og ekstratelefoner](#page-252-0) > [Bruge](#page-256-0) [fjernkoder](#page-256-0) > Sådan ændrer du fjernkoder

### **Sådan ændrer du fjernkoder**

**Relaterede modeller**: MFC-L5710DN/MFC-L5710DW/MFC-L5715DN/MFC-L6710DW/MFC-L6910DN/ MFC-L6915DN/MFC-EX910

Den forudindstillede fjernaktiveringskode er **\*51**. Den forudindstillede fjerndeaktiveringskode er **#51**. Hvis du altid mister forbindelsen under fjernadgang til din eksterne telefonsvarer, kan du prøve at ændre de trecifrede fjernkoder ved at bruge tallene 0-9, \*eller #.

1. Tryk på  $\begin{bmatrix} 1 & 1 \end{bmatrix}$  [Indstillinger] > [Alle indstillinger] > [Fax] > [Modtageindst.] > [Fjernkoder].

Hvis din maskine viser menuen [Alle indstillinger] på startskærmen, skal du springe over menuen [Indstillinger].

2. Gør et af følgende:

Ø

- Tryk på [Aktiver kode] for at ændre fjernaktiveringskoden. Indtast den nye kode, og tryk derefter på  $[OK].$
- For at ændre fjerndeaktiveringskoden skal du trykke på [Deaktiver kode]. Indtast den nye kode, og tryk derefter på [OK].
- Hvis du ikke vil ændre koderne, skal du gå til det næste trin.
- For at deaktivere (eller aktivere) fjernkoderne skal du trykke på [Fjernkoder] og derefter trykke på [Fra] (eller [Til]).
- 3. Tryk på

#### **Relaterede informationer**

• [Bruge fjernkoder](#page-256-0)

 [Hjem](#page-1-0) > [Fax](#page-179-0) > [Telefontjenester og eksterne enheder](#page-243-0) > Multi-linjetilslutninger (PBX)

# **Multi-linjetilslutninger (PBX)**

**Relaterede modeller**: MFC-L5710DN/MFC-L5710DW/MFC-L5715DN/MFC-L6710DW/MFC-L6910DN/ MFC-L6915DN/MFC-EX910

Vi foreslår, at du beder det selskab, der har installeret dit PBX, om at tilslutte din maskine. Hvis du har et multilinjesystem, foreslår vi, at du beder installatøren om at tilslutte enheden til den sidste linje på systemet. Det forhindrer maskinen i at blive aktiveret, hver gang systemet modtager telefonopkald. Hvis alle indgående opkald besvares af en telefonomstilling, anbefales det, at du indstiller modtagetilstanden til [Manuel].

Vi kan ikke garantere, at din maskine vil fungere korrekt under alle omstændigheder, når den er tilsluttet en PBX. Problemer med at sende eller modtage faxmeddelelser skal først rapporteres til det selskab, der håndterer dit PBX.

 **Relaterede informationer**

• [Telefontjenester og eksterne enheder](#page-243-0)

### <span id="page-259-0"></span> [Hjem](#page-1-0) > [Fax](#page-179-0) > Faxrapporter

# **Faxrapporter**

- [Udskriv en transmissionsbekræftelsesrapport](#page-260-0)
- [Udskriv en faxjournal](#page-261-0)

<span id="page-260-0"></span> [Hjem](#page-1-0) > [Fax](#page-179-0) > [Faxrapporter](#page-259-0) > Udskriv en transmissionsbekræftelsesrapport

### **Udskriv en transmissionsbekræftelsesrapport**

**Relaterede modeller**: MFC-L5710DN/MFC-L5710DW/MFC-L5715DN/MFC-L6710DW/MFC-L6910DN/ MFC-L6915DN/MFC-EX910

Du kan bruge transmissionsbekræftelsesrapporten som bevis på, at du har sendt en fax. Denne rapport lister modtagerens navn eller faxnummer, tid og dato for transmissionen, transmissionens varighed, antal sendte sider samt hvorvidt, transmissionen lykkedes.

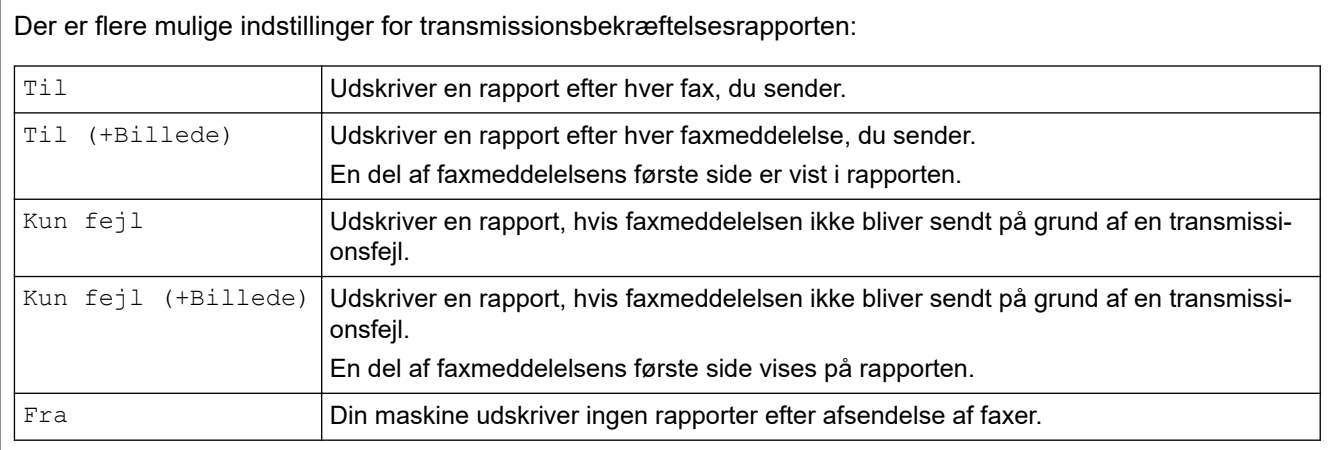

1. Tryk på  $\begin{bmatrix} 1 \\ 1 \end{bmatrix}$  [Indstillinger] > [Alle indstillinger] > [Fax] > [Rapportindst.] > [Bekræftelse].

Hvis din maskine viser menuen [Alle indstillinger] på startskærmen, skal du springe over menuen [Indstillinger].

2. Tryk på den ønskede indstilling.

Hvis du vælger [Til(+Billede)] eller [Kun fejl(+Billede)], vil billedet ikke blive vist på transmissionsbekræftelsesrapporten, hvis realtidstransmission er indstillet til [Til].

3. Tryk på  $\Box$ 

Hvis transmissionen lykkes, vises OK ved siden af RESULTAT på transmissionsbekræftelsesrapporten. Hvis transmissionen ikke lykkes, vises NG ved siden af RESULTAT.

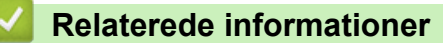

• [Faxrapporter](#page-259-0)

<span id="page-261-0"></span> [Hjem](#page-1-0) > [Fax](#page-179-0) > [Faxrapporter](#page-259-0) > Udskriv en faxjournal

### **Udskriv en faxjournal**

**Relaterede modeller**: MFC-L5710DN/MFC-L5710DW/MFC-L5715DN/MFC-L6710DW/MFC-L6910DN/ MFC-L6915DN/MFC-EX910

Du kan indstille maskinen til at udskrive en faxjournal med bestemte intervaller (for hver 50 faxmeddelelser, 6, 12 eller 24 timer eller 2 eller 7 dage).

1. Tryk på  $\parallel$  [Indstillinger] > [Alle indstillinger] > [Fax] > [Rapportindst.] > [Journal Interv] > [Journal Interv].

Hvis din maskine viser menuen [Alle indstillinger] på startskærmen, skal du springe over menuen [Indstillinger].

- 2. Svirp op eller ned, eller tryk på ▲ eller ▼ for at vælge det ønskede interval, og tryk derefter på det.
	- Hver 6., 12., 24. time, 2. eller 7. dag

Maskinen udskriver rapporten på det valgte tidspunkt og sletter derefter alle logdata om modtagelse og transmission fra sin hukommelse. Hvis maskinens hukommelse bliver fyldt med 200 logdata, før det valgte tidsrum er forløbet, udskriver maskinen journalen tidligere, og derefter slettes alle job fra hukommelsen. Hvis du vil udskrive en ekstra rapport før tiden, kan du udskrive den uden at slette logdataene i hukommelsen.

• For hver 50 faxmeddelelser

Maskinen udskriver journalen, når den har gemt 50 logdata for modtagelse og transmission.

- 3. Hvis du har valgt hver 6., 12., 24. time, 2. eller 7. dag, gør et af følgende for at ændre tidspunktet for start på udskrivning:
	- Hvis du har valgt  $[12t \text{ Ur}]$  som datoformat i indstillingen  $[\text{Ur-type}]$ , skal du angive tiden (i 12-timers format) ved hjælp af displayet. Tryk på  $\Delta M$  PM for at vælge [AM] eller [PM].

Tryk på [OK].

• Hvis du indstiller [24t Ur] i indstillingen [Ur-type], skal du trykke på [Klokkeslæt] og derefter indtaste klokkeslættet (i 24-timers format) med displayet.

Tryk på [OK].

(For eksempel: indtast 19:45)

- 4. Hvis du har valgt [Hver 7. dag], skal du trykke på [Dag].
- 5. Svirp op eller ned, eller tryk på  $\blacktriangle$  eller  $\blacktriangledown$  for at få vist indstillingen [Hver mandag], [Hver tirsdag], [Hver onsdag], [Hver torsdag], [Hver fredag], [Hver lørdag] eller [Hver søndag], og tryk derefter på første dag i 7-dages-nedtællingen.
- 6. Tryk på  $\Box$

#### **Relaterede informationer**

• [Faxrapporter](#page-259-0)

#### <span id="page-262-0"></span> [Hjem](#page-1-0) > [Fax](#page-179-0) > PC-FAX

# **PC-FAX**

**Relaterede modeller**: MFC-L5710DN/MFC-L5710DW/MFC-L5715DN/MFC-L6710DW/MFC-L6910DN/ MFC-L6915DN/MFC-EX910

- [PC-FAX til Windows](#page-263-0)
- [PC-FAX til Mac](#page-284-0)

# <span id="page-263-0"></span>**PC-FAX til Windows**

**Relaterede modeller**: MFC-L5710DN/MFC-L5710DW/MFC-L5715DN/MFC-L6710DW/MFC-L6910DN/ MFC-L6915DN/MFC-EX910

- [PC-FAX-oversigt \(Windows\)](#page-264-0)
- [Send en fax vha. PC-FAX \(Windows\)](#page-274-0)
- [Faxmodtagelse på din computer \(Windows\)](#page-276-0)

<span id="page-264-0"></span> [Hjem](#page-1-0) > [Fax](#page-179-0) > [PC-FAX](#page-262-0) > [PC-FAX til Windows](#page-263-0) > PC-FAX-oversigt (Windows)

# **PC-FAX-oversigt (Windows)**

**Relaterede modeller**: MFC-L5710DN/MFC-L5710DW/MFC-L5715DN/MFC-L6710DW/MFC-L6910DN/ MFC-L6915DN/MFC-EX910

Reducer papirforbruget, og spar tid ved at bruge Brothers PC-FAX-software til at sende faxer direkte fra din computer.

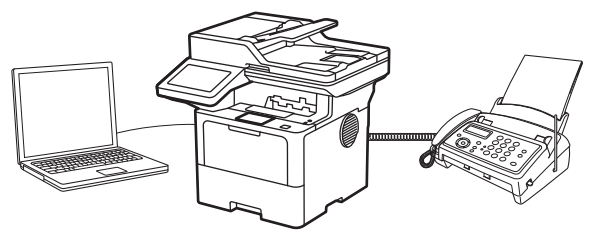

- [Konfigurering af PC-FAX \(Windows\)](#page-265-0)
- [Konfiguration af PC-FAX-adressebogen \(Windows\)](#page-266-0)

<span id="page-265-0"></span> [Hjem](#page-1-0) > [Fax](#page-179-0) > [PC-FAX](#page-262-0) > [PC-FAX til Windows](#page-263-0) > [PC-FAX-oversigt \(Windows\)](#page-264-0) > Konfigurering af PC-FAX (Windows)

### **Konfigurering af PC-FAX (Windows)**

**Relaterede modeller**: MFC-L5710DN/MFC-L5710DW/MFC-L5715DN/MFC-L6710DW/MFC-L6910DN/ MFC-L6915DN/MFC-EX910

Inden du sender faxmeddelelser med PC-FAX, skal du gøre sendeindstillingerne personlige under hver fane i dialogboksen **PC-FAX Opsætning**.

- 1. Start (**Brother Utilities**), klik derefter på rullelisten, og vælg din models navn (hvis den ikke allerede er markeret).
- 2. Klik på **PC-FAX** i venstre navigationslinje, og klik derefter på **Konfigurér afsendelse**.

Dialogboksen **PC-FAX Opsætning** vises.

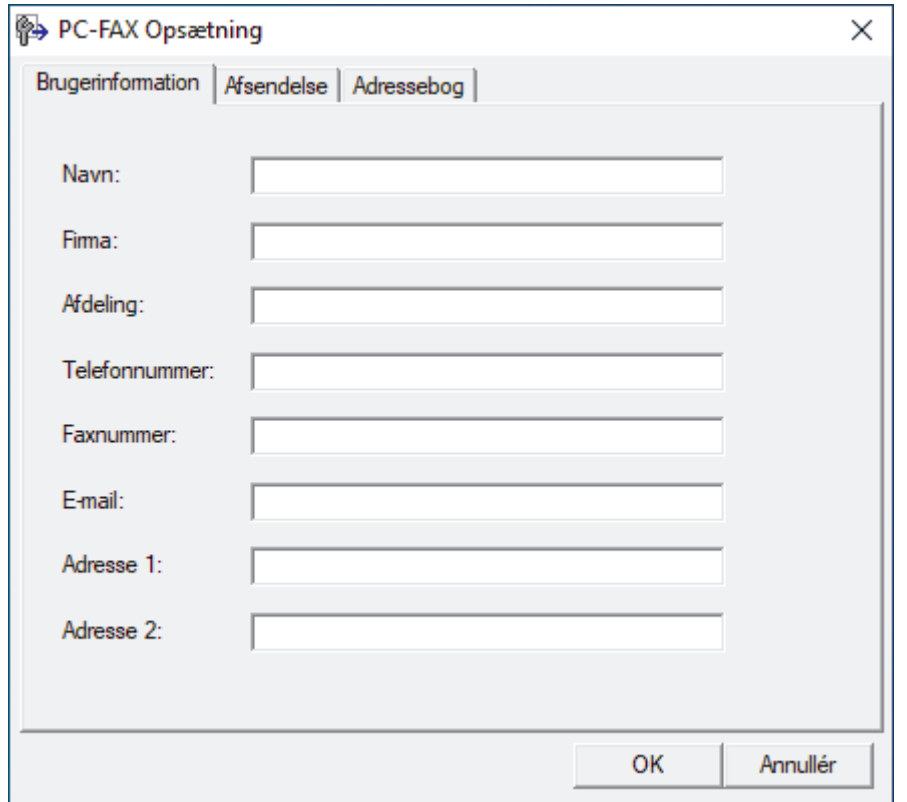

- 3. Gør et af følgende:
	- Klik på fanen **Brugerinformation**, og indtast dernæst dine brugerinformationer i felterne.

Hver Microsoft-konto kan have sit eget individualiserede **Brugerinformation** skærmbillede til individuelle faxhoveder og forsider.

- Klik på fanen **Afsendelse**, og indtast det nummer, der behøves for at få adgang til en udgående linje (hvis ønsket) i feltet **Adgang til bylinie**. Marker afkrydsningsfeltet **Inkludér hoved** for at medtage faxhovedinformationerne.
- Klik på fanen **Adressebog**, og vælg den adressebog, du ønsker at benytte for PC-FAX i rullelisten **Vælg adressebog**.
- 4. Klik på **OK**.

#### **Relaterede informationer**

• [PC-FAX-oversigt \(Windows\)](#page-264-0)

<span id="page-266-0"></span> [Hjem](#page-1-0) > [Fax](#page-179-0) > [PC-FAX](#page-262-0) > [PC-FAX til Windows](#page-263-0) > [PC-FAX-oversigt \(Windows\)](#page-264-0) > Konfiguration af PC-FAXadressebogen (Windows)

### **Konfiguration af PC-FAX-adressebogen (Windows)**

**Relaterede modeller**: MFC-L5710DN/MFC-L5710DW/MFC-L5715DN/MFC-L6710DW/MFC-L6910DN/ MFC-L6915DN/MFC-EX910

Tilføj, rediger og slet medlemmer og grupper for at tilpasse din **adressebog**.

- [Føj et medlem til din PC-FAX-adressebog \(Windows\)](#page-267-0)
- [Opret en gruppe i din PC-FAX-adressebog \(Windows\)](#page-268-0)
- [Rediger oplysninger om et medlem eller en gruppe i din PC-FAX-adressebog \(Windows\)](#page-269-0)
- [Slet et medlem eller en gruppe i din PC-FAX-adressebog \(Windows\)](#page-270-0)
- [Eksport af din PC-FAX-adressebog \(Windows\)](#page-271-0)
- [Import af oplysninger til din PC-FAX-adressebog \(Windows\)](#page-273-0)

<span id="page-267-0"></span> [Hjem](#page-1-0) > [Fax](#page-179-0) > [PC-FAX](#page-262-0) > [PC-FAX til Windows](#page-263-0) > [PC-FAX-oversigt \(Windows\)](#page-264-0) > [Konfiguration af PC-FAX](#page-266-0)[adressebogen \(Windows\)](#page-266-0) > Føj et medlem til din PC-FAX-adressebog (Windows)

### **Føj et medlem til din PC-FAX-adressebog (Windows)**

**Relaterede modeller**: MFC-L5710DN/MFC-L5710DW/MFC-L5715DN/MFC-L6710DW/MFC-L6910DN/ MFC-L6915DN/MFC-EX910

Føj nye personer og deres faxoplysninger til PC-Fax-adressebogen, hvis du vil sende en fax med Brothers PC-Fax-software.

- 1. Start (**Brother Utilities**), klik derefter på rullelisten, og vælg din models navn (hvis den ikke allerede er markeret).
- 2. Klik på **PC-FAX** i venstre navigationslinje, og klik derefter på **Adressebog (Send)**.

Dialogboksen **adressebog** vises.

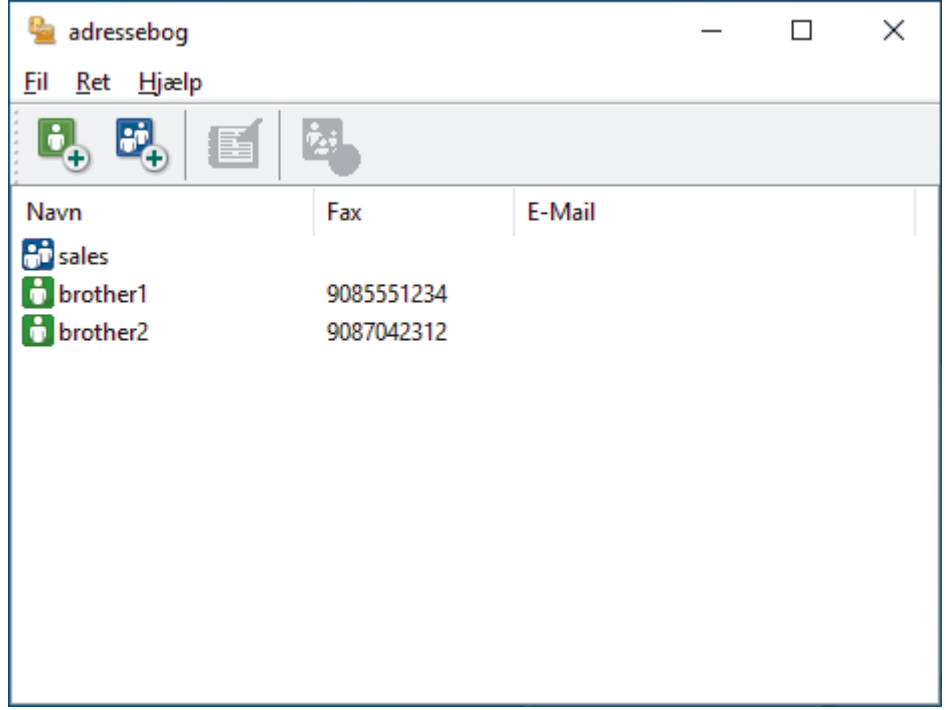

3. Tryk på  $\begin{bmatrix} 1 \\ 2 \end{bmatrix}$  for at tilføje nye medlemmer.

Dialogboksen **adressebog medlemsopsætning** vises.

- 4. Skriv medlemmets oplysninger i de tilhørende felter. Feltet **Navn** er obligatorisk.
- 5. Klik på **OK**.

#### **Relaterede informationer**

<span id="page-268-0"></span> [Hjem](#page-1-0) > [Fax](#page-179-0) > [PC-FAX](#page-262-0) > [PC-FAX til Windows](#page-263-0) > [PC-FAX-oversigt \(Windows\)](#page-264-0) > [Konfiguration af PC-FAX](#page-266-0)[adressebogen \(Windows\)](#page-266-0) > Opret en gruppe i din PC-FAX-adressebog (Windows)

### **Opret en gruppe i din PC-FAX-adressebog (Windows)**

**Relaterede modeller**: MFC-L5710DN/MFC-L5710DW/MFC-L5715DN/MFC-L6710DW/MFC-L6910DN/ MFC-L6915DN/MFC-EX910

Opret en gruppe til rundsendelse af samme PC-FAX til flere modtagere samtidigt.

- 1. Start (**Brother Utilities**), klik derefter på rullelisten, og vælg din models navn (hvis den ikke allerede er markeret).
- 2. Klik på **PC-FAX** i venstre navigationslinje, og klik derefter på **Adressebog (Send)**. Dialogboksen **adressebog** vises.

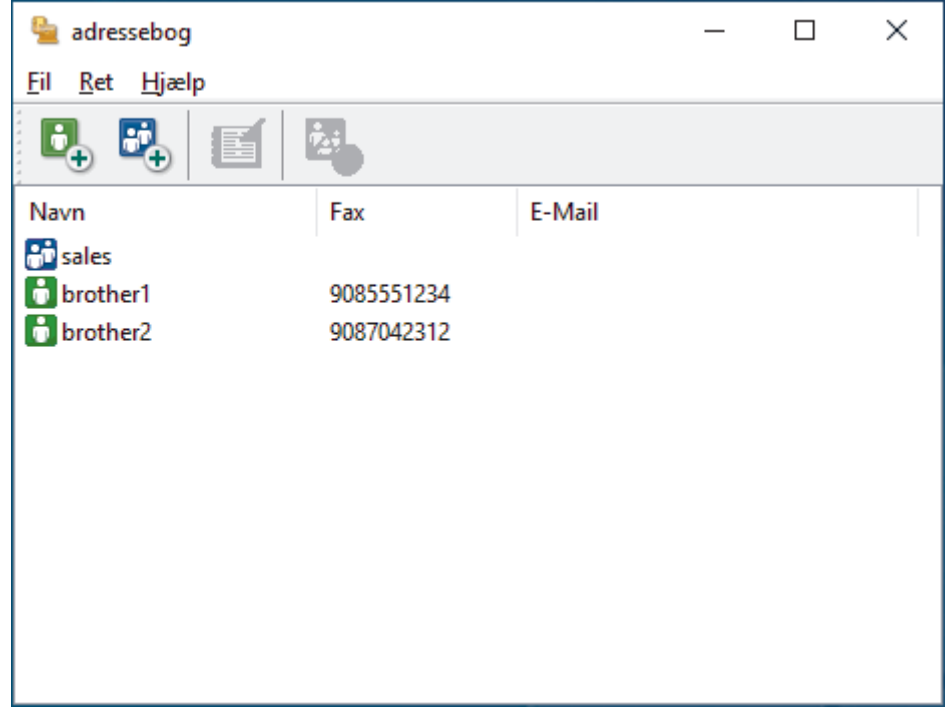

3. Tryk på  $\mathbb{E}_{+}^{1}$  for at tilføje en ny gruppe.

Dialogboksen **adressebog gruppeopsætning** vises.

- 4. Indtast navnet på den nye gruppe i feltet **Gruppenavn**.
- 5. Vælg hvert navn, du ønsker at medtage i gruppe, i feltet **Tilgængelige navne**, og klik derefter på **Tilføj >>**. De medlemmer, der er føjet til gruppen, vises i feltet **Gruppemedlemmer**.
- 6. Klik på **OK**, når du er færdig.

En gruppe kan indeholde op til 50 medlemmer.

#### **Relaterede informationer**

<span id="page-269-0"></span> [Hjem](#page-1-0) > [Fax](#page-179-0) > [PC-FAX](#page-262-0) > [PC-FAX til Windows](#page-263-0) > [PC-FAX-oversigt \(Windows\)](#page-264-0) > [Konfiguration af PC-FAX](#page-266-0)[adressebogen \(Windows\)](#page-266-0) > Rediger oplysninger om et medlem eller en gruppe i din PC-FAX-adressebog (Windows)

# **Rediger oplysninger om et medlem eller en gruppe i din PC-FAXadressebog (Windows)**

**Relaterede modeller**: MFC-L5710DN/MFC-L5710DW/MFC-L5715DN/MFC-L6710DW/MFC-L6910DN/ MFC-L6915DN/MFC-EX910

- 1. Start (**Brother Utilities**), klik derefter på rullelisten, og vælg din models navn (hvis den ikke allerede er markeret).
- 2. Klik på **PC-FAX** i venstre navigationslinje, og klik derefter på **Adressebog (Send)**. Dialogboksen **adressebog** vises.

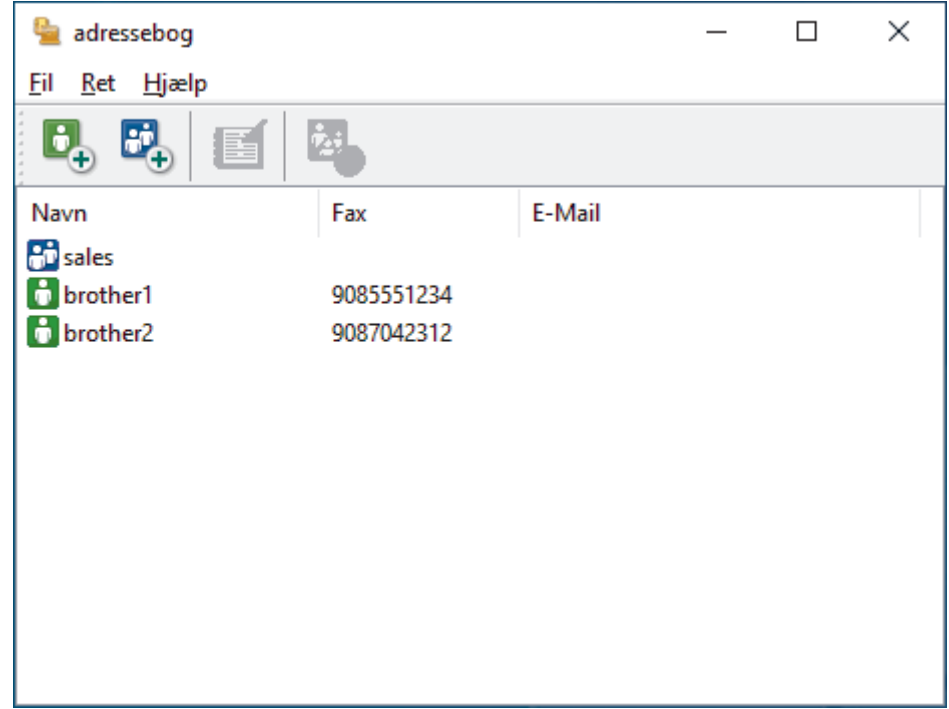

- 3. Vælg det medlem eller den gruppe, du ønsker at redigere.
- 4. Klik på (**Egenskaber**).
- 5. Ændre medlems- eller gruppeinformationer.
- 6. Klik på **OK**.

#### **Relaterede informationer**

<span id="page-270-0"></span> [Hjem](#page-1-0) > [Fax](#page-179-0) > [PC-FAX](#page-262-0) > [PC-FAX til Windows](#page-263-0) > [PC-FAX-oversigt \(Windows\)](#page-264-0) > [Konfiguration af PC-FAX](#page-266-0)[adressebogen \(Windows\)](#page-266-0) > Slet et medlem eller en gruppe i din PC-FAX-adressebog (Windows)

### **Slet et medlem eller en gruppe i din PC-FAX-adressebog (Windows)**

**Relaterede modeller**: MFC-L5710DN/MFC-L5710DW/MFC-L5715DN/MFC-L6710DW/MFC-L6910DN/ MFC-L6915DN/MFC-EX910

- 1. Start (**Brother Utilities**), klik derefter på rullelisten, og vælg din models navn (hvis den ikke allerede er markeret).
- 2. Klik på **PC-FAX** i venstre navigationslinje, og klik derefter på **Adressebog (Send)**. Dialogboksen **adressebog** vises.

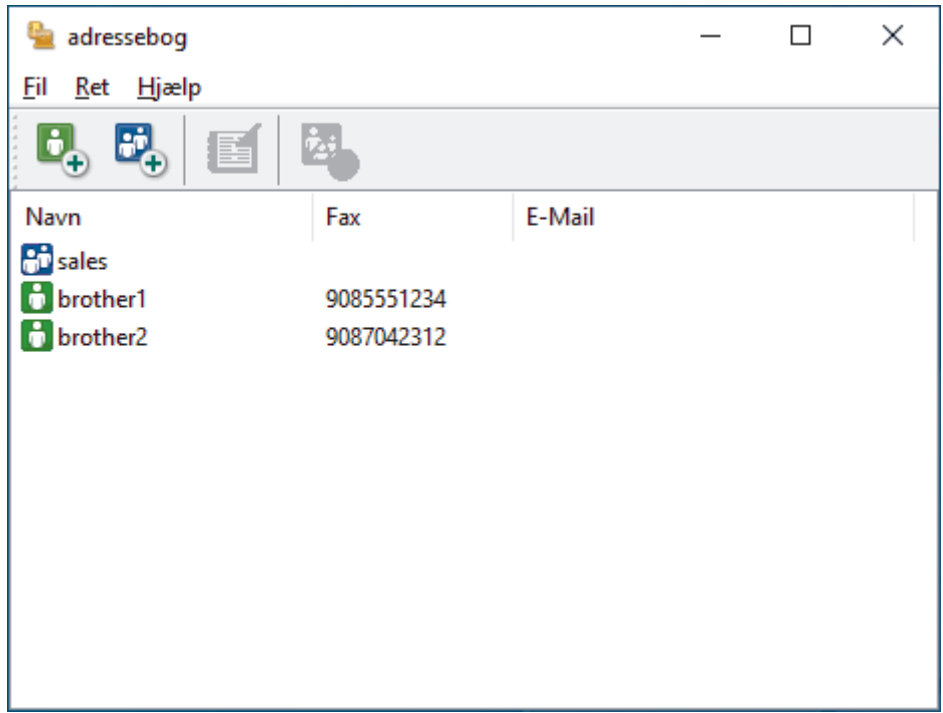

- 3. Vælg det medlem eller den gruppe, du ønsker at slette.
- 4. Klik på (**Slet**).
- 5. Klik på **OK**, når bekræftelsesdialogfeltet vises.

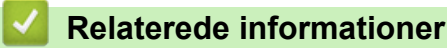

<span id="page-271-0"></span> [Hjem](#page-1-0) > [Fax](#page-179-0) > [PC-FAX](#page-262-0) > [PC-FAX til Windows](#page-263-0) > [PC-FAX-oversigt \(Windows\)](#page-264-0) > [Konfiguration af PC-FAX](#page-266-0)[adressebogen \(Windows\)](#page-266-0) > Eksport af din PC-FAX-adressebog (Windows)

### **Eksport af din PC-FAX-adressebog (Windows)**

**Relaterede modeller**: MFC-L5710DN/MFC-L5710DW/MFC-L5715DN/MFC-L6710DW/MFC-L6910DN/ MFC-L6915DN/MFC-EX910

Du kan eksportere adressebogen som en ascii-tekstfil (\*.csv) eller et vCard (et elektronisk visitkort) og gemme den/det på din computer.

Du kan ikke eksportere gruppeindstillingerne, når du eksporterer **adressebog**-dataene.

- 1. Start (**Brother Utilities**), klik derefter på rullelisten, og vælg din models navn (hvis den ikke allerede er markeret).
- 2. Klik på **PC-FAX** i venstre navigationslinje, og klik derefter på **Adressebog (Send)**. Dialogboksen **adressebog** vises.

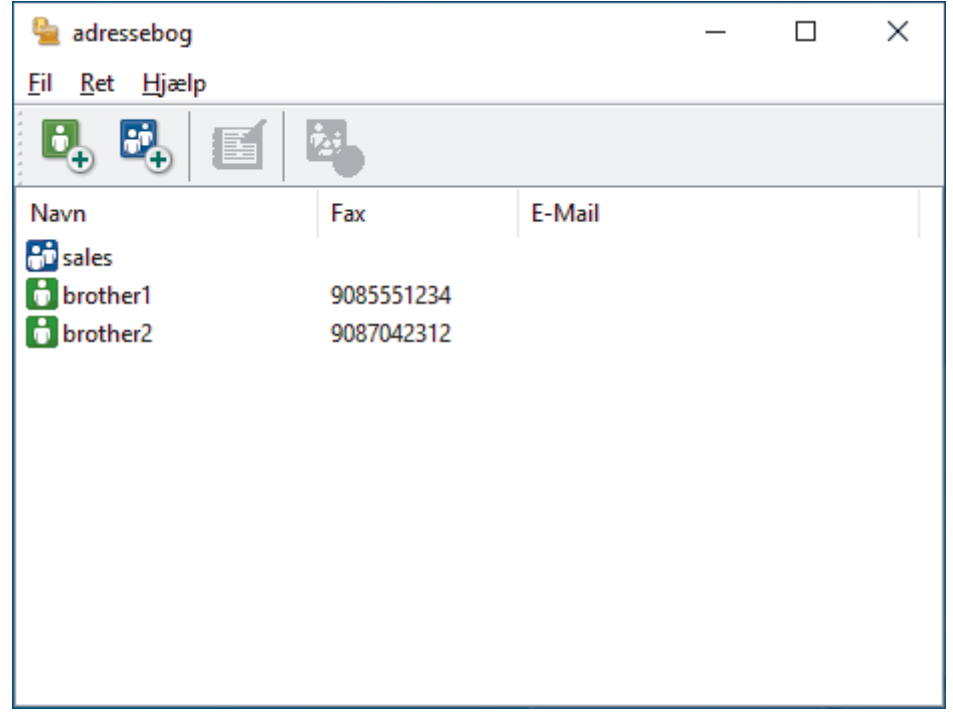

- 3. Klik på **Fil** > **Export**.
- 4. Vælg et af følgende:
	- **Tekst**

Dialogboksen **Valgte poster** vises. Gå til næste trin.

• **vCard**

Du skal vælge det medlem, du ønsker at eksportere fra din adressebog, før du vælger denne mulighed.

Gå til den mappe, hvor du vil gemme vCard, skriv vCard navn i **Filnavn** feltet, og klik derefter på **Gem**.

5. I **Tilgængelige poster** feltet, skal du vælge de data, du vil eksportere, og derefter klikke på **Tilføj >>**.

Vælg og tilføj de poster i den orden, du ønsker at få dem anført.

- 6. Hvis du eksporterer til en ASCII-fil, under **Separatortegn** afsnittet, skal du vælge **Tab** eller **Komma** til at adskille datafelterne.
- 7. Klik på **OK**.
- 8. Gå hen til den mappe på din computer, hvor du ønsker at gemme dataene, indtast filnavnet, og klik derefter på **Gem**.

### **Relaterede informationer**

∣√

<span id="page-273-0"></span> [Hjem](#page-1-0) > [Fax](#page-179-0) > [PC-FAX](#page-262-0) > [PC-FAX til Windows](#page-263-0) > [PC-FAX-oversigt \(Windows\)](#page-264-0) > [Konfiguration af PC-FAX](#page-266-0)[adressebogen \(Windows\)](#page-266-0) > Import af oplysninger til din PC-FAX-adressebog (Windows)

### **Import af oplysninger til din PC-FAX-adressebog (Windows)**

**Relaterede modeller**: MFC-L5710DN/MFC-L5710DW/MFC-L5715DN/MFC-L6710DW/MFC-L6910DN/ MFC-L6915DN/MFC-EX910

Du kan importere ascii-tekstfiler (\*.csv) eller vCards (elektroniske visitkort) til din adressebog.

- 1. Start (**Brother Utilities**), klik derefter på rullelisten, og vælg din models navn (hvis den ikke allerede er markeret).
- 2. Klik på **PC-FAX** i venstre navigationslinje, og klik derefter på **Adressebog (Send)**. Dialogboksen **adressebog** vises.

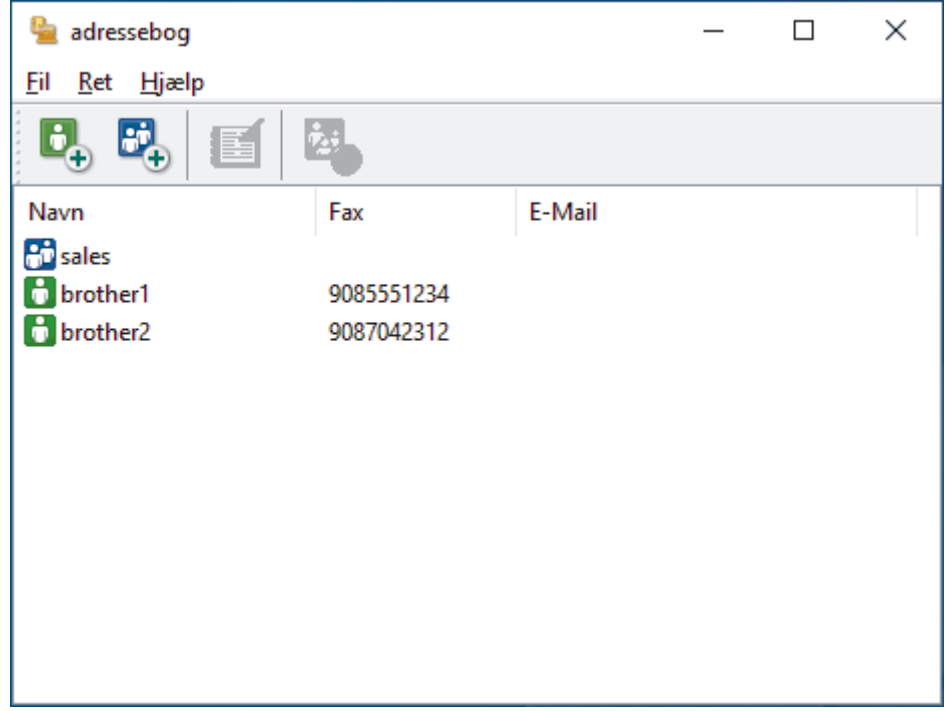

- 3. Klik på **Fil** > **Import**.
- 4. Vælg et af følgende:
	- **Tekst**
		- Dialogboksen **Valgte poster** vises. Gå til trin 5.
		- **vCard**

Gå til trin 8.

5. I **Tilgængelige poster** feltet, vælg de data du ønsker at importere og klik så **Tilføj >>**.

Du skal vælge og tilføje felter fra listen **Tilgængelige poster** i samme orden, som den i hvilken de er anført i importtekstfilen.

- 6. Hvis du importerer en ASCII-fil under sektionen **Separatortegn**, skal du vælge indstillingen **Tab** eller **Komma** for at adskille datafelterne.
- 7. Klik på **OK**.
- 8. Browse til den mappe, hvor du ønsker at importere dataene, indtast filnavnet, og klik derefter på **Åbn**.

 **Relaterede informationer**

<span id="page-274-0"></span> [Hjem](#page-1-0) > [Fax](#page-179-0) > [PC-FAX](#page-262-0) > [PC-FAX til Windows](#page-263-0) > Send en fax vha. PC-FAX (Windows)

# **Send en fax vha. PC-FAX (Windows)**

**Relaterede modeller**: MFC-L5710DN/MFC-L5710DW/MFC-L5715DN/MFC-L6710DW/MFC-L6910DN/ MFC-L6915DN/MFC-EX910

PC-FAX understøtter kun sort-hvide faxmeddelelser. En sort-hvid faxmeddelelse sendes, selvom originaldataene er i farve, og den modtagende faxmaskine understøtter farve-faxmeddelelser.

- 1. Opret en fil i et vilkårligt program på din computer.
- 2. Vælg udskriftskommandoen i programmet.
- 3. Vælg **Brother PC-FAX** som din printer, og gennemfør din udskrivning. Dialogboksen **BrotherPC-FAX** vises.

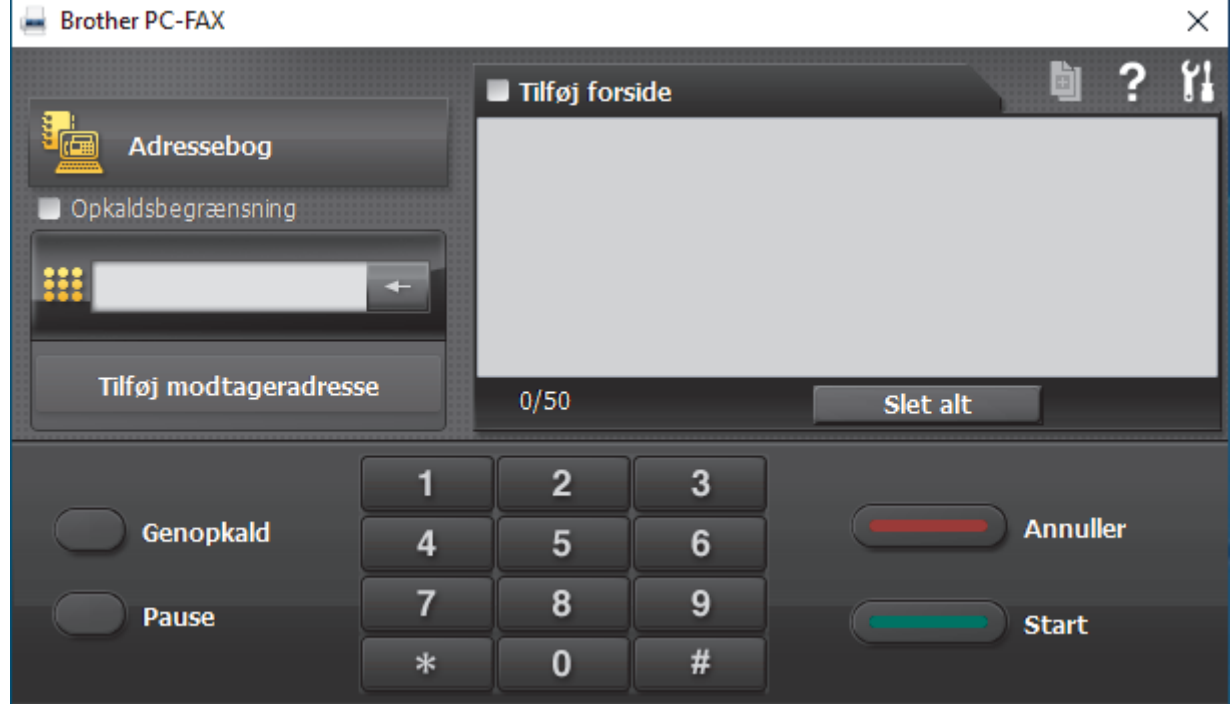

- 4. Indtast et faxnummer ved hjælp af en af følgende metoder:
	- Klik på tallene på opkaldstastaturet for at indtaste nummeret, og klik derefter på **Tilføj modtageradresse**.

Hvis du markerede afkrydsningsfeltet **Opkaldsbegrænsning**, vises en bekræftelsesdialogboks, som du skal indtaste faxnummeret i igen vha. tastaturet. Denne funktion hjælper til at forebygge afsendelse til den forkerte destination.

• Klik på knappen **Adressebog**, og vælg et medlem eller en gruppe fra adressebogen.

Hvis du laver en fejl, kan du klikke på **Slet alt** for at slette alle indtastninger.

- 5. Vælg afkrydsningsfeltet **Tilføj forside** for at inkludere en forside. Du kan også klikke på for at oprette eller redigere en forside.
- 6. Klik på **Start** for at sende faxen.
	- Klik på **Annuller** for at annullere faxen.
	- For at kalde op til et nummer igen skal du klikke på **Genopkald** for at vise de sidste fem faxnumre, vælge et nummer og derefter klikke på **Start**.

### **Relaterede informationer**

• [PC-FAX til Windows](#page-263-0)

∣√

<span id="page-276-0"></span> [Hjem](#page-1-0) > [Fax](#page-179-0) > [PC-FAX](#page-262-0) > [PC-FAX til Windows](#page-263-0) > Faxmodtagelse på din computer (Windows)

# **Faxmodtagelse på din computer (Windows)**

**Relaterede modeller**: MFC-L5710DN/MFC-L5710DW/MFC-L5715DN/MFC-L6710DW/MFC-L6910DN/ MFC-L6915DN/MFC-EX910

Brug Brothers PC-FAX-software til at modtage faxer på din computer, se dem og kun udskrive de faxdokumenter, du skal bruge.

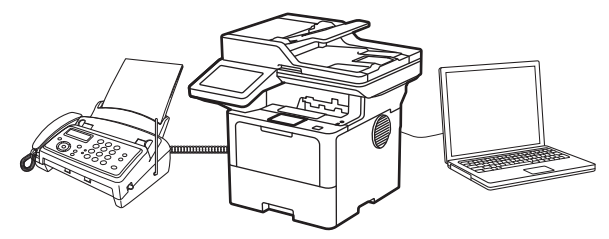

• [Faxmodtagelse med PC-FAX-modtagelse \(Windows\)](#page-277-0)

<span id="page-277-0"></span> [Hjem](#page-1-0) > [Fax](#page-179-0) > [PC-FAX](#page-262-0) > [PC-FAX til Windows](#page-263-0) > [Faxmodtagelse på din computer](#page-276-0) [\(Windows\)](#page-276-0) > Faxmodtagelse med PC-FAX-modtagelse (Windows)

### **Faxmodtagelse med PC-FAX-modtagelse (Windows)**

**Relaterede modeller**: MFC-L5710DN/MFC-L5710DW/MFC-L5715DN/MFC-L6710DW/MFC-L6910DN/ MFC-L6915DN/MFC-EX910

Brothers PC-FAX-modtagelsessoftware gør det muligt at få vist og gemme faxer på din computer. Den installeres automatisk, når du installerer maskinens software og drivere, og den fungerer på både lokale og netværkstilsluttede maskiner.

PC-FAX-modtagelse understøtter kun sort-hvide faxmeddelelser.

Når du slukker computeren, fortsætter maskinen med at modtage og gemme faxmeddelelser i maskinens hukommelse. Antallet af modtagne, gemte faxer vises på maskinens display. Når du starter dette program, overfører softwaren alle modtagne faxmeddelelser til computeren på én gang. Du kan aktivere indstillingen Backup-udskrivning, hvis du vil have maskinen til at udskrive en kopi af faxmeddelelsen, før den sendes til computeren, eller før computeren slukkes. Du kan konfigurere indstillingerne for backup-udskrivning fra maskinen.

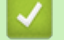

#### **Relaterede informationer**

- [Faxmodtagelse på din computer \(Windows\)](#page-276-0)
	- [Kørsel af Brothers PC-FAX-modtagelse på din computer \(Windows\)](#page-278-0)
	- [Visning af modtagne PC-FAX-beskeder \(Windows\)](#page-282-0)

<span id="page-278-0"></span> [Hjem](#page-1-0) > [Fax](#page-179-0) > [PC-FAX](#page-262-0) > [PC-FAX til Windows](#page-263-0) > [Faxmodtagelse på din computer](#page-276-0) [\(Windows\)](#page-276-0) > [Faxmodtagelse med PC-FAX-modtagelse \(Windows\)](#page-277-0) > Kørsel af Brothers PC-FAX-modtagelse på din computer (Windows)

# **Kørsel af Brothers PC-FAX-modtagelse på din computer (Windows)**

**Relaterede modeller**: MFC-L5710DN/MFC-L5710DW/MFC-L5715DN/MFC-L6710DW/MFC-L6910DN/ MFC-L6915DN/MFC-EX910

Hvis PC-FAX-modtagelse er deaktiveret på maskinen, skal du aktivere indstillingen, før du forsøger at bruge PC-FAX-modtagelse.

Du finder oplysninger om, hvordan denne funktion aktiveres, under **>>** Relaterede informationer: *Konfigurer PC-FAX-modtagelse ved hjælp af webbaseret administration*

Vi anbefaler, at du markerer afkrydsningsfeltet **Start PC-FAX Receive ved start af computer**, så softwaren kører automatisk og overfører eventuelle faxmeddelelser, når du tænder computeren.

- 1. Start (**Brother Utilities**), klik derefter på rullelisten, og vælg din models navn (hvis den ikke allerede er markeret).
- 2. Klik på **PC-FAX** i venstre navigationslinje, og vælg **Modtag**.
- 3. Bekræft meddelelsen, og klik på **Ja**.

Vinduet **PC-FAX Receive (PC-Fax Modtag)** vises. Ikonet **(PC-Fax Receive (Klar)**) vises også på computerens proceslinje.

#### **Relaterede informationer**

- [Faxmodtagelse med PC-FAX-modtagelse \(Windows\)](#page-277-0)
	- [Opsætning af PC-FAX-modtagelse på din computer \(Windows\)](#page-279-0)
	- [Tilføjelse af maskinen til PC-FAX-modtagelsesenheder \(Windows\)](#page-281-0)

#### **Relaterede emner:**

• [Konfigurer PC-FAX-modtagelse ved hjælp af webbaseret administration](#page-317-0)

<span id="page-279-0"></span> [Hjem](#page-1-0) > [Fax](#page-179-0) > [PC-FAX](#page-262-0) > [PC-FAX til Windows](#page-263-0) > [Faxmodtagelse på din computer](#page-276-0) [\(Windows\)](#page-276-0) > [Faxmodtagelse med PC-FAX-modtagelse \(Windows\)](#page-277-0) > [Kørsel af Brothers PC-FAX-modtagelse](#page-278-0) [på din computer \(Windows\)](#page-278-0) > Opsætning af PC-FAX-modtagelse på din computer (Windows)

# **Opsætning af PC-FAX-modtagelse på din computer (Windows)**

**Relaterede modeller**: MFC-L5710DN/MFC-L5710DW/MFC-L5715DN/MFC-L6710DW/MFC-L6910DN/ MFC-L6915DN/MFC-EX910

1. Dobbeltklik på ikonet (**PC-Fax Receive (Klar)**) på computerens proceslinje.

Vinduet **PC-FAX Receive (PC-Fax Modtag)** vises.

- 2. Klik på **Indstillinger**.
- 3. Konfigurer nedenstående valgmulighed efter behov:

#### **Indstillinger**

Konfigurer automatisk start af PC-FAX-modtagelse, når du starter Windows.

#### **Gem**

Konfigurer stien til lagring af PC-FAX-filer, og vælg format for det modtagne dokument.

#### **Overfør til**

Konfigurer stien til serveren, og vælg indstillingen for automatisk eller manuel overførsel (kun tilgængeligt for administratorer).

#### **Enhed**

Vælg den maskine, der skal modtage PC-FAX-filerne.

#### **Lås (kun tilgængeligt for administratorer)**

Begræns brugere, der ikke har administratorrettigheder, fra at konfigurere ovenstående indstillinger.

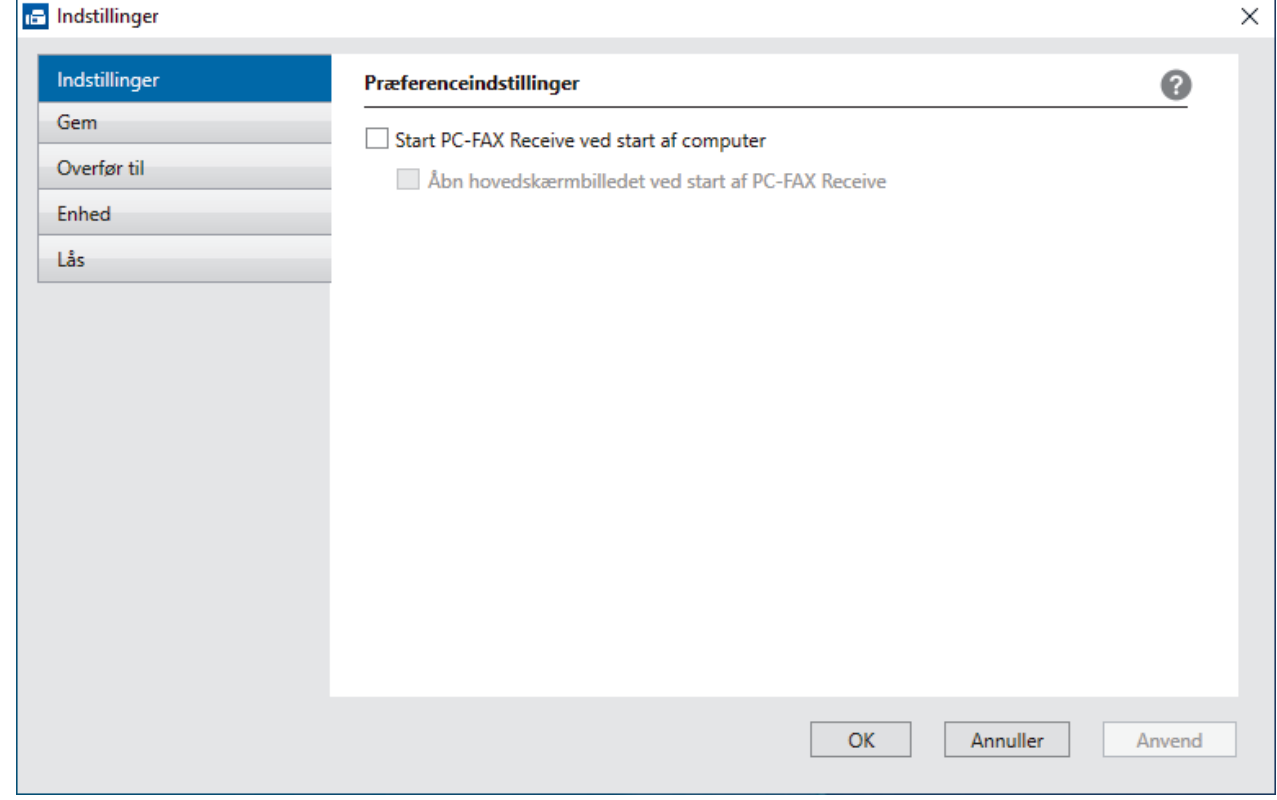

4. Klik på **OK**.

### **Relaterede informationer**

∣√

• [Kørsel af Brothers PC-FAX-modtagelse på din computer \(Windows\)](#page-278-0)

<span id="page-281-0"></span> [Hjem](#page-1-0) > [Fax](#page-179-0) > [PC-FAX](#page-262-0) > [PC-FAX til Windows](#page-263-0) > [Faxmodtagelse på din computer](#page-276-0) [\(Windows\)](#page-276-0) > [Faxmodtagelse med PC-FAX-modtagelse \(Windows\)](#page-277-0) > [Kørsel af Brothers PC-FAX-modtagelse](#page-278-0) [på din computer \(Windows\)](#page-278-0) > Tilføjelse af maskinen til PC-FAX-modtagelsesenheder (Windows)

# **Tilføjelse af maskinen til PC-FAX-modtagelsesenheder (Windows)**

**Relaterede modeller**: MFC-L5710DN/MFC-L5710DW/MFC-L5715DN/MFC-L6710DW/MFC-L6910DN/ MFC-L6915DN/MFC-EX910

Hvis du har installeret maskinen ved at følge vejledningen på skærmen, er maskinen klar til brug.

1. Dobbeltklik på ikonet (**PC-Fax Receive (Klar)**) på computerens proceslinje.

Vinduet **PC-FAX Receive (PC-Fax Modtag)** vises.

- 2. Klik på **Indstillinger**.
- 3. Klik på **Enhed** > **Tilføj**.

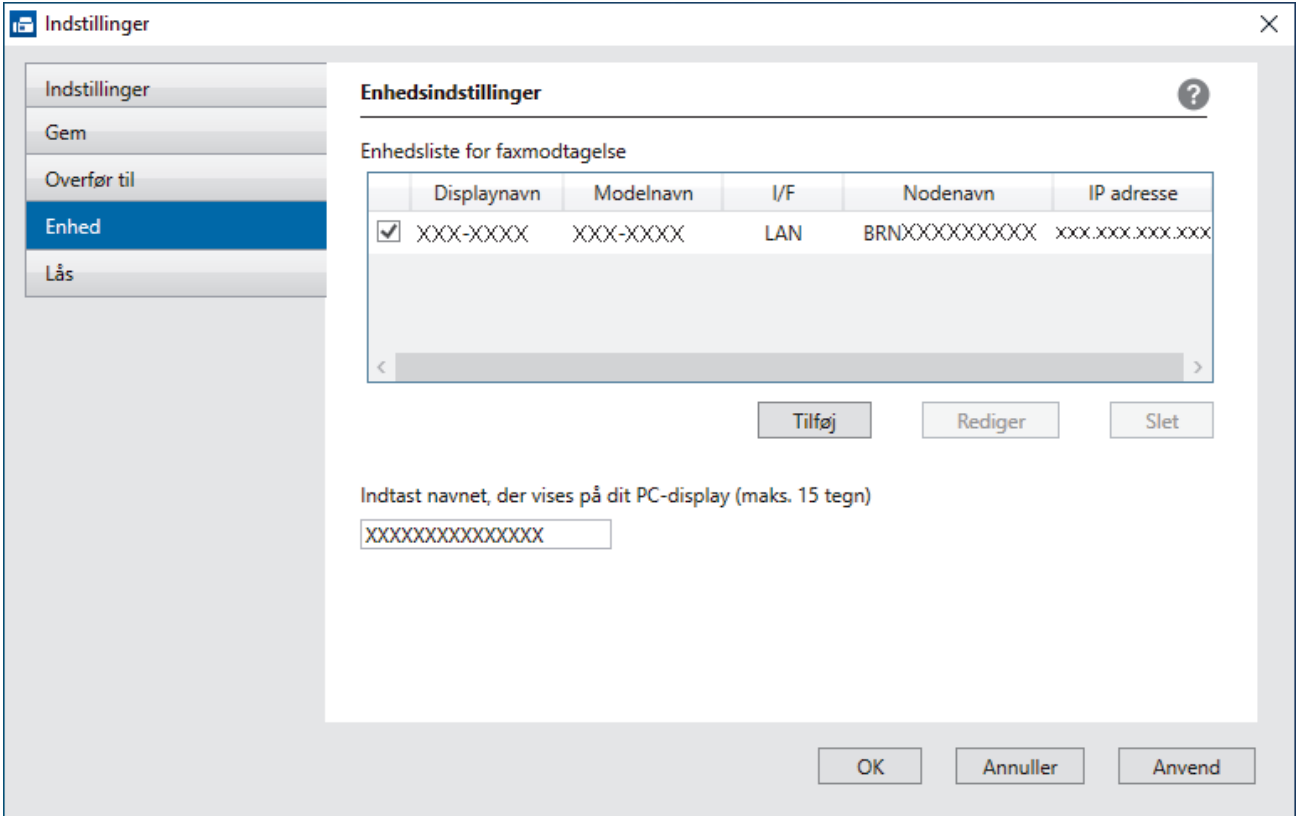

4. Vælg den korrekte tilslutningsmetode.

#### **Vælg din maskine fra de automatiske søgeresultater herunder.**

En liste over tilsluttede maskiner vises. Vælg den ønskede maskine. Klik på **OK**.

#### **Specificér din maskine ved IP-adressen**

Indtast printerens IP-adresse i feltet **IP adresse**, og klik dernæst på **OK**.

- 5. Hvis du vil ændre det computernavn, der vises på maskinens display, skal du indtaste et nyt navn i feltet **Indtast navnet, der vises på dit PC-display (maks. 15 tegn)**.
- 6. Klik på **OK**.

 **Relaterede informationer**

• [Kørsel af Brothers PC-FAX-modtagelse på din computer \(Windows\)](#page-278-0)

<span id="page-282-0"></span> [Hjem](#page-1-0) > [Fax](#page-179-0) > [PC-FAX](#page-262-0) > [PC-FAX til Windows](#page-263-0) > [Faxmodtagelse på din computer](#page-276-0) [\(Windows\)](#page-276-0) > [Faxmodtagelse med PC-FAX-modtagelse \(Windows\)](#page-277-0) > Visning af modtagne PC-FAX-beskeder (Windows)

# **Visning af modtagne PC-FAX-beskeder (Windows)**

**Relaterede modeller**: MFC-L5710DN/MFC-L5710DW/MFC-L5715DN/MFC-L6710DW/MFC-L6910DN/ MFC-L6915DN/MFC-EX910

#### **Modtagestatus**

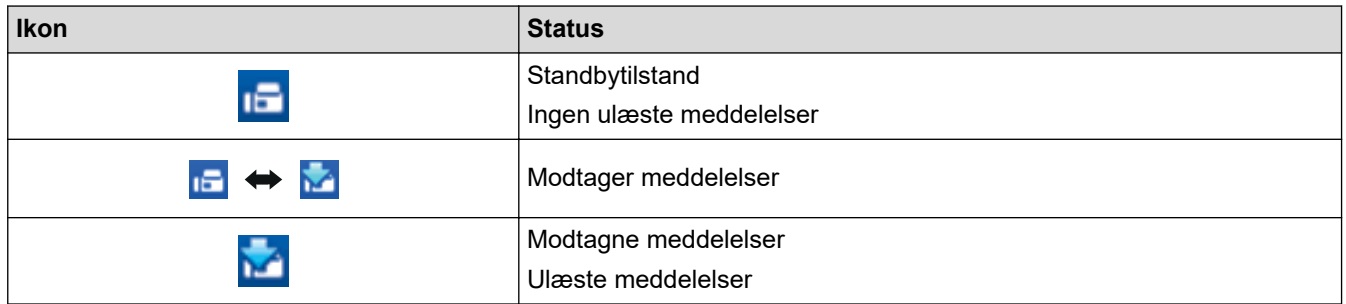

1. Dobbeltklik på ikonet (**PC-Fax Receive (Klar)**) på computerens proceslinje.

Vinduet **PC-FAX Receive (PC-Fax Modtag)** vises.

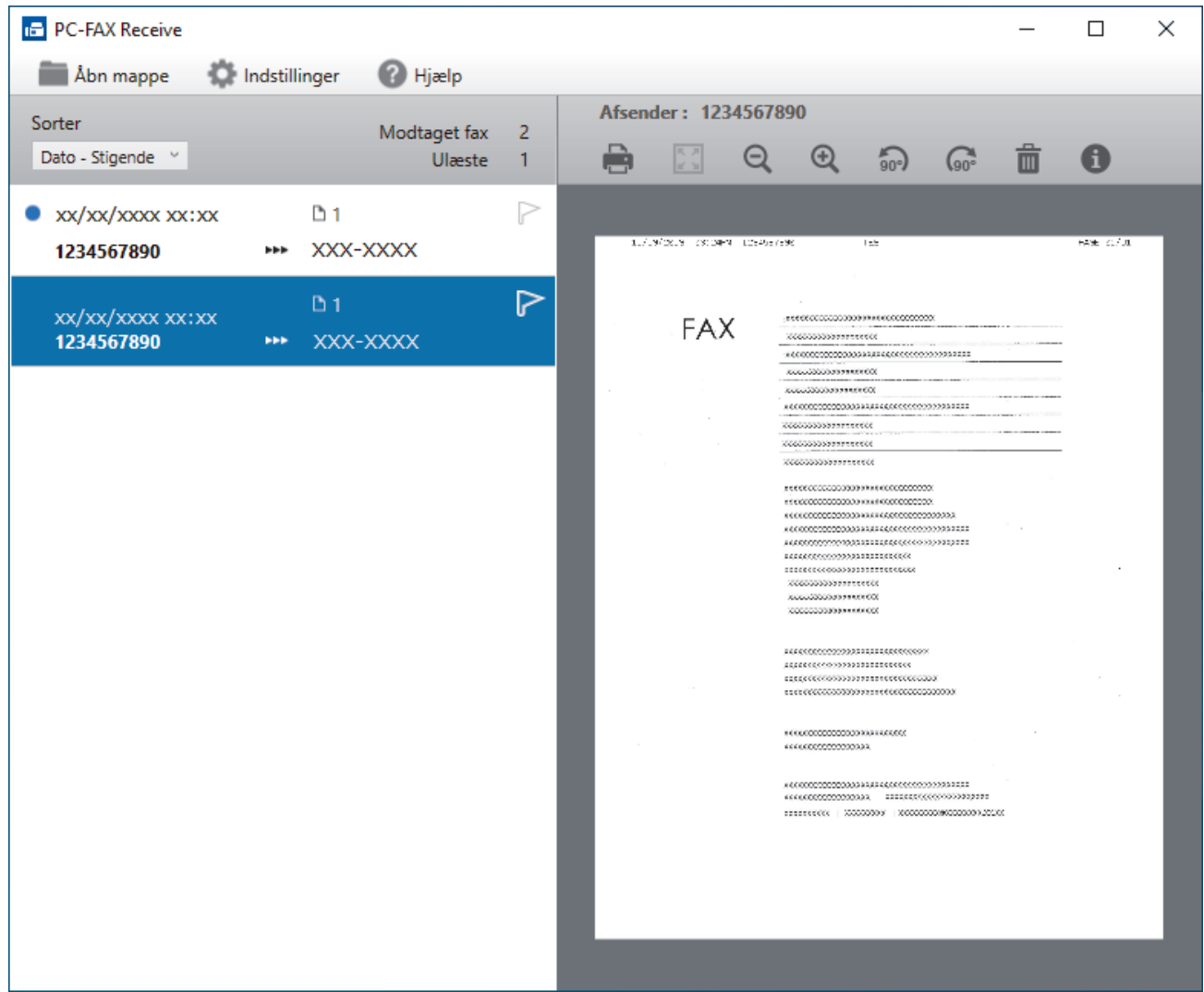

- 2. Klik på en faxmeddelelse i listen for at se den.
- 3. Luk vinduet, når du er færdig.

 $\mathscr{Q}$ 

Selvom du lukker vinduet, er PC-FAX-modtagelse aktiv, og ikonet **[1] (PC-Fax Receive (Klar)**) bliver stående i computerens proceslinje. Klik på ikonet på computerens proceslinje, og klik på **Luk** for at lukke PC-FAX-modtagelse.

#### **Relaterede informationer**

• [Faxmodtagelse med PC-FAX-modtagelse \(Windows\)](#page-277-0)

# <span id="page-284-0"></span>**PC-FAX til Mac**

**Relaterede modeller**: MFC-L5710DN/MFC-L5710DW/MFC-L5715DN/MFC-L6710DW/MFC-L6910DN/ MFC-L6915DN/MFC-EX910

• [Afsendelse af en faxmeddelelse med AirPrint \(macOS\)](#page-482-0)

<span id="page-285-0"></span> [Hjem](#page-1-0) > Netværk

# **Netværk**

- [Understøttede, grundlæggende netværksfunktioner](#page-286-0)
- [Konfiguration af netværksindstillinger](#page-287-0)
- [Indstillinger for trådløst netværk](#page-289-0)
- [Netværksfunktioner](#page-313-0)

<span id="page-286-0"></span> [Hjem](#page-1-0) > [Netværk](#page-285-0) > Understøttede, grundlæggende netværksfunktioner

### **Understøttede, grundlæggende netværksfunktioner**

Maskinen understøtter forskellige funktioner, afhængigt af operativsystemet. Brug denne tabel til at se, hvilke netværksfunktioner og forbindelser der understøttes af de enkelte operativsystemer.

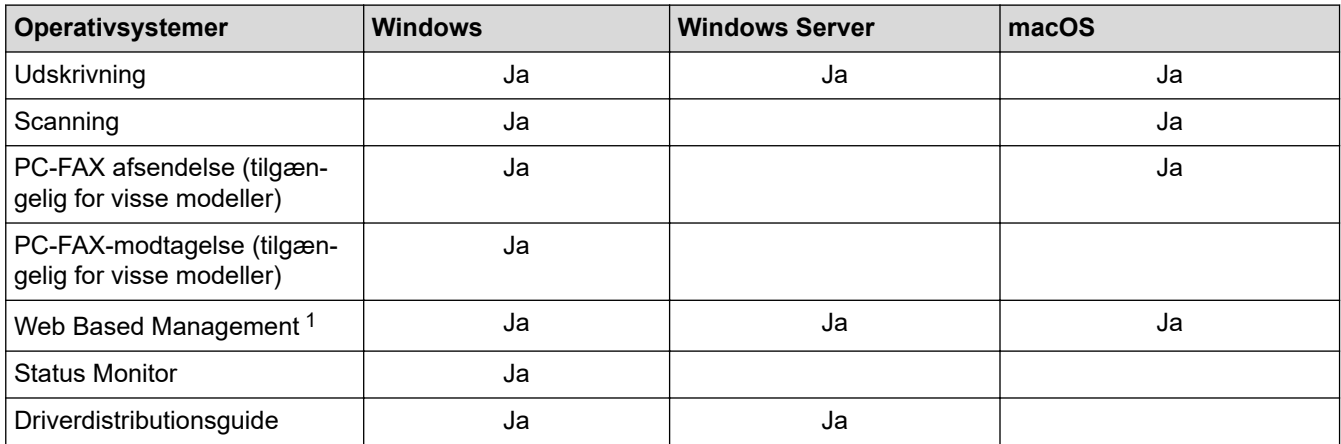

1 Standardadgangskoden for administration af din maskines indstillinger er placeret på maskinens bagside og er mærket "**Pwd**". Vi anbefaler, at du med det samme ændrer standardadgangskoden for at beskytte maskinen mod uautoriseret adgang.

- Når du tilslutter maskinen til et eksternt netværk som f.eks. internettet, skal du sikre dig, at dit netværksmiljø er beskyttet af en separat firewall eller på anden vis for at forhindre, at information lækker på grund af utilstrækkelige indstillinger eller uønskede tredjeparters uautoriserede adgang.
- Når din maskine sluttes til det globale netværk, vises en advarsel. Når du ser denne advarsel, anbefaler vi på det kraftigste, at du kontrollerer dine netværksindstillinger og derefter opretter forbindelse til et sikkert netværk igen.
- Aktivering af din maskines funktion Global netværkskommunikationsfiltrering blokerer adgang fra det globale netværk. Funktionen Global netværkskommunikationsfiltrering kan forhindre maskinen i at modtage visse udskrifts- eller scanningsjob fra en computer eller mobilenhed, der anvender en global IP-adresse.

#### **Relaterede informationer**

• [Netværk](#page-285-0)

#### **Relaterede emner:**

• [Indstilling eller ændring af en logonadgangskode til Web Based Management](#page-675-0)

<span id="page-287-0"></span> [Hjem](#page-1-0) > [Netværk](#page-285-0) > Konfiguration af netværksindstillinger

# **Konfiguration af netværksindstillinger**

- [Konfigurer netværksdetaljer vha. kontrolpanelet](#page-288-0)
- [Ændring af maskinindstillinger ved hjælp af Web Based Management](#page-671-0)
[Hjem](#page-1-0) > [Netværk](#page-285-0) > [Konfiguration af netværksindstillinger](#page-287-0) > Konfigurer netværksdetaljer vha. kontrolpanelet

## **Konfigurer netværksdetaljer vha. kontrolpanelet**

Brug betjeningspanelets menuvalg til [Netværk] for at konfigurere maskinen til dit netværk.

- Få flere oplysninger om de netværksindstillinger, du kan konfigurer vha. betjeningspanelet >> *Relaterede informationer*: *Indstillingstabeller*
	- Du kan også bruge Webbaseret administration til konfiguration og ændring af maskinens netværksindstillinger.

1. Tryk på  $\parallel$  [Indstillinger] > [Alle indstillinger] > [Netværk].

Hvis din maskine viser menuen [Alle indstillinger] på startskærmen, skal du springe over menuen [Indstillinger].

2. Svirp op eller ned, eller tryk på ▲ eller ▼ for at få vist den ønskede netværksindstilling, og tryk derefter på den. Gentag dette trin, indtil du kommer til den menu, du vil konfigurere, og følg derefter vejledningen i displayet.

 **Relaterede informationer**

• [Konfiguration af netværksindstillinger](#page-287-0)

- [Indstillingstabeller \(MFC-L6710DW/MFC-L6910DN/MFC-L6915DN/MFC-EX910\)](#page-603-0)
- [Indstillingstabeller \(MFC-L5710DN/MFC-L5710DW/MFC-L5715DN\)](#page-618-0)
- [Indstillingstabeller \(DCP-L5510DW\)](#page-634-0)
- [Understøttede, grundlæggende netværksfunktioner](#page-286-0)

<span id="page-289-0"></span> [Hjem](#page-1-0) > [Netværk](#page-285-0) > Indstillinger for trådløst netværk

## **Indstillinger for trådløst netværk**

**Relaterede modeller**: DCP-L5510DW/MFC-L5710DW/MFC-L6710DW/MFC-L6910DN/MFC-L6915DN/ MFC-EX910

- [Brug af det trådløse netværk](#page-290-0)
- [Brug Wi-Fi Direct](#page-304-0)®
- [Aktivering/deaktivering af trådløst LAN](#page-308-0)
- [Udskriv WLAN-rapporten](#page-309-0)

<span id="page-290-0"></span> [Hjem](#page-1-0) > [Netværk](#page-285-0) > [Indstillinger for trådløst netværk](#page-289-0) > Brug af det trådløse netværk

## **Brug af det trådløse netværk**

**Relaterede modeller**: DCP-L5510DW/MFC-L5710DW/MFC-L6710DW/MFC-L6910DN/MFC-L6915DN/ MFC-EX910

- [Før konfiguration af din maskine til et trådløst netværk](#page-291-0)
- [Konfiguration af maskinen til et trådløst netværk ved hjælp af guiden til konfiguration fra](#page-292-0) [din computer](#page-292-0)
- [Konfigurer maskinen til et trådløst netværk med brug af konfigurationsguiden på](#page-293-0) [maskinens kontrolpanel](#page-293-0)
- [Konfigurer maskinen til et trådløst netværk med éttryks-metoden i Wi-Fi Protected](#page-295-0) Setup<sup>™</sup> [\(WPS\)](#page-295-0)
- [Konfigurer maskinen til et trådløst netværk med PIN-metoden i Wi-Fi Protected Setup](#page-296-0)™ [\(WPS\)](#page-296-0)
- [Konfigurer maskinen til et trådløst netværk, når SSID'et ikke rundsendes](#page-299-0)
- [Konfiguration af maskinen til et trådløst virksomhedsnetværk](#page-301-0)

<span id="page-291-0"></span> [Hjem](#page-1-0) > [Netværk](#page-285-0) > [Indstillinger for trådløst netværk](#page-289-0) > [Brug af det trådløse netværk](#page-290-0) > Før konfiguration af din maskine til et trådløst netværk

## **Før konfiguration af din maskine til et trådløst netværk**

**Relaterede modeller**: DCP-L5510DW/MFC-L5710DW/MFC-L6710DW/MFC-L6910DN/MFC-L6915DN/ MFC-EX910

# **BEMÆRK**

MFC-L6910DN/MFC-L6915DN/MFC-EX910:

Den trådløse netværksforbindelse kun anvendes, når det trådløse modul er installeret som ekstraudstyr.

Kontroller følgende, før du forsøger at konfigurere et trådløst netværk.

- Hvis du bruger et trådløst virksomhedsnetværk, skal du kende bruger-id'et og adgangskoden.
- Placer maskinen så tæt på det trådløse LAN-accesspoint/routeren som muligt med et minimum af forhindringer for at opnå optimal dokumentudskrivning hver dag. Store genstande og vægge mellem de to enheder samt interferens fra andre elektroniske enheder kan have indflydelse på dine dokumenters dataoverførselshastighed.

Det kan derfor betyde, at en trådløs forbindelse ikke er den optimale metode for alle typer dokumenter og programmer. Hvis du udskriver store filer som f.eks. flersidede dokumenter med både tekst og store illustrationer, kan du eventuelt overveje at vælge kabelbaseret Ethernet for at opnå hurtigere dataoverførsel (kun understøttede modeller) eller USB for at opnå den højeste hastighed.

- Selvom maskinen kan bruges i såvel kabelbaserede som trådløse netværk (kun understøttede modeller), kan der kun anvendes én forbindelsesmetode ad gangen. Dog kan en trådløs netværksforbindelse og en Wi-Fi Direct-forbindelse eller en kabelbaseret netværksforbindelse (kun modeller der understøtter dette) og en Wi-Fi Direct-forbindelse bruges samtidig.
- Hvis der er et signal i nærheden, giver trådløst LAN dig mulighed for frit at oprette en LAN-forbindelse. Men hvis sikkerhedsindstillingerne ikke er konfigureret korrekt, kan signalet blive opsnappet af uønskede tredjeparter, hvilket kan medføre:
	- Tyveri af personlige eller fortrolige oplysninger
	- Forkert transmission af oplysninger til parter, der udgiver sig for at være de angivne personer
	- Udbredelse af transskriberet, opfanget kommunikationsindhold.

Vær opmærksom på, at du skal kende den trådløse routers/accesspoints netværksnavn (SSID) og netværksnøgle (adgangskode). Hvis du ikke kan finde disse oplysninger, skal du kontakte producenten af den trådløse router/accesspointet, systemadministratoren eller internetudbyderen. Brother kan ikke give dig disse oplysninger.

### **Relaterede informationer**

• [Brug af det trådløse netværk](#page-290-0)

<span id="page-292-0"></span> [Hjem](#page-1-0) > [Netværk](#page-285-0) > [Indstillinger for trådløst netværk](#page-289-0) > [Brug af det trådløse netværk](#page-290-0) > Konfiguration af maskinen til et trådløst netværk ved hjælp af guiden til konfiguration fra din computer

## **Konfiguration af maskinen til et trådløst netværk ved hjælp af guiden til konfiguration fra din computer**

**Relaterede modeller**: DCP-L5510DW/MFC-L5710DW/MFC-L6710DW/MFC-L6910DN/MFC-L6915DN/ MFC-EX910

## **BEMÆRK**

(MFC-L6910DN/MFC-L6915DN/MFC-EX910)

Den trådløse netværksforbindelse kun anvendes, når det trådløse modul er installeret som ekstraudstyr.

- 1. Download installationsprogrammet fra siden **Downloads** for din model på [support.brother.com/downloads](https://support.brother.com/g/b/midlink.aspx?content=dl).
- 2. Start installationsprogrammet, og følg derefter vejledningen på skærmen.
- 3. Vælg **Trådløs netværkstilslutning (Wi-Fi)** eller **Trådløs netværkstilslutning (Wi-Fi) (tilbehør)**, og klik derefter på **Næste** .
- 4. Følg vejledningen på skærmen.

Konfigurationen af det trådløse netværk er nu færdig.

### **Relaterede informationer**

• [Brug af det trådløse netværk](#page-290-0)

<span id="page-293-0"></span> [Hjem](#page-1-0) > [Netværk](#page-285-0) > [Indstillinger for trådløst netværk](#page-289-0) > [Brug af det trådløse netværk](#page-290-0) > Konfigurer maskinen til et trådløst netværk med brug af konfigurationsguiden på maskinens kontrolpanel

## **Konfigurer maskinen til et trådløst netværk med brug af konfigurationsguiden på maskinens kontrolpanel**

**Relaterede modeller**: DCP-L5510DW/MFC-L5710DW/MFC-L6710DW/MFC-L6910DN/MFC-L6915DN/ MFC-EX910

## **BEMÆRK**

(MFC-L6910DN/MFC-L6915DN/MFC-EX910)

Den trådløse netværksforbindelse kun anvendes, når det trådløse modul er installeret som ekstraudstyr.

Før du konfigurerer din maskine, anbefaler vi, at du noterer indstillingerne for dit trådløse netværk. Du får brug for disse oplysninger, før du fortsætter med konfigurationen.

1. Tjek og optag de aktuelle trådløse netværksindstillinger på computeren, du tilslutter.

**Netværksnavn (SSID)**

**Netværksnøgle (adgangskode)**

F.eks.:

**Netværksnavn (SSID)**

HELLO

#### **Netværksnøgle (adgangskode)**

12345

- Dit access point/router kan understøtte brugen af flere WEP-nøgler, men din Brother-maskine understøtter kun brugen af den første WEP-nøgle.
- Hav dit SSID (netværksnavn) og din netværksnøgle (adgangskode) klar, hvis du har brug for hjælp under konfigurationen, og du ønsker at kontakte Brother Support. Vi kan ikke hjælpe dig med at finde denne information.
- Hvis du ikke er bekendt hermed (SSID og netværksnøgle), kan du ikke fortsætte konfigurationen af den trådløse forbindelse.

#### **Hvor kan jeg finde disse oplysninger?**

- a. Se dokumentationen til dit trådløse access point/router.
- b. Det oprindelige SSID kunne være producentens navn eller modelnavnet.
- c. Hvis du ikke er bekendt med sikkerhedsoplysningerne, skal du kontakte producenten af routeren, din systemadministrator eller din internetudbyder.
- 2. Tryk på [Indstillinger] > [Alle indstillinger] > [Netværk] > [WLAN(WiFi)] > [Find WiFi-netværk].

Hvis din maskine viser menuen [Alle indstillinger] på startskærmen, skal du springe over menuen [Indstillinger].

3. Tryk på [Aktiver WLAN?], når [Ja] vises.

Dette starter guiden til trådløs opsætning. Du kan annullere ved at trykke på [Nej].

4. Maskinen søger efter dit netværk og viser en liste over tilgængelige SSID'er.

Hvis der vises en liste over SSID'er, skal du svirpe op eller ned eller trykke på ▲ eller ▼ for at vise det SSID, du vil oprette forbindelse til, og tryk derefter på SSID'et.

- 5. Tryk på [OK].
- 6. Gør et af følgende:
	- Hvis du bruger en metode til godkendelse og kryptering, der kræver en netværksnøgle, skal du indtaste den netværksnøgle, du skrev ned i første trin.

Når du har indtastet alle tegnene, skal du trykke på [OK].

- Hvis din godkendelsesmetode er Open System og krypteringsmetoden er Ingen, skal du gå videre til næste trin.
- 7. Maskinen forsøger at oprette forbindelse til den trådløse enhed, du har valgt.

Hvis det lykkedes den trådløse enhed at oprette forbindelse, viser maskinens LCD [Tilsluttet]. Tryk på

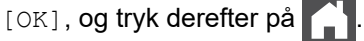

Du har nu gennemført konfigurationen af det trådløse netværk. Hvis du vil installere de drivere eller det program, der er nødvendige/nødvendigt for at betjene maskinen, skal du gå til siden **Downloads** for din model på [support.brother.com/downloads](https://support.brother.com/g/b/midlink.aspx?content=dl).

### **Relaterede informationer**

• [Brug af det trådløse netværk](#page-290-0)

- [Sådan indtastes tekst på din maskine](#page-27-0)
- [Fejlkoder i trådløs LAN-rapport](#page-310-0)

<span id="page-295-0"></span> [Hjem](#page-1-0) > [Netværk](#page-285-0) > [Indstillinger for trådløst netværk](#page-289-0) > [Brug af det trådløse netværk](#page-290-0) > Konfigurer maskinen til et trådløst netværk med éttryks-metoden i Wi-Fi Protected Setup™ (WPS)

# **Konfigurer maskinen til et trådløst netværk med éttryks-metoden i Wi-Fi Protected Setup™ (WPS)**

**Relaterede modeller**: DCP-L5510DW/MFC-L5710DW/MFC-L6710DW/MFC-L6910DN/MFC-L6915DN/ MFC-EX910

### **BEMÆRK**

(MFC-L6910DN/MFC-L6915DN/MFC-EX910)

Den trådløse netværksforbindelse kun anvendes, når det trådløse modul er installeret som ekstraudstyr.

Hvis det trådløse accesspoint/routeren understøtter WPS (PBC: Push Button Configuration), kan du bruge WPS fra maskinens kontrolpanelmenu til at konfigurere dine trådløse netværksindstillinger.

1. Tryk på  $\parallel$  [Indstillinger] > [Alle indstillinger] > [Netværk] > [WLAN(WiFi)] > [WPS/ Tryk knap].

Hvis din maskine viser menuen [Alle indstillinger] på startskærmen, skal du springe over menuen [Indstillinger].

2. Tryk på [Aktiver WLAN?], når [Ja] vises.

Dette starter guiden til trådløs opsætning. Du kan annullere ved at trykke på [Nej].

3. Når touchskærmen viser [Start WPS på dit trådløse adgangspunkt/router, og tryk på [OK].], skal du trykke på knappen WPS på det trådløse accesspoint eller routeren. Tryk derefter på [OK] på maskinen. Maskinen registrerer automatisk det trådløse accesspoint/routeren og forsøger at oprette forbindelse til dit trådløse netværk.

Hvis det lykkedes den trådløse enhed at oprette forbindelse, viser maskinens LCD [Tilsluttet]. Tryk på

[OK], og tryk derefter på **.** 

Du har nu gennemført konfigurationen af det trådløse netværk. Hvis du vil installere de drivere og software, der er nødvendige/nødvendig for at bruge maskinen, skal du gå til siden **Downloads** for din model på [support.brother.com/downloads](https://support.brother.com/g/b/midlink.aspx?content=dl).

### **Relaterede informationer**

• [Brug af det trådløse netværk](#page-290-0)

#### **Relaterede emner:**

• [Fejlkoder i trådløs LAN-rapport](#page-310-0)

<span id="page-296-0"></span> [Hjem](#page-1-0) > [Netværk](#page-285-0) > [Indstillinger for trådløst netværk](#page-289-0) > [Brug af det trådløse netværk](#page-290-0) > Konfigurer maskinen til et trådløst netværk med PIN-metoden i Wi-Fi Protected Setup™ (WPS)

# **Konfigurer maskinen til et trådløst netværk med PIN-metoden i Wi-Fi Protected Setup™ (WPS)**

**Relaterede modeller**: DCP-L5510DW/MFC-L5710DW/MFC-L6710DW/MFC-L6910DN/MFC-L6915DN/ MFC-EX910

### **BEMÆRK**

(MFC-L6910DN/MFC-L6915DN/MFC-EX910)

Den trådløse netværksforbindelse kun anvendes, når det trådløse modul er installeret som ekstraudstyr.

Hvis dit trådløse LAN-accesspoint/din trådløse LAN-router understøtter WPS, kan du bruge PIN-metoden (Personal Identification Number) til at konfigurere de trådløse netværksindstillinger.

PIN-metoden er en af de forbindelsesmetoder, der er udviklet af Wi-Fi Alliance®. Ved at sende en PIN-kode, som oprettes af en tilmelder (din maskine) til registratoren (en enhed, der administrerer det trådløse LAN), kan du konfigurere det trådløse netværk og sikkerhedsindstillingerne. Se vejledningen, der følger med det trådløse accesspoint/routeren for at få flere oplysninger om, hvordan du får adgang til WPS-tilstand.

### **Type A**

Forbindelse, når det trådløse LANs accesspoint/routeren (1) dublerer som registrator:

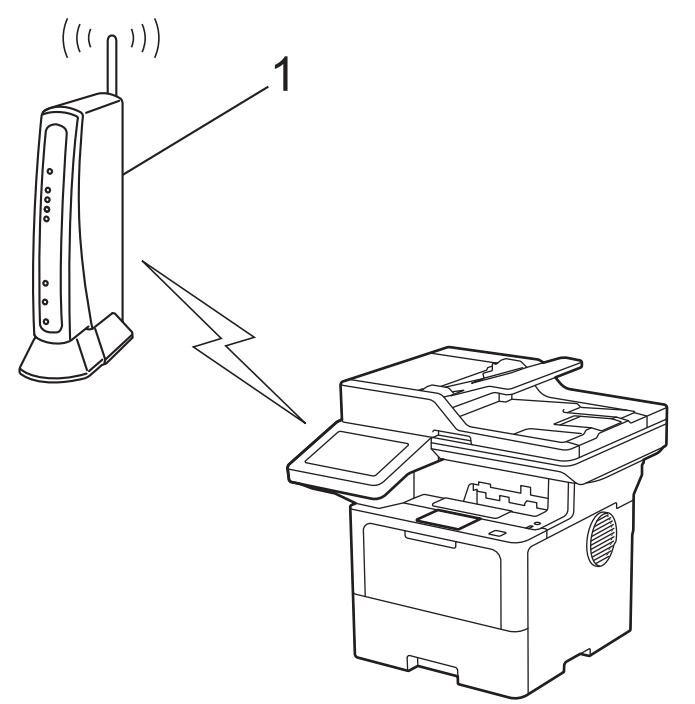

#### **Type B**

Forbindelse, når en anden enhed (2), f.eks. en computer, bruges som registrator:

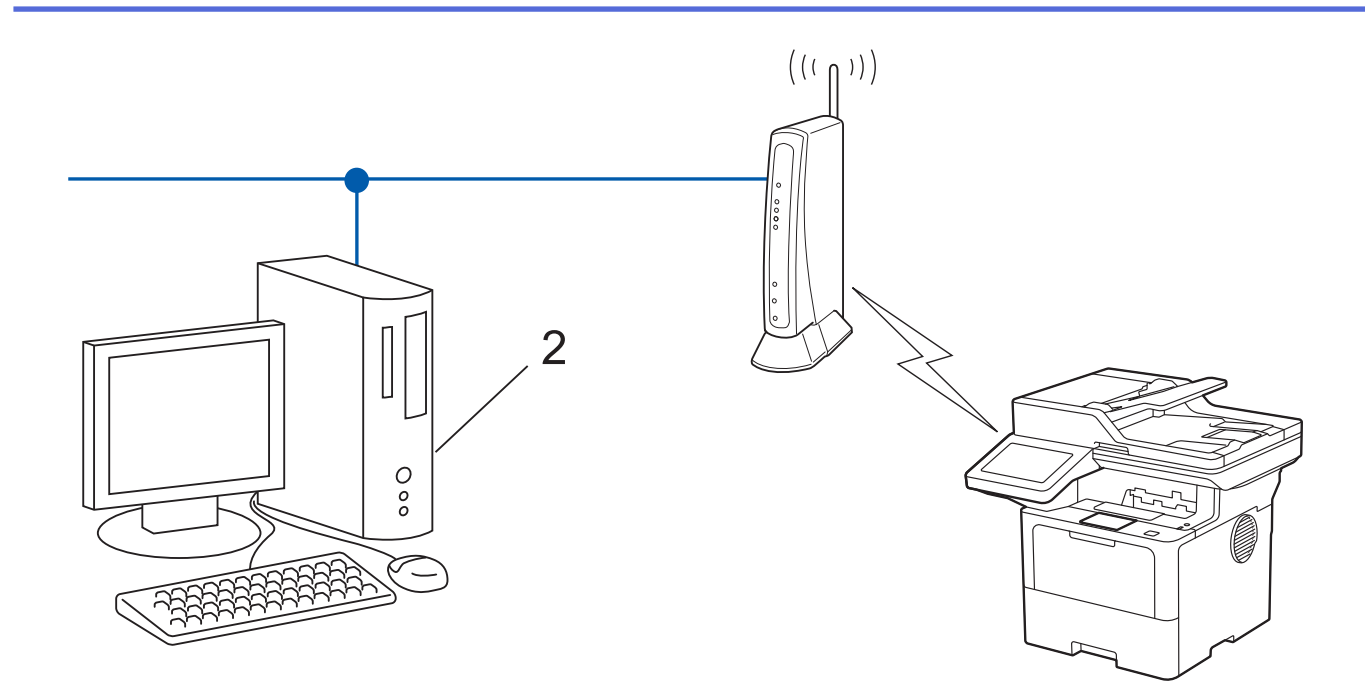

1. Tryk på  $\parallel$  [Indstillinger] > [Alle indstillinger] > [Netværk] > [WLAN(WiFi)] > [WPS/ PIN-kode].

Hvis din maskine viser menuen [Alle indstillinger] på startskærmen, skal du springe over menuen [Indstillinger].

2. Tryk på [Aktiver WLAN?], når [Ja] vises.

Dette starter guiden til trådløs opsætning. Du kan annullere ved at trykke på [Nej].

- 3. Displayet viser en ottecifret PIN-kode, og maskinen begynder at søge efter et trådløst accesspoint/en router.
- 4. Indtast IP-adressen for den enhed, du bruger som registrator, i din browsers adresselinje vha. en computer, der er forbundet til netværket (f.eks.: http://192.168.1.2).
- 5. Gå til siden WPS-indstillinger, og indtast PIN-koden, og følg derefter vejledningen på skærmen.

• Registratoren er normalt det trådløse accesspoint/routeren.

• Indstillingssiden varierer afhængigt af mærket på dit trådløse LAN-accesspoint/router. Se den vejledning, der følger med det trådløse accesspoint/routeren, for at få flere oplysninger.

#### **Gennemfør følgende trin, hvis du bruger en computer med Windows 10 eller Windows 11 som registrator:**

- 6. Gør et af følgende:
	- Windows 11

Klik på > **Alle apps** > **Windows-værktøjer** > **Kontrolpanel**. I **Hardware og lyd**-gruppen skal du klikke på **Tilføj en enhed**.

Windows 10

Klik på > **Windows System** > **Kontrolpanel**. I **Hardware og lyd**-gruppen skal du klikke på **Tilføj en enhed**.

- Hvis du vil bruge en computer med Windows 10 eller Windows 11 som registrator, skal du registrere den på dit netværk på forhånd. Se den vejledning, der følger med det trådløse accesspoint/routeren, for at få flere oplysninger.
	- Hvis du bruger Windows 10 eller Windows 11 som registrator, kan du installere printerdriveren efter den trådløse konfiguration ved at følge vejledningen på skærmen. Hvis du vil installere den driver og software, der er nødvendig for at bruge maskinen, skal du gå til siden **Downloads** for din model på [support.brother.com/downloads](https://support.brother.com/g/b/midlink.aspx?content=dl).
- 7. Vælg din maskine, og klik på **Næste**.
- 8. Indtast den PIN-kode, der vises i maskinens display, og klik på **Næste**.
- 9. Klik på **Luk**.

Hvis det lykkedes den trådløse enhed at oprette forbindelse, viser maskinens LCD [Tilsluttet]. Tryk på

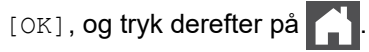

Du har nu gennemført konfigurationen af det trådløse netværk. Hvis du vil installere de drivere eller det program, der er nødvendige/nødvendigt for at betjene maskinen, skal du gå til siden **Downloads** for din model på [support.brother.com/downloads](https://support.brother.com/g/b/midlink.aspx?content=dl).

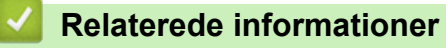

• [Brug af det trådløse netværk](#page-290-0)

**Relaterede emner:**

• [Fejlkoder i trådløs LAN-rapport](#page-310-0)

<span id="page-299-0"></span> [Hjem](#page-1-0) > [Netværk](#page-285-0) > [Indstillinger for trådløst netværk](#page-289-0) > [Brug af det trådløse netværk](#page-290-0) > Konfigurer maskinen til et trådløst netværk, når SSID'et ikke rundsendes

## **Konfigurer maskinen til et trådløst netværk, når SSID'et ikke rundsendes**

**Relaterede modeller**: DCP-L5510DW/MFC-L5710DW/MFC-L6710DW/MFC-L6910DN/MFC-L6915DN/ MFC-EX910

### **BEMÆRK**

(MFC-L6910DN/MFC-L6915DN/MFC-EX910)

Den trådløse netværksforbindelse kun anvendes, når det trådløse modul er installeret som ekstraudstyr.

Før du konfigurerer din maskine, anbefaler vi, at du noterer indstillingerne for dit trådløse netværk. Du får brug for disse oplysninger, før du fortsætter med konfigurationen.

1. Kontroller de aktuelle indstillinger for det trådløse netværk, og skriv dem ned.

#### **Netværksnavn (SSID)**

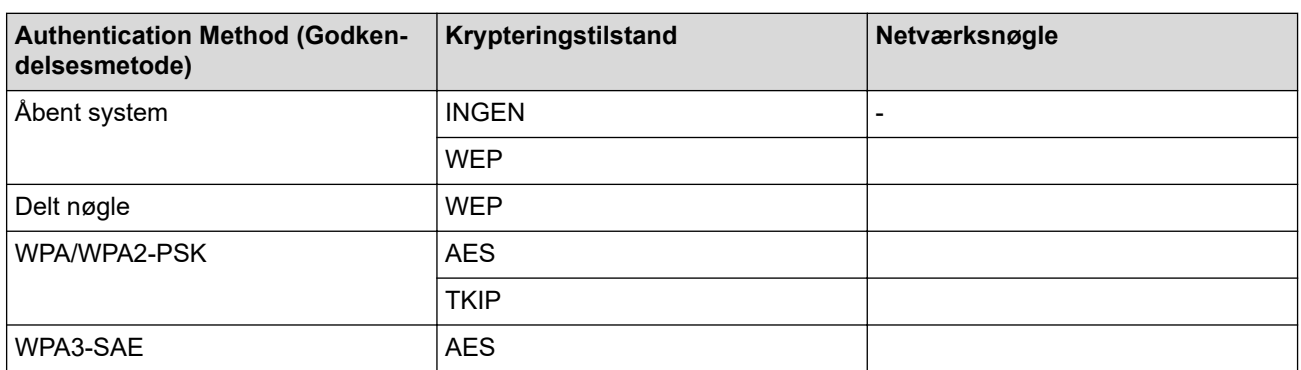

F.eks.:

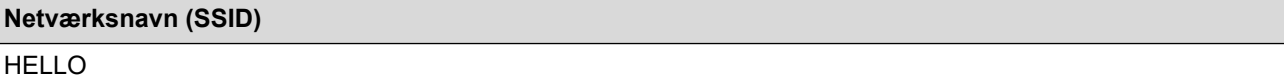

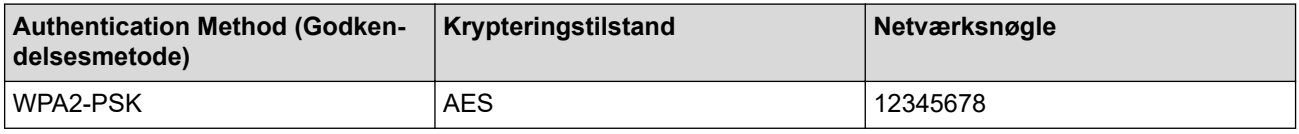

Hvis routeren bruger WEP-kryptering, skal du indtaste den første WEP-nøgle. Brother-maskinen understøtter kun brugen af den første WEP-nøgle.

2. Tryk på [Indstillinger] > [Alle indstillinger] > [Netværk] > [WLAN(WiFi)] > [Find WiFi-netværk].

Hvis din maskine viser menuen [Alle indstillinger] på startskærmen, skal du springe over menuen [Indstillinger].

3. Tryk på [Aktiver WLAN?], når [Ja] vises.

Dette starter guiden til trådløs opsætning. Du kan annullere ved at trykke på [Nej].

4. Maskinen søger efter dit netværk og viser en liste over tilgængelige SSID'er. Svirp op eller ned, eller tryk på a eller  $\blacktriangledown$  for at få vist  $\lceil \langle Ny \rceil$  SSID>]. Tryk på  $\lceil \langle Ny \rceil$  SSID>], og tryk derefter på  $\lceil OK \rceil$ .

- 5. Indtast SSID-navnet, og tryk på [OK].
- 6. Vælg godkendelsesmetoden.
- 7. Gør et af følgende:
	- Hvis du har valgt indstillingen [Åbent system] option, skal du trykke på krypteringsmetoden [Ingen] eller [WEP].

Hvis du har valgt indstillingen [WEP] som krypteringstype, skal du vælge og indtaste WEP-nøglen og trykke på [OK].

- Hvis du har valgt indstillingen [Delt nøgle], skal du indtaste WEP-nøglen og trykke på [OK].
- Hvis du har valgt indstillingen [WPA/WPA2-PSK/WPA3-SAE] option, skal du trykke på krypteringsmetoden [TKIP+AES] eller [AES].

Indtast WPA™-nøglen, og tryk på [OK].

• Hvis du har valgt indstillingen [WPA3-SAE], skal du trykke på krypteringsmetoden [AES]. Indtast WPA™-nøglen, og tryk på [OK].

Brother-maskinen understøtter kun brugen af den første WEP-nøgle.

8. Maskinen forsøger at oprette forbindelse til den trådløse enhed, du har valgt.

Hvis det lykkedes den trådløse enhed at oprette forbindelse, viser maskinens LCD [Tilsluttet]. Tryk på

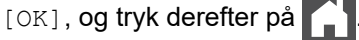

Du har nu gennemført konfigurationen af det trådløse netværk. Hvis du vil installere de drivere eller det program, der er nødvendige/nødvendigt for at betjene maskinen, skal du gå til siden **Downloads** for din model på [support.brother.com/downloads](https://support.brother.com/g/b/midlink.aspx?content=dl).

### **Relaterede informationer**

• [Brug af det trådløse netværk](#page-290-0)

- [Jeg kan ikke fuldføre konfigurationen af det trådløse netværk](#page-537-0)
- [Sådan indtastes tekst på din maskine](#page-27-0)
- [Fejlkoder i trådløs LAN-rapport](#page-310-0)

<span id="page-301-0"></span> [Hjem](#page-1-0) > [Netværk](#page-285-0) > [Indstillinger for trådløst netværk](#page-289-0) > [Brug af det trådløse netværk](#page-290-0) > Konfiguration af maskinen til et trådløst virksomhedsnetværk

## **Konfiguration af maskinen til et trådløst virksomhedsnetværk**

**Relaterede modeller**: DCP-L5510DW/MFC-L5710DW/MFC-L6710DW/MFC-L6910DN/MFC-L6915DN/ MFC-EX910

# **BEMÆRK**

(MFC-L6910DN/MFC-L6915DN/MFC-EX910)

Den trådløse netværksforbindelse kun anvendes, når det trådløse modul er installeret som ekstraudstyr.

Før du konfigurerer din maskine, anbefaler vi, at du noterer indstillingerne for dit trådløse netværk. Du får brug for disse oplysninger, før du fortsætter med konfigurationen.

1. Kontroller og noter de nuværende indstillinger for det trådløse netværk.

#### **Netværksnavn (SSID)**

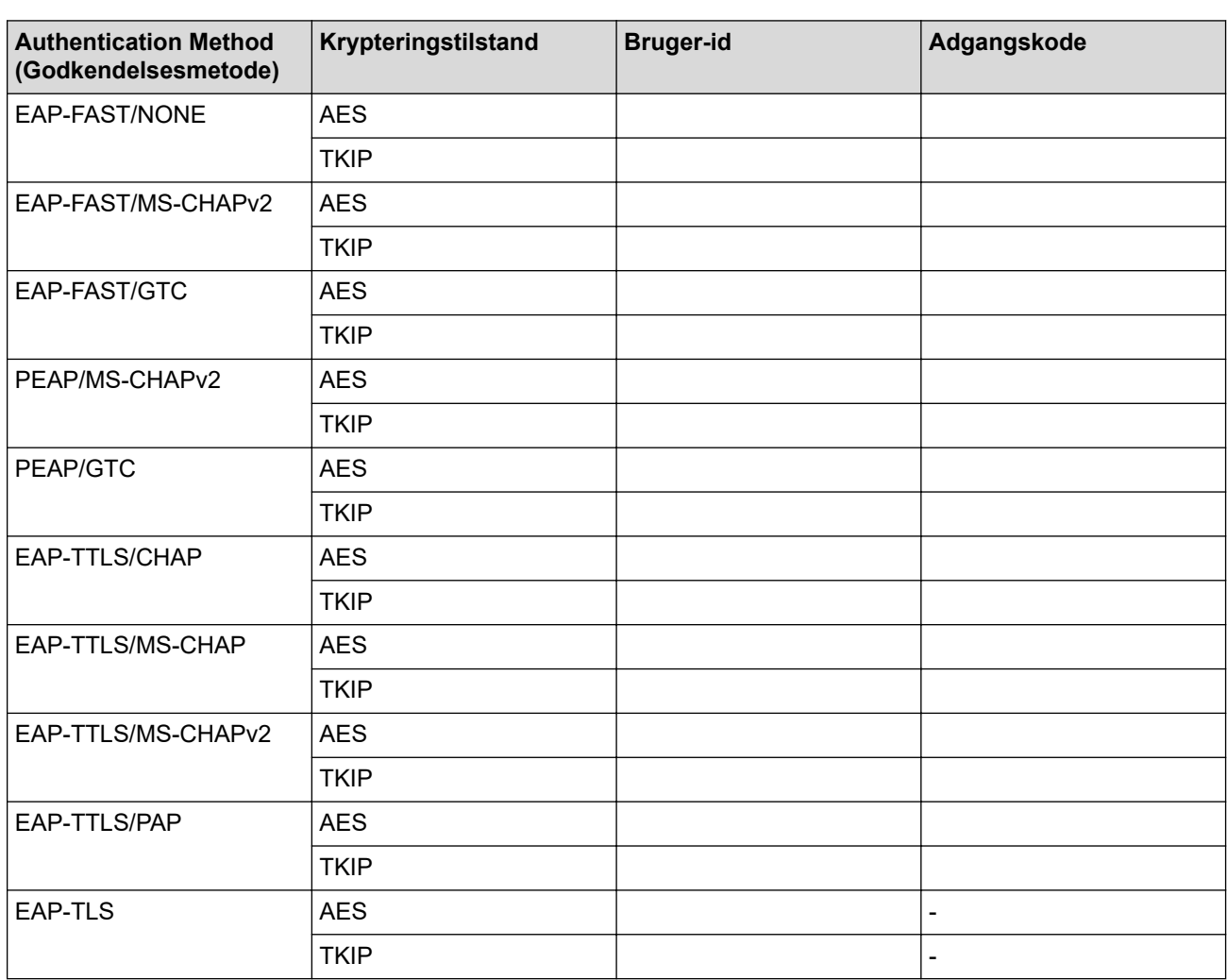

F.eks.:

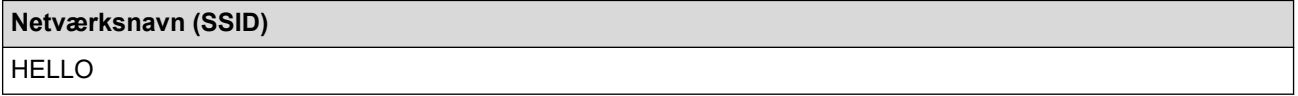

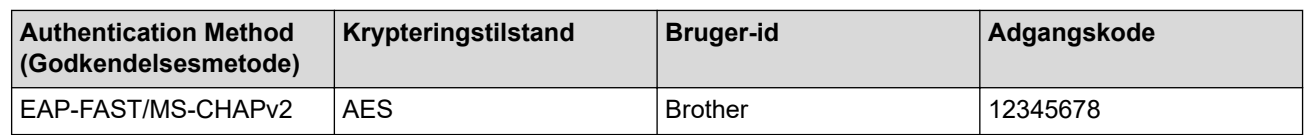

- Hvis du konfigurerer maskinen vha. EAP-TLS-godkendelse, skal du installere klientcertifikatet udstedt af et nøglecenter, før du kan starte konfigurationen. Kontakt din netværksadministrator vedrørende klientcertifikatet. Hvis du har installeret mere end ét certifikat, anbefaler vi, at du noterer navnet på det certifikat, du vil bruge.
- Hvis du kontrollerer maskinen vha. fællesnavnet for servercertifikatet, anbefaler vi, at du noterer fællesnavnet, før du starter konfigurationen. Kontakt din netværksadministrator vedrørende fællesnavnet for servercertifikatet.
- 2. Tryk på | [Indstillinger] > [Alle indstillinger] > [Netværk] > [WLAN(WiFi)] > [Find WiFi-netværk].

Hvis din maskine viser menuen [Alle indstillinger] på startskærmen, skal du springe over menuen [Indstillinger].

3. Tryk på [Aktiver WLAN?], når [Ja] vises.

Dette starter guiden til trådløs opsætning. Du kan annullere ved at trykke på [Nej].

- 4. Maskinen søger efter dit netværk og viser en liste over tilgængelige SSID'er. Svirp op eller ned, eller tryk på a eller  $\blacktriangledown$  for at få vist  $[\langle Ny \text{ SSD}\rangle]$ . Tryk på  $[\langle Ny \text{ SSD}\rangle]$ , og tryk derefter på  $[OK]$ .
- 5. Indtast SSID-navnet, og tryk på [OK].
- 6. Vælg godkendelsesmetoden.
- 7. Gør et af følgende:
	- Hvis du har valgt indstillingen [EAP-FAST], [PEAP] eller [EAP-TTLS], skal du vælge den interne godkendelsesmetode [NONE], [CHAP], [MS-CHAP], [MS-CHAPv2] [GTC] eller [PAP].

Afhængigt af din godkendelsesmetode kan valgene for den indre godkendelsesmetode variere.

Vælg krypteringstype [TKIP+AES] eller [AES].

Vælg verifikationsmetoden [Ingen Kontrol], [CA] eller [CA + Server ID].

- Hvis du har valgt indstillingen [CA + Server ID], skal du indtaste et server-ID, bruger-ID og adgangskode (hvis krævet) og derefter trykke på [OK] for hver indstilling.
- Hvis du har valgt andet, skal du indtaste et bruger-id og en adgangskode og derefter trykke på [OK] for hver indstilling.

Hvis du ikke har importeret et CA-certifikat til maskinen, vises [Ingen Kontrol] på maskinen.

• Hvis du har valgt indstillingen [EAP-TLS] option, skal du vælge krypteringsmetoden [TKIP+AES] eller [AES].

Der vises en liste på maskinen over tilgængelige klientcertifikater, og du skal derefter vælge et certifikat. Vælg verifikationsmetoden [Ingen Kontrol], [CA] eller [CA + Server ID].

- Hvis du har valgt indstillingen [CA + Server ID], skal du indtaste et server-id og bruger-id og derefter trykke på [OK] for hver indstilling.
	- Hvis du har valgt en af de andre indstillinger, skal du indtaste bruger-ID'et og derefter trykke på [OK].
- 8. Maskinen forsøger at oprette forbindelse til den trådløse enhed, du har valgt.

Hvis det lykkedes den trådløse enhed at oprette forbindelse, viser maskinens LCD [Tilsluttet]. Tryk på [OK], og tryk derefter på .

Du har nu gennemført konfigurationen af det trådløse netværk. Hvis du vil installere de drivere eller det program, der er nødvendige/nødvendigt for at betjene maskinen, skal du gå til siden **Downloads** for din model på [support.brother.com/downloads](https://support.brother.com/g/b/midlink.aspx?content=dl).

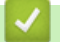

### **Relaterede informationer**

- [Brug af det trådløse netværk](#page-290-0)
- **Relaterede emner:**
- [Fejlkoder i trådløs LAN-rapport](#page-310-0)

<span id="page-304-0"></span>▲ [Hjem](#page-1-0) > [Netværk](#page-285-0) > [Indstillinger for trådløst netværk](#page-289-0) > Brug Wi-Fi Direct®

# **Brug Wi-Fi Direct®**

**Relaterede modeller**: DCP-L5510DW/MFC-L5710DW/MFC-L6710DW/MFC-L6910DN/MFC-L6915DN/ MFC-EX910

- [Oversigt over Wi-Fi Direct](#page-305-0)
- [Manuel konfiguration af dit Wi-Fi Direct-netværk](#page-306-0)
- [Konfiguration af Wi-Fi Direct-netværk vha. trykknapmetoden](#page-307-0)

<span id="page-305-0"></span> [Hjem](#page-1-0) > [Netværk](#page-285-0) > [Indstillinger for trådløst netværk](#page-289-0) > [Brug Wi-Fi Direct](#page-304-0)® > Oversigt over Wi-Fi Direct

## **Oversigt over Wi-Fi Direct**

**Relaterede modeller**: DCP-L5510DW/MFC-L5710DW/MFC-L6710DW/MFC-L6910DN/MFC-L6915DN/ MFC-EX910

## **BEMÆRK**

(MFC-L6910DN/MFC-L6915DN/MFC-EX910)

Den trådløse netværksforbindelse kun anvendes, når det trådløse modul er installeret som ekstraudstyr.

Wi-Fi Direct er en af de konfigurationsmetoder for trådløst netværk, der er udviklet af Wi-Fi Alliance®. Den giver dig mulighed for at forbinde din mobilenhed til maskinen på en sikker måde uden brug af en trådløs router/ accesspoint.

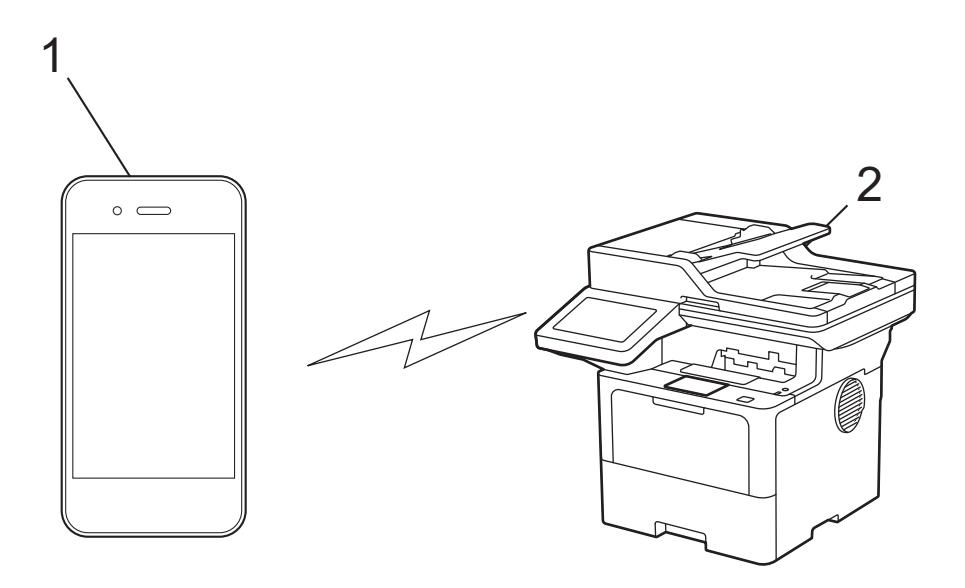

- 1. Mobilenhed
- 2. Din maskine

• Du kan bruge Wi-Fi Direct med kabelbaseret eller trådløs netværksforbindelse samtidigt.

• Den Wi-Fi Direct-understøttede enhed kan blive gruppeejer. Ved konfiguration af Wi-Fi Direct-netværket fungerer gruppeejeren som et accesspoint.

### **Relaterede informationer**

#### • [Brug Wi-Fi Direct](#page-304-0)<sup>®</sup>

- [Manuel konfiguration af dit Wi-Fi Direct-netværk](#page-306-0)
- [Konfiguration af Wi-Fi Direct-netværk vha. trykknapmetoden](#page-307-0)

<span id="page-306-0"></span> [Hjem](#page-1-0) > [Netværk](#page-285-0) > [Indstillinger for trådløst netværk](#page-289-0) > [Brug Wi-Fi Direct](#page-304-0)® > Manuel konfiguration af dit Wi-Fi Direct-netværk

# **Manuel konfiguration af dit Wi-Fi Direct-netværk**

**Relaterede modeller**: DCP-L5510DW/MFC-L5710DW/MFC-L6710DW/MFC-L6910DN/MFC-L6915DN/ MFC-EX910

# **BEMÆRK**

(MFC-L6910DN/MFC-L6915DN/MFC-EX910)

Den trådløse netværksforbindelse kun anvendes, når det trådløse modul er installeret som ekstraudstyr.

Konfigurer Wi-Fi Direct-indstillingerne fra maskinens kontrolpanel:

Når maskinen modtager en Wi-Fi Direct-anmodning fra din mobilenhed, vises meddelelsen [Anmodning om Wi-Fi Direct-forbindelse modtaget. Tryk på [OK] for at tilslutte.] på displayet. Tryk på [OK] for at oprette forbindelse.

1. Tryk på  $\parallel$  [Indstillinger] > [Alle indstillinger] > [Netværk] > [Wi-Fi Direct] > [Manuel].

Hvis din maskine viser menuen [Alle indstillinger] på startskærmen, skal du springe over menuen [Indstillinger].

- 2. Maskinen viser SSID (netværksnavnet) og adgangskoden (netværksnøglen). Gå til skærmbilledet for din mobilenheds trådløse netværksindstillinger, vælg SSID, og indtast derefter adgangskoden.
- 3. Når det lykkes mobilenheden at oprette forbindelse, viser maskinens display [Tilsluttet].

### **Relaterede informationer**

• [Brug Wi-Fi Direct](#page-304-0)<sup>®</sup>

- [Oversigt over Wi-Fi Direct](#page-305-0)
- [Konfiguration af Wi-Fi Direct-netværk vha. trykknapmetoden](#page-307-0)

<span id="page-307-0"></span> [Hjem](#page-1-0) > [Netværk](#page-285-0) > [Indstillinger for trådløst netværk](#page-289-0) > [Brug Wi-Fi Direct](#page-304-0)® > Konfiguration af Wi-Fi Directnetværk vha. trykknapmetoden

## **Konfiguration af Wi-Fi Direct-netværk vha. trykknapmetoden**

**Relaterede modeller**: DCP-L5510DW/MFC-L5710DW/MFC-L6710DW/MFC-L6910DN/MFC-L6915DN/ MFC-EX910

## **BEMÆRK**

(MFC-L6910DN/MFC-L6915DN/MFC-EX910)

Den trådløse netværksforbindelse kun anvendes, når det trådløse modul er installeret som ekstraudstyr.

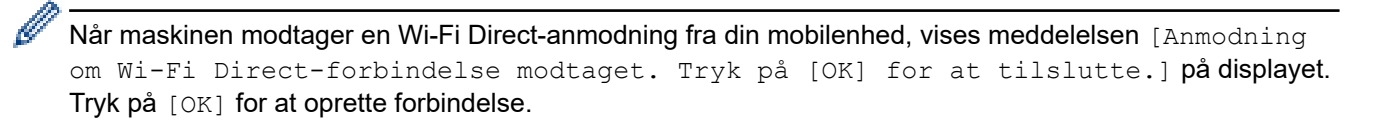

- 1. Tryk på [Indstillinger] > [Alle indstillinger] > [Netværk] > [Wi-Fi Direct] > [Tryk knap] på maskinens display.
	- Gør som følger, hvis din mobilenhed ikke understøtter Wi-Fi Direct:
		- a. Tryk på  $\parallel$  [Indstillinger] > [Alle indstillinger] > [Netværk] > [Wi-Fi Direct] > [Gruppeejer], og tryk derefter på [Til].
		- b. Svirp op eller ned, eller tryk på  $\triangle$  eller  $\nabla$  for at vælge  $[Tryk$  knap].
		- Hvis din maskine viser menuen [Alle indstillinger] på startskærmen, skal du springe over menuen [Indstillinger].
- 2. Når meddelelsen [Aktiver Wi-Fi Direct på anden enhed. Tryk så på [OK].] vises, skal du aktivere din mobilenheds Wi-Fi Direct-funktion (du kan finde flere oplysninger i brugsanvisningen til din mobilenhed). Tryk på [OK] på maskinen.

3. Gør et af følgende:

- Ihvis din mobile enhed viser liste over maskiner med Wi-Fi Direct aktiveret, skal du vælge din Brothermaskine.
- Hvis din Brother-maskine viser en liste over mobile enheder med Wi-Fi Direct aktiveret, skal du vælge din mobile enhed. Tryk på [Scan igen] for at søge efter tilgængelige enheder igen.
- 4. Når det lykkes mobilenheden at oprette forbindelse, viser maskinens display [Tilsluttet].

### **Relaterede informationer**

• [Brug Wi-Fi Direct](#page-304-0)<sup>®</sup>

- [Oversigt over Wi-Fi Direct](#page-305-0)
- [Manuel konfiguration af dit Wi-Fi Direct-netværk](#page-306-0)

<span id="page-308-0"></span> [Hjem](#page-1-0) > [Netværk](#page-285-0) > [Indstillinger for trådløst netværk](#page-289-0) > Aktivering/deaktivering af trådløst LAN

## **Aktivering/deaktivering af trådløst LAN**

**Relaterede modeller**: DCP-L5510DW/MFC-L5710DW/MFC-L6710DW/MFC-L6910DN/MFC-L6915DN/ MFC-EX910

# **BEMÆRK**

(MFC-L6910DN/MFC-L6915DN/MFC-EX910)

Den trådløse netværksforbindelse kun anvendes, når det trådløse modul er installeret som ekstraudstyr.

1. Tryk på  $\parallel$  [Indstillinger] > [Alle indstillinger] > [Netværk] > [WLAN(WiFi)].

Hvis din maskine viser menuen [Alle indstillinger] på startskærmen, skal du springe over menuen [Indstillinger].

- 2. Svirp op eller ned, eller tryk på A eller  $\nabla$  for at vælge indstillingen [WLAN akt.]. Tryk på [WLAN akt.].
- 3. Gør et af følgende:
	- Vælg [Til] for at aktivere Wi-Fi.
	- Vælg [Fra] for at deaktivere Wi-Fi.
- 4. Tryk på  $\bigcap$

D

### **Relaterede informationer**

• [Indstillinger for trådløst netværk](#page-289-0)

<span id="page-309-0"></span> [Hjem](#page-1-0) > [Netværk](#page-285-0) > [Indstillinger for trådløst netværk](#page-289-0) > Udskriv WLAN-rapporten

## **Udskriv WLAN-rapporten**

**Relaterede modeller**: DCP-L5510DW/MFC-L5710DW/MFC-L6710DW/MFC-L6910DN/MFC-L6915DN/ MFC-EX910

## **BEMÆRK**

(MFC-L6910DN/MFC-L6915DN/MFC-EX910)

Den trådløse netværksforbindelse kun anvendes, når det trådløse modul er installeret som ekstraudstyr.

WLAN-rapporten afspejler maskinens trådløse status. Hvis det ikke lykkes at oprette trådløs forbindelse, skal du kontrollere fejlkoden på den udskrevne rapport.

1. Tryk på  $\| \cdot \|$  [Indstillinger] > [Alle indstillinger] > [Print rapport] > [WLAN-rapport].

Hvis din maskine viser menuen [Alle indstillinger] på startskærmen, skal du springe over menuen [Indstillinger].

2. Tryk på [Ja].

Maskinen udskriver WLAN-rapporten.

3. Tryk på  $\Box$ 

Hvis WLAN-rapporten ikke udskrives, skal du undersøge maskinen for fejl. Hvis der ikke er synlige fejl, skal du vente et minut og derefter prøve at udskrive rapporten igen.

#### **Relaterede informationer**

• [Indstillinger for trådløst netværk](#page-289-0)

• [Fejlkoder i trådløs LAN-rapport](#page-310-0)

- [Min maskine kan ikke udskrive, scanne eller modtage PC-FAX via netværket](#page-539-0)
- [Jeg vil kontrollere, at mine netværksenheder fungerer korrekt](#page-541-0)

<span id="page-310-0"></span> [Hjem](#page-1-0) > [Netværk](#page-285-0) > [Indstillinger for trådløst netværk](#page-289-0) > [Udskriv WLAN-rapporten](#page-309-0) > Fejlkoder i trådløs LANrapport

# **Fejlkoder i trådløs LAN-rapport**

**Relaterede modeller**: DCP-L5510DW/MFC-L5710DW/MFC-L6710DW/MFC-L6910DN/MFC-L6915DN/ MFC-EX910

# **BEMÆRK**

(MFC-L6910DN/MFC-L6915DN/MFC-EX910)

Den trådløse netværksforbindelse kun anvendes, når det trådløse modul er installeret som ekstraudstyr.

Hvis den trådløse LAN-rapport viser, at forbindelsen mislykkedes, skal du kontrollere fejlkoden på den udskrevne rapport, og se den tilsvarende vejledning i skemaet:

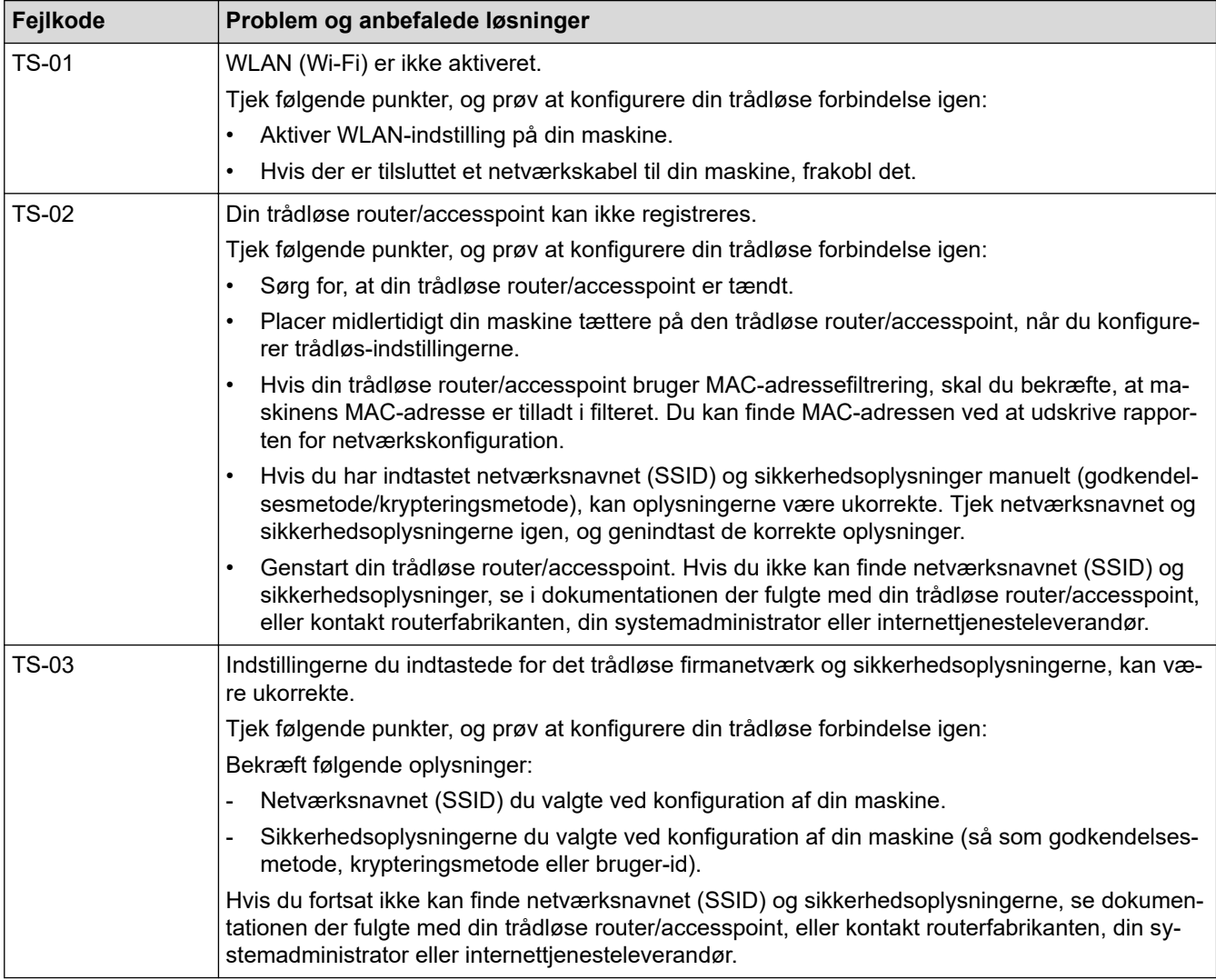

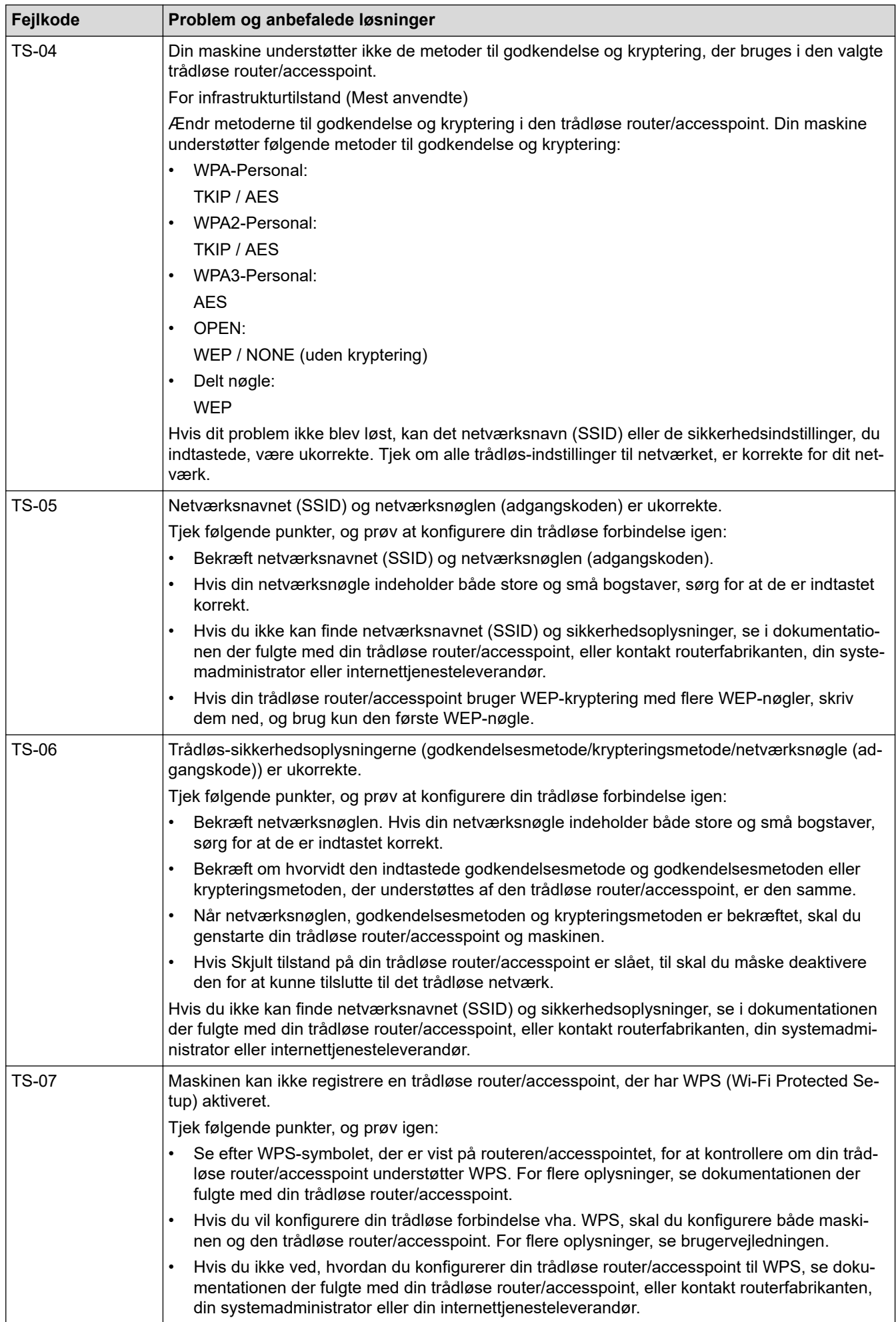

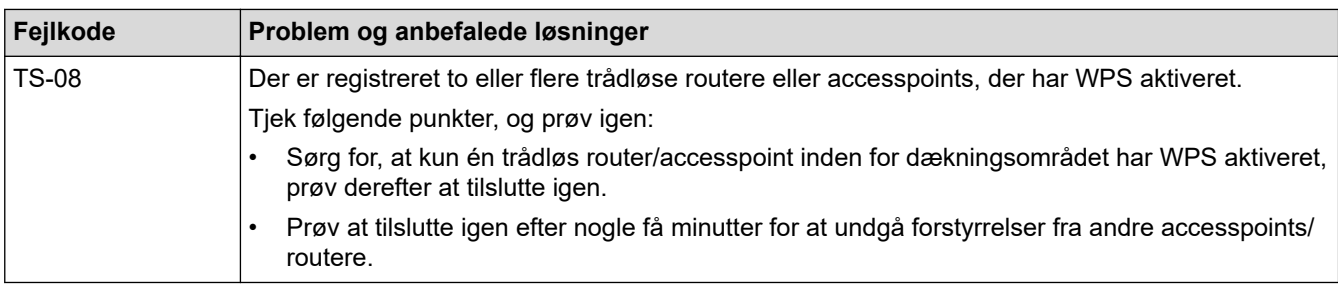

Sådan kontrolleres de trådløse sikkerhedsoplysninger (SSID/godkendelsesmetode/krypteringsmetode, netværksnøgle) for WLAN accesspointet/routeren:

- 1. Standard-sikkerhedsindstillingerne findes muligvis på en label på WLAN- accesspointet/routeren. Producentens navn eller modelnr. på WLAN accesspointet/routeren kan muligvis indgå i standardsikkerhedsindstillingerne.
- 2. Se den medfølgende dokumentation til det trådløse WLAN accesspoint/routeren for at få oplysninger om, hvordan du finder sikkerhedsindstillingerne.
- Hvis WLAN accesspointet/routeren er indstillet til ikke at rundsende SSID, vil SSID'et ikke automatisk blive registreret. Du vil skulle angive SSID-navnet manuelt.
- Netværksnøglen kan også kaldes adgangskode, sikkerhedsnøgle eller krypteringsnøgle.

Hvis du ikke kender SSID'et og de trådløse sikkerhedsindstillinger for dit WLAN accesspoint/router eller ikke ved, hvordan du ændrer konfigurationen, bedes du se den dokumentation, der fulgte med WLAN accesspointet/routeren, spørge producenten af accesspointet/routeren eller spørge din internetudbyder eller netværksadministrator.

### **Relaterede informationer**

• [Udskriv WLAN-rapporten](#page-309-0)

- [Min maskine kan ikke udskrive, scanne eller modtage PC-FAX via netværket](#page-539-0)
- [Jeg vil kontrollere, at mine netværksenheder fungerer korrekt](#page-541-0)
- [Konfigurer maskinen til et trådløst netværk med éttryks-metoden i Wi-Fi Protected Setup](#page-295-0)™ (WPS)
- [Konfigurer maskinen til et trådløst netværk med PIN-metoden i Wi-Fi Protected Setup](#page-296-0)™ (WPS)
- [Konfigurer maskinen til et trådløst netværk med brug af konfigurationsguiden på maskinens kontrolpanel](#page-293-0)
- [Konfigurer maskinen til et trådløst netværk, når SSID'et ikke rundsendes](#page-299-0)
- [Konfiguration af maskinen til et trådløst virksomhedsnetværk](#page-301-0)

<span id="page-313-0"></span> [Hjem](#page-1-0) > [Netværk](#page-285-0) > Netværksfunktioner

## **Netværksfunktioner**

- [Aktivering/deaktivering af webbaseret administration ved hjælp af betjeningspanelet](#page-314-0)
- [Konfiguration af proxyserverindstillingerne ved hjælp af Web Based Management](#page-315-0)
- [Udskriv netværkskonfigurationsrapporten](#page-316-0)
- [Konfigurer PC-FAX-modtagelse ved hjælp af webbaseret administration](#page-317-0)
- [Fax via internettet \(I-Fax\)](#page-318-0)
- [Brug funktionen Send fax til server](#page-339-0)
- [Konfiguration og brug af LDAP-søgning](#page-343-0)
- [Synkronisering af tid med SNTP-serveren ved hjælp af webbaseret administration](#page-347-0)
- [Gigabit Ethernet \(kun kabelbaseret netværk\)](#page-350-0)
- [Videresendelse af indgående faxmeddelelser til en netværksdestination](#page-220-0)
- [Nulstilling af netværksindstillingerne til fabriksstandard](#page-356-0)

<span id="page-314-0"></span> [Hjem](#page-1-0) > [Netværk](#page-285-0) > [Netværksfunktioner](#page-313-0) > Aktivering/deaktivering af webbaseret administration ved hjælp af betjeningspanelet

# **Aktivering/deaktivering af webbaseret administration ved hjælp af betjeningspanelet**

1. Tryk på  $\prod_{i=1}^{n}$  [Indstillinger] > [Alle indstillinger] > [Netværk] > [Webbaseret adm.].

Hvis din maskine viser menuen [Alle indstillinger] på startskærmen, skal du springe over menuen [Indstillinger].

2. Tryk for at vælge den ønskede indstilling.

Hvis du aktiverer denne funktion, skal du huske at angive forbindelsesmetoden for at bruge webbaseret administration.

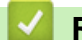

Ø

Ø

 **Relaterede informationer**

• [Netværksfunktioner](#page-313-0)

**Relaterede emner:**

• [Udskrivning af en vedhæftet fil til en e-mail](#page-81-0)

<span id="page-315-0"></span> [Hjem](#page-1-0) > [Netværk](#page-285-0) > [Netværksfunktioner](#page-313-0) > Konfiguration af proxyserverindstillingerne ved hjælp af Web Based Management

## **Konfiguration af proxyserverindstillingerne ved hjælp af Web Based Management**

Hvis dit netværk anvender en proxyserver, skal følgende proxyserveroplysninger konfigureres ved hjælp af Web Based Management:

- **Proxyserveradresse**
- Portnummer
- Brugernavn

Ø

- Adgangskode
	- Vi anbefaler, at du bruger den seneste version af følgende webbrowsere:
		- Microsoft Edge, Firefox og Google Chrome™ til Windows
		- Safari, Firefox, og Google Chrome™ til Mac
		- Google Chrome™ til Android™
		- Safari og Google Chrome™ til iOS
		- Sørg for, at JavaScript og cookies altid er aktiveret, uanset hvilken browser du bruger.
- 1. Start din webbrowser.
- 2. Indtast "https://maskinens IP-adresse" i browserens adresselinje (hvor "maskinens IP-adresse" er IPadressen på din maskine).

F.eks.:

Ø

https://192.168.1.2

3. Hvis det er påkrævet, skal du skrive en adgangskode i feltet **Login (Logon)** og derefter klikke på **Login (Logon)**.

Standardadgangskoden for administration af denne maskines indstillinger er placeret på maskinens bagside og er mærket "**Pwd**".

4. Gå til navigationsmenuen, og klik derefter på **Network (Netværk)** > **Network (Netværk)** > **Protocol (Protokol)**.

Start fra  $\equiv$ , hvis navigationsmenuen ikke vises i venstre side af skærmbilledet.

- 5. Kontroller, at du har markeret afkrydsningsfeltet **Proxy**, og klik derefter på **Submit (Send)**.
- 6. I feltet **Proxy** skal du klikke på **Advanced Settings (Avancerede indstillinger)**.
- 7. Indtast proxy-serveroplysningerne.
- 8. Klik på **Submit (Send)**.

#### **Relaterede informationer**

• [Netværksfunktioner](#page-313-0)

- [Registrer maskinen med Universal Print vha. webbaseret administration](#page-95-0)
- [Konfiguration af proxyserverindstillingerne ved hjælp af maskinens betjeningspanel](#page-458-0)

<span id="page-316-0"></span> [Hjem](#page-1-0) > [Netværk](#page-285-0) > [Netværksfunktioner](#page-313-0) > Udskriv netværkskonfigurationsrapporten

### **Udskriv netværkskonfigurationsrapporten**

Netværkskonfigurationsrapporten viser netværkskonfigurationen, herunder netværksindstillinger for printserveren.

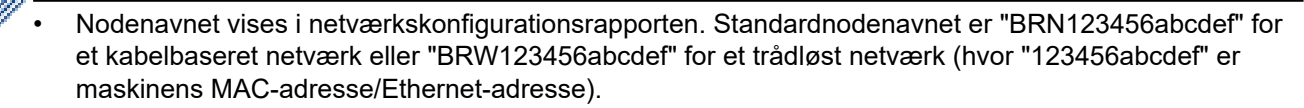

- Hvis IP-adressen i netværkskonfigurationsrapporten viser 0.0.0.0, skal du vente et minut og prøve at udskrive den igen.
- Du kan finde maskinens indstillinger såsom IP-adresse, undernetmaske, nodenavn og MAC-adresse i rapporten, f.eks.:
	- IP-adresse: 192.168.0.5
	- Undernetmaske: 255.255.255.0
	- Nodenavn: BRN000ca0000499
	- MAC-adresse: 00-0c-a0-00-04-99

1. Tryk på  $\parallel$  [Indstillinger] > [Alle indstillinger] > [Print rapport] >

[Netværkskonfiguration].

Hvis din maskine viser menuen [Alle indstillinger] på startskærmen, skal du springe over menuen [Indstillinger].

- 2. Tryk på [Ja].
- 3. Tryk på  $\Box$

### **Relaterede informationer**

#### • [Netværksfunktioner](#page-313-0)

- [Kontroller maskinens netværksindstillinger](#page-536-0)
- [Brug reparationsværktøjet til netværksforbindelse \(Windows\)](#page-535-0)
- [Fejlmeddelelser](#page-533-0)
- [Jeg vil kontrollere, at mine netværksenheder fungerer korrekt](#page-541-0)
- [Åbning af Web Based Management](#page-673-0)
- [Konfigurer Gigabit Ethernet-indstillingerne vha. Web Based Management](#page-351-0)

<span id="page-317-0"></span> [Hjem](#page-1-0) > [Netværk](#page-285-0) > [Netværksfunktioner](#page-313-0) > Konfigurer PC-FAX-modtagelse ved hjælp af webbaseret administration

# **Konfigurer PC-FAX-modtagelse ved hjælp af webbaseret administration**

**Relaterede modeller**: MFC-L5710DN/MFC-L5710DW/MFC-L5715DN/MFC-L6710DW/MFC-L6910DN/ MFC-L6915DN/MFC-EX910

Brug webbaseret administration til at konfigurere din PC-FAX-modtagelse i en webbrowser.

- 1. Start din webbrowser.
- 2. Indtast "https://maskinens IP-adresse" i browserens adresselinje (hvor "maskinens IP-adresse" er IPadressen på din maskine).

F.eks.:

Ø

https://192.168.1.2

3. Hvis det er påkrævet, skal du skrive en adgangskode i feltet **Login (Logon)** og derefter klikke på **Login (Logon)**.

Standardadgangskoden for administration af denne maskines indstillinger er placeret på maskinens bagside og er mærket "**Pwd**".

4. Gå til navigationsmenuen, og klik derefter på **Network (Netværk)** > **Network (Netværk)** > **Protocol (Protokol)**.

Start fra  $\equiv$ , hvis navigationsmenuen ikke vises i venstre side af skærmbilledet.

5. Marker afkrydsningsfeltet **PC Fax Receive (PC-Fax-modtagelse)**, og klik på **Submit (Send)**.

6. Genstart Brother-maskinen for at aktivere konfigurationen.

### **Relaterede informationer**

• [Netværksfunktioner](#page-313-0)

#### **Relaterede emner:**

• [Kørsel af Brothers PC-FAX-modtagelse på din computer \(Windows\)](#page-278-0)

<span id="page-318-0"></span> [Hjem](#page-1-0) > [Netværk](#page-285-0) > [Netværksfunktioner](#page-313-0) > Fax via internettet (I-Fax)

## **Fax via internettet (I-Fax)**

**Relaterede modeller**: MFC-L5710DN/MFC-L5710DW/MFC-L5715DN/MFC-L6710DW/MFC-L6910DN/ MFC-L6915DN/MFC-EX910

Med internetfax (I-fax) kan du sende og modtage faxdokumenter ved hjælp af internettet. Dokumenter overføres i e-mailmeddelelser som vedhæftede TIFF-F-filer. Din computer kan sende og modtage dokumenter, hvis den har et program, der kan oprette og vise TIFF-F-filer. Du kan bruge et hvilket som helst program, der kan vise TIFF-Ffiler. Dokumenter, der sendes via maskinen, konverteres automatisk til TIFF-F-format. Hvis din maskine skal kunne sende og modtage meddelelser, skal din computers e-mailprogram understøtte MIME (Multipurpose Internet Mail Extensions).

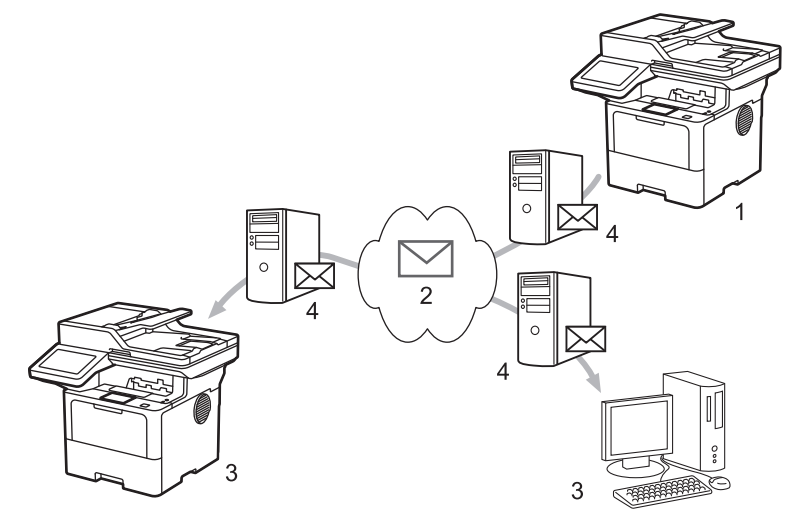

- 1. Afsender
- 2. Internet
- 3. Modtager
- 4. E-mailserver

I-Fax understøtter alene afsendelse og modtagelse af dokumenter i Letter eller A4-format og sort-hvid.

#### **Relaterede informationer**

- [Netværksfunktioner](#page-313-0)
	- [Vigtig information om internetfax \(I-Fax\)](#page-319-0)
	- [Konfiguration af Brother-maskinen til e-mail eller internet-fax \(I-fax\)](#page-320-0)
	- [Sende af en internet-fax \(I-fax\)](#page-326-0)
	- [Manuel polling af serveren](#page-327-0)
	- [I-faxindstillinger](#page-328-0)

#### **Relaterede emner:**

• [Videresendelse af modtagne e-mail- og faxmeddelelser](#page-329-0)

<span id="page-319-0"></span> [Hjem](#page-1-0) > [Netværk](#page-285-0) > [Netværksfunktioner](#page-313-0) > [Fax via internettet \(I-Fax\)](#page-318-0) > Vigtig information om internetfax (I-Fax)

# **Vigtig information om internetfax (I-Fax)**

**Relaterede modeller**: MFC-L5710DN/MFC-L5710DW/MFC-L5715DN/MFC-L6710DW/MFC-L6910DN/ MFC-L6915DN/MFC-EX910

I-faxkommunikation på et LAN ligner meget kommunikation via e-mail, men den afviger fra faxkommunikation, der anvender standardtelefonlinjer. Sørg for at læse følgende oplysninger om brug af I-Fax:

- Faktorer som modtagerens placering, LAN'ets opbygning og netværkstravlheden (såsom internettet) kan medføre, at systemet er længere tid om at sende en fejlmail end normalt.
- Når du sender fortrolige dokumenter, anbefaler vi, at du bruger standardtelefonlinjer i stedet for internettet (pga. dets lave sikkerhedsniveau).
- Hvis modtagerens mail-system ikke er MIME-kompatibelt, kan du ikke bruge I-fax til at sende dokumenter. Find om muligt ud af dette på forhånd, og vær opmærksom på, at nogle servere ikke sender et fejlsvar.
- Hvis et dokument er for stort til, at det kan sendes via I-fax, når det muligvis ikke frem til modtageren.
- Du kan ikke ændre skrifttype eller tekststørrelse i modtaget internet-mail.

### **Relaterede informationer**

• [Fax via internettet \(I-Fax\)](#page-318-0)

<span id="page-320-0"></span> [Hjem](#page-1-0) > [Netværk](#page-285-0) > [Netværksfunktioner](#page-313-0) > [Fax via internettet \(I-Fax\)](#page-318-0) > Konfiguration af Brother-maskinen til e-mail eller internet-fax (I-fax)

## **Konfiguration af Brother-maskinen til e-mail eller internet-fax (I-fax)**

Før du kan bruge I-Fax, skal du konfigurere Brother-maskinen, så den kan kommunikere med netværket og mailserveren. Du kan konfigurere disse elementer fra maskinens betjeningspanel eller webbaseret administration. Kontrollér, at følgende er konfigureret på maskinen:

- IP-adressen (hvis du allerede bruger din maskine i dit netværk, er din maskines IP-adresse konfigureret korrekt).
- E-mailadresse
- SMTP, POP3, IMAP4-serveradresse/port/godkendelsesmetode/krypteringsmetode/godkendelse af servercertifikat
- Postboksens navn og adgangskode

Hvis du er usikker på nogle af disse punkter, skal du kontakte din systemadministrator.

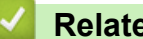

### **Relaterede informationer**

- [Fax via internettet \(I-Fax\)](#page-318-0)
	- [Startkonfiguration af e-mail eller internetfax \(I-Fax\)](#page-321-0)
	- [Sådan vises modtagne I-faxmeddelelser på en computer](#page-325-0)

### **Relaterede emner:**

• [I-faxindstillinger](#page-328-0)

<span id="page-321-0"></span> [Hjem](#page-1-0) > [Netværk](#page-285-0) > [Netværksfunktioner](#page-313-0) > [Fax via internettet \(I-Fax\)](#page-318-0) > [Konfiguration af Brother-maskinen til](#page-320-0) [e-mail eller internet-fax \(I-fax\)](#page-320-0) > Startkonfiguration af e-mail eller internetfax (I-Fax)

## **Startkonfiguration af e-mail eller internetfax (I-Fax)**

Før du sender I-faxmeddelelsen, skal du konfigurere følgende valgfri elementer vha. kontrolpanelet eller Web Based Management:

- **E-mail Subject (Emne i e-mail)**
- **E-mail Message (E-mailmeddelelse)**
- **Size Limit (Størrelsesbegrænsning)**
- **Request Delivery Notification (Send) (Anmod om leveringsmeddelelse (afsendelse))**

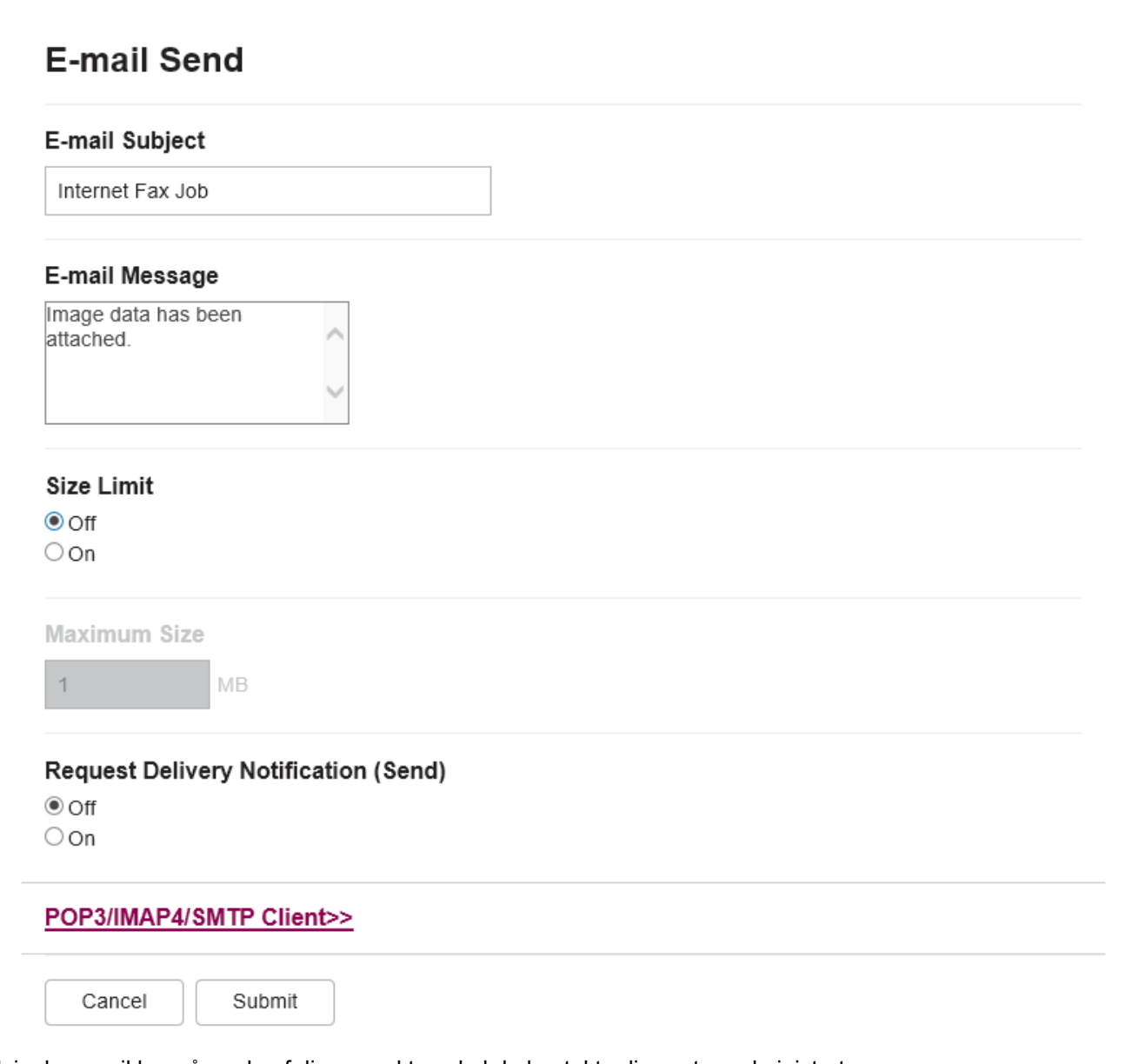

Hvis du er usikker på nogle af disse punkter, skal du kontakte din systemadministrator.

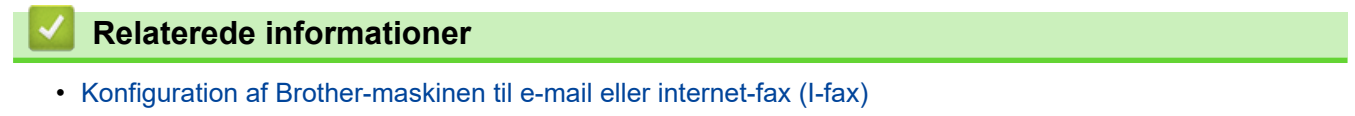

• [Sådan modtager Brother-maskinen en internetfax \(I-Fax\)](#page-323-0)

### **Relaterede emner:**

• [Videresendelse af modtagne e-mail- og faxmeddelelser](#page-329-0)

<span id="page-323-0"></span> [Hjem](#page-1-0) > [Netværk](#page-285-0) > [Netværksfunktioner](#page-313-0) > [Fax via internettet \(I-Fax\)](#page-318-0) > [Konfiguration af Brother-maskinen til](#page-320-0) [e-mail eller internet-fax \(I-fax\)](#page-320-0) > [Startkonfiguration af e-mail eller internetfax \(I-Fax\)](#page-321-0) > Sådan modtager Brother-maskinen en internetfax (I-Fax)

## **Sådan modtager Brother-maskinen en internetfax (I-Fax)**

**Relaterede modeller**: MFC-L5710DN/MFC-L5710DW/MFC-L5715DN/MFC-L6710DW/MFC-L6910DN/ MFC-L6915DN/MFC-EX910

Når Brother-maskinen modtager en indgående I-Fax, udskriver den automatisk I-Faxen. For at du kan modtage en I-Fax, anbefaler vi, at du konfigurerer følgende valgfri elementer vha. betjeningspanelet eller webbaseret administration:

- **Auto Polling (Automatisk forespørgsel)**
- **Polling Frequency (Forespørgselsfrekvens)**
- **Print Mail Header (Udskriv sidehoved i e-mail)**
- **Delete/Read Receive Error Mail (Slet/læs modtaget mail om fejl)**
- **Send Delivery Notification(Receive) (Send leveringsmeddelelse (modtagelse))**

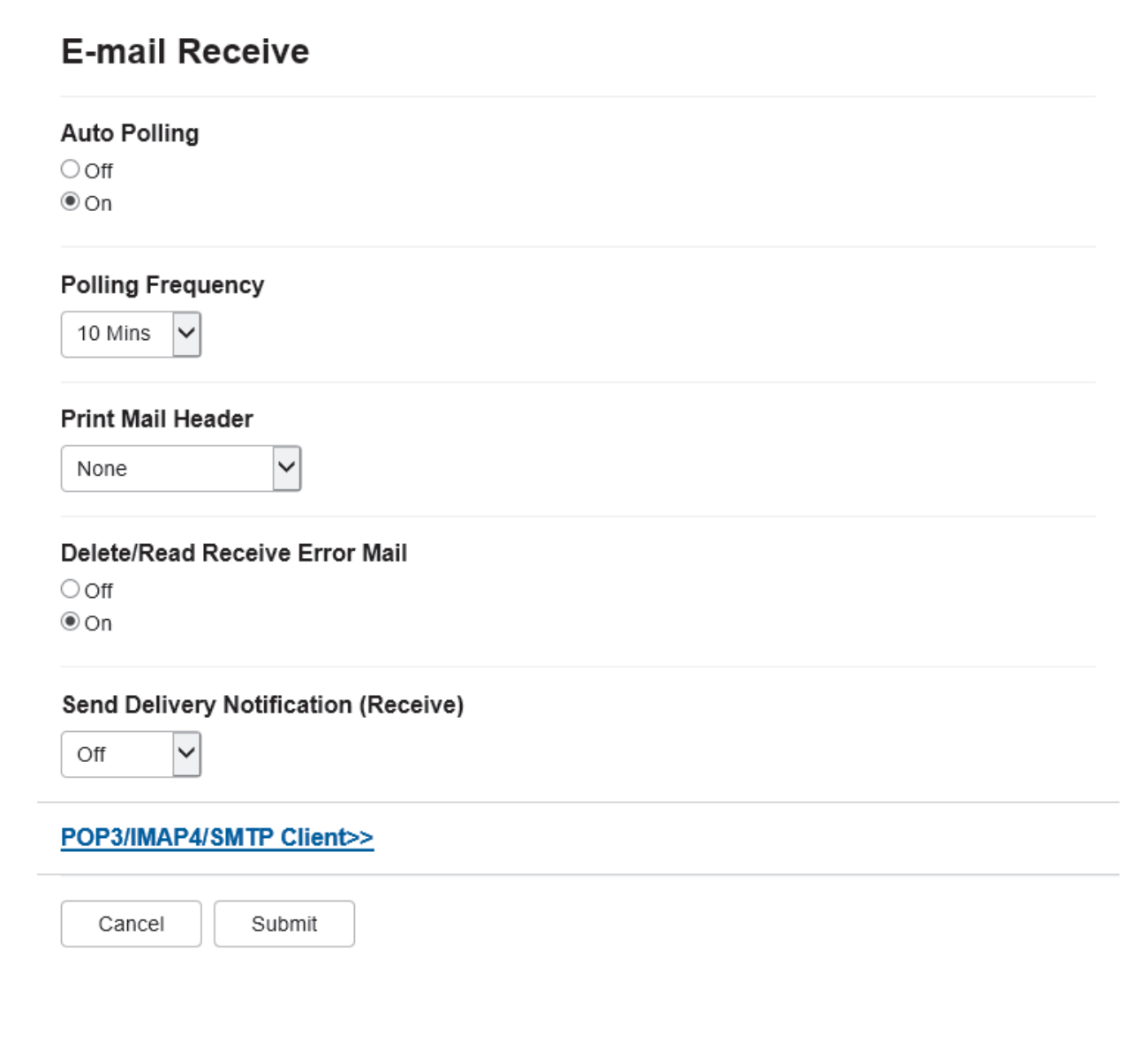

Der er to måder, hvorpå du kan modtage e-mailmeddelelser:

• POP3/IMAP4-modtagelse med faste intervaller
• POP3/IMAP4 modtagelse, der startes manuelt

Når du bruger POP3/IMAP4-modtagelse, vil maskinen polle din e-mailserver for at modtage eventuelle data. Polling kan finde sted med faste intervaller (for eksempel kan du konfigurere maskinen til at polle e-mailserveren for hver ti minutter), eller du kan polle serveren manuelt.

- Ø • Hvis maskinen begynder at modtage e-maildata, viser LCD-skærmen [Modtager]. E-mailen udskrives automatisk.
	- Hvis maskinen løber tør for papir, når den modtager data, opbevares dataene i maskinens hukommelse. Disse data udskrives automatisk, når der lægges papir i maskinen igen.
	- Når maskinens midlertidige fax-backupfunktion er aktiveret, lagres modtagne data i et vist tidsrum.
	- Hvis den modtagne e-mail ikke er i tekstformat, eller hvis en vedhæftet fil ikke er i TIFF-F-format, udskrives fejlmeddelelsen "**TILFØJET FILFORMAT ER IKKE UNDERSTØTTET**".
	- Hvis den modtagne e-mail er for stor, udskrives fejlmeddelelsen "**E-MAIL FIL ER FOR STOR.**".
	- Hvis **Delete/Read Receive Error Mail (Slet/læs modtaget mail om fejl)** er **On (Til)** (standard), slettes fejl-mailen fra e-mailserveren automatisk.

#### **Relaterede informationer**

• [Startkonfiguration af e-mail eller internetfax \(I-Fax\)](#page-321-0)

#### **Relaterede emner:**

- [Sådan vises modtagne I-faxmeddelelser på en computer](#page-325-0)
- [Videresendelse af modtagne e-mail- og faxmeddelelser](#page-329-0)

<span id="page-325-0"></span> [Hjem](#page-1-0) > [Netværk](#page-285-0) > [Netværksfunktioner](#page-313-0) > [Fax via internettet \(I-Fax\)](#page-318-0) > [Konfiguration af Brother-maskinen til](#page-320-0) [e-mail eller internet-fax \(I-fax\)](#page-320-0) > Sådan vises modtagne I-faxmeddelelser på en computer

## **Sådan vises modtagne I-faxmeddelelser på en computer**

**Relaterede modeller**: MFC-L5710DN/MFC-L5710DW/MFC-L5715DN/MFC-L6710DW/MFC-L6910DN/ MFC-L6915DN/MFC-EX910

Når en computer modtager et I-faxdokument, er dokumentet vedhæftet til en e-mailmeddelelse, der i emnefeltet oplyser dig om, at din e-mailserver har modtaget en I-fax. Du kan enten vente på, at Brother-maskinen poller emailserveren, eller du kan polle e-mail-serveren manuelt for at modtage de indkomne data.

#### **Relaterede informationer**

• [Konfiguration af Brother-maskinen til e-mail eller internet-fax \(I-fax\)](#page-320-0)

#### **Relaterede emner:**

• [Sådan modtager Brother-maskinen en internetfax \(I-Fax\)](#page-323-0)

 [Hjem](#page-1-0) > [Netværk](#page-285-0) > [Netværksfunktioner](#page-313-0) > [Fax via internettet \(I-Fax\)](#page-318-0) > Sende af en internet-fax (I-fax)

## **Sende af en internet-fax (I-fax)**

**Relaterede modeller**: MFC-L5710DN/MFC-L5710DW/MFC-L5715DN/MFC-L6710DW/MFC-L6910DN/ MFC-L6915DN/MFC-EX910

Afsendelse af en I-fax svarer til at sende en normal fax. Kontroller, at oplysningerne om modtageren er gemt i din e-mailadressebog, og læg det dokument, du vil sende som I-fax, i Brother-maskinen.

- Hvis den computer, du vil sende et dokument til, ikke kører Windows Server 2012/2012 R2/2016/2019/2022, Windows 10 eller Windows 11, skal du bede computerens ejer om at installere software, der kan vise TIFF-filer.
	- Brug ADF'en, hvis du vil sende flere sider.
- 1. Læg dokumentet i.
- 2. Gør et af følgende:
	- Tryk på [Fax], hvis forhåndsvisning af fax er indstillet til [Fra].
	- Hvis indstillingen Forhåndsvisning af fax er indstillet til [Til], skal du trykke på [Fax] og derefter trykke på [Faxafsendelse].
- 3. (MFC-L6710DW/MFC-L6910DN/MFC-L6915DN/MFC-EX910) Tryk på [Valg] for at ændre indstillingerne for faxafsendelse. (MFC-L5710DN/MFC-L5710DW/MFC-L5715DN) Tryk på [Valg] for at ændre indstillingerne for faxafsendelse.
- 4. Svirp op eller ned, eller tryk på ▲ eller ▼ for at bladre gennem faxindstillingerne. Når den ønskede indstilling vises, skal du trykke på den og vælge indstillingen. Når du er færdig med at ændre indstillingerne, skal du trykke på [OK]. (Hvis knappen [OK] vises.)
- 5. Gør et af følgende:
	- Tryk på  $\|\mathbf{I}\|$  indtast derefter e-mailadressen ved hjælp af touchskærmen, og tryk derefter på [OK].
	- Tryk på [Adresse bog], vælg modtagerens e-mailadresse, og tryk derefter på [Anvend].
- 6. Tryk på [Fax start].

Maskinen begynder at scanne. Når dokumentet er scannet, sendes det automatisk til modtageren via din SMTP-server. Du kan annullere en afsendelse ved at trykke på **V**under scanningen.

7. Tryk på  $\left\| \cdot \right\|$ 

#### **Relaterede informationer**

• [Fax via internettet \(I-Fax\)](#page-318-0)

 [Hjem](#page-1-0) > [Netværk](#page-285-0) > [Netværksfunktioner](#page-313-0) > [Fax via internettet \(I-Fax\)](#page-318-0) > Manuel polling af serveren

## **Manuel polling af serveren**

**Relaterede modeller**: MFC-L5710DN/MFC-L5710DW/MFC-L5715DN/MFC-L6710DW/MFC-L6910DN/ MFC-L6915DN/MFC-EX910

1. Tryk på  $\parallel$  [Indstillinger] > [Alle indstillinger] > [Netværk] > [E-mail] > [Manuel modtagelse].

Hvis din maskine viser menuen [Alle indstillinger] på startskærmen, skal du springe over menuen [Indstillinger].

- 2. Tryk på [Ja] for at bekræfte.
- 3. Displayet viser [Modtager], og maskinen udskriver dataene fra e-mailserveren.

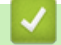

Ø

#### **Relaterede informationer**

• [Fax via internettet \(I-Fax\)](#page-318-0)

<span id="page-328-0"></span> [Hjem](#page-1-0) > [Netværk](#page-285-0) > [Netværksfunktioner](#page-313-0) > [Fax via internettet \(I-Fax\)](#page-318-0) > I-faxindstillinger

## **I-faxindstillinger**

**Relaterede modeller**: MFC-L5710DN/MFC-L5710DW/MFC-L5715DN/MFC-L6710DW/MFC-L6910DN/ MFC-L6915DN/MFC-EX910

- [Videresendelse af modtagne e-mail- og faxmeddelelser](#page-329-0)
- [Videresendelse](#page-330-0)
- [Bekræftelses-mail for internetfax \(I-Fax\)](#page-335-0)
- [Konfiguration af Brother-maskinen til e-mail eller internet-fax \(I-fax\)](#page-320-0)

<span id="page-329-0"></span> [Hjem](#page-1-0) > [Netværk](#page-285-0) > [Netværksfunktioner](#page-313-0) > [Fax via internettet \(I-Fax\)](#page-318-0) > [I-faxindstillinger](#page-328-0) > Videresendelse af modtagne e-mail- og faxmeddelelser

## **Videresendelse af modtagne e-mail- og faxmeddelelser**

**Relaterede modeller**: MFC-L5710DN/MFC-L5710DW/MFC-L5715DN/MFC-L6710DW/MFC-L6910DN/ MFC-L6915DN/MFC-EX910

Brug Brother I-Fax funktionen til at sende e-mails eller standard-faxer til en anden computer, til en faxmaskine eller til en anden I-Faxmaskine. Aktiver funktionen Videresendelse ved hjælp af maskinens betjeningspanel.

Sådan aktiveres videresendelse af e-mail vha. maskinens kontrolpanel:

```
1. Tryk på \parallel [Indstillinger] > [Alle indstillinger] > [Fax] > [Modtageindst.] >
[Huk.modtagelse] > [Send fax].
```
Hvis din maskine viser menuen [Alle indstillinger] på startskærmen, skal du springe over menuen [Indstillinger].

- 2. Gør et af følgende:
	- Tryk på [Manuel] for at angive modtagerens faxnummer (op til 20 cifre) eller e-mailadresse ved hjælp af displayet.

Tryk på [OK].

• Tryk på [Adresse bog].

Svirp op eller ned, eller tryk på  $\blacktriangle$  eller  $\blacktriangledown$  for at rulle, indtil du finder det faxnummer eller den e-mailadresse, som du vil videresende faxerne til.

Tryk på det faxnummer eller den e-mail-adresse, du ønsker.

3. Hvis du vælger e-mailadressen, skal du vælge den ønskede filtype.

Tryk på [Backup udsk.: Til] for at udskrive modtagne faxer på din maskine, så du har en kopi.

Tryk på  $\blacksquare$ 

#### **Relaterede informationer**

• [I-faxindstillinger](#page-328-0)

#### **Relaterede emner:**

- [Fax via internettet \(I-Fax\)](#page-318-0)
- [Startkonfiguration af e-mail eller internetfax \(I-Fax\)](#page-321-0)
- [Sådan modtager Brother-maskinen en internetfax \(I-Fax\)](#page-323-0)

<span id="page-330-0"></span> [Hjem](#page-1-0) > [Netværk](#page-285-0) > [Netværksfunktioner](#page-313-0) > [Fax via internettet \(I-Fax\)](#page-318-0) > [I-faxindstillinger](#page-328-0) > Videresendelse

## **Videresendelse**

**Relaterede modeller**: MFC-L5710DN/MFC-L5710DW/MFC-L5715DN/MFC-L6710DW/MFC-L6910DN/ MFC-L6915DN/MFC-EX910

Videresendelse er, når Brother-maskinen modtager en meddelelse via internettet og derefter sender den videre til en anden faxmaskine via konventionelle telefonlinjer. Brug funktionen videresendelse, hvis du skal sende et dokument via fax over lang afstand eller til udlandet, for at spare opkaldsafgiften.

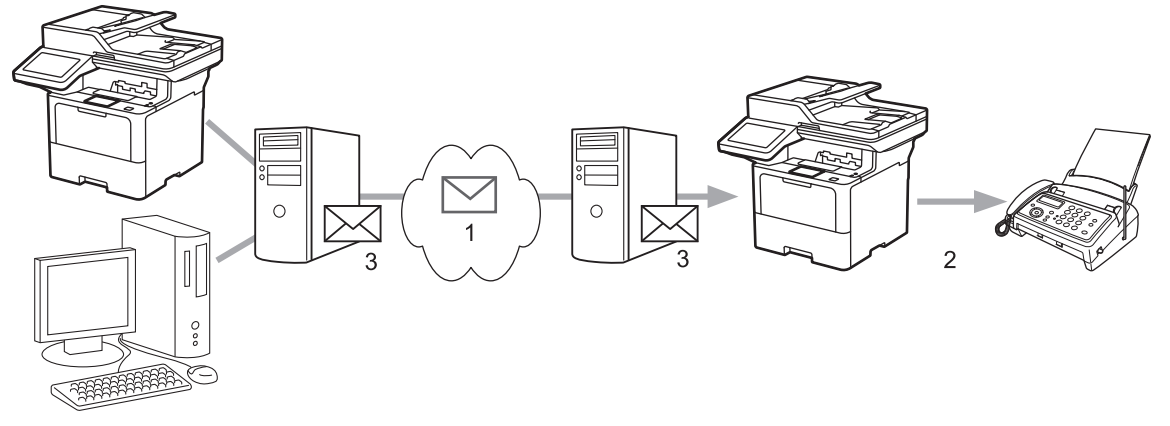

- 1. Internettet
- 2. Telefonlinje
- 3. E-mailserver

Brug Brother-maskinens betjeningspanel eller webbaseret administration til at konfigurere følgende indstillinger:

• **Relay Broadcast Function (Videresendelsesfunktion)**

#### Indstil **Relay Broadcast Function (Videresendelsesfunktion)** til **On (Til)**.

• **Relay Domain (Videresendelsesdomæne)**

Konfigurer din maskines domænenavn på den maskine, der skal videresende dokumentet til den konventionelle faxmaskine. Hvis du vil bruge din maskine som videresendelsesenhed, skal du angive tillidsdomænenavnet (den del af navnet, der følger efter tegnet "@") på maskinen. Vælg et tillidsdomæne med omtanke, da enhver bruger på et tillidsdomæne vil kunne foretage en videresendelse. Du kan registrere op til ti domænenavne.

#### • **Relay Broadcast Report (Videresendelsesrapport)**

Angiv, om du ønsker en rapport udskrevet, efter at maskinen har udført videresendelsen.

## **Relay Function**

**Relay Broadcast Function** 

 $@$  Off  $\circ$  On

#### **Relay Domain**

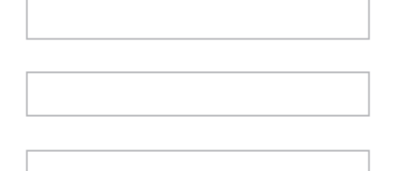

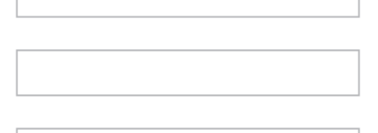

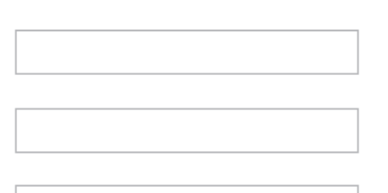

Relay Broadcast Report  $@$  Off

 $\bigcirc$  On

Cancel Submit

#### **Relaterede informationer**

- [I-faxindstillinger](#page-328-0)
	- [Videresendelse fra Brother-maskinen](#page-332-0)
	- [Videresendelse fra din computer](#page-334-0)

<span id="page-332-0"></span> [Hjem](#page-1-0) > [Netværk](#page-285-0) > [Netværksfunktioner](#page-313-0) > [Fax via internettet \(I-Fax\)](#page-318-0) > [I](#page-328-0)[faxindstillinger](#page-328-0) > [Videresendelse](#page-330-0) > Videresendelse fra Brother-maskinen

### **Videresendelse fra Brother-maskinen**

**Relaterede modeller**: MFC-L5710DN/MFC-L5710DW/MFC-L5715DN/MFC-L6710DW/MFC-L6910DN/ MFC-L6915DN/MFC-EX910

Brug funktionen Videresendelse til at sende en e-mail fra din maskine til en konventionel faxmaskine.

Kontrollér, at afkrydsningsfelterne **POP3/IMAP4/SMTP Client (POP3/IMAP4/SMTP-klient)** og **SMTP Server (SMTP-server)** er markeret i Webbaseret administration. Hvis afkrydsningsfelterne **POP3/IMAP4/SMTP Client (POP3/IMAP4/SMTP-klient)** og **SMTP Server (SMTP-server)** ikke er markeret, skal du markere afkrydsningsfelterne **POP3/IMAP4/SMTP Client (POP3/IMAP4/SMTP-klient)** og **SMTP Server (SMTPserver)**. Klik på **Submit (Send)**, og genstart maskinen.

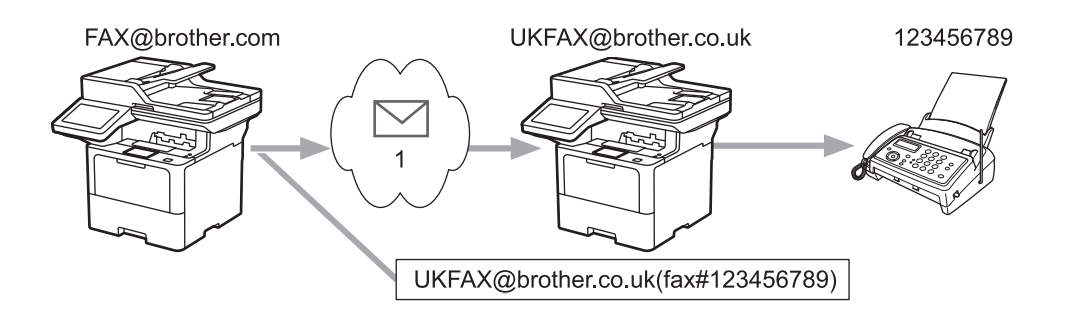

#### 1. Internettet

I dette eksempel er maskinens e-mailadresse FAX@brother.com, du vil sende et dokument fra maskinen til en standardfaxmaskine i England med e-mailadressen UKFAX@brother.co.uk, og du ønsker, at maskinen skal sende dokumentet via en konventionel telefonlinje.

- 1. Læg dokumentet i.
- 2. Gør et af følgende:
	- Tryk på [Fax], hvis forhåndsvisning af fax er indstillet til [Fra].
	- Hvis indstillingen Forhåndsvisning af fax er indstillet til [Til], skal du trykke på [Fax] og derefter trykke på [Faxafsendelse].
- 3. (MFC-L6710DW/MFC-L6910DN/MFC-L6915DN/MFC-EX910) Tryk på [Valg].(MFC-L5710DN/ MFC-L5710DW/MFC-L5715DN) Tryk på [0] [Valg].
- 4. Svirp op eller ned, eller tryk på  $\blacktriangle$  eller  $\blacktriangledown$  for at få vist indstillingen [Rundsending].
- 5. Tryk på [Rundsending].
- 6. Tryk på [Tilføj nummer].
- 7. Du kan tilføje e-mailadresser til udsendelse på følgende måde:
	- Tryk på [Tilføj nummer], og tryk på  $\setminus \setminus \setminus$ , indtast e-mailadressen, og tryk på [OK].
	- Tryk på [Tilføj fra adressebog]. Markér afkrydsningsfeltet for den e-mailadresse, du vil føje til udsendelsen. Tryk på [OK], når du har markeret alle de ønskede e-mailadresser.
	- Tryk på [Søg i adressebog]. Indtast navnet eller det første bogstav i navnet, og tryk på [OK]. Søgeresultaterne vises. Tryk på navnet, og tryk derefter på den e-mailadresse, du vil tilføje til udsendelse.

I det følgende gives et eksempel på, hvordan e-mailadresse og telefonnummer skal indtastes:

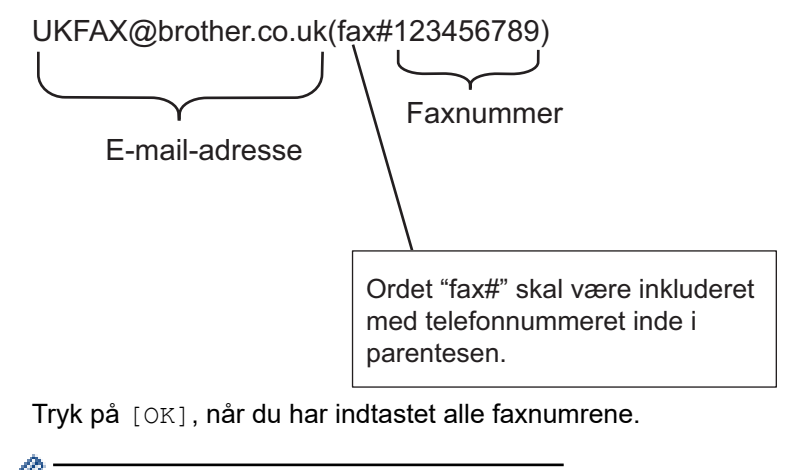

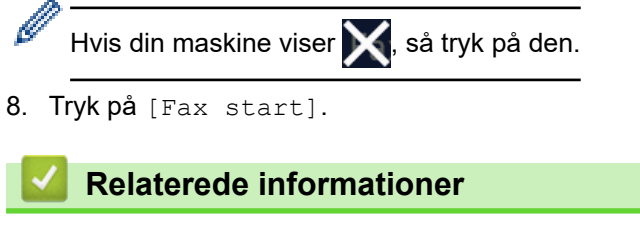

• [Videresendelse](#page-330-0)

<span id="page-334-0"></span> [Hjem](#page-1-0) > [Netværk](#page-285-0) > [Netværksfunktioner](#page-313-0) > [Fax via internettet \(I-Fax\)](#page-318-0) > [I](#page-328-0)[faxindstillinger](#page-328-0) > [Videresendelse](#page-330-0) > Videresendelse fra din computer

## **Videresendelse fra din computer**

**Relaterede modeller**: MFC-L5710DN/MFC-L5710DW/MFC-L5715DN/MFC-L6710DW/MFC-L6910DN/ MFC-L6915DN/MFC-EX910

Brug funktionen Videresendelse for at sende en e-mail fra din computer til en konventionel faxmaskine.

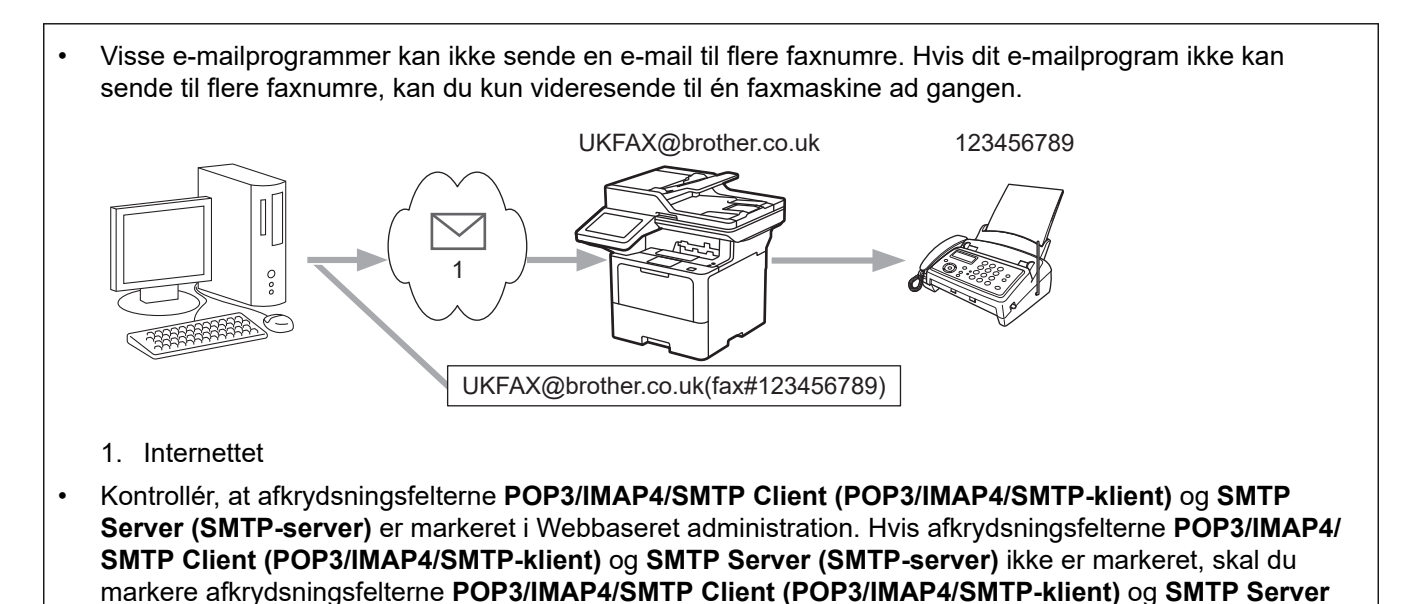

Hvis du sender en e-mail til en konventionel faxmaskine, vil metoden til indtastning af fax maskinens faxnummer variere afhængigt af, hvilket mailprogram du bruger.

1. Opret en ny e-mailmeddelelse i dit e-mail-program, og skriv e-mailadressen på videresendelsesmaskinen og faxnummeret til den første faxmaskine i feltet "TIL".

I det følgende gives et eksempel på, hvordan e-mailadresse og faxnummer skal indtastes: UKFAX@brother.co.uk(fax#123456789)

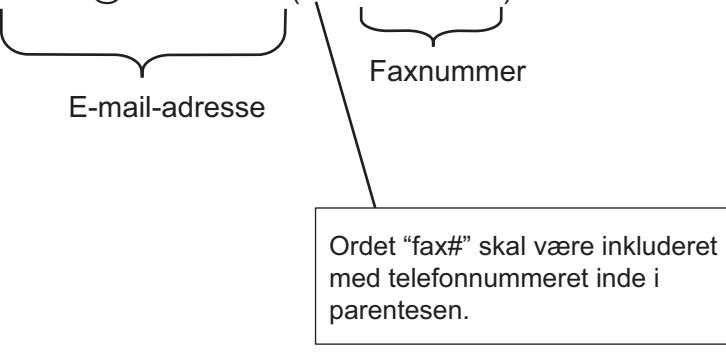

**(SMTP-server)**. Klik på **Submit (Send)**, og genstart maskinen.

For Microsoft Outlook skal adresseoplysninger indtastes i adressebogen som følger: Navn: fax#123456789

E-mailadresse: UKFAX@brother.co.uk

- 2. Skriv e-mailadressen på videresendelsesmaskinen og faxnummeret til den anden faxmaskine i feltet "TIL".
- 3. Send e-mailen.

#### **Relaterede informationer**

• [Videresendelse](#page-330-0)

<span id="page-335-0"></span> [Hjem](#page-1-0) > [Netværk](#page-285-0) > [Netværksfunktioner](#page-313-0) > [Fax via internettet \(I-Fax\)](#page-318-0) > [I-faxindstillinger](#page-328-0) > Bekræftelses-mail for internetfax (I-Fax)

## **Bekræftelses-mail for internetfax (I-Fax)**

**Relaterede modeller**: MFC-L5710DN/MFC-L5710DW/MFC-L5715DN/MFC-L6710DW/MFC-L6910DN/ MFC-L6915DN/MFC-EX910

- Verification Mail til afsendelse gør det muligt at anmode om bekræftelse fra den station, hvor din I-Fax eller email blev modtaget og behandlet.
- Bekræftelses-mail for modtagelse giver mulighed for at sende en standardrapport tilbage til afsendelsesstationen, når en I-fax eller e-mail er modtaget og behandlet.

For at anvende denne funktion skal du konfigurere indstillingerne [Meddelelse] under indstillingerne [Setup mail Rx] og [Setup mail TX] i maskinens betjeningspanelmenu.

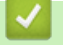

#### **Relaterede informationer**

- [I-faxindstillinger](#page-328-0)
	- [Aktivering af meddelelse om afsendelse for TX-bekræftelses-mail](#page-336-0)
	- [Aktivering af meddelelse om modtagelse for TX-bekræftelsesmail](#page-337-0)
	- [Fejl ved I-Fax-mail](#page-338-0)

<span id="page-336-0"></span> [Hjem](#page-1-0) > [Netværk](#page-285-0) > [Netværksfunktioner](#page-313-0) > [Fax via internettet \(I-Fax\)](#page-318-0) > [I-faxindstillinger](#page-328-0) > [Bekræftelses-mail](#page-335-0) [for internetfax \(I-Fax\)](#page-335-0) > Aktivering af meddelelse om afsendelse for TX-bekræftelses-mail

## **Aktivering af meddelelse om afsendelse for TX-bekræftelses-mail**

**Relaterede modeller**: MFC-L5710DN/MFC-L5710DW/MFC-L5715DN/MFC-L6710DW/MFC-L6910DN/ MFC-L6915DN/MFC-EX910

1. Tryk på | [Indstillinger] > [Alle indstillinger] > [Netværk] > [E-mail/IFAX] > [Setup mail TX] > [Meddelelse].

Hvis din maskine viser menuen [Alle indstillinger] på startskærmen, skal du springe over menuen [Indstillinger].

2. Vælg [Til] eller [Fra] for at aktivere eller deaktivere funktionen Send meddelelse.

Når Send meddelelse er slået Til, vil faxen indeholde et ekstra felt, MDN (Message Disposition Notification), som indeholder information om faxleveringen. Som standard er Send meddelelse slået Fra.

Modtagerens faxmaskine skal understøtte feltet MDN for at kunne sende en meddelelsesrapport.

## 3. Tryk på  $\begin{bmatrix} 1 \\ 1 \end{bmatrix}$

Ø

#### **Relaterede informationer**

• [Bekræftelses-mail for internetfax \(I-Fax\)](#page-335-0)

<span id="page-337-0"></span> [Hjem](#page-1-0) > [Netværk](#page-285-0) > [Netværksfunktioner](#page-313-0) > [Fax via internettet \(I-Fax\)](#page-318-0) > [I-faxindstillinger](#page-328-0) > [Bekræftelses-mail](#page-335-0) [for internetfax \(I-Fax\)](#page-335-0) > Aktivering af meddelelse om modtagelse for TX-bekræftelsesmail

## **Aktivering af meddelelse om modtagelse for TX-bekræftelsesmail**

**Relaterede modeller**: MFC-L5710DN/MFC-L5710DW/MFC-L5715DN/MFC-L6710DW/MFC-L6910DN/ MFC-L6915DN/MFC-EX910

1. Tryk på  $\parallel$  [Indstillinger] > [Alle indstillinger] > [Netværk] > [E-mail/IFAX] > [Setup mail Rx] > [Meddelelse].

Hvis din maskine viser menuen [Alle indstillinger] på startskærmen, skal du springe over menuen [Indstillinger].

2. Tryk på en af de tre mulige indstillinger:

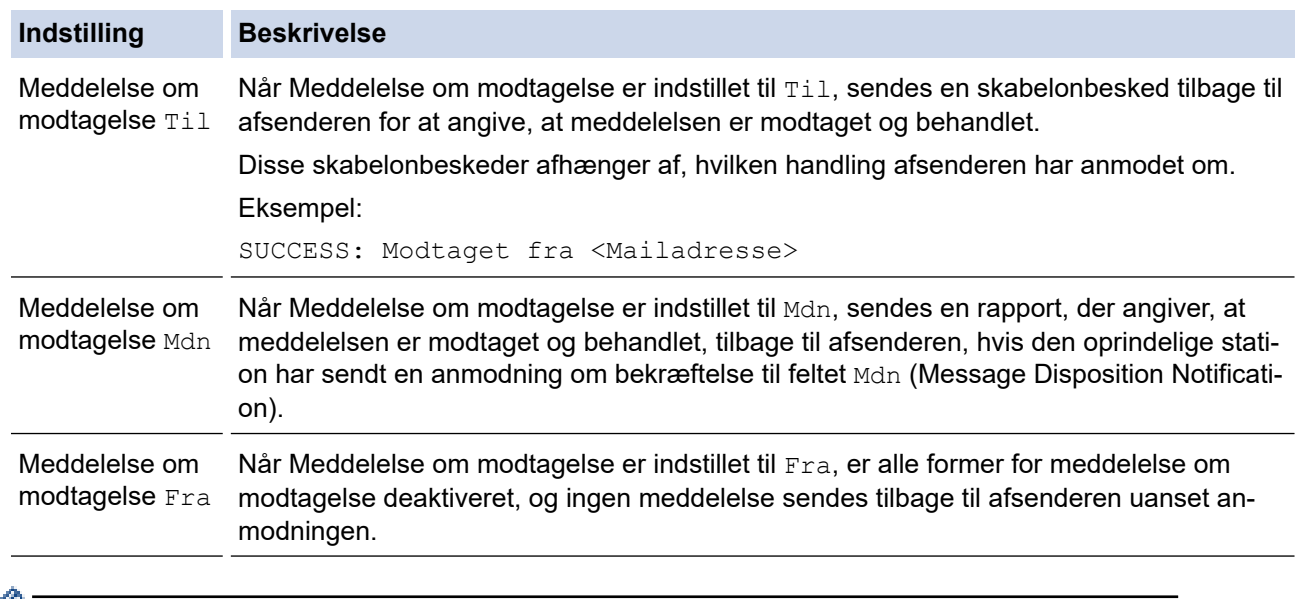

• Afsenderen skal konfigurere nedenstående indstillinger for at sende TX-bekræftelses-mail:

- Indstil [Meddelelse] i [Setup mail TX] til [Til].
- Indstil [Header] i [Setup mail Rx] til [Alle] eller [Emne+Fra+til].
- Modtageren skal konfigurere nedenstående indstillinger for at modtage TX-bekræftelses-mail: Indstil [Meddelelse] i [Setup mail Rx] til [Til].

3. Tryk på  $\Box$ 

#### **Relaterede informationer**

• [Bekræftelses-mail for internetfax \(I-Fax\)](#page-335-0)

<span id="page-338-0"></span> [Hjem](#page-1-0) > [Netværk](#page-285-0) > [Netværksfunktioner](#page-313-0) > [Fax via internettet \(I-Fax\)](#page-318-0) > [I-faxindstillinger](#page-328-0) > [Bekræftelses-mail](#page-335-0) [for internetfax \(I-Fax\)](#page-335-0) > Fejl ved I-Fax-mail

## **Fejl ved I-Fax-mail**

**Relaterede modeller**: MFC-L5710DN/MFC-L5710DW/MFC-L5715DN/MFC-L6710DW/MFC-L6910DN/ MFC-L6915DN/MFC-EX910

Hvis der opstår en leveringsfejl, når du sender en I-Fax, vil mailserveren sende en fejlmeddelelse tilbage til Brother-maskinen, og fejlmeddelelsen vil blive udskrevet.

Hvis der opstår en fejl ved modtagelse af en I-Fax, vil en fejlmeddelelse blive udskrevet, f.eks. "Meddelelsen, der blev sendt til maskinen, var ikke i TIFF-format."

Hvis du ønsker at modtage fejlmeddelelsen og udskrive den på din maskine, skal du i [Setup mail Rx] ændre indstillingen [Header] til [Alle] eller til [Emne+Fra+til].

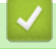

#### **Relaterede informationer**

• [Bekræftelses-mail for internetfax \(I-Fax\)](#page-335-0)

<span id="page-339-0"></span> [Hjem](#page-1-0) > [Netværk](#page-285-0) > [Netværksfunktioner](#page-313-0) > Brug funktionen Send fax til server

## **Brug funktionen Send fax til server**

**Relaterede modeller**: MFC-L5710DN/MFC-L5710DW/MFC-L5715DN/MFC-L6710DW/MFC-L6910DN/ MFC-L6915DN/MFC-EX910

Funktionen Fax til server gør det muligt for maskinen at scanne et dokument og sende det over netværket til en separat faxserver. Dokumentet sendes derefter fra serveren som faxdata til modtagerens faxnummer over en standardtelefonlinje. Når funktionen Fax til server er indstillet til Til, sendes alle automatiske faxtransmissioner fra maskinen til faxserveren til faxtransmission.

Du kan sende en fax direkte fra maskinen ved hjælp af manuelle faxfunktion, når Send til server-funktionen er slået til.

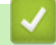

#### **Relaterede informationer**

- [Netværksfunktioner](#page-313-0)
	- [Før afsendelse af et dokument til faxserveren](#page-340-0)
	- [Aktiver Fax til server](#page-341-0)
	- [Brug af Fax til server](#page-342-0)

<span id="page-340-0"></span> [Hjem](#page-1-0) > [Netværk](#page-285-0) > [Netværksfunktioner](#page-313-0) > [Brug funktionen Send fax til server](#page-339-0) > Før afsendelse af et dokument til faxserveren

## **Før afsendelse af et dokument til faxserveren**

**Relaterede modeller**: MFC-L5710DN/MFC-L5710DW/MFC-L5715DN/MFC-L6710DW/MFC-L6910DN/ MFC-L6915DN/MFC-EX910

Hvis du vil sende et dokument til faxserveren, skal der bruges den korrekte syntaks til denne server. Destinations-faxnummeret skal sendes med et præfiks og et suffiks, der svarer til de parametre, der anvendes af faxserveren. I de fleste tilfælde er syntaksen for præfikset "fax=", og syntaksen for suffikset vil være domænenavnet for faxserverens e-mailgateway. Suffikset skal desuden begynde med symbolet "@". Oplysningerne om præfiks og suffiks skal gemmes i maskinen, før du kan bruge faxen til server-funktionen. Destinations-faxnumrene kan gemmes i adressebogen eller indtastes med opkaldstastaturet (op til 40 cifre). Eksempel: Hvis du vil sende et dokument til destinationsfaxnummeret 123-555-0001, skal du bruge følgende syntaks:

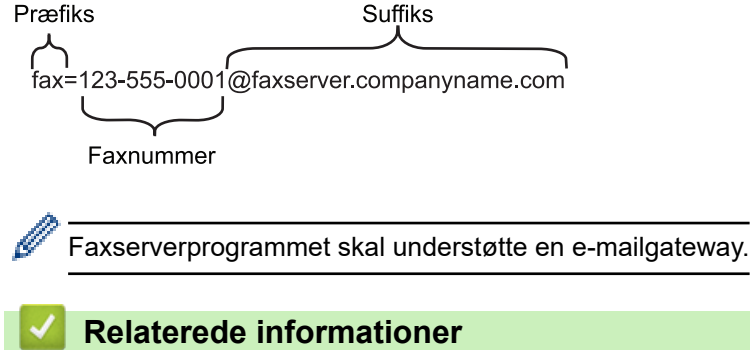

• [Brug funktionen Send fax til server](#page-339-0)

<span id="page-341-0"></span> [Hjem](#page-1-0) > [Netværk](#page-285-0) > [Netværksfunktioner](#page-313-0) > [Brug funktionen Send fax til server](#page-339-0) > Aktiver Fax til server

## **Aktiver Fax til server**

**Relaterede modeller**: MFC-L5710DN/MFC-L5710DW/MFC-L5715DN/MFC-L6710DW/MFC-L6910DN/ MFC-L6915DN/MFC-EX910

Gem præfiks/suffiksadressen for faxserveren på Brother-maskinen.

1. Tryk på  $\left| \cdot \right|$  [Indstillinger] > [Alle indstillinger] > [Netværk] > [Fax til server].

Hvis din maskine viser menuen [Alle indstillinger] på startskærmen, skal du springe over menuen [Indstillinger].

- 2. Tryk på [Fax til server].
- 3. Tryk på [Til].

Ø

- 4. Tryk på [Præfiks].
- 5. Indtast præfikset ved hjælp af touchskærmen, og tryk på [OK].
- 6. Tryk på [Suffiks].
- 7. Indtast suffikset ved hjælp af touchskærmen, og tryk på [OK].
- 8. Tryk på  $\blacksquare$

#### **Relaterede informationer**

• [Brug funktionen Send fax til server](#page-339-0)

<span id="page-342-0"></span> [Hjem](#page-1-0) > [Netværk](#page-285-0) > [Netværksfunktioner](#page-313-0) > [Brug funktionen Send fax til server](#page-339-0) > Brug af Fax til server

## **Brug af Fax til server**

**Relaterede modeller**: MFC-L5710DN/MFC-L5710DW/MFC-L5715DN/MFC-L6710DW/MFC-L6910DN/ MFC-L6915DN/MFC-EX910

- 1. Læg dokumentet i ADF'en eller på scannerglaspladen.
- 2. Gør et af følgende:
	- Tryk på [Fax], hvis forhåndsvisning af fax er indstillet til [Fra].
	- Hvis indstillingen Forhåndsvisning af fax er indstillet til [Til], skal du trykke på [Fax] og derefter trykke på [Faxafsendelse].
- 3. Indtast et faxnummer.
- 4. Tryk på [Fax start].

Maskinen sender beskeden over et TCP/IP-netværk til faxserveren.

#### **Relaterede informationer**

• [Brug funktionen Send fax til server](#page-339-0)

<span id="page-343-0"></span> [Hjem](#page-1-0) > [Netværk](#page-285-0) > [Netværksfunktioner](#page-313-0) > Konfiguration og brug af LDAP-søgning

# **Konfiguration og brug af LDAP-søgning**

DCP-L5510DW/MFC-L5710DN/MFC-L5710DW/MFC-L5715DN/MFC-L6710DW/MFC-L6910DN/MFC-L6915DN/ MFC-EX910: standard

LDAP-funktionen giver dig mulighed for at søge efter oplysninger, såsom faxnumre og e-mailadresser, på din server. Når du bruger serverfunktionerne Fax, I-Fax eller scan til e-mail serverfunktionen, kan du bruge LDAPsøgningen til at finde faxnumre eller e-mailadresser.

- LDAP-funktionen understøtter ikke simplificeret kinesisk, traditionelt kinesisk eller Koreansk.
- LDAP-funktionen understøtter LDAPv3.
- LDAP-funktionen understøtter ikke SSL-TLS.

#### **Relaterede informationer**

• [Netværksfunktioner](#page-313-0)

Ø

- [Ændring af LDAP-konfiguration ved hjælp af Web Based Management](#page-344-0)
- [Udførelse af en LDAP-søgning med maskinens kontrolpanel](#page-346-0)

<span id="page-344-0"></span> [Hjem](#page-1-0) > [Netværk](#page-285-0) > [Netværksfunktioner](#page-313-0) > [Konfiguration og brug af LDAP-søgning](#page-343-0) > Ændring af LDAPkonfiguration ved hjælp af Web Based Management

## **Ændring af LDAP-konfiguration ved hjælp af Web Based Management**

Brug Web Based Management til at konfigurere dine LDAP-indstillinger i en webbrowser.

- 1. Start din webbrowser.
- 2. Indtast "https://maskinens IP-adresse" i browserens adresselinje (hvor "maskinens IP-adresse" er IPadressen på din maskine).

F.eks.:

b

https://192.168.1.2

3. Hvis det er påkrævet, skal du skrive en adgangskode i feltet **Login (Logon)** og derefter klikke på **Login (Logon)**.

Standardadgangskoden for administration af denne maskines indstillinger er placeret på maskinens bagside og er mærket "**Pwd**".

4. Gå til navigationsmenuen, og klik derefter på **Network (Netværk)** > **Network (Netværk)** > **Protocol (Protokol)**.

Start fra  $\equiv$ , hvis navigationsmenuen ikke vises i venstre side af skærmbilledet.

- 5. Marker afkrydsningsfeltet **LDAP**, og klik derefter på **Submit (Send)**.
- 6. Genstart Brother-maskinen for at aktivere konfigurationen.
- 7. Gå ind på navigationsmenuen i webbaseret administration på din computer, og klik derefter på **Address Book (Adressebog)** > **LDAP**.
	- **LDAP Search (LDAP-søgning)**
	- **LDAP Server Address (LDAP-serveradresse)**
	- **SSL/TLS**
	- **Port** (Standardportnummeret er 389).
	- **Authentication (Godkendelse)**
	- **Username (Brugernavn)**

Tilgængeligheden af dette valg afhænger af den anvendte godkendelsesmetode.

• **Password (Adgangskode)**

Tilgængeligheden af dette valg afhænger af den anvendte godkendelsesmetode.

- Hvis LDAP-serveren understøtter Kerberos-godkendelse, anbefaler vi, at du vælger Kerberos til godkendelsesindstillinger. Det giver en stærk godkendelse mellem LDAP-serveren og maskinen.

- Du skal konfigurere SNTP-protokollen (netværkstidsserver), eller du skal indstille dato, klokkeslæt og tidszone korrekt på kontrolpanelet for Kerberos-godkendelse.
- **Kerberos Server Address (Kerberos-serveradresse)** Tilgængeligheden af dette valg afhænger af den anvendte godkendelsesmetode.
- **Search Root (Søg rod)**
- **Attribute of Card ID (Search Key) (Kort-IDs attribut (søgenøgle))**
- **Attribute of Name (Navneattribut)**
- **Timeout for LDAP**
- **Attribute of Name (Search Key) (Navneattribut (Søgenøgle))**
- **Attribute of E-mail (E-mailattribut)**
- **Attribute of Fax Number (Faxnummerattribut)**
- **Optional Attribute (Valgfri attribut)**
- 8. Klik på **Submit (Send)**, når du er færdig. Sørg for, at **Status**-område viser **OK**.

### **Relaterede informationer**

• [Konfiguration og brug af LDAP-søgning](#page-343-0)

#### **Relaterede emner:**

• [Synkronisering af tid med SNTP-serveren ved hjælp af webbaseret administration](#page-347-0)

<span id="page-346-0"></span> [Hjem](#page-1-0) > [Netværk](#page-285-0) > [Netværksfunktioner](#page-313-0) > [Konfiguration og brug af LDAP-søgning](#page-343-0) > Udførelse af en LDAPsøgning med maskinens kontrolpanel

## **Udførelse af en LDAP-søgning med maskinens kontrolpanel**

Når du har konfigureret LDAP-indstillinger, kan du anvende LDAP-søgefunktionen til at finde faxnumre eller emailadresser til brug til:

- Afsendelse af en faxmeddelelse (ikke DCP-modeller)
- Afsendelse af en internet-fax (I-fax) (ikke DCP-modeller)
- Scanning til e-mailserver
	- LDAP-funktionen understøtter LDAPv3.
	- LDAP-funktionen understøtter ikke SSL-TLS.
	- Du skal muligvis bruge Kerberos-godkendelse eller simpel godkendelse til at oprette forbindelse til LDAP-serveren, men det afhænger af den sikkerhedspolitik, din netværksadministrator har angivet.
	- Du skal konfigurere SNTP-protokollen (netværkstidsserver), eller du skal indstille dato, klokkeslæt og tidszone korrekt på kontrolpanelet for Kerberos-godkendelse.
- 1. Tryk på  $\overline{Q}$  for at søge.
- 2. Indtast de første tegn for søgningen vha. displayet.
- 3. Tryk på [OK].

LDAP-søgeresultatet vises på displayet; ikonet vises før søgeresultaterne fra faxnummer- eller e-mailadressebogen (lokal adressebog).

Hvis der ikke er noget match på serveren eller i den lokale adressebog, viser displayet [Resultaterne kan ikke findes.] i omkring 60 sekunder.

- 4. Svirp op eller ned, eller tryk på ▲ eller ▼ for at få vist det ønskede navn.
- 5. Tryk på navnet.
	- Tryk på [Detalj.] for at se detaljerne for navnet.
- 6. Hvis resultatet omfatter mere end ét faxnummer eller e-mailadresse, beder maskinen dig om at vælge kun en. Tryk på [Anvend]. Gør et af følgende:
	- Hvis du sender en fax eller en I-Fax, skal du trykke på [Fax start].
	- Hvis du scanner til e-mailserveren, skal du indlæse dokumentet og trykke på [Næste] og derefter trykke på [Start].

#### **Relaterede informationer**

- [Konfiguration og brug af LDAP-søgning](#page-343-0)
- **Relaterede emner:**
- [Synkronisering af tid med SNTP-serveren ved hjælp af webbaseret administration](#page-347-0)

<span id="page-347-0"></span> [Hjem](#page-1-0) > [Netværk](#page-285-0) > [Netværksfunktioner](#page-313-0) > Synkronisering af tid med SNTP-serveren ved hjælp af webbaseret administration

## **Synkronisering af tid med SNTP-serveren ved hjælp af webbaseret administration**

SNTP (Simple Network Time Protocol) anvendes til at synkronisere den tid, som maskinen anvender til godkendelse, med SNTP-tidsserveren. (Dette er ikke den tid, der vises på maskinens display).Du kan automatisk eller manuelt synkronisere maskinens tid med den UTC (Coordinated Universal Time), SNTP-tidsserveren leverer.

- [Konfiguration af dato og klokkeslæt med webbaseret administration](#page-348-0)
- [Konfiguration af SNTP-protokollen med Web Based Management](#page-349-0)
- [Ændring af LDAP-konfiguration ved hjælp af Web Based Management](#page-344-0)
- [Udførelse af en LDAP-søgning med maskinens kontrolpanel](#page-346-0)

<span id="page-348-0"></span> [Hjem](#page-1-0) > [Netværk](#page-285-0) > [Netværksfunktioner](#page-313-0) > [Synkronisering af tid med SNTP-serveren ved hjælp af](#page-347-0) [webbaseret administration](#page-347-0) > Konfiguration af dato og klokkeslæt med webbaseret administration

## **Konfiguration af dato og klokkeslæt med webbaseret administration**

Konfigurer dato og klokkeslæt for at synkronisere den tid, der anvendes af maskinen, med SNTP-tidsserveren.

I nogle lande findes denne funktion ikke.

- 1. Start din webbrowser.
- 2. Indtast "https://maskinens IP-adresse" i browserens adresselinje (hvor "maskinens IP-adresse" er IPadressen på din maskine).

F.eks.:

Ø

https://192.168.1.2

3. Hvis det er påkrævet, skal du skrive en adgangskode i feltet **Login (Logon)** og derefter klikke på **Login (Logon)**.

Standardadgangskoden for administration af denne maskines indstillinger er placeret på maskinens bagside og er mærket "**Pwd**".

4. Gå til navigationsmenuen, og klik derefter på **Administrator** > **Date&Time (Dato&klokkeslæt)**.

Start fra  $\equiv$ , hvis navigationsmenuen ikke vises i venstre side af skærmbilledet.

5. Kontroller indstillingerne for **Time Zone (Tidszone)**.

Vælg tidsforskellen mellem din placering og UTC fra rullelisten **Time Zone (Tidszone)**. For eksempel er tidszonen Eastern Time i USA og Canada UTC-05:00.

- 6. Markér afkrydsningsfeltet **Synchronize with SNTP server (Synkroniser med SNTP-server)**.
- 7. Klik på **Submit (Send)**.

Du kan også konfigurere dato og klokkeslæt manuelt.

#### **Relaterede informationer**

• [Synkronisering af tid med SNTP-serveren ved hjælp af webbaseret administration](#page-347-0)

#### **Relaterede emner:**

- [Registrer maskinen med Universal Print vha. webbaseret administration](#page-95-0)
- [Fejlmeddelelser ved brug af funktionen Brother Web Connect](#page-499-0)

<span id="page-349-0"></span> [Hjem](#page-1-0) > [Netværk](#page-285-0) > [Netværksfunktioner](#page-313-0) > [Synkronisering af tid med SNTP-serveren ved hjælp af](#page-347-0) [webbaseret administration](#page-347-0) > Konfiguration af SNTP-protokollen med Web Based Management

## **Konfiguration af SNTP-protokollen med Web Based Management**

Konfigurer SNTP-protokollen til at synkronisere den tid, maskinen bruger til godkendelse, med tiden på en SNTP-tidsserver.

- 1. Start din webbrowser.
- 2. Indtast "https://maskinens IP-adresse" i browserens adresselinje (hvor "maskinens IP-adresse" er IPadressen på din maskine).

F.eks.:

Ø

https://192.168.1.2

3. Hvis det er påkrævet, skal du skrive en adgangskode i feltet **Login (Logon)** og derefter klikke på **Login (Logon)**.

Standardadgangskoden for administration af denne maskines indstillinger er placeret på maskinens bagside og er mærket "**Pwd**".

4. Gå til navigationsmenuen, og klik derefter på **Network (Netværk)** > **Network (Netværk)** > **Protocol (Protokol)**.

Start fra  $\equiv$ , hvis navigationsmenuen ikke vises i venstre side af skærmbilledet.

- 5. Markér afkrydsningsfeltet **SNTP** for at aktivere indstillingerne.
- 6. Klik på **Submit (Send)**.
- 7. Genstart Brother-maskinen for at aktivere konfigurationen.
- 8. Klik på **Advanced Settings (Avancerede indstillinger)** ved siden af SNTP-afkrydsningsfeltet.
- 9. Konfigurer indstillingerne.

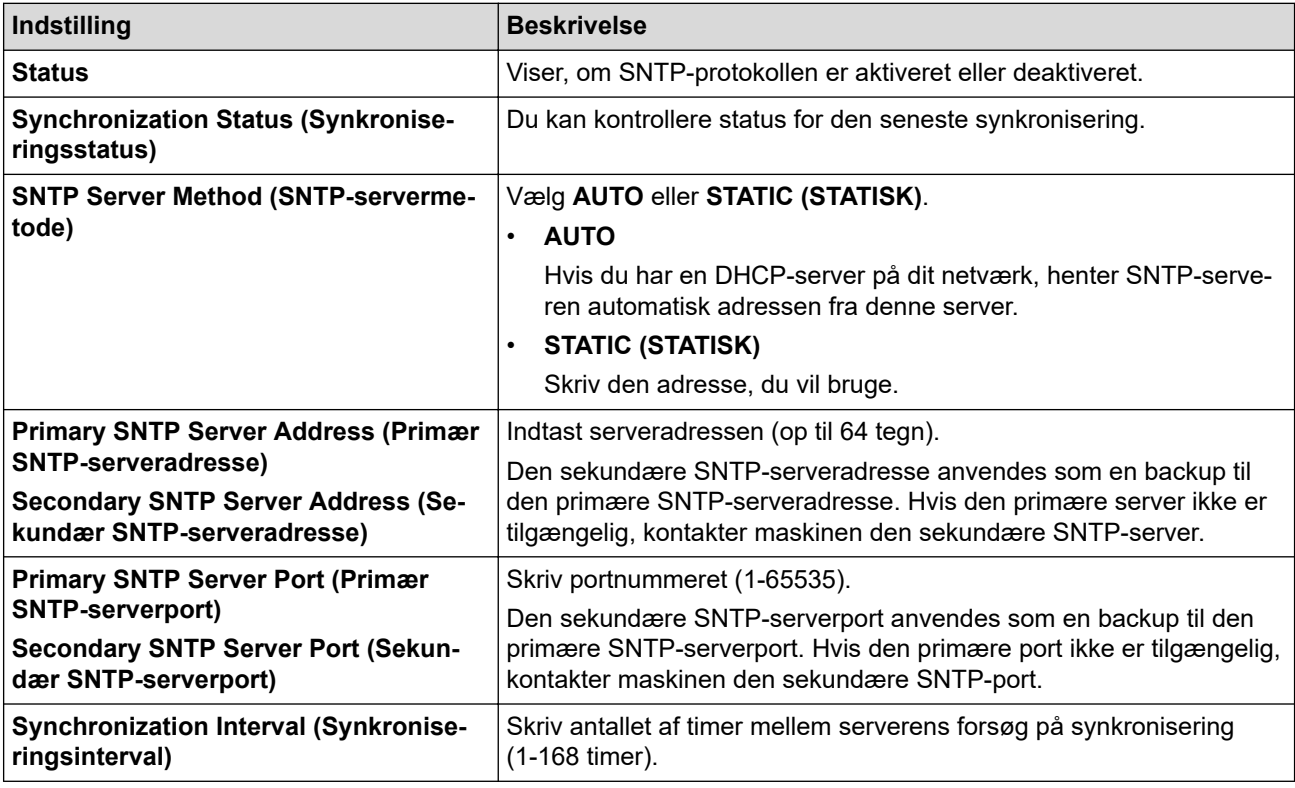

10. Klik på **Submit (Send)**.

#### **Relaterede informationer**

• [Synkronisering af tid med SNTP-serveren ved hjælp af webbaseret administration](#page-347-0)

<span id="page-350-0"></span> [Hjem](#page-1-0) > [Netværk](#page-285-0) > [Netværksfunktioner](#page-313-0) > Gigabit Ethernet (kun kabelbaseret netværk)

## **Gigabit Ethernet (kun kabelbaseret netværk)**

Maskinen understøtter 1000BASE-T Gigabit Ethernet. Hvis du vil oprette forbindelse til et 1000BASE-T Gigabit Ethernet-netværk, skal du indstille maskinens Ethernet-linktilstand til Auto via maskinens kontrolpanel eller Web Based Management (webbrowser).

Brug et netværkskabel af kategori 5e (eller højere). Maskinen kan automatisk finde den højeste understøttede netværkshastighed, f.eks.: For at opnå 1000BASE-T-netværkshastigheder skal al forbundet infrastruktur, herunder netværksswitches og kabler, også understøtte 1000BASE-T-hastigheder. Ellers vil maskinen kommunikere ved enten 10BASE-T eller 100BASE-TX.

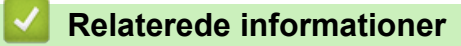

• [Netværksfunktioner](#page-313-0)

Ø

• [Konfigurer Gigabit Ethernet-indstillingerne vha. Web Based Management](#page-351-0)

<span id="page-351-0"></span> [Hjem](#page-1-0) > [Netværk](#page-285-0) > [Netværksfunktioner](#page-313-0) > [Gigabit Ethernet \(kun kabelbaseret netværk\)](#page-350-0) > Konfigurer Gigabit Ethernet-indstillingerne vha. Web Based Management

## **Konfigurer Gigabit Ethernet-indstillingerne vha. Web Based Management**

- 1. Start din webbrowser.
- 2. Indtast "https://maskinens IP-adresse" i browserens adresselinje (hvor "maskinens IP-adresse" er IPadressen på din maskine).

F.eks.:

https://192.168.1.2

3. Hvis det er påkrævet, skal du skrive en adgangskode i feltet **Login (Logon)** og derefter klikke på **Login (Logon)**.

Standardadgangskoden for administration af denne maskines indstillinger er placeret på maskinens bagside og er mærket "**Pwd**".

4. Gå til navigationsmenuen, og klik derefter på **Network (Netværk)** > **Wired (Kabelbaseret)** > **Ethernet**.

Start fra  $\equiv$ , hvis navigationsmenuen ikke vises i venstre side af skærmbilledet.

- 5. Vælg **Auto (Automatisk)** fra rullelisten **Ethernet Mode (Ethernet-tilstand)**.
- 6. Klik på **Submit (Send)**.
- 7. Klik på **Yes (Ja)** for at genstarte maskinen og aktivere indstillingerne.

Du kan kontrollere indstillingerne ved at udskrive en netværkskonfigurationsrapport.

B

#### **Relaterede informationer**

• [Gigabit Ethernet \(kun kabelbaseret netværk\)](#page-350-0)

#### **Relaterede emner:**

• [Udskriv netværkskonfigurationsrapporten](#page-316-0)

 [Hjem](#page-1-0) > [Netværk](#page-285-0) > [Netværksfunktioner](#page-313-0) > Videresendelse af indgående faxmeddelelser til en netværksdestination

## **Videresendelse af indgående faxmeddelelser til en netværksdestination**

**Relaterede modeller**: MFC-L5710DN/MFC-L5710DW/MFC-L5715DN/MFC-L6710DW/MFC-L6910DN/ MFC-L6915DN/MFC-EX910

Konfigurer en profil til videresendelse af indgående faxmeddelelser til en mappe på en FTP-, SFTP-, CIFS- eller SharePoint-server.

- Vi anbefaler, at du bruger den seneste version af følgende webbrowsere:
	- Microsoft Edge, Firefox og Google Chrome™ til Windows
	- Safari, Firefox, og Google Chrome™ til Mac
	- Google Chrome™ til Android™
	- Safari og Google Chrome™ til iOS
- Sørg for, at JavaScript og cookies altid er aktiveret, uanset hvilken browser du bruger.
- 1. Start din webbrowser.
- 2. Indtast "https://maskinens IP-adresse" i browserens adresselinje (hvor "maskinens IP-adresse" er IPadressen på din maskine).

F.eks.:

https://192.168.1.2

3. Hvis det er påkrævet, skal du skrive en adgangskode i feltet **Login (Logon)** og derefter klikke på **Login (Logon)**.

Standardadgangskoden for administration af denne maskines indstillinger er placeret på maskinens bagside og er mærket "**Pwd**".

4. Gå til navigationsmenuen, og klik derefter på **Administrator** > **Network Profile (Netværksprofil)**.

Start fra  $\equiv$ , hvis navigationsmenuen ikke vises i venstre side af skærmbilledet.

- 5. Vælg indstillingen **FTP**, **SFTP**, **Network (Netværk)** eller **SharePoint**, og klik derefter på **Submit (Send)**.
- 6. Konfigurer profilen for din server ved hjælp af en af følgende tabeller:

Anvend følgende karakter: ?, /, \, ", :, <, >, | og \* kan forårsage fejl ved afsendelse.

#### **FTP**

b

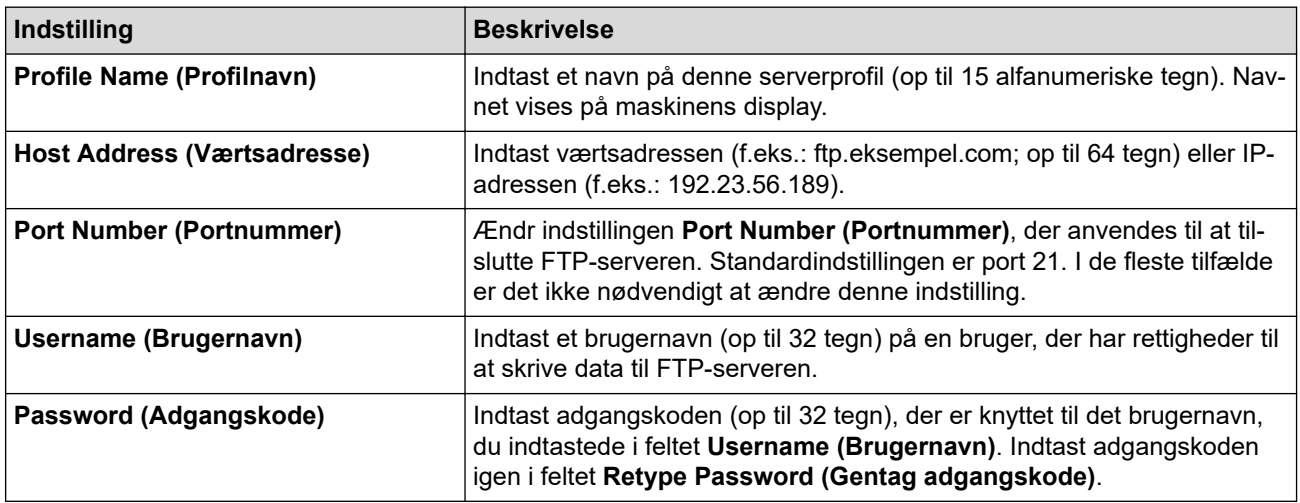

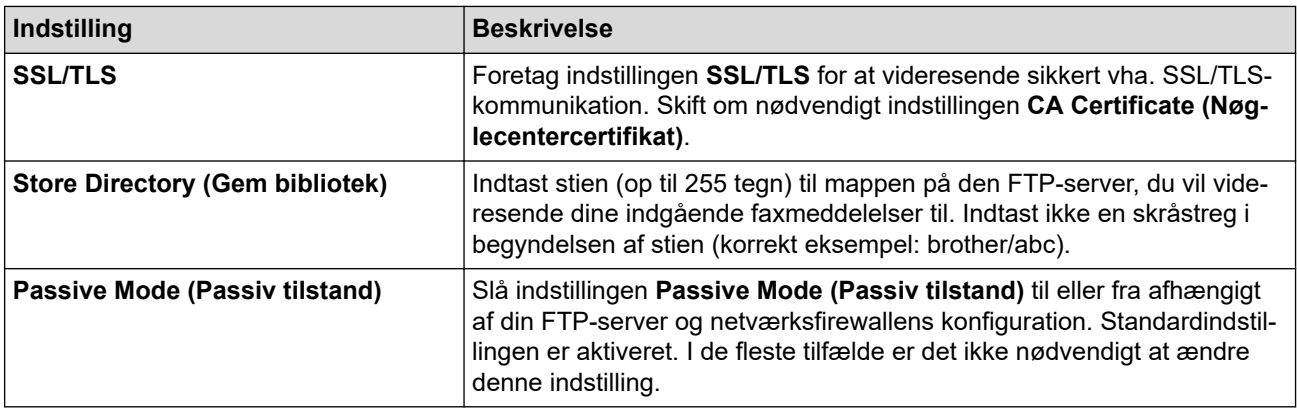

## **SFTP**

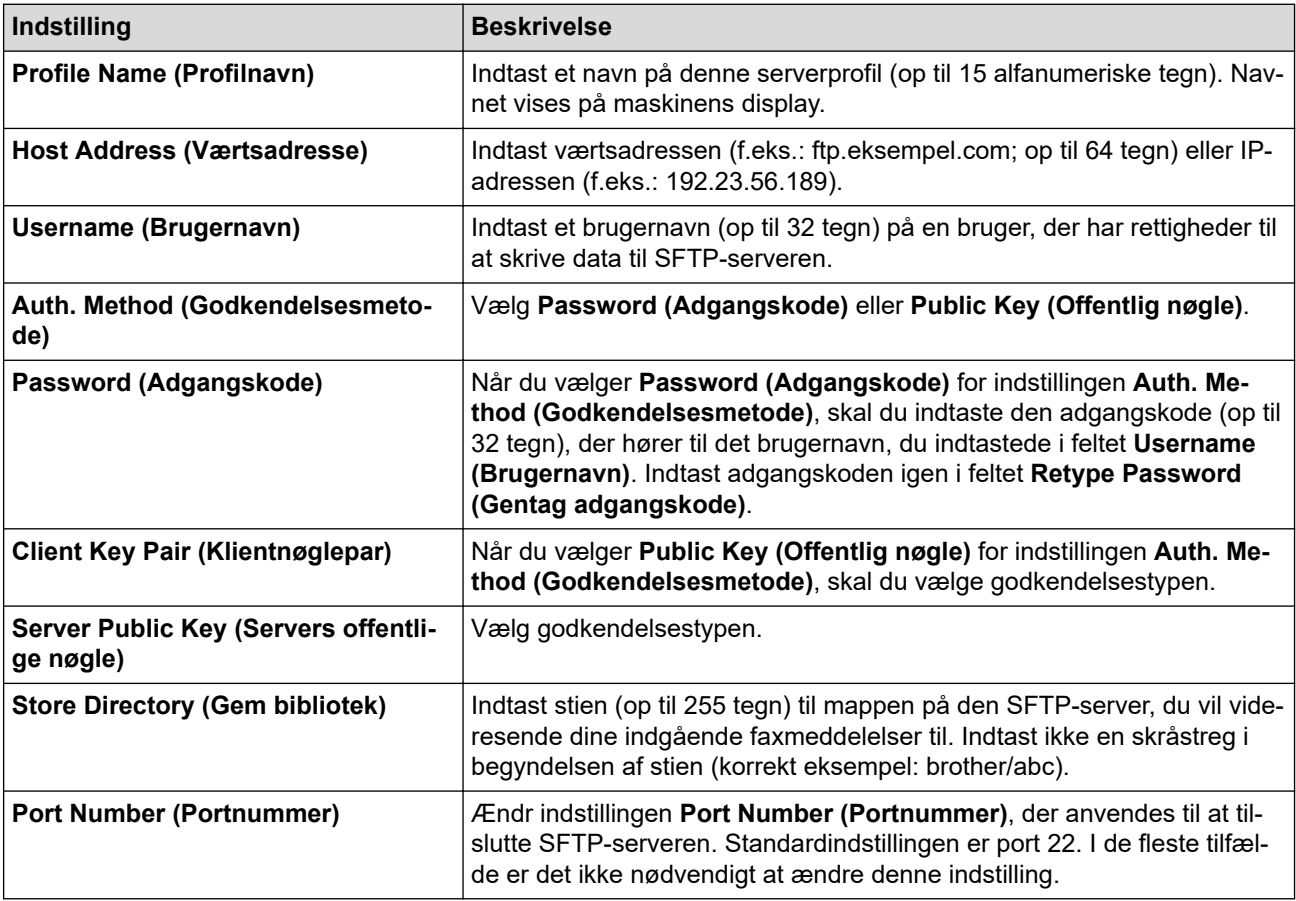

# **Network (Netværk)**

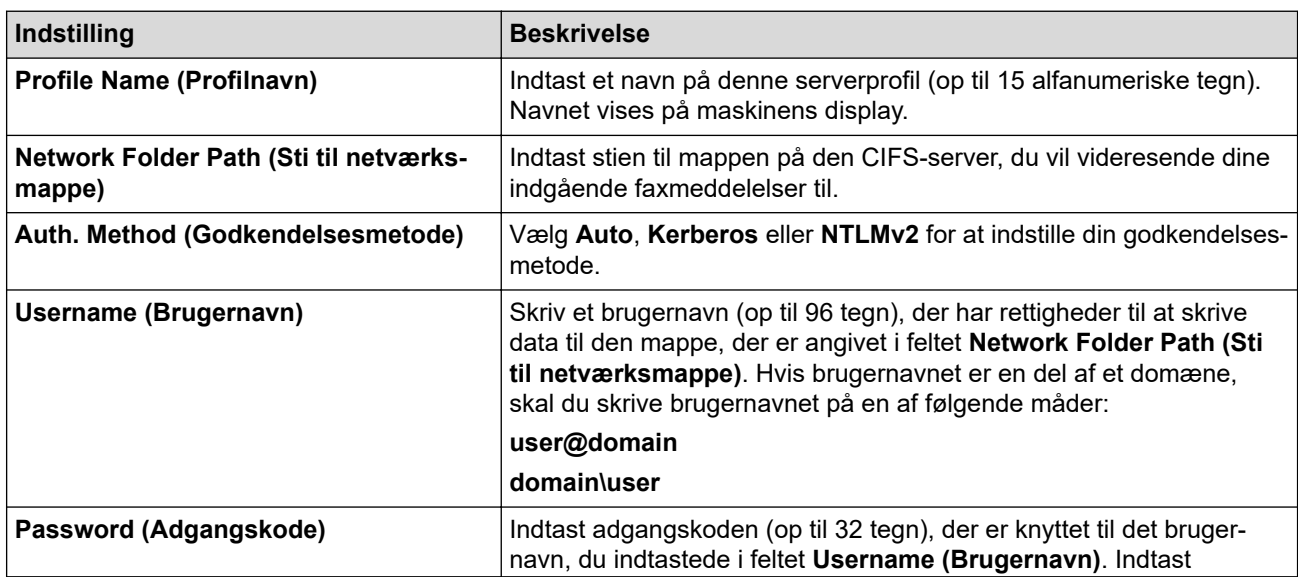

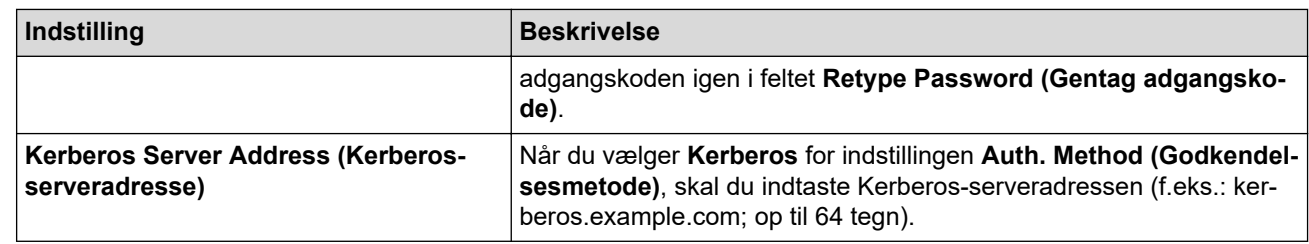

Du skal konfigurere SNTP (netværkstidsserver), eller du skal indstille dato, klokkeslæt og tidszone korrekt på kontrolpanelet. Tiden skal svare til den tid, der bruges af Kerberos-serveren og CIFS-serveren.

### **SharePoint**

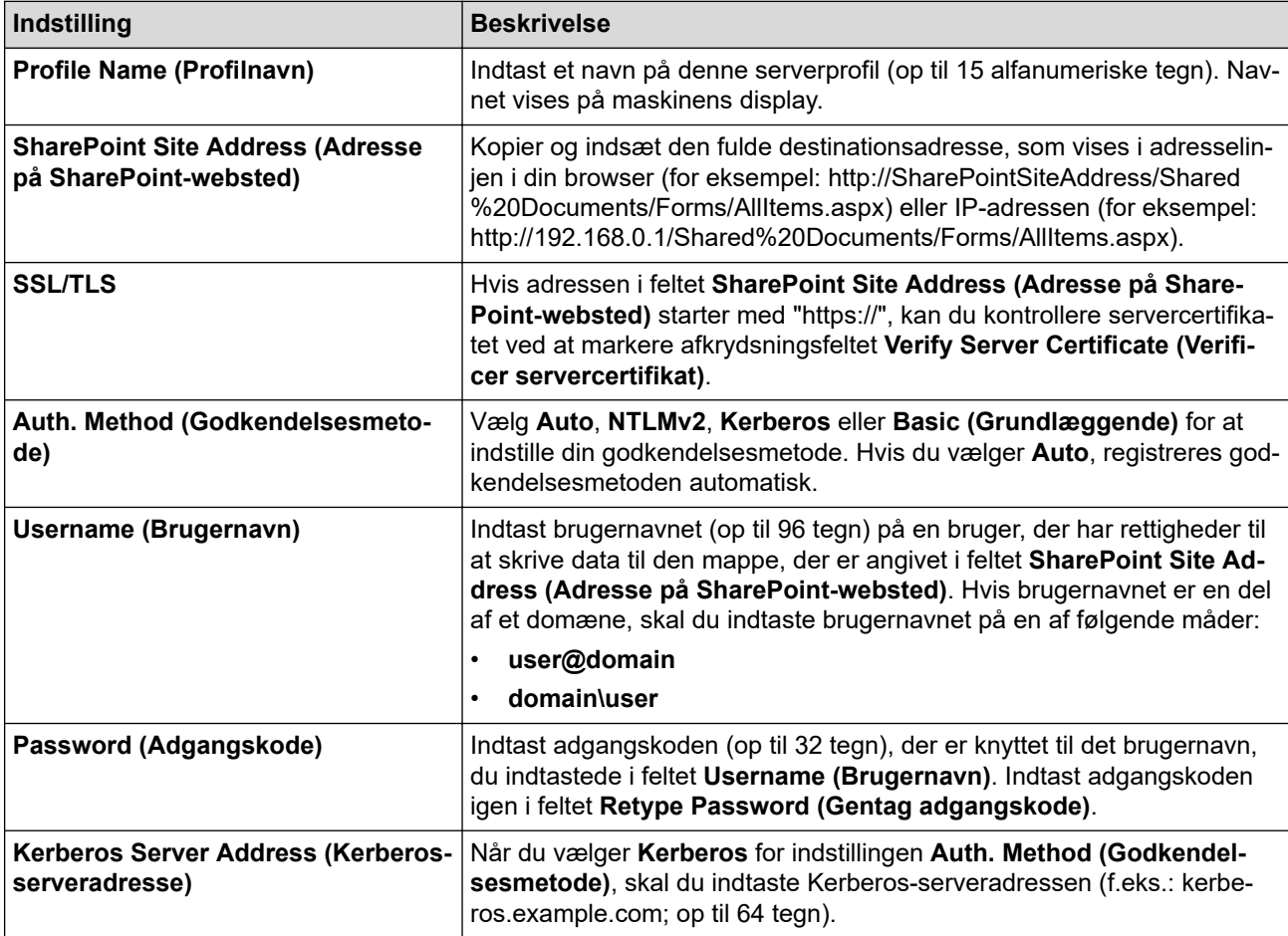

7. Klik på **Submit (Send)**.

- 8. Gå til navigationen, og klik på **Fax** > **Remote Fax Options (Faxfjernfunktioner)** for at indstille funktionen Faxvideresendelse.
- 9. Vælg **Forward to Network (Videresend til netværk)** fra den rullelisten **Fwd/Store/Cloud/Network (Videresend/Gem/Cloud/Netværk)**.
- 10. Vælg den filtype, du vil bruge.
- 11. Vælg **On (Til)** for **Backup print (Backup-udskrivning)** for at udskrive en sikkerhedskopi af indgående faxmeddelelser.
- 12. Vælg den profil, du vil bruge, i rullemenuen **Network Profile (Netværksprofil)**.
- 13. Indtast en trecifret fjernadgangskode i feltet **Remote Access Code (Fjernadgangskode)**, hvis det er nødvendigt.

• Du kan bruge tallene fra 0 til 9, \* eller # i fjernadgangskoden.

• Fjernadgangskoden skal være anderledes end fjernadgangskoderne til faxfunktionerne.

14. Klik på **Submit (Send)**.

Ø

### **Relaterede informationer**

- [Hukommelsesmodtagefunktioner](#page-213-0)
- [Netværksfunktioner](#page-313-0)

∣√

 [Hjem](#page-1-0) > [Netværk](#page-285-0) > [Netværksfunktioner](#page-313-0) > Nulstilling af netværksindstillingerne til fabriksstandard

## **Nulstilling af netværksindstillingerne til fabriksstandard**

Du kan bruge maskinens kontrolpanel til at nulstille maskinens netværksindstillinger til dens standardfabriksindstillinger. Dette nulstiller alle oplysninger, f.eks. adgangskode og IP-adresse.

- Ø • Denne funktion gendanner alle netværksindstillinger til fabriksindstillingen.
	- Du kan også nulstille printserveren til fabriksindstillingerne ved hjælp af webbaseret administration.
- 1. Tryk på  $\| \cdot \|$  [Indstillinger] > [Alle indstillinger] > [Netværk] > [Netværksnulst.].

Hvis din maskine viser menuen [Alle indstillinger] på startskærmen, skal du springe over menuen [Indstillinger].

2. [Maskinen vil genstarte efter nulstilling. Tryk på [OK] i 2 sekunder for at bekræfte.] vises. Tryk på [OK] i to sekunder for at bekræfte.

Maskinen genstarter.

B

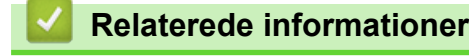

• [Netværksfunktioner](#page-313-0)

**Relaterede emner:**

• [Nulstilling af maskinen](#page-547-0)

<span id="page-357-0"></span> [Hjem](#page-1-0) > Sikkerhed

## **Sikkerhed**

- [Før brug af netværkssikkerhedsfunktioner](#page-358-0)
- [Konfiguration af certifikater til enhedssikkerhed](#page-360-0)
- [Brug af SSL/TLS](#page-375-0)
- [Brug af SNMPv3](#page-386-0)
- [Brug IPsec](#page-389-0)
- [Brug IEEE 802.1x-godkendelse til et kablet eller trådløst netværk](#page-405-0)
- [Brug af Active Directory Authentication](#page-410-0)
- [Brug LDAP-godkendelse](#page-415-0)
- [Brug af Secure Function Lock \(sikker funktionslås\) 3.0](#page-419-0)
- [Sikker afsendelse eller modtagelse af e-mail](#page-428-0)
- [Gem udskriftslog på netværk](#page-432-0)
- [Låsning af maskinindstillinger fra betjeningspanelet](#page-439-0)
- [Brug af detekteringsfunktioner til globalt netværk](#page-445-0)

<span id="page-358-0"></span> [Hjem](#page-1-0) > [Sikkerhed](#page-357-0) > Før brug af netværkssikkerhedsfunktioner

## **Før brug af netværkssikkerhedsfunktioner**

Maskinen anvender nogle af de nyeste protokoller til netværkssikkerhed og kryptering, der fås på markedet i dag. Disse netværksfunktioner kan integreres i din overordnede plan for netværkssikkerhed og være med til at beskytte dine data samt forhindre uautoriseret adgang til maskinen.

Vi anbefaler at deaktivere protokollerne Telnet, FTP-server og TFTP. Adgang til maskinen via disse protokoller er ikke sikker.

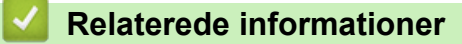

• [Sikkerhed](#page-357-0)

k

- [Netværkssikkerhed](#page-451-0)
	- [Deaktiver unødvendige protokoller](#page-359-0)

<span id="page-359-0"></span> [Hjem](#page-1-0) > [Sikkerhed](#page-357-0) > [Før brug af netværkssikkerhedsfunktioner](#page-358-0) > Deaktiver unødvendige protokoller

## **Deaktiver unødvendige protokoller**

- 1. Start din webbrowser.
- 2. Indtast "https://maskinens IP-adresse" i browserens adresselinje (hvor "maskinens IP-adresse" er IPadressen på din maskine).

F.eks.:

https://192.168.1.2

3. Hvis det er påkrævet, skal du skrive en adgangskode i feltet **Login (Logon)** og derefter klikke på **Login (Logon)**.

Standardadgangskoden for administration af denne maskines indstillinger er placeret på maskinens bagside og er mærket "**Pwd**".

4. Gå til navigationsmenuen, og klik derefter på **Network (Netværk)** > **Network (Netværk)** > **Protocol (Protokol)**.

Ŝ Start fra  $\equiv$ , hvis navigationsmenuen ikke vises i venstre side af skærmbilledet.

- 5. Fjern unødvendige protokolafkrydsningsfelter for at deaktivere dem.
- 6. Klik på **Submit (Send)**.
- 7. Genstart Brother-maskinen for at aktivere konfigurationen.

#### **Relaterede informationer**

• [Før brug af netværkssikkerhedsfunktioner](#page-358-0)
<span id="page-360-0"></span> [Hjem](#page-1-0) > [Sikkerhed](#page-357-0) > Konfiguration af certifikater til enhedssikkerhed

# **Konfiguration af certifikater til enhedssikkerhed**

Du skal konfigurere et certifikat til sikker administration af din netværksmaskine vha. SSL/TLS. Du skal bruge Web Based Management til konfiguration af et certifikat.

- [Understøttede sikkerhedscertifikatfunktioner](#page-361-0)
- [Sådan oprettes og installeres et certifikat](#page-362-0)
- [Oprettelse af selvsigneret certifikat](#page-363-0)
- [Opret en anmodning om certifikatunderskrift \(CSR\) og installer et certifikat fra en](#page-364-0) [certifikatudstedende myndighed \(CA\)](#page-364-0)
- [Import og eksport af certifikat og privat nøgle](#page-368-0)
- [Import og eksport af et nøglecentercertifikat](#page-371-0)
- [Administration af flere certifikater](#page-374-0)

#### <span id="page-361-0"></span> [Hjem](#page-1-0) > [Sikkerhed](#page-357-0) > [Konfiguration af certifikater til enhedssikkerhed](#page-360-0) > Understøttede sikkerhedscertifikatfunktioner

# **Understøttede sikkerhedscertifikatfunktioner**

Maskinen understøtter brugen af flere sikkerhedscertifikater, der giver mulighed for sikker administration, godkendelse og kommunikation med maskinen. Følgende sikkerhedscertifikatfunktioner kan anvendes sammen med maskinen:

- SSL/TLS-kommunikation
- SSL-kommunikation til SMTP/POP3/IMAP4 (kun tilgængeligt på visse modeller)
- IEEE 802.1x-godkendelse
- IPsec

Din maskine understøtter følgende:

• Præinstalleret certifikat

Din maskine har et præinstalleret, selvsigneret certifikat. Med dette certifikat kan du bruge SSL/TLSkommunikation uden at oprette eller installere et andet certifikat.

Det præinstallerede, selvsignerede certifikat beskytter din kommunikation op til et vist niveau. Vi anbefaler brug af et certifikat, der er udstedt af en pålidelig organisation, for at opnå bedre sikkerhed.

Selvsigneret certifikat

Denne printserver udsteder sit eget certifikat. Med dette certifikat kan du nemt bruge SSL/TLSkommunikation uden at oprette eller installere et andet certifikat fra et nøglecenter.

• Certifikat fra et nøglecenter

Der er to måder, hvorpå du kan installere et certifikat fra et nøglecenter. Hvis du allerede har et certifikat fra et nøglecenter, eller hvis du vil bruge et certifikat fra et eksternt nøglecenter, der er tillid til:

- Ved brug af en CSR (Certificate Signing Request) fra denne printserver.
- Import af et certifikat og en privat nøgle.
- Nøglecentercertifikat

For at bruge et certifikat fra et nøglecenter, der identificerer nøglecenteret og ejer sin private nøgle, skal du importere dette nøglecertifikat fra nøglecenteret før konfigurering af netværkets sikkerhedsfunktioner.

- Hvis du skal bruge SSL/TLS-kommunikation, anbefaler vi, at du kontakter systemadministratoren først.
- Når du nulstiller printserveren til standardfabriksindstilling, slettes det installerede certifikat og den private nøgle. Hvis du vil bevare samme certifikat og den private nøgle efter nulstilling af serveren, skal disse eksporteres før nulstilling og derefter installeres igen.

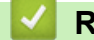

### **Relaterede informationer**

<span id="page-362-0"></span> [Hjem](#page-1-0) > [Sikkerhed](#page-357-0) > [Konfiguration af certifikater til enhedssikkerhed](#page-360-0) > Sådan oprettes og installeres et certifikat

# **Sådan oprettes og installeres et certifikat**

Der er to indstillinger ved valg af et sikkerhedscertifikat: brug et selvsigneret certifikat eller brug et certifikat fra et nøglecenter (CA).

### **Indstilling 1**

#### **Selvsigneret certifikat**

- 1. Opret et selvsigneret certifikat med Web Based Management.
- 2. Installer det selvsignerede certifikat på computeren.

### **Indstilling 2**

### **Certifikat fra et nøglecenter**

- 1. Opret en anmodning om certifikatunderskrift (CSR) ved at bruge Web Based Management.
- 2. Installer det certifikat, der er udstedt af nøglecenteret, på Brother-maskinen ved hjælp af webbaseret administration.
- 3. Installer certifikatet på computeren.

### **Relaterede informationer**

<span id="page-363-0"></span> [Hjem](#page-1-0) > [Sikkerhed](#page-357-0) > [Konfiguration af certifikater til enhedssikkerhed](#page-360-0) > Oprettelse af selvsigneret certifikat

### **Oprettelse af selvsigneret certifikat**

- 1. Start din webbrowser.
- 2. Indtast "https://maskinens IP-adresse" i browserens adresselinje (hvor "maskinens IP-adresse" er IPadressen på din maskine).

F.eks.:

Ø

https://192.168.1.2

• Hvis du anvender et domænenavn-system eller aktiverer et NetBIOS-navn, kan du indtaste et andet navn, såsom "DeltPrinter", i stedet for IP-adressen.

F.eks.: https://SharedPrinter

• Hvis du aktiverer et NetBIOS-navn, kan du også bruge nodenavnet.

F.eks.: https://brn123456abcdef

- NetBIOS-navnet kan findes i netværkskonfigurationsrapporten.
- 3. Hvis det er påkrævet, skal du skrive en adgangskode i feltet **Login (Logon)** og derefter klikke på **Login (Logon)**.

Standardadgangskoden for administration af denne maskines indstillinger er placeret på maskinens bagside og er mærket "**Pwd**".

4. Gå til navigationsmenuen, og klik derefter på **Network (Netværk)** > **Security (Sikkerhed)** > **Certificate (Certifikat)**.

Start fra  $\equiv$ , hvis navigationsmenuen ikke vises i venstre side af skærmbilledet.

- 5. Klik på **Create Self-Signed Certificate (Opret selvsigneret certifikat)**.
- 6. Indtast et **Common Name (Fællesnavn)** og en **Valid Date (Gyldig dato)**.
	- Længden af **Common Name (Fællesnavn)** er mindre end 64 byte. Indtast en identifikator, f.eks. en IPadresse, et nodenavn eller domænenavn, der skal bruges til at få adgang til maskinen via SSL/TLSkommunikation. Nodenavnet vises som standard.
	- Der vises en advarsel, hvis du bruger en IPPS- eller HTTPS-protokol og indtaster et andet navn i URL'en end det **Common Name (Fællesnavn)**, der bruges til det selvsignerede certifikat.
- 7. Vælg din indstilling af rullelisten **Public Key Algorithm (Algoritme til offentlig nøgle)**. Standardindstillingen er, at funktionen er slået **RSA(2048bit)**.
- 8. Vælg din indstilling af rullelisten **Digest Algorithm (Indlæs og afprøv algoritme)**. Standardindstillingen er, at funktionen er slået **SHA256**.
- 9. Klik på **Submit (Send)**.

### **Relaterede informationer**

<span id="page-364-0"></span> [Hjem](#page-1-0) > [Sikkerhed](#page-357-0) > [Konfiguration af certifikater til enhedssikkerhed](#page-360-0) > Opret en anmodning om certifikatunderskrift (CSR) og installer et certifikat fra en certifikatudstedende myndighed (CA)

# **Opret en anmodning om certifikatunderskrift (CSR) og installer et certifikat fra en certifikatudstedende myndighed (CA)**

Hvis du allerede har et certifikat fra et ekstern, pålidelig, certifikatudstedende myndighed (CA) kan du gemme certifikatet og den private nøgle på maskinen og administrere dem via import og eksport. Hvis du ikke har et certifikat fra en ekstern, pålidelig certifikatudstedende myndighed, skal du oprette en anmodning om certifikatunderskrift (CSR), sende den til en certifikatudstedende myndighed til godkendelse og installere det returnerede certifikat på din maskine.

- [Oprettelse af Certificate Signing Request \(CSR\)](#page-365-0)
- [Installation af et certifikat på maskinen](#page-367-0)

<span id="page-365-0"></span> [Hjem](#page-1-0) > [Sikkerhed](#page-357-0) > [Konfiguration af certifikater til enhedssikkerhed](#page-360-0) > [Opret en anmodning om](#page-364-0) [certifikatunderskrift \(CSR\) og installer et certifikat fra en certifikatudstedende myndighed \(CA\)](#page-364-0) > Oprettelse af Certificate Signing Request (CSR)

# **Oprettelse af Certificate Signing Request (CSR)**

En Certificate Signing Request (CSR) er en anmodning, der sendes til et nøglecenter (CA) for at få godkendt de oplysninger, som findes i certifikatet.

Vi anbefaler, at du installerer et nøglecenter-rodcertifikat på din computer, før der oprettes en CSR.

- 1. Start din webbrowser.
- 2. Indtast "https://maskinens IP-adresse" i browserens adresselinje (hvor "maskinens IP-adresse" er IPadressen på din maskine).

F.eks.:

Ø

https://192.168.1.2

- Hvis du anvender et domænenavn-system eller aktiverer et NetBIOS-navn, kan du indtaste et andet navn, såsom "DeltPrinter", i stedet for IP-adressen.
	- F.eks.: https://SharedPrinter
- Hvis du aktiverer et NetBIOS-navn, kan du også bruge nodenavnet. F.eks.: https://brn123456abcdef
- NetBIOS-navnet kan findes i netværkskonfigurationsrapporten.
- 3. Hvis det er påkrævet, skal du skrive en adgangskode i feltet **Login (Logon)** og derefter klikke på **Login (Logon)**.

Standardadgangskoden for administration af denne maskines indstillinger er placeret på maskinens bagside og er mærket "**Pwd**".

4. Gå til navigationsmenuen, og klik derefter på **Network (Netværk)** > **Security (Sikkerhed)** > **Certificate (Certifikat)**.

Start fra  $\equiv$ , hvis navigationsmenuen ikke vises i venstre side af skærmbilledet.

5. Klik på **Create CSR (Opret CSR)**.

- 6. Indtast et **Common Name (Fællesnavn)** (obligatorisk), og tilføj andre oplysninger om din **Organization (Virksomhed)** (valgfrit).
	- Virksomhedsoplysningerne er nødvendige, så nøglecenteret kan bekræfte din identitet og verificere den over for andre.
	- Længden af **Common Name (Fællesnavn)** skal være mindre end 64 byte. Indtast en identifikator, f.eks. en IP-adresse, et nodenavn eller domænenavn, der skal bruges til at få adgang til maskinen via SSL/TLS-kommunikation. Nodenavnet vises som standard. **Common Name (Fællesnavn)** er obligatorisk.
	- Der vises en advarsel, hvis du indtaster et andet navn i URL'en end det fællesnavn, der blev brugt til certifikatet.
	- Længden af **Organization (Virksomhed)**, **Organization Unit (Virksomhedsenhed)**, **City/Locality (By/Sted)** og **State/Province (Stat/Landsdel)** skal være mindre end 64 byte.
	- **Country/Region (Land/Område)** skal være en ISO 3166-landekode på to tegn.
	- Hvis du konfigurerer en X.509v3-certifikatudvidelse, skal du markere afkrydsningsfeltet **Configure extended partition (Konfigurer udvidet partition)** og derefter vælge **Auto (Register IPv4) (Auto (Registrer IPv4))** eller **Manual (Manuel)**.
- 7. Vælg din indstilling af rullelisten **Public Key Algorithm (Algoritme til offentlig nøgle)**. Standardindstillingen er **RSA(2048bit)**.
- 8. Vælg din indstilling af rullelisten **Digest Algorithm (Indlæs og afprøv algoritme)**. Standardindstillingen er **SHA256**.
- 9. Klik på **Submit (Send)**.

CSR'et vises på skærmen. Gem CSR'et som en fil, eller kopier og indsæt det i en online CSR-formular tilbudt af et nøglecenter.

- 10. Klik på **Gem**.
	- Følg nøglecenterets politik vedrørende metoden til at afsende en CSR til nøglecenteret.
	- Hvis du bruger en rod fra et virksomhedsnøglecenter for Windows Server 2012/2012 R2/2016/2019/2022, anbefaler vi, at du bruger en webserver til certifikatskabelonen til sikker oprettelse af klientcertifikatet. Hvis du opretter et klientcertifikat til et IEEE 802.1x-miljø med EAP-TLSgodkendelse, anbefaler vi anvendelsen Bruger for certifikatskabelonen.

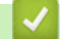

#### **Relaterede informationer**

• [Opret en anmodning om certifikatunderskrift \(CSR\) og installer et certifikat fra en certifikatudstedende](#page-364-0) [myndighed \(CA\)](#page-364-0)

<span id="page-367-0"></span> [Hjem](#page-1-0) > [Sikkerhed](#page-357-0) > [Konfiguration af certifikater til enhedssikkerhed](#page-360-0) > [Opret en anmodning om](#page-364-0) [certifikatunderskrift \(CSR\) og installer et certifikat fra en certifikatudstedende myndighed \(CA\)](#page-364-0) > Installation af et certifikat på maskinen

# **Installation af et certifikat på maskinen**

Når du modtager et certifikat fra et CA (nøglecenter), skal du følge trinnene nedenfor for at installere det på printserveren:

Kun et certifikat, der er udstedt med din maskines CSR (anmodning om signering af certifikat), kan installeres på maskinen. Når du vil oprette yderligere et CSR, skal du kontrollere, at certifikatet er installeret, før det nye CSR oprettes. Opret først det andet CSR, når du har installeret certifikatet på maskinen, ellers vil det tidligere oprettede CSR være ugyldigt.

1. Start din webbrowser.

2. Indtast "https://maskinens IP-adresse" i browserens adresselinje (hvor "maskinens IP-adresse" er IPadressen på din maskine).

F.eks.:

https://192.168.1.2

• Hvis du anvender et domænenavn-system eller aktiverer et NetBIOS-navn, kan du indtaste et andet navn, såsom "DeltPrinter", i stedet for IP-adressen.

F.eks.: https://SharedPrinter

• Hvis du aktiverer et NetBIOS-navn, kan du også bruge nodenavnet.

F.eks.: https://brn123456abcdef

- NetBIOS-navnet kan findes i netværkskonfigurationsrapporten.
- 3. Hvis det er påkrævet, skal du skrive en adgangskode i feltet **Login (Logon)** og derefter klikke på **Login (Logon)**.

Standardadgangskoden for administration af denne maskines indstillinger er placeret på maskinens bagside og er mærket "**Pwd**".

4. Gå til navigationsmenuen, og klik derefter på **Network (Netværk)** > **Security (Sikkerhed)** > **Certificate (Certifikat)**.

Start fra  $\equiv$ , hvis navigationsmenuen ikke vises i venstre side af skærmbilledet.

- 5. Klik på **Install Certificate (Installation af certifikat)**.
- 6. Gennemse for at finde den fil, der indeholder certifikatet udstedt af nøglecenteret, og klik derefter på **Submit (Send)**.

Certifikatet er blevet oprettet og gemt i maskinens hukommelse.

Hvis du vil bruge SSL/TLS-kommunikation, skal rodcertifikatet fra nøglecenteret også installeres på computeren. Kontakt din netværksadministrator.

### **Relaterede informationer**

• [Opret en anmodning om certifikatunderskrift \(CSR\) og installer et certifikat fra en certifikatudstedende](#page-364-0) [myndighed \(CA\)](#page-364-0)

<span id="page-368-0"></span> [Hjem](#page-1-0) > [Sikkerhed](#page-357-0) > [Konfiguration af certifikater til enhedssikkerhed](#page-360-0) > Import og eksport af certifikat og privat nøgle

# **Import og eksport af certifikat og privat nøgle**

Gem certifikatet og den private nøgle på maskinen, og administrer dem ved at importere og eksportere dem.

- [Import af et certifikat og en privat nøgle](#page-369-0)
- [Eksport af certifikat og privat nøgle](#page-370-0)

<span id="page-369-0"></span> [Hjem](#page-1-0) > [Sikkerhed](#page-357-0) > [Konfiguration af certifikater til enhedssikkerhed](#page-360-0) > [Import og eksport af certifikat og](#page-368-0) [privat nøgle](#page-368-0) > Import af et certifikat og en privat nøgle

# **Import af et certifikat og en privat nøgle**

- 1. Start din webbrowser.
- 2. Indtast "https://maskinens IP-adresse" i browserens adresselinje (hvor "maskinens IP-adresse" er IPadressen på din maskine).

F.eks.:

Ø

https://192.168.1.2

• Hvis du anvender et domænenavn-system eller aktiverer et NetBIOS-navn, kan du indtaste et andet navn, såsom "DeltPrinter", i stedet for IP-adressen.

F.eks.: https://SharedPrinter

• Hvis du aktiverer et NetBIOS-navn, kan du også bruge nodenavnet.

F.eks.: https://brn123456abcdef

- NetBIOS-navnet kan findes i netværkskonfigurationsrapporten.
- 3. Hvis det er påkrævet, skal du skrive en adgangskode i feltet **Login (Logon)** og derefter klikke på **Login (Logon)**.

Standardadgangskoden for administration af denne maskines indstillinger er placeret på maskinens bagside og er mærket "**Pwd**".

4. Gå til navigationsmenuen, og klik derefter på **Network (Netværk)** > **Security (Sikkerhed)** > **Certificate (Certifikat)**.

Start fra  $\equiv$ , hvis navigationsmenuen ikke vises i venstre side af skærmbilledet.

- 5. Klik på **Import Certificate and Private Key (Import af certifikat og privat nøgle)**.
- 6. Gennemse for den fil, du vil importere.
- 7. Indtast adgangskoden, hvis filen er krypteret, og klik derefter på **Submit (Send)**.

Certifikatet og den private nøgle importeres til maskinen.

#### **Relaterede informationer**

• [Import og eksport af certifikat og privat nøgle](#page-368-0)

<span id="page-370-0"></span> [Hjem](#page-1-0) > [Sikkerhed](#page-357-0) > [Konfiguration af certifikater til enhedssikkerhed](#page-360-0) > [Import og eksport af certifikat og](#page-368-0) [privat nøgle](#page-368-0) > Eksport af certifikat og privat nøgle

### **Eksport af certifikat og privat nøgle**

- 1. Start din webbrowser.
- 2. Indtast "https://maskinens IP-adresse" i browserens adresselinje (hvor "maskinens IP-adresse" er IPadressen på din maskine).

F.eks.:

https://192.168.1.2

• Hvis du anvender et domænenavn-system eller aktiverer et NetBIOS-navn, kan du indtaste et andet navn, såsom "DeltPrinter", i stedet for IP-adressen.

F.eks.: https://SharedPrinter

• Hvis du aktiverer et NetBIOS-navn, kan du også bruge nodenavnet.

F.eks.: https://brn123456abcdef

- NetBIOS-navnet kan findes i netværkskonfigurationsrapporten.
- 3. Hvis det er påkrævet, skal du skrive en adgangskode i feltet **Login (Logon)** og derefter klikke på **Login (Logon)**.

Standardadgangskoden for administration af denne maskines indstillinger er placeret på maskinens bagside og er mærket "**Pwd**".

4. Gå til navigationsmenuen, og klik derefter på **Network (Netværk)** > **Security (Sikkerhed)** > **Certificate (Certifikat)**.

Start fra  $\equiv$ , hvis navigationsmenuen ikke vises i venstre side af skærmbilledet.

- 5. Klik på **Export (Eksport)**, der vises med **Certificate List (Certifikatliste)**.
- 6. Indtast en adgangskode, hvis du vil kryptere filen. Hvis der ikke indtastes en adgangskode, krypteres udskriften ikke.
- 7. Gentag adgangskoden for at bekræfte den, og klik derefter på **Submit (Send)**.
- 8. Klik på **Gem**.

Ø

Certifikatet og den private nøgle eksporteres til computeren.

Du kan også importere certifikatet til din computer.

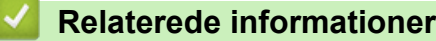

• [Import og eksport af certifikat og privat nøgle](#page-368-0)

<span id="page-371-0"></span> [Hjem](#page-1-0) > [Sikkerhed](#page-357-0) > [Konfiguration af certifikater til enhedssikkerhed](#page-360-0) > Import og eksport af et nøglecentercertifikat

# **Import og eksport af et nøglecentercertifikat**

Du kan importere, eksportere og gemme nøglecentercertifikater på Brother-maskinen.

- [Import af et nøglecentercertifikat](#page-372-0)
- [Eksport af et nøglecentercertifikat](#page-373-0)

<span id="page-372-0"></span> [Hjem](#page-1-0) > [Sikkerhed](#page-357-0) > [Konfiguration af certifikater til enhedssikkerhed](#page-360-0) > [Import og eksport af et](#page-371-0) [nøglecentercertifikat](#page-371-0) > Import af et nøglecentercertifikat

# **Import af et nøglecentercertifikat**

- 1. Start din webbrowser.
- 2. Indtast "https://maskinens IP-adresse" i browserens adresselinje (hvor "maskinens IP-adresse" er IPadressen på din maskine).

F.eks.:

https://192.168.1.2

• Hvis du anvender et domænenavn-system eller aktiverer et NetBIOS-navn, kan du indtaste et andet navn, såsom "DeltPrinter", i stedet for IP-adressen.

F.eks.: https://SharedPrinter

• Hvis du aktiverer et NetBIOS-navn, kan du også bruge nodenavnet.

F.eks.: https://brn123456abcdef

- NetBIOS-navnet kan findes i netværkskonfigurationsrapporten.
- 3. Hvis det er påkrævet, skal du skrive en adgangskode i feltet **Login (Logon)** og derefter klikke på **Login (Logon)**.

Standardadgangskoden for administration af denne maskines indstillinger er placeret på maskinens bagside og er mærket "**Pwd**".

4. Gå til navigationsmenuen, og klik derefter på **Network (Netværk)** > **Security (Sikkerhed)** > **CA Certificate (Nøglecentercertifikat)**.

Start fra  $\equiv$ , hvis navigationsmenuen ikke vises i venstre side af skærmbilledet.

- 5. Klik på **Import CA Certificate (Import af nøglecentercertifikat)**.
- 6. Gennemse for den fil, du vil importere.
- 7. Klik på **Submit (Send)**.

Ø

#### **Relaterede informationer**

• [Import og eksport af et nøglecentercertifikat](#page-371-0)

<span id="page-373-0"></span> [Hjem](#page-1-0) > [Sikkerhed](#page-357-0) > [Konfiguration af certifikater til enhedssikkerhed](#page-360-0) > [Import og eksport af et](#page-371-0) [nøglecentercertifikat](#page-371-0) > Eksport af et nøglecentercertifikat

### **Eksport af et nøglecentercertifikat**

- 1. Start din webbrowser.
- 2. Indtast "https://maskinens IP-adresse" i browserens adresselinje (hvor "maskinens IP-adresse" er IPadressen på din maskine).

F.eks.:

https://192.168.1.2

• Hvis du anvender et domænenavn-system eller aktiverer et NetBIOS-navn, kan du indtaste et andet navn, såsom "DeltPrinter", i stedet for IP-adressen.

F.eks.: https://SharedPrinter

• Hvis du aktiverer et NetBIOS-navn, kan du også bruge nodenavnet.

F.eks.: https://brn123456abcdef

- NetBIOS-navnet kan findes i netværkskonfigurationsrapporten.
- 3. Hvis det er påkrævet, skal du skrive en adgangskode i feltet **Login (Logon)** og derefter klikke på **Login (Logon)**.

Standardadgangskoden for administration af denne maskines indstillinger er placeret på maskinens bagside og er mærket "**Pwd**".

4. Gå til navigationsmenuen, og klik derefter på **Network (Netværk)** > **Security (Sikkerhed)** > **CA Certificate (Nøglecentercertifikat)**.

Start fra  $\equiv$ , hvis navigationsmenuen ikke vises i venstre side af skærmbilledet.

- 5. Vælg det certifikat, du vil eksportere, og klik på **Export (Eksport)**.
- 6. Klik på **Submit (Send)**.

Ø

7. Klik på ▼ ved siden af Gem, og angiv derefter det sted, hvor du vil gemme filen.

#### **Relaterede informationer**

• [Import og eksport af et nøglecentercertifikat](#page-371-0)

<span id="page-374-0"></span> [Hjem](#page-1-0) > [Sikkerhed](#page-357-0) > [Konfiguration af certifikater til enhedssikkerhed](#page-360-0) > Administration af flere certifikater

# **Administration af flere certifikater**

Med funktionen til flere certifikater kan du bruge Web Based Management til at administrere hvert certifikat, der er installeret på maskinen. I Web Based Management skal du navigere til skærmbilledet **Certificate (Certifikat)** eller **CA Certificate (Nøglecentercertifikat)** for at se certifikatindholdet, slette eller eksportere dine certifikater.

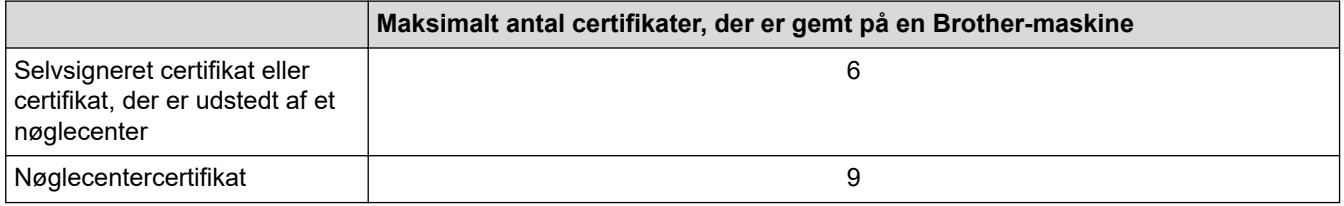

Vi anbefaler, at du gemmer færre certifikater end det tilladte antal, så der reserveres en ledig plads i tilfælde af certifikatudløb. Når et certifikat udløber, skal du importere et nyt certifikat til den ledige plads og derefter slette det udløbne certifikat. På den måde undgår du konfigurationsfejl.

- Når du bruger HTTPS/IPPS, IEEE 802.1x eller signeret PDF, skal du vælge, hvilket certifikat du bruger.
- Når du bruger SSL til SMTP/POP3/IMAP4-kommunikation (kun tilgængeligt for visse modeller), behøver du ikke at vælge certifikatet. Det nødvendige certifikat vælges automatisk.

### **Relaterede informationer**

D

<span id="page-375-0"></span> [Hjem](#page-1-0) > [Sikkerhed](#page-357-0) > Brug af SSL/TLS

# **Brug af SSL/TLS**

- [Introduktion til SSL/TLS](#page-376-0)
- [Sikker administration af din netværksmaskine med SSL/TLS](#page-379-0)
- [Udskriv dokumenter sikkert med SSL/TLS](#page-384-0)
- [Sikker afsendelse eller modtagelse af e-mail](#page-428-0)

<span id="page-376-0"></span> [Hjem](#page-1-0) > [Sikkerhed](#page-357-0) > [Brug af SSL/TLS](#page-375-0) > Introduktion til SSL/TLS

# **Introduktion til SSL/TLS**

SSL (Secure Socket Layer) eller TLS (Transport Layer Security) er en effektiv metode til at beskytte data, der sendes over LAN- eller WAN-netværk. Det krypterer data, der sendes over et netværk, som f.eks. et udskriftsjob, så dataene ikke kan læses af uautoriserede personer.

SSL/TLS kan konfigureres i både kabelbaserede og trådløse netværk og samarbejder med andre former for sikkerhed f.eks. WPA-nøgler og firewalls.

# **Relaterede informationer**

- [Brug af SSL/TLS](#page-375-0)
	- [Hurtigt overblik over SSL/TLS](#page-377-0)
	- [Fordele ved at bruge SSL/TLS](#page-378-0)

<span id="page-377-0"></span> [Hjem](#page-1-0) > [Sikkerhed](#page-357-0) > [Brug af SSL/TLS](#page-375-0) > [Introduktion til SSL/TLS](#page-376-0) > Hurtigt overblik over SSL/TLS

# **Hurtigt overblik over SSL/TLS**

SSL/TLS blev oprindeligt lavet til at beskytte oplysninger på internettet, især data der blev sendt mellem webbrowsere og servere. SSL anvendes nu sammen med yderligere programmer som f.eks. Telnet-, printer- og FTP-software og blev en universel løsning for onlinesikkerhed. Det bruges stadig i sit oprindelige design af mange onlineforhandlere og banker til at beskytte følsomme data, f.eks. kreditkortnumre, kundeoplysninger osv.

SSL/TLS bruger ekstremt høje krypteringsniveauer og nyder tillid fra pengeinstitutter over alt i verden.

### **Relaterede informationer**

• [Introduktion til SSL/TLS](#page-376-0)

<span id="page-378-0"></span> [Hjem](#page-1-0) > [Sikkerhed](#page-357-0) > [Brug af SSL/TLS](#page-375-0) > [Introduktion til SSL/TLS](#page-376-0) > Fordele ved at bruge SSL/TLS

# **Fordele ved at bruge SSL/TLS**

Den primære fordel ved at bruge SSL/TLS er sikkerheden ved udskrivning på et IP-netværk, da uautoriserede brugere ikke kan læse de data, der sendes til maskinen. SSL's vigtigste fordel er, at det kan bruges til sikker udskrivning af fortrolige data. Eksempelvis kan en HR-afdeling i en stor virksomhed regelmæssigt have brug for at udskrive mange lønsedler. Uden kryptering kan dataene på de pågældende lønsedler læses af andre netværksbrugere. Men hvis der bruges SSL/TLS, får personer, der forsøger at opsnappe dataene, kun vist en side med forvirrende kode i stedet for den faktiske lønseddel.

#### **Relaterede informationer**

• [Introduktion til SSL/TLS](#page-376-0)

<span id="page-379-0"></span> [Hjem](#page-1-0) > [Sikkerhed](#page-357-0) > [Brug af SSL/TLS](#page-375-0) > Sikker administration af din netværksmaskine med SSL/TLS

# **Sikker administration af din netværksmaskine med SSL/TLS**

- [Konfiguration af et certifikat for SSL/TLS og tilgængelige protokoller](#page-380-0)
- [Adgang til webbaseret administration ved hjælp af SSL/TLS](#page-381-0)
- [Installation af det selvsignerede certifikat for Windows-brugere som administrator](#page-382-0)
- [Konfiguration af certifikater til enhedssikkerhed](#page-360-0)

<span id="page-380-0"></span> [Hjem](#page-1-0) > [Sikkerhed](#page-357-0) > [Brug af SSL/TLS](#page-375-0) > [Sikker administration af din netværksmaskine med SSL/](#page-379-0) [TLS](#page-379-0) > Konfiguration af et certifikat for SSL/TLS og tilgængelige protokoller

# **Konfiguration af et certifikat for SSL/TLS og tilgængelige protokoller**

Konfigurer et certifikat på maskinen ved hjælp af webbaseret administration, før du bruger SSL/TLSkommunikation.

- 1. Start din webbrowser.
- 2. Indtast "https://maskinens IP-adresse" i browserens adresselinje (hvor "maskinens IP-adresse" er IPadressen på din maskine).

F.eks.:

https://192.168.1.2

• Hvis du anvender et domænenavn-system eller aktiverer et NetBIOS-navn, kan du indtaste et andet navn, såsom "DeltPrinter", i stedet for IP-adressen.

F.eks.: https://SharedPrinter

• Hvis du aktiverer et NetBIOS-navn, kan du også bruge nodenavnet.

F.eks.: https://brn123456abcdef

- NetBIOS-navnet kan findes i netværkskonfigurationsrapporten.
- 3. Hvis det er påkrævet, skal du skrive en adgangskode i feltet **Login (Logon)** og derefter klikke på **Login (Logon)**.

Standardadgangskoden for administration af denne maskines indstillinger er placeret på maskinens bagside og er mærket "**Pwd**".

4. Gå til navigationsmenuen, og klik derefter på **Network (Netværk)** > **Network (Netværk)** > **Protocol (Protokol)**.

Start fra  $\equiv$ , hvis navigationsmenuen ikke vises i venstre side af skærmbilledet.

- 5. Klik på **HTTP Server Settings (HTTP-serverindstillinger)**.
- 6. Vælg det certifikat, der skal konfigureres, på rullelisten **Select the Certificate (Vælg certifikatet)**.
- 7. Klik på **Submit (Send)**.
- 8. Klik på **Yes (Ja)** for at genstarte printserveren.

#### **Relaterede informationer**

• [Sikker administration af din netværksmaskine med SSL/TLS](#page-379-0)

<span id="page-381-0"></span> [Hjem](#page-1-0) > [Sikkerhed](#page-357-0) > [Brug af SSL/TLS](#page-375-0) > [Sikker administration af din netværksmaskine med SSL/TLS](#page-379-0) > Adgang til webbaseret administration ved hjælp af SSL/TLS

# **Adgang til webbaseret administration ved hjælp af SSL/TLS**

For at administrere din netværksmaskine sikkert skal du bruge Webbaseret administration med HTTPSprotokollen.

- For at bruge HTTPS-protokollen skal HTTPS være aktiveret på maskinen. HTTPS-protokollen er aktiveret som standard.
	- Du kan ændre HTTPS-protokolindstillingerne ved hjælp af Webbaseret administration.
- 1. Start din webbrowser.

k

Ø

- 2. Indtast "https://Fællesnavn" i browserens adresselinje (hvor "Fællesnavn" er det fællesnavn, du har tildelt for certifikatet; det kan være din IP-adresse, dit nodenavn eller dit domænenavn).
- 3. Hvis det er påkrævet, skal du skrive en adgangskode i feltet **Login (Logon)** og derefter klikke på **Login (Logon)**.

Standardadgangskoden for administration af denne maskines indstillinger er placeret på maskinens bagside og er mærket "**Pwd**".

4. Du kan nu få adgang til maskinen med HTTPS.

### **Relaterede informationer**

• [Sikker administration af din netværksmaskine med SSL/TLS](#page-379-0)

<span id="page-382-0"></span> [Hjem](#page-1-0) > [Sikkerhed](#page-357-0) > [Brug af SSL/TLS](#page-375-0) > [Sikker administration af din netværksmaskine med SSL/](#page-379-0) [TLS](#page-379-0) > Installation af det selvsignerede certifikat for Windows-brugere som administrator

# **Installation af det selvsignerede certifikat for Windows-brugere som administrator**

- Følgende trin gælder Microsoft Edge. Hvis du bruger en anden webbrowser, se da din webbrowserdokumentation eller webbrowserens onlinevejledning i installation af certifikater.
- Kontroller, at du har oprettet dit selvsignerede certifikat ved hjælp af webbaseret administration.
- 1. Højreklik på ikonet **Microsoft Edge**, og klik derefter på **Kør som administrator**.

Hvis skærmbilledet **Kontrol af brugerkonti** vises, skal du klikke på **Ja**.

2. Indtast "https://maskinens IP-adresse" i browserens adresselinje (hvor "maskinens IP-adresse" er IPadressen på din maskine).

F.eks.:

https://192.168.1.2

• Hvis du anvender et domænenavn-system eller aktiverer et NetBIOS-navn, kan du indtaste et andet navn, såsom "DeltPrinter", i stedet for IP-adressen.

F.eks.: https://SharedPrinter

- Hvis du aktiverer et NetBIOS-navn, kan du også bruge nodenavnet.
- F.eks.: https://brn123456abcdef
- NetBIOS-navnet kan findes i netværkskonfigurationsrapporten.
- 3. Hvis din forbindelse ikke er privat, skal du klikke på knappen **Avanceret** og derefter fortsætte til websiden.
- 4. Hvis det er påkrævet, skal du skrive en adgangskode i feltet **Login (Logon)** og derefter klikke på **Login (Logon)**.

Standardadgangskoden for administration af denne maskines indstillinger er placeret på maskinens bagside og er mærket "**Pwd**".

5. Gå til navigationsmenuen, og klik derefter på **Network (Netværk)** > **Security (Sikkerhed)** > **Certificate (Certifikat)**.

Start fra  $\equiv$ , hvis navigationsmenuen ikke vises i venstre side af skærmbilledet.

- 6. Klik på **Export (Eksport)**.
- 7. Indtast en adgangskode i feltet **Enter Password (Indtast adgangskode)** for at kryptere outputfilen. Hvis feltet **Enter Password (Indtast adgangskode)** er tomt, bliver din outputfil ikke krypteret.
- 8. Indtast printerens adgangskoden igen i feltet **Retype Password (Gentag adgangskode)**, og klik dernæst på **Submit (Send)**.
- 9. Klik på den downloadede fil for at åbne den.
- 10. Når **Guiden Certifikatimport** vises, skal du klikke på **Næste**.
- 11. Klik på **Næste**.
- 12. Indtast om nødvendigt en adgangskode, og klik derefter på **Næste**.
- 13. Vælg **Placer alle certifikater i følgende certifikatlager**, og klik derefter på **Gennemse...**.
- 14. Vælg **Rodnøglecentre, der er tillid til**, og klik derefter på **OK**.
- 15. Klik på **Næste**.
- 16. Klik på **Udfør**.
- 17. Klik på **Ja**, hvis aftrykket er korrekt.
- 18. Klik på **OK**.

### **Relaterede informationer**

∣√

• [Sikker administration af din netværksmaskine med SSL/TLS](#page-379-0)

<span id="page-384-0"></span> [Hjem](#page-1-0) > [Sikkerhed](#page-357-0) > [Brug af SSL/TLS](#page-375-0) > Udskriv dokumenter sikkert med SSL/TLS

# **Udskriv dokumenter sikkert med SSL/TLS**

- [Udskrivning af dokumenter ved hjælp af IPPS](#page-385-0)
- [Konfiguration af et certifikat for SSL/TLS og tilgængelige protokoller](#page-380-0)
- [Konfiguration af certifikater til enhedssikkerhed](#page-360-0)

<span id="page-385-0"></span> [Hjem](#page-1-0) > [Sikkerhed](#page-357-0) > [Brug af SSL/TLS](#page-375-0) > [Udskriv dokumenter sikkert med SSL/TLS](#page-384-0) > Udskrivning af dokumenter ved hjælp af IPPS

# **Udskrivning af dokumenter ved hjælp af IPPS**

Sikker udskrivning af dokumenter med IPP-protokol, brug IPPS-protokollen.

- 1. Start din webbrowser.
- 2. Indtast "https://maskinens IP-adresse" i browserens adresselinje (hvor "maskinens IP-adresse" er IPadressen på din maskine).

F.eks.:

https://192.168.1.2

• Hvis du anvender et domænenavn-system eller aktiverer et NetBIOS-navn, kan du indtaste et andet navn, såsom "DeltPrinter", i stedet for IP-adressen.

F.eks.: https://SharedPrinter

• Hvis du aktiverer et NetBIOS-navn, kan du også bruge nodenavnet.

F.eks.: https://brn123456abcdef

- NetBIOS-navnet kan findes i netværkskonfigurationsrapporten.
- 3. Hvis det er påkrævet, skal du skrive en adgangskode i feltet **Login (Logon)** og derefter klikke på **Login (Logon)**.

Standardadgangskoden for administration af denne maskines indstillinger er placeret på maskinens bagside og er mærket "**Pwd**".

4. Gå til navigationsmenuen, og klik derefter på **Network (Netværk)** > **Network (Netværk)** > **Protocol (Protokol)**.

Start fra  $\equiv$ , hvis navigationsmenuen ikke vises i venstre side af skærmbilledet.

5. Kontrollér, at afkrydsningsfeltet **IPP** er markeret.

Hvis afkrydsningsfeltet **IPP** ikke er markeret, skal du markere afkrydsningsfeltet **IPP** og derefter klikke på **Submit (Send)**.

Genstart maskinen for at aktivere konfigurationen.

Når maskinen er genstartet, skal du vende tilbage til maskinens webside, skrive adgangskoden, gå til navigationsmenuen og derefter klikke på **Network (Netværk)** > **Network (Netværk)** > **Protocol (Protokol)**.

- 6. Klik på **HTTP Server Settings (HTTP-serverindstillinger)**.
- 7. Markér afkrydsningsfeltet **HTTPS** i området **IPP**, og klik derefter på **Submit (Send)**.
- 8. Genstart maskinen for at aktivere konfigurationen.

Kommunikation med IPPS kan ikke forhindre uautoriseret adgang til printserveren.

#### **Relaterede informationer**

• [Udskriv dokumenter sikkert med SSL/TLS](#page-384-0)

<span id="page-386-0"></span> [Hjem](#page-1-0) > [Sikkerhed](#page-357-0) > Brug af SNMPv3

# **Brug af SNMPv3**

• [Sikker administration af din netværksmaskine vha. SNMPv3](#page-387-0)

<span id="page-387-0"></span> [Hjem](#page-1-0) > [Sikkerhed](#page-357-0) > [Brug af SNMPv3](#page-386-0) > Sikker administration af din netværksmaskine vha. SNMPv3

### **Sikker administration af din netværksmaskine vha. SNMPv3**

SNMPv3 (Simple Network Management Protocol version 3) giver brugergodkendelse og datakryptering til sikker administration af netværksenheder.

- 1. Start din webbrowser.
- 2. Indtast "https://Fællesnavn" i browserens adresselinje (hvor "Fællesnavn" er det fællesnavn, du har tildelt for certifikatet; det kan være din IP-adresse, dit nodenavn eller dit domænenavn).
- 3. Hvis det er påkrævet, skal du skrive en adgangskode i feltet **Login (Logon)** og derefter klikke på **Login (Logon)**.

Standardadgangskoden for administration af denne maskines indstillinger er placeret på maskinens bagside og er mærket "**Pwd**".

4. Gå til navigationsmenuen, og klik derefter på **Network (Netværk)** > **Network (Netværk)** > **Protocol (Protokol)**.

Start fra  $\equiv$ , hvis navigationsmenuen ikke vises i venstre side af skærmbilledet.

- 5. Kontroller, at indstillingen **SNMP** er aktiveret, og klik derefter på **Advanced Settings (Avancerede indstillinger)**.
- 6. Konfigurerer SNMP-indstillingerne.

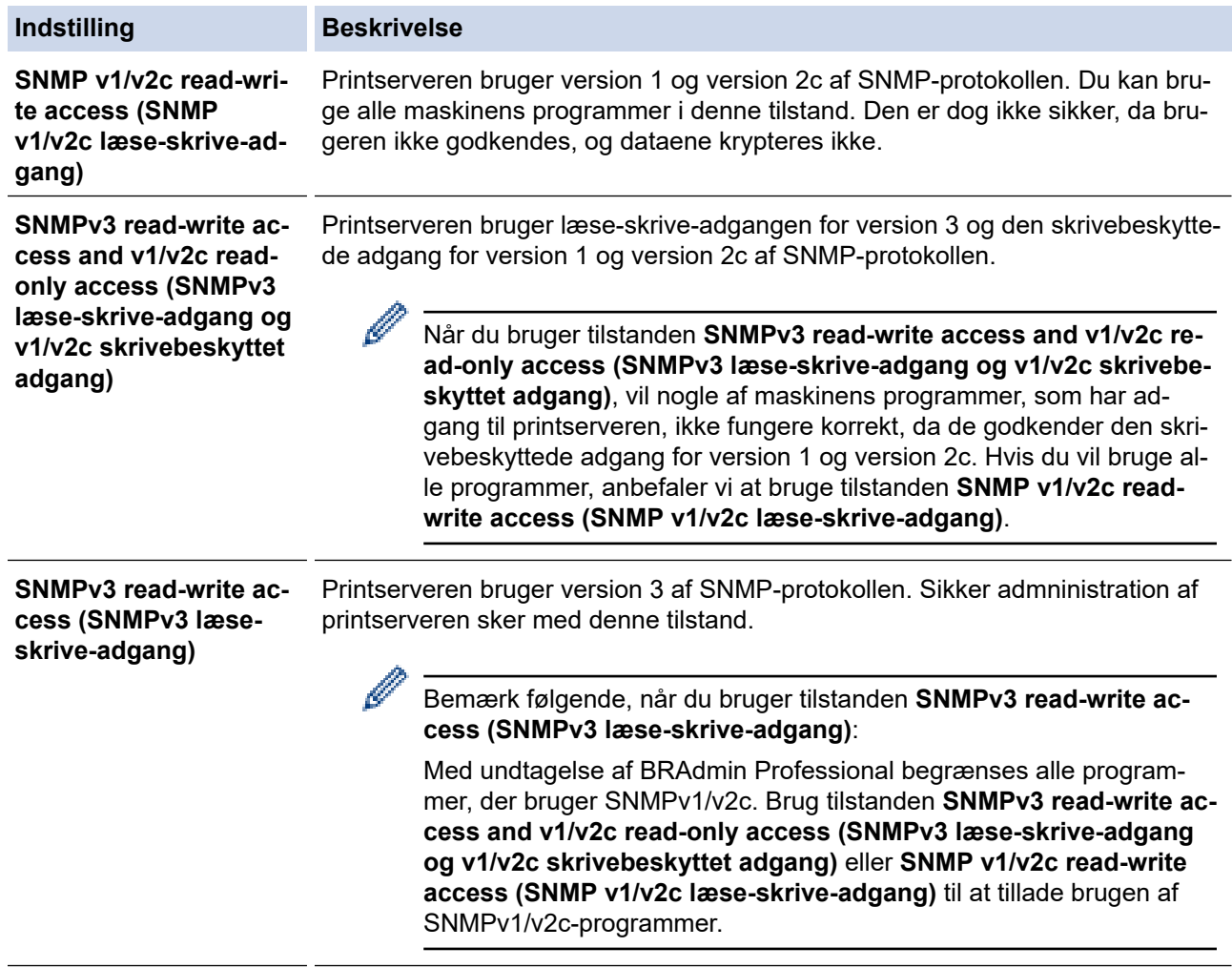

#### 7. Klik på **Submit (Send)**.

Hvis din maskine viser valgmulighederne for protokolindstilling, skal du vælge de ønskede indstillinger.

8. Genstart maskinen for at aktivere konfigurationen.

### **Relaterede informationer**

• [Brug af SNMPv3](#page-386-0)

∣√

<span id="page-389-0"></span> [Hjem](#page-1-0) > [Sikkerhed](#page-357-0) > Brug IPsec

# **Brug IPsec**

- [Introduktion til IPsec](#page-390-0)
- [Konfiguration af IPsec med Web Based Management](#page-391-0)
- [Konfiguration af en IPsec-adresse med Web Based Management](#page-393-0)
- [Konfiguration af IPsec-skabelon med Web Based Management](#page-395-0)

<span id="page-390-0"></span> [Hjem](#page-1-0) > [Sikkerhed](#page-357-0) > [Brug IPsec](#page-389-0) > Introduktion til IPsec

# **Introduktion til IPsec**

IPsec (Internet Protocol Security) er en sikkerhedsprotokol, der bruger en internetprotokolfunktion (valgfrit) til at forhindre datamanipulation og sikre fortroligheden for data, der overføres som IP-pakker. IPsec krypterer data, der sendes over et netværk, f.eks. udskriftsdata fra computere til en printer. Dataene krypteres i netværkslaget, og programmer, der bruger en protokol på et højere niveau, bruger IPsec, selvom brugeren ikke er klar over det.

IPsec understøtter følgende funktioner:

• IPsec-overførsler

I henhold til IPsec-indstillingsforholdene sender en netværksforbundet computer data til og modtager data fra en angivet enhed ved hjælp af IPsec. Når enheder begynder at kommunikere ved hjælp af IPsec, udveksles først nøgler vha. Internet Key Exchange (IKE), og derefter overføres de krypterede data ved hjælp af nøglerne.

Derudover har IPsec to driftstilstande: tilstanden Transport og tilstanden Tunnel. Tilstanden Transport bruges hovedsageligt til kommunikation mellem enheder, og tilstanden Tunnel bruges i miljøer som f.eks. Virtual Private Network (VPN).

For IPsec-overførsler er følgende forhold nødvendige:

- Den netværkstilsluttede computer kan kommunikere med IPsec.
- Maskinen er konfigureret til IPsec-kommunikation.
- Den computer, der er tilsluttet til maskinen, er konfigureret til IPsec-forbindelser.

#### • IPsec-indstillinger

Indstillinger, der er nødvendige for at oprette forbindelse via IPsec. Indstillingerne kan konfigureres med Web Based Management.

For at konfigurere IPsec-indstillingerne, skal du bruge browseren på en computer, der er tilsluttet netværket.

### **Relaterede informationer**

• [Brug IPsec](#page-389-0)

<span id="page-391-0"></span> [Hjem](#page-1-0) > [Sikkerhed](#page-357-0) > [Brug IPsec](#page-389-0) > Konfiguration af IPsec med Web Based Management

# **Konfiguration af IPsec med Web Based Management**

IPsec-forbindelsesbetingelserne omfatter to **Template (Skabelon)**-typer: **Address (adresse)** og **IPsec**. Du kan konfigurere op til 10 forbindelsesforhold.

- 1. Start din webbrowser.
- 2. Indtast "https://maskinens IP-adresse" i browserens adresselinje (hvor "maskinens IP-adresse" er IPadressen på din maskine).

F.eks.:

https://192.168.1.2

3. Hvis det er påkrævet, skal du skrive en adgangskode i feltet **Login (Logon)** og derefter klikke på **Login (Logon)**.

Standardadgangskoden for administration af denne maskines indstillinger er placeret på maskinens bagside og er mærket "**Pwd**".

4. Gå til navigationsmenuen, og klik derefter på **Network (Netværk)** > **Security (Sikkerhed)** > **IPsec**.

Start fra  $\equiv$ , hvis navigationsmenuen ikke vises i venstre side af skærmbilledet.

5. Konfigurer indstillingerne.

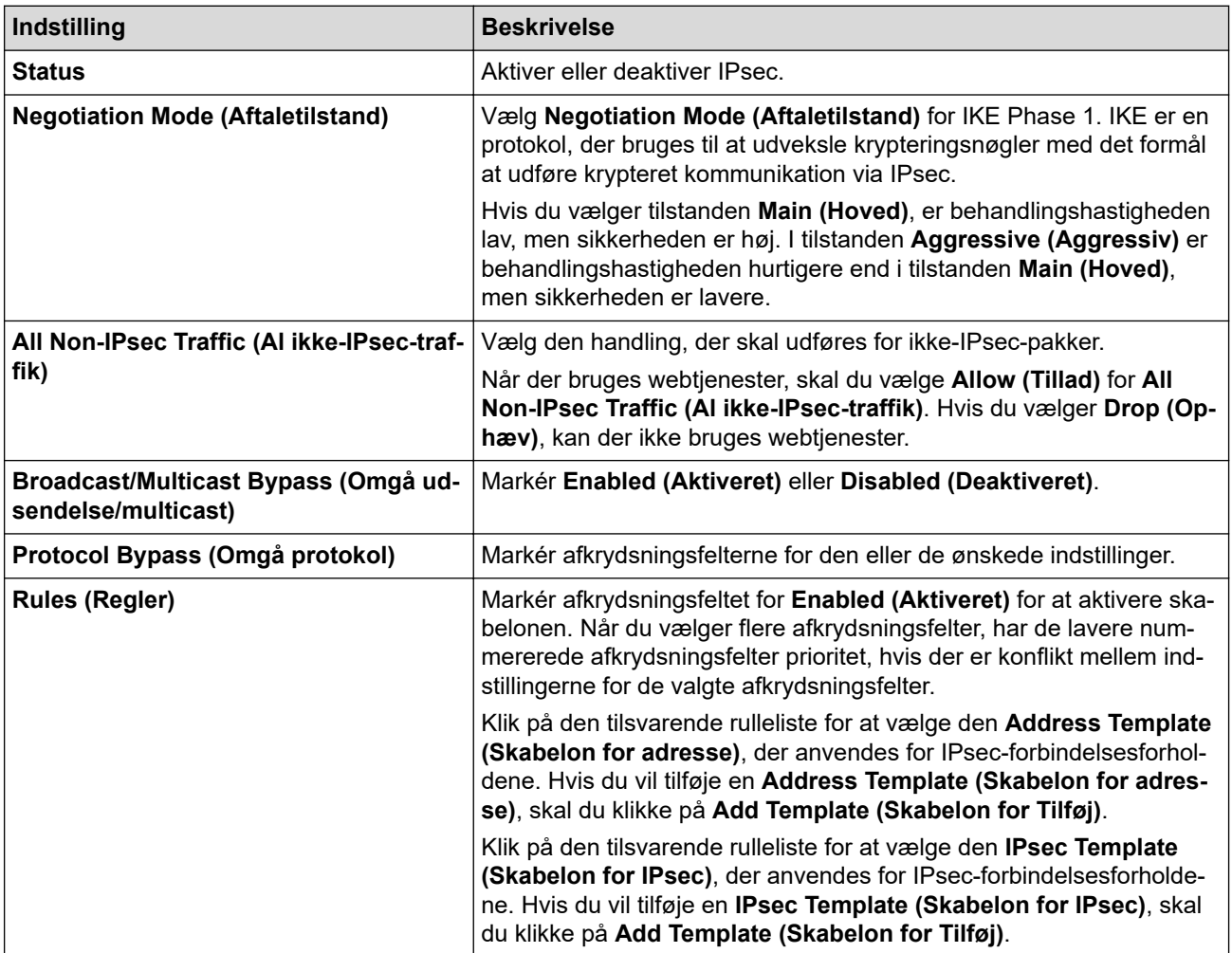

#### 6. Klik på **Submit (Send)**.

Hvis maskinen skal genstartes for at aktivere de nye indstillinger, vises skærmbilledet til bekræftelse af genstart.

Hvis der er en tom post i den skabelon, du aktiverer i tabellen **Rules (Regler)**, vises en fejlmeddelelse. Bekræft dine valg, og klik på **Submit (Send)** igen.

### **Relaterede informationer**

• [Brug IPsec](#page-389-0)

∣√

- **Relaterede emner:**
- [Konfiguration af certifikater til enhedssikkerhed](#page-360-0)

<span id="page-393-0"></span> [Hjem](#page-1-0) > [Sikkerhed](#page-357-0) > [Brug IPsec](#page-389-0) > Konfiguration af en IPsec-adresse med Web Based Management

### **Konfiguration af en IPsec-adresse med Web Based Management**

- 1. Start din webbrowser.
- 2. Indtast "https://maskinens IP-adresse" i browserens adresselinje (hvor "maskinens IP-adresse" er IPadressen på din maskine).

F.eks.:

https://192.168.1.2

3. Hvis det er påkrævet, skal du skrive en adgangskode i feltet **Login (Logon)** og derefter klikke på **Login (Logon)**.

Standardadgangskoden for administration af denne maskines indstillinger er placeret på maskinens bagside og er mærket "**Pwd**".

4. Gå til navigationsmenuen, og klik derefter på **Network (Netværk)** > **Security (Sikkerhed)** > **IPsec Address Template (Skabelon for IPsec-adresse)**.

Ø

Start fra  $\equiv$ , hvis navigationsmenuen ikke vises i venstre side af skærmbilledet.

- 5. Klik på knappen **Delete (Slet)** for at slette en **Address Template (Skabelon for adresse)**. Når en **Address Template (Skabelon for adresse)** er i brug, kan den ikke slettes.
- 6. Klik på nummeret for den **Address Template (Skabelon for adresse)**, der skal oprettes. **IPsec Address Template (Skabelon for IPsec-adresse)** bliver vist.
- 7. Konfigurer indstillingerne.

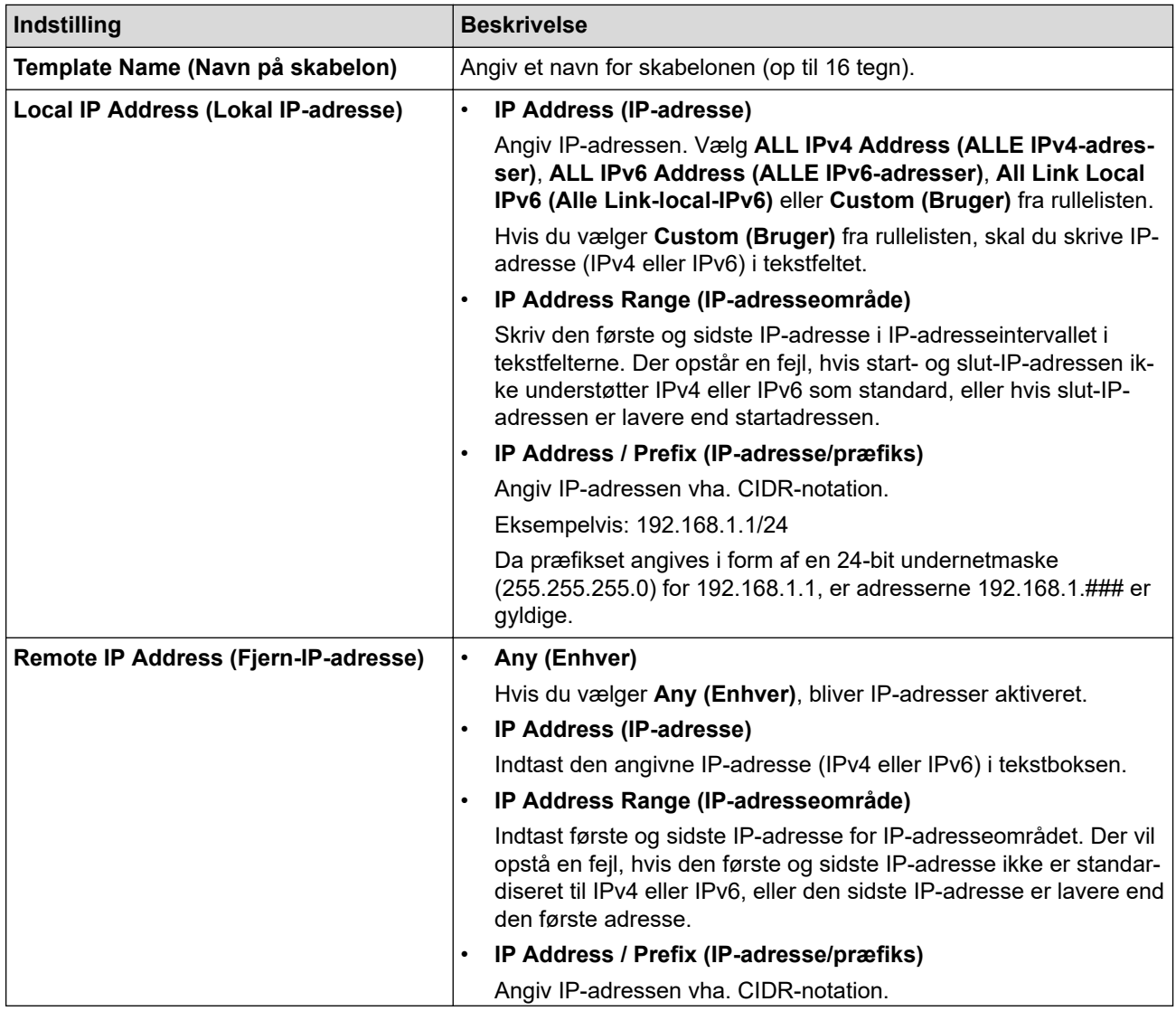

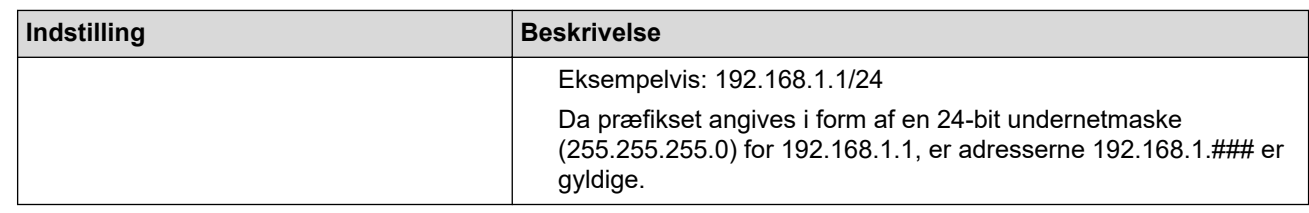

### 8. Klik på **Submit (Send)**.

Når du ændrer indstillingerne for den skabelon, der aktuelt er i brug, skal du genstarte maskinen for at aktivere konfigurationen.

### **Relaterede informationer**

• [Brug IPsec](#page-389-0)

Ø

<span id="page-395-0"></span> [Hjem](#page-1-0) > [Sikkerhed](#page-357-0) > [Brug IPsec](#page-389-0) > Konfiguration af IPsec-skabelon med Web Based Management

### **Konfiguration af IPsec-skabelon med Web Based Management**

- 1. Start din webbrowser.
- 2. Indtast "https://maskinens IP-adresse" i browserens adresselinje (hvor "maskinens IP-adresse" er IPadressen på din maskine).

F.eks.:

https://192.168.1.2

3. Hvis det er påkrævet, skal du skrive en adgangskode i feltet **Login (Logon)** og derefter klikke på **Login (Logon)**.

Standardadgangskoden for administration af denne maskines indstillinger er placeret på maskinens bagside og er mærket "**Pwd**".

4. Gå til navigationsmenuen, og klik derefter på **Network (Netværk)** > **Security (Sikkerhed)** > **IPsec Template (Skabelon for IPsec)**.

Start fra  $\equiv$ , hvis navigationsmenuen ikke vises i venstre side af skærmbilledet.

- 5. Klik på knappen **Delete (Slet)** for at slette en **IPsec Template (Skabelon for IPsec)**. Når en **IPsec Template (Skabelon for IPsec)** er i brug, kan den ikke slettes.
- 6. Klik på den **IPsec Template (Skabelon for IPsec)**, der skal oprettes. Hvis skærmen **IPsec Template (Skabelon for IPsec)** vises. Konfigurationsfelterne varierer baseret på de indstillinger for **Use Prefixed Template (Brug skabelon med præfiks)** og **Internet Key Exchange (IKE)**, du vælger.
- 7. Gå til feltet **Template Name (Navn på skabelon)**, og navngiv skabelonen (op til 16 tegn).
- 8. Hvis du har valgt **Custom (Bruger)** i **Use Prefixed Template (Brug skabelon med præfiks)** rullelisten, skal du vælge **Internet Key Exchange (IKE)** indstillingerne og derefter ændre indstillingerne efter behov.
- 9. Klik på **Submit (Send)**.

#### **Relaterede informationer**

- [Brug IPsec](#page-389-0)
	- [IKEv1-indstillinger for en IPsec-skabelon](#page-396-0)
	- [IKEv2-indstillinger for en IPsec-skabelon](#page-399-0)
	- [Manuel indstilling af en IPsec-skabelon](#page-402-0)
[Hjem](#page-1-0) > [Sikkerhed](#page-357-0) > [Brug IPsec](#page-389-0) > [Konfiguration af IPsec-skabelon med Web Based Management](#page-395-0) > IKEv1 indstillinger for en IPsec-skabelon

# **IKEv1-indstillinger for en IPsec-skabelon**

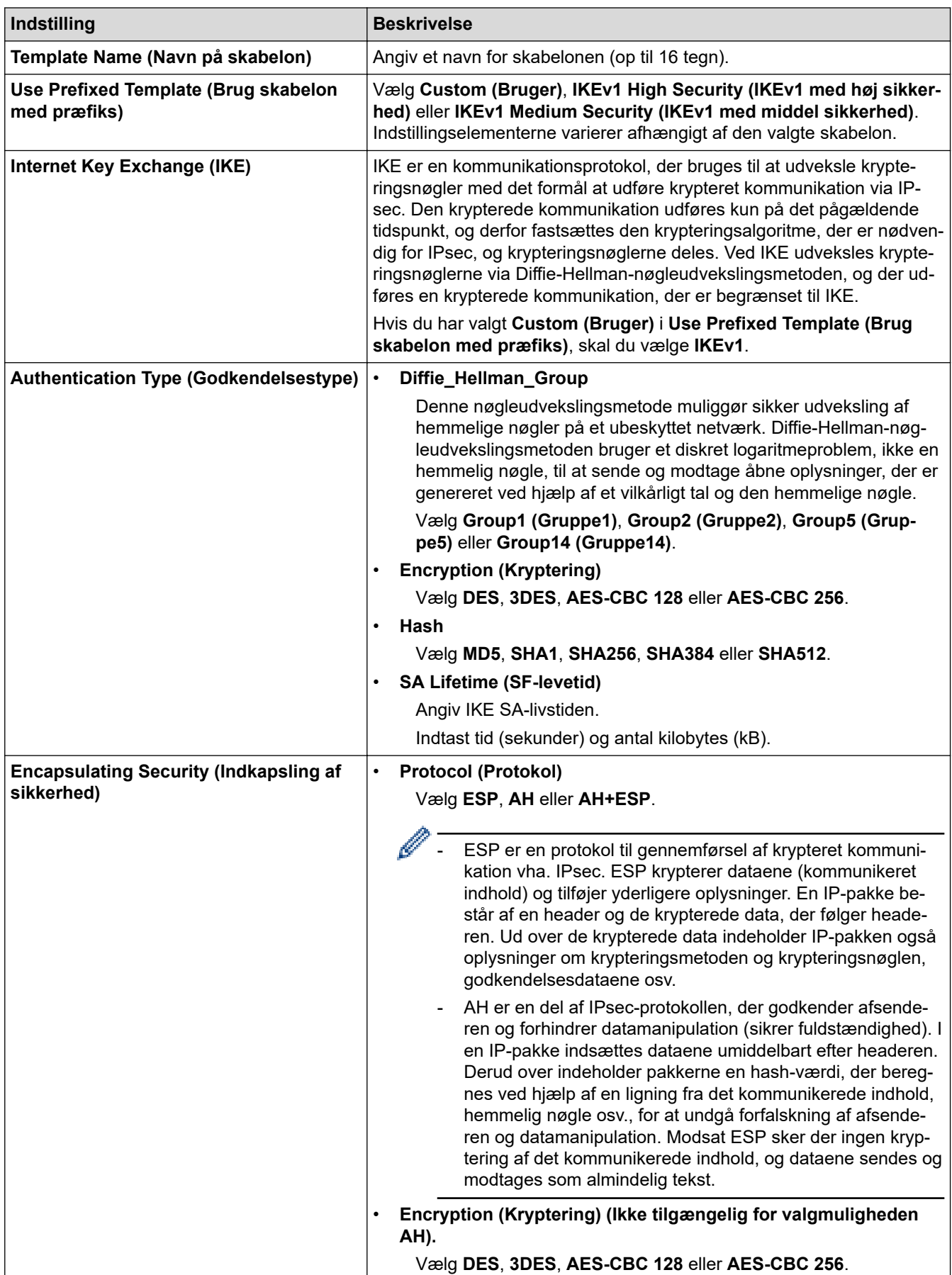

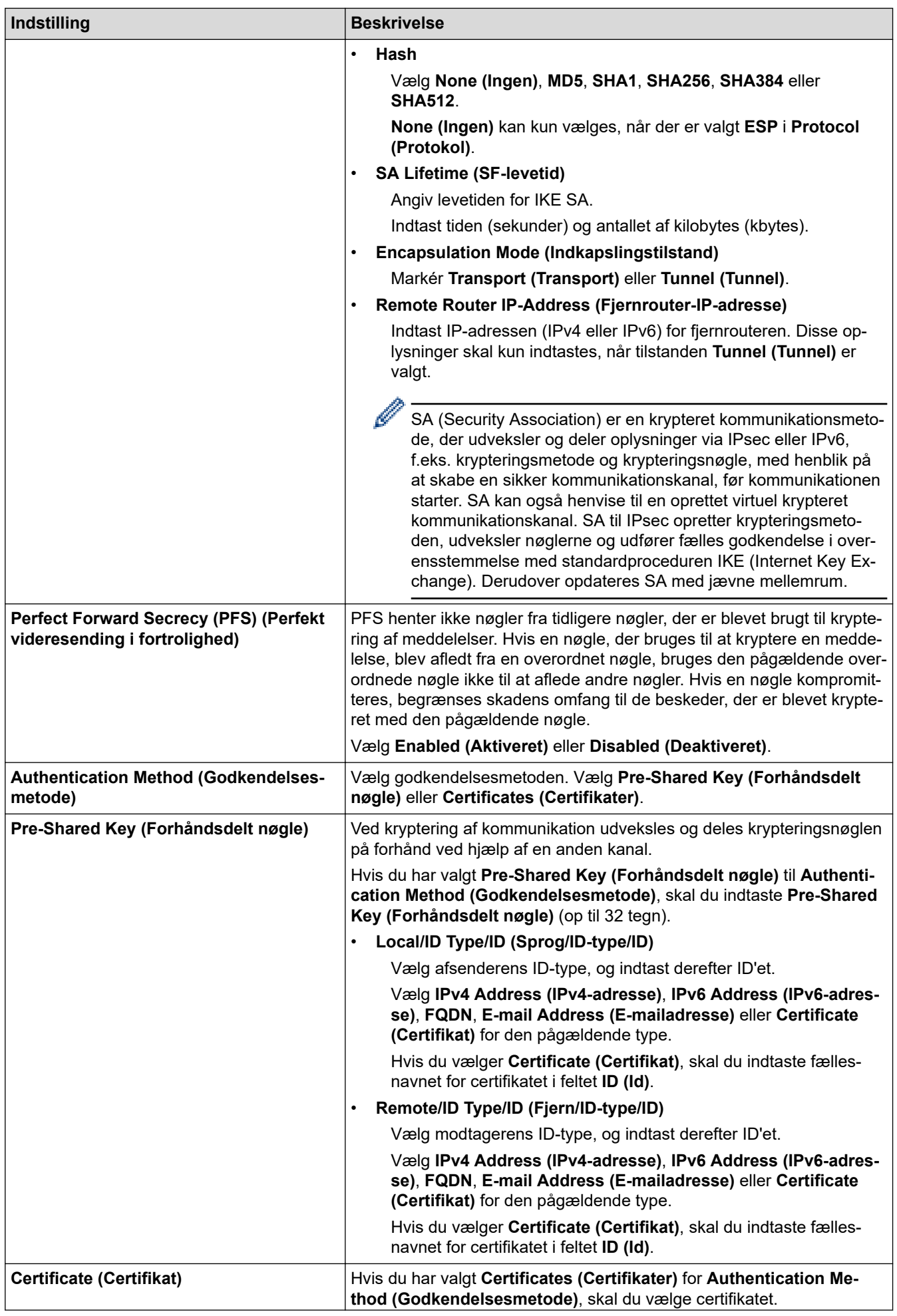

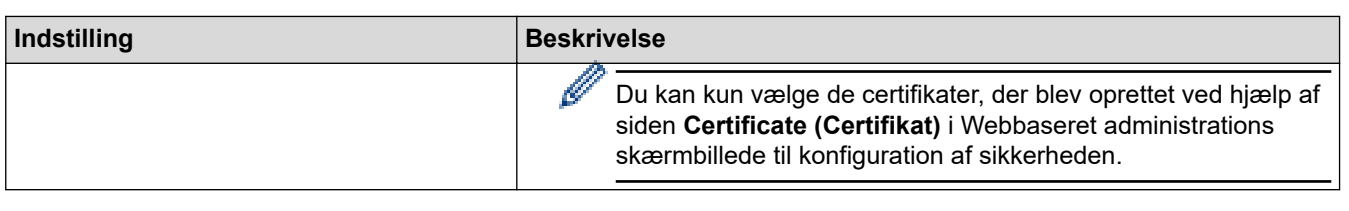

# **Relaterede informationer**

╿┙

• [Konfiguration af IPsec-skabelon med Web Based Management](#page-395-0)

 [Hjem](#page-1-0) > [Sikkerhed](#page-357-0) > [Brug IPsec](#page-389-0) > [Konfiguration af IPsec-skabelon med Web Based Management](#page-395-0) > IKEv2 indstillinger for en IPsec-skabelon

# **IKEv2-indstillinger for en IPsec-skabelon**

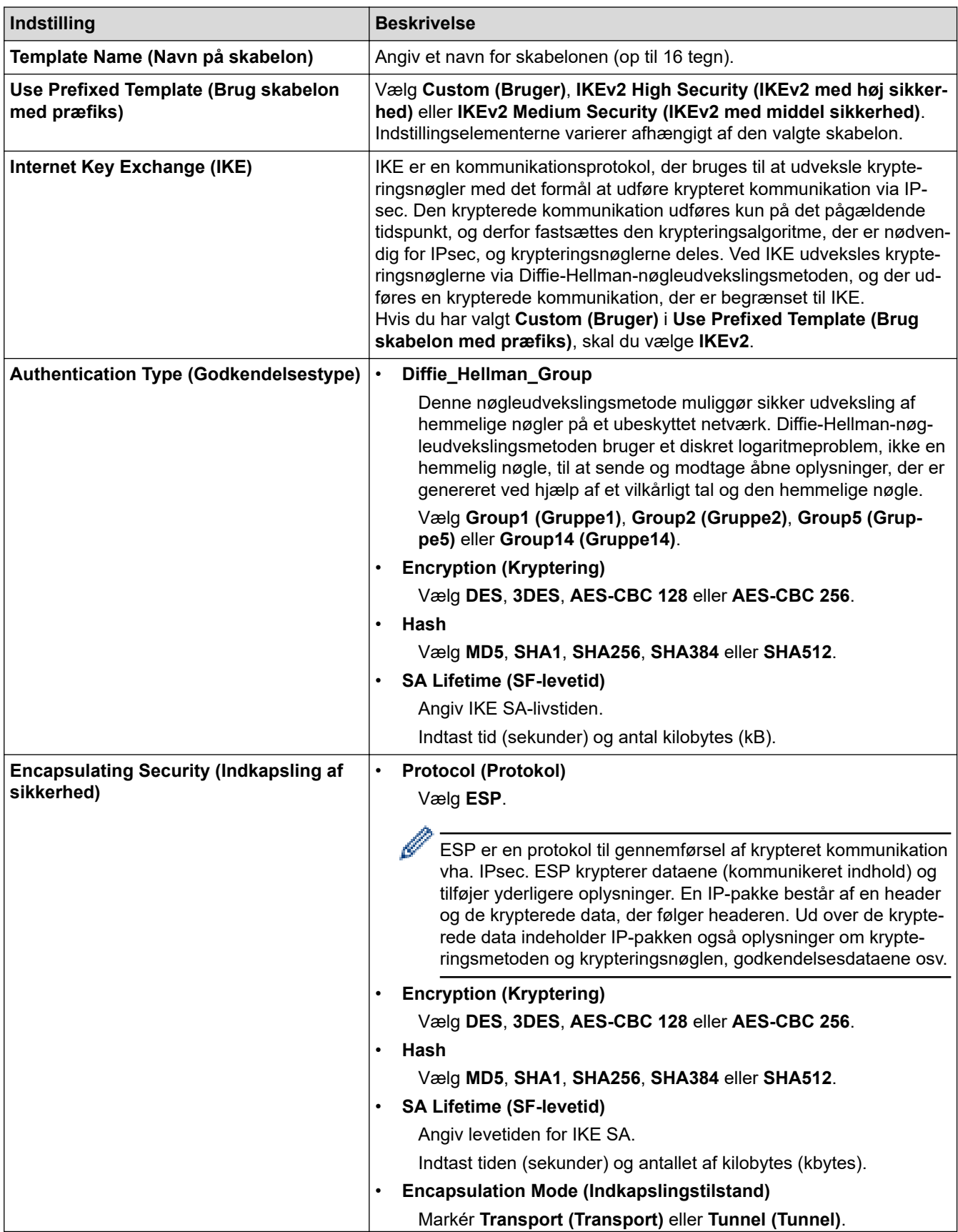

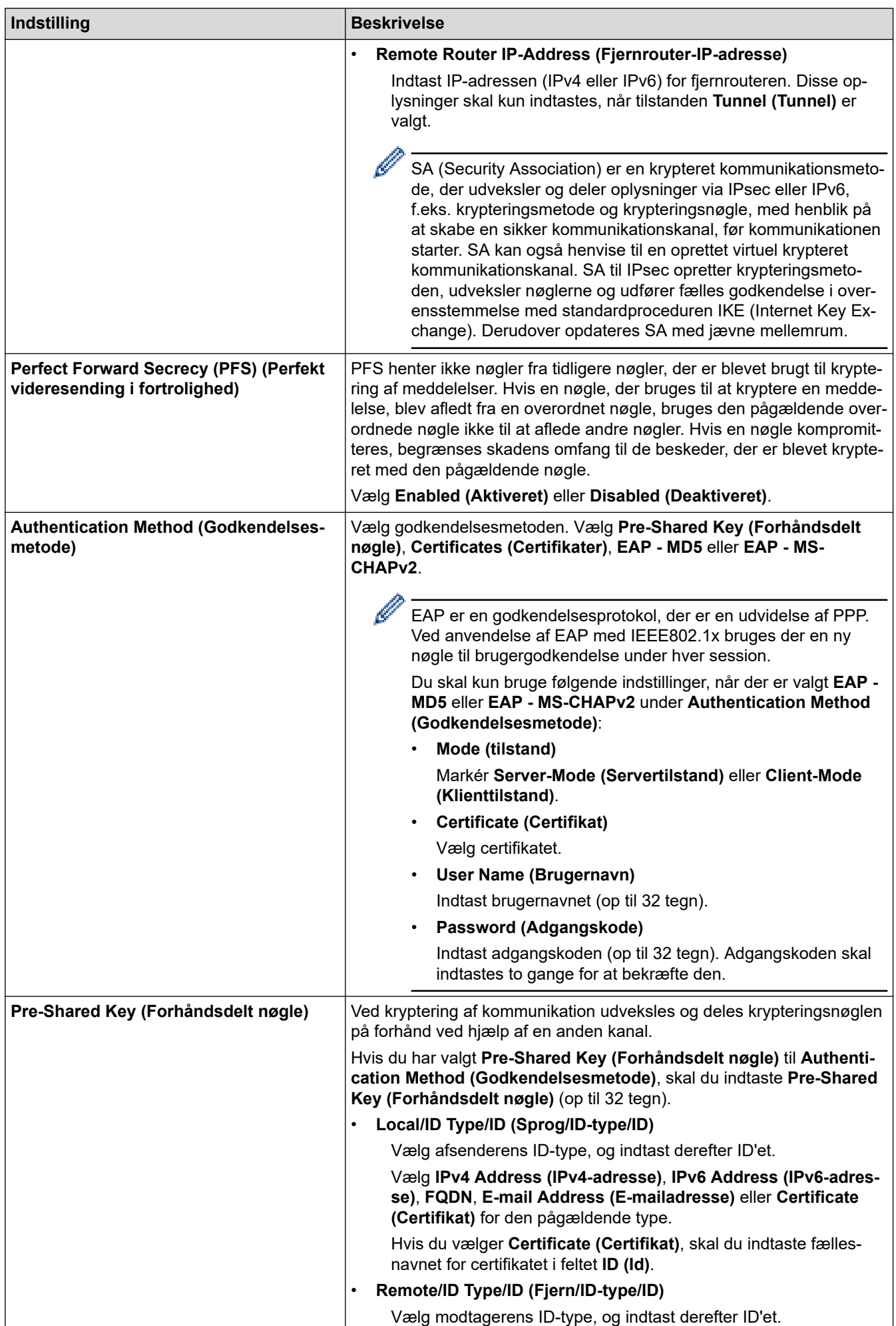

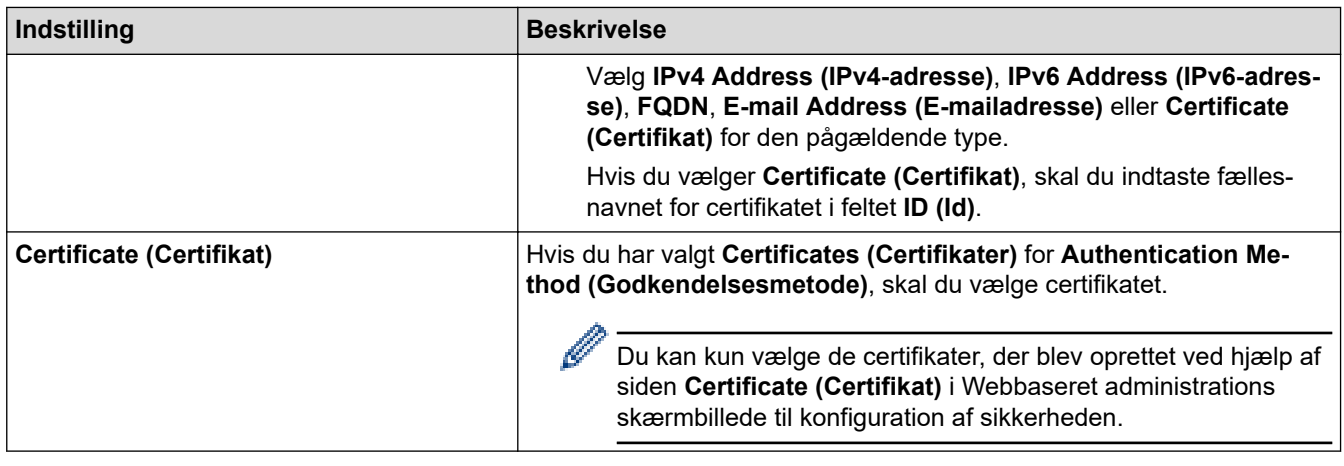

 **Relaterede informationer**

• [Konfiguration af IPsec-skabelon med Web Based Management](#page-395-0)

 [Hjem](#page-1-0) > [Sikkerhed](#page-357-0) > [Brug IPsec](#page-389-0) > [Konfiguration af IPsec-skabelon med Web Based Management](#page-395-0) > Manuel indstilling af en IPsec-skabelon

# **Manuel indstilling af en IPsec-skabelon**

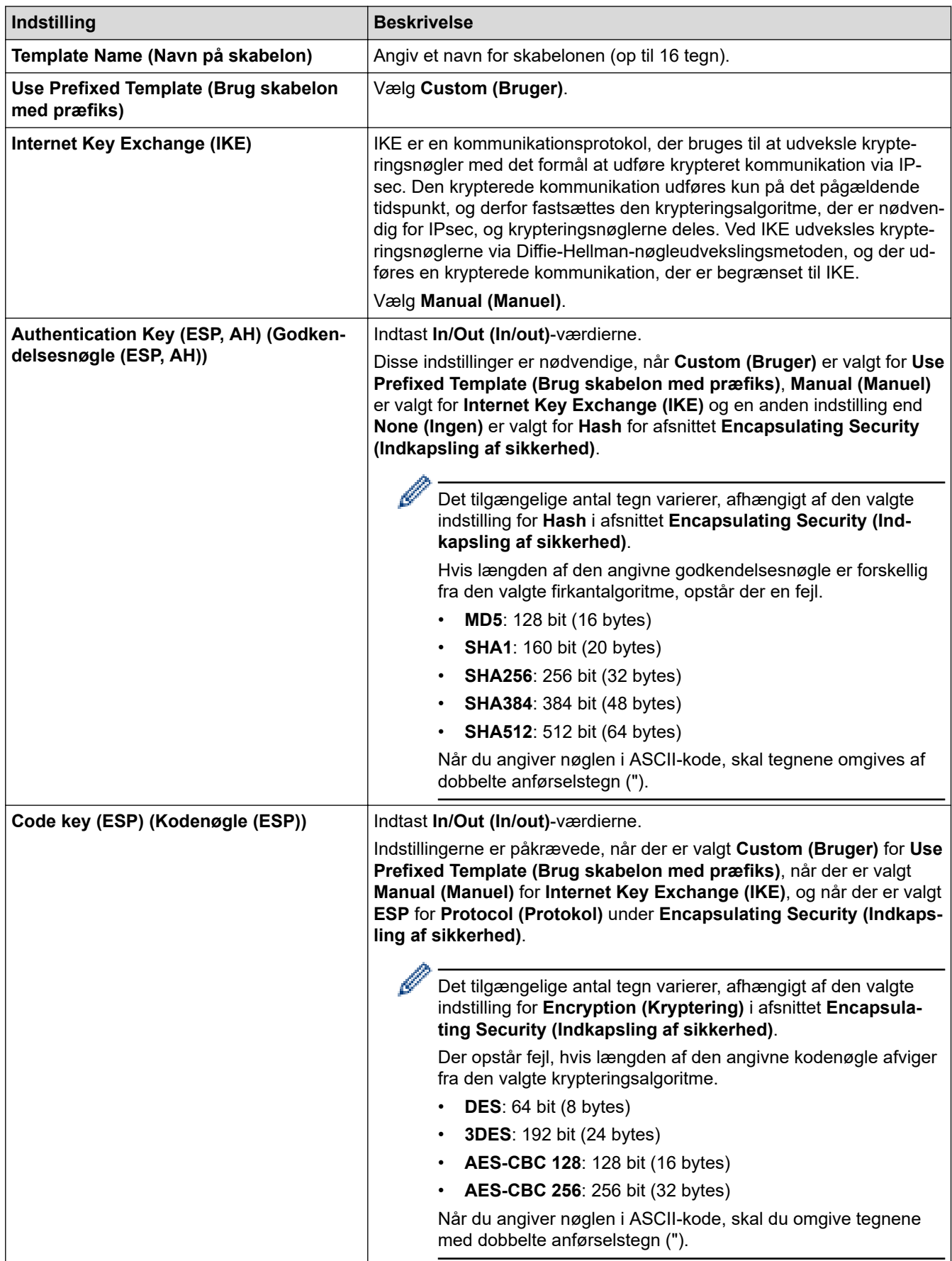

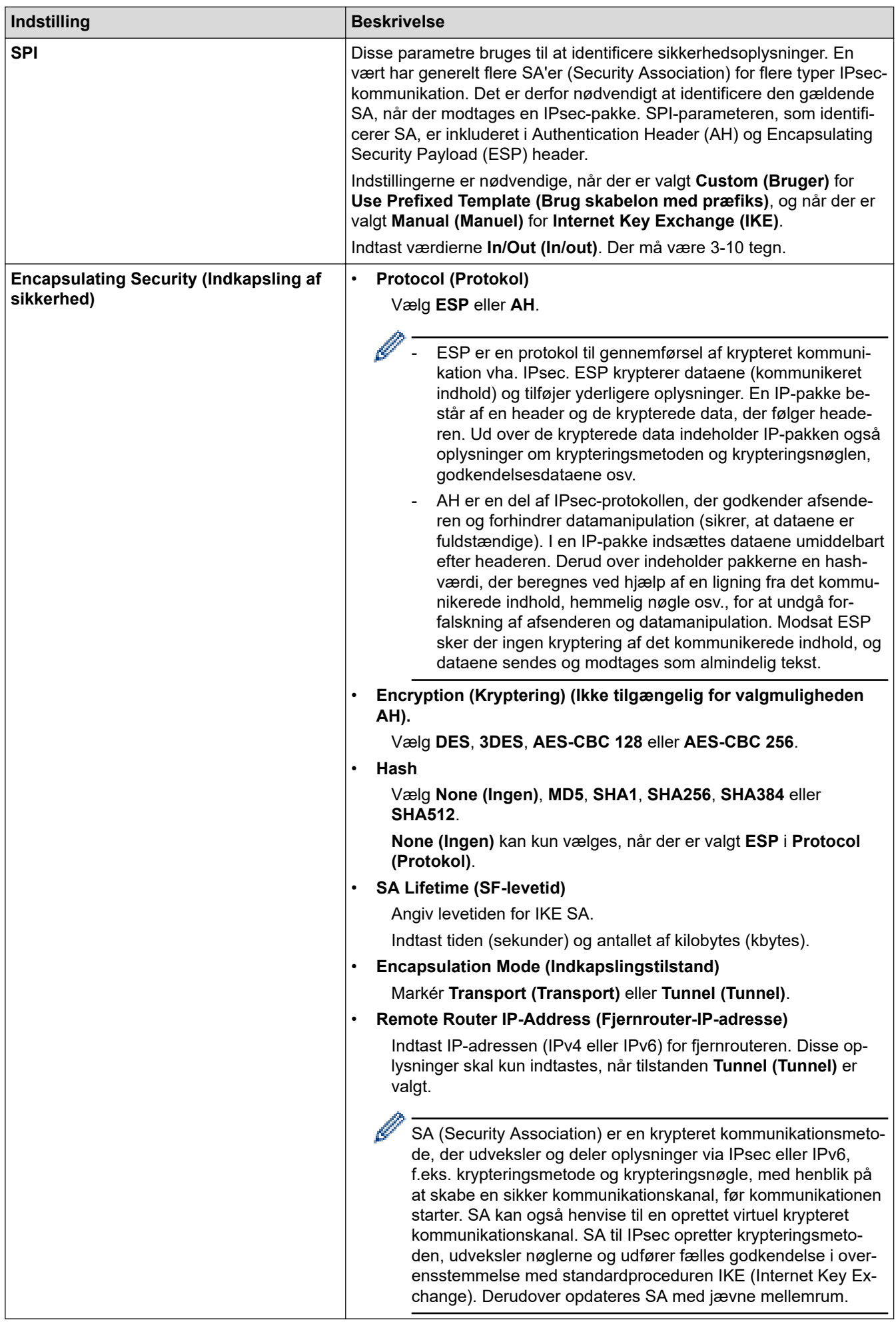

### **Relaterede informationer**

∣✔

• [Konfiguration af IPsec-skabelon med Web Based Management](#page-395-0)

<span id="page-405-0"></span> [Hjem](#page-1-0) > [Sikkerhed](#page-357-0) > Brug IEEE 802.1x-godkendelse til et kablet eller trådløst netværk

### **Brug IEEE 802.1x-godkendelse til et kablet eller trådløst netværk**

- [Hvad er IEEE 802.1x-godkendelse?](#page-406-0)
- [Konfiguration af IEEE 802.1x-godkendelse for et kabelbaseret eller trådløst netværk med](#page-407-0) [Webbaseret administration \(webbrowser\)](#page-407-0)
- [IEEE 802.1x-godkendelsesmetoder](#page-409-0)

<span id="page-406-0"></span> [Hjem](#page-1-0) > [Sikkerhed](#page-357-0) > [Brug IEEE 802.1x-godkendelse til et kablet eller trådløst netværk](#page-405-0) > Hvad er IEEE 802.1x-godkendelse?

# **Hvad er IEEE 802.1x-godkendelse?**

IEEE 802.1x er en IEEE-standard, der begrænser adgangen fra uautoriserede netværksenheder. Din Brothermaskine sender en godkendelsesanmodning til en RADIUS-server (godkendelsesserver) via dit accesspoint eller hub'en. Når din anmodning er blevet bekræftet af RADIUS-serveren, kan maskinen få adgang til netværket.

### **Relaterede informationer**

• [Brug IEEE 802.1x-godkendelse til et kablet eller trådløst netværk](#page-405-0)

<span id="page-407-0"></span> [Hjem](#page-1-0) > [Sikkerhed](#page-357-0) > [Brug IEEE 802.1x-godkendelse til et kablet eller trådløst netværk](#page-405-0) > Konfiguration af IEEE 802.1x-godkendelse for et kabelbaseret eller trådløst netværk med Webbaseret administration (webbrowser)

# **Konfiguration af IEEE 802.1x-godkendelse for et kabelbaseret eller trådløst netværk med Webbaseret administration (webbrowser)**

- Hvis du konfigurerer maskinen vha. EAP-TLS-godkendelse, skal du installere klientcertifikatet udstedt af CA, før du kan starte konfigurationen. Kontakt din netværksadministrator vedrørende klientcertifikatet. Hvis du har installeret mere end ét certifikat, anbefaler vi, at du noterer navnet på det certifikat, du vil bruge.
- Før du verificerer servercertifikatet, skal du importere det nøglecentercertifikat, der er udstedt af det nøglecenter, der signerede servercertifikatet. Kontakt din netværksadministrator eller internetudbyder for at få oplyst, hvorvidt det er nødvendigt at importere et nøglecentercertifikat.

Du kan også konfigurere IEEE 802.1x-godkendelse ved hjælp af guiden til trådløs konfiguration fra betjeningspanelet (trådløst netværk).

- 1. Start din webbrowser.
- 2. Indtast "https://maskinens IP-adresse" i browserens adresselinje (hvor "maskinens IP-adresse" er IPadressen på din maskine).

F.eks.:

https://192.168.1.2

• Hvis du anvender et domænenavn-system eller aktiverer et NetBIOS-navn, kan du indtaste et andet navn, såsom "DeltPrinter", i stedet for IP-adressen.

F.eks.: https://SharedPrinter

• Hvis du aktiverer et NetBIOS-navn, kan du også bruge nodenavnet.

F.eks.: https://brn123456abcdef

- NetBIOS-navnet kan findes i netværkskonfigurationsrapporten.
- 3. Hvis det er påkrævet, skal du skrive en adgangskode i feltet **Login (Logon)** og derefter klikke på **Login (Logon)**.

Standardadgangskoden for administration af denne maskines indstillinger er placeret på maskinens bagside og er mærket "**Pwd**".

4. Gå til navigationsmenuen, og klik derefter på **Network (Netværk)**.

Start fra  $\equiv$ , hvis navigationsmenuen ikke vises i venstre side af skærmbilledet.

- 5. Gør et af følgende:
	- For det kabelbaserede netværk Klik på **Wired (Kabelbaseret)** > **Wired 802.1x Authentication (Kabelført 802.1xx-godkendelse)**.
	- For det trådløse netværk

Klik på **Wireless (Trådløs)** > **Wireless (Enterprise) (Trådløs (virksomhed))**.

6. Konfigurer IEEE 802.1x godkendelsesindstillingerne.

- Hvis du vil aktivere IEEE 802.1x-godkendelse for kabelbaserede netværk, skal du vælge **Enabled (Aktiveret)** for **Wired 802.1x status (Kabelbaseret 802.1x-status)** på siden **Wired 802.1x Authentication (Kabelført 802.1xx-godkendelse)**.
- Hvis du bruger godkendelsen **EAP-TLS**, skal du vælge det klientcertifikat, der er installeret (vises med certifikatnavn), til verifikation på rullelisten **Client Certificate (Kundecertifikat)**.
- Hvis du vælger godkendelsen **EAP-FAST**, **PEAP**, **EAP-TTLS** eller **EAP-TLS**, kan du vælge en verificeringsmetode på rullelisten **Server Certificate Verification (Verificering af servercertifikat)**. Verificer servercertifikatet med et nøglecentercertifikat, der er importeret til maskinen på forhånd og er udstedt af det nøglecenter, der har signeret servercertifikatet.

Vælg en af følgende verificeringsmetoder på rullelisten **Server Certificate Verification (Verificering af servercertifikat)**:

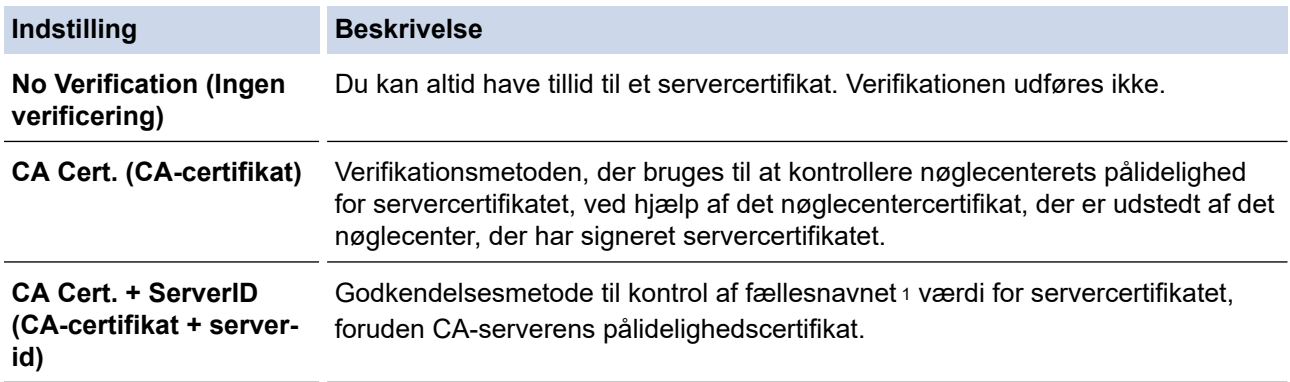

7. Klik på **Submit (Send)**, når du er færdig med konfigurationen.

For kabelbaserede netværk: Efter konfigureringen skal du slutte maskinen til et IEEE 802.1x-understøttet netværk. Efter nogle få minutter skal du udskrive en netværkskonfigurationsrapport for at kontrollere status for <**Wired IEEE 802.1x**>.

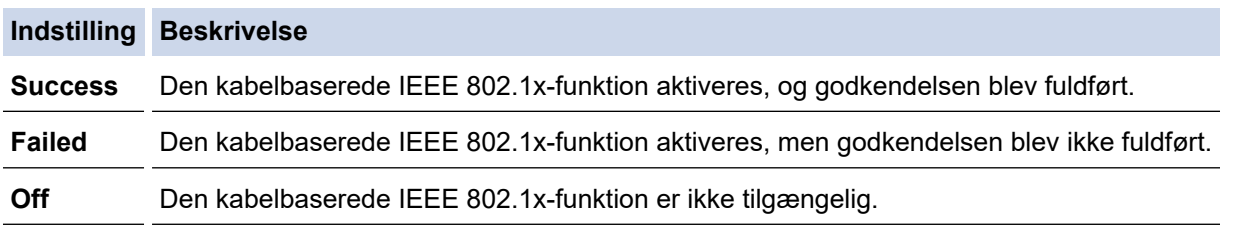

#### **Relaterede informationer**

• [Brug IEEE 802.1x-godkendelse til et kablet eller trådløst netværk](#page-405-0)

#### **Relaterede emner:**

• [Konfiguration af certifikater til enhedssikkerhed](#page-360-0)

<sup>1</sup> Verificeringen af fællesnavnet sammenligner fællesnavnet for servercertifikatet med den tegnstreng, der er konfigureret for **Server ID (Server-id)**. Før du bruger denne metode, skal du kontakte din systemadministrator for at få oplysninger om servercertifikatets fællesnavn og derefter konfigurere **Server ID (Server-id)**.

<span id="page-409-0"></span> [Hjem](#page-1-0) > [Sikkerhed](#page-357-0) > [Brug IEEE 802.1x-godkendelse til et kablet eller trådløst netværk](#page-405-0) > IEEE 802.1xgodkendelsesmetoder

### **IEEE 802.1x-godkendelsesmetoder**

#### **EAP-FAST**

Extensible Authentication Protocol-Flexible Authentication via Secured Tunneling (EAP-FAST) er udviklet af Cisco Systems, Inc. og udfører godkendelse via et bruger-id og en adgangskode og bruger symmetriske nøglealgoritmer til at opnå en tunnelforbundet godkendelsesproces.

Brother-maskinen understøtter følgende interne godkendelsesmetoder:

- EAP-FAST/NONE
- EAP-FAST/MS-CHAPv2
- EAP-FAST/GTC

#### **EAP-MD5 (kabelbaseret netværk)**

Extensible Authentication Protocol-Message Digest Algorithm 5 (EAP-MD5) udfører challenge-responsegodkendelse via et bruger-id og en adgangskode.

#### **PEAP**

PEAP (Protected Extensible Authentication Protocol) er en version af EAP-metoden udviklet af Cisco Systems, Inc., Microsoft Corporation og RSA Security. PEAP opretter en krypteret SSL/TLS-tunnel (Secure Sockets Layer/Transport Layer Security) mellem en klient og en godkendelsesserver til afsendelse af et bruger-id og en adgangskode. PEAP sørger for indbyrdes godkendelse mellem serveren og klienten.

Brother-maskinen understøtter følgende interne godkendelser:

- PEAP/MS-CHAPv2
- PEAP/GTC

#### **EAP-TTLS**

Extensible Authentication Protocol-Tunneled Transport Layer Security (EAP-TTLS) er udviklet af Funk Software og Certicom. EAP-TTLS skaber en lignende krypteret SSL-tunnel til PEAP, mellem en klient og en godkendelsesserver, til afsendelse af et bruger-id og en adgangskode. EAP-TTLS sørger for indbyrdes godkendelse mellem serveren og klienten.

Brother-maskinen understøtter følgende interne godkendelser:

- **FAP-TTLS/CHAP**
- EAP-TTLS/MS-CHAP
- EAP-TTLS/MS-CHAPv2
- EAP-TTLS/PAP

#### **EAP-TLS**

Extensible Authentication Protocol-Transport Layer Security (EAP-TLS) kræver digital certifikatgodkendelse hos både en klient og en godkendelsesserver.

#### **Relaterede informationer**

• [Brug IEEE 802.1x-godkendelse til et kablet eller trådløst netværk](#page-405-0)

<span id="page-410-0"></span> [Hjem](#page-1-0) > [Sikkerhed](#page-357-0) > Brug af Active Directory Authentication

### **Brug af Active Directory Authentication**

- [Introduktion til Active Directory Authentication](#page-411-0)
- [Konfiguration af Active Directory Authentication med Web Based Management](#page-412-0)
- [Log på for at ændre maskinens indstillinger via kontrolpanelet \(Active Directory](#page-414-0) [Authentication\)](#page-414-0)

<span id="page-411-0"></span> [Hjem](#page-1-0) > [Sikkerhed](#page-357-0) > [Brug af Active Directory Authentication](#page-410-0) > Introduktion til Active Directory Authentication

# **Introduktion til Active Directory Authentication**

Active Directory Authentication begrænser brugen af maskinen. Hvis Active Directory Authentication er aktiveret, låses maskinens kontrolpanel. Du kan ikke ændre maskinens indstillinger, før du indtaster et bruger-id og en adgangskode.

Active Directory Authentication indeholder følgende funktioner:

- Lagring af indgående udskriftsdata
- Lagring af indgående faxdata
- (DCP-L5510DW/MFC-L5710DN/MFC-L5710DW/MFC-L5715DN/MFC-L6710DW/MFC-L6910DN/ MFC-L6915DN/MFC-EX910) Henter e-mailadressen fra Active Directory-serveren baseret på dit bruger-ID ved afsendelse af scannede data til en e-mailserver.

For at bruge denne funktion, skal du vælge **On (Til)** for indstillingen **Get Mail Address (Hent mailadresse)** og godkendelsesmetoden **LDAP + kerberos**. Din e-mailadresse vil blive angivet som afsender, når maskinen sender scannede data til en e-mailserver, eller som modtager, hvis du vil sende de scannede data til din emailadresse.

Når Active Directory Authentication er aktiveret, gemmer maskinen alle indgående faxdata. Når du logger på, udskriver maskinen alle lagrede faxdata.

Du kan ændre indstillingerne for Active Directory Authentication ved hjælp af webbaseret administration.

#### **Relaterede informationer**

• [Brug af Active Directory Authentication](#page-410-0)

<span id="page-412-0"></span> [Hjem](#page-1-0) > [Sikkerhed](#page-357-0) > [Brug af Active Directory Authentication](#page-410-0) > Konfiguration af Active Directory Authentication med Web Based Management

# **Konfiguration af Active Directory Authentication med Web Based Management**

Funktionen Active Directory Authentication understøtter Kerberos-godkendelse og NTLMv2-godkendelse. Du skal konfigurere SNTP-protokollen (netværkstidsserver) og DNS-serverkonfiguration til godkendelse.

- 1. Start din webbrowser.
- 2. Indtast "https://maskinens IP-adresse" i browserens adresselinje (hvor "maskinens IP-adresse" er IPadressen på din maskine).

F.eks.:

Ø

Ø

https://192.168.1.2

3. Hvis det er påkrævet, skal du skrive en adgangskode i feltet **Login (Logon)** og derefter klikke på **Login (Logon)**.

Standardadgangskoden for administration af denne maskines indstillinger er placeret på maskinens bagside og er mærket "**Pwd**".

4. Gå til navigationsmenuen, og klik derefter på **Administrator** > **User Restriction Function (Brugerbegrænsning)** eller **Restriction Management (Begrænsningshåndtering)**.

Start fra  $\equiv$ . hvis navigationsmenuen ikke vises i venstre side af skærmbilledet.

- 5. Vælg **Active Directory Authentication (Active Directory-godkendelse)**.
- 6. Klik på **Submit (Send)**.
- 7. Klik på **Active Directory Authentication (Active Directory-godkendelse)**.
- 8. Konfigurer følgende indstillinger:

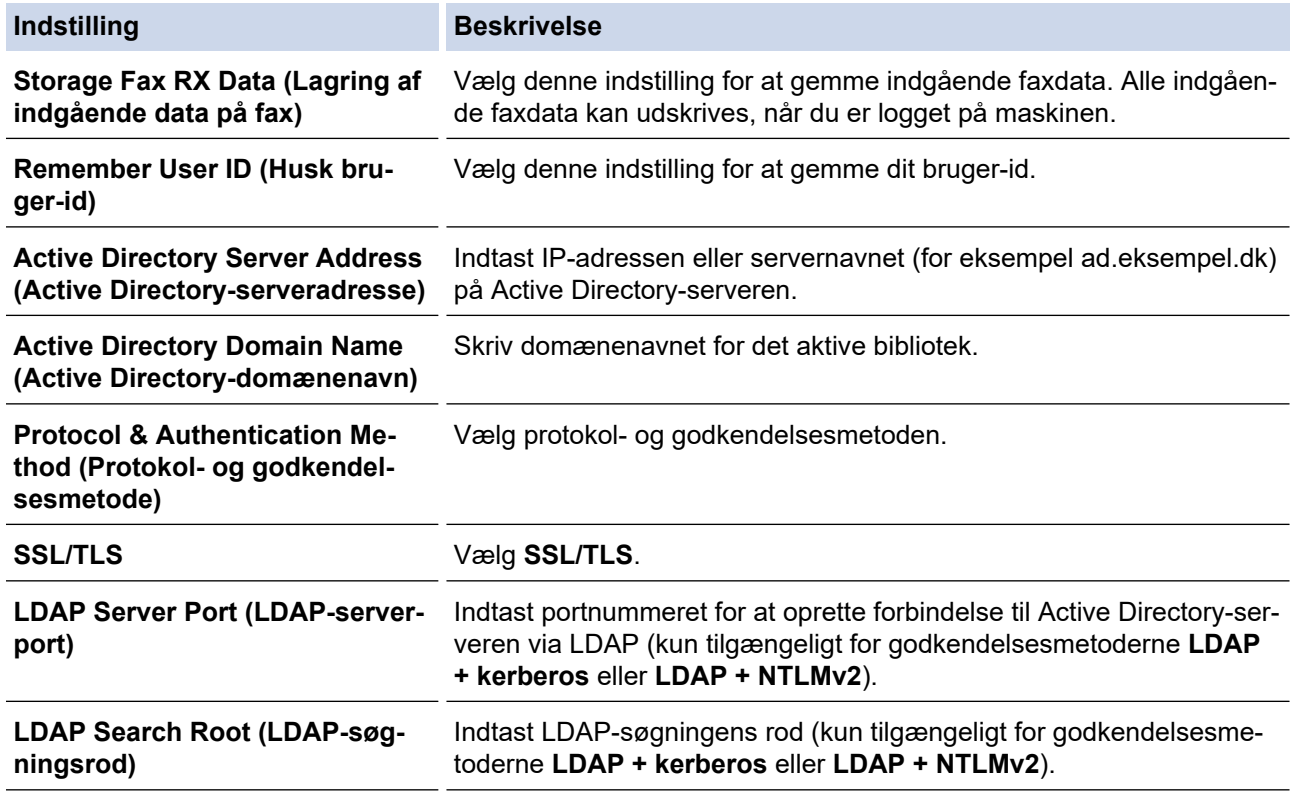

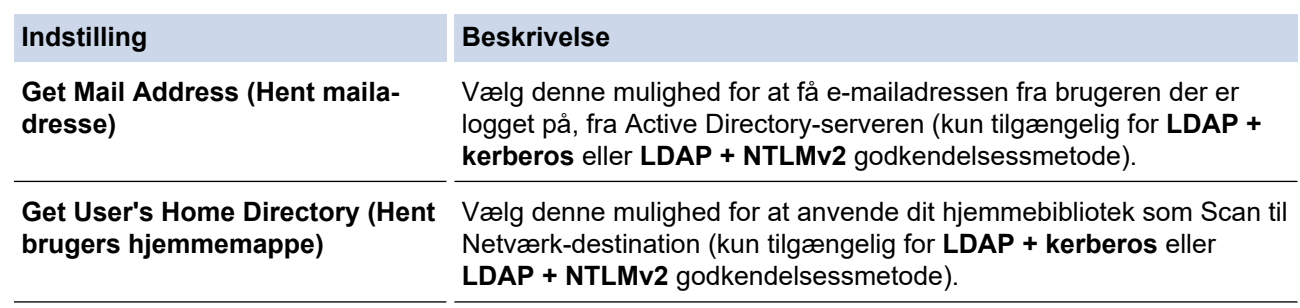

### 9. Klik på **Submit (Send)**.

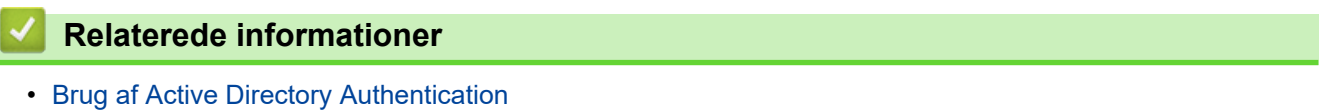

<span id="page-414-0"></span> [Hjem](#page-1-0) > [Sikkerhed](#page-357-0) > [Brug af Active Directory Authentication](#page-410-0) > Log på for at ændre maskinens indstillinger via kontrolpanelet (Active Directory Authentication)

# **Log på for at ændre maskinens indstillinger via kontrolpanelet (Active Directory Authentication)**

Når Active Directory Authentication er aktiveret, låses maskinens kontrolpanel, indtil du indtaster et bruger-ID og en adgangskode på maskinens kontrolpanel.

- 1. På maskinens betjeningspanel skal du indtaste dit bruger-id.
- 2. Tryk på [OK].
- 3. Indtast din adgangskode.
- 4. Tryk på [OK].
- 5. Tryk på [OK] igen.
- 6. Når godkendelsen er gennemført, låses maskinens betjeningspanel op, og displayet viser startskærmen.

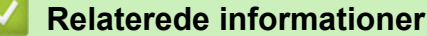

• [Brug af Active Directory Authentication](#page-410-0)

<span id="page-415-0"></span> [Hjem](#page-1-0) > [Sikkerhed](#page-357-0) > Brug LDAP-godkendelse

### **Brug LDAP-godkendelse**

- [Introduktion til LDAP-godkendelse](#page-416-0)
- [Konfiguration af LDAP-godkendelse med Web Based Management](#page-417-0)
- [Log på for at ændre maskinens indstillinger via kontrolpanelet \(LDAP-godkendelse\)](#page-418-0)

<span id="page-416-0"></span> [Hjem](#page-1-0) > [Sikkerhed](#page-357-0) > [Brug LDAP-godkendelse](#page-415-0) > Introduktion til LDAP-godkendelse

# **Introduktion til LDAP-godkendelse**

LDAP-godkendelse begrænser brugen af maskinen. Hvis du har aktiveret LDAP-godkendelse, deaktiveres maskinens kontrolpanel. Du kan ikke ændre maskinens indstillinger, før du indtaster et bruger-id og en adgangskode.

LDAP-godkendelse tilbyder følgende funktioner:

- Lagring af indgående udskriftsdata
- Lagring af indgående faxdata
- Henter e-mailadressen fra LDAP-serveren baseret på dit bruger-ID ved afsendelse af scannede data til en emailserver.

For at bruge denne funktion skal du vælge **On (Til)** for indstillingen **Get Mail Address (Hent mailadresse)**. Din e-mailadresse vil blive angivet som afsender, når maskinen sender scannede data til en e-mailserver, eller som modtager, hvis du vil sende de scannede data til din e-mailadresse.

Når du har aktiveret LDAP-godkendelse, gemmer maskinen alle indgående faxdata. Når du logger på, udskriver maskinen alle lagrede faxdata.

Du kan ændre LDAP-godkendelsesindstillingerne ved hjælp af webbaseret administration.

### **Relaterede informationer**

• [Brug LDAP-godkendelse](#page-415-0)

#### <span id="page-417-0"></span> [Hjem](#page-1-0) > [Sikkerhed](#page-357-0) > [Brug LDAP-godkendelse](#page-415-0) > Konfiguration af LDAP-godkendelse med Web Based Management

# **Konfiguration af LDAP-godkendelse med Web Based Management**

- 1. Start din webbrowser.
- 2. Indtast "https://maskinens IP-adresse" i browserens adresselinje (hvor "maskinens IP-adresse" er IPadressen på din maskine).

F.eks.:

Ø

Ø

https://192.168.1.2

3. Hvis det er påkrævet, skal du skrive en adgangskode i feltet **Login (Logon)** og derefter klikke på **Login (Logon)**.

Standardadgangskoden for administration af denne maskines indstillinger er placeret på maskinens bagside og er mærket "**Pwd**".

4. Gå til navigationsmenuen, og klik derefter på **Administrator** > **User Restriction Function (Brugerbegrænsning)** eller **Restriction Management (Begrænsningshåndtering)**.

Start fra  $\equiv$ , hvis navigationsmenuen ikke vises i venstre side af skærmbilledet.

- 5. Vælg **LDAP Authentication (LDAP-godkendelse)**.
- 6. Klik på **Submit (Send)**.
- 7. Klik på menuen **LDAP Authentication (LDAP-godkendelse)**.
- 8. Konfigurer følgende indstillinger:

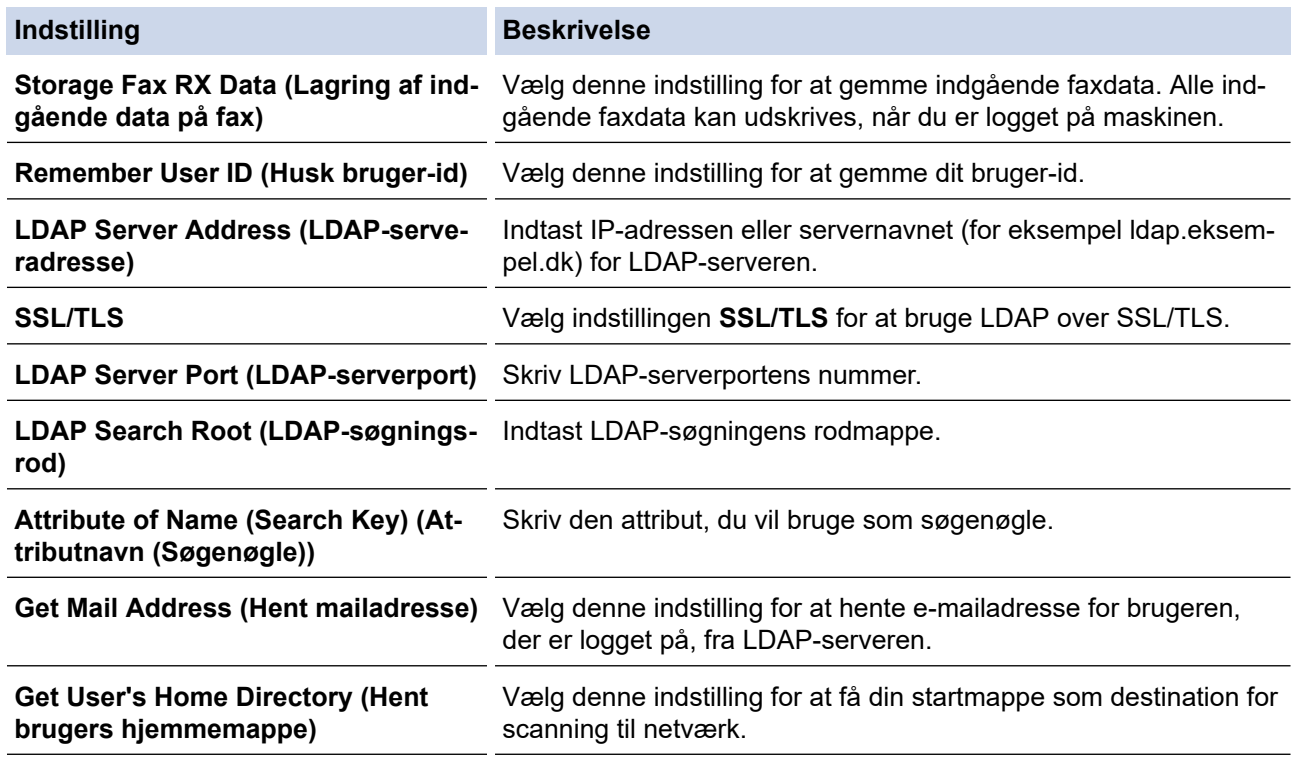

#### 9. Klik på **Submit (Send)**.

### **Relaterede informationer**

• [Brug LDAP-godkendelse](#page-415-0)

<span id="page-418-0"></span> [Hjem](#page-1-0) > [Sikkerhed](#page-357-0) > [Brug LDAP-godkendelse](#page-415-0) > Log på for at ændre maskinens indstillinger via kontrolpanelet (LDAP-godkendelse)

# **Log på for at ændre maskinens indstillinger via kontrolpanelet (LDAPgodkendelse)**

Når LDAP-godkendelse er aktiveret, låses maskinens kontrolpanel, indtil du indtaster et bruger-ID og en adgangskode på maskinens kontrolpanel.

- 1. På maskinens betjeningspanel skal du indtaste dit bruger-id.
- 2. Tryk på [OK].
- 3. Indtast din adgangskode.
- 4. Tryk på [OK].
- 5. Tryk på [OK] igen.
- 6. Når godkendelsen er gennemført, låses maskinens betjeningspanel op, og displayet viser startskærmen.

#### **Relaterede informationer**

• [Brug LDAP-godkendelse](#page-415-0)

<span id="page-419-0"></span>▲ [Hjem](#page-1-0) > [Sikkerhed](#page-357-0) > Brug af Secure Function Lock (sikker funktionslås) 3.0

### **Brug af Secure Function Lock (sikker funktionslås) 3.0**

Secure Function Lock (sikker funktionslås) 3.0 øger sikkerheden ved at begrænse tilgængelige funktioner på maskinen.

- [Før brug af Secure Function Lock 3.0](#page-420-0)
- [Konfiguration af Secure Function Lock 3.0 med Web Based Management](#page-421-0)
- [Scanning med Secure Function Lock 3.0](#page-422-0)
- [Konfiguration af offentlig tilstand for Secure Function Lock 3.0](#page-423-0)
- [Konfigurer indstillinger for den personlige startskærm ved hjælp af Webbaseret](#page-424-0) [administration](#page-424-0)
- [Yderligere funktioner i Secure Function Lock 3.0](#page-425-0)
- [Registrer et ny ID-kort med maskinens kontrolpanel](#page-426-0)
- [Registrer en eksternt integreret kredsløb \(IC\) kortlæser](#page-427-0)

<span id="page-420-0"></span> [Hjem](#page-1-0) > [Sikkerhed](#page-357-0) > [Brug af Secure Function Lock \(sikker funktionslås\) 3.0](#page-419-0) > Før brug af Secure Function Lock 3.0

## **Før brug af Secure Function Lock 3.0**

Brug Secure Function Lock (sikker funktionslås) til at konfigurere adgangskoder, indstille specifikke brugersidebegrænsninger og give adgang til nogle af eller alle de angivne funktioner.

Du kan konfigurere og ændre følgende indstillinger for Secure Function Lock (sikker funktionslås) 3.0 med webbaseret administration:

• **Print (Udskriv)**

Udskriv omfatter udskriftsjob sendt via AirPrint, Brother iPrint&Scan og Brother Mobile Connect.

Hvis du registrerer brugerlogin-navne på forhånd, behøver de ikke at indtaste deres adgangskoder, når de bruger udskrivningsfunktionen.

- **Copy (Kopi)**
- **Scan**

Scanning omfatter scanningsjob sendt via Brother iPrint&Scan og Brother Mobile Connect.

- **Send** (kun understøttede modeller)
- **Receive (Modtag)** (kun understøttede modeller)
- USB Direct Print (kun understøttede modeller)
- Scan til USB (kun understøttede modeller)
- **Web Connect (Webtilslutning)** (kun understøttede modeller)
- **Apps** (kun understøttede modeller)
- **Page Limit (Sidebegrænsning)**
- **Page Counters (Sidetæller)**
- **Card ID (NFC ID) (Kort-id (NFC-id))** (kun understøttede modeller)

Hvis du registrerer brugernes kort-id'er på forhånd, kan registrerede brugere aktivere maskinen ved at holde deres registrerede kort mod maskinens NFC-symbol.

Modeller med touchskærmdisplay:

Når Secure Function Lock (sikker funktionslås) er aktiveret, skifter maskinen automatisk til offentlig tilstand, og nogle af maskinens funktioner begrænses til udelukkende at kunne bruges af autoriserede brugere. For

at få adgang til de begrænsede maskinfunktioner skal du trykke på  $\bullet$ , vælge dit brugernavn og indtaste din adgangskode.

#### **Relaterede informationer**

<span id="page-421-0"></span> [Hjem](#page-1-0) > [Sikkerhed](#page-357-0) > [Brug af Secure Function Lock \(sikker funktionslås\) 3.0](#page-419-0) > Konfiguration af Secure Function Lock 3.0 med Web Based Management

# **Konfiguration af Secure Function Lock 3.0 med Web Based Management**

- 1. Start din webbrowser.
- 2. Indtast "https://maskinens IP-adresse" i browserens adresselinje (hvor "maskinens IP-adresse" er IPadressen på din maskine).

F.eks.:

Ø

https://192.168.1.2

3. Hvis det er påkrævet, skal du skrive en adgangskode i feltet **Login (Logon)** og derefter klikke på **Login (Logon)**.

Standardadgangskoden for administration af denne maskines indstillinger er placeret på maskinens bagside og er mærket "**Pwd**".

4. Gå til navigationsmenuen, og klik derefter på **Administrator** > **User Restriction Function (Brugerbegrænsning)** eller **Restriction Management (Begrænsningshåndtering)**.

Start fra  $\equiv$ , hvis navigationsmenuen ikke vises i venstre side af skærmbilledet.

- 5. Vælg **Secure Function Lock (Sikker funktionslås)**.
- 6. Klik på **Submit (Send)**.
- 7. Klik på menuen **Restricted Functions (Begrænsede funktioner)**.
- 8. Skriv et gruppenavn eller et brugernavn i feltet **User List / Restricted Functions (Brugerliste/begrænsede funktioner)**.
- 9. Markér et afkrydsningsfelt i **Print (Udskriv)** og de andre kolonner for at tillade, eller fjern markeringen i et afkrydsningsfelt for at begrænse, den anførte funktion.
- 10. Markér afkrydsningsfeltet **On (Til)** i kolonnen **Page Limit (Sidebegrænsning)**, og skriv det maksimale antal i feltet **Max. Pages (Maks. sider)** for at konfigurere det maksimale antal sider.
- 11. Klik på **Submit (Send)**.
- 12. Klik på menuen **User List (Brugerliste)**.
- 13. Indtast et brugernavn i feltet **User List (Brugerliste)**.
- 14. Indtast en adgangskode i feltet **Password (Adgangskode)**.

Antallet af tegn, du kan angive, varierer afhængigt af din model.

- 15. (DCP-L5510DW/MFC-L5710DN/MFC-L5710DW/MFC-L5715DN/MFC-L6710DW/MFC-L6910DN/ MFC-L6915DN/MFC-EX910) Indtast brugerens e-mailadresse (tilgængelig for visse modeller) i feltet **E-mail Address (E-mailadresse)**.
- 16. For at registrere en brugers kort-ID skal du indtaste kortnummeret i feltet **Card ID (NFC ID) (Kort-id (NFCid))** (tilgængelig for visse modeller).
- 17. Vælg **User List / Restricted Functions (Brugerliste/begrænsede funktioner)** fra rullelisten for den enkelte bruger.
- 18. (For MFC-L6910DN/MFC-L6915DN/MFC-EX910)Vælg **Home Screen (Startskærm)** i rullelisten for hver bruger.
- 19. Klik på **Submit (Send)**.

Du kan også ændre brugerlistespærreindstillingerne i menuen **Secure Function Lock (Sikker funktionslås)**.

#### **Relaterede informationer**

<span id="page-422-0"></span> [Hjem](#page-1-0) > [Sikkerhed](#page-357-0) > [Brug af Secure Function Lock \(sikker funktionslås\) 3.0](#page-419-0) > Scanning med Secure Function Lock 3.0

# **Scanning med Secure Function Lock 3.0**

### **Indstilling af scanningsbegrænsning (for administratorer)**

Secure Function Lock (sikker funktionslås) 3.0 gør det muligt for en administrator at begrænse, hvilke brugere der kan scanne. Når scanningsfunktionen er indstillet til Fra for adgang for offentlige brugere, kan kun brugere, for hvem afkrydsningsfeltet **Scan** er markeret, scanne.

### **Brug af scanning (for brugere med begrænsede rettigheder)**

• Sådan scannes ved hjælp af maskinens kontrolpanel:

Brugere med begrænsede rettigheder skal indtaste deres adgangskode på maskinens betjeningspanel for at få adgang til scanningsfunktionen.

• Sådan scannes fra en computer:

Brugere med begrænsede rettigheder skal indtaste deres adgangskode på maskinens betjeningspanel, før de kan scanne fra deres computere. Hvis adgangskoden ikke indtastes på maskinens betjeningspanel, vises en fejlmeddelelse på brugerens computer.

### **Relaterede informationer**

<span id="page-423-0"></span> [Hjem](#page-1-0) > [Sikkerhed](#page-357-0) > [Brug af Secure Function Lock \(sikker funktionslås\) 3.0](#page-419-0) > Konfiguration af offentlig tilstand for Secure Function Lock 3.0

# **Konfiguration af offentlig tilstand for Secure Function Lock 3.0**

Brug skærmen Secure Function Lock til at konfigurere offentlig tilstand, der begrænser de funktioner, som er tilgængelige for offentlige brugere. Offentlige brugere behøver ikke at indtaste en adgangskode for at bruge funktionerne, der vælges under denne indstilling.

Offentlig tilstand omfatter udskriftsjob sendt via Brother iPrint&Scan og Brother Mobile Connect.

- 1. Start din webbrowser.
- 2. Indtast "https://maskinens IP-adresse" i browserens adresselinje (hvor "maskinens IP-adresse" er IPadressen på din maskine).

F.eks.:

https://192.168.1.2

3. Hvis det er påkrævet, skal du skrive en adgangskode i feltet **Login (Logon)** og derefter klikke på **Login (Logon)**.

Standardadgangskoden for administration af denne maskines indstillinger er placeret på maskinens bagside og er mærket "**Pwd**".

4. Gå til navigationsmenuen, og klik derefter på **Administrator** > **User Restriction Function (Brugerbegrænsning)** eller **Restriction Management (Begrænsningshåndtering)**.

Start fra  $\equiv$ , hvis navigationsmenuen ikke vises i venstre side af skærmbilledet.

- 5. Vælg **Secure Function Lock (Sikker funktionslås)**.
- 6. Klik på **Submit (Send)**.
- 7. Klik på menuen **Restricted Functions (Begrænsede funktioner)**.
- 8. Markér et afkrydsningsfelt i rækken **Public Mode (Offentlig tilstand)** for at tillade, eller fjern markeringen i et afkrydsningsfelt for at begrænse, den anførte funktion.
- 9. Klik på **Submit (Send)**.

#### **Relaterede informationer**

<span id="page-424-0"></span> [Hjem](#page-1-0) > [Sikkerhed](#page-357-0) > [Brug af Secure Function Lock \(sikker funktionslås\) 3.0](#page-419-0) > Konfigurer indstillinger for den personlige startskærm ved hjælp af Webbaseret administration

### **Konfigurer indstillinger for den personlige startskærm ved hjælp af Webbaseret administration**

**Relaterede modeller**: MFC-L6910DN/MFC-L6915DN/MFC-EX910

Som administrator kan du angive, hvilke faner brugere kan se på deres personlige startskærme. Disse faner giver hurtig adgang til brugernes foretrukne genveje, som de kan tildele til fanerne på deres personlige startskærm fra maskinens betjeningspanel.

- 1. Start din webbrowser.
- 2. Indtast "https://maskinens IP-adresse" i browserens adresselinje (hvor "maskinens IP-adresse" er IPadressen på din maskine).

F.eks.:

https://192.168.1.2

3. Hvis det er påkrævet, skal du skrive en adgangskode i feltet **Login (Logon)** og derefter klikke på **Login (Logon)**.

Standardadgangskoden for administration af denne maskines indstillinger er placeret på maskinens bagside og er mærket "**Pwd**".

4. Gå til navigationsmenuen, og klik derefter på **Administrator** > **User Restriction Function (Brugerbegrænsning)** eller **Restriction Management (Begrænsningshåndtering)**.

Start fra  $\equiv$ , hvis navigationsmenuen ikke vises i venstre side af skærmbilledet.

- 5. Vælg **Secure Function Lock (Sikker funktionslås)**.
- 6. I feltet **Tab Settings (Faneindstillinger)** skal du vælge **Personal (Personligt)** for de fanenavne, som du vil bruge som din personlige startskærm.
- 7. Klik på **Submit (Send)**.
- 8. Klik på menuen **Restricted Functions (Begrænsede funktioner)**.
- 9. Skriv et gruppenavn eller et brugernavn i feltet **User List / Restricted Functions (Brugerliste/begrænsede funktioner)**.
- 10. Klik på **Submit (Send)**.
- 11. Klik på menuen **User List (Brugerliste)**.
- 12. Indtast et brugernavn i feltet **User List (Brugerliste)**.
- 13. Indtast en adgangskode i feltet **Password (Adgangskode)**.

Antallet af tegn, du kan angive, varierer afhængigt af modellen.

- 14. For at registrere en brugers kort-ID skal du indtaste kortnummeret i feltet **Card ID (NFC ID) (Kort-id (NFCid))** (tilgængelig for visse modeller).
- 15. Vælg **User List / Restricted Functions (Brugerliste/begrænsede funktioner)** fra rullelisten for den enkelte bruger.
- 16. Vælg fanenavnet **Home Screen (Startskærm)** på rullelisten for hver bruger.
- 17. Klik på **Submit (Send)**.

#### **Relaterede informationer**

- [Brug af Secure Function Lock \(sikker funktionslås\) 3.0](#page-419-0)
- **Relaterede emner:**
- [Gemme dine foretrukne indstillinger som en genvej](#page-594-0)

<span id="page-425-0"></span> [Hjem](#page-1-0) > [Sikkerhed](#page-357-0) > [Brug af Secure Function Lock \(sikker funktionslås\) 3.0](#page-419-0) > Yderligere funktioner i Secure Function Lock 3.0

### **Yderligere funktioner i Secure Function Lock 3.0**

Konfigurer følgende funktioner på skærmen Secure Function Lock (sikker funktionslås):

#### **All Counter Reset (Nulstil alle tællere)**

Klik på **All Counter Reset (Nulstil alle tællere)** i kolonnen **Page Counters (Sidetæller)** for at nulstille sidetælleren.

#### **Export to CSV file (Eksportér til CSV-fil)**

Klik på **Export to CSV file (Eksportér til CSV-fil)** for at eksportere den aktuelle og sidste sidetæller inklusive **User List / Restricted Functions (Brugerliste/begrænsede funktioner)**-information som CSV-fil.

#### **Card ID (NFC ID) (Kort-id (NFC-id)) (kun understøttede modeller)**

Klik på menuen **User List (Brugerliste)**, og skriv derefter en brugers kort-id i feltet **Card ID (NFC ID) (Kort-id (NFC-id))**. Du kan bruge dit IC-kort til godkendelse.

#### **Last Counter Record (Sidste tællerregistrering)**

Klik på **Last Counter Record (Sidste tællerregistrering)**, hvis maskinen skal bevare sidetællingen, efter at tælleren er nulstillet.

#### **Relaterede informationer**

<span id="page-426-0"></span> [Hjem](#page-1-0) > [Sikkerhed](#page-357-0) > [Brug af Secure Function Lock \(sikker funktionslås\) 3.0](#page-419-0) > Registrer et ny ID-kort med maskinens kontrolpanel

### **Registrer et ny ID-kort med maskinens kontrolpanel**

**Relaterede modeller**: MFC-L6910DN/MFC-L6915DN/MFC-EX910

- 1. Rør ved symbolet NFC (Near-Field Communication) på maskinen med et registreret, integreret kredsløbskort (IC-kort).
- 2. Rør ved dit bruger-ID på maskinen.
- 3. Tryk på [Registreringskort].
- 4. Rør ved NFC-symbolet med et nyt IC-kort.

Det nye IC-korts nummer registreres i maskinen.

Ø For understøttede IC-korttyper: gå til [support.brother.com](https://support.brother.com/g/b/midlink.aspx), og klik på siden **Ofte stillede spørgsmål og fejlfinding**.

5. Tryk på [OK].

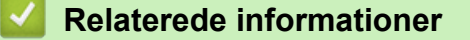

<span id="page-427-0"></span> [Hjem](#page-1-0) > [Sikkerhed](#page-357-0) > [Brug af Secure Function Lock \(sikker funktionslås\) 3.0](#page-419-0) > Registrer en eksternt integreret kredsløb (IC) kortlæser

# **Registrer en eksternt integreret kredsløb (IC) kortlæser**

**Relaterede modeller**: MFC-L6910DN/MFC-L6915DN/MFC-EX910

Når du tilslutter en ekstern IC-kortlæser, skal du bruge webbaseret administration til at registrere kortlæseren. Din maskine understøtter eksterne IC-kortlæsere, der bruger en HID-klassedriver.

- 1. Start din webbrowser.
- 2. Indtast "https://maskinens IP-adresse" i browserens adresselinje (hvor "maskinens IP-adresse" er IPadressen på din maskine).

F.eks.:

Ø

https://192.168.1.2

3. Hvis det er påkrævet, skal du skrive en adgangskode i feltet **Login (Logon)** og derefter klikke på **Login (Logon)**.

Standardadgangskoden for administration af denne maskines indstillinger er placeret på maskinens bagside og er mærket "**Pwd**".

#### 4. Gå til navigationsmenuen, og klik derefter på **Administrator** > **External Card Reader (Ekstern kortlæser)**.

Start fra  $\equiv$ , hvis navigationsmenuen ikke vises i venstre side af skærmbilledet.

- 5. Indtast de nødvendige oplysninger.
- 6. Klik på **Submit (Send)**.
- 7. Genstart Brother-maskinen for at aktivere konfigurationen.

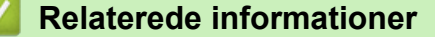

<span id="page-428-0"></span> [Hjem](#page-1-0) > [Sikkerhed](#page-357-0) > Sikker afsendelse eller modtagelse af e-mail

### **Sikker afsendelse eller modtagelse af e-mail**

- [Konfiguration af e-mailafsendelse eller modtagelse med Web Based Management](#page-429-0)
- [Afsendelse af en e-mail med brugergodkendelse](#page-430-0)
- [Sikker afsendelse eller modtagelse af e-mail med SSL/TLS](#page-431-0)

<span id="page-429-0"></span> [Hjem](#page-1-0) > [Sikkerhed](#page-357-0) > [Sikker afsendelse eller modtagelse af e-mail](#page-428-0) > Konfiguration af e-mailafsendelse eller modtagelse med Web Based Management

# **Konfiguration af e-mailafsendelse eller modtagelse med Web Based Management**

Vi anbefaler, at du bruger Web Based Management til at konfigurere sikker e-mailafsendelse med brugergodkendelse eller afsendelse af e-mail ved brug af SSL/TLS.

- 1. Start din webbrowser.
- 2. Indtast "https://maskinens IP-adresse" i browserens adresselinje (hvor "maskinens IP-adresse" er IPadressen på din maskine).

F.eks.:

https://192.168.1.2

3. Hvis det er påkrævet, skal du skrive en adgangskode i feltet **Login (Logon)** og derefter klikke på **Login (Logon)**.

Standardadgangskoden for administration af denne maskines indstillinger er placeret på maskinens bagside og er mærket "**Pwd**".

4. Gå til navigationsmenuen, og klik derefter på **Network (Netværk)** > **Network (Netværk)** > **Protocol (Protokol)**.

Start fra  $\equiv$ , hvis navigationsmenuen ikke vises i venstre side af skærmbilledet.

- 5. Klik på **POP3/IMAP4/SMTP Client (POP3/IMAP4/SMTP-klient)** i feltet **Advanced Settings (Avancerede indstillinger)**, og kontroller, at status for **POP3/IMAP4/SMTP Client (POP3/IMAP4/SMTP-klient)** er **Enabled (Aktiveret)**.
- 6. Konfigurer **POP3/IMAP4/SMTP Client (POP3/IMAP4/SMTP-klient)**-indstillingerne.
	- Kontroller, at e-mailindstillingerne er korrekte efter konfigurationen ved at sende en test-e-mail.
	- Hvis du ikke kender indstillingerne for POP3/IMAP4/SMTP-serveren, skal du kontakte din netværksadministrator eller internet-serviceudbyder (ISP).
- 7. Klik på **Submit (Send)**, når du er færdig.

Dialogboksen **Test Send/Receive E-mail Configuration (Test konfigurationen for send/modtag e-mail)** vises.

8. Følg vejledningen i dialogboksen for at teste de aktuelle indstillinger.

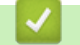

#### **Relaterede informationer**

• [Sikker afsendelse eller modtagelse af e-mail](#page-428-0)

<span id="page-430-0"></span> [Hjem](#page-1-0) > [Sikkerhed](#page-357-0) > [Sikker afsendelse eller modtagelse af e-mail](#page-428-0) > Afsendelse af en e-mail med brugergodkendelse

# **Afsendelse af en e-mail med brugergodkendelse**

Maskinen understøtter metoden SMTP-AUTH til afsendelse af e-mail via en e-mailserver, der kræver brugergodkendelse. Denne metode forhindrer uautoriserede brugere i at få adgang til e-mailserveren. Du kan bruge metoden SMTP-AUTH til e-mailmeddelelse, e-mailrapporter og I-Fax.

Vi anbefaler, at du bruger Web Based Management til konfiguration af SMTP-godkendelsen.

#### **Indstillinger for e-mailserver**

Du skal konfigurere din maskines SMTP-godkendelsesmetode for at matche den metode, der bruges af emailserveren. Du kan få flere oplysninger om e-mailserverens indstillinger ved at kontakte din netværksadministrator eller internetserviceudbyder (Internet Service Provider (ISP)).

Sådan aktiverer du SMTP-server-godkendelse: Gå til Web Based Management-skærmen **POP3/IMAP4/ SMTP Client (POP3/IMAP4/SMTP-klient)** under **Server Authentication Method (Servergodkendelsesmetode)**, og vælg **SMTP-AUTH**.

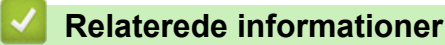

Ø

• [Sikker afsendelse eller modtagelse af e-mail](#page-428-0)

<span id="page-431-0"></span> [Hjem](#page-1-0) > [Sikkerhed](#page-357-0) > [Sikker afsendelse eller modtagelse af e-mail](#page-428-0) > Sikker afsendelse eller modtagelse af email med SSL/TLS

## **Sikker afsendelse eller modtagelse af e-mail med SSL/TLS**

Maskinen understøtter kommunikationsmetoderne SSL/TLS. Hvis du vil bruge en e-mailserver, der anvender SSL/TLS-kommunikation, skal du konfigurere følgende indstillinger.

Vi anbefaler, at du bruger Web Based Management til konfiguration af SSL/TLS.

### **Verifikation af servercertifikat**

Hvis du vælger **SSL** eller **TLS** under **SSL/TLS**, markeres afkrydsningsfeltet **Verify Server Certificate (Verificer servercertifikat)** automatisk.

- Før du verificerer servercertifikatet, skal du importere det nøglecentercertifikat, der er udstedt af det nøglecenter, der signerede servercertifikatet. Kontakt din netværksadministrator eller internetserviceudbyder for at få oplyst, om det er nødvendigt at importere et nøglecentercertifikat.
- Fjern markeringen i afkrydsningsfeltet **Verify Server Certificate (Verificer servercertifikat)**, hvis det ikke er nødvendigt at verificere servercertifikatet.

#### **Portnummer**

Hvis du vælger **SSL** eller **TLS**, ændres værdien **Port**, så den stemmer overens med protokollen. Hvis du vil ændre portnummeret manuelt, skal du skrive portnummeret, efter at du har valgt indstillinger for **SSL/TLS**.

Du skal konfigurere maskinens kommunikationsmetode, så den stemmer overens med den metode, der bruges af din e-mailserver. Kontakt din netværksadministrator eller internetudbyder for at få flere oplysninger om dine indstillinger for e-mailserveren.

I de fleste tilfælde kræver de sikre webmail-tjenester følgende indstillinger:

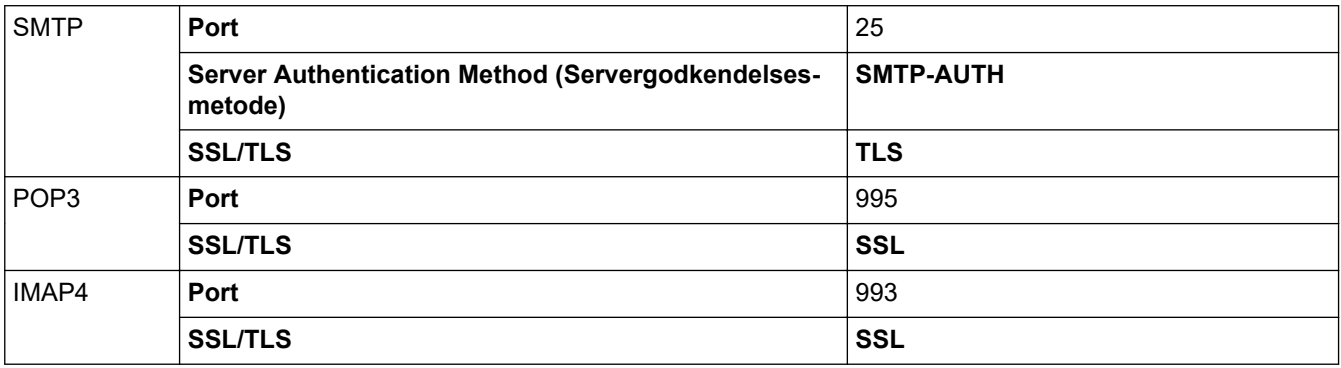

### **Relaterede informationer**

• [Sikker afsendelse eller modtagelse af e-mail](#page-428-0)

#### **Relaterede emner:**

• [Konfiguration af certifikater til enhedssikkerhed](#page-360-0)
<span id="page-432-0"></span> [Hjem](#page-1-0) > [Sikkerhed](#page-357-0) > Gem udskriftslog på netværk

## **Gem udskriftslog på netværk**

- [Oversigt over Gem udskriftslog på netværk](#page-433-0)
- [Konfiguration af indstillingerne Gem udskriftslog på netværk med Web Based](#page-434-0) [Management](#page-434-0)
- [Brug fejlregistreringsindstillingen i Gem udskriftslog til netværk](#page-436-0)
- [Brug af Gem udskriftslog på netværk med Secure Function Lock 3.0](#page-438-0)

<span id="page-433-0"></span> [Hjem](#page-1-0) > [Sikkerhed](#page-357-0) > [Gem udskriftslog på netværk](#page-432-0) > Oversigt over Gem udskriftslog på netværk

# **Oversigt over Gem udskriftslog på netværk**

Funktionen Gem udskriftslog på netværk gør det muligt at gemme en udskriftslogfil fra maskinen på en netværksserver med protokollen Common Internet File System (CIFS). Du kan registrere id'et, typen af udskriftsjob, jobnavn, brugernavn, dato, klokkeslæt og antal udskrevne sider for hvert udskriftsjob. CIFS er en protokol, der kører over TCP/IP og gør det muligt for computere på et netværk at dele filer over et intranet eller internettet.

Følgende udskriftsfunktioner registreres i udskriftsloggen:

- Udskriftsjob fra din computer
- USB Direct Print (kun understøttede modeller)
- Kopi

Ø

- Modtaget fax (kun understøttede modeller)
- Web Connect Print (kun understøttede modeller)

• Funktionen Gem udskriftslog på netværk understøtter Kerberos-godkendelse og NTLMv2-godkendelse. Du skal konfigurere SNTP-protokollen (netværkstidsserver), eller du skal indstille dato, klokkeslæt og tidszone korrekt på kontrolpanelet for godkendelse.

• Du kan indstille filtypen til TXT eller CSV, når der gemmes en fil på serveren.

### **Relaterede informationer**

• [Gem udskriftslog på netværk](#page-432-0)

<span id="page-434-0"></span> [Hjem](#page-1-0) > [Sikkerhed](#page-357-0) > [Gem udskriftslog på netværk](#page-432-0) > Konfiguration af indstillingerne Gem udskriftslog på netværk med Web Based Management

# **Konfiguration af indstillingerne Gem udskriftslog på netværk med Web Based Management**

- 1. Start din webbrowser.
- 2. Indtast "https://maskinens IP-adresse" i browserens adresselinje (hvor "maskinens IP-adresse" er IPadressen på din maskine).

F.eks.:

Ø

https://192.168.1.2

3. Hvis det er påkrævet, skal du skrive en adgangskode i feltet **Login (Logon)** og derefter klikke på **Login (Logon)**.

Standardadgangskoden for administration af denne maskines indstillinger er placeret på maskinens bagside og er mærket "**Pwd**".

4. Gå til navigationsmenuen, og klik derefter på **Administrator** > **Store Print Log to Network (Gem udskriftslog til netværk)**.

Start fra  $\equiv$ , hvis navigationsmenuen ikke vises i venstre side af skærmbilledet.

- 5. I feltet **Print Log (Udskriv log)** skal du klikke på **On (Til)**.
- 6. Konfigurer følgende indstillinger:

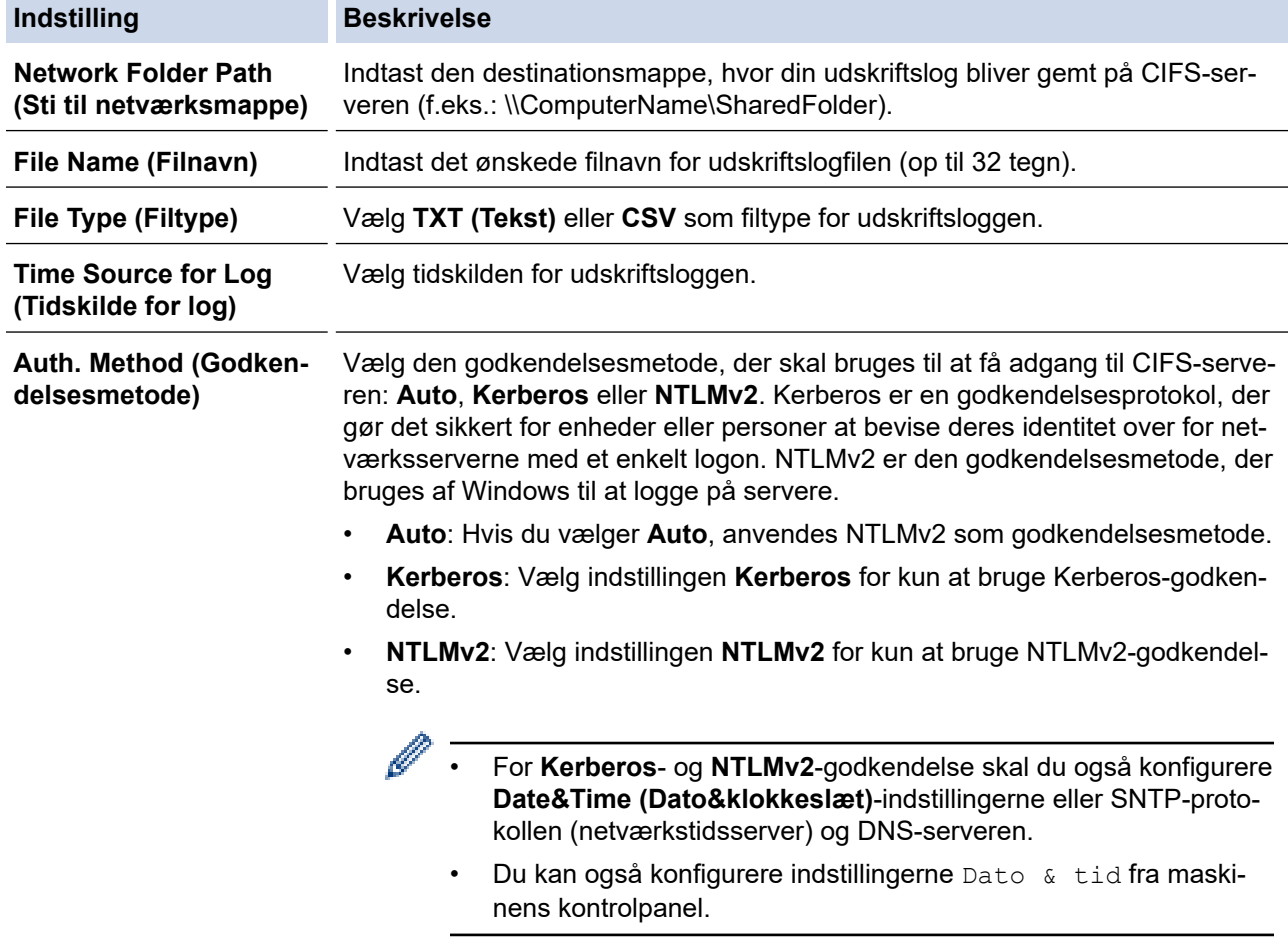

**Username (Brugernavn)** Indtast et brugernavn for godkendelsen (op til 96 tegn).

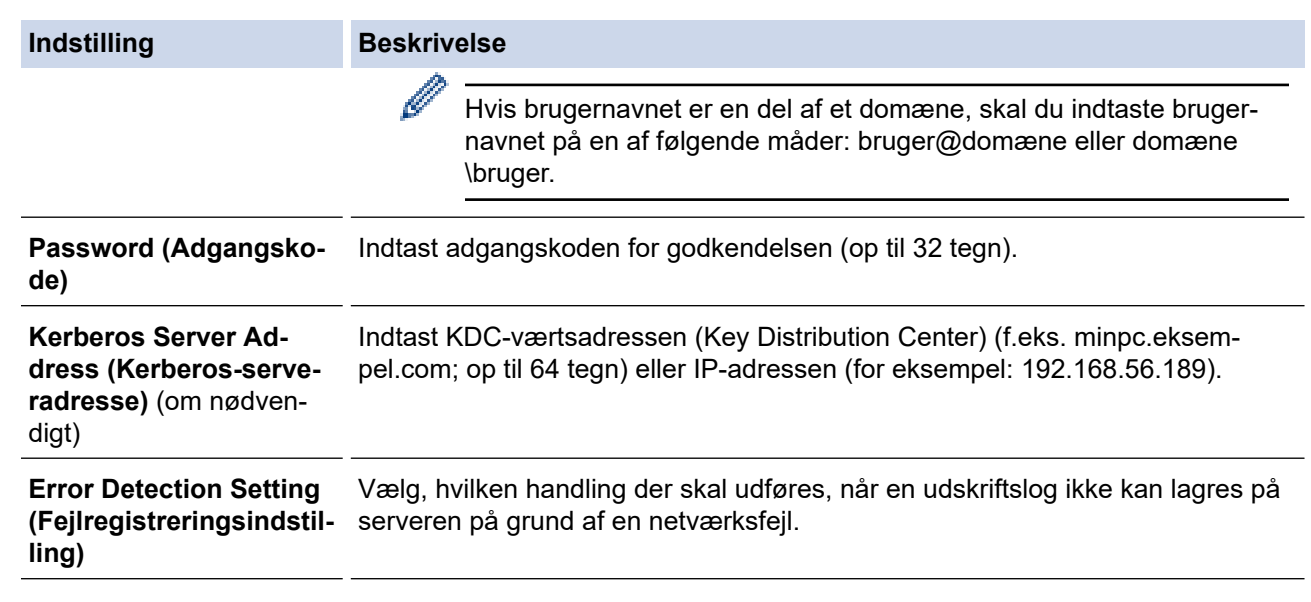

7. I feltet **Connection Status (Forbindelsesstatus)** skal du bekræfte den sidste logstatus.

Ø Du kan også bekræfte fejlstatus på maskinens display.

8. Klik på **Submit (Send)** for at få vist siden **Test Print Log to Network (Testudskriftlog til netværk)**. For at teste dine indstillinger, skal du klikke på **Yes (Ja)** og derefter gå videre til næste trin.

Klik på **No (Nej)** for at springe testen over. Indstillingerne sendes automatisk.

- 9. Maskinen tester indstillingerne.
- 10. Hvis indstillingerne accepteres, vises **Test OK** på skærmen.

Hvis **Test Error (Testfejl)** vises, skal du markere alle indstillinger og klikke på **Submit (Send)** for at få vist testsiden igen.

## **Relaterede informationer**

• [Gem udskriftslog på netværk](#page-432-0)

<span id="page-436-0"></span> [Hjem](#page-1-0) > [Sikkerhed](#page-357-0) > [Gem udskriftslog på netværk](#page-432-0) > Brug fejlregistreringsindstillingen i Gem udskriftslog til netværk

# **Brug fejlregistreringsindstillingen i Gem udskriftslog til netværk**

Brug fejlregisteringsindstillingerne til at afgøre, hvilken handling der skal udføres, når en udskriftslog ikke kan gemmes på serveren på grund af en netværksfejl.

- 1. Start din webbrowser.
- 2. Indtast "https://maskinens IP-adresse" i browserens adresselinje (hvor "maskinens IP-adresse" er IPadressen på din maskine).

F.eks.:

https://192.168.1.2

3. Hvis det er påkrævet, skal du skrive en adgangskode i feltet **Login (Logon)** og derefter klikke på **Login (Logon)**.

Standardadgangskoden for administration af denne maskines indstillinger er placeret på maskinens bagside og er mærket "**Pwd**".

4. Gå til navigationsmenuen, og klik derefter på **Administrator** > **Store Print Log to Network (Gem udskriftslog til netværk)**.

Start fra  $\equiv$ , hvis navigationsmenuen ikke vises i venstre side af skærmbilledet.

5. I afsnittet **Error Detection Setting (Fejlregistreringsindstilling)** skal du vælge muligheden **Cancel Print (Annuller udskrivning)** eller **Ignore Log & Print (Ignorer log og udskriv)**.

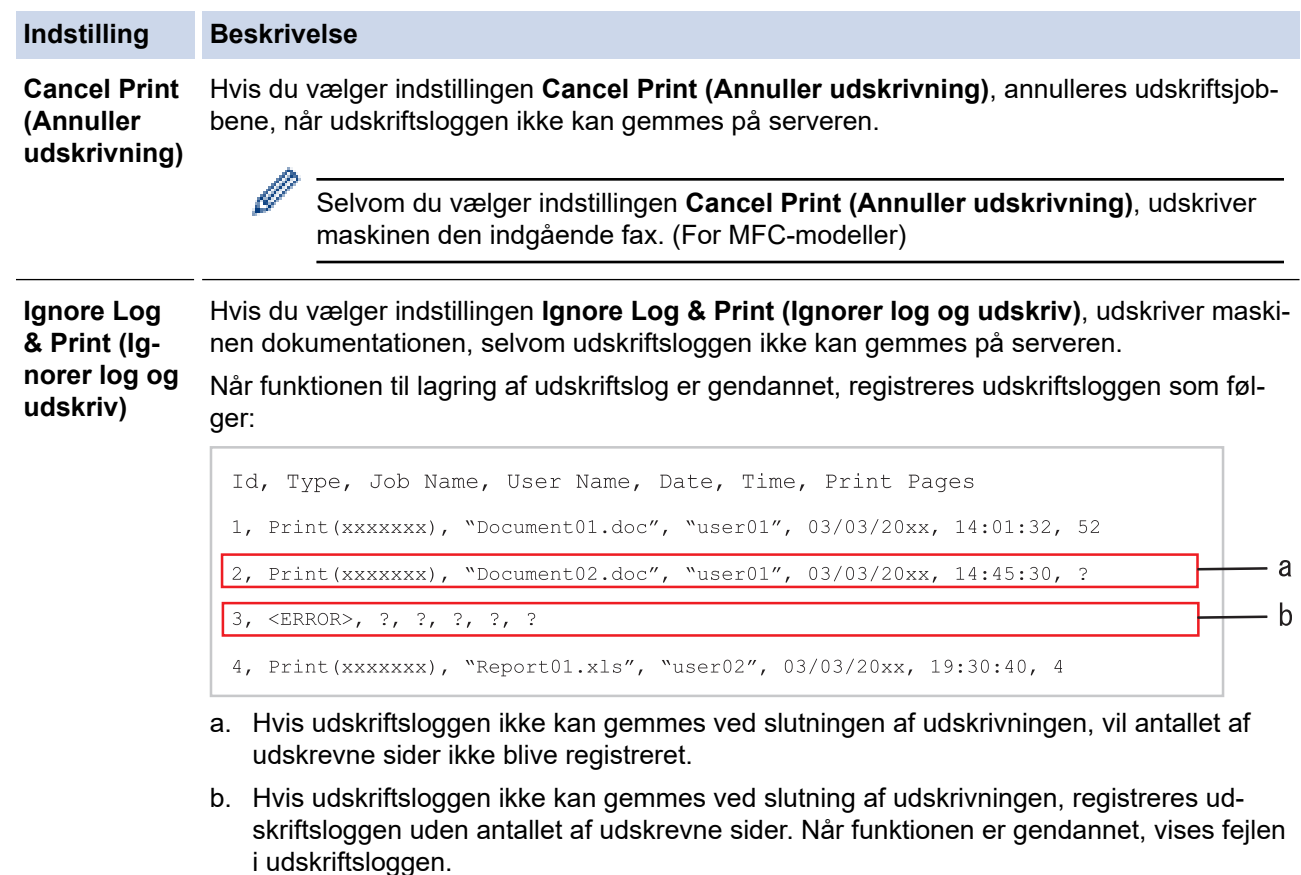

- 6. Klik på **Submit (Send)** for at få vist siden **Test Print Log to Network (Testudskriftlog til netværk)**. For at teste dine indstillinger, skal du klikke på **Yes (Ja)** og derefter gå videre til næste trin. Klik på **No (Nej)** for at springe testen over. Indstillingerne sendes automatisk.
- 7. Maskinen tester indstillingerne.
- 8. Hvis indstillingerne accepteres, vises **Test OK** på skærmen.

Hvis **Test Error (Testfejl)** vises, skal du markere alle indstillinger og klikke på **Submit (Send)** for at få vist testsiden igen.

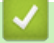

## **Relaterede informationer**

• [Gem udskriftslog på netværk](#page-432-0)

<span id="page-438-0"></span> [Hjem](#page-1-0) > [Sikkerhed](#page-357-0) > [Gem udskriftslog på netværk](#page-432-0) > Brug af Gem udskriftslog på netværk med Secure Function Lock 3.0

# **Brug af Gem udskriftslog på netværk med Secure Function Lock 3.0**

Når Secure Function Lock 3.0 (sikker funktionslås) er aktiv, registreres navnene for de registrerede brugere af kopi, Fax-RX (MFC-modeller), Web Connect Print og USB Direct Print (hvis tilgængelig) i rapporten Gem udskriftslog på netværk. Når Active Directory-godkendelse er aktiveret, registreres brugernavnet i rapporten Gem udskriftslog på netværk:

```
Id, Type, Job Name, User Name, Date, Time, Print Pages
1, Copy, -, -, 04/04/20xx, 09:05:12, 3
2, Fax, -, -, 04/04/20xx, 09:45:30, 5
3, Copy, -, "BOB", 04/04/20xx, 10:20:30, 4
4, Fax, -, \sqrt{\text{BOB}^{\prime\prime}}, 04/04/20xx, 10:35:12, 3
5, USB Direct, -, NJOHN", 04/04/20xx, 11:15:43, 6
```
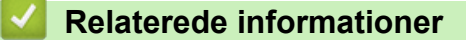

• [Gem udskriftslog på netværk](#page-432-0)

<span id="page-439-0"></span> [Hjem](#page-1-0) > [Sikkerhed](#page-357-0) > Låsning af maskinindstillinger fra betjeningspanelet

# **Låsning af maskinindstillinger fra betjeningspanelet**

Skriv din adgangskode ned, og gem den, før du slår maskinens indstillingslås til.Hvis du glemmer adgangskoden, skal du nulstille alle de adgangskoder, der er gemt i maskinen, ved at kontakte din administrator eller Brothers supportafdeling.

<span id="page-440-0"></span> [Hjem](#page-1-0) > [Sikkerhed](#page-357-0) > [Låsning af maskinindstillinger fra betjeningspanelet](#page-439-0) > Oversigt over indstillingslås

# **Oversigt over indstillingslås**

Brug funktionen Indstillingslås til at blokere uautoriseret adgang til maskinens indstillinger.

Når Indstillingslås er indstillet til Til, kan du ikke få adgang til maskinens indstillinger uden at indtaste adgangskoden.

- [Indstil adgangskode for indstillingslåsen](#page-441-0)
- [Ændring af adgangskoden til indstillingslås](#page-442-0)
- [Aktivering af indstillingslås](#page-443-0)
- [Begræns specifikke maskinindstillinger](#page-444-0)

<span id="page-441-0"></span> [Hjem](#page-1-0) > [Sikkerhed](#page-357-0) > [Låsning af maskinindstillinger fra betjeningspanelet](#page-439-0) > [Oversigt over](#page-440-0) [indstillingslås](#page-440-0) > Indstil adgangskode for indstillingslåsen

# **Indstil adgangskode for indstillingslåsen**

>> DCP-L5510DW/MFC-L5710DN/MFC-L5710DW/MFC-L5715DN/MFC-L6710DW/MFC-L6910DN/ MFC-L6915DN/MFC-EX910 >> MFC-L6910DN/MFC-L6915DN/MFC-EX910

## **DCP-L5510DW/MFC-L5710DN/MFC-L5710DW/MFC-L5715DN/MFC-L6710DW/ MFC-L6910DN/MFC-L6915DN/MFC-EX910**

1. Tryk på [Indstillinger] > [Alle indstillinger] > [Gen. opsætning] > [Indst. lås].

Hvis din maskine viser menuen [Alle indstillinger] på startskærmen, skal du springe over menuen [Indstillinger].

- 2. Indtast et firecifret nummer som adgangskode.
- 3. Tryk på [OK].
- 4. Indtast adgangskoden igen, når LCD-skærmen viser [Bekræft:].
- 5. Tryk på [OK].
- 6. Tryk på  $\Box$

## **MFC-L6910DN/MFC-L6915DN/MFC-EX910**

- 1. Tryk på **for administratorindstill.**].
- 2. Indtast den aktuelle administratoradgangskode, og tryk derefter på [OK].
- 3. Tryk på [Adgangskode].
- 4. Indtast den aktuelle administratoradgangskode igen, og tryk derefter på [OK].
- 5. Indtast den adgangskode, som du vil bruge (8 til 32 tegn), og tryk derefter på [OK].

Denne adgangskode er også gyldig for andre [Administratorindstill.]-funktioner og for logon til Web Based Management.

- 6. Når displayet viser [Bekræft], skal du indtaste adgangskoden igen og derefter trykke på [OK].
- 7. Når maskinen beder dig om at vælge det næste trin, skal du foretage dit valg.
- 8. Tryk på **.**

Ø

### **Relaterede informationer**

• [Oversigt over indstillingslås](#page-440-0)

#### **Relaterede emner:**

• [Sådan indtastes tekst på din maskine](#page-27-0)

<span id="page-442-0"></span> [Hjem](#page-1-0) > [Sikkerhed](#page-357-0) > [Låsning af maskinindstillinger fra betjeningspanelet](#page-439-0) > [Oversigt over](#page-440-0) [indstillingslås](#page-440-0) > Ændring af adgangskoden til indstillingslås

# **Ændring af adgangskoden til indstillingslås**

>> DCP-L5510DW/MFC-L5710DN/MFC-L5710DW/MFC-L5715DN/MFC-L6710DW/MFC-L6910DN/ MFC-L6915DN/MFC-EX910 >> MFC-L6910DN/MFC-L6915DN/MFC-EX910

## **DCP-L5510DW/MFC-L5710DN/MFC-L5710DW/MFC-L5715DN/MFC-L6710DW/ MFC-L6910DN/MFC-L6915DN/MFC-EX910**

1. Tryk på [Indstillinger] > [Alle indstillinger] > [Gen. opsætning] > [Indst. lås] > [Indst. password].

Ø Hvis din maskine viser menuen [Alle indstillinger] på startskærmen, skal du springe over menuen [Indstillinger].

- 2. Indtast den nuværende firecifrede adgangskode.
- 3. Tryk på [OK].
- 4. Indtast et nyt, firecifret kodeord.
- 5. Tryk på [OK].
- 6. Indtast adgangskoden igen, når LCD-skærmen viser [Bekræft:].
- 7. Tryk på [OK].
- 8. Tryk på  $\Box$

### **MFC-L6910DN/MFC-L6915DN/MFC-EX910**

- 1. Tryk på **f** [Administratorindstill.].
- 2. Indtast den nuværende adgangskode, og tryk derefter på [OK].
- 3. Tryk på [Adgangskode].
- 4. Indtast den nuværende adgangskode igen, og tryk derefter på [OK].
- 5. Indtast en ny adgangskode, som du vil bruge (8 til 32 tegn), og tryk derefter på [OK].
- 6. Når displayet viser [Bekræft], skal du indtaste adgangskoden igen og derefter trykke på [OK].
- 7. Tryk på  $\Box$

### **Relaterede informationer**

<span id="page-443-0"></span> [Hjem](#page-1-0) > [Sikkerhed](#page-357-0) > [Låsning af maskinindstillinger fra betjeningspanelet](#page-439-0) > [Oversigt over](#page-440-0) [indstillingslås](#page-440-0) > Aktivering af indstillingslås

# **Aktivering af indstillingslås**

```
>> DCP-L5510DW/MFC-L5710DN/MFC-L5710DW/MFC-L5715DN/MFC-L6710DW/MFC-L6910DN/
MFC-L6915DN/MFC-EX910
>> MFC-L6910DN/MFC-L6915DN/MFC-EX910
```
## **DCP-L5510DW/MFC-L5710DN/MFC-L5710DW/MFC-L5715DN/MFC-L6710DW/ MFC-L6910DN/MFC-L6915DN/MFC-EX910**

- 1. Tryk på [Indstillinger] > [Alle indstillinger] > [Gen. opsætning] > [Indst. lås] > [Lås Fra⇒Til].
- 2. Indtast den nuværende firecifrede adgangskode.
- 3. Tryk på [OK].

Ø

Ø

Hvis du vil slå indstillingslås fra, skal du trykke på **på displayet**, indtaste den aktuelle firecifrede adgangskode og derefter trykke på [OK].

## **MFC-L6910DN/MFC-L6915DN/MFC-EX910**

- 1. Tryk på **f** [Administratorindstill.].
- 2. Indtast den nuværende adgangskode, og tryk derefter på [OK].
- 3. Tryk på [Begrænsningsstyring] > [Indstil lås] > [Til].
- 4. Når maskinen beder dig om at vælge det næste trin, skal du foretage dit valg og derefter trykke på [OK].

Hvis du vil slå indstillingslås fra, skal du gentage trin 1 og 2 og derefter trykke på [Begrænsningsstyring] > [Indstil lås] > [Fra].

5. Tryk på .

## **Relaterede informationer**

<span id="page-444-0"></span> [Hjem](#page-1-0) > [Sikkerhed](#page-357-0) > [Låsning af maskinindstillinger fra betjeningspanelet](#page-439-0) > [Oversigt over](#page-440-0) [indstillingslås](#page-440-0) > Begræns specifikke maskinindstillinger

# **Begræns specifikke maskinindstillinger**

**Relaterede modeller**: MFC-L6910DN/MFC-L6915DN/MFC-EX910

- 1. Tryk på **f** [Administratorindstill.].
- 2. Indtast den aktuelle administratoradgangskode, og tryk derefter på [OK].
- 3. Tryk på [Begrænsningsstyring] > [Indst. låsoplysninger].
- 4. Når maskinen beder dig om at vælge det næste trin, skal du foretage dit valg og derefter trykke på [OK].

Ø Hvis du vil slå indstillingslås fra, skal du gentage trin 1 og 2 og derefter trykke på [Begrænsningsstyring] > [Indstil lås] > [Fra].

5. Tryk på **1** 

## **Relaterede informationer**

<span id="page-445-0"></span> [Hjem](#page-1-0) > [Sikkerhed](#page-357-0) > Brug af detekteringsfunktioner til globalt netværk

# **Brug af detekteringsfunktioner til globalt netværk**

Når du bruger maskinen i et privat netværk, kan du bruge detekteringsfunktionerne til globalt netværk til at undgå risici fra uventede angreb fra det globale netværk.

- [Aktivering af registrering af global IP-adresse](#page-446-0)
- [Blokkommunikation fra det globale netværk](#page-447-0)

<span id="page-446-0"></span> [Hjem](#page-1-0) > [Sikkerhed](#page-357-0) > [Brug af detekteringsfunktioner til globalt netværk](#page-445-0) > Aktivering af registrering af global IP-adresse

# **Aktivering af registrering af global IP-adresse**

Brug denne funktion til at kontrollere din maskines IP-adresse. Når din maskine er tildelt til en global IP-adresse, vises en advarsel på maskinen.

1. Tryk på  $\parallel$  [Indstillinger] > [Alle indstillinger] > [Netværk] > [Global registr.] > [Tillad registrering] > [Til].

Hvis din maskine viser menuen [Alle indstillinger] på startskærmen, skal du springe over menuen [Indstillinger].

2. Tryk på  $\Box$ 

Ø

## **Relaterede informationer**

• [Brug af detekteringsfunktioner til globalt netværk](#page-445-0)

<span id="page-447-0"></span> [Hjem](#page-1-0) > [Sikkerhed](#page-357-0) > [Brug af detekteringsfunktioner til globalt netværk](#page-445-0) > Blokkommunikation fra det globale netværk

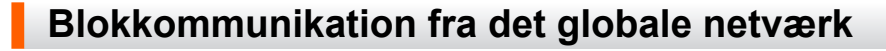

Hvis du aktiverer denne funktion, begrænser den modtagelse af job fra enheder med globale IP-adresser

1. Tryk på  $\| \cdot \|$  [Indstillinger] > [Alle indstillinger] > [Netværk] > [Global registr.] > [Afvis adgang] > [Til].

Hvis din maskine viser menuen [Alle indstillinger] på startskærmen, skal du springe over menuen [Indstillinger].

2. Tryk på  $\Box$ 

Ø

Ø

 **Relaterede informationer**

• [Brug af detekteringsfunktioner til globalt netværk](#page-445-0)

### <span id="page-448-0"></span> [Hjem](#page-1-0) > Administrator

# **Administrator**

- [Netværksfunktioner](#page-449-0)
- [Sikkerhedsfunktioner](#page-450-0)
- [Brothers administrationsværktøjer](#page-454-0)

<span id="page-449-0"></span> [Hjem](#page-1-0) > [Administrator](#page-448-0) > Netværksfunktioner

## **Netværksfunktioner**

- [Ændring af maskinindstillinger ved hjælp af Web Based Management](#page-671-0)
- [Udskriv netværkskonfigurationsrapporten](#page-316-0)
- [Synkronisering af tid med SNTP-serveren ved hjælp af webbaseret administration](#page-347-0)
- [Gem udskriftslog på netværk](#page-432-0)

<span id="page-450-0"></span> [Hjem](#page-1-0) > [Administrator](#page-448-0) > Sikkerhedsfunktioner

## **Sikkerhedsfunktioner**

Maskinen anvender nogle af de nyeste protokoller til netværkssikkerhed og kryptering. Disse netværksfunktioner kan integreres i din overordnede plan for netværkssikkerhed og være med til at beskytte dine data samt forhindre uautoriseret adgang til maskinen.

- [Netværkssikkerhed](#page-451-0)
- [Brugergodkendelse](#page-453-0)

<span id="page-451-0"></span> [Hjem](#page-1-0) > [Administrator](#page-448-0) > [Sikkerhedsfunktioner](#page-450-0) > Netværkssikkerhed

## **Netværkssikkerhed**

- [Før brug af netværkssikkerhedsfunktioner](#page-358-0)
- [Konfiguration af certifikater til enhedssikkerhed](#page-360-0)
- [Brug af SSL/TLS](#page-375-0)
- [Brug af SNMPv3](#page-386-0)
- [Brug IPsec](#page-389-0)
- [Brug IEEE 802.1x-godkendelse til et kablet eller trådløst netværk](#page-405-0)

 [Hjem](#page-1-0) > [Administrator](#page-448-0) > [Sikkerhedsfunktioner](#page-450-0) > [Netværkssikkerhed](#page-451-0) > Før brug af netværkssikkerhedsfunktioner

## **Før brug af netværkssikkerhedsfunktioner**

Maskinen anvender nogle af de nyeste protokoller til netværkssikkerhed og kryptering, der fås på markedet i dag. Disse netværksfunktioner kan integreres i din overordnede plan for netværkssikkerhed og være med til at beskytte dine data samt forhindre uautoriseret adgang til maskinen.

Vi anbefaler at deaktivere protokollerne Telnet, FTP-server og TFTP. Adgang til maskinen via disse protokoller er ikke sikker.

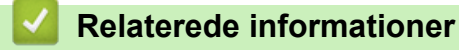

• [Sikkerhed](#page-357-0)

Ø

- [Netværkssikkerhed](#page-451-0)
	- [Deaktiver unødvendige protokoller](#page-359-0)

<span id="page-453-0"></span> [Hjem](#page-1-0) > [Administrator](#page-448-0) > [Sikkerhedsfunktioner](#page-450-0) > Brugergodkendelse

# **Brugergodkendelse**

- [Brug af Active Directory Authentication](#page-410-0)
- [Brug LDAP-godkendelse](#page-415-0)
- [Brug af Secure Function Lock \(sikker funktionslås\) 3.0](#page-419-0)

<span id="page-454-0"></span> [Hjem](#page-1-0) > [Administrator](#page-448-0) > Brothers administrationsværktøjer

## **Brothers administrationsværktøjer**

Brug et af Brothers administrationsværktøjer til at konfigurere Brother-maskinens netværksindstillinger.

Gå til siden **Downloads** for din model på [support.brother.com](https://support.brother.com/g/b/midlink.aspx) for at downloade værktøjerne.

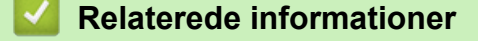

• [Administrator](#page-448-0)

<span id="page-455-0"></span> [Hjem](#page-1-0) > Mobile/Web Connect

## **Mobile/Web Connect**

- [Brother Web Connect](#page-456-0)
- [AirPrint](#page-475-0)
- Mopria™ [udskriftstjeneste og Mopria](#page-483-0)™ scanning
- [Brother Mobile Connect](#page-484-0)

<span id="page-456-0"></span> [Hjem](#page-1-0) > [Mobile/Web Connect](#page-455-0) > Brother Web Connect

## **Brother Web Connect**

- [Oversigt over Brother Web Connect](#page-457-0)
- [Online tjenester, der anvendes sammen med Brother Web Connect](#page-459-0)
- [Opsætning af Brother Web Connect](#page-461-0)
- [Scanning og overførsel af dokumenter med Brother Web Connect](#page-469-0)
- [Hentning og udskrivning af dokumenter vha. Brother Web Connect](#page-470-0)
- [Faxvideresendelse til cloud eller e-mail](#page-472-0)

<span id="page-457-0"></span> [Hjem](#page-1-0) > [Mobile/Web Connect](#page-455-0) > [Brother Web Connect](#page-456-0) > Oversigt over Brother Web Connect

# **Oversigt over Brother Web Connect**

Nogle websteder stiller tjenester til rådighed, der giver brugere mulighed for at overføre og vise billeder og filer på webstederne. Brother-maskinen kan scanne billeder og overføre dem til disse tjenester og også downloade og udskrive billeder, som i forvejen er blevet overført til tjenesterne.

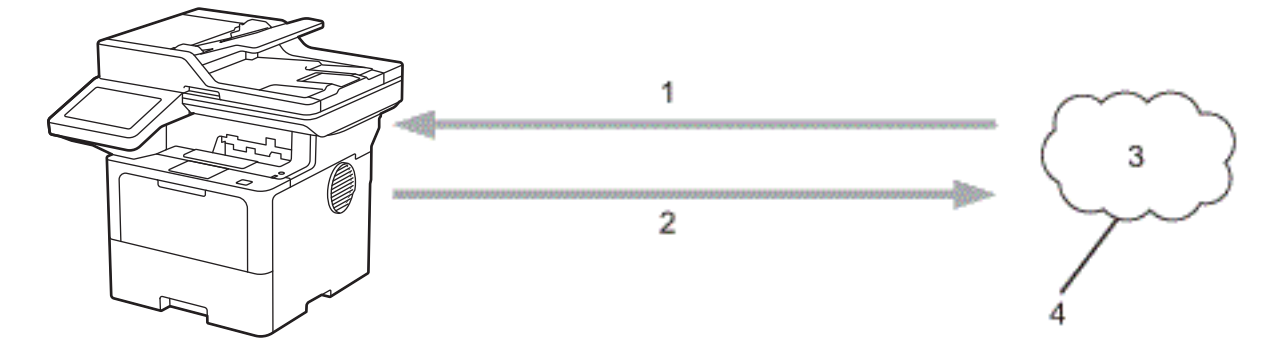

- 1. Udskrivning
- 2. Scanning
- 3. Fotos, billeder, dokumenter og andre filer
- 4. Webtjeneste

k

For at bruge Brother Web Connect skal Brother-maskinen være tilsluttet et netværk, som har adgang til internettet, enten via en kabelbaseret eller trådløs forbindelse.

Ved netværksopsætning med en proxy-server skal maskinen også konfigureres til at bruge en proxy-server. Kontrollér med din netværksadministrator, hvis du ikke er sikker på din netværkskonfiguration.

En proxyserver er en computer, der fungerer som et mellemled mellem brugernes computere og internettet, hvor computerne ikke har direkte forbindelse til internettet.

## **Relaterede informationer**

- [Brother Web Connect](#page-456-0)
	- [Konfiguration af proxyserverindstillingerne ved hjælp af maskinens betjeningspanel](#page-458-0)

<span id="page-458-0"></span> [Hjem](#page-1-0) > [Mobile/Web Connect](#page-455-0) > [Brother Web Connect](#page-456-0) > [Oversigt over Brother Web Connect](#page-457-0) > Konfiguration af proxyserverindstillingerne ved hjælp af maskinens betjeningspanel

# **Konfiguration af proxyserverindstillingerne ved hjælp af maskinens betjeningspanel**

Hvis dit netværk anvender en proxyserver, skal følgende proxyserveroplysninger konfigureres på maskinen:

- **Proxyserveradresse**
- Portnummer
- **Brugernavn**
- Adgangskode
- 1. Tryk på  $\parallel$  [Indstillinger] > [Alle indstillinger] > [Netværk] > [Indstillinger for webforbindelse] > [Proxyindst.] > [Proxyforbindelse] > [Til].

Hvis din maskine viser menuen [Alle indstillinger] på startskærmen, skal du springe over menuen [Indstillinger].

- 2. Tryk på den indstilling, du vil angive, og indtast derefter proxyserveroplysningerne.
- 3. Tryk på [OK].
- 4. Tryk på  $\bigcap$

Ø

#### **Relaterede informationer**

• [Oversigt over Brother Web Connect](#page-457-0)

#### **Relaterede emner:**

• [Konfiguration af proxyserverindstillingerne ved hjælp af Web Based Management](#page-315-0)

<span id="page-459-0"></span> [Hjem](#page-1-0) > [Mobile/Web Connect](#page-455-0) > [Brother Web Connect](#page-456-0) > Online tjenester, der anvendes sammen med Brother Web Connect

## **Online tjenester, der anvendes sammen med Brother Web Connect**

Brug Brother Web Connect til at få adgang til tjenester fra din Brother-maskine:

For at bruge Brother Web Connect skal du have en konto hos den ønskede onlinetjeneste. Hvis du ikke allerede har en konto, kan du gå ind på tjenestens websted fra en computer og oprette en konto.

Hvis du allerede har en konto, behøver du ikke oprette en ny.

### **Google Drive™**

En online lagrings-, redigerings- og delingstjeneste til dokumenter og filsynkronisering.

URL: [drive.google.com](http://drive.google.com)

#### **Evernote®**

En online lagrings- og styringstjeneste til filer.

URL: [www.evernote.com](http://www.evernote.com)

#### **Dropbox**

En online lagrings-, delings- og synkroniseringstjeneste til filer. URL: [www.dropbox.com](http://www.dropbox.com)

#### **OneDrive**

En online lagrings-, delings- og administrationstjeneste til filer.

URL: [onedrive.live.com](https://onedrive.live.com)

#### **Box**

En online redigerings- og delingstjeneste til dokumenter.

URL: [www.box.com](http://www.box.com)

#### **OneNote**

En online redigerings- og delingstjeneste til dokumenter.

URL: [www.onenote.com](http://www.onenote.com)

### **SharePoint Online**

En online indholds-, delings- og administrationstjeneste.

Hvis du vil have flere oplysninger om disse tjenester, kan du gå ind på webstedet for den respektive tjeneste.

Følgende tabel viser, hvilke filtyper du kan bruge med hver Brother Web Connect-funktion:

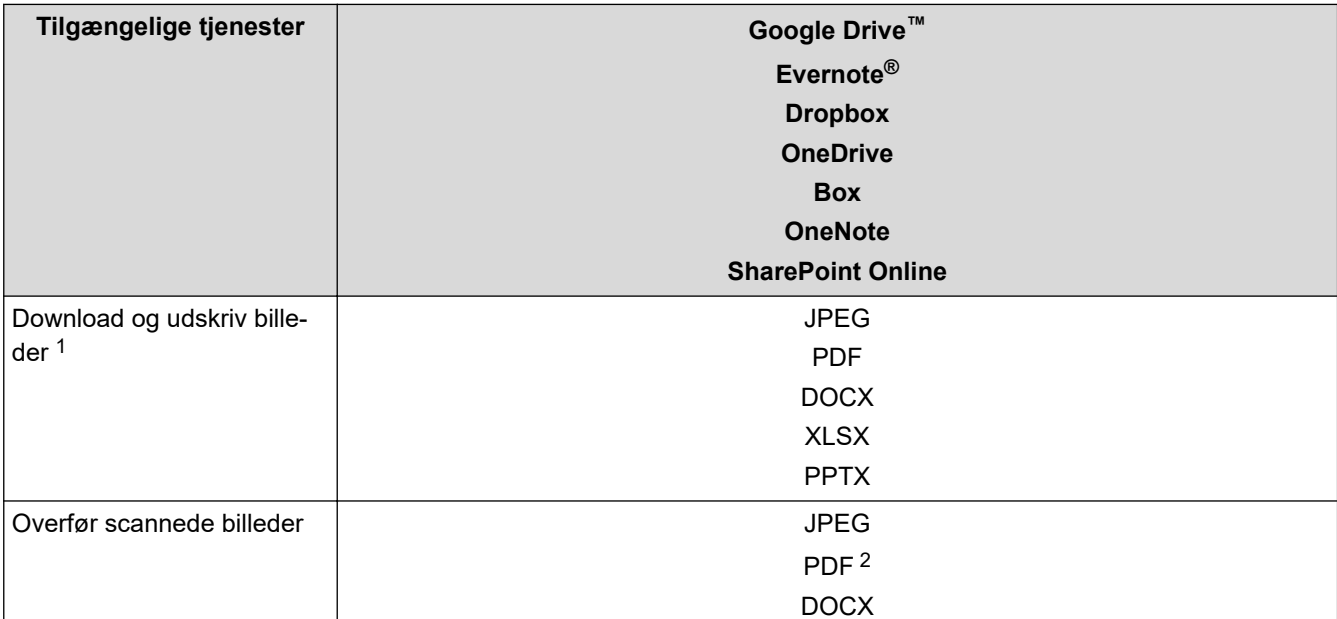

<span id="page-460-0"></span>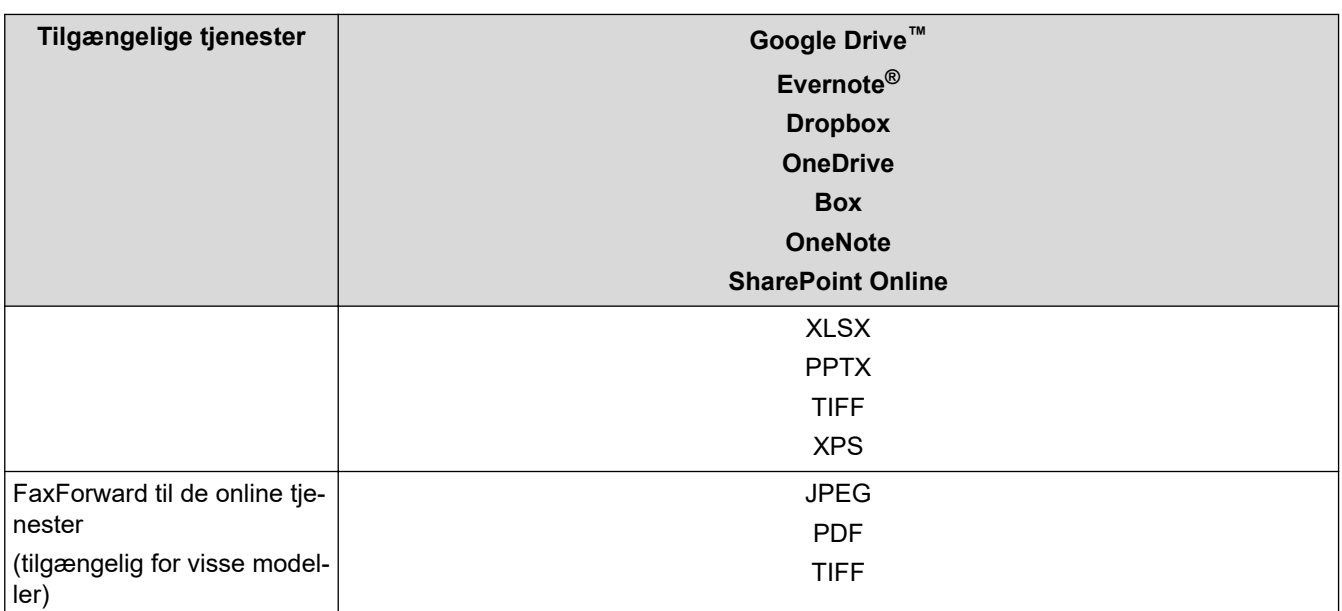

1 DOC/XLS/PPT-formater er også tilgængelige for download og udskrivning af billeder.

2 Medtager søgbar PDF, signeret PDF, sikker PDF, PDF/A og PDF med høj komprimering.

### (For Hongkong, Taiwan og Korea)

Brother Web Connect understøtter kun filnavne på engelsk. Filer, der er navngivet på lokalsproget, downloades ikke.

## **Relaterede informationer**

• [Brother Web Connect](#page-456-0)

Ø

<span id="page-461-0"></span> [Hjem](#page-1-0) > [Mobile/Web Connect](#page-455-0) > [Brother Web Connect](#page-456-0) > Opsætning af Brother Web Connect

## **Opsætning af Brother Web Connect**

- [Opsætningsoversigt for Brother Web Connect](#page-462-0)
- [Opret en konto for hver onlinetjeneste, før du bruger Brother Web Connect](#page-464-0)
- [Anmod om adgang til Brother Web Connect](#page-465-0)
- [Registrer en konto på Brother-maskinen til Brother Web Connect](#page-467-0)

<span id="page-462-0"></span> [Hjem](#page-1-0) > [Mobile/Web Connect](#page-455-0) > [Brother Web Connect](#page-456-0) > [Opsætning af Brother Web](#page-461-0) [Connect](#page-461-0) > Opsætningsoversigt for Brother Web Connect

# **Opsætningsoversigt for Brother Web Connect**

Konfigurér indstillingerne for Brother Web Connect på følgende måde:

### **Trin 1: Opret en konto med den tjeneste, du vil bruge.**

Gå ind på tjenestewebstedet fra en computer, og opret en konto. (Hvis du allerede har en konto, behøver du ikke oprette en ny konto).

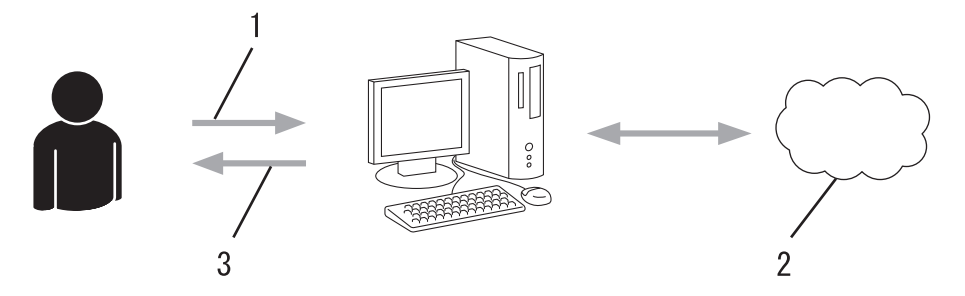

- 1. Brugerregistrering
- 2. Webtjeneste
- 3. Opret en konto

### **Trin 2: Anmod om adgang til Brother Web Connect.**

Start Brother Web Connect-adgang fra en computer, og få et midlertidigt id.

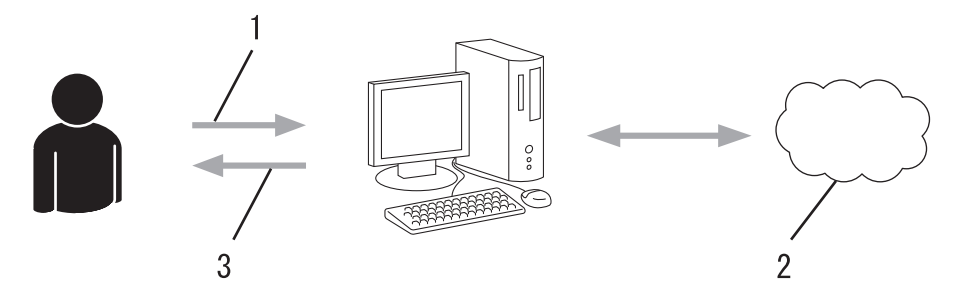

- 1. Indtast kontooplysninger
- 2. Side for Brother Web Connect-programmet
- 3. Få et midlertidigt id

### **Trin 3: Registrer dine kontooplysninger på din maskine, så du kan få adgang til den tjeneste, du ønsker at bruge.**

Indtast det midlertidige id for at aktivere tjenesten på maskinen. Angiv kontonavnet, sådan som det skal vises på maskinen, og indtast en PIN-kode, hvis du vil bruge en.

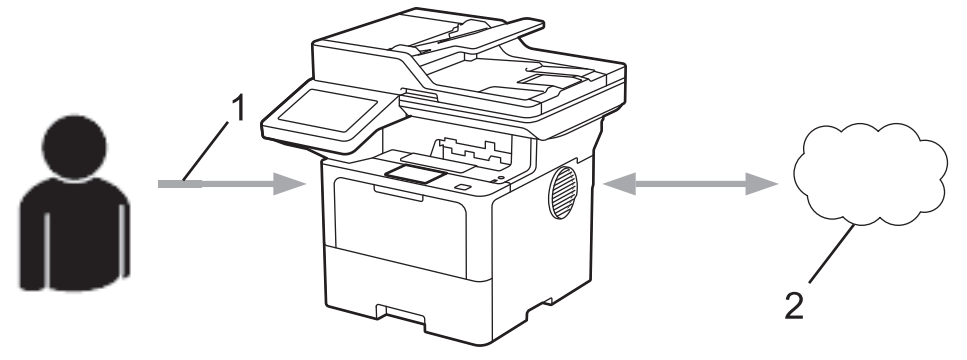

- 1. Indtast midlertidigt id
- 2. Webtjeneste

Din Brother-maskinen kan nu bruge tjenesten.

## **Relaterede informationer**

∣√

• [Opsætning af Brother Web Connect](#page-461-0)

<span id="page-464-0"></span> [Hjem](#page-1-0) > [Mobile/Web Connect](#page-455-0) > [Brother Web Connect](#page-456-0) > [Opsætning af Brother Web Connect](#page-461-0) > Opret en konto for hver onlinetjeneste, før du bruger Brother Web Connect

# **Opret en konto for hver onlinetjeneste, før du bruger Brother Web Connect**

For at kunne bruge Brother Web Connect til at få adgang til en online tjeneste skal du have en konto hos den pågældende online tjeneste. Hvis du ikke allerede har en konto, kan du gå ind på tjenestens websted fra en computer og oprette en konto. Når du har oprettet en konto, skal du logge på og bruge kontoen en enkelt gang med en computer, før du kan bruge Brother Web Connect-funktionen. Ellers kan du muligvis ikke få adgang til tjenesten vha. Brother Web Connect.

Hvis du allerede har en konto, behøver du ikke oprette en ny konto.

Når du er har oprettet en konto hos den onlinetjeneste, du vil bruge, skal du anmode om adgang til Brother Web Connect.

## **Relaterede informationer**

• [Opsætning af Brother Web Connect](#page-461-0)

<span id="page-465-0"></span> [Hjem](#page-1-0) > [Mobile/Web Connect](#page-455-0) > [Brother Web Connect](#page-456-0) > [Opsætning af Brother Web Connect](#page-461-0) > Anmod om adgang til Brother Web Connect

# **Anmod om adgang til Brother Web Connect**

Hvis du vil bruge Brother Web Connect til at få adgang til onlinetjenester, skal du først anmode om adgang til Brother Web Connect via en computer, som har Brother-software installeret.

1. Gå ind på webstedet for Brother Web Connect-programmet.

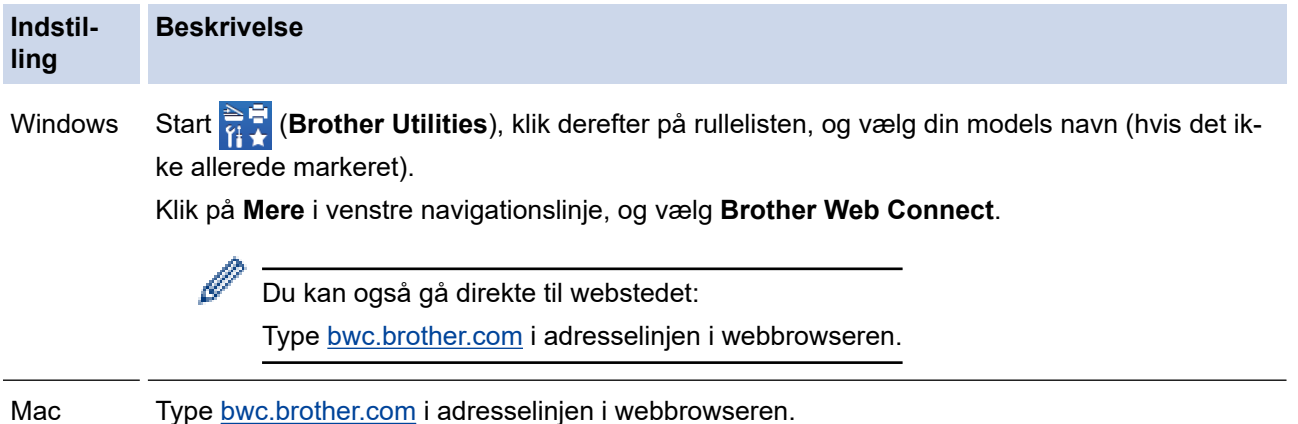

Brother Web Connect-siden åbnes.

- 2. Vælg den tjeneste, du vil bruge.
- 3. Følg vejledningen på skærmen, og anmod om adgang.

Ved brug af SharePoint Online skal du følge vejledningen på skærmen for at registrere et dokumentbibliotek.

Efter gennemførslen vises dit midlertidige id.

## Opret forbindelse med Brother Web Connect

### Registreringen er gennemført.

Indtast følgende midlertidige ID på din maskines display.

## Midlertidigt ID (11 cifre)

## **XXX XXXX XXXX**

BEMÆRK: Det midlertidige ID udløber om 24 timer.

- 4. Skriv dit midlertidige id ned, da du vil få brug for det for at registrere konti på maskinen. Det midlertidige id er gyldigt i 24 timer.
- 5. Luk webbrowseren.

Nu, hvor du har dit adgangs-id til Brother Web Connect, skal du registrere id'et på din maskine og derefter bruge maskinen til at få adgang til den webtjeneste, du vil bruge.

## **Relaterede informationer**

• [Opsætning af Brother Web Connect](#page-461-0)

### **Relaterede emner:**

↵

• [Registrer en konto på Brother-maskinen til Brother Web Connect](#page-467-0)

<span id="page-467-0"></span> [Hjem](#page-1-0) > [Mobile/Web Connect](#page-455-0) > [Brother Web Connect](#page-456-0) > [Opsætning af Brother Web Connect](#page-461-0) > Registrer en konto på Brother-maskinen til Brother Web Connect

## **Registrer en konto på Brother-maskinen til Brother Web Connect**

Du skal indtaste oplysninger til din Brother Web Connect-konto og konfigurere maskinen, så den kan bruge Brother Web Connect til at oprette adgang til den ønskede tjeneste.

- Du skal anmode om adgang til Brother Web Connect for at registrere en konto på maskinen.
- Inden du registrerer en konto, skal du kontrollere, at dato og klokkeslæt er indstillet korrekt på maskinen.
- 1. Svirp for at få vist indstillingen [Web].
- 2. Tryk på [Web].

• Hvis der vises oplysninger om internetforbindelsen på maskinens display, skal du læse oplysningerne og trykke på [OK]. Hvis du vil vise disse oplysninger igen, skal du trykke på [Ja].

- Af og til vil der blive vist opdateringer eller meddelelser på displayet om Brother Web Connectfunktioner. Læs oplysningerne, og tryk derefter på [OK].
- 3. Hvis oplysningerne om licensaftalen vises, skal du foretage dit valg og følg vejledningen på skærmen.
- 4. Vælg den tjeneste, du vil tilmelde dig.
- 5. Tryk på tjenestens navn.
- 6. Hvis der vises oplysninger om Brother Web Connect, skal du trykke på [OK].
- 7. Tryk på [Registrer/Slet konto].
- 8. Tryk på [Registrer konto].

Maskinen beder dig om at indtaste det midlertidige id, du modtog, da du anmodede om adgang til Brother Web Connect.

- 9. Tryk på [OK].
- 10. Indtast det midlertidige id ved hjælp af displayet.
- 11. Tryk på [OK].

Der vises en fejlmeddelelse på displayet, hvis de oplysninger, du har indtastet, ikke stemmer overens med det midlertidige id, du modtog, da du anmodede om adgang, eller hvis det midlertidige id er udløbet. Indtast midlertidige id korrekt, eller anmod om adgang igen for at få et nyt, midlertidigt id.

Maskinen beder dig om at indtaste det kontonavn, som skal vises på displayet.

- 12. Tryk på  $[OK]$ .
- 13. Indtast navnet ved hjælp af displayet.
- 14. Tryk på [OK].
- 15. Gør et af følgende:
	- Tryk på [Ja] for at indstille en PIN-kode for kontoen. (en PIN-kode blokerer for uautoriseret adgang til kontoen). Indtast et firecifret tal, og tryk derefter på [OK].
	- Tryk på [Nej], hvis du ikke vil indstille en PIN-kode.
- 16. Når de kontooplysninger, du indtastede, vises, skal du kontrollere, at de er korrekte.
- 17. Tryk på [Ja] for at registrere de oplysninger, som du indtastede.
- 18. Tryk på [OK].
- 19. Tryk på  $\left| \right|$

Registrering er udført, og din maskine kan nu få adgang til tjenesten.
### **Relaterede informationer**

• [Opsætning af Brother Web Connect](#page-461-0)

#### **Relaterede emner:**

- [Sådan indtastes tekst på din maskine](#page-27-0)
- [Anmod om adgang til Brother Web Connect](#page-465-0)

 [Hjem](#page-1-0) > [Mobile/Web Connect](#page-455-0) > [Brother Web Connect](#page-456-0) > Scanning og overførsel af dokumenter med Brother Web Connect

## **Scanning og overførsel af dokumenter med Brother Web Connect**

Overfør dine scannede billeder og dokumenter direkte til en webtjeneste uden brug af en computer.

Overførte dokumenter gemmes i et album, der hedder **From\_BrotherDevice**.

Oplysninger om begrænsninger, f.eks. størrelsen på eller antallet af dokumenter, der kan overføres, findes på webstedet for den pågældende tjeneste.

Hvis du, pga. den aktiverede funktion Secure Function Lock (sikker funktionslås) (tilgængelig for visse modeller), er begrænset bruger af Web Connect, kan du ikke overføre de scannede data.

- 1. Indlæs dit dokument.
- 2. Svirp for at få vist indstillingen [Web].
- 3. Tryk på [Web].

• Du kan også trykke på [Scan] > [til web].

- Hvis der vises oplysninger om internetforbindelsen på maskinens display, skal du læse oplysningerne og trykke på [OK]. Hvis du vil vise disse oplysninger igen, skal du trykke på [Ja].
- Af og til vil der blive vist opdateringer eller meddelelser på displayet om Brother Web Connectfunktioner. Læs oplysningerne, og tryk derefter på [OK].
- 4. Vælg tjenesten, der er vært for den konto, du vil overføre.
- 5. Vælg navnet på din konto.
- 6. Følg vejledningen på skærmen for at afslutte denne handling.

#### **Relaterede informationer**

• [Brother Web Connect](#page-456-0)

<span id="page-470-0"></span> [Hjem](#page-1-0) > [Mobile/Web Connect](#page-455-0) > [Brother Web Connect](#page-456-0) > Hentning og udskrivning af dokumenter vha. Brother Web Connect

### **Hentning og udskrivning af dokumenter vha. Brother Web Connect**

Dokumenter, der er blevet overført til din konto, kan downloades direkte til maskinen og udskrives. Dokumenter, som andre brugere har overført til deres egne konti til deling, kan også hentes til din maskine og udskrives, når blot du har visningstilladelse til de dokumenter.

Hvis du er en begrænset bruger af Web Connect på grund af den aktiverede Secure Function Lock-funktion (Sikker funktionslås) (tilgængelig for visse modeller), kan du ikke downloade dataene.

Funktionen Secure Function Lock Page Limit (Sikker funktionslås for sidebegrænsning) gælder kun for udskriftsjob, der sendes med Brother Web Connect..

For Hongkong, Taiwan og Korea:

Brother Web Connect understøtter kun filnavne på engelsk. Filer, der er navngivet på lokalsproget, downloades ikke.

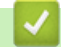

k

### **Relaterede informationer**

- [Brother Web Connect](#page-456-0)
	- [Download og udskriv vha. webtjenester](#page-471-0)

<span id="page-471-0"></span> [Hjem](#page-1-0) > [Mobile/Web Connect](#page-455-0) > [Brother Web Connect](#page-456-0) > [Hentning og udskrivning af dokumenter vha.](#page-470-0) [Brother Web Connect](#page-470-0) > Download og udskriv vha. webtjenester

### **Download og udskriv vha. webtjenester**

- 1. Svirp for at få vist indstillingen [Web].
- 2. Tryk på [Web].

k

- Hvis der vises oplysninger om internetforbindelsen på maskinens display, skal du læse oplysningerne og trykke på [OK]. Hvis du vil vise disse oplysninger igen, skal du trykke på [Ja].
	- Af og til vil der blive vist opdateringer eller meddelelser på displayet om Brother Web Connectfunktioner. Læs oplysningerne, og tryk derefter på [OK].
- 3. Vælg den tjeneste, der er vært for det dokument, du vil downloade og udskrive.
- 4. Hvis skærmen til indtastning af PIN-kode vises, skal du indtaste den firecifrede PIN-kode og trykke på [OK].

Afhængigt af tjenesten skal du muligvis vælge kontonavnet fra en liste.

- 5. Tryk på [Hent til udskriv.].
- 6. Vælg det ønskede album. Visse tjenester kræver ikke, at dokumenter gemmes i album. Vælg [Vis usorterede fotos] eller [Vis usorterede filer] for at vælge dokumenter, der ikke er gemt i album.

Et album er en samling billeder. Det faktiske udtryk kan variere. afhængig af den tjeneste du bruger. Når du bruger Evernote®, skal du vælge notesbogen og derefter vælge noten.

- 7. Vælg miniaturen af det dokument, du vil udskrive. Kontrollér dokumentet på displayet, og tryk derefter på [OK]. Vælg yderligere dokumenter, der skal udskrives (du kan vælge op til 10 dokumenter).
- 8. Når du er færdig, skal du trykke på [OK].
- 9. Følg vejledningen på skærmen for at afslutte denne handling.

#### **Relaterede informationer**

• [Hentning og udskrivning af dokumenter vha. Brother Web Connect](#page-470-0)

#### **Relaterede emner:**

• [Sådan indtastes tekst på din maskine](#page-27-0)

<span id="page-472-0"></span> [Hjem](#page-1-0) > [Mobile/Web Connect](#page-455-0) > [Brother Web Connect](#page-456-0) > Faxvideresendelse til cloud eller e-mail

## **Faxvideresendelse til cloud eller e-mail**

**Relaterede modeller**: MFC-L5710DN/MFC-L5710DW/MFC-L5715DN/MFC-L6710DW/MFC-L6910DN/ MFC-L6915DN/MFC-EX910

• Brug funktionen Faxvideresendelse til cloud til automatisk at videresende indgående faxmeddelelser til dine konti hos tilgængelige onlinetjenester.

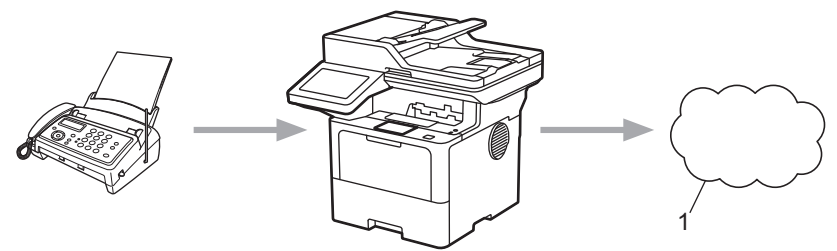

- 1. Webtjeneste
- Brug funktionen Faxvideresendelse til e-mail til automatisk at videresende indgående faxmeddelelser til en indbakke som vedhæftede filer til e-mail.

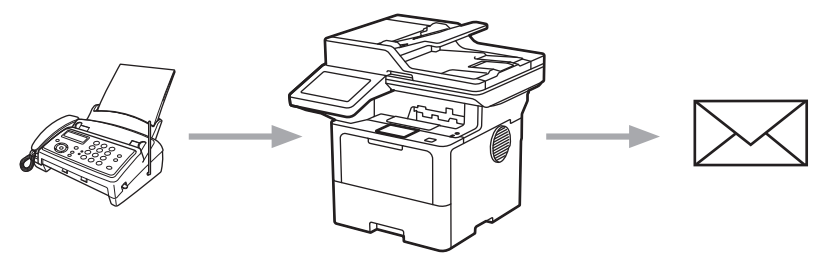

### **Relaterede informationer**

- [Brother Web Connect](#page-456-0)
	- [Brug Faxvideresendelse til at videresende en fax til skyen eller som en e-mail](#page-473-0)
	- [Stop brugen af Faxvideresendelse for at videresende en fax til en e-mail eller et sted i skyen](#page-474-0)

<span id="page-473-0"></span> [Hjem](#page-1-0) > [Mobile/Web Connect](#page-455-0) > [Brother Web Connect](#page-456-0) > [Faxvideresendelse til cloud eller e-mail](#page-472-0) > Brug Faxvideresendelse til at videresende en fax til skyen eller som en e-mail

### **Brug Faxvideresendelse til at videresende en fax til skyen eller som en e-mail**

**Relaterede modeller**: MFC-L5710DN/MFC-L5710DW/MFC-L5715DN/MFC-L6710DW/MFC-L6910DN/ MFC-L6915DN/MFC-EX910

Aktiver funktionen Faxvideresendelse for automatisk at videresende indgående faxmeddelelser til enten en onlinetjeneste eller en indbakke som vedhæftede filer til e-mail.

- Hvis du er begrænset bruger af Apps eller Faxmodtager pga. aktivering af funktionen Secure Function Lock (Sikker funktionslås) (tilgængelig for visse modeller), kan du ikke overføre de indgående faxmeddelelser.
- Denne funktion er kun tilgængelig for monokrome faxer.
- Hvis du aktiverer funktionen Faxvideresendelse til cloud, kan du ikke anvende følgende indstillinger:
	- [Send fax]
	- [Fax lager]
	- [PC fax modtag]
	- [Videresend til netværk]
- 1. Svirp for at få vist indstillingen [Apps].
- 2. Tryk på [Apps].

• Hvis der vises oplysninger om internetforbindelsen på maskinens display, skal du læse oplysningerne og trykke på [OK]. Hvis du vil vise disse oplysninger igen, skal du trykke på [Ja].

• Af og til vil der blive vist opdateringer eller meddelelser på displayet om Brother Web Connectfunktioner. Læs oplysningerne, og tryk derefter på [OK].

3. Vælg [Faxvideresendelse til Cloud/E-mail].

Hvis oplysningerne om [Faxvideresendelse til Cloud/E-mail] vises, skal du læse dem og trykke på [OK].

#### 4. Tryk på [Til].

- 5. Tryk på [Videresend til Cloud] eller [Videresend til e-mail].
	- Hvis du har valgt [Videresend til Cloud], skal du vælge den onlinetjeneste, du ønsker skal modtage faxmeddelelserne, og derefter angive navnet på din konto.
	- Hvis du har valgt [Videresend til e-mail], skal du indtaste den e-mailadresse, hvor du vil modtage faxmeddelelserne som vedhæftede filer til e-mail.
- 6. Følg vejledningen på skærmen for at afslutte denne handling.

### **Relaterede informationer**

• [Faxvideresendelse til cloud eller e-mail](#page-472-0)

<span id="page-474-0"></span> [Hjem](#page-1-0) > [Mobile/Web Connect](#page-455-0) > [Brother Web Connect](#page-456-0) > [Faxvideresendelse til cloud eller e-mail](#page-472-0) > Stop brugen af Faxvideresendelse for at videresende en fax til en e-mail eller et sted i skyen

## **Stop brugen af Faxvideresendelse for at videresende en fax til en e-mail eller et sted i skyen**

**Relaterede modeller**: MFC-L5710DN/MFC-L5710DW/MFC-L5715DN/MFC-L6710DW/MFC-L6910DN/ MFC-L6915DN/MFC-EX910

Slå funktionen Faxvideresendelse fra for at stoppe automatisk videresendelse af indgående faxmeddelelser til enten en onlinetjeneste eller en indbakke som vedhæftet fil til e-mail.

Du kan ikke slå funktionen Faxvideresendelse til cloud fra, hvis der stadig er modtagne faxmeddelelser i maskinens hukommelse.

- 1. Svirp for at få vist indstillingen [Apps].
- 2. Tryk på [Apps].
	- Hvis der vises oplysninger om internetforbindelsen på maskinens display, skal du læse oplysningerne og trykke på [OK]. Hvis du vil vise disse oplysninger igen, skal du trykke på [Ja].
	- Af og til vil der blive vist opdateringer eller meddelelser på displayet om Brother Web Connectfunktioner. Læs oplysningerne, og tryk derefter på [OK].
- 3. Vælg [Faxvideresendelse til Cloud/E-mail].

Hvis oplysningerne om [Faxvideresendelse til Cloud/E-mail] vises, skal du læse dem og trykke på [OK].

- 4. Tryk på [Fra].
- 5. Tryk på [OK].

 **Relaterede informationer**

• [Faxvideresendelse til cloud eller e-mail](#page-472-0)

<span id="page-475-0"></span> [Hjem](#page-1-0) > [Mobile/Web Connect](#page-455-0) > AirPrint

## **AirPrint**

- [Oversigt over AirPrint](#page-476-0)
- [Før brug af AirPrint \(macOS\)](#page-477-0)
- [Udskrivning med AirPrint](#page-478-0)
- [Scanning med AirPrint \(macOS\)](#page-481-0)
- [Afsendelse af en faxmeddelelse med AirPrint \(macOS\)](#page-482-0)

# <span id="page-476-0"></span>**Oversigt over AirPrint**

AirPrint er en udskrivningsløsning for Apple-operativsystemer, der giver dig mulighed for at udskrive fotos, e-mail, websider og dokumenter fra din iPad, iPhone, iPod touch og Mac-computer, uden du behøver at installere en driver.

AirPrint giver dig også mulighed for a sende faxmeddelelser direkte fra din Mac-computer uden at udskrive dem, og du kan scanne dokumenter til din Mac-computer. (MFC-L5710DN/MFC-L5710DW/MFC-L5715DN/ MFC-L6710DW/MFC-L6910DN/MFC-L6915DN/MFC-EX910)

Med AirPrint kan du også scanne dokumenter til din Mac-computer.

Se Apples websted for at få flere oplysninger.

Anvendelse af mærket Works with Apple betyder, at et tilbehør er designet til at fungere specifikt med den teknologi, der identificeres i mærket, og at udvikleren har certificeret, at tilbehøret lever op til Apple-standarderne for ydeevne.

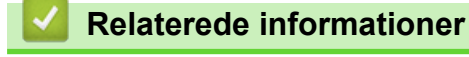

- [AirPrint](#page-475-0)
- **Relaterede emner:**
- [Problemer med AirPrint](#page-543-0)

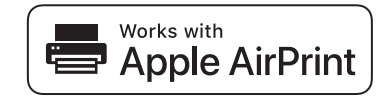

<span id="page-477-0"></span> [Hjem](#page-1-0) > [Mobile/Web Connect](#page-455-0) > [AirPrint](#page-475-0) > Før brug af AirPrint (macOS)

# **Før brug af AirPrint (macOS)**

Før du udskriver med macOS, skal du tilføje maskinen til Mac-computerens liste over printere.

- 1. Vælg **Systemindstillinger** i Apple-menuen.
- 2. Klik på **Printere & scannere**.
- 3. Klik på ikonet + under vinduet Printere til venstre. Hvis skærmen **Tilføj printer** vises.
- 4. Gør et af følgende:
	- macOS v12

Vælg din maskine, og vælg derefter din models navn i pop op-menuen **Brug**.

• macOS v11

Vælg maskinen, og vælg derefter **AirPrint** i pop op-menuen **Brug**.

5. Klik på **Tilføj printer**.

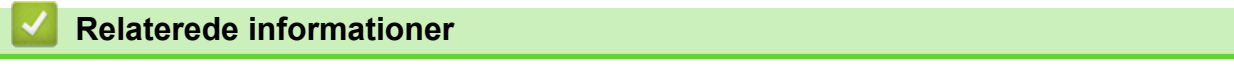

• [AirPrint](#page-475-0)

<span id="page-478-0"></span> [Hjem](#page-1-0) > [Mobile/Web Connect](#page-455-0) > [AirPrint](#page-475-0) > Udskrivning med AirPrint

## **Udskrivning med AirPrint**

- [Udskrivning fra iPad, iPhone eller iPod touch](#page-479-0)
- [Udskrivning med AirPrint \(macOS\)](#page-480-0)

<span id="page-479-0"></span> [Hjem](#page-1-0) > [Mobile/Web Connect](#page-455-0) > [AirPrint](#page-475-0) > [Udskrivning med AirPrint](#page-478-0) > Udskrivning fra iPad, iPhone eller iPod touch

# **Udskrivning fra iPad, iPhone eller iPod touch**

Proceduren for udskrivning kan variere afhængigt af programmet. I eksemplet nedenfor bruges Safari.

- 1. Kontroller, at maskinen er tændt.
- 2. Læg papiret i papirbakken, og skift papirbakkeindstillinger på maskinen.
- 3. Brug Safari til at åbne den side, du vil udskrive.
- 4. Tryk på  $\Box$  eller  $\Box$
- 5. Tryk på **Udskriv**.
- 6. Kontroller, at maskinen er valgt.
- 7. Hvis der er valgt en anden maskine (eller ingen maskine), skal du trykke på **Printer**. En liste over tilgængelige maskiner vises.
- 8. Tryk på maskinens navn i listen.
- 9. Vælg de ønskede indstillinger, f.eks. antal sider til udskrivning og 2-sidet udskrivning (hvis dette understøttes af maskinen).
- 10. Tryk på **Udskriv**.

### **Relaterede informationer**

• [Udskrivning med AirPrint](#page-478-0)

<span id="page-480-0"></span> [Hjem](#page-1-0) > [Mobile/Web Connect](#page-455-0) > [AirPrint](#page-475-0) > [Udskrivning med AirPrint](#page-478-0) > Udskrivning med AirPrint (macOS)

# **Udskrivning med AirPrint (macOS)**

Proceduren for udskrivning kan variere afhængigt af programmet. I eksemplet nedenfor bruges Safari. Før du udskriver, skal du kontrollere, at maskinen er på Mac-computerens liste over printere.

- 1. Kontroller, at maskinen er tændt.
- 2. Læg papiret i papirbakken, og skift maskinens papirbakkeindstillinger.
- 3. Gå til din Mac computer, og brug Safari til at åbne den side, der skal udskrives.
- 4. Klik på menuen **Arkiv**, og vælg dernæst **Udskriv**.
- 5. Kontroller, at maskinen er valgt. Hvis der er valgt en anden maskine (eller ingen maskine), skal du klikke på pop op-menuen **Printer** og derefter vælge maskinen.
- 6. Vælg de ønskede indstillinger, f.eks. antal sider til udskrivning og 2-sidet udskrivning (hvis understøttet af maskinen).
- 7. Klik på **Udskriv**.

### **Relaterede informationer**

• [Udskrivning med AirPrint](#page-478-0)

#### **Relaterede emner:**

• [Før brug af AirPrint \(macOS\)](#page-477-0)

<span id="page-481-0"></span> [Hjem](#page-1-0) > [Mobile/Web Connect](#page-455-0) > [AirPrint](#page-475-0) > Scanning med AirPrint (macOS)

# **Scanning med AirPrint (macOS)**

Før du scanner, skal du kontrollere, at maskinen er på Mac-computerens liste over scannere.

- 1. Læg dokumentet i.
- 2. Vælg **Systemindstillinger** i Apple-menuen.
- 3. Klik på **Printere & scannere**.
- 4. Vælg maskinen på listen over scannere.
- 5. Klik på fanen **Scan**, og klik derefter på knappen **Åbn scanner…**. Skærmbilledet Scanner vises.
- 6. Hvis du anbringer dokumentet i ADF'en, skal du markere afkrydsningsfeltet **Brug dokumentindfører** og derefter vælge størrelsen på dit dokument fra pop op-menuen med indstillinger for scanningsstørrelsen.
- 7. Vælg destinationsmappen eller destinationsprogrammet i pop op-menuen med indstillinger for destination.
- 8. Klik på **Vis info** for at ændre scanningsindstillingerne efter behov.

Du kan beskære billedet manuelt ved at trække musemarkøren hen over den del, som du vil scanne fra scannerglasset.

9. Klik på **Scan**.

### **Relaterede informationer**

• [AirPrint](#page-475-0)

#### **Relaterede emner:**

• [Før brug af AirPrint \(macOS\)](#page-477-0)

<span id="page-482-0"></span> [Hjem](#page-1-0) > [Mobile/Web Connect](#page-455-0) > [AirPrint](#page-475-0) > Afsendelse af en faxmeddelelse med AirPrint (macOS)

## **Afsendelse af en faxmeddelelse med AirPrint (macOS)**

**Relaterede modeller**: MFC-L5710DN/MFC-L5710DW/MFC-L5715DN/MFC-L6710DW/MFC-L6910DN/ MFC-L6915DN/MFC-EX910

Kontroller, at maskinen er på Mac-computerens liste over printere. I eksemplet nedenfor bruges Apple TextEdit.

AirPrint understøtter kun faxdokumenter i sort-hvid.

- 1. Kontroller, at maskinen er tændt.
- 2. Åbn den fil, du vil sende som en fax, på din Mac-computer.
- 3. Klik på menuen **Arkiv**, og vælg dernæst **Udskriv**.
- 4. Klik på pop op-menuen **Printer**, og vælg derefter din model med  **Fax** i navnet.
- 5. Indtast faxens modtagerinformation.
- 6. Klik på **Fax**.

Ø

#### **Relaterede informationer**

• [AirPrint](#page-475-0)

#### **Relaterede emner:**

- [PC-FAX til Mac](#page-284-0)
- [Før brug af AirPrint \(macOS\)](#page-477-0)

# **Mopria™ udskriftstjeneste og Mopria™ scanning**

Mopria™ udskriftstjeneste er en udskriftsfunktion og Mopria™ scanning er en scanningsfunktion på Android™-mobilenheder, der er udviklet af Mopria Alliance™. Med denne tjeneste kan du oprette forbindelse til samme netværk som din maskine for at udskrive og scanne uden yderligere konfiguration.

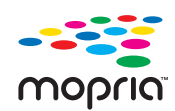

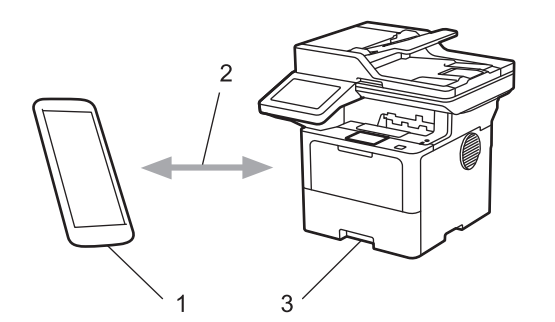

- 1. Android™-mobilenheder
- 2. Wi-Fi®-forbindelse
- 3. Din maskine

Du skal downloade Mopria™ udskriftstjeneste eller Mopria™ scanning fra Google Play™ og installere den på din Android™-enhed. Før du bruger disse Mopria™-funktioner, skal du aktivere dem på din mobilenhed.

### **Relaterede informationer**

• [Mobile/Web Connect](#page-455-0)

<span id="page-484-0"></span>▲ [Hjem](#page-1-0) > [Mobile/Web Connect](#page-455-0) > Brother Mobile Connect

## **Brother Mobile Connect**

Brug Brother Mobile Connect til at udskrive og scanne fra din mobilenhed.

• For Android™-enheder:

Med Brother Mobile Connect kan du bruge Brother-maskinens funktioner direkte fra din Android™-enhed.

Download og installer Brother Mobile Connect fra Google Play™.

• For alle enheder, der understøttes af iOS eller iPadOS, herunder iPhone, iPad og iPod touch: Med Brother Mobile Connect kan du bruge Brother-maskinens funktioner direkte fra din iOS- eller iPadOSenhed.

Download og installer Brother Mobile Connect fra App Store.

### **Relaterede informationer**

• [Mobile/Web Connect](#page-455-0)

#### **Relaterede emner:**

- [Brother iPrint&Scan](#page-485-0)
- [Få adgang til Brother iPrint&Scan \(Windows/Mac\)](#page-486-0)

### <span id="page-485-0"></span> [Hjem](#page-1-0) > Brother iPrint&Scan

# **Brother iPrint&Scan**

- [Få adgang til Brother iPrint&Scan \(Windows/Mac\)](#page-486-0)
- [Scan ved hjælp af Brother iPrint&Scan \(Windows/Mac\)](#page-148-0)

<span id="page-486-0"></span> [Hjem](#page-1-0) > [Brother iPrint&Scan](#page-485-0) > Få adgang til Brother iPrint&Scan (Windows/Mac)

## **Få adgang til Brother iPrint&Scan (Windows/Mac)**

Brug Brother iPrint&Scan til Windows og Mac for at udskrive og scanne fra din computer.

Det følgende skærmbillede viser et eksempel på Brother iPrint&Scan for Windows. Det faktiske skærmbillede kan variere afhængigt af versionen af programmet.

For Windows

Gå til siden **Downloads** for din model på [support.brother.com](https://support.brother.com/g/b/midlink.aspx) for at downloade det nyeste program.

• For Mac

Download og installer Brother iPrint&Scan fra App Store.

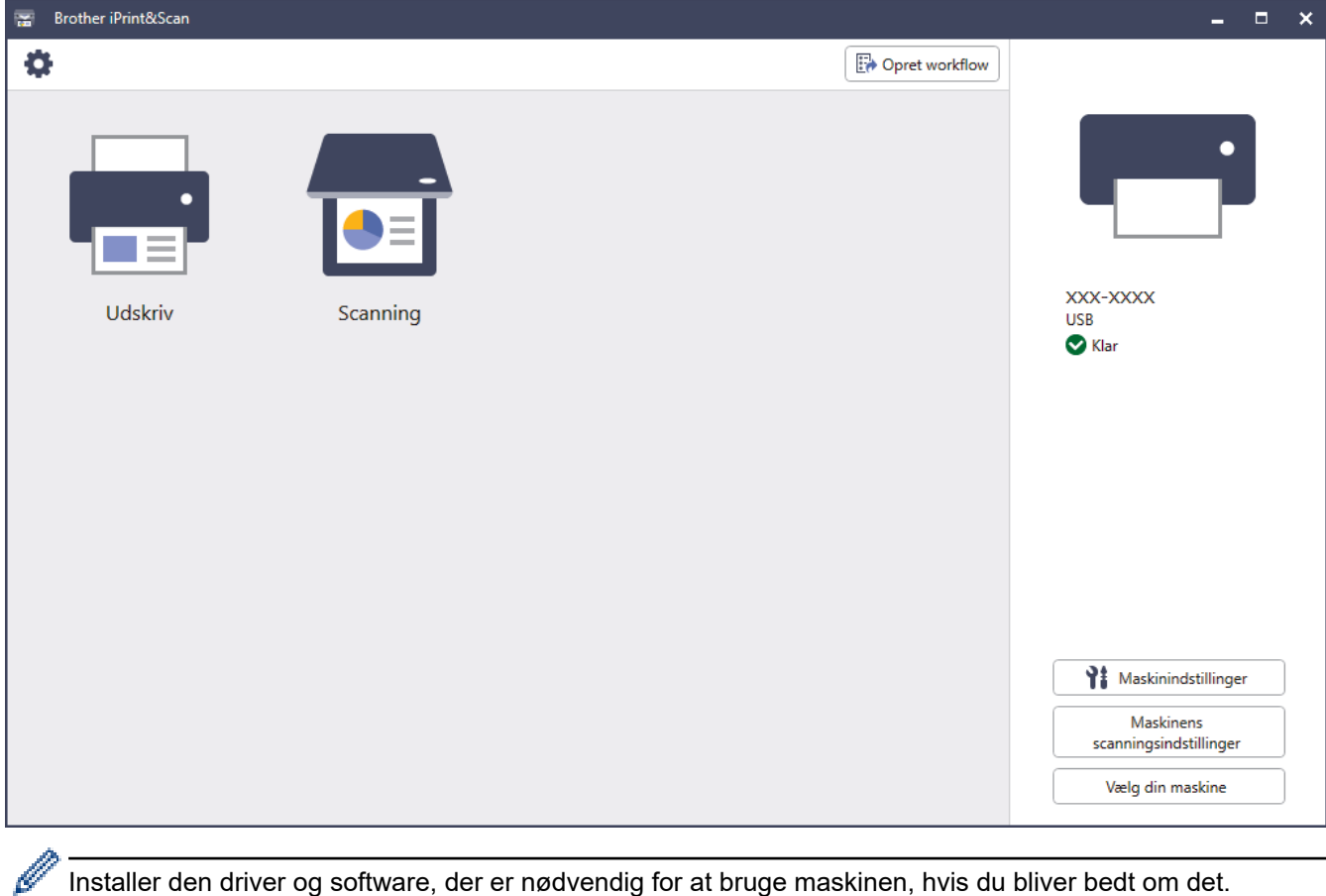

Installer den driver og software, der er nødvendig for at bruge maskinen, hvis du bliver bedt om det. Download installationsprogrammet fra siden **Downloads** for din model på [support.brother.com](https://support.brother.com/g/b/midlink.aspx).

#### **Relaterede informationer**

• [Brother iPrint&Scan](#page-485-0)

#### **Relaterede emner:**

- [Brother Mobile Connect](#page-484-0)
- [Scan ved hjælp af Brother iPrint&Scan \(Windows/Mac\)](#page-148-0)

#### <span id="page-487-0"></span>▲ [Hjem](#page-1-0) > Fejlfinding

# **Fejlfinding**

Brug denne sektion til at løse typiske problemer, som du kan opleve, når du bruger din maskine. Du kan selv afhjælpe de fleste problemer.

### **VIGTIGT**

For at få teknisk hjælp skal du ringe til Brother Support eller din lokale Brother-forhandler.

Hvis du har brug for mere hjælp, kan du besøge [support.brother.com.](https://support.brother.com/g/b/midlink.aspx)

Kontroller først følgende:

- Maskinens strømkabel er korrekt tilsluttet, og der er tændt for maskinen. >> *Hurtig installationsvejledning*
- Alle beskyttende materialer er fjernet. >> *Hurtig installationsvejledning*
- Papir er lagt korrekt i papirbakken.
- Interfacekablerne er korrekt tilsluttet til maskinen og computeren, eller der er oprettet en trådløs forbindelse på både maskinen og din computer.
- Fejl- og vedligeholdelsesmeddelelser

Hvis du ikke kunne løse problemet med kontrolpunkterne, så identificer problemet, og >> Relaterede *informationer*

### **Relaterede informationer**

- [Fejl- og vedligeholdelsesmeddelelser](#page-488-0)
- [Fejlmeddelelser ved brug af funktionen Brother Web Connect](#page-499-0)
- [Dokumentstop](#page-501-0)
- [Papirstop](#page-505-0)
- [Udskrivningsproblemer](#page-517-0)
- [Forbedring af udskriftskvaliteten](#page-520-0)
- [Problemer med telefon og fax](#page-525-0)
- [Netværksproblemer](#page-532-0)
- [Problemer med AirPrint](#page-543-0)
- [Andre problemer](#page-544-0)
- [Se maskinoplysningerne](#page-546-0)
- [Nulstilling af maskinen](#page-547-0)

<span id="page-488-0"></span> [Hjem](#page-1-0) > [Fejlfinding](#page-487-0) > Fejl- og vedligeholdelsesmeddelelser

## **Fejl- og vedligeholdelsesmeddelelser**

Som med alle andre avancerede kontormaskiner kan der forekomme fejl, og forbrugsvarer skal udskiftes. Når dette sker, identificerer maskinen fejlen eller den krævede rutinemæssig vedligeholdelse og viser den relevante meddelelse. De mest almindelige fejlmeddelelser og vedligeholdelsespåmindelser vises i tabellen.

Følg vejledningen i kolonnen **Handling** for at rette en fejl og slette meddelelsen.

Du kan selv rette de fleste fejl og udføre rutinemæssig vedligeholdelse. Hvis du har brug for flere tip: Besøg [support.brother.com](https://support.brother.com/g/b/midlink.aspx), og klik på siden **Ofte stillede spørgsmål og fejlfinding**.

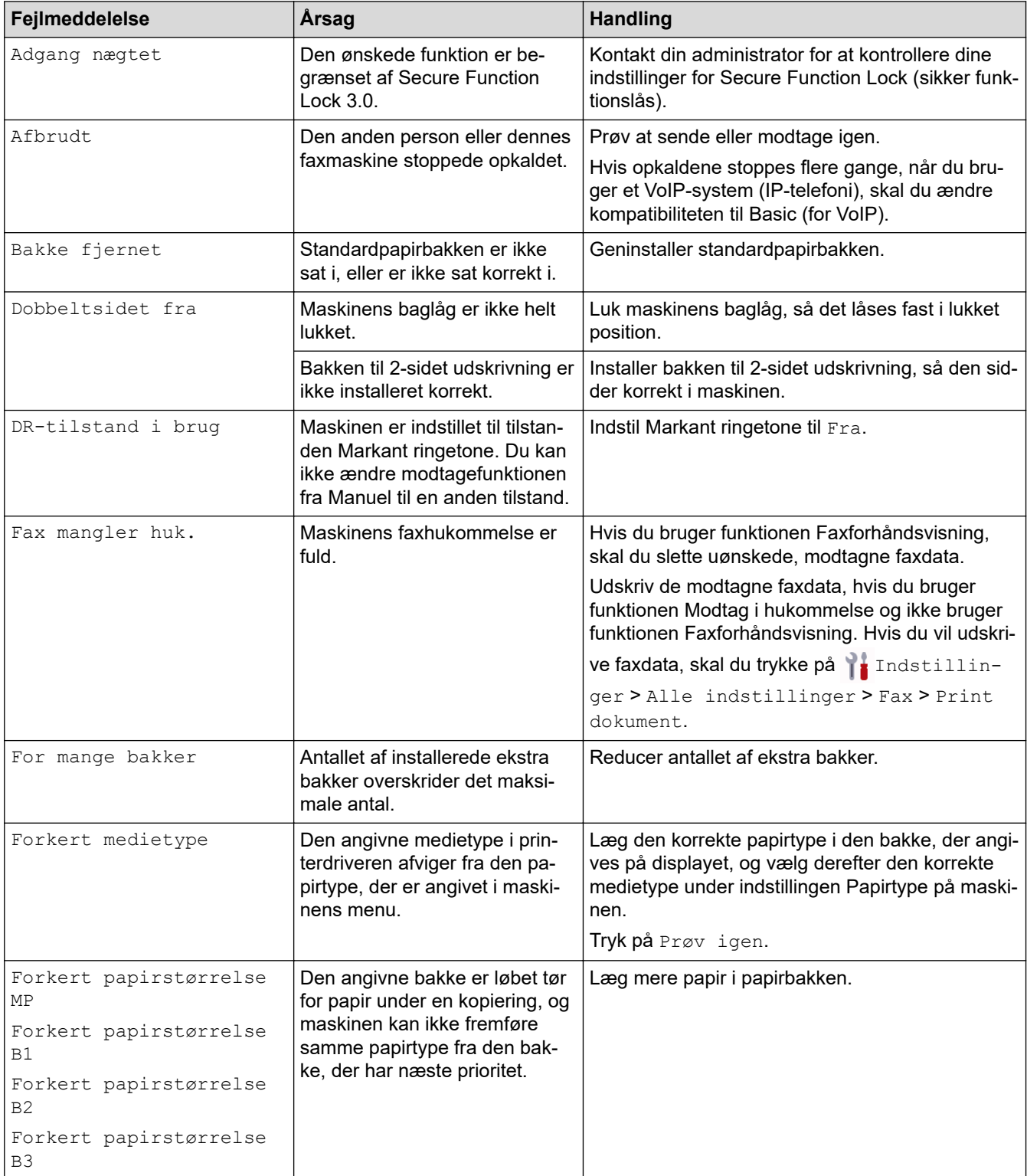

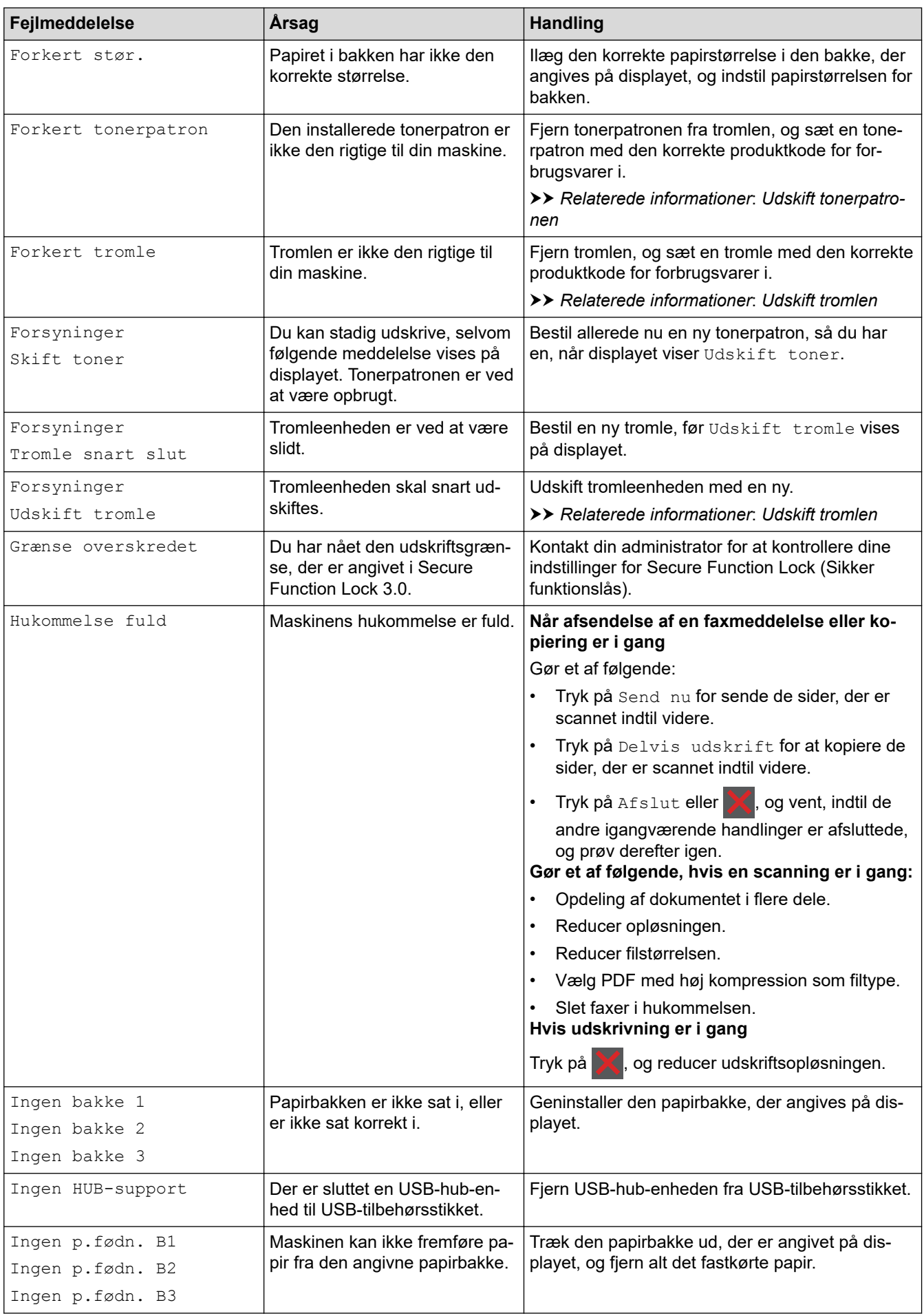

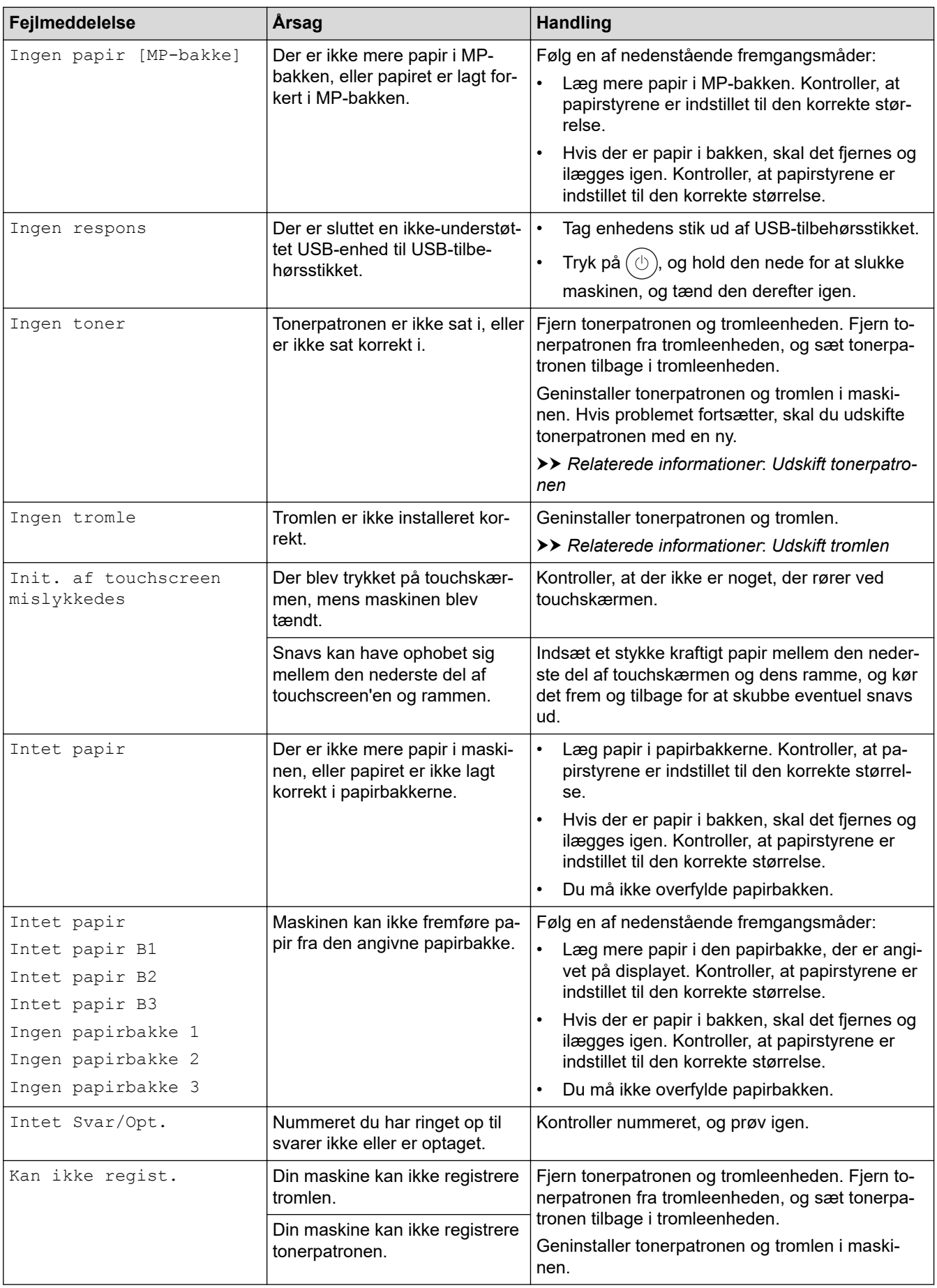

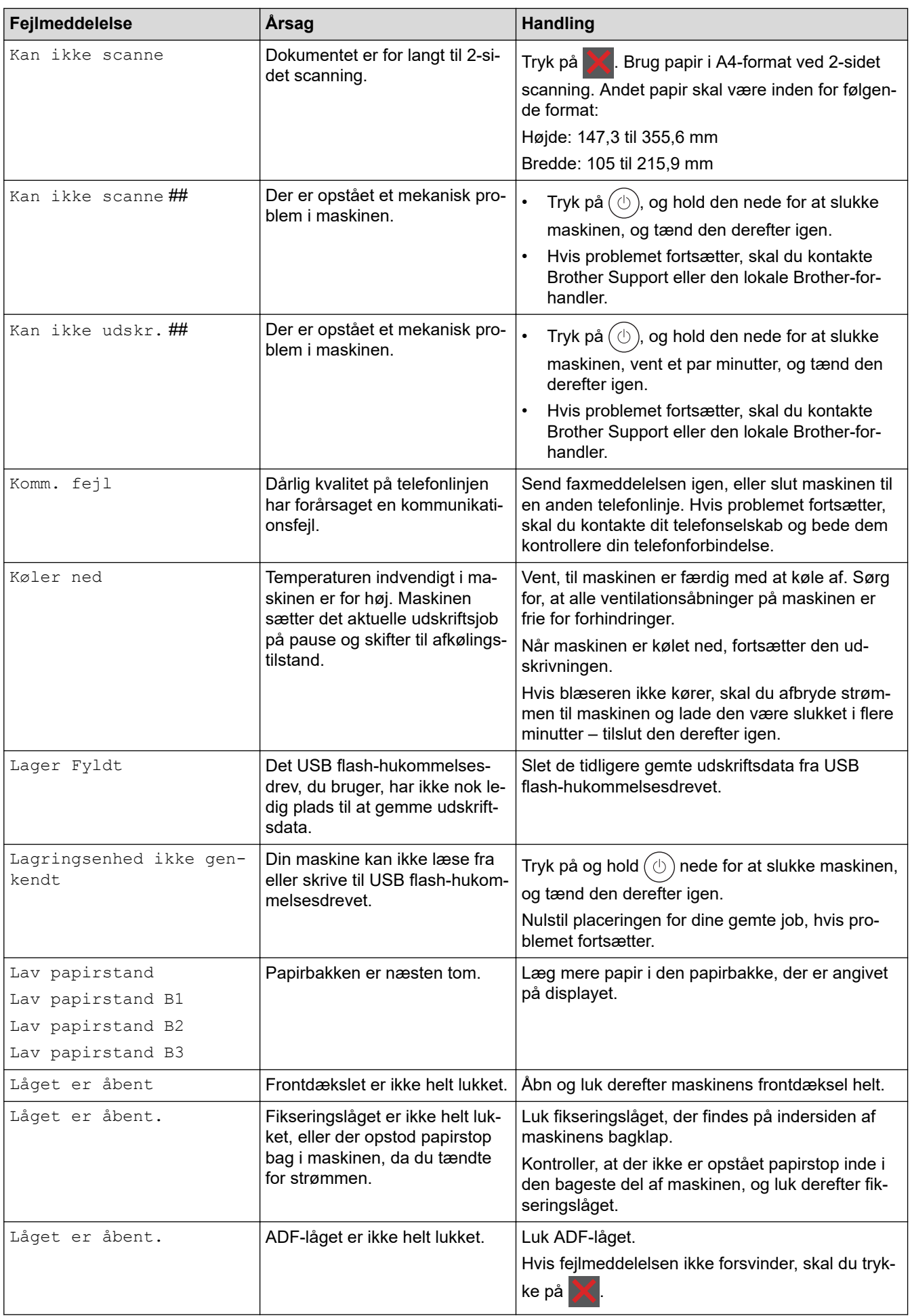

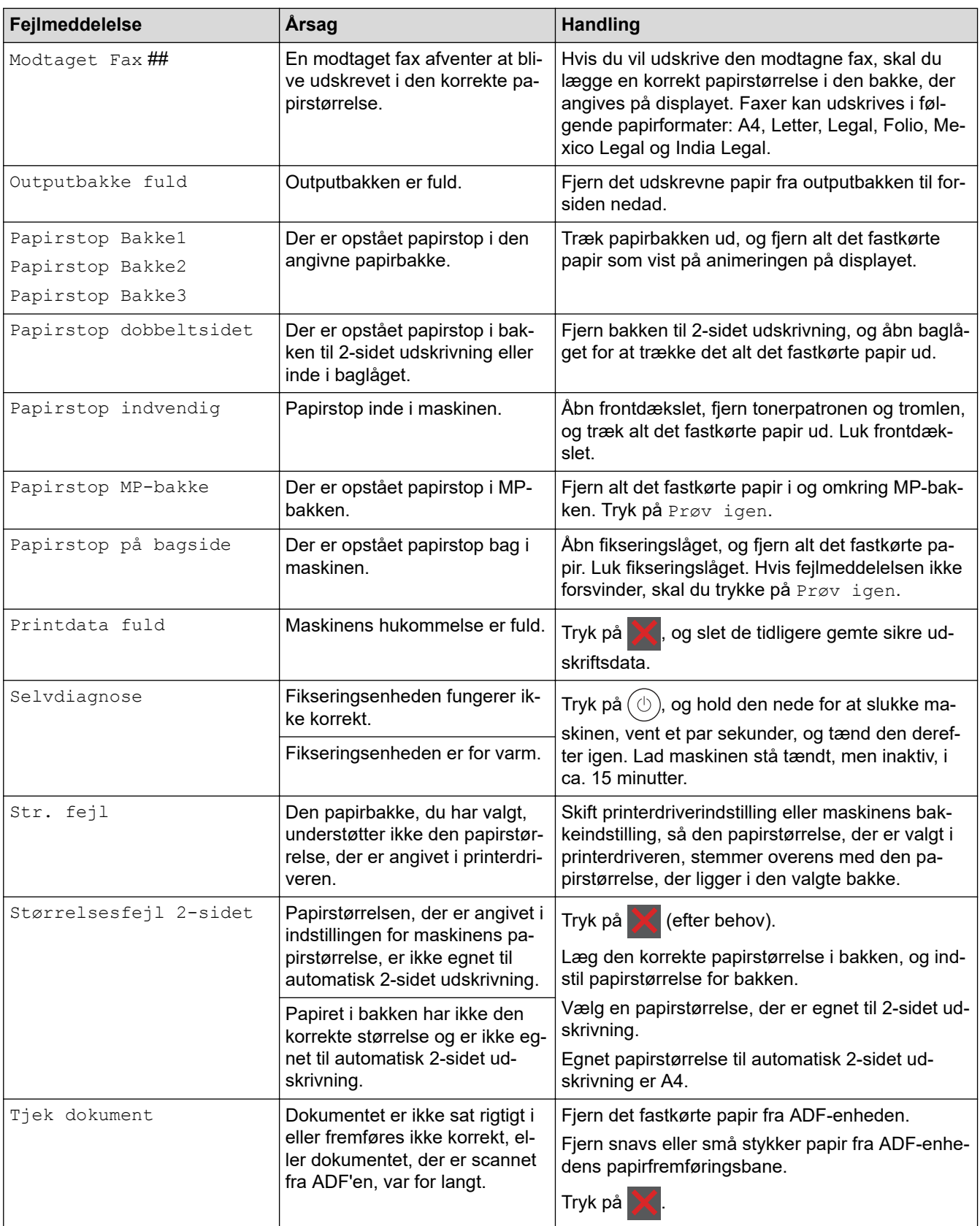

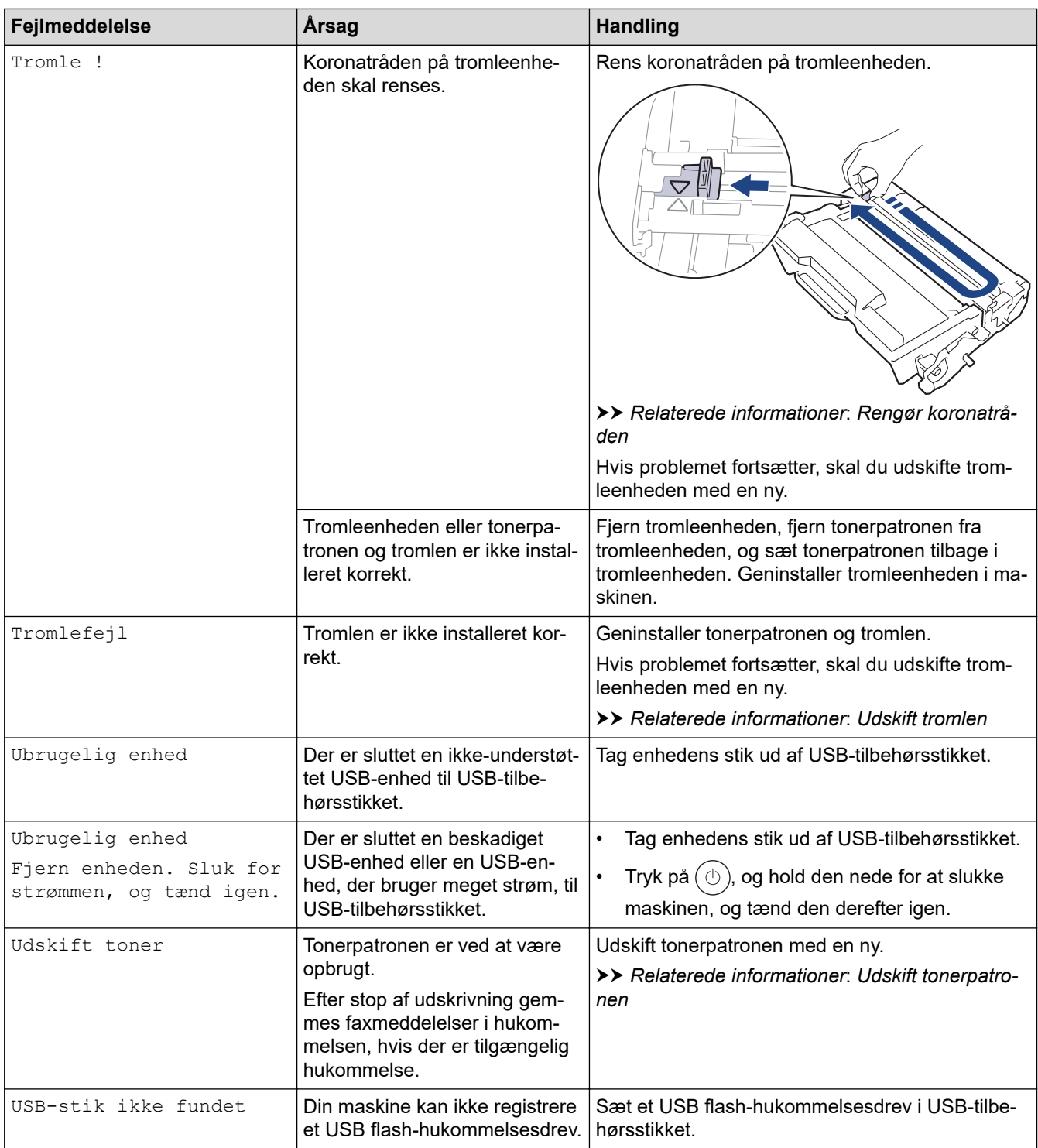

### **Relaterede informationer**

- [Fejlfinding](#page-487-0)
	- [Kan ikke udskrive eller scanne overfør dine faxmeddelelser](#page-495-0)

#### **Relaterede emner:**

- [Ilæg papir, og udskriv via papirbakken](#page-38-0)
- [Ilæg papir, og udskriv via multifunktionsbakken \(MP-bakke\)](#page-46-0)
- [Udskift forbrugsvarer](#page-550-0)
- [Udskift tonerpatronen](#page-552-0)
- [Udskift tromlen](#page-555-0)
- [Rengør koronatråden](#page-563-0)
- [Udskrivning af en fax lagret i maskinens hukommelse](#page-219-0)

• [Sikker udskrivning ved hjælp af et USB-flashdrev](#page-82-0)

<span id="page-495-0"></span> [Hjem](#page-1-0) > [Fejlfinding](#page-487-0) > [Fejl- og vedligeholdelsesmeddelelser](#page-488-0) > Kan ikke udskrive eller scanne - overfør dine faxmeddelelser

### **Kan ikke udskrive eller scanne - overfør dine faxmeddelelser**

**Relaterede modeller**: MFC-L5710DN/MFC-L5710DW/MFC-L5715DN/MFC-L6710DW/MFC-L6910DN/ MFC-L6915DN/MFC-EX910

Hvis displayet viser:

- [Kan ikke udskr.] ##
- [Kan ikke scanne] ##

Vi anbefaler, at du overfører dine faxmeddelelser til en anden faxmaskine eller til din computer.

Du kan også overføre faxjournalrapporten for at se, om der er nogen faxmeddelelser, der skal overføres.

Hvis der kommer en fejlmeddelelse frem på displayet, efter at du har overført faxerne, skal Brothermaskinen kobles fra strømforsyningen i flere minutter, hvorefter den kan tilsluttes igen.

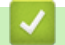

ll

#### **Relaterede informationer**

- [Fejl- og vedligeholdelsesmeddelelser](#page-488-0)
	- [Overførsel af faxer til en anden faxmaskine](#page-496-0)
	- [Overførsel af faxer til computeren](#page-497-0)
	- [Overførsel af faxjournalrapport til en anden faxmaskine](#page-498-0)

<span id="page-496-0"></span> [Hjem](#page-1-0) > [Fejlfinding](#page-487-0) > [Fejl- og vedligeholdelsesmeddelelser](#page-488-0) > [Kan ikke udskrive eller scanne - overfør dine](#page-495-0) [faxmeddelelser](#page-495-0) > Overførsel af faxer til en anden faxmaskine

### **Overførsel af faxer til en anden faxmaskine**

**Relaterede modeller**: MFC-L5710DN/MFC-L5710DW/MFC-L5715DN/MFC-L6710DW/MFC-L6910DN/ MFC-L6915DN/MFC-EX910

Du skal konfigurere dit stations-ID, før du overfører faxmeddelelser til en anden faxmaskine.

1. Tryk på [Indstillinger] > [Alle indstillinger] > [Service] > [Dataoverførsel] > [Faxoverførsel].

Ø Hvis din maskine viser menuen [Alle indstillinger] på startskærmen, skal du springe over menuen [Indstillinger].

- 2. Gør et af følgende:
	- Hvis displayet viser [Ingen data], er der ikke flere faxmeddelelser tilbage i maskinens hukommelse. Tryk på [Luk]. Tryk på **1**

• Indtast det faxnummer, som faxer skal videresendes til.

3. Tryk på [Fax start].

#### **Relaterede informationer**

• [Kan ikke udskrive eller scanne - overfør dine faxmeddelelser](#page-495-0)

#### **Relaterede emner:**

• [Indstil dit afsender-id](#page-587-0)

<span id="page-497-0"></span> [Hjem](#page-1-0) > [Fejlfinding](#page-487-0) > [Fejl- og vedligeholdelsesmeddelelser](#page-488-0) > [Kan ikke udskrive eller scanne - overfør dine](#page-495-0) [faxmeddelelser](#page-495-0) > Overførsel af faxer til computeren

## **Overførsel af faxer til computeren**

**Relaterede modeller**: MFC-L5710DN/MFC-L5710DW/MFC-L5715DN/MFC-L6710DW/MFC-L6910DN/ MFC-L6915DN/MFC-EX910

- 1. Kontroller, at software og drivere er installeret på computeren.
- 2. Start (**Brother Utilities**), klik derefter på rullelisten, og vælg din models navn (hvis det ikke allerede markeret). Klik på **PC-FAX** i venstre navigationslinje, og klik derefter på **Modtag**. Vinduet **PC-FAX Receive (PC-Fax Modtag)** vises.
- 3. Sørg for, at du har indstillet [PC fax modtag] på maskinen. Hvis faxerne er i maskinens hukommelse, når du konfigurerer PC-Fax-modtagelse, viser displayet [Send fax til PC?].
- 4. Gør et af følgende:
	- Tryk på [Ja] for at overføre alle faxer til computeren.
	- Tryk på [Nej] for at afslutte og forlade faxerne i hukommelsen.
- 5. Tryk på  $\Box$

### **Relaterede informationer**

• [Kan ikke udskrive eller scanne - overfør dine faxmeddelelser](#page-495-0)

<span id="page-498-0"></span> [Hjem](#page-1-0) > [Fejlfinding](#page-487-0) > [Fejl- og vedligeholdelsesmeddelelser](#page-488-0) > [Kan ikke udskrive eller scanne - overfør dine](#page-495-0) [faxmeddelelser](#page-495-0) > Overførsel af faxjournalrapport til en anden faxmaskine

## **Overførsel af faxjournalrapport til en anden faxmaskine**

**Relaterede modeller**: MFC-L5710DN/MFC-L5710DW/MFC-L5715DN/MFC-L6710DW/MFC-L6910DN/ MFC-L6915DN/MFC-EX910

Du skal konfigurere dit stations-ID, før du overfører faxjournalrapporten til en anden faxmaskine.

1. Tryk på [Indstillinger] > [Alle indstillinger] > [Service] > [Dataoverførsel] > [Rapportoverførsel].

Hvis din maskine viser menuen [Alle indstillinger] på startskærmen, skal du springe over menuen [Indstillinger].

- 2. Tast det faxnummer, som faxjournalrapporten skal videresendes til.
- 3. Tryk på [Fax start].

Ø

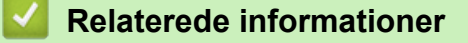

• [Kan ikke udskrive eller scanne - overfør dine faxmeddelelser](#page-495-0)

**Relaterede emner:**

• [Indstil dit afsender-id](#page-587-0)

<span id="page-499-0"></span> [Hjem](#page-1-0) > [Fejlfinding](#page-487-0) > Fejlmeddelelser ved brug af funktionen Brother Web Connect

## **Fejlmeddelelser ved brug af funktionen Brother Web Connect**

Din maskine viser en fejlmeddelelse, hvis der opstår en fejl. De mest almindelige fejlmeddelelser vises i tabellen.

De fleste fejl kan du rette selv. Hvis du stadig har brug for hjælp efter at have læst denne tabel, kan du se de seneste fejlfindingstips på [support.brother.com](https://support.brother.com/g/b/midlink.aspx)

### **Forbindelsesfejl**

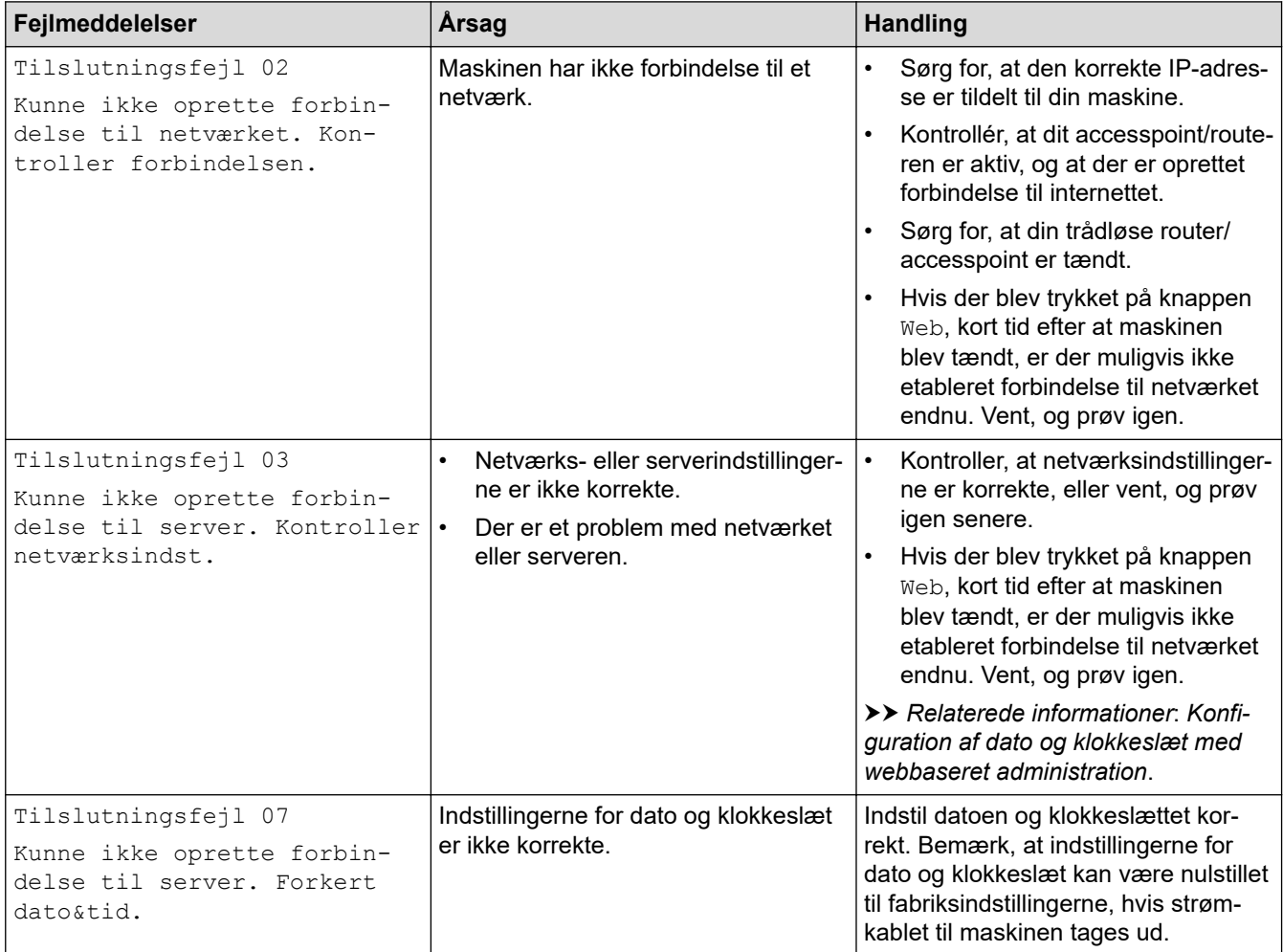

### **Godkendelsesfejl**

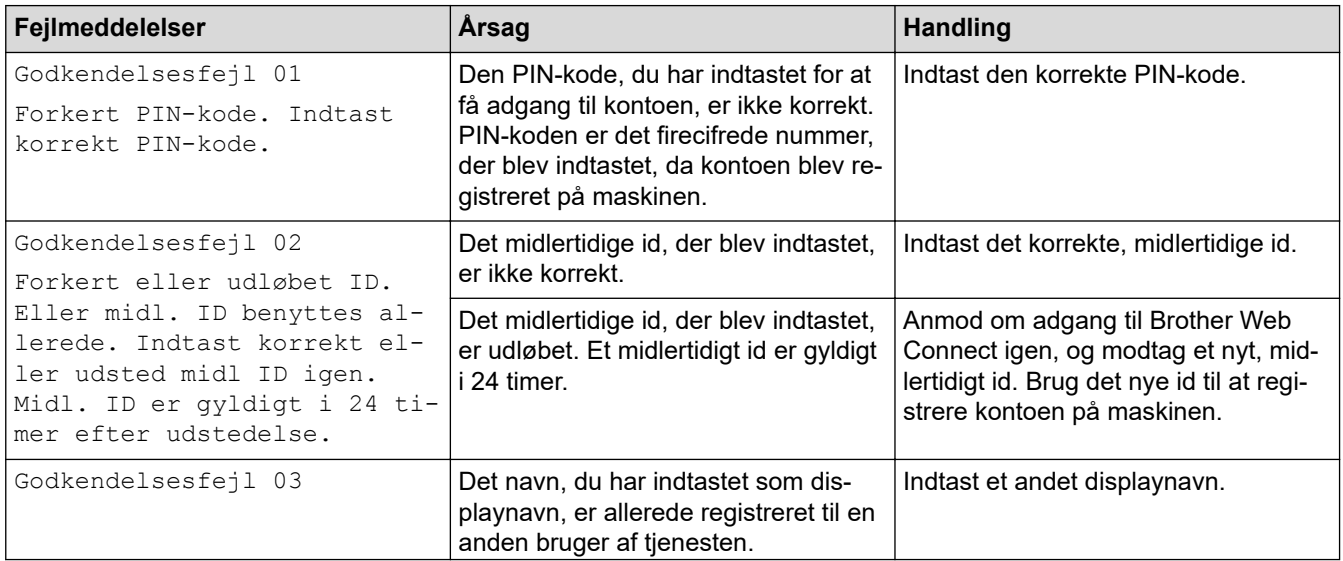

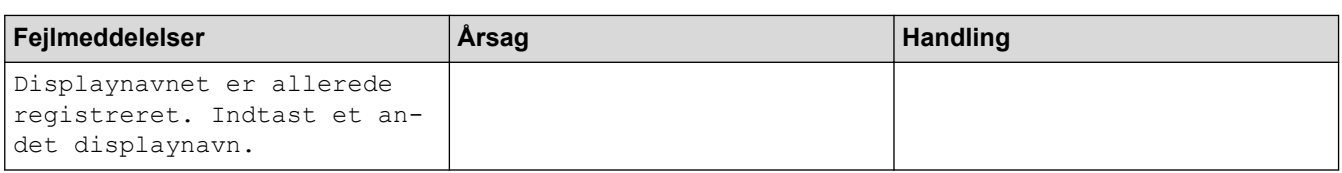

# **Serverfejl**

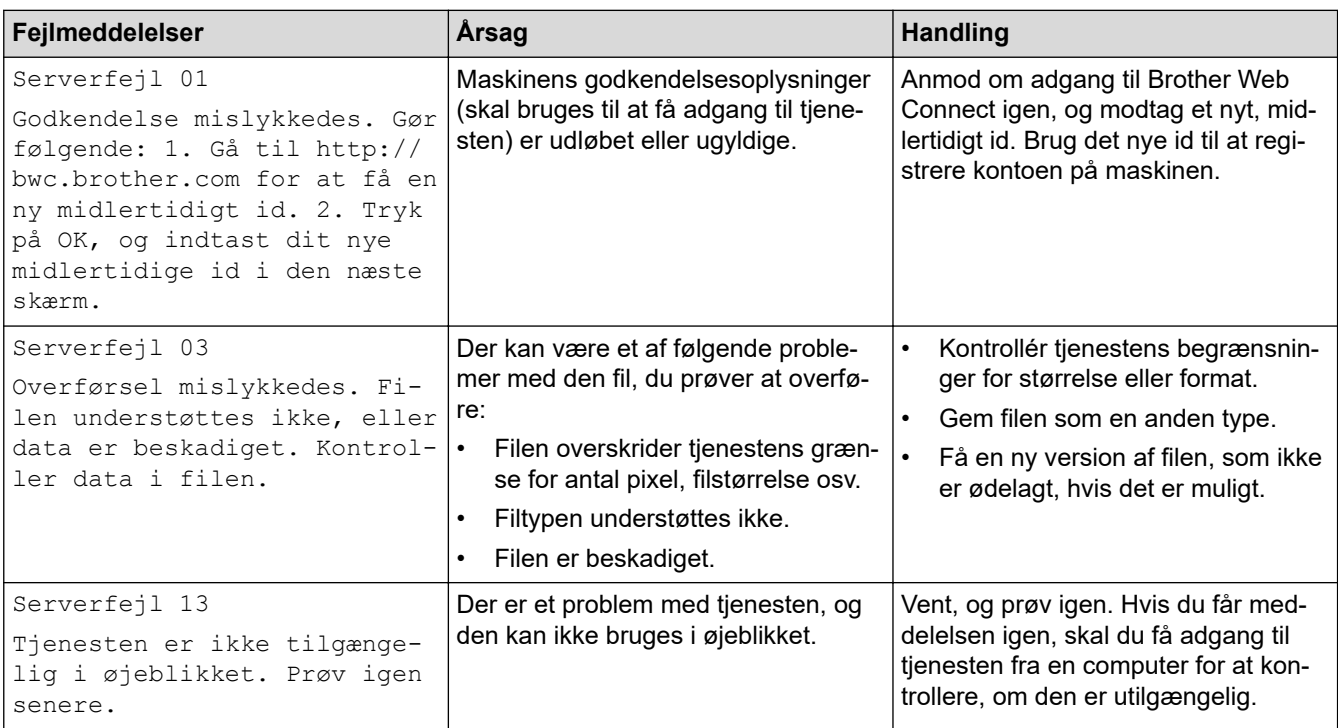

#### **Relaterede informationer** ∣√

• [Fejlfinding](#page-487-0)

### **Relaterede emner:**

• [Konfiguration af dato og klokkeslæt med webbaseret administration](#page-348-0)

### <span id="page-501-0"></span> [Hjem](#page-1-0) > [Fejlfinding](#page-487-0) > Dokumentstop

## **Dokumentstop**

- [Dokumentet sidder fast øverst i ADF-enheden](#page-502-0)
- [Dokument er fastklemt under dokumentlåget](#page-503-0)
- [Fjernelse af små stykker fastkørt papir i ADF'en](#page-504-0)

<span id="page-502-0"></span> [Hjem](#page-1-0) > [Fejlfinding](#page-487-0) > [Dokumentstop](#page-501-0) > Dokumentet sidder fast øverst i ADF-enheden

## **Dokumentet sidder fast øverst i ADF-enheden**

- 1. Tag alt det papir ud af ADF'en, der ikke sidder fast.
- 2. Åbn ADF-låget.
- 3. Træk det fastklemte dokument ud til venstre. Hvis dokumentet går i stykker, skal du sørge for at fjerne snavs eller små stykker for at undgå papirstop i fremtiden.

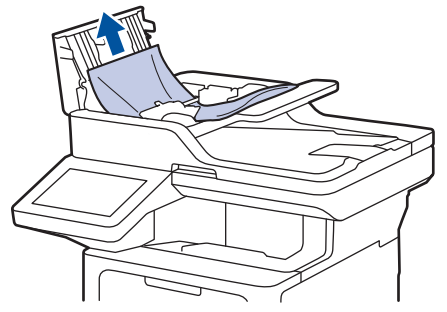

- 4. Luk ADF-låget.
- 5. Tryk på

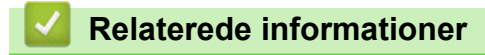

• [Dokumentstop](#page-501-0)

<span id="page-503-0"></span> [Hjem](#page-1-0) > [Fejlfinding](#page-487-0) > [Dokumentstop](#page-501-0) > Dokument er fastklemt under dokumentlåget

## **Dokument er fastklemt under dokumentlåget**

- 1. Tag alt det papir ud af ADF'en, der ikke sidder fast.
- 2. Løft dokumentlåget.
- 3. Træk det fastklemte dokument ud til højre. Hvis dokumentet går i stykker, skal du sørge for at fjerne snavs eller små stykker for at undgå papirstop i fremtiden.

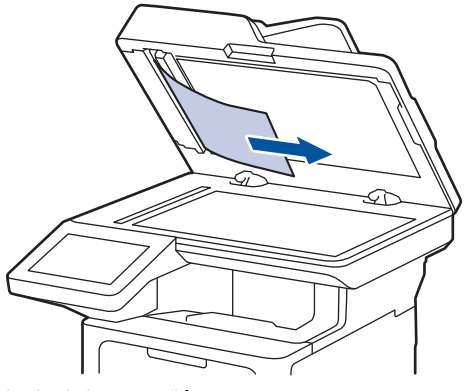

- 4. Luk dokumentlåget.
- 5. Tryk på .

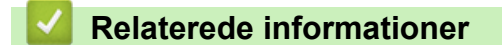

• [Dokumentstop](#page-501-0)
[Hjem](#page-1-0) > [Fejlfinding](#page-487-0) > [Dokumentstop](#page-501-0) > Fjernelse af små stykker fastkørt papir i ADF'en

### **Fjernelse af små stykker fastkørt papir i ADF'en**

- 1. Løft dokumentlåget.
- 2. Sæt et stift stykke papir, f.eks. et stykke karton, ind i ADF'en for at skubbe mindre papirstumper ud på den anden side.

(DCP-L5510DW)

(MFC-L5710DN/MFC-L5710DW/MFC-L5715DN/MFC-L6710DW/MFC-L6910DN/MFC-L6915DN/ MFC-EX910)

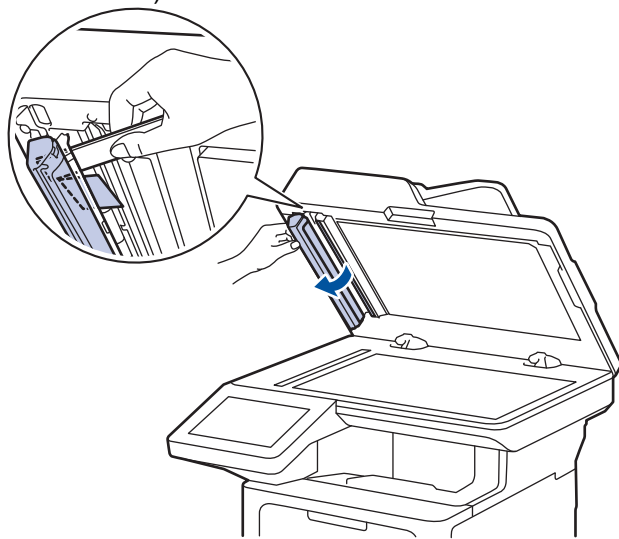

- 3. Luk dokumentlåget.
- 4. Tryk på  $\mathbf{\times}$

### **Relaterede informationer**

• [Dokumentstop](#page-501-0)

### <span id="page-505-0"></span>▲ [Hjem](#page-1-0) > [Fejlfinding](#page-487-0) > Papirstop

## **Papirstop**

Fjern altid det resterende papir fra papirbakken, luft det og ret stakken ud, når du tilføjer nyt papir. Dette bidrager til at forebygge papirstop.

- [Fjernelse af papirstop](#page-506-0)
- [Papirstop i MP-bakken](#page-507-0)
- [Papirstop i papirbakken](#page-508-0)
- [Papiret sidder fast i den bageste del af maskinen](#page-510-0)
- [Papir sidder fast inde i maskinen](#page-512-0)
- [Papiret sidder fast i bakken til 2-sidet udskrivning](#page-514-0)

<span id="page-506-0"></span> [Hjem](#page-1-0) > [Fejlfinding](#page-487-0) > [Papirstop](#page-505-0) > Fjernelse af papirstop

## **Fjernelse af papirstop**

Hvis papiret sidder fast, eller flere ark papir ofte fremføres samtidig, skal du gøre følgende:

- Rengør papiroptagningsrullerne og papirbakkernes separationsplade.
	- **▶▶ Relaterede informationer: Rengøring af papiroptagningsrullerne**
- Læg papir korrekt i bakken.
	- **▶▶ Relaterede informationer: Ilægning af papir**
- Indstil den korrekte papirstørrelse og papirtype på din maskine.
	- $\rightarrow$  Relaterede informationer: Papirindstillinger
- Indstil den korrekte papirstørrelse og papirtype på din computer.
	- uu *Relaterede informationer*: *Udskrivning af et dokument (Windows)*
	- uu *Relaterede informationer*: *Udskrivning med AirPrint*
- Brug det anbefalede papir.
	- $\rightarrow$  Relaterede informationer: Brug af specialpapir
	- **▶▶ Relaterede informationer: Anbefalede udskriftsmedier**

### **Relaterede informationer**

• [Papirstop](#page-505-0)

#### **Relaterede emner:**

- [Rengøring af papiroptagningsrullerne](#page-568-0)
- [Ilægning af papir](#page-37-0)
- [Papirindstillinger](#page-55-0)
- [Udskrivning af et dokument \(Windows\)](#page-69-0)
- [Udskrivning med AirPrint](#page-478-0)
- [Brug af specialpapir](#page-66-0)
- [Anbefalede udskriftsmedier](#page-59-0)

<span id="page-507-0"></span> [Hjem](#page-1-0) > [Fejlfinding](#page-487-0) > [Papirstop](#page-505-0) > Papirstop i MP-bakken

## **Papirstop i MP-bakken**

Hvis maskinens kontrolpanel eller Status Monitor viser, at der er papirstop i maskinens MP-bakke, følges disse trin:

- 1. Fjern papiret fra MP-bakken.
- 2. Fjern langsomt alt det fastklemte papir i og omkring MP-bakken.

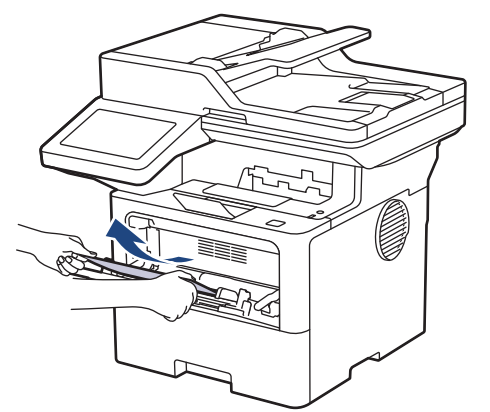

- 3. Luft papirstakken, og læg det tilbage i MP-bakken.
- 4. Læg papir i MP-bakken igen, og sørg for, at papiret er under maksimummærket for papir (1) på begge sider af bakken.

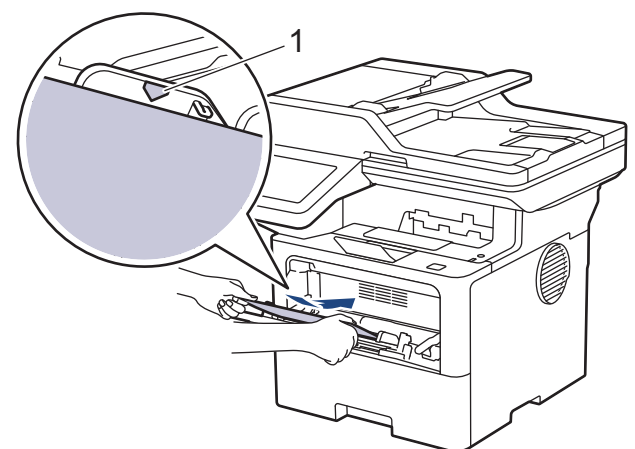

5. Følg instruktionerne på maskinens display.

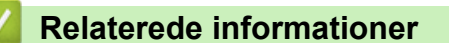

• [Papirstop](#page-505-0)

<span id="page-508-0"></span> [Hjem](#page-1-0) > [Fejlfinding](#page-487-0) > [Papirstop](#page-505-0) > Papirstop i papirbakken

## **Papirstop i papirbakken**

Hvis maskinens kontrolpanel eller Status Monitor viser, at der er papirstop i papirbakken, følges disse trin:

1. Træk papirbakken helt ud af maskinen.

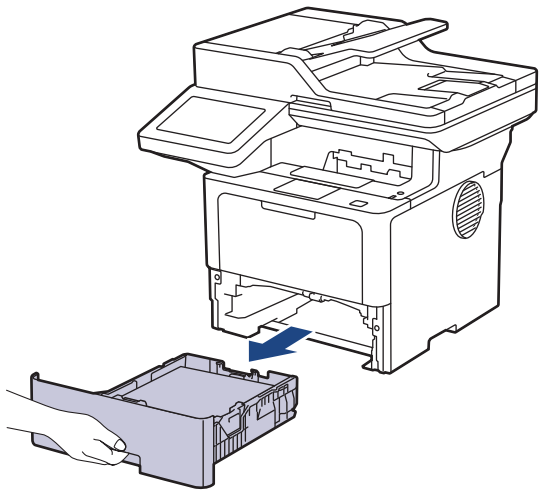

2. Træk forsigtigt det fastkørte papir ud.

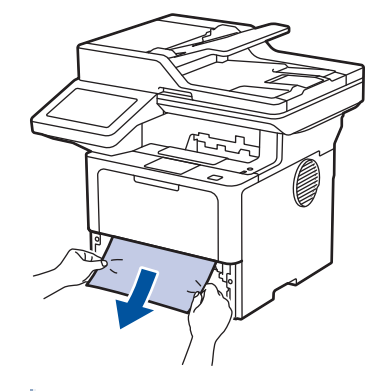

Det er nemmere at fjerne det fastklemte papir, hvis du trækker det nedad med begge hænder.

3. Vift papirstakken for at undgå yderligere papirstop, og juster papirstyret til at passe til papirstørrelsen. Læg papir i papirbakken.

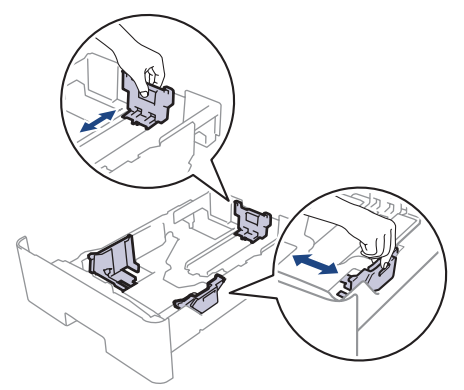

4. Sørg for, at papiret er under maksimumpapirmærket  $(\mathbf{v} \cdot \mathbf{v})$ .

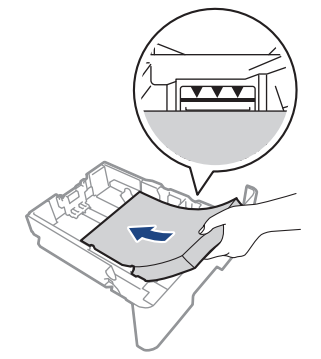

5. Sæt papirbakken helt på plads i maskinen.

### **Relaterede informationer**

• [Papirstop](#page-505-0)

<span id="page-510-0"></span> [Hjem](#page-1-0) > [Fejlfinding](#page-487-0) > [Papirstop](#page-505-0) > Papiret sidder fast i den bageste del af maskinen

## **Papiret sidder fast i den bageste del af maskinen**

Hvis maskinens kontrolpanel eller Status Monitor angiver, at der er papirstop bagest i maskinen (papirstop bagest), skal du gøre følgende:

- 1. Lad maskinen stå tændt i 10 minutter så den indre blæser kan kan nedkøle de ekstremt varme dele indeni maskinen.
- 2. Åbn bagdækslet.

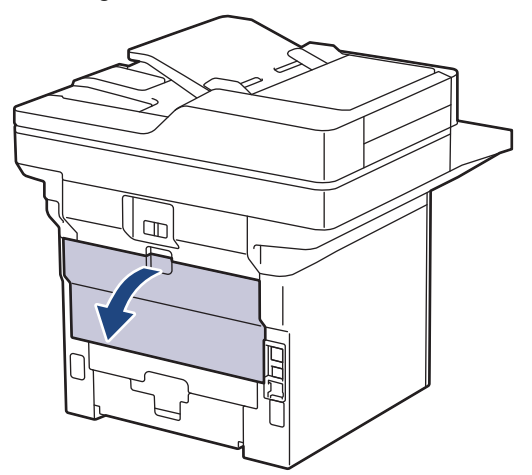

3. Træk de grønne håndtag på venstre og højre side mod dig for at frigøre fikseringslåget.

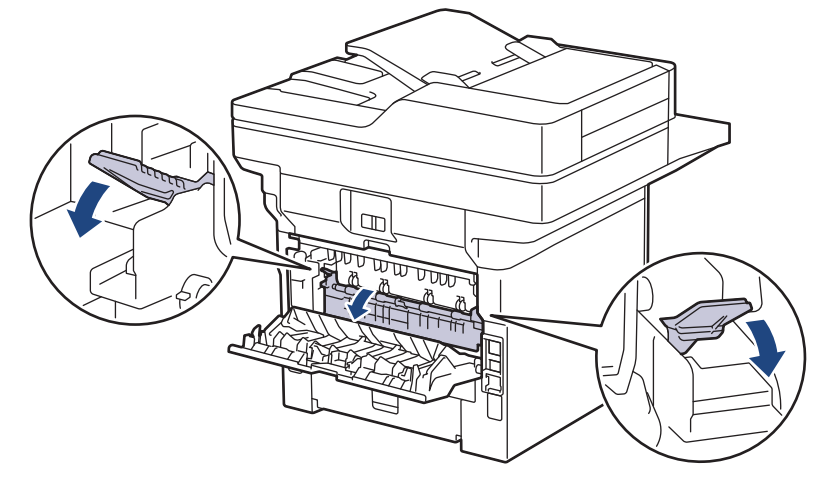

# **ADVARSEL**

### VARM OVERFLADE

De indvendige dele i maskinen er meget varme. Vent, indtil maskinen er kølet af, før du rører ved dem.

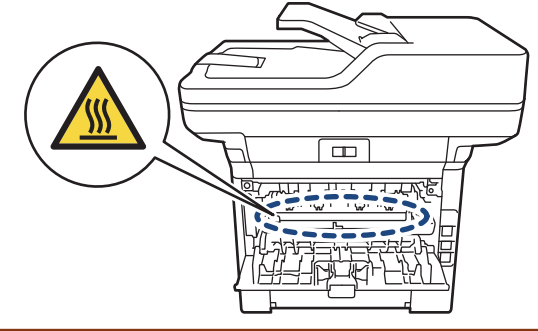

4. Brug begge hænder til forsigtigt at trække det fastklemte papir ud af maskinen.

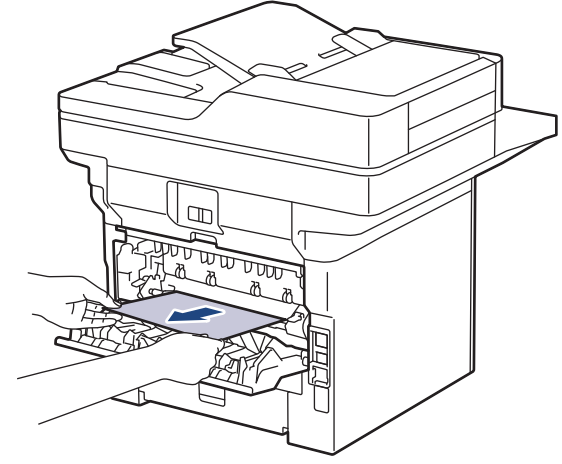

5. Luk fikseringslåget.

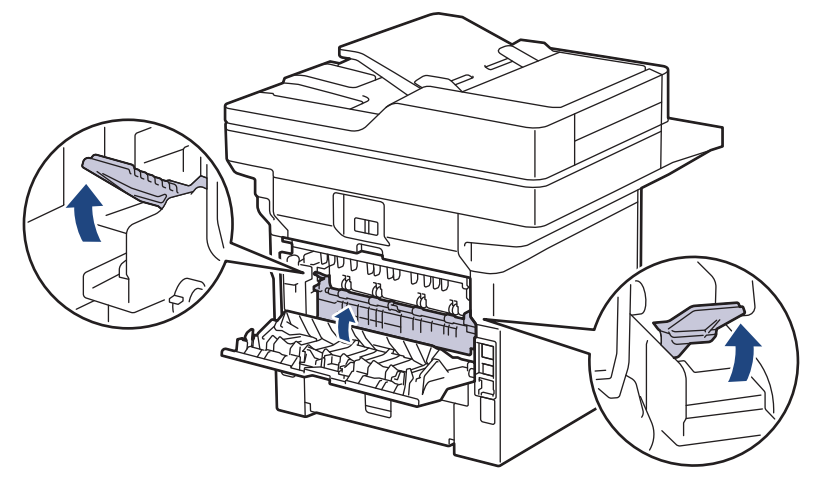

6. Luk bagdækslet, indtil det låser i lukket position.

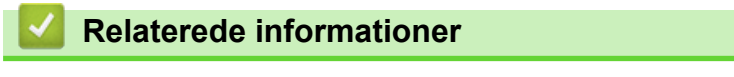

• [Papirstop](#page-505-0)

<span id="page-512-0"></span> [Hjem](#page-1-0) > [Fejlfinding](#page-487-0) > [Papirstop](#page-505-0) > Papir sidder fast inde i maskinen

## **Papir sidder fast inde i maskinen**

Hvis maskinens kontrolpanel eller Status Monitor viser, at der er papirstop i inde i maskinen, følges disse trin:

- 1. Lad maskinen stå tændt i 10 minutter så den indre blæser kan kan nedkøle de ekstremt varme dele indeni maskinen.
- 2. Åbn frontklappen.

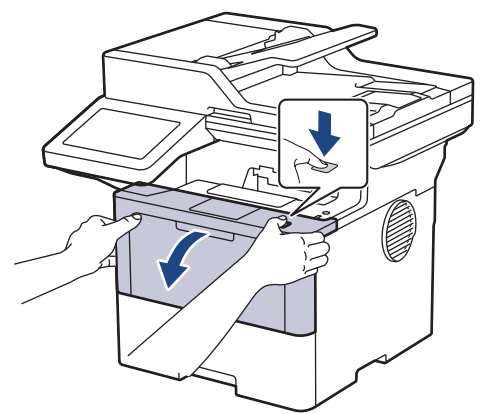

3. Fjern tonerpatronen og tromlen.

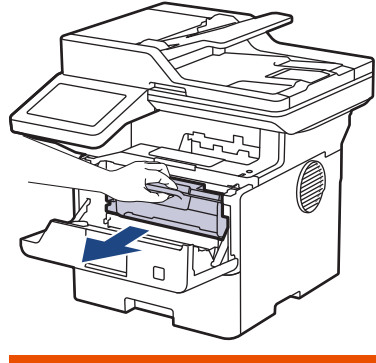

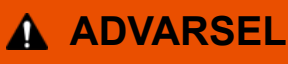

### VARM OVERFLADE

De indvendige dele i maskinen er meget varme. Vent, indtil maskinen er kølet af, før du rører ved dem.

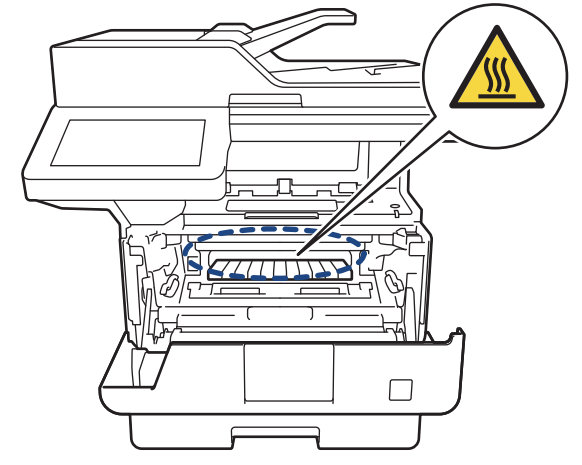

4. Træk det fastklemte papir ud langsomt.

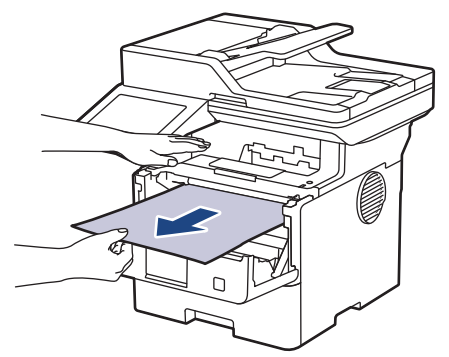

5. Geninstallér tonerpatronen og tromleenheden i maskinen.

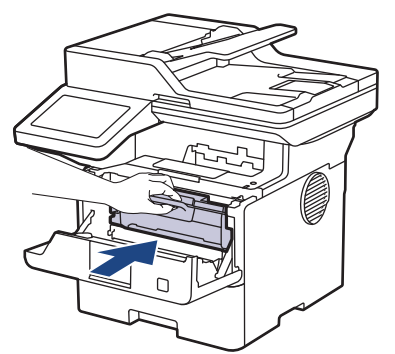

6. Luk frontklappen.

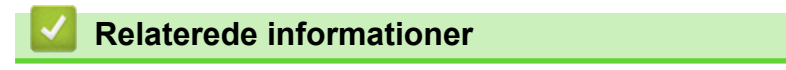

• [Papirstop](#page-505-0)

<span id="page-514-0"></span> [Hjem](#page-1-0) > [Fejlfinding](#page-487-0) > [Papirstop](#page-505-0) > Papiret sidder fast i bakken til 2-sidet udskrivning

## **Papiret sidder fast i bakken til 2-sidet udskrivning**

Hvis maskinens kontrolpanel eller Status Monitor viser, at der er papirstop i papirbakken til 2-sidet udskrivning, følges disse trin:

- 1. Lad maskinen være tændt i 10 minutter, så den interne ventilator kan køle de meget varme dele af inde i maskinen.
- 2. Træk papirbakken helt ud af maskinen.

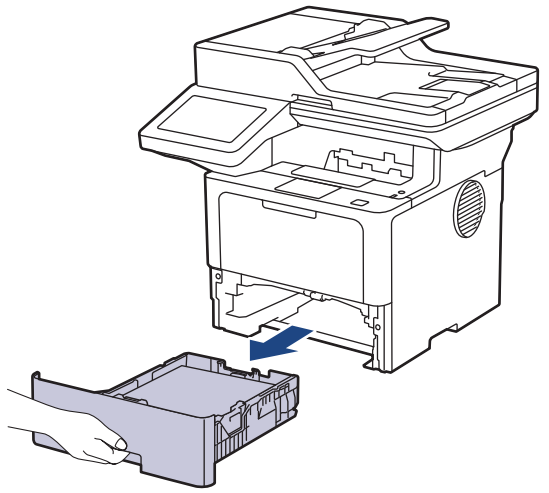

3. Træk bakken til 2-sidet udskrivning helt ud af maskinen på bagsiden af maskinen.

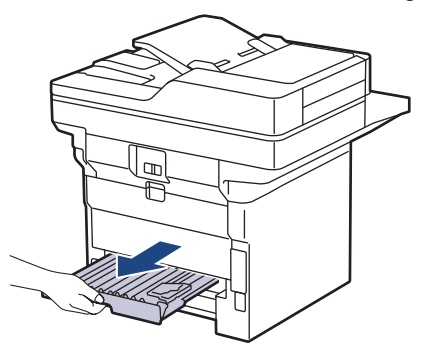

4. Træk det fastklemte papir ud af maskinen eller ud af bakken til 2-sidet udskrivning.

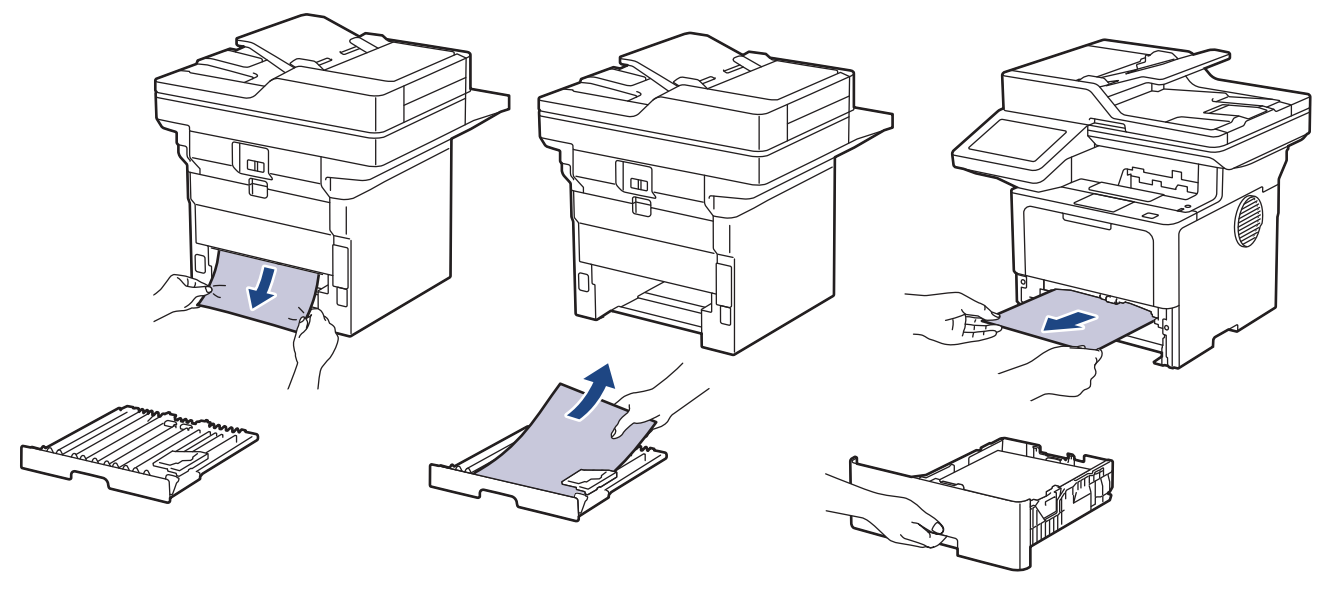

5. Fjern papir, der kan have sat sig fast under maskinen på grund af statisk elektricitet.

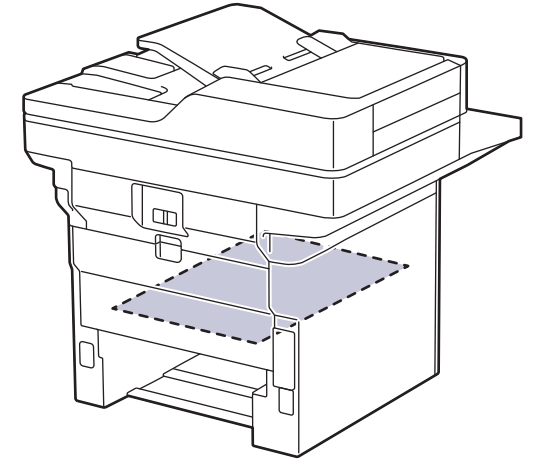

6. Hvis papiret ikke sidder fast inde i bakken til 2-sidet udskrivning, skal du åbne baglågen.

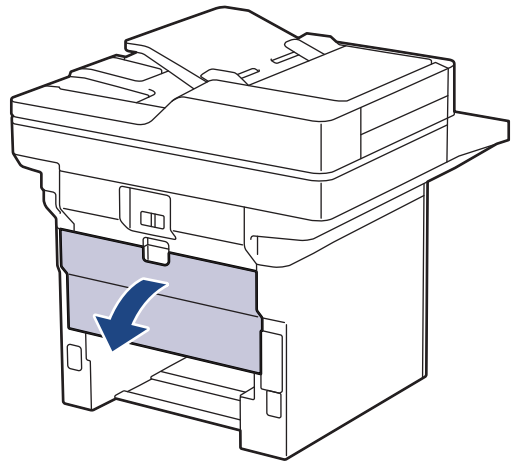

7. Træk de grønne håndtag på venstre og højre side mod dig for at frigøre fikseringslåget.

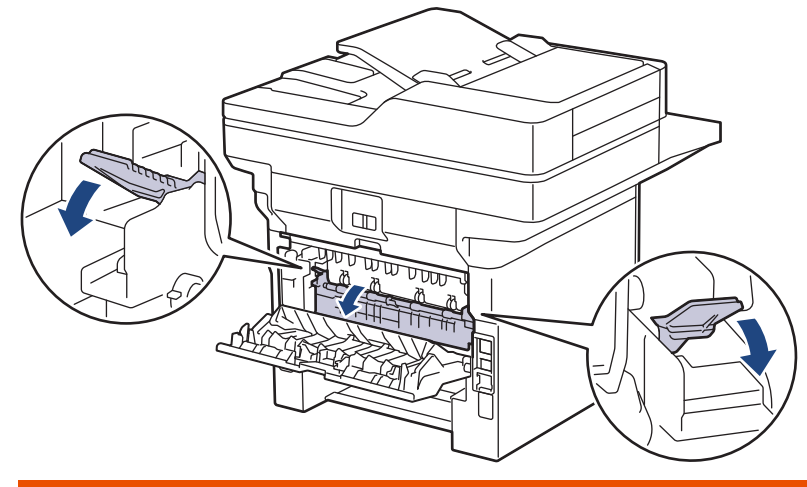

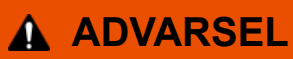

### VARM OVERFLADE

De indvendige dele i maskinen er meget varme. Vent, indtil maskinen er kølet af, før du rører ved dem.

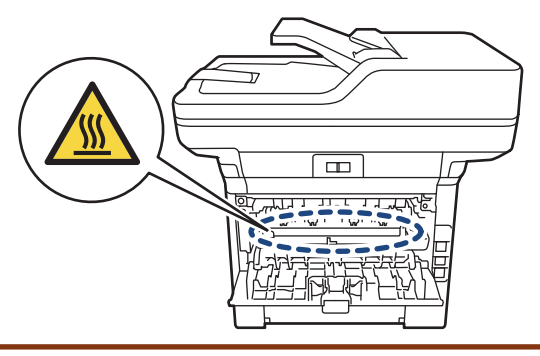

8. Brug begge hænder til forsigtigt at trække det fastsiddende papir ud på bagsiden af maskinen.

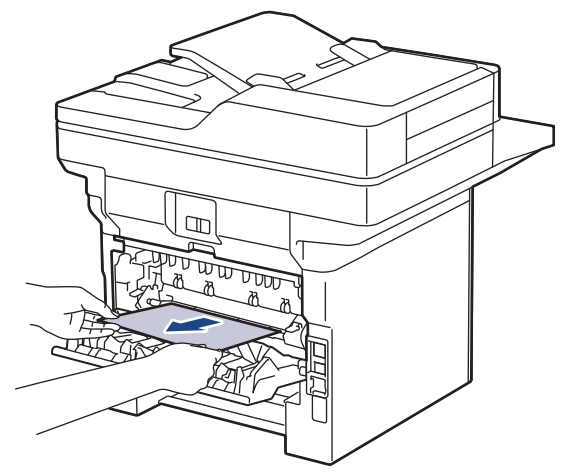

9. Luk fikseringslåget.

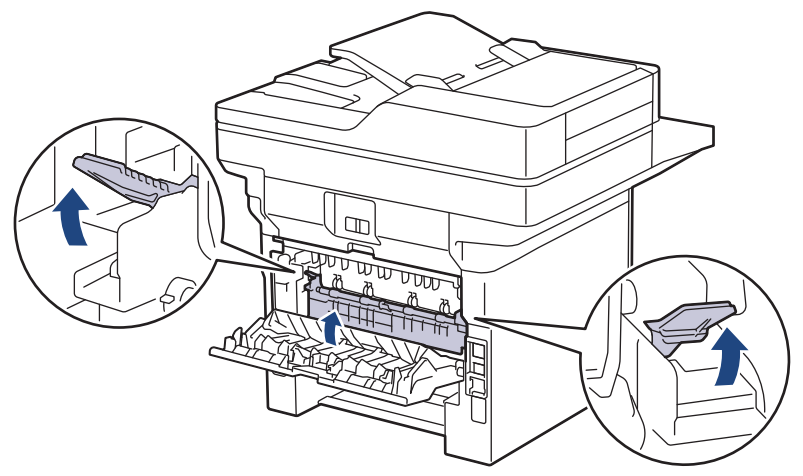

- 10. Tryk ind på bagdækslet, indtil det låses på plads.
- 11. Skub den 2-sidede papirbakke helt ind til maskinens bagside.
- 12. Skub papirbakken helt hen til maskinens forside.

### **Relaterede informationer**

• [Papirstop](#page-505-0)

▲ [Hjem](#page-1-0) > [Fejlfinding](#page-487-0) > Udskrivningsproblemer

## **Udskrivningsproblemer**

Hvis du stadig har brug for hjælp efter at have læst oplysningerne i denne tabel, kan du se de seneste fejlfindingstips på [support.brother.com/faqs.](https://support.brother.com/g/b/midlink.aspx?content=faq)

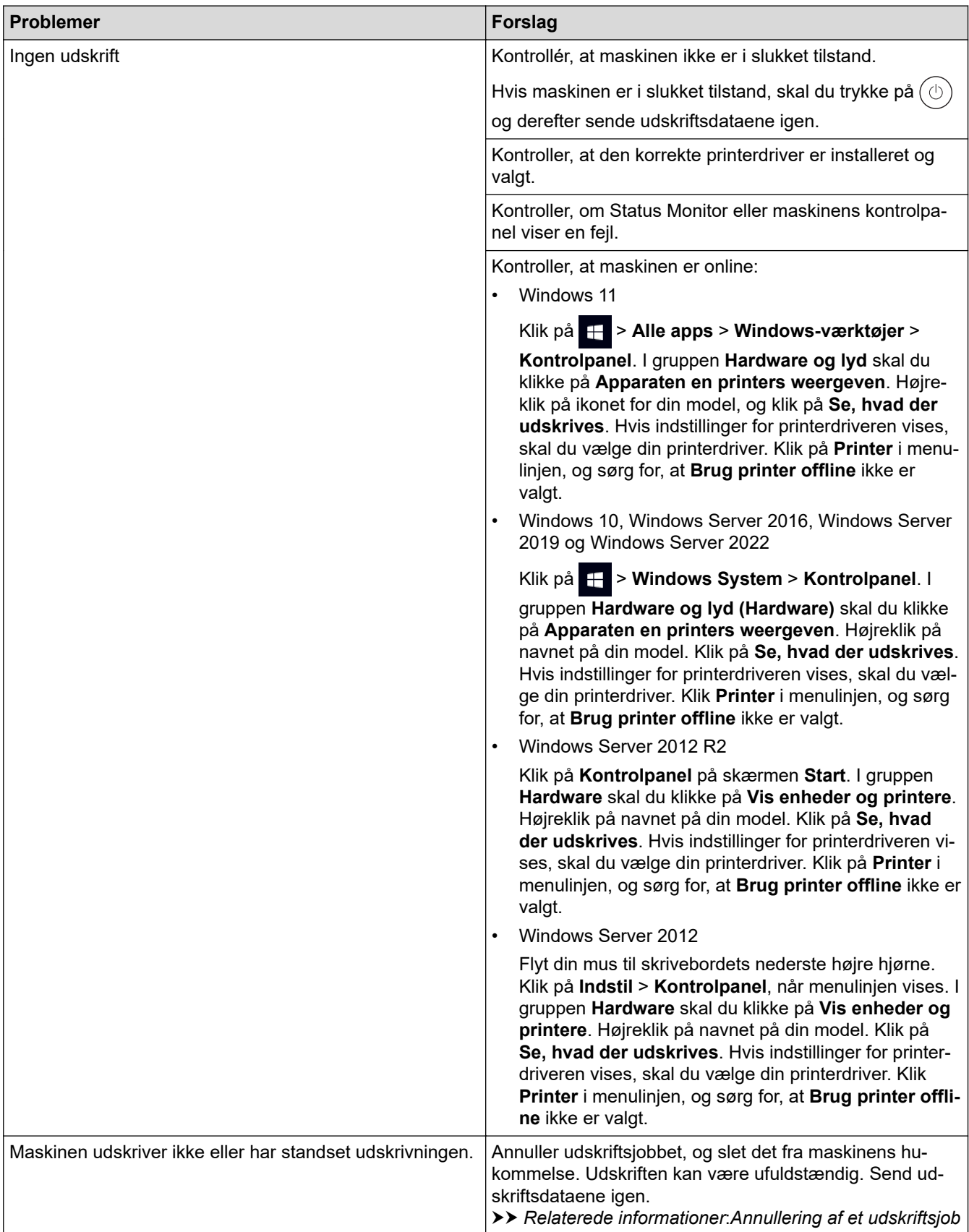

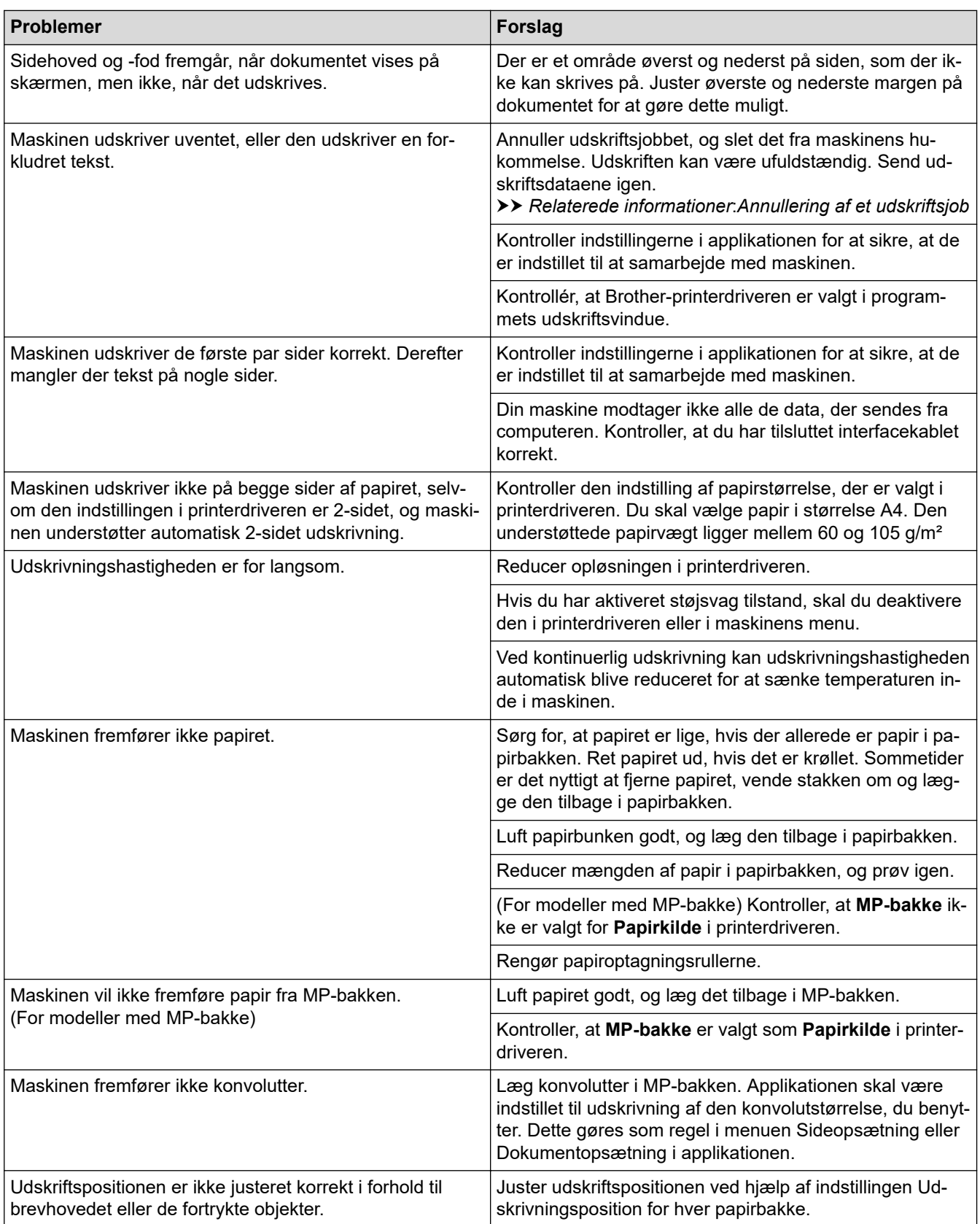

## **Relaterede informationer**

• [Fejlfinding](#page-487-0)

### **Relaterede emner:**

- [Overvåg maskinens status fra din computer \(Windows\)](#page-79-0)
- [Annullering af et udskriftsjob](#page-91-0)
- [Ilæg papir, og udskriv via papirbakken](#page-38-0)
- [Rengøring af papiroptagningsrullerne](#page-568-0)
- [Ilæg papir, og udskriv via multifunktionsbakken \(MP-bakke\)](#page-46-0)

▲ [Hjem](#page-1-0) > [Fejlfinding](#page-487-0) > Forbedring af udskriftskvaliteten

## **Forbedring af udskriftskvaliteten**

Hvis du har problemer med udskriftskvaliteten, skal du udskrive en testside først. Hvis udskriften ser fin ud, er maskinen sandsynligvis ikke problemet. Kontrollér forbindelserne til interfacekablet, og prøv at udskrive et andet dokument. Hvis der er problemer med kvaliteten af udskriften eller testsiden fra maskinen, skal du se eksemplerne på dårlig udskriftskvalitet og følge anbefalingerne i tabellen.

- 1. For at opnå den bedste udskriftskvalitet tilråder vi, at man benytter de anbefalede udskriftsmaterialer. Du skal sikre dig, at du bruger papir i overensstemmelse med vores specifikationer.
- 2. Kontrollér, at tonerpatronen og tromlen er sat rigtigt i.

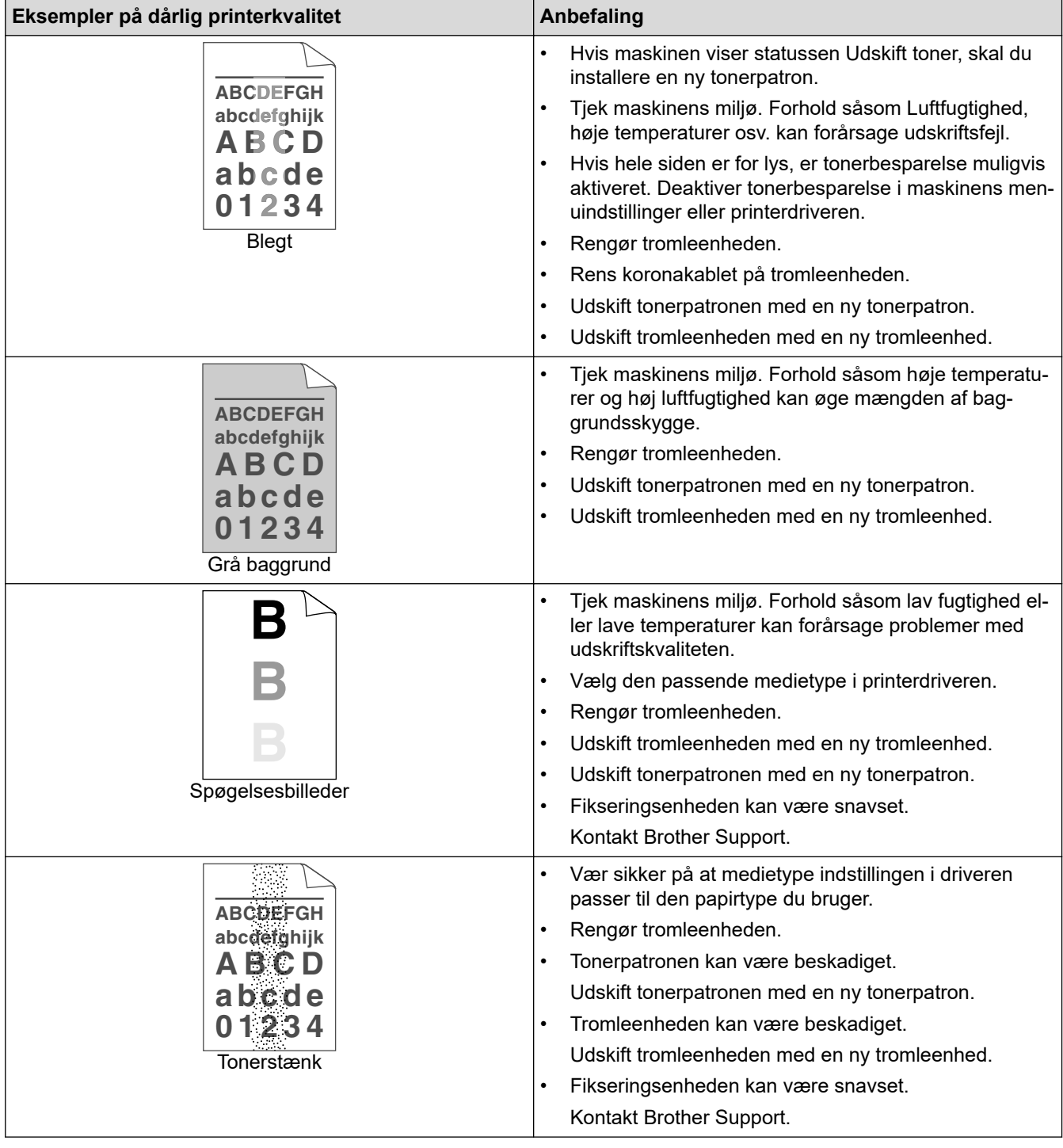

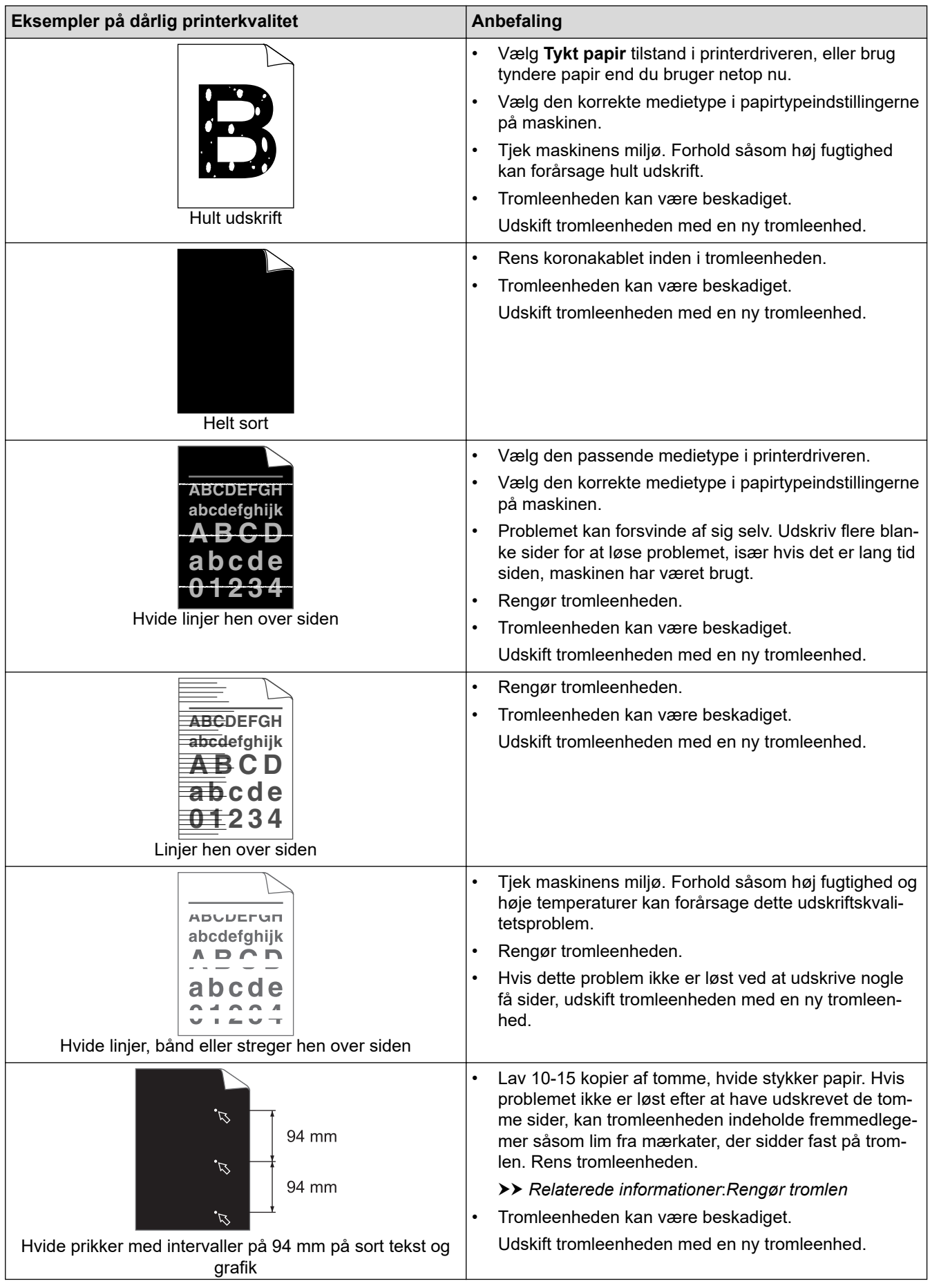

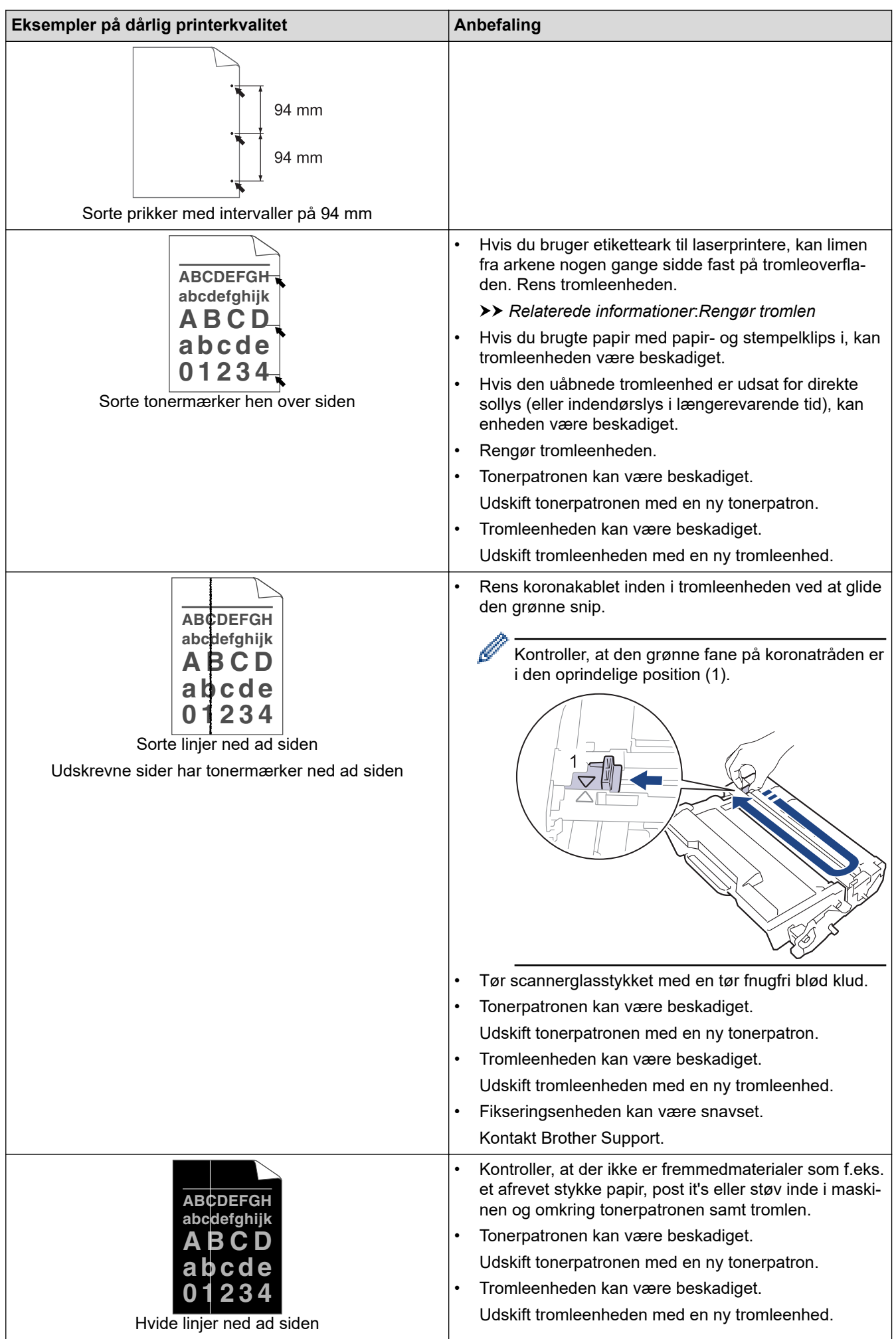

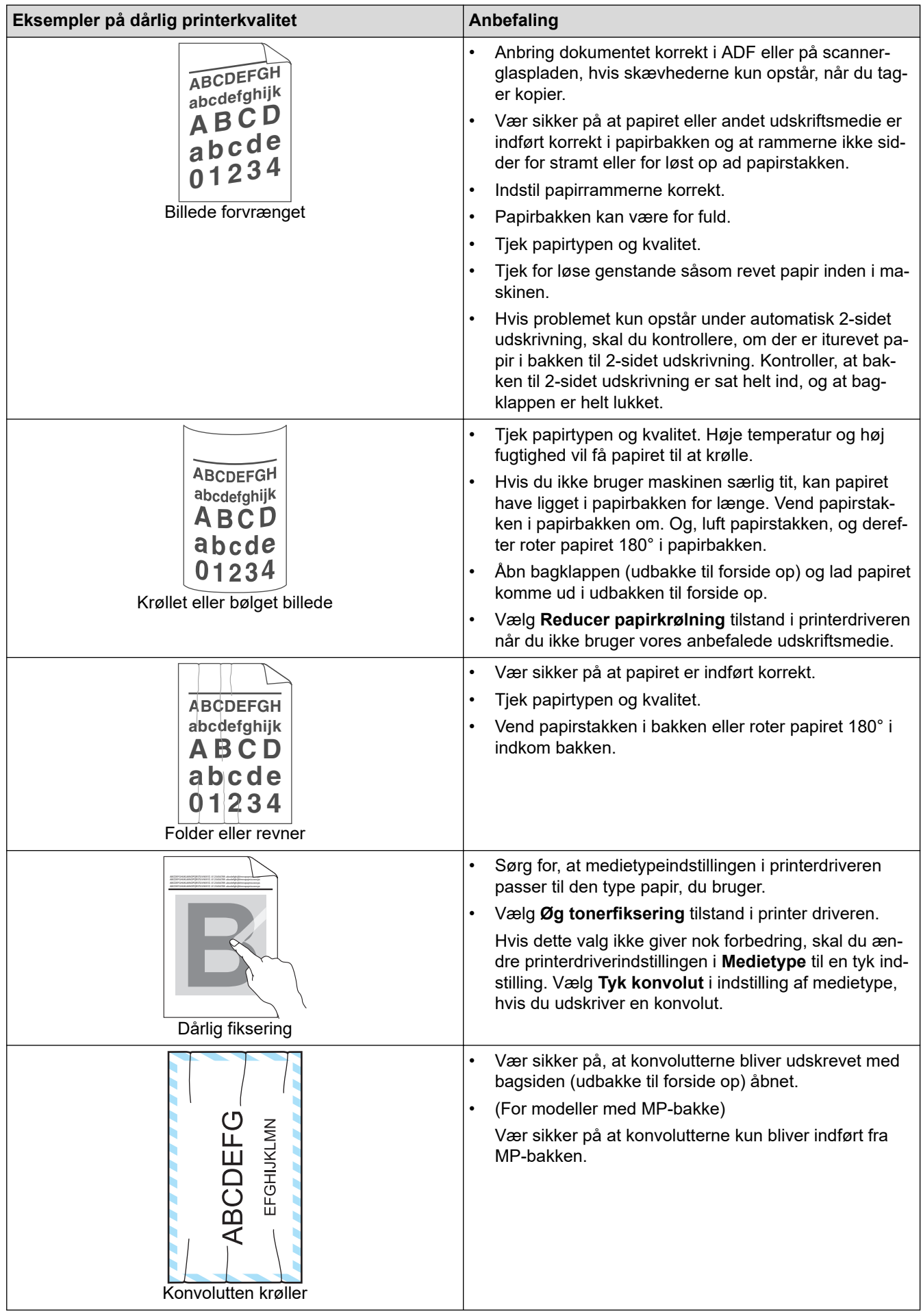

### **Relaterede informationer**

• [Fejlfinding](#page-487-0)

#### **Relaterede emner:**

- [Testudskrift](#page-92-0)
- [Rengør tromlen](#page-565-0)
- [Reducer tonerforbruget](#page-589-0)
- [Udskift tonerpatronen](#page-552-0)
- [Udskift tromlen](#page-555-0)
- [Rengøring af scanneren](#page-560-0)

## <span id="page-525-0"></span>**Problemer med telefon og fax**

**Relaterede modeller**: MFC-L5710DN/MFC-L5710DW/MFC-L5715DN/MFC-L6710DW/MFC-L6910DN/ MFC-L6915DN/MFC-EX910

#### **Telefonlinje eller tilslutninger**

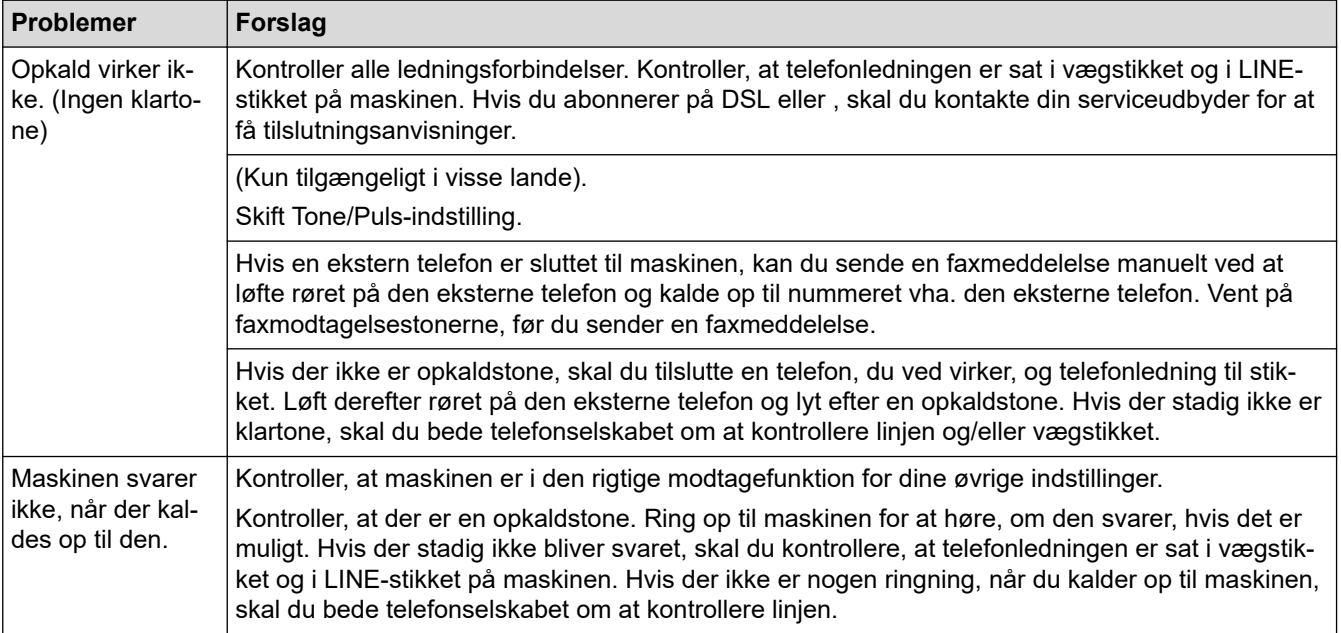

#### **Håndtering af indgående opkald**

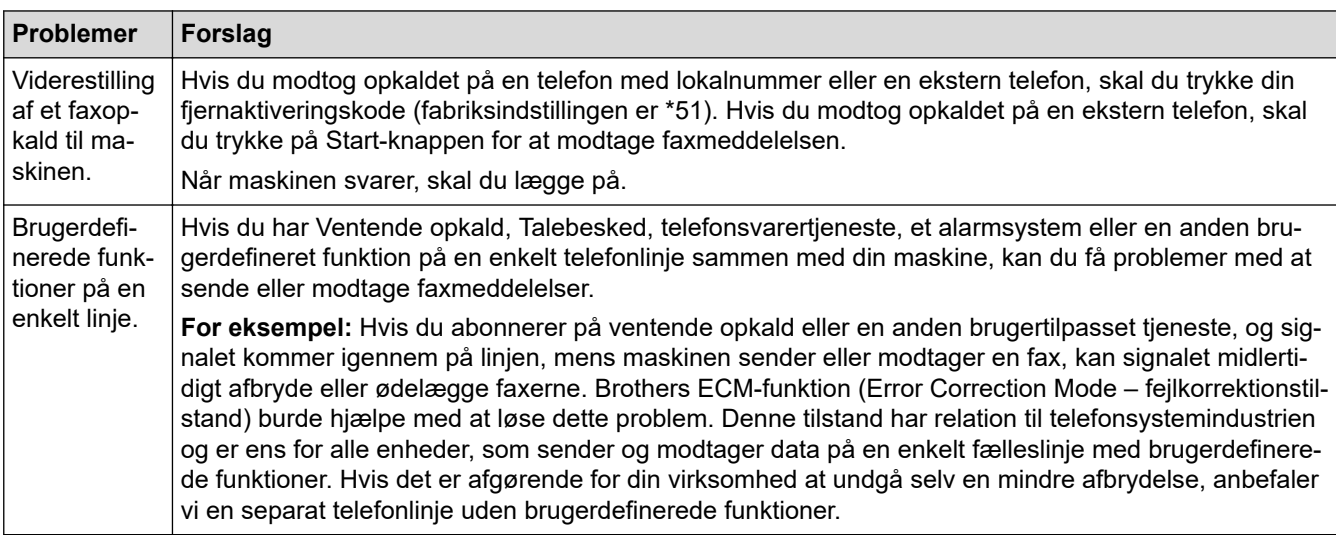

#### **Modtagelse af faxer**

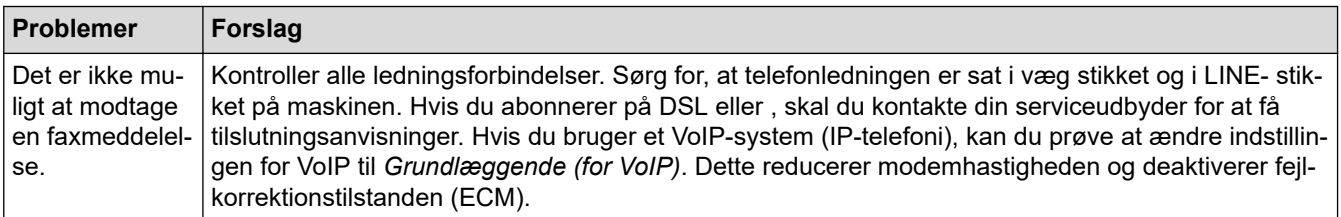

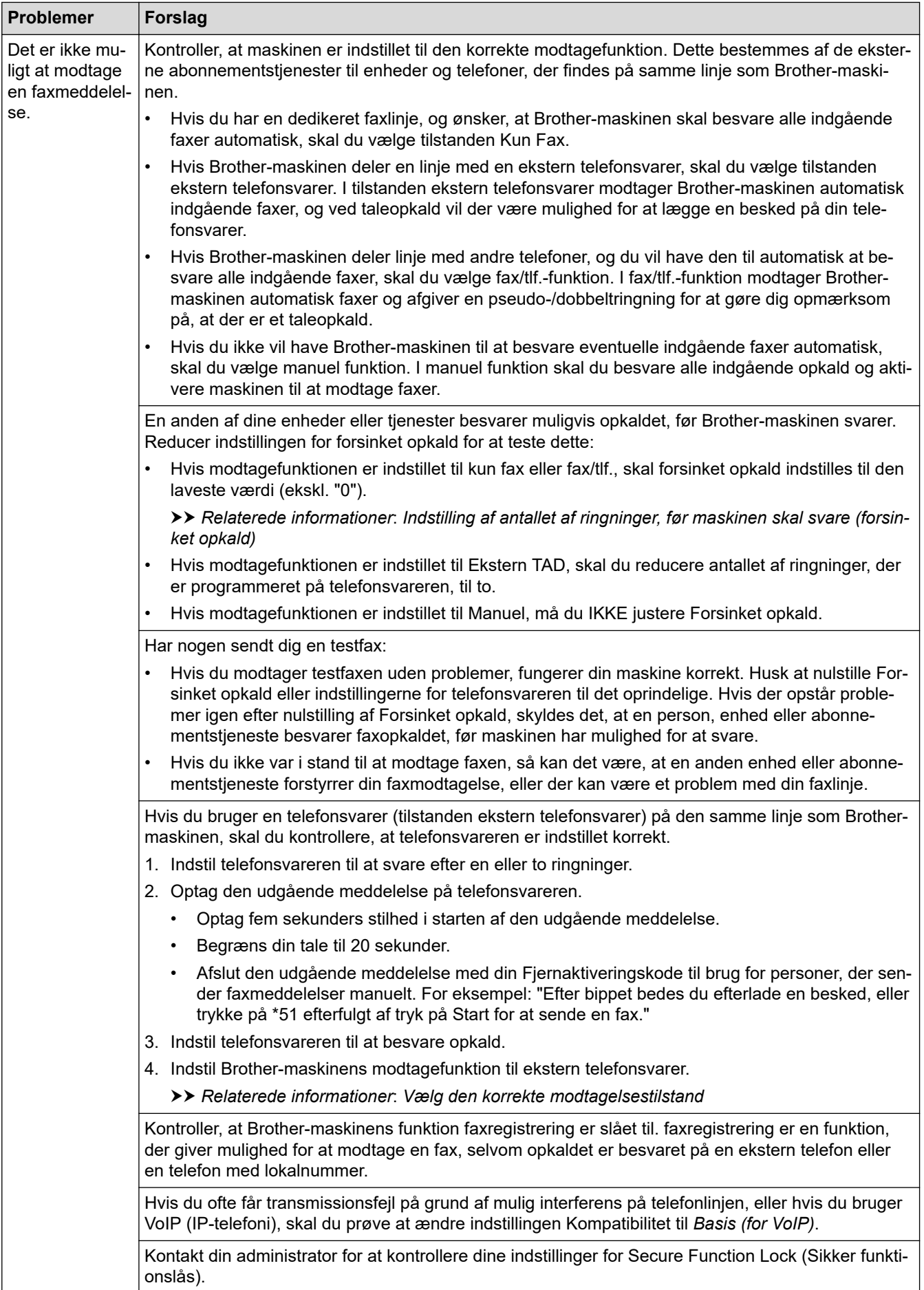

**Afsendelse af faxer**

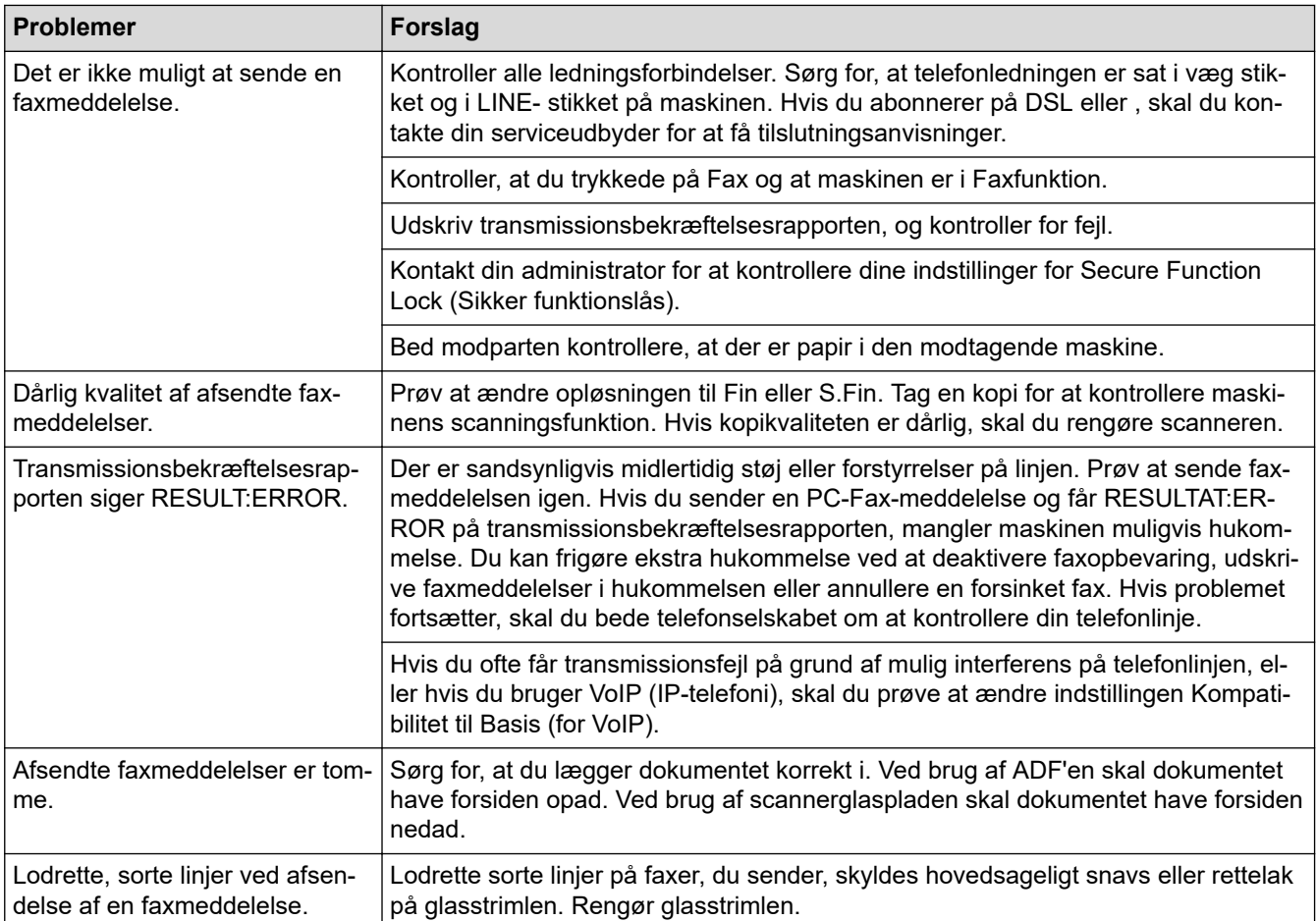

### **Udskrivning af modtagne faxmeddelelser**

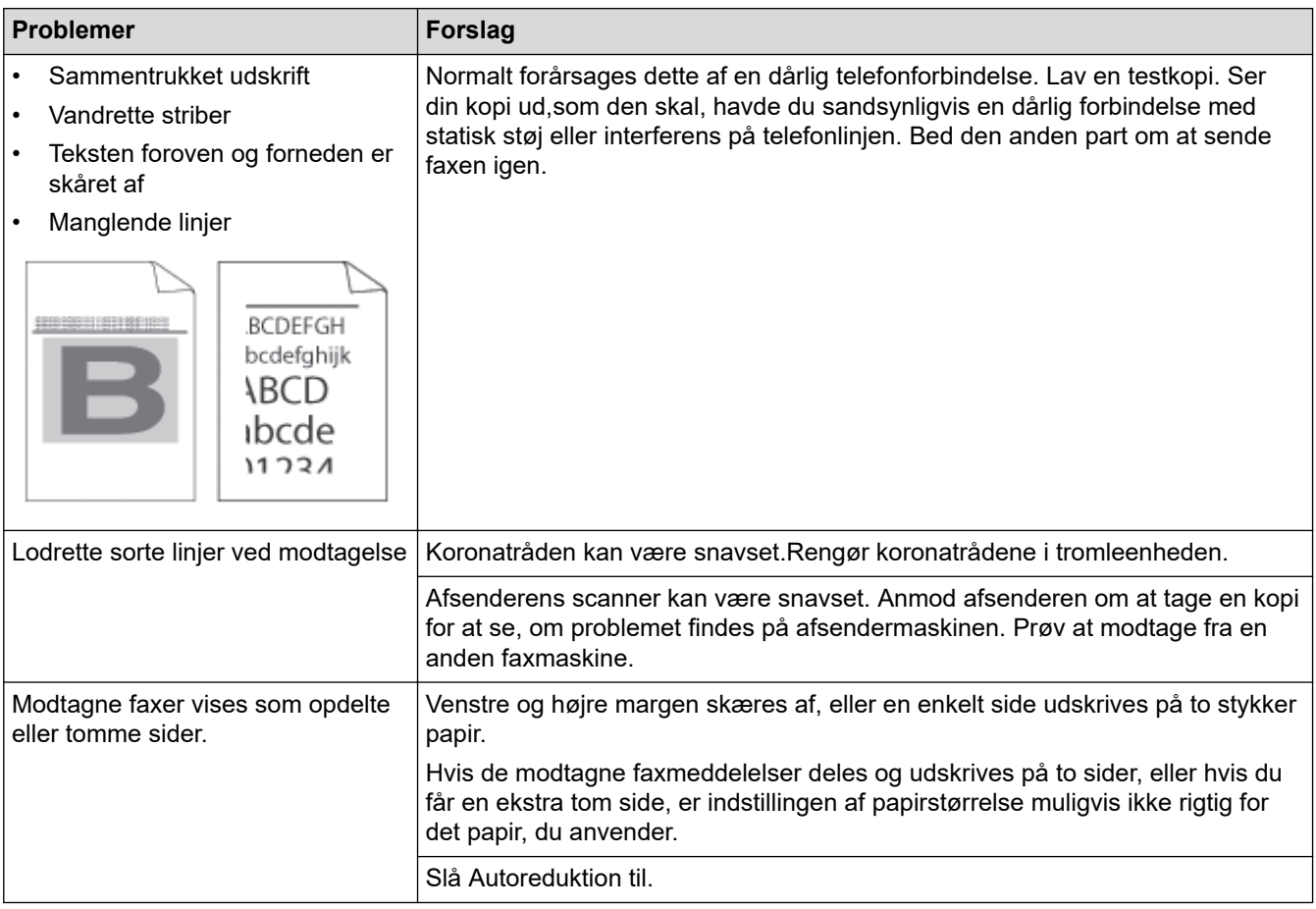

### **Relaterede informationer**

- [Fejlfinding](#page-487-0)
	- [Indstilling af registrering af opkaldstone](#page-529-0)
	- [Indstil telefonlinjekompatibilitet for interferens- og VoIP-systemer \(IP-telefoni\)](#page-530-0)

### **Relaterede emner:**

- [Indstilling af antallet af ringninger, før maskinen skal svare \(forsinket opkald\)](#page-206-0)
- [Vælg den korrekte modtagelsestilstand](#page-205-0)

<span id="page-529-0"></span> [Hjem](#page-1-0) > [Fejlfinding](#page-487-0) > [Problemer med telefon og fax](#page-525-0) > Indstilling af registrering af opkaldstone

### **Indstilling af registrering af opkaldstone**

**Relaterede modeller**: MFC-L5710DN/MFC-L5710DW/MFC-L5715DN/MFC-L6710DW/MFC-L6910DN/ MFC-L6915DN/MFC-EX910

Indstilling af opkaldstonen til [Registrering] afkorter pausen for registrering af opkaldstone.

1. Tryk på  $\parallel$  [Indstillinger] > [Alle indstillinger] > [Grundindst.] > [Opkaldstone].

Ø Hvis din maskine viser menuen [Alle indstillinger] på startskærmen, skal du springe over menuen [Indstillinger].

- 2. Tryk på [Registrering] eller [Ingen registr.].
- 3. Tryk på  $\Box$

### **Relaterede informationer**

• [Problemer med telefon og fax](#page-525-0)

<span id="page-530-0"></span> [Hjem](#page-1-0) > [Fejlfinding](#page-487-0) > [Problemer med telefon og fax](#page-525-0) > Indstil telefonlinjekompatibilitet for interferens- og VoIP-systemer (IP-telefoni)

## **Indstil telefonlinjekompatibilitet for interferens- og VoIP-systemer (IPtelefoni)**

**Relaterede modeller**: MFC-L5710DN/MFC-L5710DW/MFC-L5715DN/MFC-L6710DW/MFC-L6910DN/ MFC-L6915DN/MFC-EX910

Problemer med at sende og modtage faxer på grund af eventuel interferens på telefonlinjen kan løses ved at sænke modemhastigheden for at minimere fejlene i faxtransmissionen. Hvis du bruger en VoIP-tjeneste (IPtelefoni), anbefaler vi at ændre kompatibiliteten til Basis (for VoIP (IP-telefoni)).

• VoIP er en type telefonsystem, der bruger en internetforbindelse i stedet for en almindelig telefonlinje.

• Telefoniudbydere kombinerer ofte VoIP med internet og kabeltjenester.

#### >> MFC-L5710DN/MFC-L5710DW/MFC-L5715DN >> MFC-L6710DW/MFC-L6910DN/MFC-L6915DN/MFC-EX910

## **MFC-L5710DN/MFC-L5710DW/MFC-L5715DN**

1. Tryk på [Indstillinger] > [Alle indstillinger] > [Grundindst.] > [Kompatibilitet].

Hvis din maskine viser menuen [Alle indstillinger] på startskærmen, skal du springe over menuen [Indstillinger].

- 2. Tryk på den ønskede indstilling.
	- Vælg [Høj] for at indstille modemmets hastighed til 33600 bps.
	- Vælg [Normal] for at indstille modemmets hastighed til 14400 bps.
	- Vælg [Basis(for VoIP)] for at reducere modemmets hastighed til 9600 bps og deaktivere Automatisk fejlretning (Error Correction Mode – ECM).Medmindre interferens er et hyppigt forekommende problem på din telefonlinje, vil du muligvis foretrække kun at anvende denne indstilling, når behovet opstår.
- 3. Tryk på  $\Box$

Ø

### **MFC-L6710DW/MFC-L6910DN/MFC-L6915DN/MFC-EX910**

1. Tryk på  $\parallel$  [Indstillinger] > [Alle indstillinger] > [Grundindst.] > [Kompatibilitet].

Hvis din maskine viser menuen [Alle indstillinger] på startskærmen, skal du springe over menuen [Indstillinger].

- 2. Tryk på den ønskede indstilling.
	- Vælg  $[H\varnothing]$  for at indstille modemmets hastighed til 33600 bps.
	- Vælg [Normal] for at indstille modemmets hastighed til 14400 bps.
	- Vælg [Basis(for VoIP)] for at reducere modemmets hastighed til 9600 bps og deaktivere Automatisk fejlretning (Error Correction Mode – ECM).Medmindre interferens er et hyppigt forekommende problem på din telefonlinje, vil du muligvis foretrække kun at anvende denne indstilling, når behovet opstår.

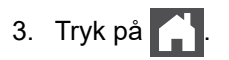

### **Relaterede informationer**

• [Problemer med telefon og fax](#page-525-0)

∣√

<span id="page-532-0"></span> [Hjem](#page-1-0) > [Fejlfinding](#page-487-0) > Netværksproblemer

### **Netværksproblemer**

- [Fejlmeddelelser](#page-533-0)
- [Brug reparationsværktøjet til netværksforbindelse \(Windows\)](#page-535-0)
- [Kontroller maskinens netværksindstillinger](#page-536-0)
- [Jeg kan ikke fuldføre konfigurationen af det trådløse netværk](#page-537-0)
- [Min maskine kan ikke udskrive, scanne eller modtage PC-FAX via netværket](#page-539-0)
- [Jeg vil kontrollere, at mine netværksenheder fungerer korrekt](#page-541-0)

<span id="page-533-0"></span> [Hjem](#page-1-0) > [Fejlfinding](#page-487-0) > [Netværksproblemer](#page-532-0) > Fejlmeddelelser

## **Fejlmeddelelser**

De mest almindelige fejlmeddelelser vises i tabellen.

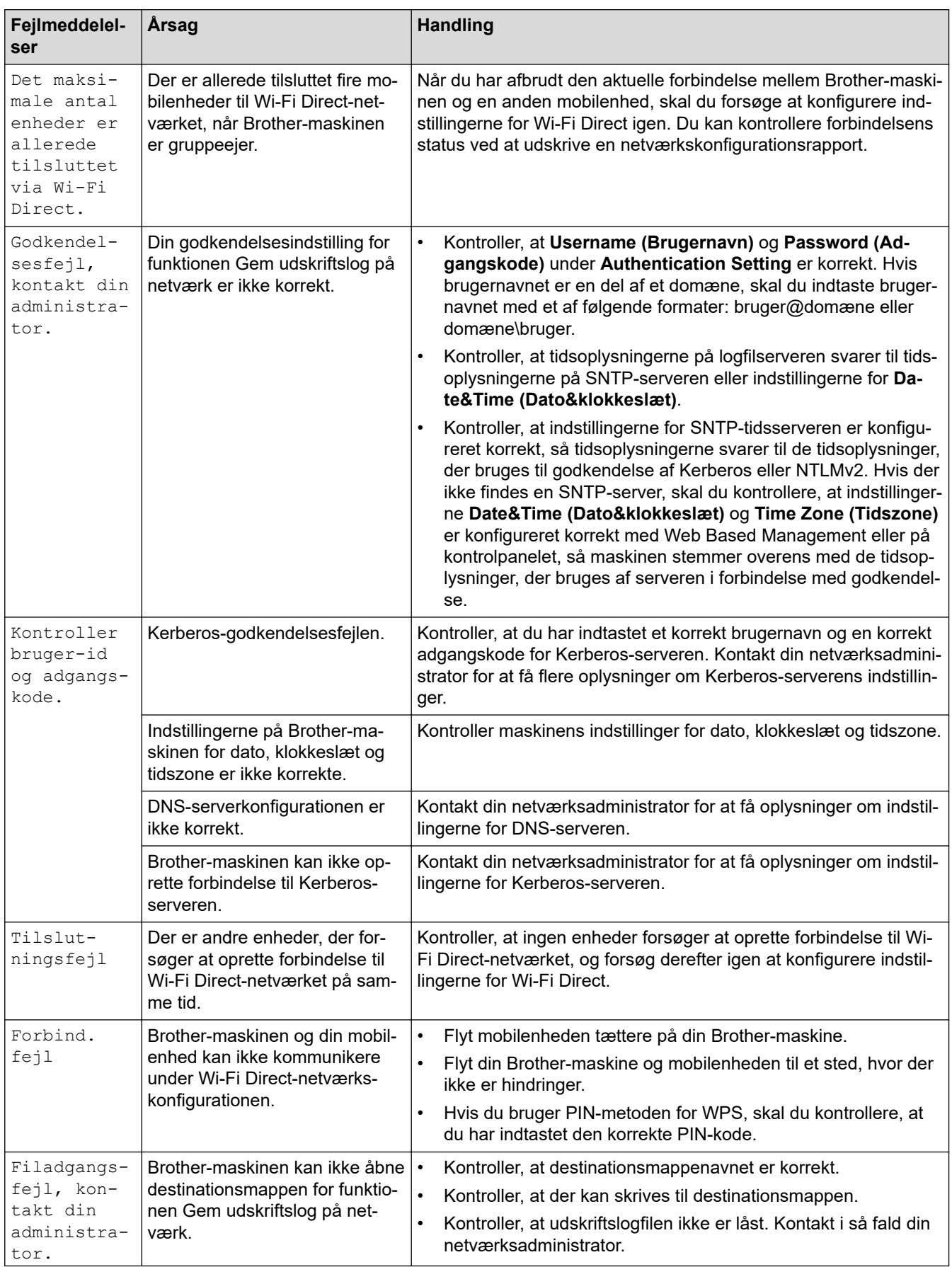

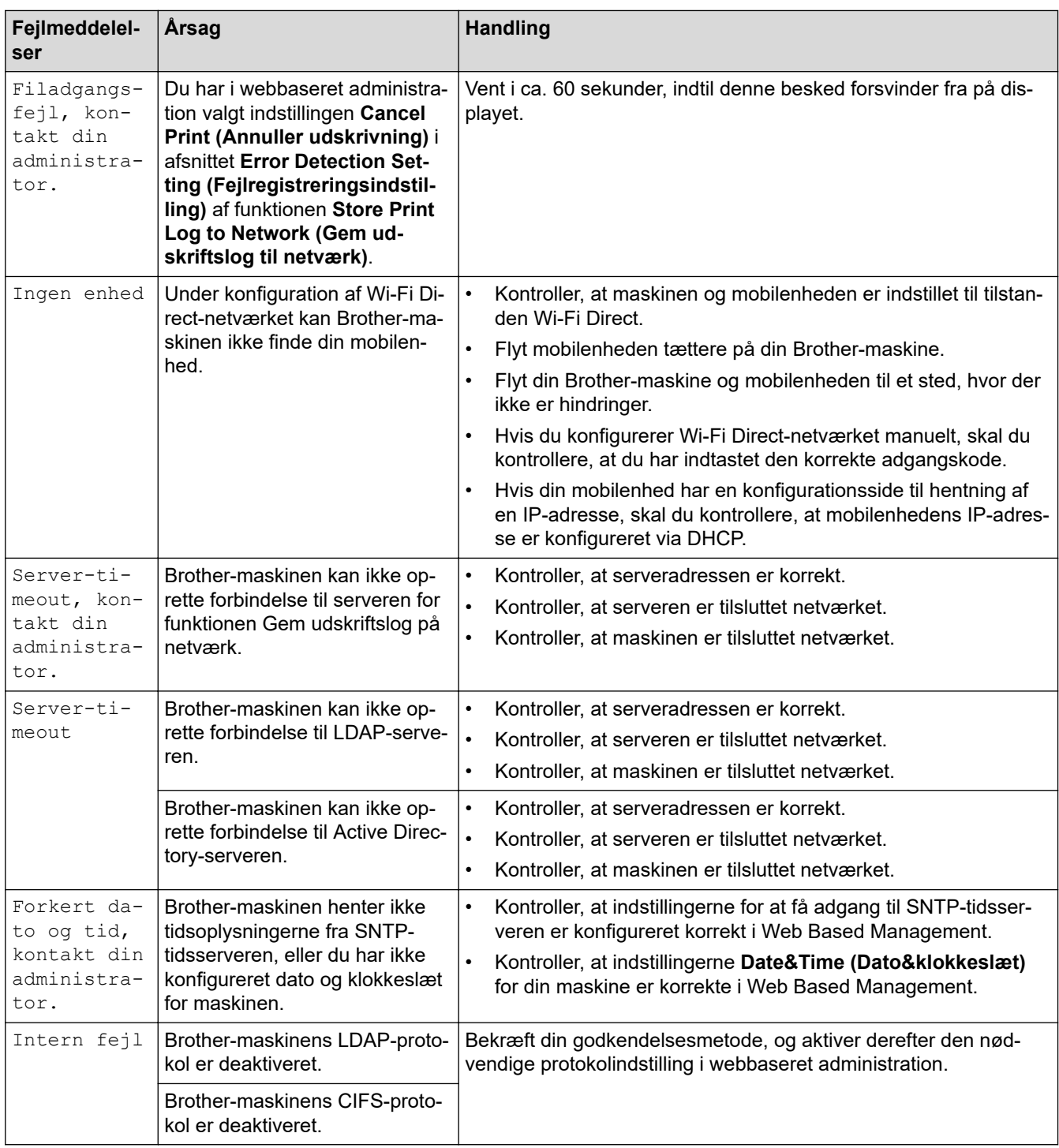

## **Relaterede informationer**

• [Netværksproblemer](#page-532-0)

√

**Relaterede emner:**

• [Udskriv netværkskonfigurationsrapporten](#page-316-0)

<span id="page-535-0"></span> [Hjem](#page-1-0) > [Fejlfinding](#page-487-0) > [Netværksproblemer](#page-532-0) > Brug reparationsværktøjet til netværksforbindelse (Windows)

### **Brug reparationsværktøjet til netværksforbindelse (Windows)**

Brug reparationsværktøjet til netværksforbindelse til at rette Brother-maskinens netværksindstillinger. Det tildeler den korrekte IP-adresse og undernetmaske.

Kontroller, at maskinen er tændt og forbundet til det samme netværk som din computer.

- 1. Start (**Brother Utilities**), klik derefter på rullelisten, og vælg din models navn (hvis det ikke allerede markeret).
- 2. Klik på **Værktøjer** i venstre navigationslinje, og klik derefter på **Reparationsværktøj til netværkstilslutning**.
- 3. Følg vejledningen på skærmen.
- 4. Kontroller diagnosen ved at udskrive netværkskonfigurationsrapporten eller siden med printerindstillinger.

Reparationsværktøj til netværkstilslutning starter automatisk, hvis du vælger indstillingen **Aktiver reparationsværktøj til tilslutning** i Status Monitor. Højreklik på skærmen Status Monitor, og klik derefter på **Andre indstillinger** > **Aktiver reparationsværktøj til tilslutning**. Dette anbefales ikke, hvis netværksadministratoren har indstillet IP-adresse til Statisk, da denne funktion automatisk ændrer IPadressen.

Hvis den korrekte IP-adresse og undernetmaske stadig ikke er tildelt selv efter brug af værktøjet til netværksreparation, skal du bede netværksadministratoren om disse oplysninger.

### **Relaterede informationer**

• [Netværksproblemer](#page-532-0)

#### **Relaterede emner:**

- [Udskriv netværkskonfigurationsrapporten](#page-316-0)
- [Min maskine kan ikke udskrive, scanne eller modtage PC-FAX via netværket](#page-539-0)
- [Jeg vil kontrollere, at mine netværksenheder fungerer korrekt](#page-541-0)

<span id="page-536-0"></span> [Hjem](#page-1-0) > [Fejlfinding](#page-487-0) > [Netværksproblemer](#page-532-0) > Kontroller maskinens netværksindstillinger

## **Kontroller maskinens netværksindstillinger**

• [Udskriv netværkskonfigurationsrapporten](#page-316-0)

<span id="page-537-0"></span> [Hjem](#page-1-0) > [Fejlfinding](#page-487-0) > [Netværksproblemer](#page-532-0) > Jeg kan ikke fuldføre konfigurationen af det trådløse netværk

### **Jeg kan ikke fuldføre konfigurationen af det trådløse netværk**

**Relaterede modeller**: DCP-L5510DW/MFC-L5710DW/MFC-L6710DW/MFC-L6910DN/MFC-L6915DN/ MFC-EX910

### **BEMÆRK**

(MFC-L6910DN/MFC-L6915DN/MFC-EX910)

Den trådløse netværksforbindelse kun anvendes, når det trådløse modul er installeret som ekstraudstyr.

Sluk og tænd for den trådløse router. Prøv derefter at konfigurere de trådløse indstillinger igen. Følg vejledningen herunder, hvis du ikke kan løse problemet:

Undersøg problemet via WLAN-rapporten.

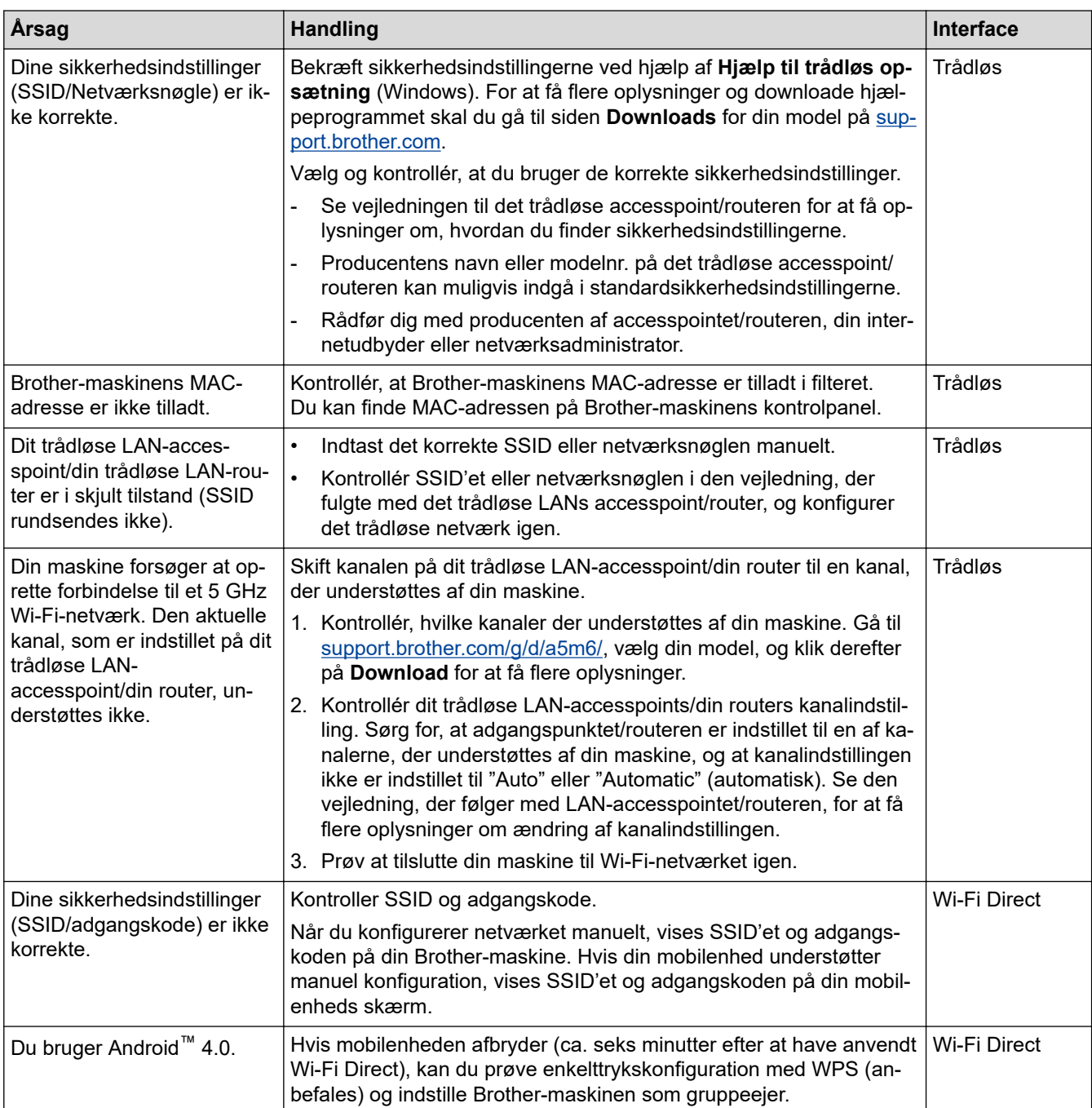

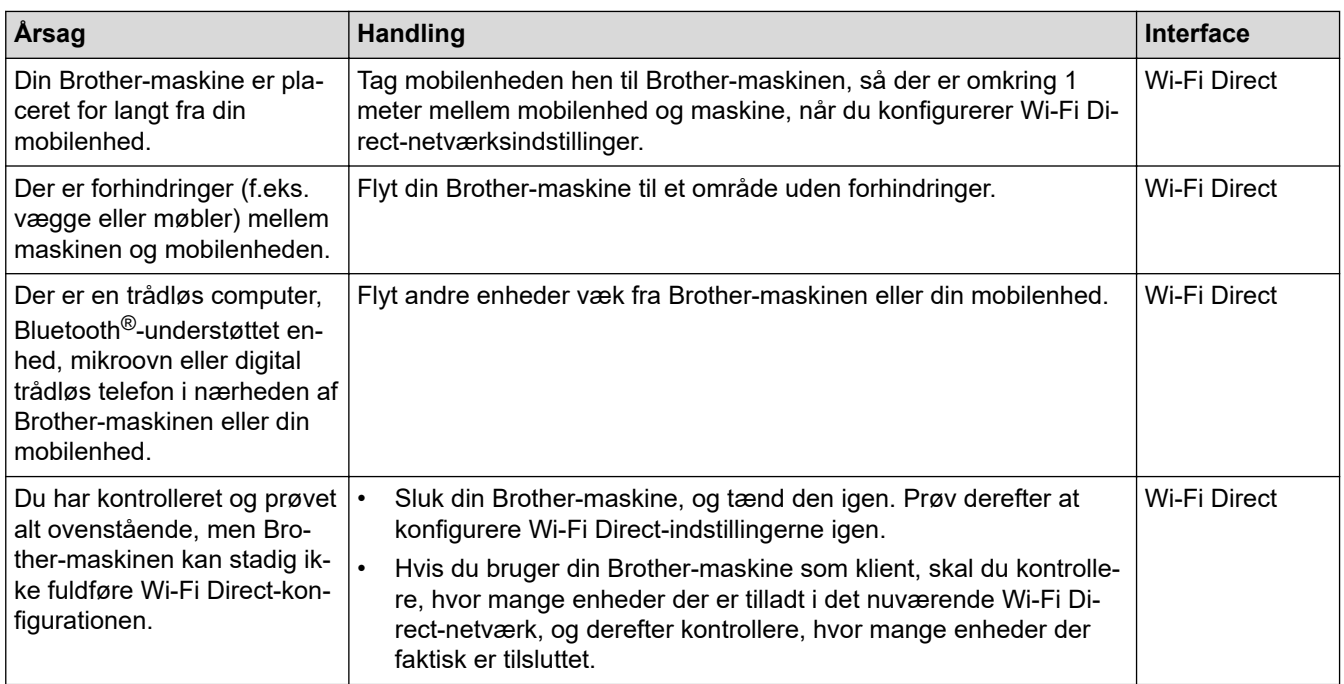

#### **For Windows**

Hvis din trådløse forbindelse er afbrudt, og du har forsøgt alt ovenstående, anbefaler vi, at du bruger Network Connection Repair Tool.

### **Relaterede informationer**

• [Netværksproblemer](#page-532-0)

#### **Relaterede emner:**

- [Konfigurer maskinen til et trådløst netværk, når SSID'et ikke rundsendes](#page-299-0)
- [Brug Wi-Fi Direct](#page-304-0)®

<span id="page-539-0"></span> [Hjem](#page-1-0) > [Fejlfinding](#page-487-0) > [Netværksproblemer](#page-532-0) > Min maskine kan ikke udskrive, scanne eller modtage PC-FAX via netværket

## **Min maskine kan ikke udskrive, scanne eller modtage PC-FAX via netværket**

## **BEMÆRK**

### (MFC-L6910DN/MFC-L6915DN/MFC-EX910)

Den trådløse netværksforbindelse kun anvendes, når det trådløse modul er installeret som ekstraudstyr.

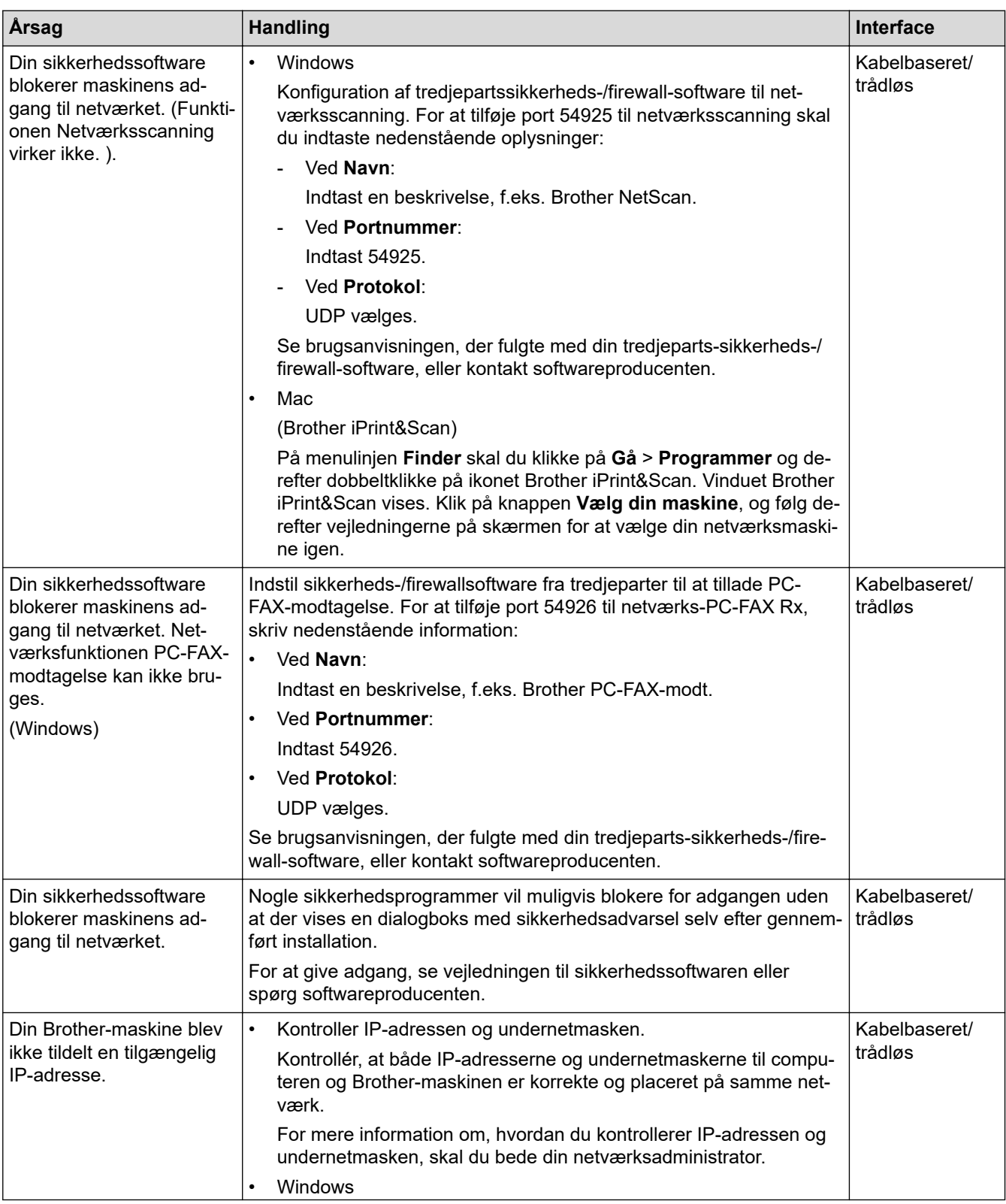
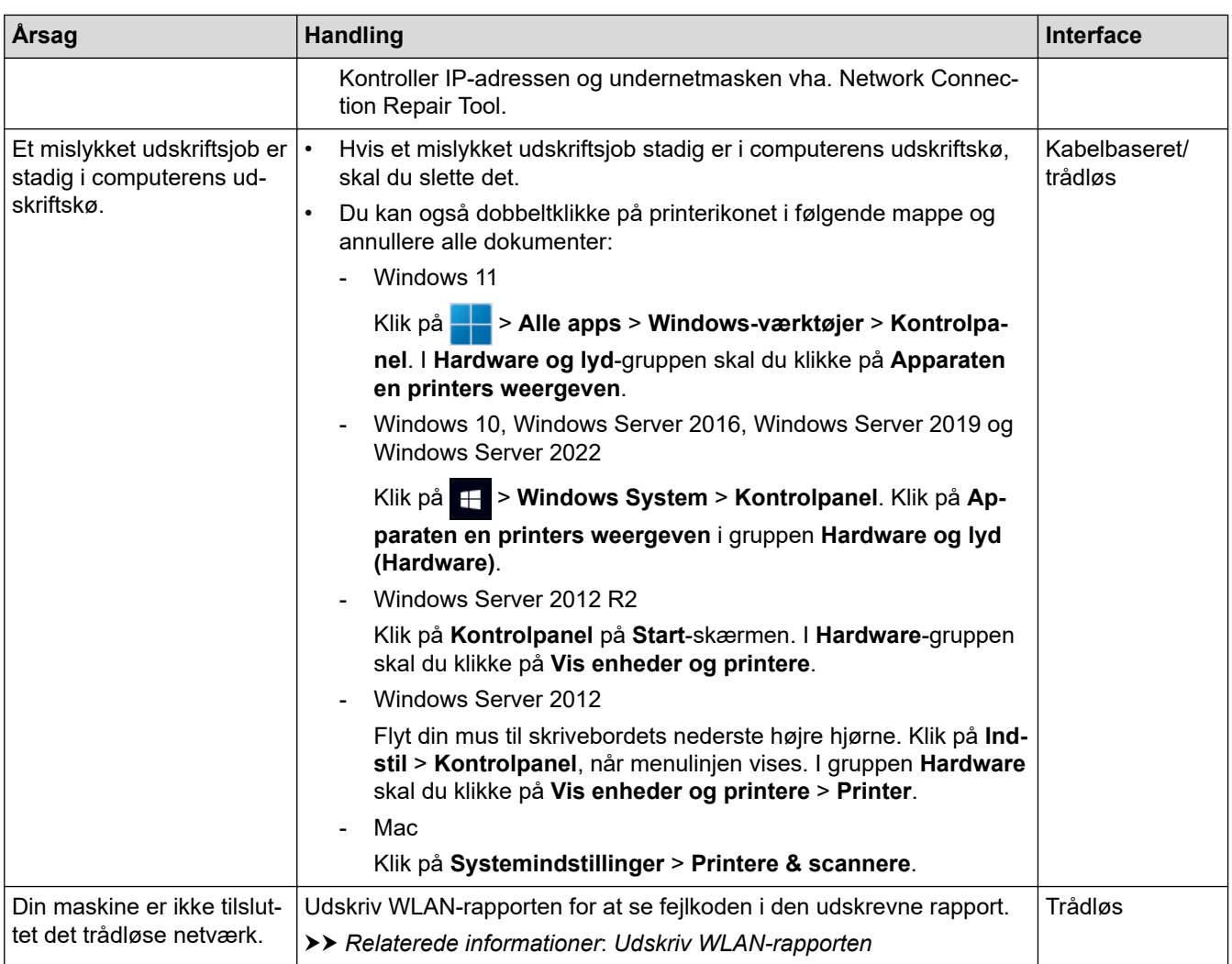

Afinstaller driverne (Windows) og softwaren, og geninstaller de nyeste versioner af disse, hvis du har kontrolleret og prøvet alt ovenstående, men stadig har problemer.

#### **Relaterede informationer**

• [Netværksproblemer](#page-532-0)

#### **Relaterede emner:**

- [Udskriv WLAN-rapporten](#page-309-0)
- [Fejlkoder i trådløs LAN-rapport](#page-310-0)
- [Brug reparationsværktøjet til netværksforbindelse \(Windows\)](#page-535-0)
- [Jeg vil kontrollere, at mine netværksenheder fungerer korrekt](#page-541-0)

<span id="page-541-0"></span> [Hjem](#page-1-0) > [Fejlfinding](#page-487-0) > [Netværksproblemer](#page-532-0) > Jeg vil kontrollere, at mine netværksenheder fungerer korrekt

### **Jeg vil kontrollere, at mine netværksenheder fungerer korrekt**

### **BEMÆRK**

#### (MFC-L6910DN/MFC-L6915DN/MFC-EX910)

Den trådløse netværksforbindelse kun anvendes, når det trådløse modul er installeret som ekstraudstyr.

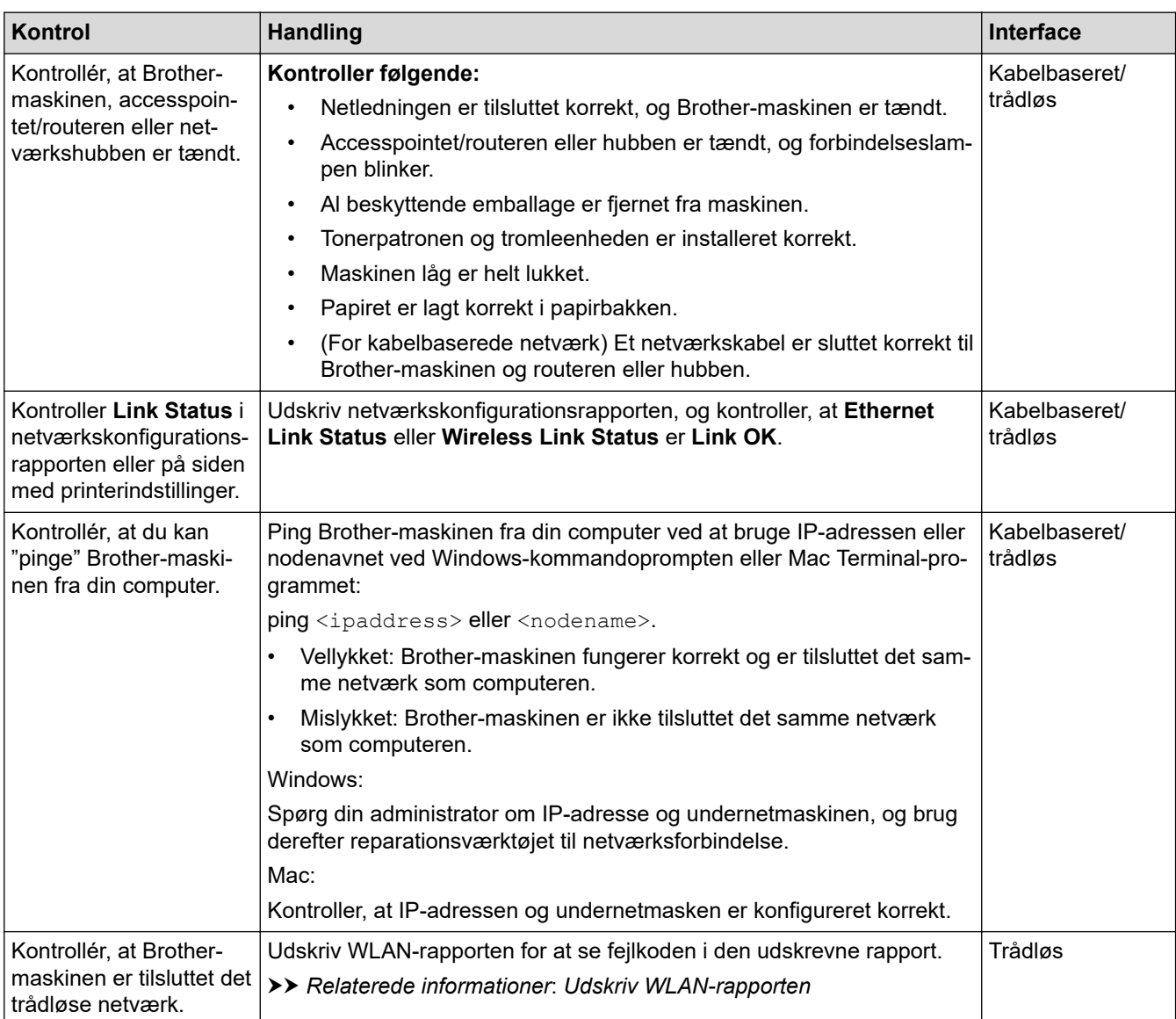

I den vejledning, der følger med det trådløse accesspoint/routeren, kan du finde oplysninger om SSID'et (netværksnavn) og netværksnøglen (adgangskode) og indstille dem korrekt, hvis du har kontrolleret og prøvet alt ovenstående.

#### **Relaterede informationer**

• [Netværksproblemer](#page-532-0)

#### **Relaterede emner:**

- [Udskriv netværkskonfigurationsrapporten](#page-316-0)
- [Udskriv WLAN-rapporten](#page-309-0)
- [Fejlkoder i trådløs LAN-rapport](#page-310-0)
- [Brug reparationsværktøjet til netværksforbindelse \(Windows\)](#page-535-0)

• [Min maskine kan ikke udskrive, scanne eller modtage PC-FAX via netværket](#page-539-0)

 [Hjem](#page-1-0) > [Fejlfinding](#page-487-0) > Problemer med AirPrint

## **Problemer med AirPrint**

## **BEMÆRK**

(MFC-L6910DN/MFC-L6915DN/MFC-EX910)

Den trådløse netværksforbindelse kun anvendes, når det trådløse modul er installeret som ekstraudstyr.

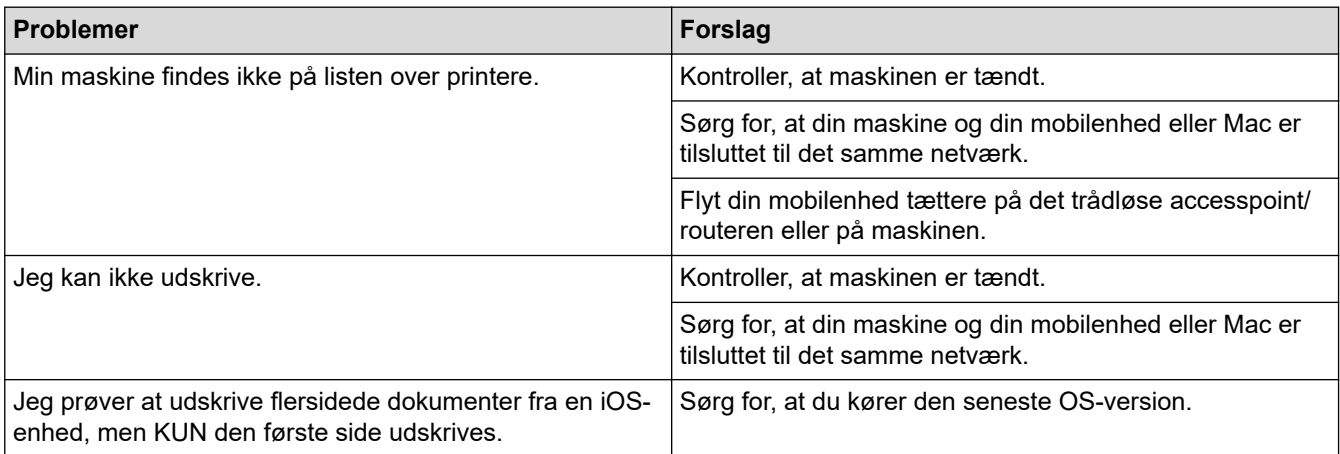

### **Relaterede informationer**

• [Fejlfinding](#page-487-0)

#### **Relaterede emner:**

• [Oversigt over AirPrint](#page-476-0)

# **Andre problemer**

п

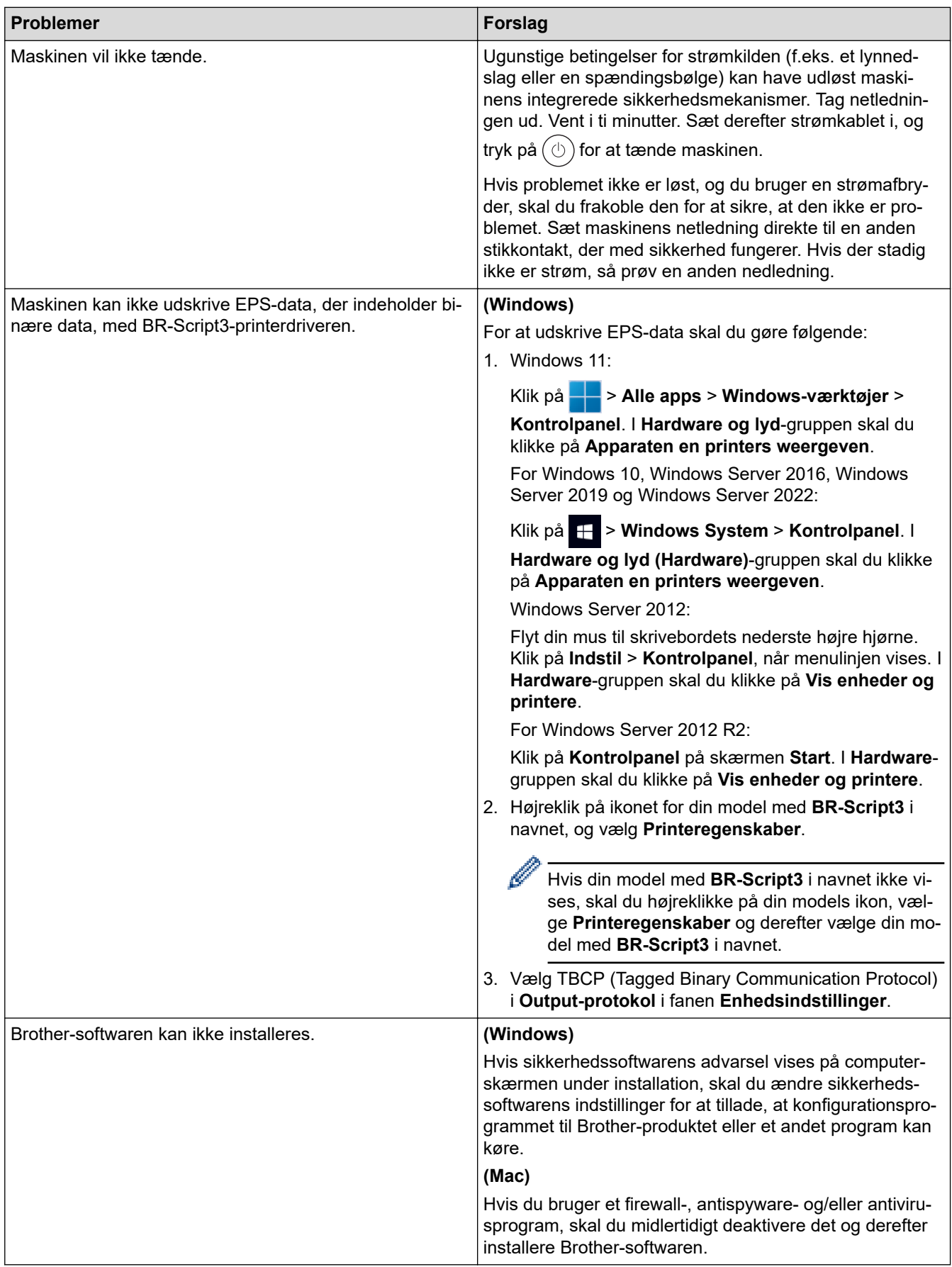

# **Problemer med kopiering**

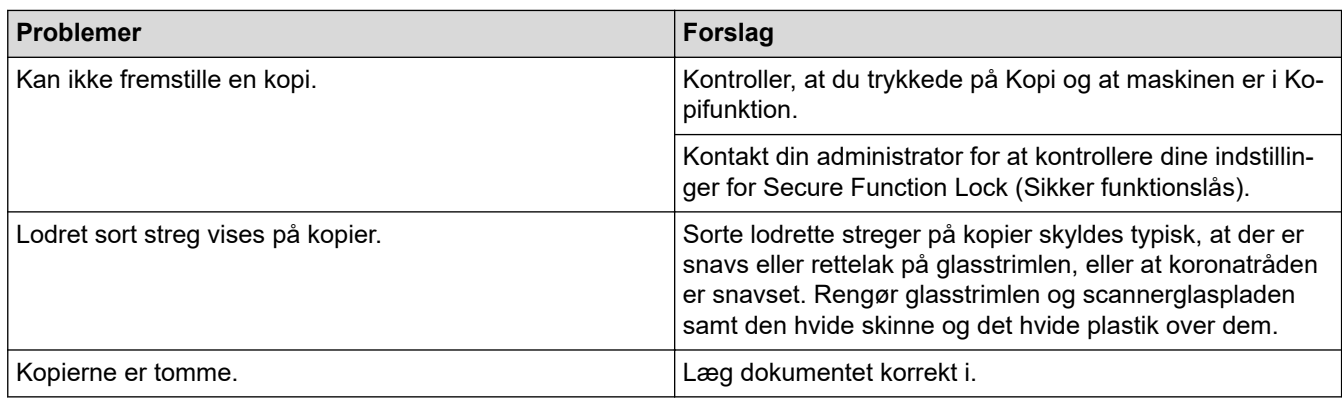

# **Problemer med scanning**

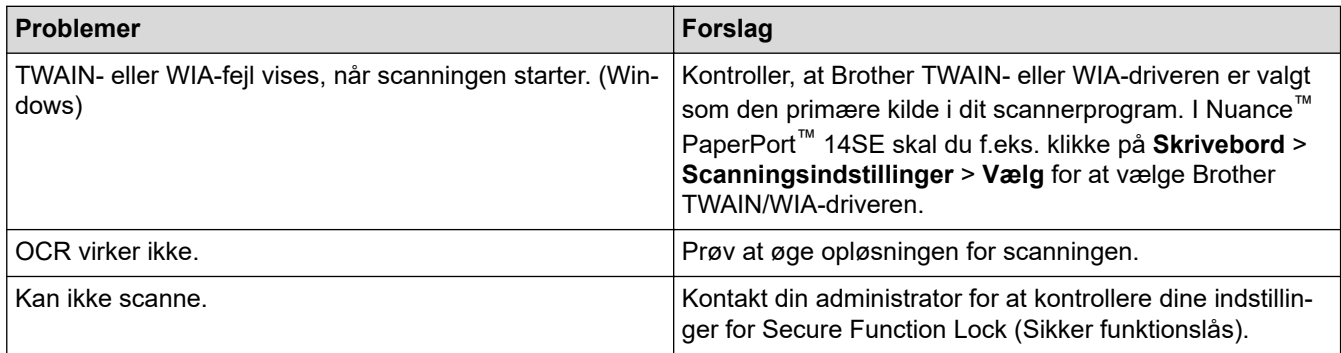

## **Problemer med software**

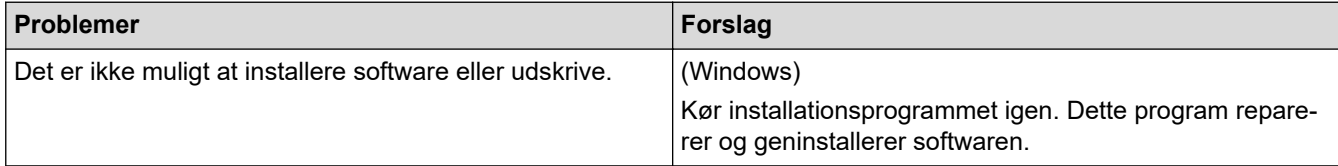

#### **Relaterede informationer** ▎✔

• [Fejlfinding](#page-487-0)

▲ [Hjem](#page-1-0) > [Fejlfinding](#page-487-0) > Se maskinoplysningerne

### **Se maskinoplysningerne**

Følg denne vejledning for at se maskinens serienummer og firmwareversion.

1. Tryk på  $\prod_{i=1}^{n}$  [Indstillinger] > [Alle indstillinger] > [Maskin-info].

Hvis din maskine viser menuen [Alle indstillinger] på startskærmen, skal du springe over menuen [Indstillinger].

2. Tryk på en af følgende indstillinger:

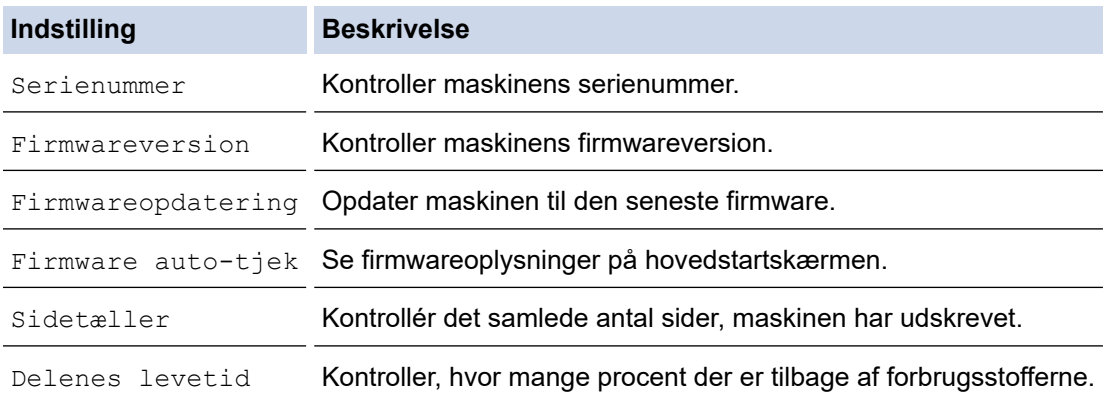

# 3. Tryk på **.**

Q

#### **Relaterede informationer**

• [Fejlfinding](#page-487-0)

<span id="page-547-0"></span>▲ [Hjem](#page-1-0) > [Fejlfinding](#page-487-0) > Nulstilling af maskinen

### **Nulstilling af maskinen**

1. Tryk på  $\parallel$  [Indstillinger] > [Alle indstillinger] > [Grundindst.] > [Nulstil].

Hvis din maskine viser menuen [Alle indstillinger] på startskærmen, skal du springe over menuen [Indstillinger].

- 2. Tryk på den ønskede nulstillingsfunktion.
	- Netværksindstillingerne, sikkerhedsindstillingerne og adressekartoteksdataene nulstilles ikke af [Maskin-nulstilling].
	- Hvis du kasserer maskinen, anbefaler vi, at du udfører en [Fabriksinst.] for at slette de personlige data i maskinen.
- 3. [Maskinen vil genstarte efter nulstilling. Tryk på [OK] i 2 sekunder for at bekræfte.] vises. Tryk på [OK] i to sekunder for at bekræfte.

Du kan også nulstille netværksindstillingerne ved at trykke på || [Indstillinger] > [Alle indstillinger] > [Netværk] > [Netværksnulst.].

Maskinen genstarter.

#### **Relaterede informationer**

• [Fejlfinding](#page-487-0)

l

• [Nulstil overblik over funktioner](#page-548-0)

#### **Relaterede emner:**

• [Nulstilling af netværksindstillingerne til fabriksstandard](#page-356-0)

<span id="page-548-0"></span> [Hjem](#page-1-0) > [Fejlfinding](#page-487-0) > [Nulstilling af maskinen](#page-547-0) > Nulstil overblik over funktioner

## **Nulstil overblik over funktioner**

Følgende nulstillingsfunktioner er til rådighed:

Træk interface-kablet ud, inden du vælger funktionen Nulstilling af netværksindstillinger, funktionen Nulstilling af alle indstillinger eller funktionen Fabriksnulstilling.

1. Nulstilling af maskinen

Nulstil alle maskinens indstillinger, du har ændret, såsom dato og klokkeslæt og Forsinket opkald.

Adressebogen, faxrapporter og opkaldshistorik ændres ikke. (For modeller med faxfunktion)

2. Nulstilling af netværksindstillinger (for netværksmodeller)

Nulstil printerserverens standardindstillinger (herunder oplysninger om Adgangskode og IP-adresse).

3. Nulstilling af adressebog og faxindstillinger

Denne funktion nulstiller følgende indstillinger:

Følgende indstillinger med undtagelse af adgangskode til adressebog og indstillingslås gælder for modeller med faxfunktion.

• Adressebog

(Adresser og Grupper)

- Programmerede faxjob i hukommelsen (Forsinket fax)
- Afsender-ID
- (navn og nummer)
- Omslagssidemeddelelse
- Indstillinger for faxmodtagelse (Fjernadgangskode, Faxopbevaring, Videresendelse af fax og PC-Fax Receive (kun Windows))
- Rapport
	- (Bekræftelsesrapport for transmission / Tlf.indeksliste / Faxjournal)
- Indstilling af lås/adgangskode (kun for visse modeller)
- 4. Nulstilling af alle indstillinger

Nulstil alle maskinens indstillinger til de indstillinger, der blev foretaget på fabrikken.

Nulstilling af alle indstillinger tager mindre tid end Fabriksnulstilling.

5. Fabriksnulstilling

Brug funktionen til nulstilling af indstillinger for at nulstille alle maskinens indstillinger til fabriksindstillingerne. Fabriksnulstilling tager mere tid end nulstilling af alle indstillinger.

Vi anbefaler på det kraftigste, at du gør dette, når du bortskaffer maskinen.

#### **Relaterede informationer**

• [Nulstilling af maskinen](#page-547-0)

<span id="page-549-0"></span>Hjem > Rutinemæssig vedligeholdelse

## **Rutinemæssig vedligeholdelse**

- [Udskift forbrugsvarer](#page-550-0)
- [Rengøring af maskinen](#page-558-0)
- [Kontrollér en dels resterende levetid](#page-570-0)
- [Pak maskinen og tonerpatronen sammen](#page-571-0)
- [Udskiftning af dele, der kræver regelmæssig vedligeholdelse](#page-573-0)

<span id="page-550-0"></span> [Hjem](#page-1-0) > [Rutinemæssig vedligeholdelse](#page-549-0) > Udskift forbrugsvarer

### **Udskift forbrugsvarer**

Du skal udskifte forbrugstilbehør, når maskinen viser, at levetiden er udløbet.

#### **VIGTIGT**

For at undgå problemer med udskriftskvaliteten, RØR IKKE de skraverede dele på illustrationen.

**Tonerpatron**

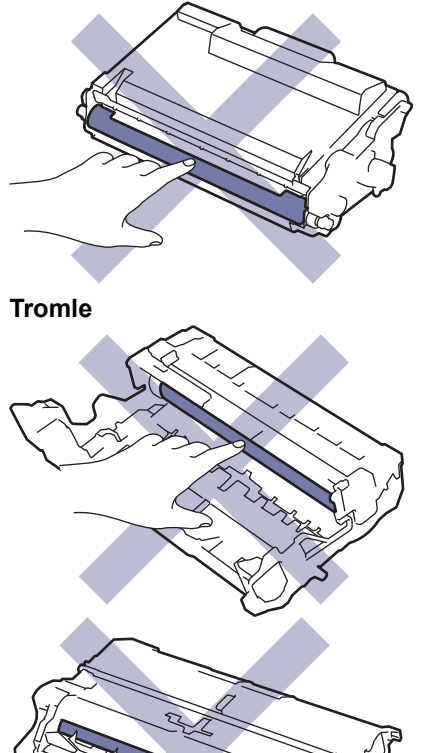

### **BEMÆRK**

- Sørg for at forsegle de brugte forsyningsstoffer omhyggeligt i en pose, så tonerpulveret ikke løber ud af patronen.
- Gå til [www.brother.com/original](http://www.brother.com/original/index.htm) for at få instruktioner til, hvordan du returnerer dine brugte forbrugsstoffer til Brothers indsamlings- og genbrugsprogram. Hvis den lokale Brother-forhandler endnu ikke har indsamlingsprogrammet, eller du vælger ikke at returnere dine brugte forbrugsstoffer, skal du kassere dem i henhold til de lokale forskrifter adskilt fra husholdningsaffaldet. Hvis du har spørgsmål, bedes du kontakte dit lokale renovationsselskab.
- Vi anbefaler at lægge både nye og brugte forbrugsstoffer på et stykke papir for at undgå spild eller spredning af indholdet.
- Hvis du bruger papir, som ikke svarer nøjagtigt til de anbefalede udskriftsmedier, kan levetiden for forbrugsstoffer og maskindele være kortere.
- Den fastsatte holdbarhed for hver tonerpatron er baseret på ISO/IEC 19752. Hyppigheden af udskiftninger vil afhænge af antal udskrivninger, dækningsprocent, typen af anvendt medium og start og nedlukning af maskinen.
- Hyppigheden af udskiftning af forbrugsvarer med undtagelse af tonerpatroner vil variere afhængigt af udskrivningsmængden, typerne af de anvendte medier og tænd/sluk af maskinen.

• Håndter tonerpatronen med forsigtighed. Hvis toneren spredes på dine hænder eller dit tøj, skal du omgående tørre eller vaske den af med koldt vand.

Ø

Både tonerpatronen og tromleenheden indeholder en IC-chip (Integrated Circuit). Overfladen på disse MÅ IKKE berøres. Berøring af IC-chippenes overflader kan forårsage, at de bliver forurenede eller beskadiget, og dette kan påvirke maskinens evne til at detektere disse komponenter.

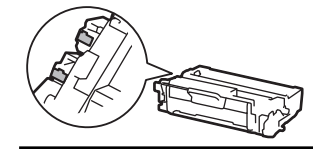

### **Relaterede informationer**

- [Rutinemæssig vedligeholdelse](#page-549-0)
	- [Udskift tonerpatronen](#page-552-0)
	- [Udskift tromlen](#page-555-0)

#### **Relaterede emner:**

• [Fejl- og vedligeholdelsesmeddelelser](#page-488-0)

<span id="page-552-0"></span> [Hjem](#page-1-0) > [Rutinemæssig vedligeholdelse](#page-549-0) > [Udskift forbrugsvarer](#page-550-0) > Udskift tonerpatronen

## **Udskift tonerpatronen**

- 1. Sørg for, at maskinen er tændt.
- 2. Åbn frontklappen.

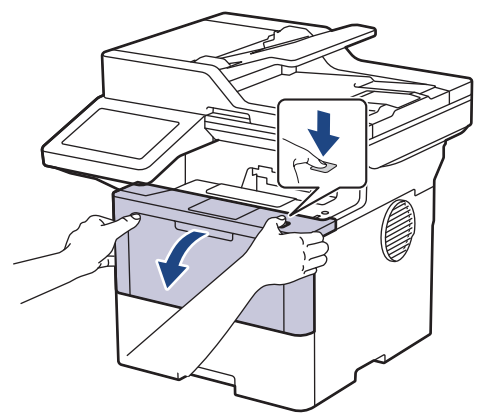

3. Fjern derefter tonerpatronen og tromleenheden fra maskinen.

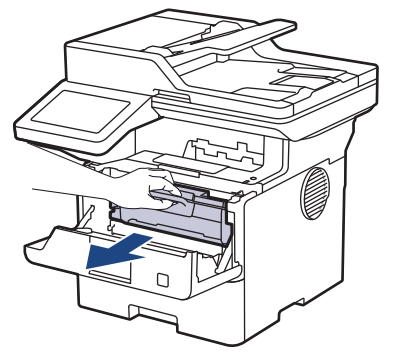

4. Tryk det grønne håndtag ned og tag tonerpatronen ud af tromleenheden.

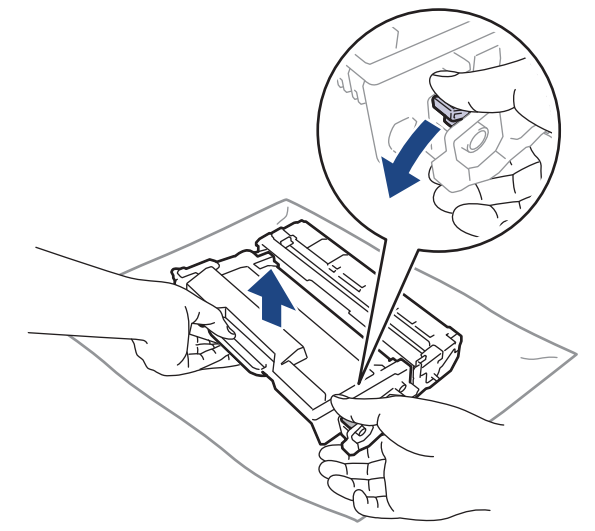

5. Udpak den nye tonerpatron.

6. Fjern det beskyttende låg.

Æ

k

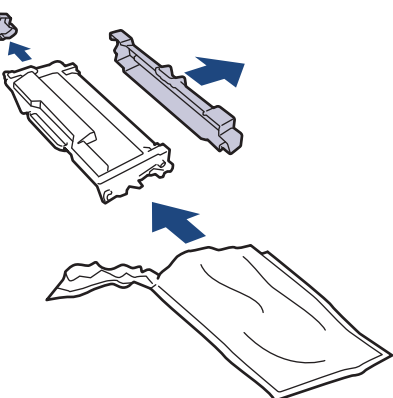

7. Hold tonerpatronen i håndtaget, og ryst den, som vist, fra venstre til højre nogle gange. Tryk den derefter fast ind i tromlen, til den låses på plads.

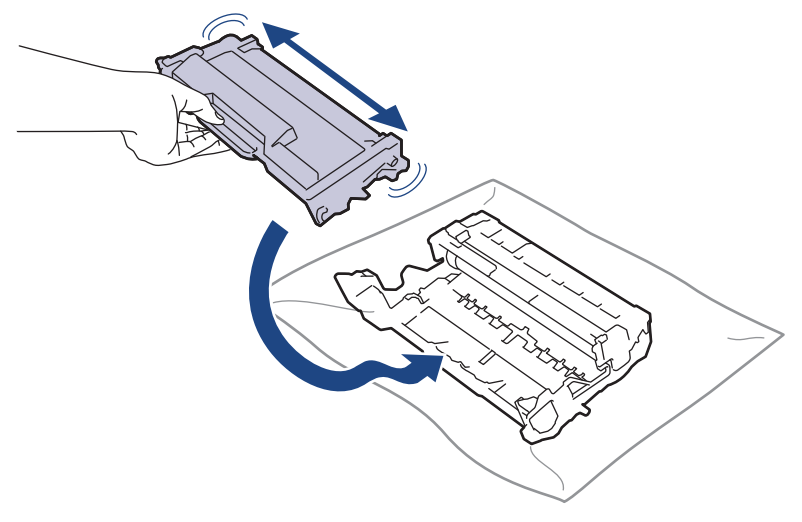

Sørg for at sætte tonerpatronen korrekt på plads, da den ellers kan frigøre sig fra tromleenheden.

8. Rens koronakablet inde i tromelenheden ved let at skubbe den grønne snip fra venstre til højre og højre til venstre flere gange.

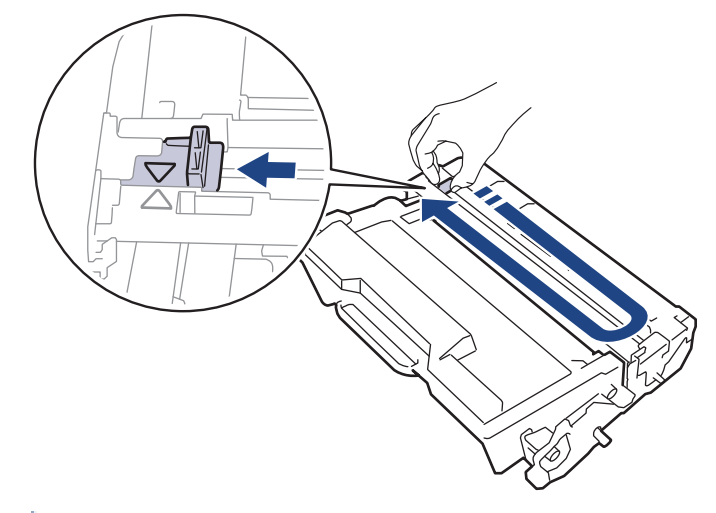

Sørg for at returnere snippen til dens oprindelige position (A). Pilen på snippen skal følge pilen på tromleenheden. Hvis den ikke er, kan udskrevne papirer indeholde en lodret strippe.

9. Sæt tonerpatronen og tromleenheden i maskinen igen.

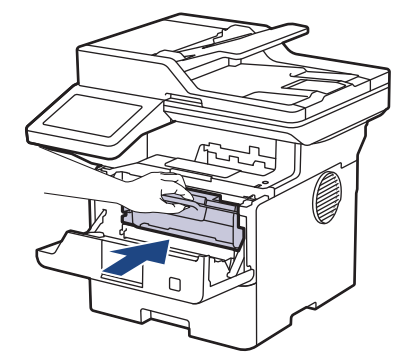

10. Luk frontlågen på maskinen.

- Ø • Efter udskiftning af en tonerpatron må du IKKE slukke for maskinen eller åbne frontdækslet, før maskinens display vender tilbage til Klar-tilstanden.
	- Den tonerpatron, der følger med Brother-maskinen, er en start-tonerpatron.
	- Det er en god idé at holde en ny tonerpatron klar til brug, når du ser advarslen Lav Toner.
	- UDPAK IKKE den nye patron, før du er parat til at isætte den.
	- Hvis tonerpatronen ligger uemballeret hen i lang tid, vil tonerens holdbarhed forkortes.
	- Vi anbefaler brug af originale Brother-forbrugsstoffer for at sikre en stabil udskriftskvalitet og -ydeevne. Selvom der muligvis ikke opstår kvalitetsproblemer med alle forbrugsstoffer, der ikke er originale, kan nogle af dem forringe printkvaliteten eller medføre funktionsfejl i maskinen. Brother kan opkræve betaling for reparation af maskinen, hvis det konstateres, at skaderne kan tilskrives forbrugsstoffer, der ikke er originale, også selvom maskinen stadig er dækket af garantien.

#### **Relaterede informationer**

• [Udskift forbrugsvarer](#page-550-0)

#### **Relaterede emner:**

- [Fejl- og vedligeholdelsesmeddelelser](#page-488-0)
- [Forbedring af udskriftskvaliteten](#page-520-0)

<span id="page-555-0"></span> [Hjem](#page-1-0) > [Rutinemæssig vedligeholdelse](#page-549-0) > [Udskift forbrugsvarer](#page-550-0) > Udskift tromlen

## **Udskift tromlen**

- 1. Sørg for, at maskinen er tændt.
- 2. Åbn frontklappen.

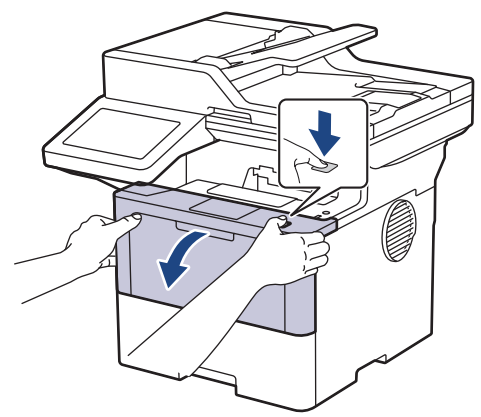

3. Fjern derefter tonerpatronen og tromleenheden fra maskinen.

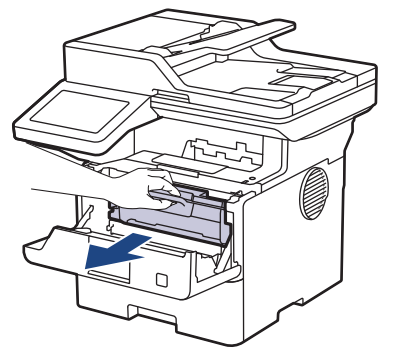

4. Tryk det grønne håndtag ned og tag tonerpatronen ud af tromleenheden.

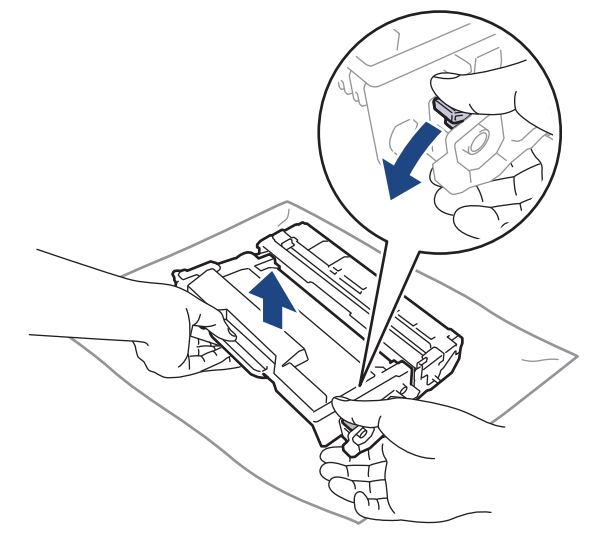

5. Udpak den nye tromleenhed.

6. Fjern det beskyttende låg.

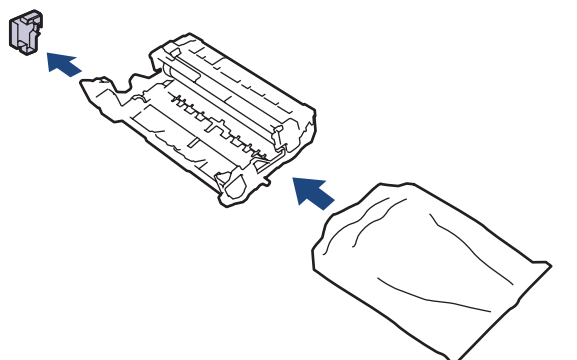

7. Skub tonerpatronen fast ind i tromlen, til den låses på plads.

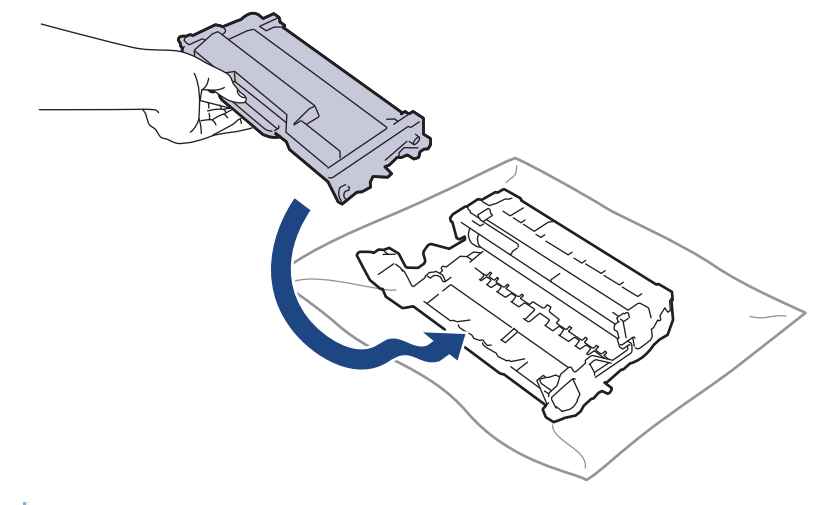

Sørg for at sætte tonerpatronen korrekt på plads, da den ellers kan frigøre sig fra tromleenheden.

8. Sæt tonerpatronen og tromleenheden i maskinen igen.

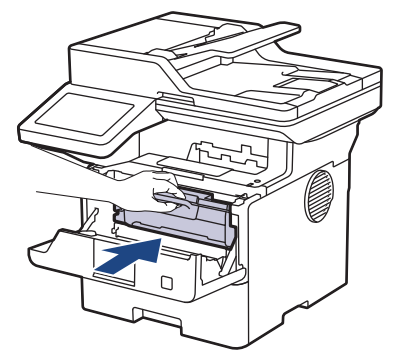

9. Luk maskinens frontklap.

### **BEMÆRK**

- Slitage af tromlen opstår på grund af brug og rotation af tromlen og dens kontakt med papir, toner og andre materialer i papirfremføringsbanen. Ved designet af dette produkt besluttede Brother at bruge antal rotationer af tromlen som en rimelig faktor til bestemmelse af tromlens levetid. Når en tromle når den fabriksfastsatte rotationsgrænse, som svarer til det angivne sideoutput, vil produktets display råde dig til at udskifte tromlen. Produktet vil fortsætte med at fungere, men udskriftskvaliteten er muligvis ikke optimal.
- Hvis en tromleenhed er placeret i direkte sollys (eller indendørslys i længere tid), kan enheden være beskadiget.
- Der er mange faktorer, der bestemmer tromlens levetid, såsom temperatur, fugtindhold, papirtype, anvendt tonertype og så videre. Under ideelle forhold anslås tromlens gennemsnitlige levetid til cirka 75.000 sider baseret på 3 sider pr. job og 45.000 sider baseret på 1 side pr. job (A4/Letter, 1-sidet). Antallet af sider kan påvirkes af forskellige faktorer, herunder men ikke begrænset til, medietype og mediestørrelse.

Vi har ikke kontrol over de mange faktorer, der bestemmer tromlens faktiske levetid, og derfor kan vi ikke garantere et mindste antal sider, der kan udskrives med tromlen.

• Maskinen må kun anvendes i rene, støvfrie omgivelser med tilstrækkelig ventilation.

Vi anbefaler brug af originale Brother-forbrugsstoffer for at sikre en stabil udskriftskvalitet og -ydeevne. Selvom der muligvis ikke opstår kvalitetsproblemer med alle forbrugsstoffer, der ikke er originale, kan nogle af dem forringe printkvaliteten eller medføre funktionsfejl i maskinen. Brother kan opkræve betaling for reparation af maskinen, hvis det konstateres, at skaderne kan tilskrives forbrugsstoffer, der ikke er originale, også selvom maskinen stadig er dækket af garantien.

### **Relaterede informationer**

• [Udskift forbrugsvarer](#page-550-0)

#### **Relaterede emner:**

- [Fejl- og vedligeholdelsesmeddelelser](#page-488-0)
- [Forbedring af udskriftskvaliteten](#page-520-0)

<span id="page-558-0"></span> [Hjem](#page-1-0) > [Rutinemæssig vedligeholdelse](#page-549-0) > Rengøring af maskinen

### **Rengøring af maskinen**

Rengør regelmæssigt maskinen udvendigt og indvendigt med en tør, fnugfri klud.

Når du udskifter tonerpatronen eller tromleenheden, skal du sørge for at rengøre maskinen indvendigt. Hvis printede sider er plettede med toner, skal du rengøre maskinen indvendigt med en tør, fnugfri klud.

# **ADVARSEL**

BRUG IKKE brandfarlige substanser, nogle former for spray eller organiske opløsningsmidler/væsker indeholdende alkohol eller ammoniak til at rense produktet indvendigt eller udvendigt. Det kan forårsage brand. Brug i stedet for kun en tør, fnugfri klud.

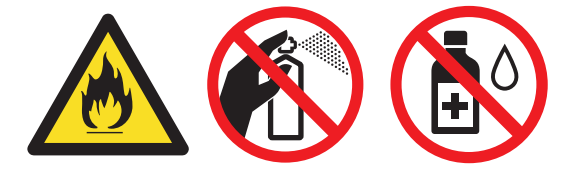

### **VIGTIGT**

- BRUG IKKE isopropylalkohol til at fjerne skidt fra kontrolpanelet. Det kan krakelere panelet.
- For at undgå problemer med udskriftskvaliteten, må du IKKE røre ved de skraverede dele vist på illustrationerne.

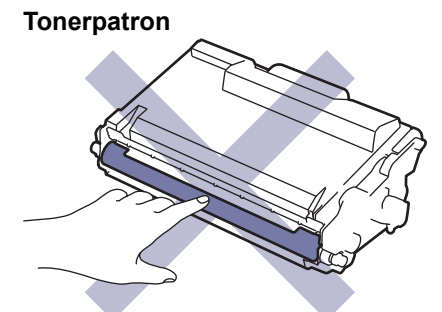

**Tromle**

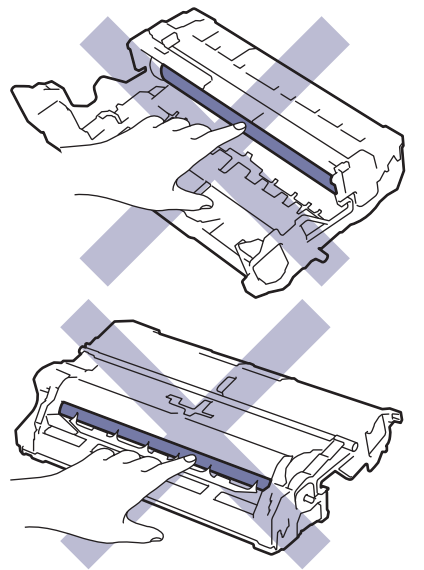

Både tonerpatronen og tromlen indeholder en IC-chip. Overfladen på disse MÅ IKKE berøres. Berøring af IC-chippene kan forårsage, at de bliver snavsede eller beskadiget, og dette kan påvirke maskinens evne til at detektere disse dele.

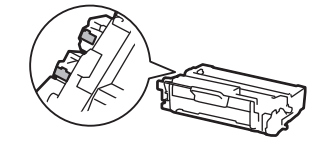

 $\mathscr{Q}$ 

### **Relaterede informationer**

- [Rutinemæssig vedligeholdelse](#page-549-0)
	- [Rengøring af scanneren](#page-560-0)
	- [Rengør touchskærmen](#page-562-0)
	- [Rengør koronatråden](#page-563-0)
	- [Rengør tromlen](#page-565-0)
	- [Rengøring af papiroptagningsrullerne](#page-568-0)

<span id="page-560-0"></span> [Hjem](#page-1-0) > [Rutinemæssig vedligeholdelse](#page-549-0) > [Rengøring af maskinen](#page-558-0) > Rengøring af scanneren

### **Rengøring af scanneren**

Inden du starter rengøringsproceduren >> *Relaterede informationer*: *Rengør maskinen* 

- 1. Tryk på  $(\circlearrowright)$ , og hold den nede for at slukke maskinen.
- 2. Løft dokumentlåget (1). Rengør den hvide plastikoverflade (2) og scannerens glasstrimmel (3) under den med en blød, fnugfri klud fugtet med vand.

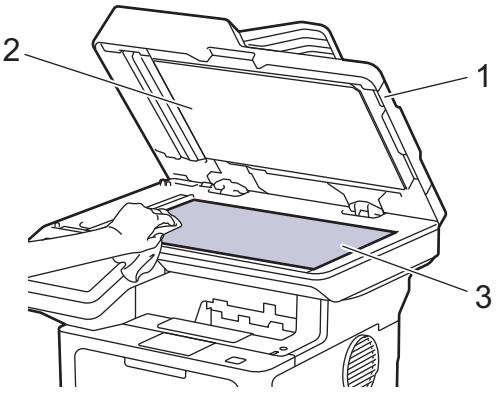

3. I ADF-enheden skal du rengøre den hvide skinne (1) og scannerens glasstrimmel (2) under den med en blød, fnugfri klud fugtet med vand.

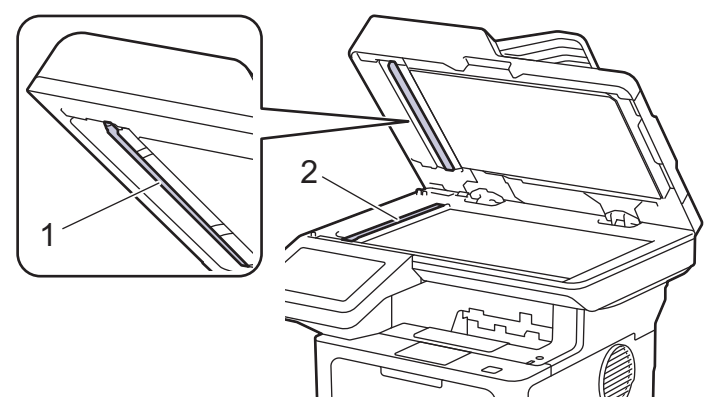

4. (Modeller med automatisk 2-sidet scanning) Åbn scannerglasdækslet (1), og rengør derefter den anden hvide bjælke (2) og scannerglasstrimlen (3).

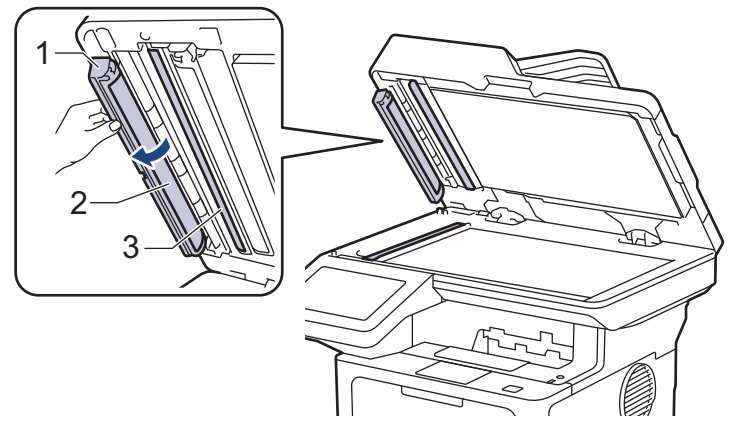

- 5. Luk dokumentlåget.
- 6. Tryk på  $(\circlearrowright)$  for tænde maskinen.

#### **Relaterede informationer**

• [Rengøring af maskinen](#page-558-0)

#### **Relaterede emner:**

• [Forbedring af udskriftskvaliteten](#page-520-0)

<span id="page-562-0"></span> [Hjem](#page-1-0) > [Rutinemæssig vedligeholdelse](#page-549-0) > [Rengøring af maskinen](#page-558-0) > Rengør touchskærmen

### **Rengør touchskærmen**

Inden du starter rengøringsproceduren >> *Relaterede informationer*: *Rengør maskinen* 

### **VIGTIGT**

Anvend IKKE nogen form for flydende rengøringsmidler (herunder ethanol).

- 1. Tryk på  $(\textcircled{\scriptsize\textcircled{\small\textcirc}})$ , og hold den nede for at slukke maskinen.
- 2. Rengør touchskærmen med en tør, blød og fnugfri klud.

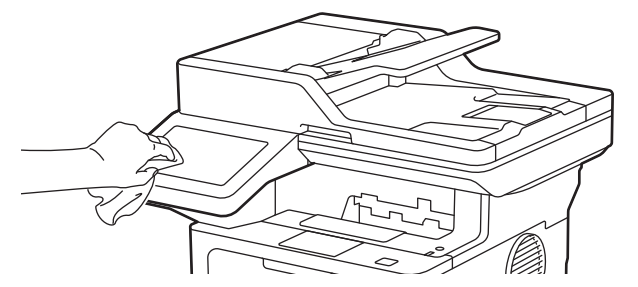

3. Tryk på  $(\circlearrowright)$  for tænde maskinen.

### **Relaterede informationer**

• [Rengøring af maskinen](#page-558-0)

<span id="page-563-0"></span> [Hjem](#page-1-0) > [Rutinemæssig vedligeholdelse](#page-549-0) > [Rengøring af maskinen](#page-558-0) > Rengør koronatråden

### **Rengør koronatråden**

Hvis du oplever problemer med printkvaliteten eller kontrolpanelet viser [Tromle !] status, skal du rense koronakablet.

1. Åbn frontklappen.

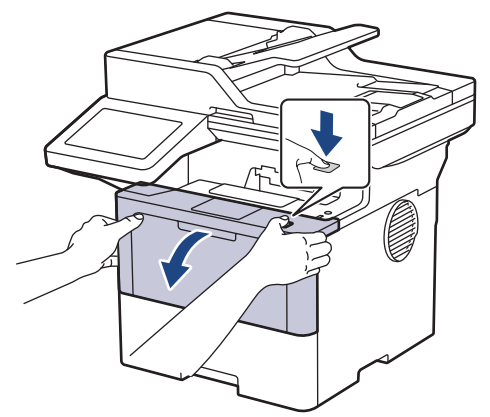

2. Fjern derefter tonerpatronen og tromleenheden fra maskinen.

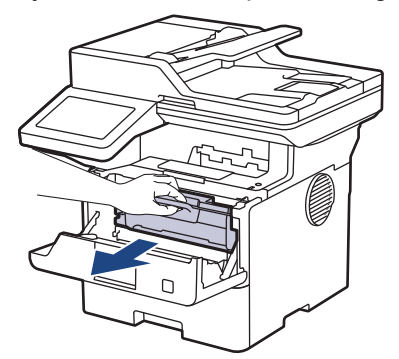

3. Rens koronatråden inde i tromleenheden ved let at skubbe den grønne tap fra venstre til højre og højre til venstre flere gange.

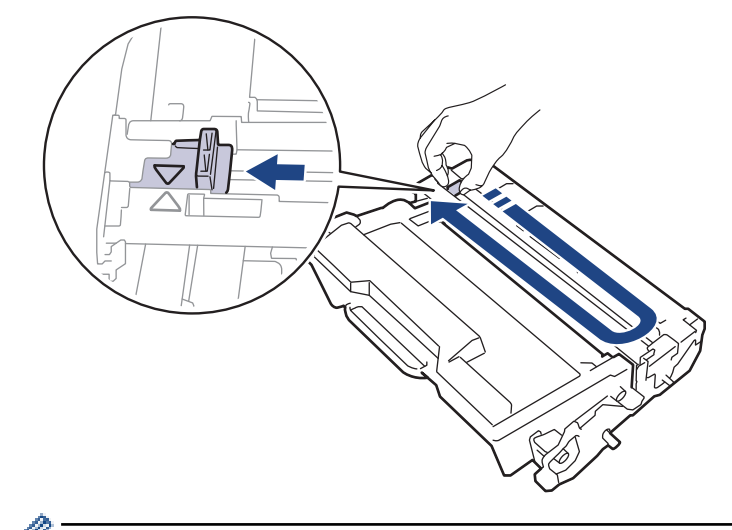

Sørg for at returnere tappen til dens oprindelige position (A). Pilen på tappen skal stå ud for pilen på tromleenheden. Hvis den ikke gør det, kan udskrivne sider indeholde en lodret stribe.

4. Sæt tonerpatronen og tromleenheden i maskinen igen.

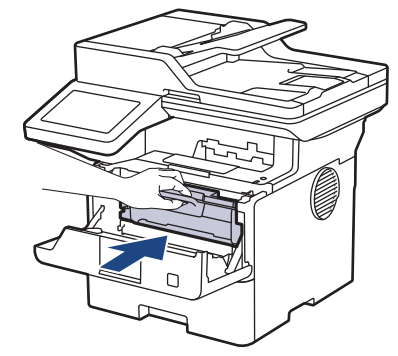

5. Luk maskinens frontklap.

# **Relaterede informationer**

- [Rengøring af maskinen](#page-558-0)
- **Relaterede emner:**
- [Fejl- og vedligeholdelsesmeddelelser](#page-488-0)

#### <span id="page-565-0"></span> [Hjem](#page-1-0) > [Rutinemæssig vedligeholdelse](#page-549-0) > [Rengøring af maskinen](#page-558-0) > Rengør tromlen

## **Rengør tromlen**

Hvis din udskrift har prikker eller andre gentagende mærker med 94 mm intervaller, sidder der måske fremmedmateriale, f.eks. lim fra en etiket, på tromlens overflade.

- 1. Kontroller, at maskinen er indstillet til tilstanden Klar.
- 2. Tryk på  $\parallel$  [Indstillinger] > [Alle indstillinger] > [Print rapport] > [Tromlepunktudskrivning].
- 3. Tryk på [Ja].

Maskinen udskriver tromlekontrolarket.

- 4. Tryk på  $\left| \right|$
- 5. Tryk på  $(\circledcirc)$ , og hold den nede for at slukke maskinen.
- 6. Åbn frontklappen.

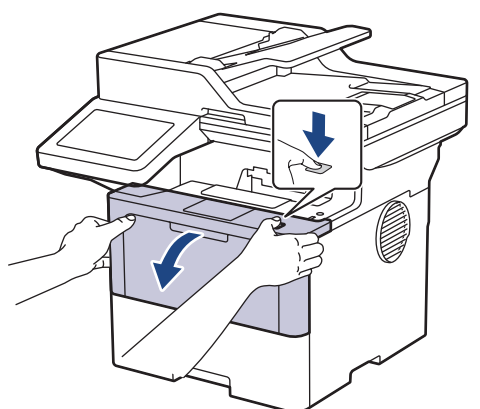

7. Fjern derefter tonerpatronen og tromleenheden fra maskinen.

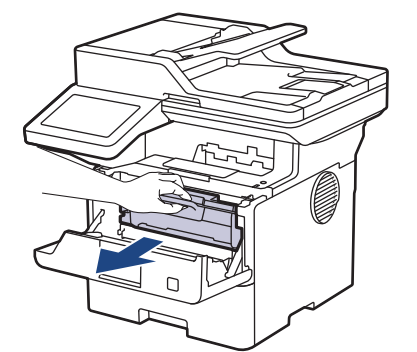

8. Skub det grønne låsehåndtag ned, og tag tonerpatronen ud af tromleenheden.

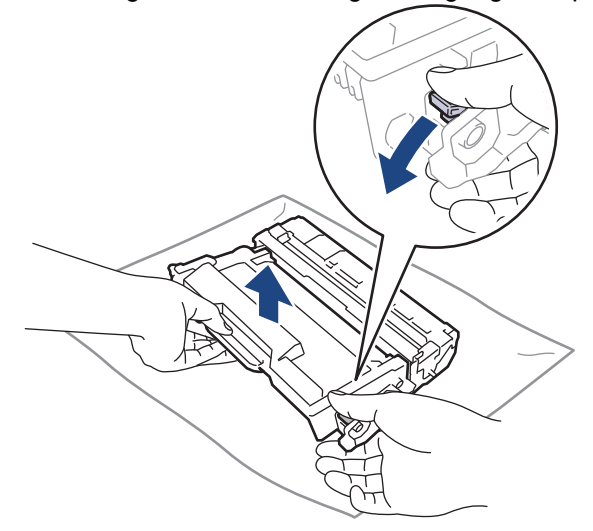

9. Drej tromleenheden som vist på billedet. Du skal sikre dig, at tromleenhedens gear (1) er i venstre side.

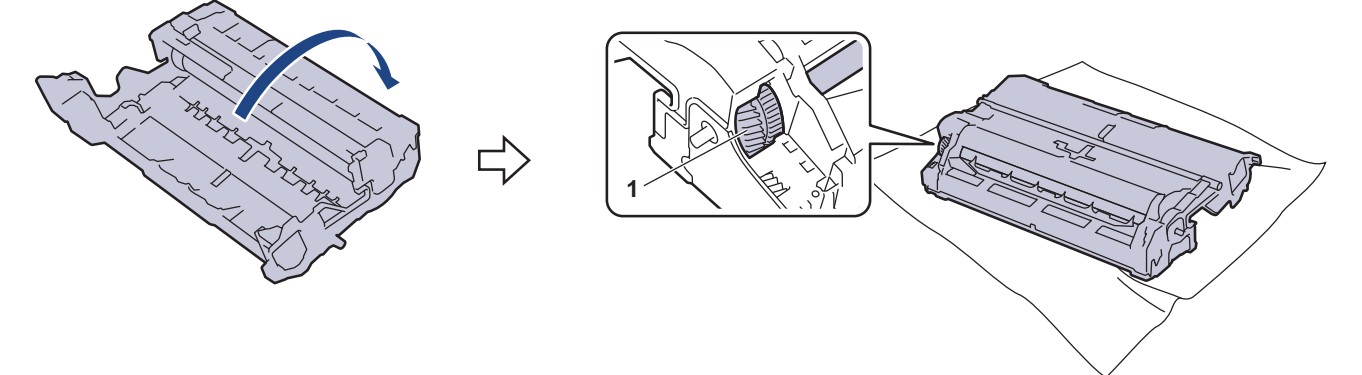

10. Brug de nummererede markører ved siden af tromlerullen til at finde mærket på tromlen. Eksempelvis betyder en prik i kolonne 2 på kontrolarket, at der er et mærke i tromleområde "2".

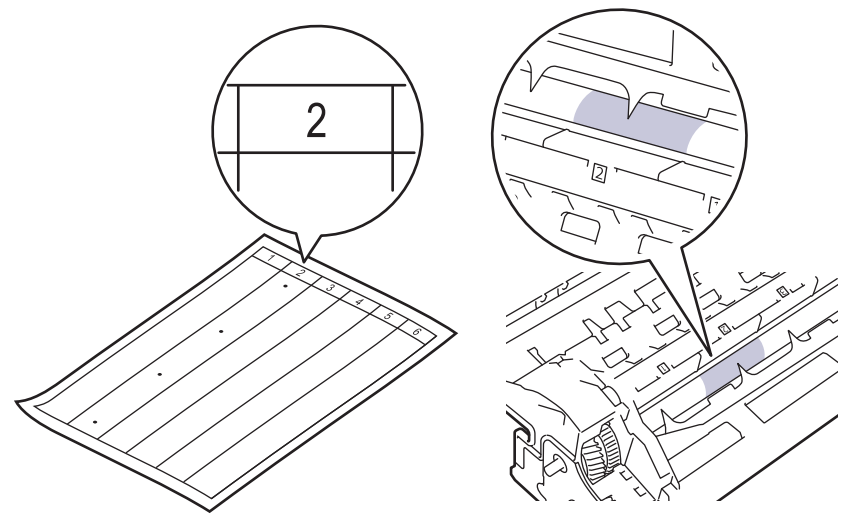

11. Drej kanten af tromlen mod dig selv, mens du kigger på overfladen af tromlen for at finde markeringen.

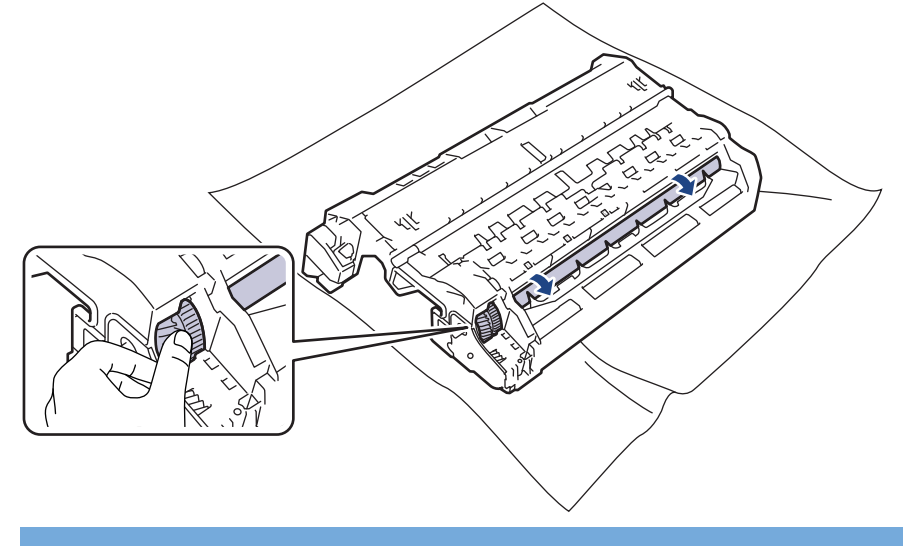

### **VIGTIGT**

For at undgå problemer med udskriftskvaliteten, RØR IKKE overfladen af tromleenheden, kun kanten.

12. Tør overfladen af tromlen let med en tør vatpind, indtil mærket eller fremmedlegemet på overfladen kommer af.

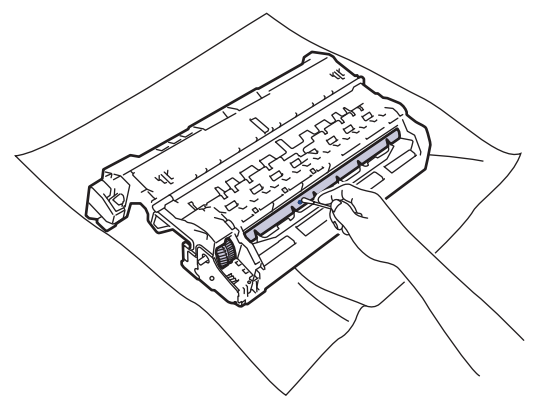

### **BEMÆRK**

Rengør IKKE den fotosensitive tromles overflade med skarpe genstande eller væsker.

13. Skub tonerpatronen fast ind i tromlen, til den låses på plads.

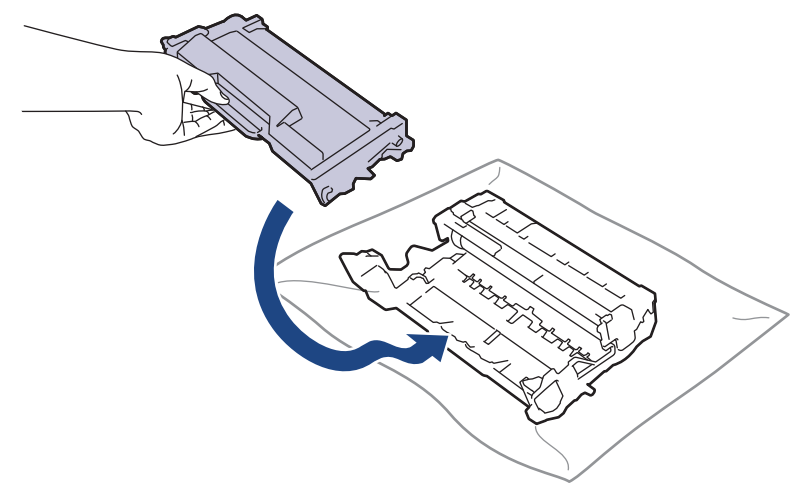

Sørg for at sætte tonerpatronen korrekt på plads, da den ellers kan frigøre sig fra tromleenheden.

14. Sæt tonerpatronen og tromleenheden i maskinen igen.

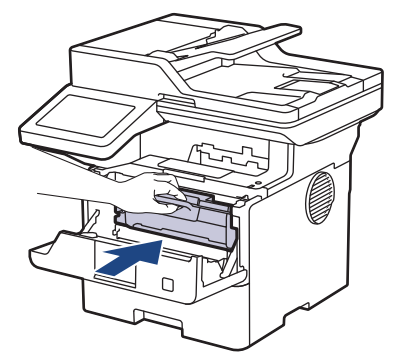

15. Luk maskinens frontklap.

R

16. Tryk på  $(\circlearrowright)$  for tænde maskinen.

#### **Relaterede informationer**

• [Rengøring af maskinen](#page-558-0)

#### **Relaterede emner:**

• [Forbedring af udskriftskvaliteten](#page-520-0)

<span id="page-568-0"></span> [Hjem](#page-1-0) > [Rutinemæssig vedligeholdelse](#page-549-0) > [Rengøring af maskinen](#page-558-0) > Rengøring af papiroptagningsrullerne

### **Rengøring af papiroptagningsrullerne**

Regelmæssig rengøring af papiroptagningsrullerne kan forhindre papirstop ved at sikre, at papiret indføres korrekt.

Inden du starter rengøringsproceduren >> *Relaterede informationer*: *Rengør maskinen* 

Hvis du har papirindførings problemer, skal du rengøre papiroptagningsrullerne på følgende måde:

- 1. Tryk på  $(\circlearrowright)$ , og hold den nede for at slukke maskinen.
- 2. Træk papirbakken helt ud af maskinen.

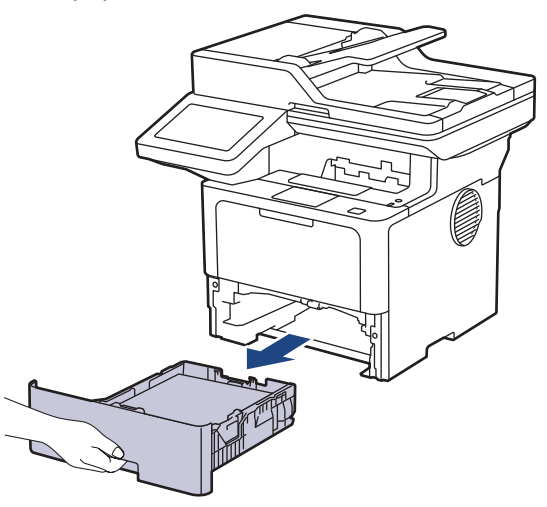

- 3. Hvis papiret er isat eller der sidder noget fast inde i papirbakken, fjern det.
- 4. Opvrid hårdt en fnugfri klud dyppet i lunkent vand, og derefter tør adskillerpladen på papirbakken for at fjerne støv.

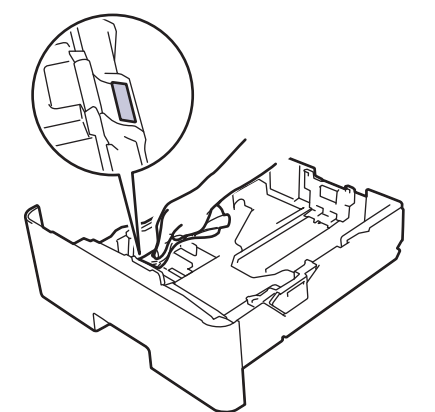

5. Tør de to pick-up rullere inden i maskinen for at fjerne støv.

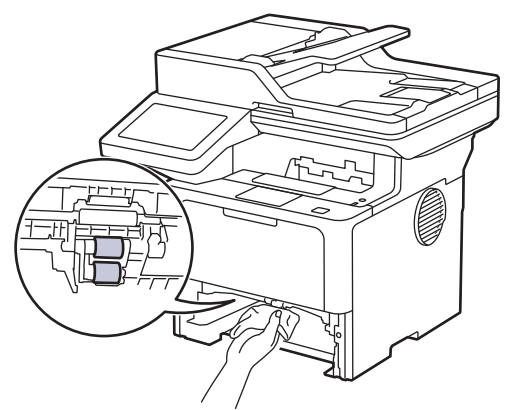

6. Læg papir i papirbakken igen, og sæt den tilbage i maskinen.

7. Tryk på  $\circledcirc$  for tænde maskinen.

#### **Relaterede informationer** ∣√

- [Rengøring af maskinen](#page-558-0)
- **Relaterede emner:**
- [Udskrivningsproblemer](#page-517-0)

<span id="page-570-0"></span> [Hjem](#page-1-0) > [Rutinemæssig vedligeholdelse](#page-549-0) > Kontrollér en dels resterende levetid

### **Kontrollér en dels resterende levetid**

- 1. Tryk på  $\prod_{i=1}^{n}$  [Indstillinger] > [Alle indstillinger] > [Maskin-info] > [Delenes levetid].
- 2. Tryk på den maskindel, du vil kontrollere.

Displayet viser den anslåede resterende brugstid for den pågældende del.

3. Tryk på  $\Box$ 

Ø

For at vise den omtrentlige resterende levetid for tonerpatronen skal du trykke på **på displayet.** 

#### **Relaterede informationer**

• [Rutinemæssig vedligeholdelse](#page-549-0)

<span id="page-571-0"></span> [Hjem](#page-1-0) > [Rutinemæssig vedligeholdelse](#page-549-0) > Pak maskinen og tonerpatronen sammen

### **Pak maskinen og tonerpatronen sammen**

# **ADVARSEL**

• Når du flytter maskinen, skal den bæres som vist på illustrationen. DCP-L5510DW/MFC-L5710DN/MFC-L5710DW/MFC-L5715DN:

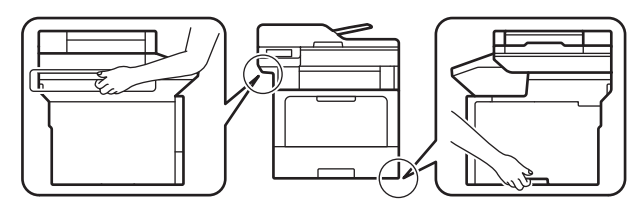

MFC-L6710DW/MFC-L6910DN/MFC-L6915DN/MFC-EX910:

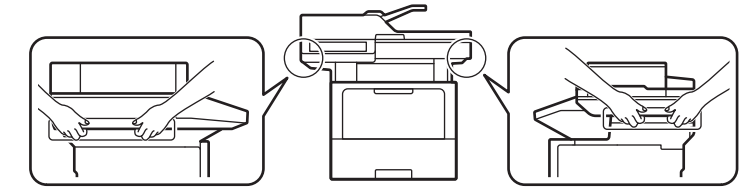

• For at undgå risiko for skader skal mindst to personer løfte produktet ved at holde det på for- og bagsiden.

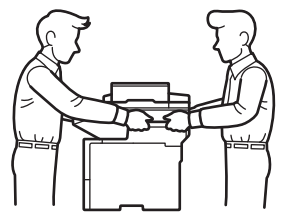

- Hvis maskinen har ekstra bakke(r) installeret, skal du fjerne den eller de ekstra bakke(r) FØR flytning af maskinen. Forsøg på at flytte maskinen uden at fjerne den eller de ekstra bakke(r) kan forårsage personskade eller skade på maskinen.
- Pak den eller de ekstra bakke(r) separat i den originale kasse med det originale pakningsmateriale.

Hvis en eller anden grund du skal sende maskinen, skal den pakkes omhyggeligt maskinen i den originale emballage for at undgå skader under forsendelsen. Maskinen bør være tilstrækkeligt forsikret hos fragtmanden.

- 1. Tryk på  $(\circledcirc)$ , og hold den nede for at slukke maskinen. Lad maskinen stå slukket i mindst 10 minutter for at køle ned.
- 2. Afbryd alle kabler, og tag netledningen ud af stikkontakten.

Nogle modeller er udstyret med en lysnetledning, der ikke kan frakobles. Hvis din ledning ikke kan frakobles, skal du folde den løst og lade den ligge oven på maskinen, så den nemt kan pakkes.

3. Anbring maskinen i den pose, den oprindeligt kom i.

4. Pak maskinen, det trykte materiale og netledningen (hvis relevant) i den oprindelige kasse med det oprindelige pakningsmateriale som vist. (Den oprindelige emballage kan variere afhængigt af dit land eller modellen).

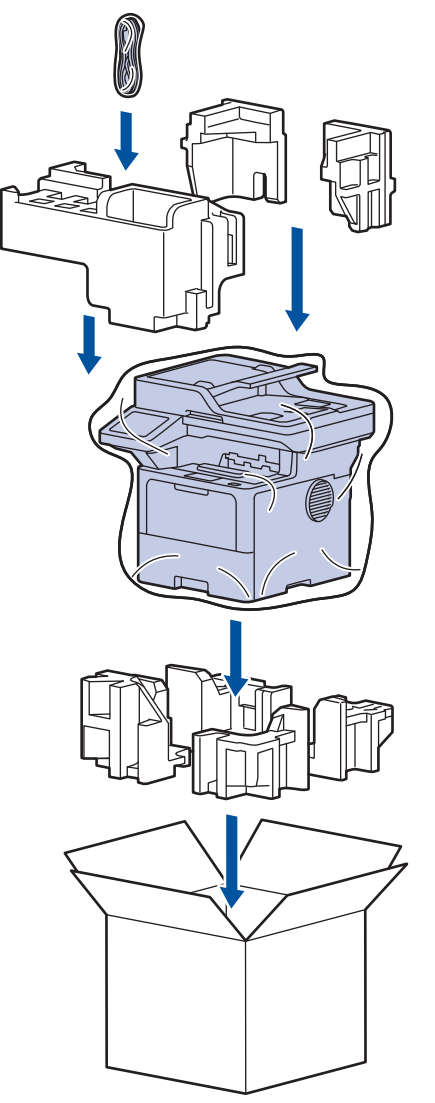

- 5. Luk kassen med tape.
- 6. Hvis du har en nederste bakke, skal den pakkes igen som vist.

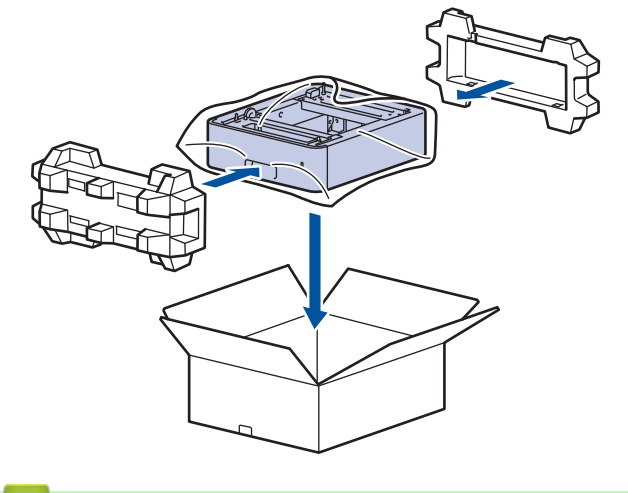

 **Relaterede informationer**

• [Rutinemæssig vedligeholdelse](#page-549-0)

<span id="page-573-0"></span> [Hjem](#page-1-0) > [Rutinemæssig vedligeholdelse](#page-549-0) > Udskiftning af dele, der kræver regelmæssig vedligeholdelse

## **Udskiftning af dele, der kræver regelmæssig vedligeholdelse**

Udskift de følgende dele regelmæssigt for at bevare den bedste udskriftskvalitet. Delene angivet nedenfor skal udskiftes efter at have udskrevet ca. 50.000 sider <sup>1</sup> for papirfremføringssættet for MP-bakken, og ca. 200.000 sider <sup>1</sup> for papirfremføringssættet for standardpapirbakken, papirfremføringssættet for den ekstra bakke, fikseringsenheden og laserenheden.

Kontakt Brother Support eller den lokale Brother-forhandler, hvis følgende meddelelser vises på displayet:

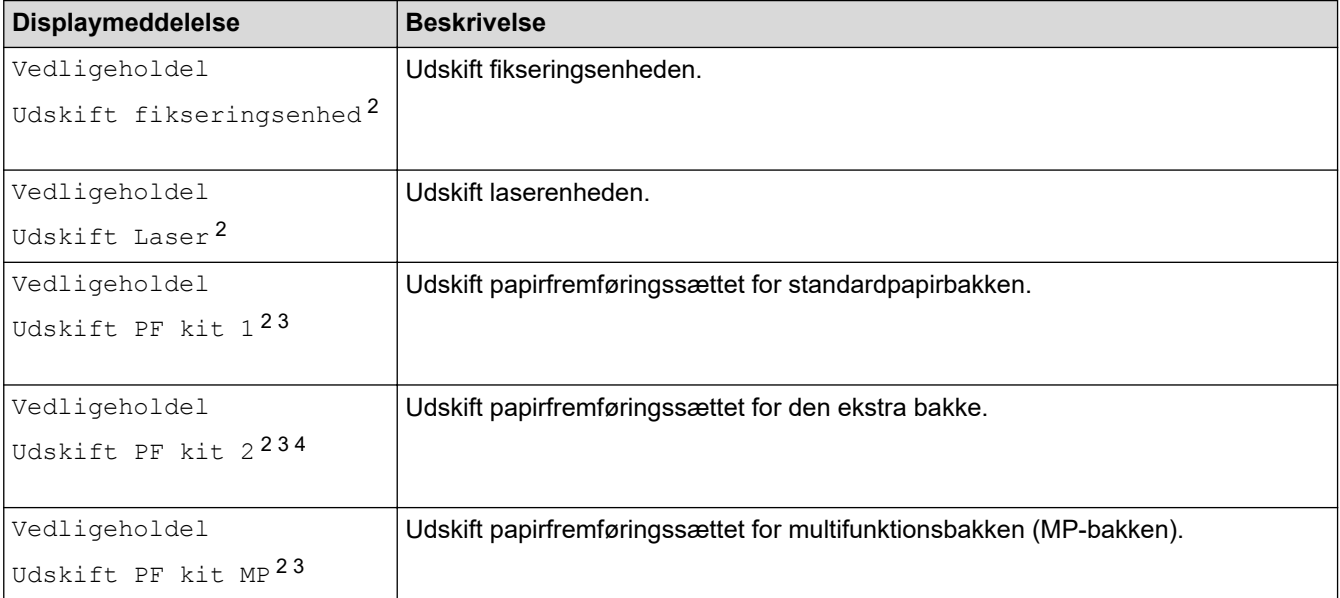

### **Relaterede informationer**

• [Rutinemæssig vedligeholdelse](#page-549-0)

<sup>1</sup> Letter- eller A4-størrelse enkeltsider.

<sup>2</sup> Udskiftningshyppigheden afhænger af kompleksiteten af udskrevne sider, procentdel af dækning og den anvendte type medie.

<sup>3</sup> Sættet inkluderer rulleholderenheden, separationspladen og separationspladefjederen for papirbakken eller MP-bakken.

<sup>4</sup> Hvis du bruger ekstra bakker med din maskine, vises denne meddelelse på displayet. Hvis maskinen har flere ekstrabakker, viser maskinen meddelelser under anvendelse af numre, der svarer til hver ekstra bakke.

<span id="page-574-0"></span>▲ [Hjem](#page-1-0) > Maskinindstillinger

## **Maskinindstillinger**

Tilpas indstillinger og funktioner for at gøre maskinen til et mere effektivt arbejdsredskab.

- [Ændring af maskinindstillinger fra betjeningspanelet](#page-575-0)
- [Ændring af maskinindstillinger ved hjælp af Web Based Management](#page-671-0)

<span id="page-575-0"></span> [Hjem](#page-1-0) > [Maskinindstillinger](#page-574-0) > Ændring af maskinindstillinger fra betjeningspanelet

## **Ændring af maskinindstillinger fra betjeningspanelet**

- [I tilfælde af strømsvigt \(hukommelseslagring\)](#page-576-0)
- [Generelle indstillinger](#page-577-0)
- [Gemme dine foretrukne indstillinger som en genvej](#page-594-0)
- [Udskrivning af rapporter](#page-599-0)
- [Tabeller med indstillinger og funktioner](#page-602-0)
[Hjem](#page-1-0) > [Maskinindstillinger](#page-574-0) > [Ændring af maskinindstillinger fra betjeningspanelet](#page-575-0) > I tilfælde af strømsvigt (hukommelseslagring)

# **I tilfælde af strømsvigt (hukommelseslagring)**

Dine menuindstillinger lagres permanent og går ikke tabt i tilfælde af strømsvigt.Midlertidige indstillinger (f.eks.: kontrast, oversøisk tilstand) går tabt.

Under en strømafbrydelse bevares dato og klokkeslæt og de programmerede faxtimerjob i maskinen (f.eks.: forsinkede fax) i omtrent 60 timer. Andre faxjob i maskinens hukommelse går ikke tabt.

### **Relaterede informationer**

• [Ændring af maskinindstillinger fra betjeningspanelet](#page-575-0)

<span id="page-577-0"></span> [Hjem](#page-1-0) > [Maskinindstillinger](#page-574-0) > [Ændring af maskinindstillinger fra betjeningspanelet](#page-575-0) > Generelle indstillinger

- [Justering af maskinens lydstyrke](#page-578-0)
- [Automatisk skift til sommertid](#page-579-0)
- [Indstilling af nedtælling for slumretilstand](#page-580-0)
- [Om dyb slumretilstand](#page-581-0)
- [Indstille automatisk slukningstilstand](#page-582-0)
- [Indstille dato og klokkeslæt](#page-583-0)
- [Indstille tidszonen](#page-584-0)
- [Justering af displayets baggrundslysstyrke](#page-585-0)
- [Ændring af indstillingen for, hvor længe displayets baggrundslys forbliver tændt](#page-586-0)
- [Indstil dit afsender-id](#page-587-0)
- [Indstil tilstand for tone- eller impuls opkald](#page-588-0)
- [Reducer tonerforbruget](#page-589-0)
- [Undgå at kalde op til et forkert nummer \(opkaldsrestriktioner\)](#page-590-0)
- [Reduktion af udskrivningsstøjen](#page-591-0)
- [Forbedre udskriftskvalitet](#page-592-0)
- [Skift sproget på displayet](#page-593-0)

<span id="page-578-0"></span> [Hjem](#page-1-0) > [Maskinindstillinger](#page-574-0) > [Ændring af maskinindstillinger fra betjeningspanelet](#page-575-0) > [Generelle](#page-577-0) [indstillinger](#page-577-0) > Justering af maskinens lydstyrke

## **Justering af maskinens lydstyrke**

- 1. Gør et af følgende:
	- For MFC-modeller:

```
Tryk på [Indstillinger] > [Alle indstillinger] > [Gen. opsætning] > [Volume].
```
• For DCP-modeller:

```
Tryk på [Indstillinger] > [Alle indstillinger] > [Gen. opsætning] > [Bip].
```
Hvis din maskine viser menuen [Alle indstillinger] på startskærmen, skal du springe over menuen [Indstillinger].

2. Tryk på en af følgende indstillinger (MFC-modeller):

(Indstillingerne varierer afhængigt af din maskine).

• [Ring]

Juster ringelydstyrken.

• [Bip]

Juster lydstyrken for det bip, der høres, når du trykker på en knap, ved fejltagelser, eller når du har sendt eller modtaget en faxmeddelelse.

• [Højttaler]

Juster højttalervolumenen.

- 3. Vælg indstillingen [Fra], [Lav], [Med] eller [Høj], og tryk derefter på den ønskede indstilling.
- 4. Tryk på  $\Box$

### **Relaterede informationer**

<span id="page-579-0"></span> [Hjem](#page-1-0) > [Maskinindstillinger](#page-574-0) > [Ændring af maskinindstillinger fra betjeningspanelet](#page-575-0) > [Generelle](#page-577-0) [indstillinger](#page-577-0) > Automatisk skift til sommertid

# **Automatisk skift til sommertid**

Du kan programmere maskinen til automatisk at skifte til sommertid.

Maskinen stiller selv uret én time frem om foråret og én time tilbage om efteråret. Sørg for, at du har angivet den korrekte dato og det korrekte klokkeslæt i indstillingen Dato og klokkeslæt.

Denne funktion er kun tilgængelig i visse lande.

1. Tryk på  $\parallel$  [Indstillinger] > [Alle indstillinger] > [Grundindst.] > [Dato & tid] > [Auto sommertid].

Hvis din maskine viser menuen [Alle indstillinger] på startskærmen, skal du springe over menuen [Indstillinger].

- 2. Tryk på [Til] eller [Fra].
- 3. Tryk på  $\begin{bmatrix} 1 \\ 1 \end{bmatrix}$

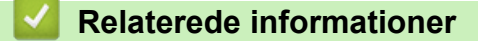

<span id="page-580-0"></span> [Hjem](#page-1-0) > [Maskinindstillinger](#page-574-0) > [Ændring af maskinindstillinger fra betjeningspanelet](#page-575-0) > [Generelle](#page-577-0) [indstillinger](#page-577-0) > Indstilling af nedtælling for slumretilstand

# **Indstilling af nedtælling for slumretilstand**

Indstilling af dvaletilstand (eller strømbesparelsestilstand) kan reducere strømforbruget. Når maskinen er i slumretilstand, opfører den sig, som var den slukket. Maskinen vågner og begynder at udskrive, når den modtager et udskriftsjob eller en faxmeddelelse. Brug denne vejledning til at indstille en tidsforsinkelse (nedtælling), før maskinen går i slumretilstand.

- Du kan vælge, hvor længe maskinen skal være inaktiv, før den går i dvaletilstand.
- Timeren genstartes ved enhver udført handling på maskinen såsom modtagelse af et udskriftsjob.
- 1. Tryk på [Indstillinger] > [Alle indstillinger] > [Gen. opsætning] > [Økologi] > [Dvaletid].

Hvis din maskine viser menuen [Alle indstillinger] på startskærmen, skal du springe over menuen [Indstillinger].

- 2. Indtast det tidsrum (maksimalt 50 minutter), hvor maskinen er inaktiv, før den går i dvaletilstand, og tryk derefter på [OK].
- 3. Tryk på  $\begin{bmatrix} 1 \\ 1 \end{bmatrix}$

Ø

### **Relaterede informationer**

<span id="page-581-0"></span> [Hjem](#page-1-0) > [Maskinindstillinger](#page-574-0) > [Ændring af maskinindstillinger fra betjeningspanelet](#page-575-0) > [Generelle](#page-577-0) [indstillinger](#page-577-0) > Om dyb slumretilstand

# **Om dyb slumretilstand**

Hvis maskinen er i slumretilstand og ikke modtager job i et bestemt tidsrum, skifter maskinen automatisk til dyb slumretilstand. Tidsrummet afhænger af din specifikke model og indstillingerne.

Dyb dvaletilstand bruger mindre strøm end dvaletilstand.

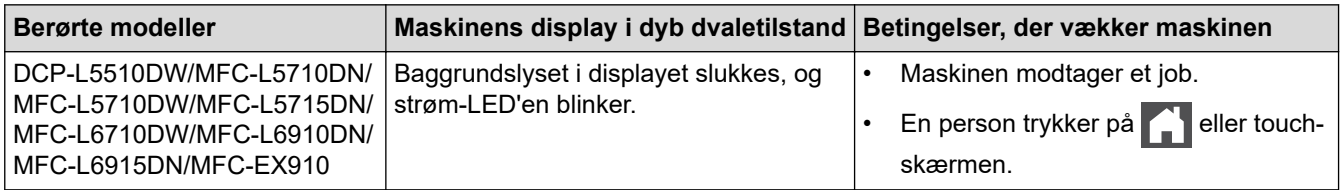

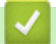

 **Relaterede informationer**

<span id="page-582-0"></span> [Hjem](#page-1-0) > [Maskinindstillinger](#page-574-0) > [Ændring af maskinindstillinger fra betjeningspanelet](#page-575-0) > [Generelle](#page-577-0) [indstillinger](#page-577-0) > Indstille automatisk slukningstilstand

## **Indstille automatisk slukningstilstand**

Hvis maskinen er i dyb dvaletilstand i et vist tidsrum, kan maskinen, afhængigt af modellen og indstillingerne, skifte til strømsparetilstand automatisk. Maskinen skifter ikke til strømsparetilstand, når den er tilsluttet et netværk eller en telefonlinje eller har sikre udskriftsdata i hukommelsen(tilgængelig for visse modeller).

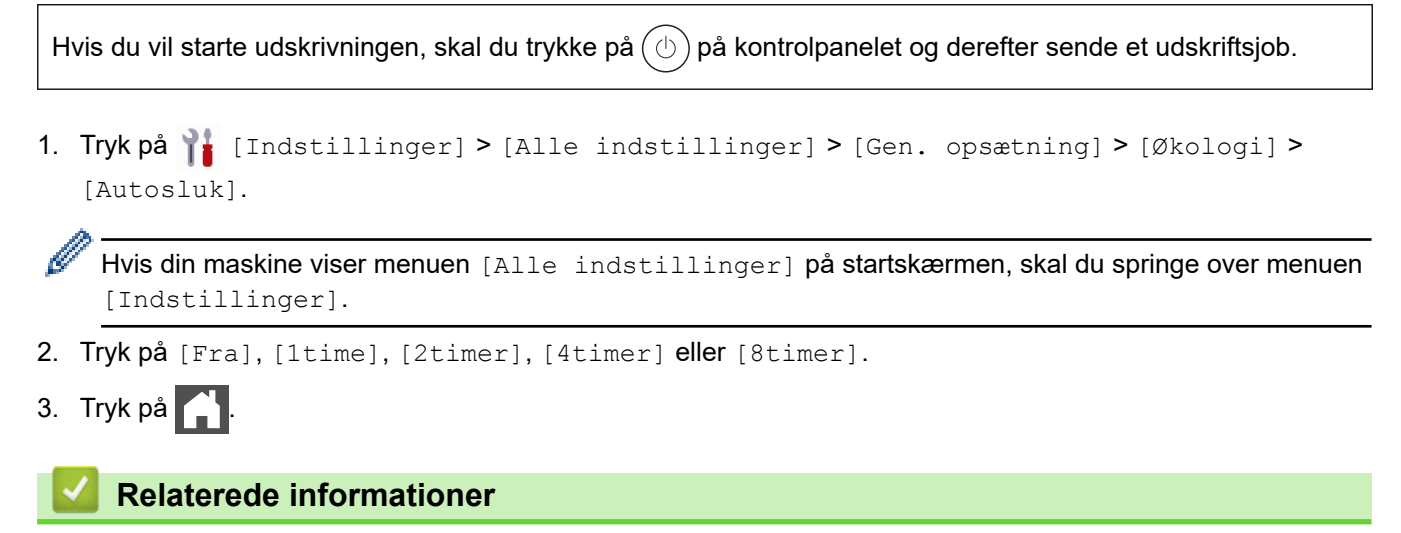

<span id="page-583-0"></span> [Hjem](#page-1-0) > [Maskinindstillinger](#page-574-0) > [Ændring af maskinindstillinger fra betjeningspanelet](#page-575-0) > [Generelle](#page-577-0) [indstillinger](#page-577-0) > Indstille dato og klokkeslæt

# **Indstille dato og klokkeslæt**

1. Tryk på  $\parallel$  [Indstillinger] > [Alle indstillinger] > [Grundindst.] > [Dato & tid] > [Dato].

Hvis din maskine viser menuen [Alle indstillinger] på startskærmen, skal du springe over menuen [Indstillinger].

- 2. Indtast de sidste to cifre af året ved hjælp af displayet, og tryk derefter på [OK].
- 3. Indtast de to cifre for måneden ved hjælp af displayet, og tryk derefter på [OK].
- 4. Indtast de to cifre for dagen ved hjælp af displayet, og tryk derefter på [OK].
- 5. Tryk på [Ur-type].

Ø

- 6. Tryk på [12t Ur] eller [24t Ur].
- 7. Tryk på [Klokkeslæt].
- 8. For at indtaste klokkeslættet, skal du gøre et af følgende:
	- Hvis du har valgt [12t Ur] som format i indstillingen [Ur-type], skal du indtaste klokkeslættet (i 12 timers format) på displayet.

Tryk på  $\overline{AM}$  PM for at vælge  $[AM]$  eller  $[PM]$ .

Tryk på [OK].

• Hvis du har valgt [24t Ur] som format i indstillingen [Ur-type], skal du indtaste klokkeslættet (i 24 timers format) på displayet.

Tryk på [OK].

(For eksempel: indtast 19:45)

9. Tryk på  $\Box$ 

### **Relaterede informationer**

<span id="page-584-0"></span> [Hjem](#page-1-0) > [Maskinindstillinger](#page-574-0) > [Ændring af maskinindstillinger fra betjeningspanelet](#page-575-0) > [Generelle](#page-577-0) [indstillinger](#page-577-0) > Indstille tidszonen

## **Indstille tidszonen**

Indstil tidszonen for dit land på maskinen.

1. Tryk på  $\parallel$  [Indstillinger] > [Alle indstillinger] > [Grundindst.] > [Dato & tid] > [Tidszone].

Ø Hvis din maskine viser menuen [Alle indstillinger] på startskærmen, skal du springe over menuen [Indstillinger].

- 2. Indtast din tidszone.
- 3. Tryk på [OK].
- 4. Tryk på **. .**

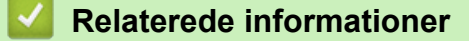

<span id="page-585-0"></span> [Hjem](#page-1-0) > [Maskinindstillinger](#page-574-0) > [Ændring af maskinindstillinger fra betjeningspanelet](#page-575-0) > [Generelle](#page-577-0) [indstillinger](#page-577-0) > Justering af displayets baggrundslysstyrke

# **Justering af displayets baggrundslysstyrke**

Prøv at ændre lysstyrkeindstillingen, hvis du har vanskeligt ved at læse displayet.

1. Tryk på [Indstillinger] > [Alle indstillinger] > [Gen. opsætning] > [LCDindstill.] > [Baggrundslys].

Ø Hvis din maskine viser menuen [Alle indstillinger] på startskærmen, skal du springe over menuen [Indstillinger].

- 2. Tryk på indstillingen [Lys], [Med] eller [Mørk].
- 3. Tryk på  $\begin{bmatrix} 1 \\ 1 \end{bmatrix}$

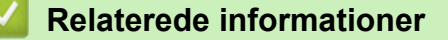

<span id="page-586-0"></span> [Hjem](#page-1-0) > [Maskinindstillinger](#page-574-0) > [Ændring af maskinindstillinger fra betjeningspanelet](#page-575-0) > [Generelle](#page-577-0) [indstillinger](#page-577-0) > Ændring af indstillingen for, hvor længe displayets baggrundslys forbliver tændt

# **Ændring af indstillingen for, hvor længe displayets baggrundslys forbliver tændt**

Indstil hvor længe displayets baggrundslys forbliver tændt.

1. Tryk på [Indstillinger] > [Alle indstillinger] > [Gen. opsætning] > [LCDindstill.] > [Dæmp Timer].

Ø Hvis din maskine viser menuen [Alle indstillinger] på startskærmen, skal du springe over menuen [Indstillinger].

- 2. Tryk på indstillingen [10 sek.], [20 sek.] eller [30 sek.].
- 3. Tryk på  $\Box$

### **Relaterede informationer**

<span id="page-587-0"></span> [Hjem](#page-1-0) > [Maskinindstillinger](#page-574-0) > [Ændring af maskinindstillinger fra betjeningspanelet](#page-575-0) > [Generelle](#page-577-0) [indstillinger](#page-577-0) > Indstil dit afsender-id

# **Indstil dit afsender-id**

**Relaterede modeller**: MFC-L5710DN/MFC-L5710DW/MFC-L5715DN/MFC-L6710DW/MFC-L6910DN/ MFC-L6915DN/MFC-EX910

Indstil maskinen til at udskrive dit afsender-ID og faxmaskinens dato og klokkeslæt øverst på hver fax, du sender.

1. Tryk på [Indstillinger] > [Alle indstillinger] > [Grundindst.] > [Afsender ID] > [Fax].

Hvis din maskine viser menuen [Alle indstillinger] på startskærmen, skal du springe over menuen [Indstillinger].

- 2. Indtast faxnummeret (op til 20 cifre) på opkaldstastaturet, og tryk derefter på [OK].
- 3. Tryk på [Tlf.].

Ø

- 4. Indtast telefonnummeret (op til 20 cifre) på opkaldstastaturet, og tryk derefter på [OK].
- 5. Tryk på [Navn].
- 6. Indtast dit navn (op til 20 tegn) på displayet, og tryk derefter på [OK].
	- Tryk på  $\begin{bmatrix} A & 1 & \mathcal{Q} \end{bmatrix}$  for at skifte mellem bogstaver, tal og specialtegn. (De tilgængelige tegn kan variere afhængigt af landet.)

Hvis din maskine viser  $\frac{123}{\text{AP}}$   $\bigoplus$  #+= , skal du trykke på  $\frac{123}{\text{AP}}$   $\bigoplus$  #+=

- Hvis du indtaster et forkert tegn, skal du trykke på ◀ eller ▶ for at flytte markøren dertil og trykke på . Tryk på det korrekte tegn.
- Hvis du vil indsætte et mellemrum, skal du trykke på [Mellemrum] eller  $\blacktriangleright$ .
- Mere detaljeret information >> Relaterede informationer
- 7. Tryk på  $\Box$

#### **Relaterede informationer**

• [Generelle indstillinger](#page-577-0)

#### **Relaterede emner:**

- [Sådan indtastes tekst på din maskine](#page-27-0)
- [Overførsel af faxer til en anden faxmaskine](#page-496-0)
- [Overførsel af faxjournalrapport til en anden faxmaskine](#page-498-0)

<span id="page-588-0"></span> [Hjem](#page-1-0) > [Maskinindstillinger](#page-574-0) > [Ændring af maskinindstillinger fra betjeningspanelet](#page-575-0) > [Generelle](#page-577-0) [indstillinger](#page-577-0) > Indstil tilstand for tone- eller impuls opkald

# **Indstil tilstand for tone- eller impuls opkald**

**Relaterede modeller**: MFC-L5710DN/MFC-L5710DW/MFC-L5715DN/MFC-L6710DW/MFC-L6910DN/ MFC-L6915DN/MFC-EX910

Maskinen er indstillet til en toneopkaldstjeneste. Hvis du har en impulsopkaldstjeneste (dreje), skal du ændre opkaldstilstanden.

Denne funktion er ikke tilgængelig i visse lande.

1. Tryk på  $\parallel$  [Indstillinger] > [Alle indstillinger] > [Grundindst.] > [Tone/Puls].

Ø Hvis din maskine viser menuen [Alle indstillinger] på startskærmen, skal du springe over menuen [Indstillinger].

- 2. Tryk på [Tone] eller [Puls].
- 3. Tryk på  $\left| \right|$

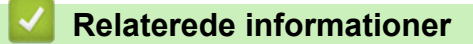

<span id="page-589-0"></span> [Hjem](#page-1-0) > [Maskinindstillinger](#page-574-0) > [Ændring af maskinindstillinger fra betjeningspanelet](#page-575-0) > [Generelle](#page-577-0) [indstillinger](#page-577-0) > Reducer tonerforbruget

## **Reducer tonerforbruget**

Brug af tonerbesparelsesfunktionen kan reducere tonerforbruget. Når Tonerbesparelse er aktiveret, virker dine udskrevne dokumenter lysere.

Vi anbefaler IKKE funktionen Tonerbesparelse til udskrivning af fotos eller gråtonebilleder.

1. Tryk på [Indstillinger] > [Alle indstillinger] > [Gen. opsætning] > [Økologi] > [Tonerbesparelse].

Hvis din maskine viser menuen [Alle indstillinger] på startskærmen, skal du springe over menuen [Indstillinger].

- 2. Tryk på [Til] eller [Fra].
- 3. Tryk på  $\Box$

Ø

### **Relaterede informationer**

• [Generelle indstillinger](#page-577-0)

#### **Relaterede emner:**

• [Forbedring af udskriftskvaliteten](#page-520-0)

<span id="page-590-0"></span> [Hjem](#page-1-0) > [Maskinindstillinger](#page-574-0) > [Ændring af maskinindstillinger fra betjeningspanelet](#page-575-0) > [Generelle](#page-577-0) [indstillinger](#page-577-0) > Undgå at kalde op til et forkert nummer (opkaldsrestriktioner)

## **Undgå at kalde op til et forkert nummer (opkaldsrestriktioner)**

**Relaterede modeller**: MFC-L5710DN/MFC-L5710DW/MFC-L5715DN/MFC-L6710DW/MFC-L6910DN/ MFC-L6915DN/MFC-EX910

Denne funktion forhindrer, at brugere sender en fax eller foretager et opkald til det forkerte nummer ved en fejl. Du kan indstille maskinen til at begrænse opkald, når du bruger opkaldstastaturet, adressebogen, genvej og LDAP-søgning.

1. Tryk på  $\begin{bmatrix} 1 \\ 1 \end{bmatrix}$  [Indstillinger] > [Alle indstillinger] > [Fax] > [Opkaldsbegrænsning].

Hvis din maskine viser menuen [Alle indstillinger] på startskærmen, skal du springe over menuen [Indstillinger].

- 2. Tryk på en af følgende indstillinger:
	- [Opkaldstastatur]
	- [Adresse bog]

Hvis du kombinerer numre i adressebogen ved opkald, anerkendes numrene som input fra opkaldstastaturet og begrænses ikke.

- [Genveje]
- [LDAP-server]
- 3. Tryk på en af følgende indstillinger:

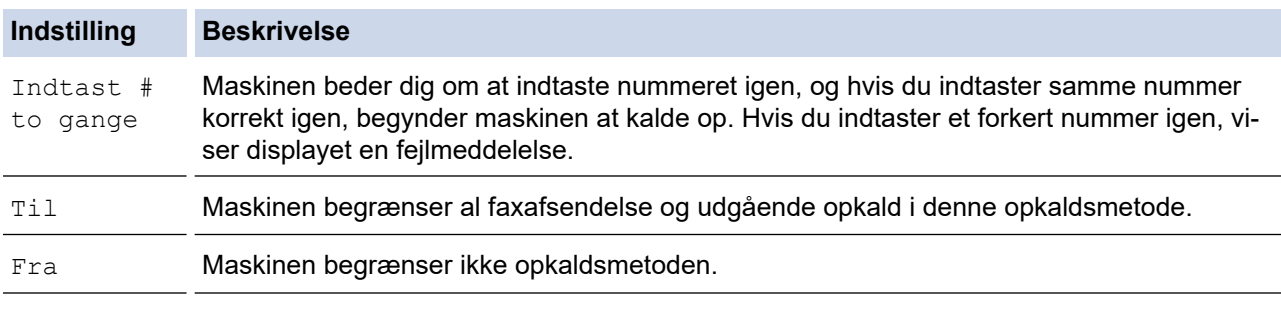

- Indstillingen [Indtast # to gange] fungerer ikke, hvis du bruger en ekstern telefon, før du indtaster nummeret. Du bliver ikke bedt om at indtaste nummeret igen.
	- Hvis du vælger [Til] eller [Indtast # to gange], kan du ikke bruge broadcastingfunktionen.

4. Tryk på  $\Box$ 

#### **Relaterede informationer**

<span id="page-591-0"></span> [Hjem](#page-1-0) > [Maskinindstillinger](#page-574-0) > [Ændring af maskinindstillinger fra betjeningspanelet](#page-575-0) > [Generelle](#page-577-0) [indstillinger](#page-577-0) > Reduktion af udskrivningsstøjen

## **Reduktion af udskrivningsstøjen**

Indstillingen Lydsvag tilstand kan reducere udskrivningsstøjen. Når Lydsvag tilstand aktiveres, reduceres udskriftshastigheden. Fabriksindstillingen er Fra.

1. Tryk på [Indstillinger] > [Alle indstillinger] > [Gen. opsætning] > [Økologi] > [Lydsvag tilst.].

Ø Hvis din maskine viser menuen [Alle indstillinger] på startskærmen, skal du springe over menuen [Indstillinger].

- 2. Tryk på [Til] eller [Fra].
- 3. Tryk på  $\begin{bmatrix} 1 \\ 1 \end{bmatrix}$

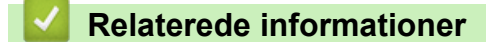

<span id="page-592-0"></span> [Hjem](#page-1-0) > [Maskinindstillinger](#page-574-0) > [Ændring af maskinindstillinger fra betjeningspanelet](#page-575-0) > [Generelle indstillinger](#page-577-0) > Forbedre udskriftskvalitet

# **Forbedre udskriftskvalitet**

Hvis udskriften er krøllet eller toneren ikke fikseres ordentligt, kan du forbedre printerudskriften.

1. Tryk på [Indstillinger] > [Alle indstillinger] > [Gen. opsætning] > [Forbedr output].

Ø Hvis din maskine viser menuen [Alle indstillinger] på startskærmen, skal du springe over menuen [Indstillinger].

- 2. Tryk på [Fra], [Reducér papirkrølning] eller [Forbedr tonerfiksering].
- 3. Tryk på  $\begin{bmatrix} 1 \\ 1 \end{bmatrix}$

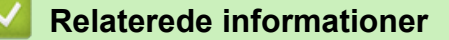

<span id="page-593-0"></span> [Hjem](#page-1-0) > [Maskinindstillinger](#page-574-0) > [Ændring af maskinindstillinger fra betjeningspanelet](#page-575-0) > [Generelle](#page-577-0) [indstillinger](#page-577-0) > Skift sproget på displayet

# **Skift sproget på displayet**

Du kan ændre displaysproget efter behov.

Denne funktion er ikke tilgængelig i visse lande.

1. Tryk på  $\parallel$  [Indstillinger] > [Alle indstillinger] > [Grundindst.] > [Lokalt sprog].

Hvis din maskine viser menuen [Alle indstillinger] på startskærmen, skal du springe over menuen [Indstillinger].

- 2. Tryk på det ønskede sprog.
- 3. Tryk på  $\begin{bmatrix} 1 \\ 1 \end{bmatrix}$

Ø

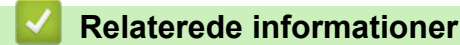

<span id="page-594-0"></span>▲ [Hjem](#page-1-0) > [Maskinindstillinger](#page-574-0) > [Ændring af maskinindstillinger fra betjeningspanelet](#page-575-0) > Gemme dine foretrukne indstillinger som en genvej

# **Gemme dine foretrukne indstillinger som en genvej**

- [Tilføj genveje](#page-595-0)
- [Skift eller slet genveje](#page-597-0)
- [Tildel en genvej til et ID-kort](#page-598-0)

<span id="page-595-0"></span> [Hjem](#page-1-0) > [Maskinindstillinger](#page-574-0) > [Ændring af maskinindstillinger fra betjeningspanelet](#page-575-0) > [Gemme dine foretrukne](#page-594-0) [indstillinger som en genvej](#page-594-0) > Tilføj genveje

# **Tilføj genveje**

Du kan tilføje de indstillinger for fax, kopiering, scanning, Web Connect og Apps, som du bruger mest, ved at gemme dem som genveje. Senere kan du trykke på genvejen for at anvende disse indstillinger i stedet for at indtaste dem manuelt.

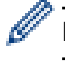

Nogle genvejsmenuer er ikke tilgængelige afhængig af modellen.

Vejledningen beskriver, hvordan du tilføjer en genvej til kopiering. Trinnene for tilføjelse af genveje for fax, scanning, Web Connect eller Apps er stort set de samme.

>> DCP-L5510DW/MFC-L5710DN/MFC-L5710DW/MFC-L5715DN >> MFC-L6710DW/MFC-L6910DN/MFC-L6915DN/MFC-EX910

### **DCP-L5510DW/MFC-L5710DN/MFC-L5710DW/MFC-L5715DN**

- 1. Tryk på  $+$  [Genveje]. (Hvis  $+$  [Genveje] vises.)
- 2. Tryk på en fane.

Svirp for at få vist fanen, hvis der er behov for det.

- 3. Tryk på  $+$  for at tilføje en ny genvej.
- 4. Tryk på [Kopi].
- 5. Tryk på den ønskede kopiforindstilling.
- 6. Tryk på  $\bullet$  [Valg].
- 7. Svirp op eller ned, eller tryk på ▲ eller ▼ for at få vist de tilgængelige indstillinger, og tryk derefter på den indstilling, du ønsker at ændre.
- 8. Svirp op eller ned, eller tryk på ▲ eller ▼ for at få vist de tilgængelige valgmuligheder for indstillingen, og tryk derefter på den ønskede valgmulighed.

Gentag disse to trin, indtil du har valgt alle de ønskede indstillinger og valgmuligheder.

9. Når du er færdig med at ændre indstillingerne, skal du trykke på [OK]. (Hvis knappen [OK] vises.)

10. Tryk på [OK].

- 11. Læs og bekræft den viste liste over indstillinger, som du har valgt, og tryk derefter på [OK].
- 12. Indtast et navn på genvejen ved at bruge displayet og derefter trykke på [OK].

### **MFC-L6710DW/MFC-L6910DN/MFC-L6915DN/MFC-EX910**

- 1. Tryk på  $+$  [Genveje]. (Hvis  $+$  [Genveje] vises.)
- 2. Tryk på en fane.

Svirp for at få vist fanen, hvis der er behov for det.

- 3. Tryk på  $+$  for at tilføje en ny genvej.
- 4. Tryk på [Kopi].
- 5. Tryk på > for at få adgang til de forudindstillede kopieringsindstillinger.
- 6. Svirp op eller ned, eller tryk på ▲ eller ▼ for at få vist forudindstillingerne for kopier, og tryk derefter på den ønskede forudindstilling for kopiering.
- 7. Tryk på [Valg].
- 8. Svirp op eller ned, eller tryk på  $\blacktriangle$  eller  $\blacktriangledown$  for at få vist de tilgængelige indstillinger, og tryk derefter på den indstilling, du ønsker at ændre.
- 9. Svirp op eller ned, eller tryk på  $\blacktriangle$  eller  $\nabla$  for at få vist de tilgængelige valgmuligheder for indstillingen, og tryk derefter på den ønskede valgmulighed.

Gentag disse to trin, indtil du har valgt alle de ønskede indstillinger og valgmuligheder.

- 10. Når du er færdig med at ændre indstillingerne, skal du trykke på [OK]. (Hvis knappen [OK] vises.)
- 11. Tryk på [Gem som genvej].
- 12. Læs og bekræft den viste liste over indstillinger, som du har valgt, og tryk derefter på [OK].
- 13. Indtast et navn på genvejen ved at bruge displayet og derefter trykke på [OK].

### **Relaterede informationer**

• [Gemme dine foretrukne indstillinger som en genvej](#page-594-0)

<span id="page-597-0"></span> [Hjem](#page-1-0) > [Maskinindstillinger](#page-574-0) > [Ændring af maskinindstillinger fra betjeningspanelet](#page-575-0) > [Gemme dine foretrukne](#page-594-0) [indstillinger som en genvej](#page-594-0) > Skift eller slet genveje

# **Skift eller slet genveje** Du kan ikke ændre en Web Connect- eller Apps-genvej. Hvis du vil ændre dem, skal du slette den og derefter tilføje en ny genvej. 1. Tryk på  $+$  [Genveje]. (Hvis  $+$  [Genveje] vises.) 2. Tryk på en fane for at få vist den genvej, du vil ændre. Ø Svirp for at få vist fanen, hvis der er behov for det. 3. Tryk på genvejen, du vil ændre. Indstillingerne for den valgte genvej vises. Ø Hvis du vil slette genvejen eller redigere navnet, skal du trykke på genvejen, til indstillingerne vises, og derefter følge menuerne på skærmen. 4. Tryk på [Valg] 5. Skift om nødvendigt indstillingerne for den valgte genvej. 6. Tryk om nødvendigt på [OK]. 7. Tryk på [Gem som genvej], når du er færdig. 8. Læs og bekræft den viste liste over indstillinger, du har valgt, og tryk derefter på [OK]. 9. Følg en af nedenstående fremgangsmåder: • Tryk på [Ja] for at overskrive genvejen. Hvis du ikke vil overskrive genvejen, skal du trykke på [Nej] for at indtaste et nyt genvejsnavn. Tryk på  $+$  for at tilføje en ny genvej. Indtast et nyt navn ved at bruge displayet, og tryk derefter på [OK]. Rediger navnet ved at holde  $\left\langle \right\rangle$  nede for at slette det aktuelle navn.  **Relaterede informationer**

• [Gemme dine foretrukne indstillinger som en genvej](#page-594-0)

<span id="page-598-0"></span> [Hjem](#page-1-0) > [Maskinindstillinger](#page-574-0) > [Ændring af maskinindstillinger fra betjeningspanelet](#page-575-0) > [Gemme dine foretrukne](#page-594-0) [indstillinger som en genvej](#page-594-0) > Tildel en genvej til et ID-kort

# **Tildel en genvej til et ID-kort**

**Relaterede modeller**: MFC-L6910DN/MFC-L6915DN/MFC-EX910

Du kan tildele én maskingenvej til dit ID-kort. Når du holder dit ID-kort mod maskinens NFC-symbol, vises din personlige genvej automatisk på touchskærmen.

- Du kan ikke bruge det samme ID-kort til forskellige genveje.
- Hvis du vil bruge ID-kortet til en anden genvej, skal du først ophæve registreringen af kortet og derefter registrere det med den nye genvej.
- 1. Tryk på den fane, der indeholder den genvej, du vil tildele til dit ID-kort.
- 2. Tryk på og hold genvejen nede, indtil indstillingerne vises.
- 3. Tryk på [Registrér kort/NFC].
- 4. Hold ID-kortet mod NFC-symbolet.
- 5. Tryk på [Registrer].

Ø

Genvejen tildeles til ID-kortet.

### **Relaterede informationer**

• [Gemme dine foretrukne indstillinger som en genvej](#page-594-0)

<span id="page-599-0"></span> [Hjem](#page-1-0) > [Maskinindstillinger](#page-574-0) > [Ændring af maskinindstillinger fra betjeningspanelet](#page-575-0) > Udskrivning af rapporter

# **Udskrivning af rapporter**

- [Rapporter](#page-600-0)
- [Udskriv en rapport](#page-601-0)

<span id="page-600-0"></span> [Hjem](#page-1-0) > [Maskinindstillinger](#page-574-0) > [Ændring af maskinindstillinger fra betjeningspanelet](#page-575-0) > [Udskrivning af](#page-599-0) [rapporter](#page-599-0) > Rapporter

## **Rapporter**

Følgende rapporter er tilgængelige:

#### **XMIT-bekræftelse (For modeller med faxfunktion)**

Rapporten XMIT-bekræftelse udskriver en transmissionsbekræftelsesrapport for den seneste transmission.

#### **Adressebog**

Rapporten adressebog udskriver en liste over navne og numre, der er gemt i adressebogens hukommelse.

#### **Faxjournal (For modeller med faxfunktion)**

Faxjournalen udskriver en liste med oplysninger om de sidste 200 indgående og udgående faxmeddelelser. (TX betyder Afsende, RX betyder Modtage).

#### **Brugerindstillinger**

Rapporten brugerindstillinger udskriver en liste over dine aktuelle indstillinger.

#### **Printerindstillinger**

Rapporten for printerindstillinger udskriver en liste over dine aktuelle printerindstillinger.

#### **Netværkskonfiguration (Modeller med netværksfunktion)**

Netværkskonfigurationsrapporten udskriver en liste over dine aktuelle netværksindstillinger.

#### **Udskriv filliste**

Udskriv filliste udskriver en liste over de skrifttyper og den makro-/streamindstilling, der er lagret i maskinen.

#### **Tromlepunktudskrivning**

Tromlepunktudskrivning udskriver tromlepunktarket, som er til hjælp, når det er tid til at tromlen.

#### **WLAN-rapport (Modeller med trådløs netværksfunktion)**

Rapporten WLAN udskriver tilslutningsdiagnosen for trådløst netværk.

### **Relaterede informationer**

• [Udskrivning af rapporter](#page-599-0)

<span id="page-601-0"></span> [Hjem](#page-1-0) > [Maskinindstillinger](#page-574-0) > [Ændring af maskinindstillinger fra betjeningspanelet](#page-575-0) > [Udskrivning af](#page-599-0) [rapporter](#page-599-0) > Udskriv en rapport

# **Udskriv en rapport**

1. Tryk på  $\left| \cdot \right|$  [Indstillinger] > [Alle indstillinger] > [Print rapport].

Hvis din maskine viser menuen [Alle indstillinger] på startskærmen, skal du springe over menuen [Indstillinger].

- 2. Svirp op eller ned, eller tryk på ▲ eller ▼ for at få vist den rapport, du vil udskrive, og tryk derefter på den.
- 3. Gør et af følgende:

Ø

- Hvis du vælger [Afs bekræft], skal du gøre et af følgende:
	- Hvis du vil se transmissionsbekræftelsesrapporten, skal du trykke på [Vis på display].
	- Hvis du vil udskrive transmissionsbekræftelsesrapporten, skal du trykke på [Udskriv rapport].
- Hvis du vælger andre rapporter, skal du gå til næste trin.
- 4. Tryk på [Ja].
- 5. Tryk på  $\begin{bmatrix} 1 \\ 1 \end{bmatrix}$

### **Relaterede informationer**

• [Udskrivning af rapporter](#page-599-0)

<span id="page-602-0"></span> [Hjem](#page-1-0) > [Maskinindstillinger](#page-574-0) > [Ændring af maskinindstillinger fra betjeningspanelet](#page-575-0) > Tabeller med indstillinger og funktioner

# **Tabeller med indstillinger og funktioner**

Tabellerne med indstillinger hjælper dig med at forstå de menuvalg og -indstillinger, som findes i maskinens programmer.

- [Indstillingstabeller \(MFC-L6710DW/MFC-L6910DN/MFC-L6915DN/MFC-EX910\)](#page-603-0)
- [Indstillingstabeller \(MFC-L5710DN/MFC-L5710DW/MFC-L5715DN\)](#page-618-0)
- [Indstillingstabeller \(DCP-L5510DW\)](#page-634-0)
- [Funktionstabeller \(MFC-L6710DW/MFC-L6910DN/MFC-L6915DN/MFC-EX910\)](#page-644-0)
- [Funktionstabeller \(MFC-L5710DN/MFC-L5710DW/MFC-L5715DN\)](#page-655-0)
- [Funktionstabeller \(DCP-L5510DW\)](#page-664-0)

<span id="page-603-0"></span> [Hjem](#page-1-0) > [Maskinindstillinger](#page-574-0) > [Ændring af maskinindstillinger fra betjeningspanelet](#page-575-0) > [Tabeller med](#page-602-0) [indstillinger og funktioner](#page-602-0) > Indstillingstabeller (MFC-L6710DW/MFC-L6910DN/MFC-L6915DN/MFC-EX910)

## **Indstillingstabeller (MFC-L6710DW/MFC-L6910DN/MFC-L6915DN/ MFC-EX910)**

**Relaterede modeller**: MFC-L6710DW/MFC-L6910DN/MFC-L6915DN/MFC-EX910

```
>> [Gen. opsætning]
>> [Genvejsindstillinger]
>> [Fax]
>> [Printer]
>> [Netværk]
>> [Print rapport]
>> [Maskin-info]
>> [Grundindst.]
>> [Administratorindstill.]
```
#### **[Gen. opsætning]**

#### **[Alle indstillinger] > [Gen. opsætning]**

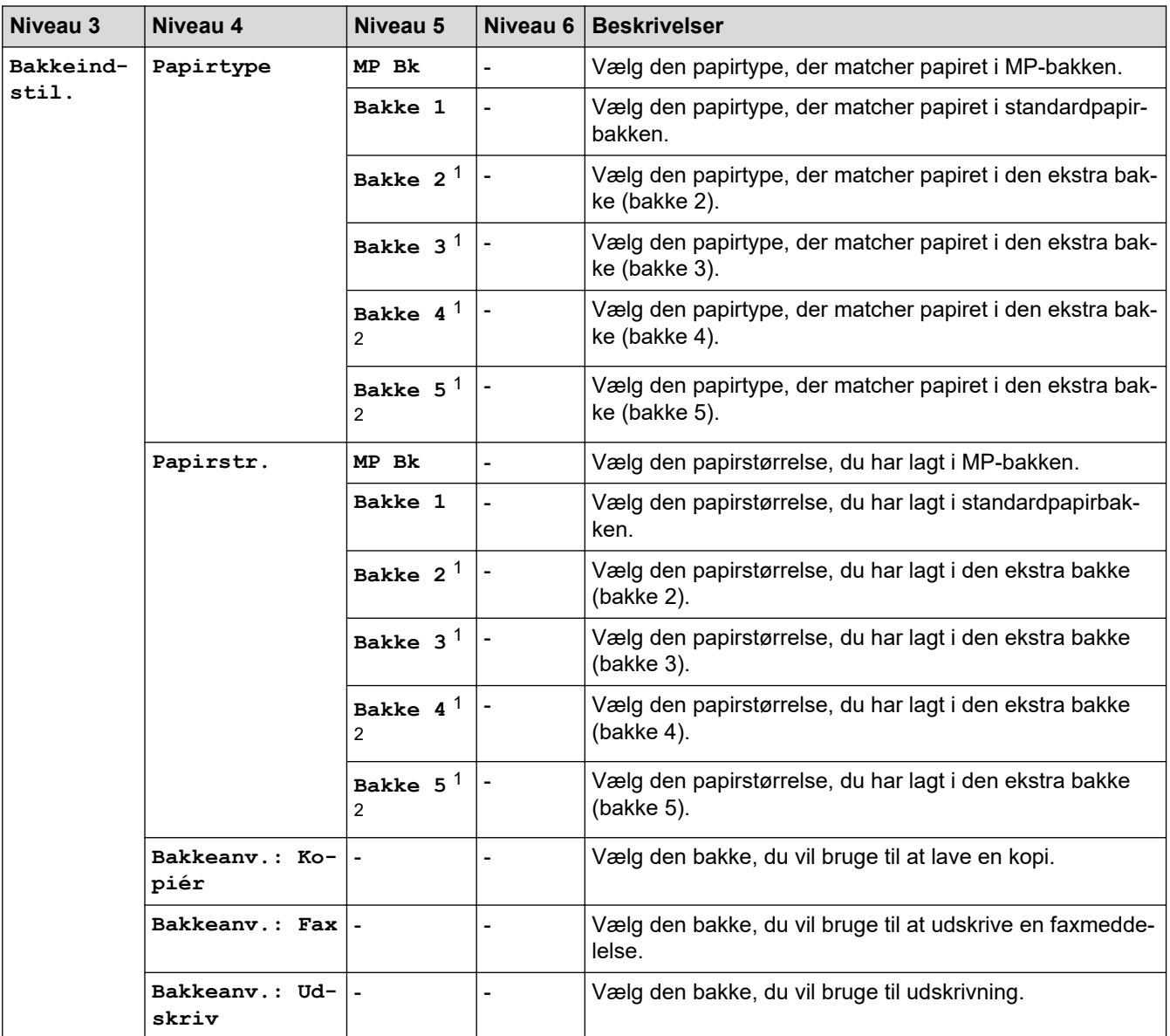

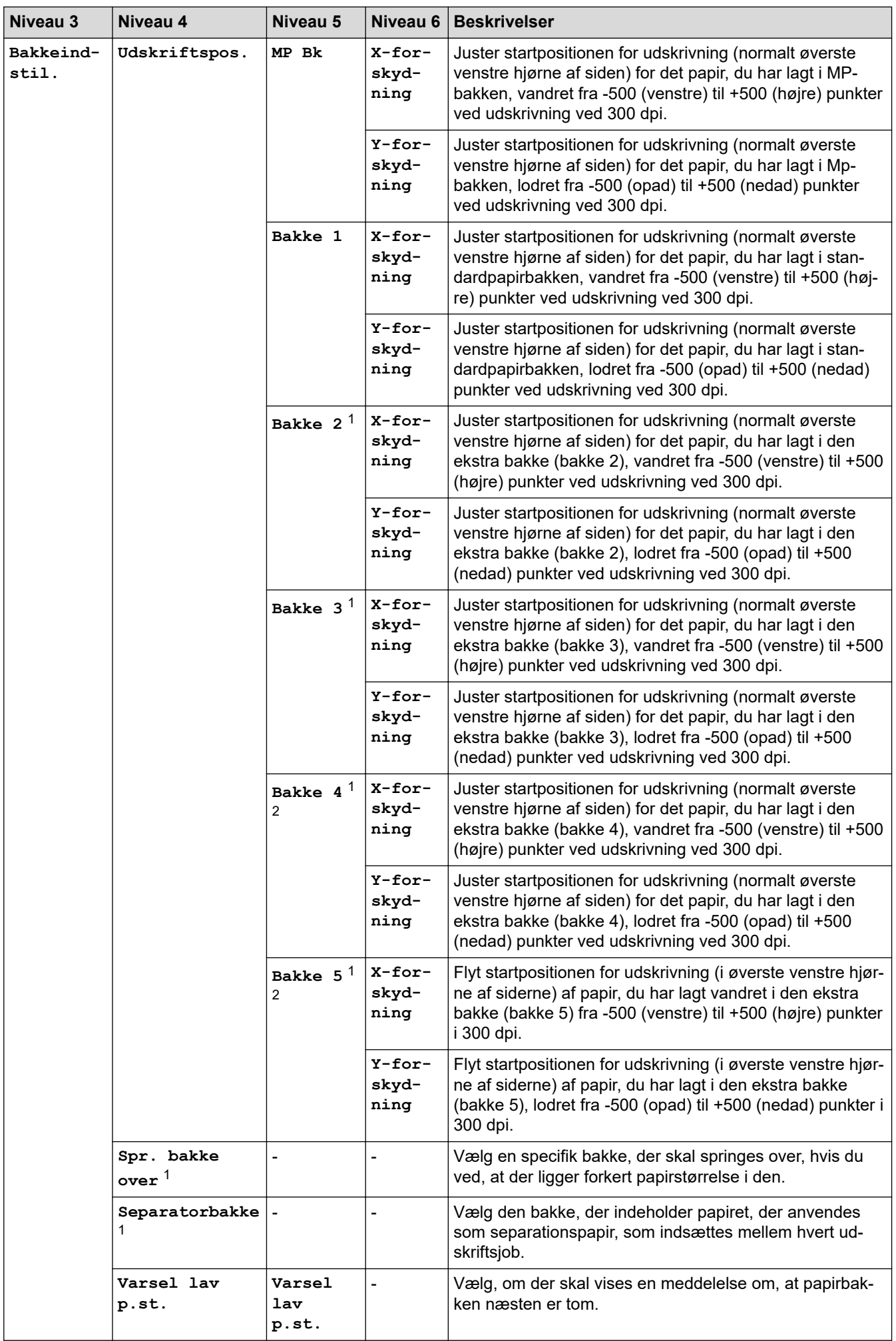

<span id="page-605-0"></span>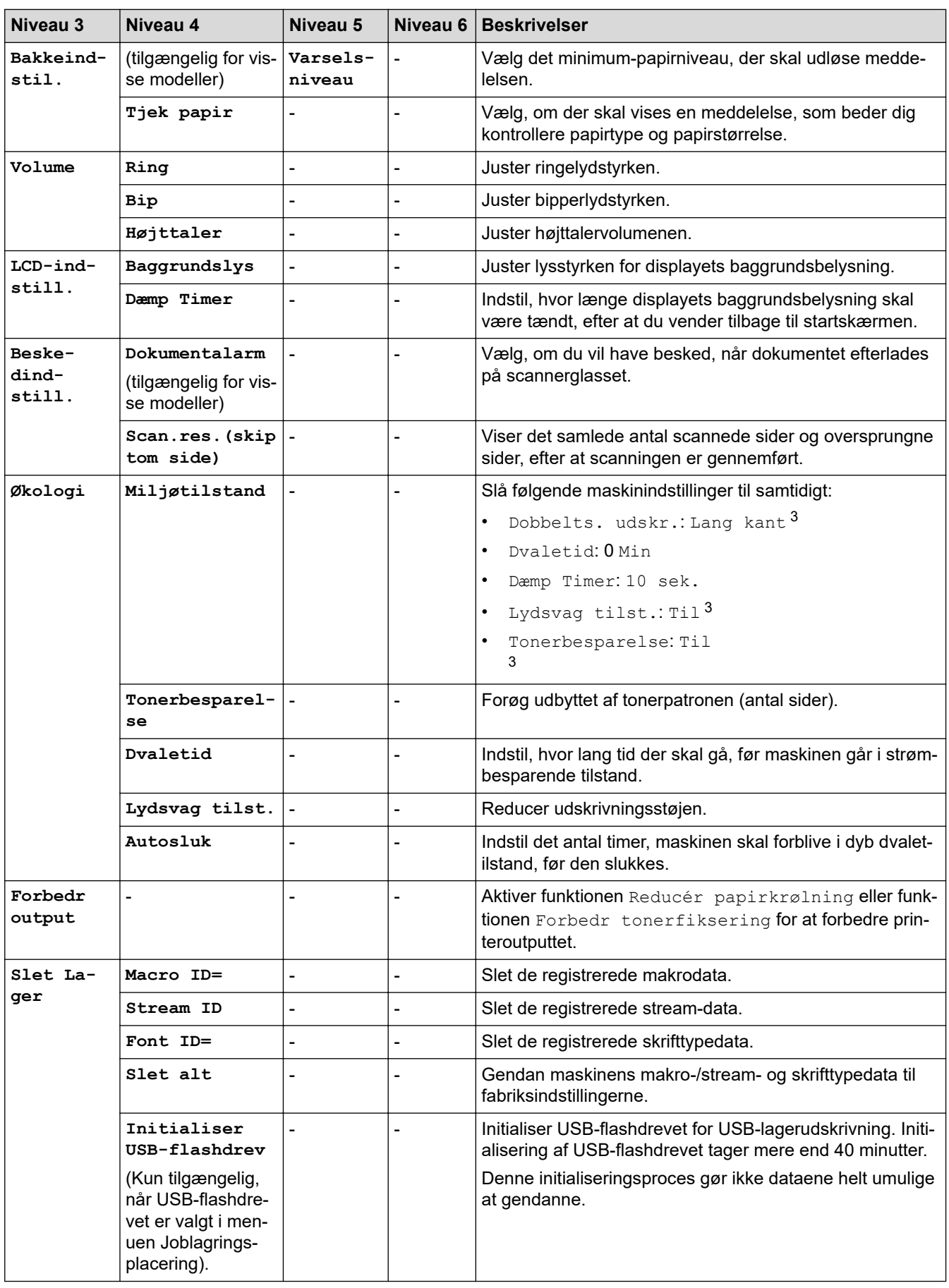

1 Tilgængelig, hvis der er installeret en eller flere ekstra bakker.

2 Kun understøttede modeller.

3 Ændring af denne indstilling er kun muligt, efter at du har ændret visse maskinindstillinger ved hjælp af webbaseret administration.

### <span id="page-606-0"></span>**[Genvejsindstillinger]**

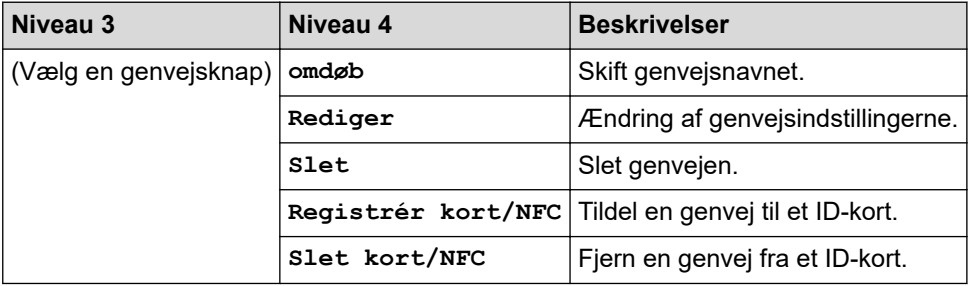

### **[Alle indstillinger] > [Genvejsindstillinger]**

#### **[Fax]**

### **[Alle indstillinger] > [Fax]**

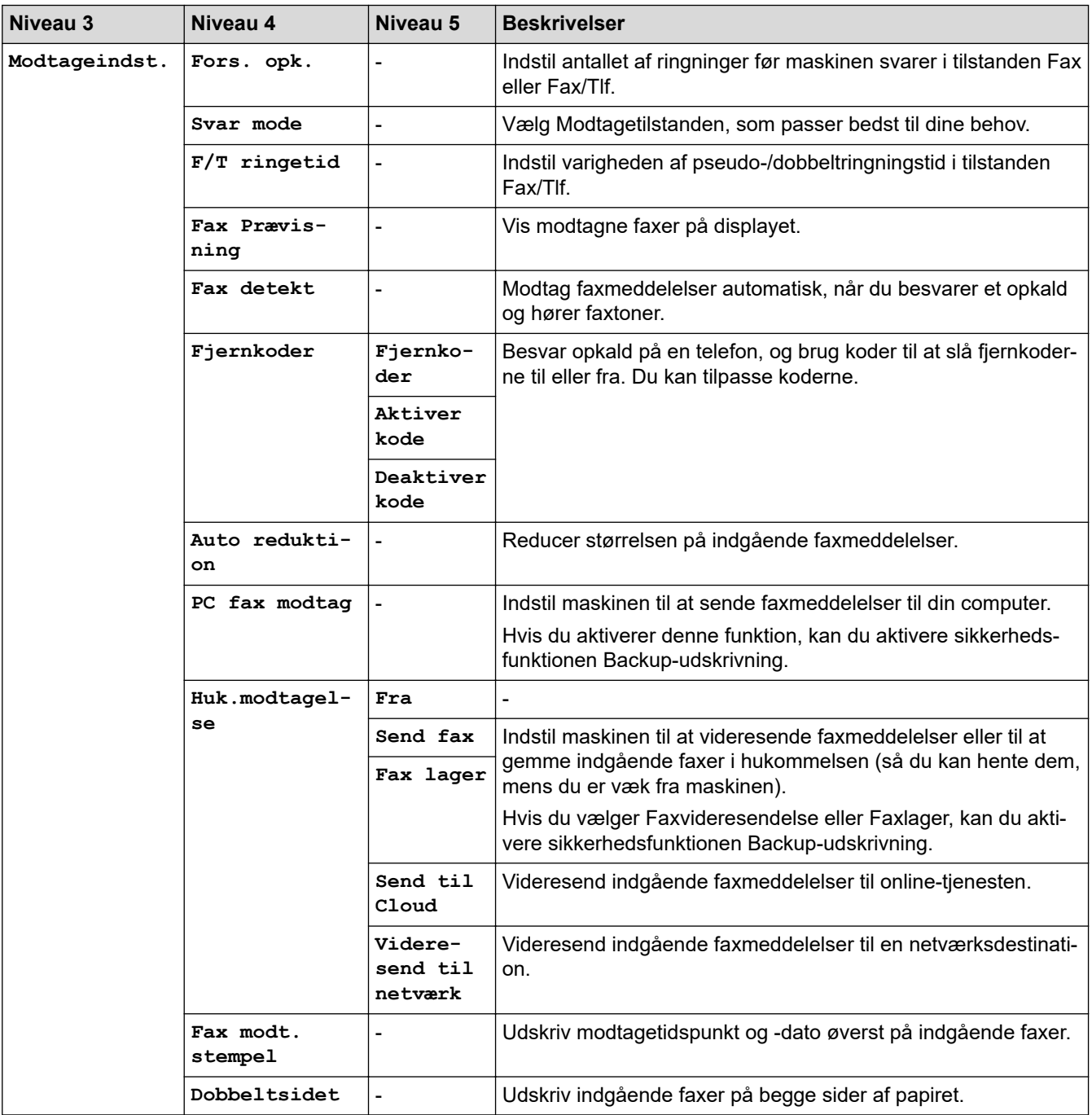

<span id="page-607-0"></span>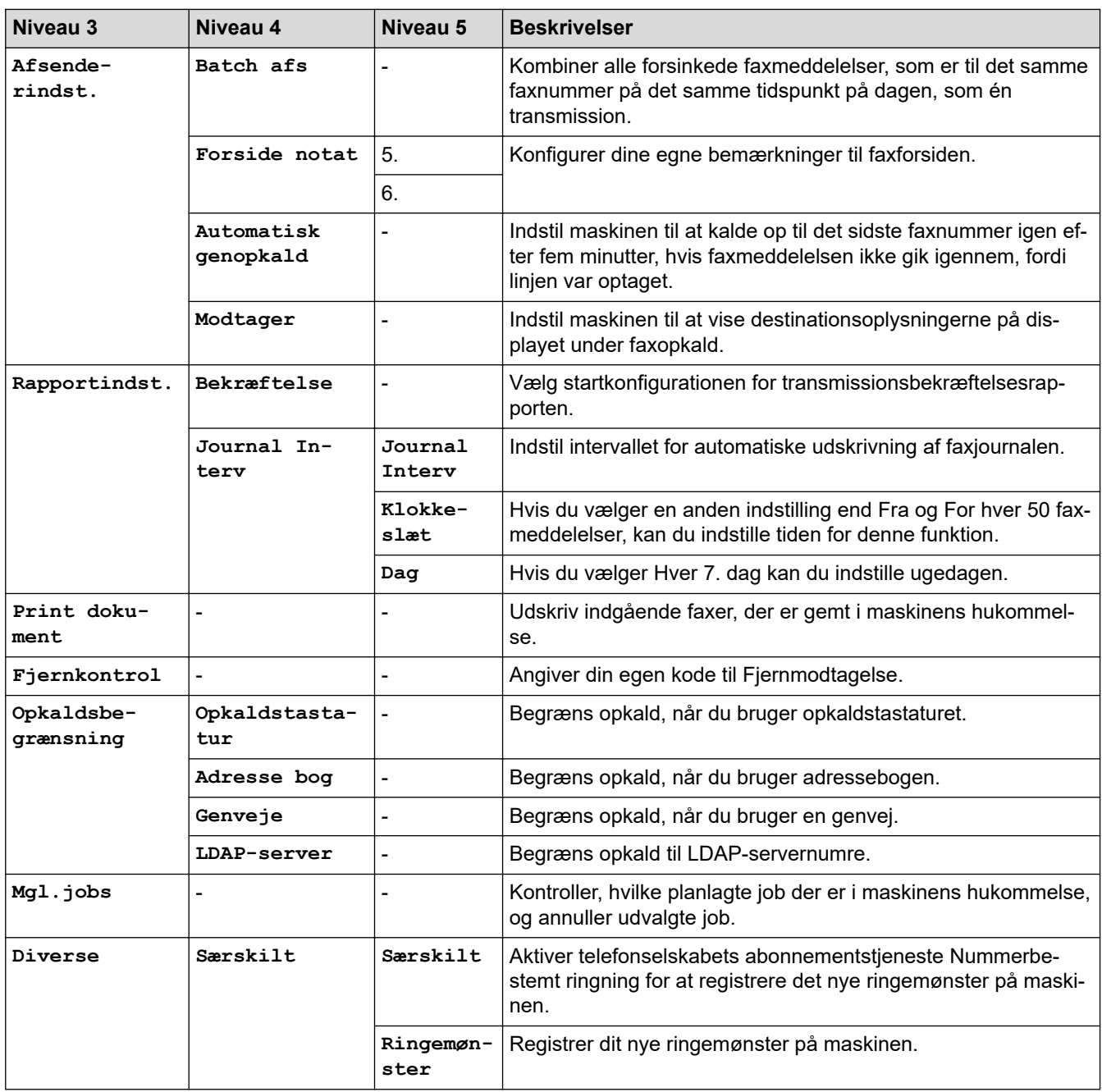

### **[Printer]**

# **[Alle indstillinger] > [Printer]**

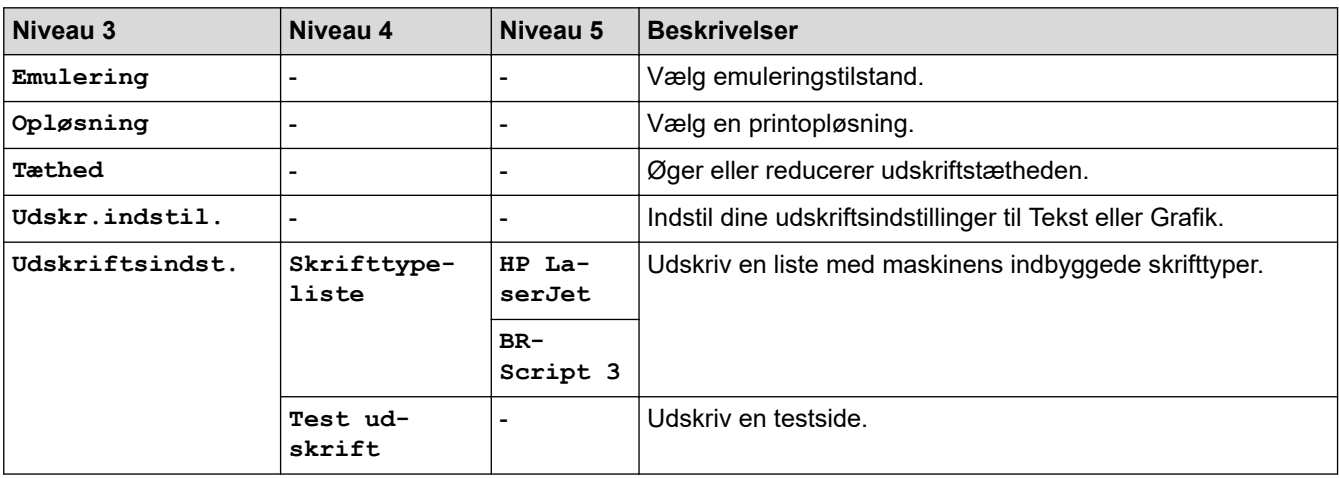

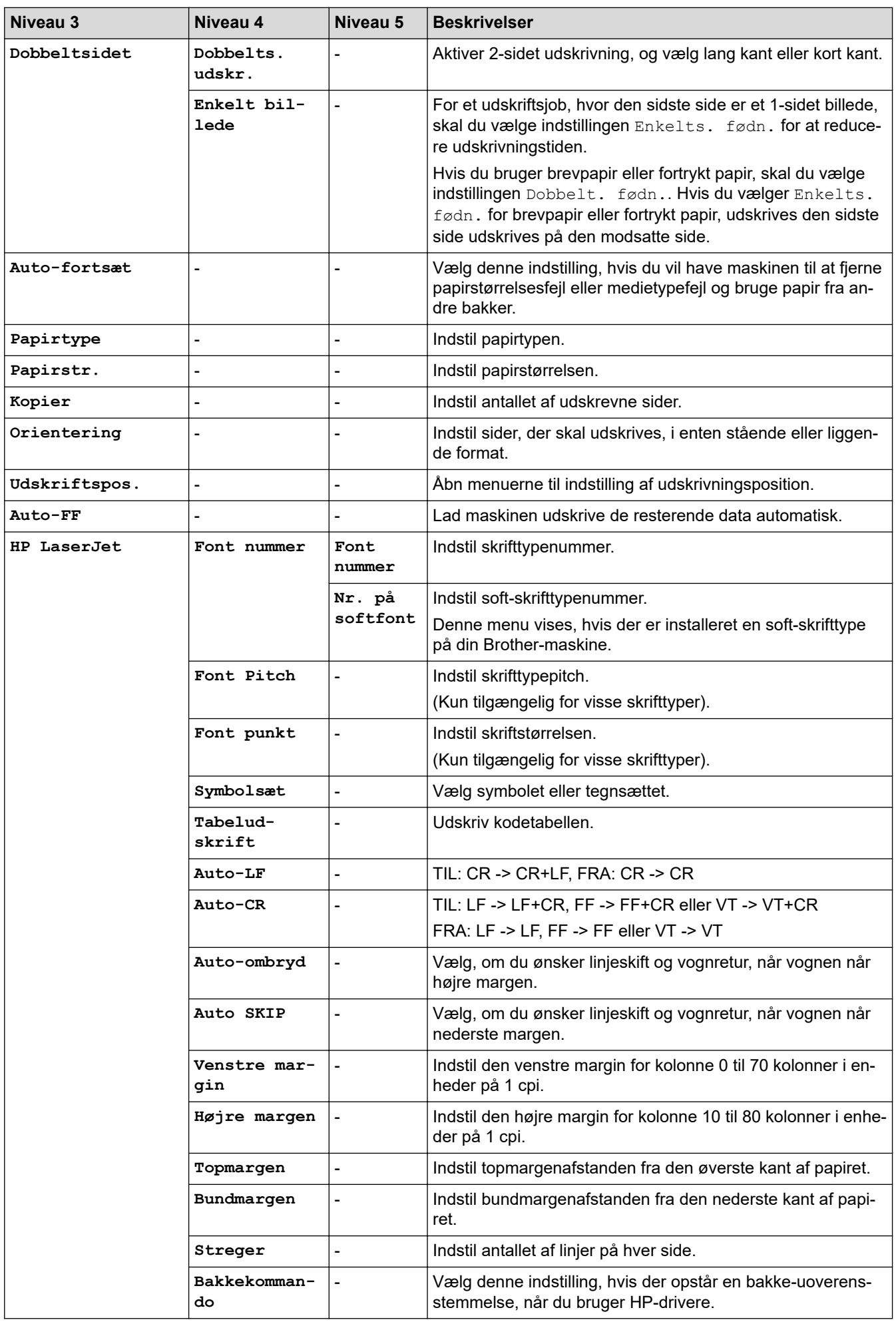

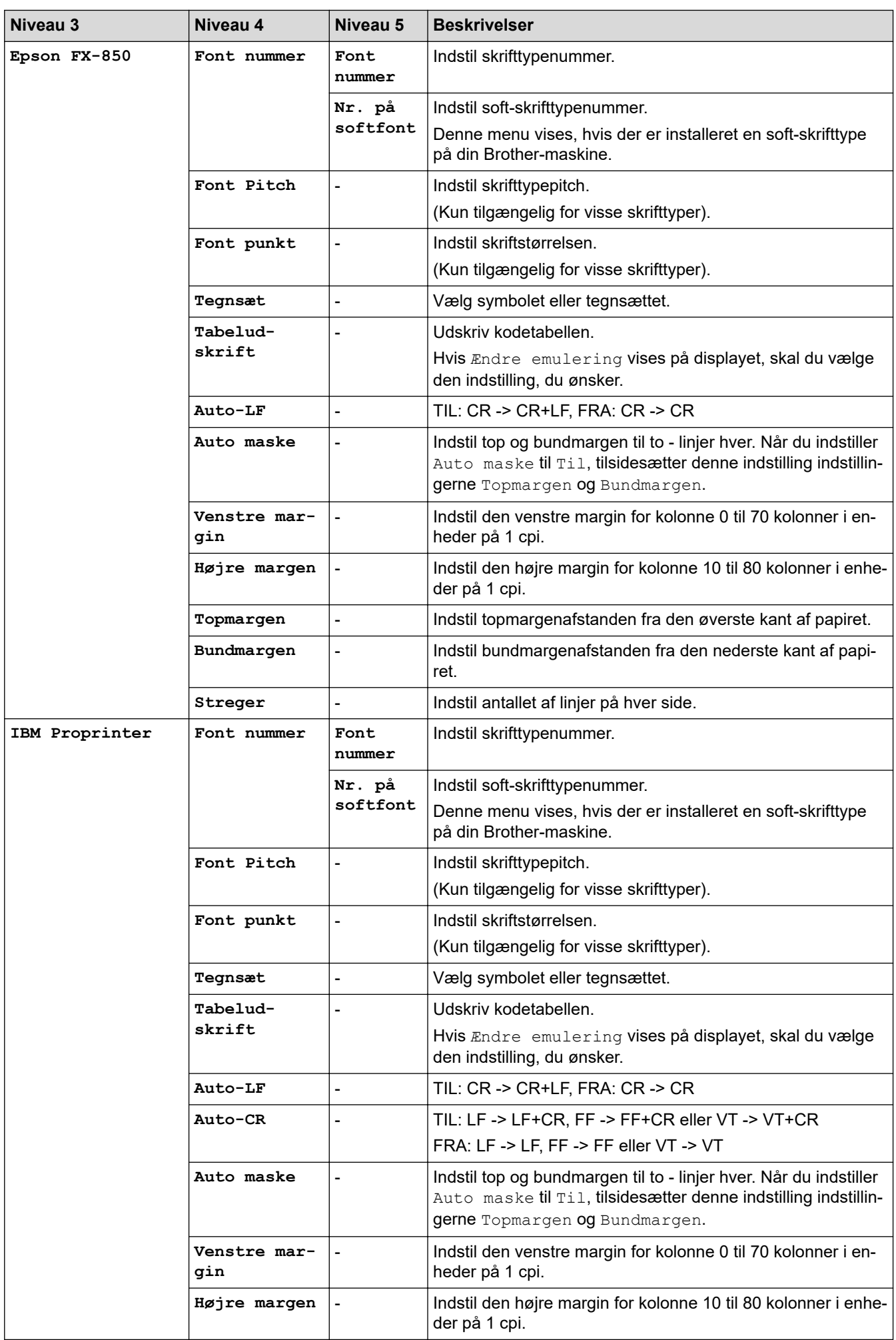

<span id="page-610-0"></span>![](_page_610_Picture_288.jpeg)

### **[Netværk]**

### **[Alle indstillinger] > [Netværk]**

![](_page_610_Picture_289.jpeg)

![](_page_611_Picture_305.jpeg)
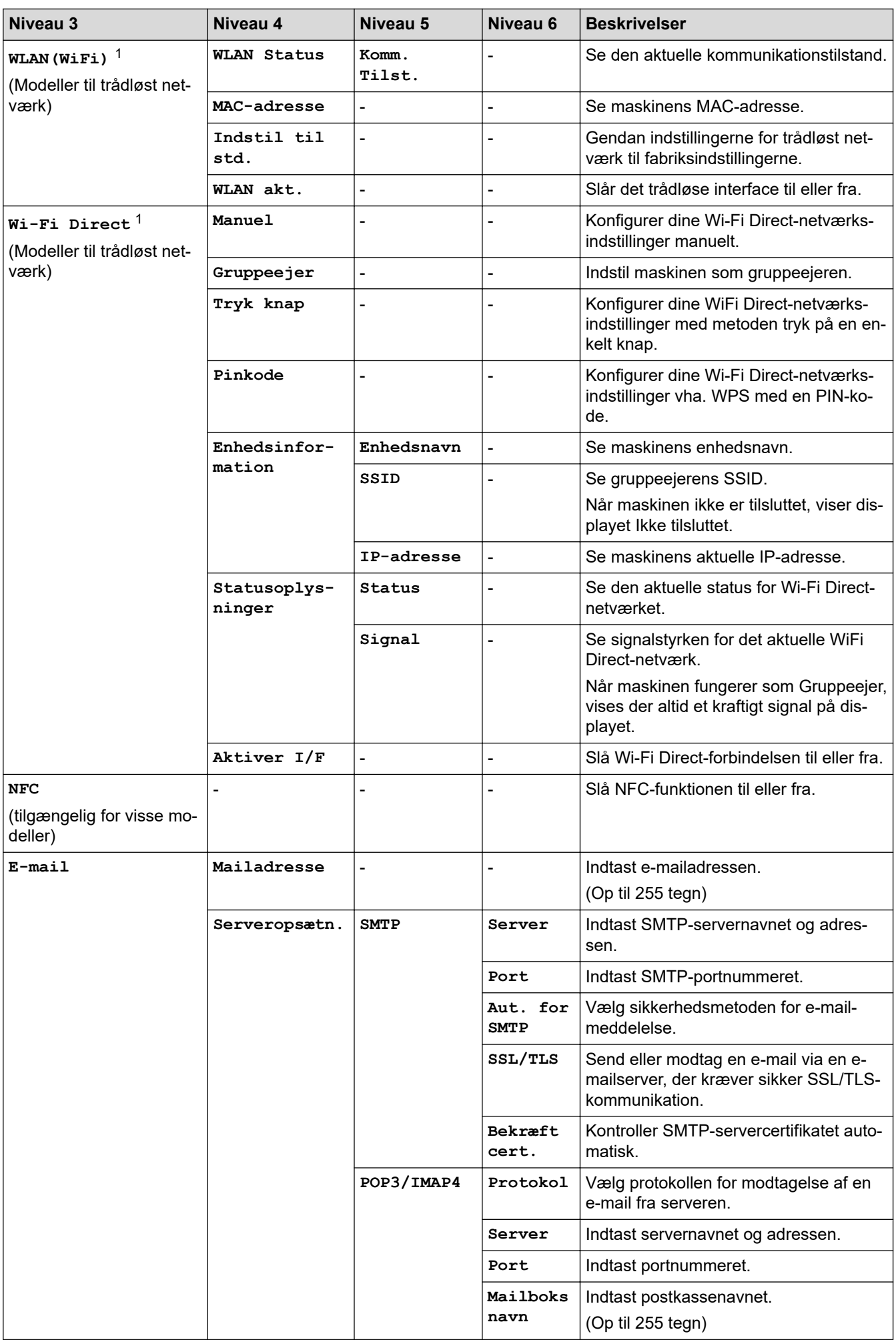

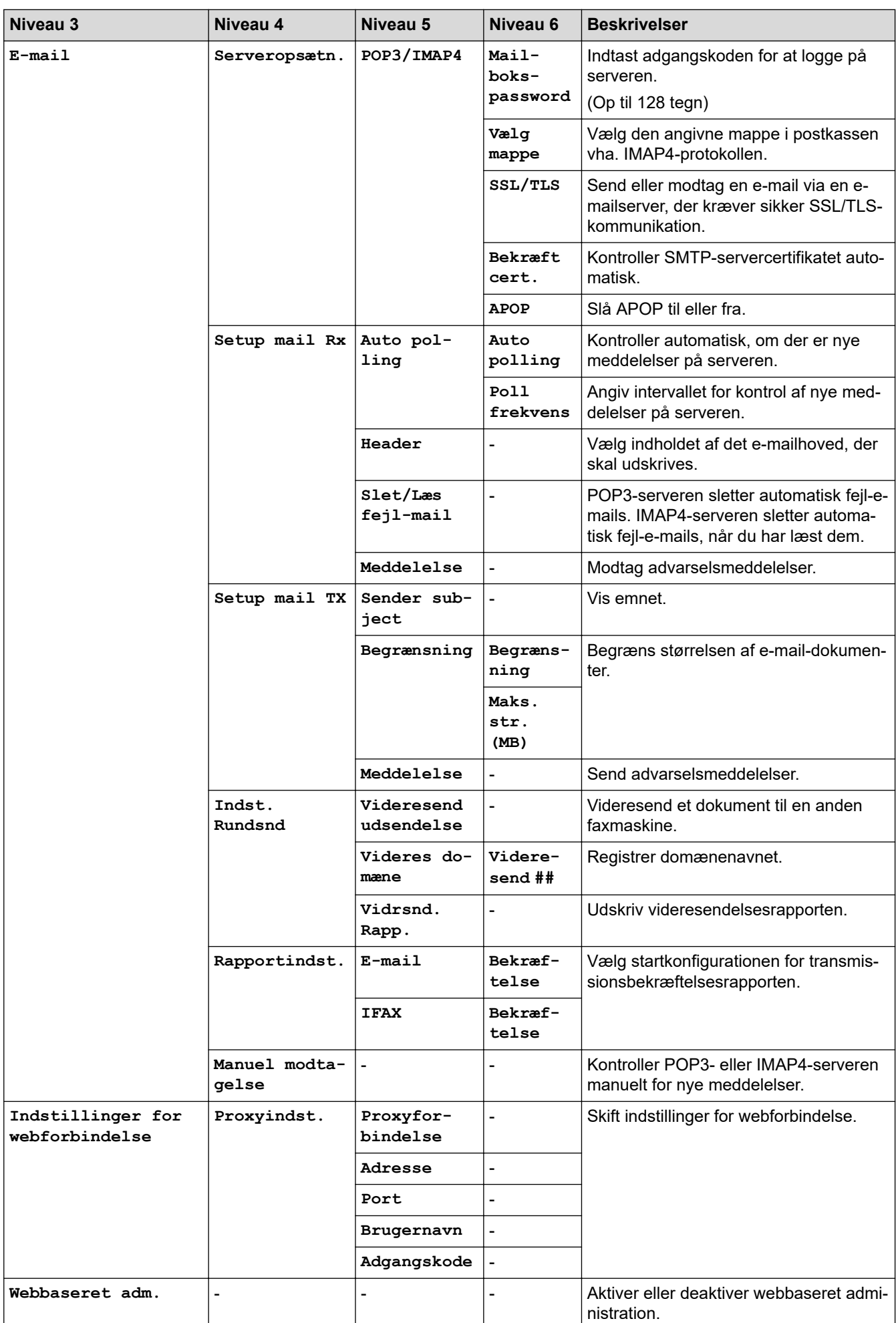

<span id="page-614-0"></span>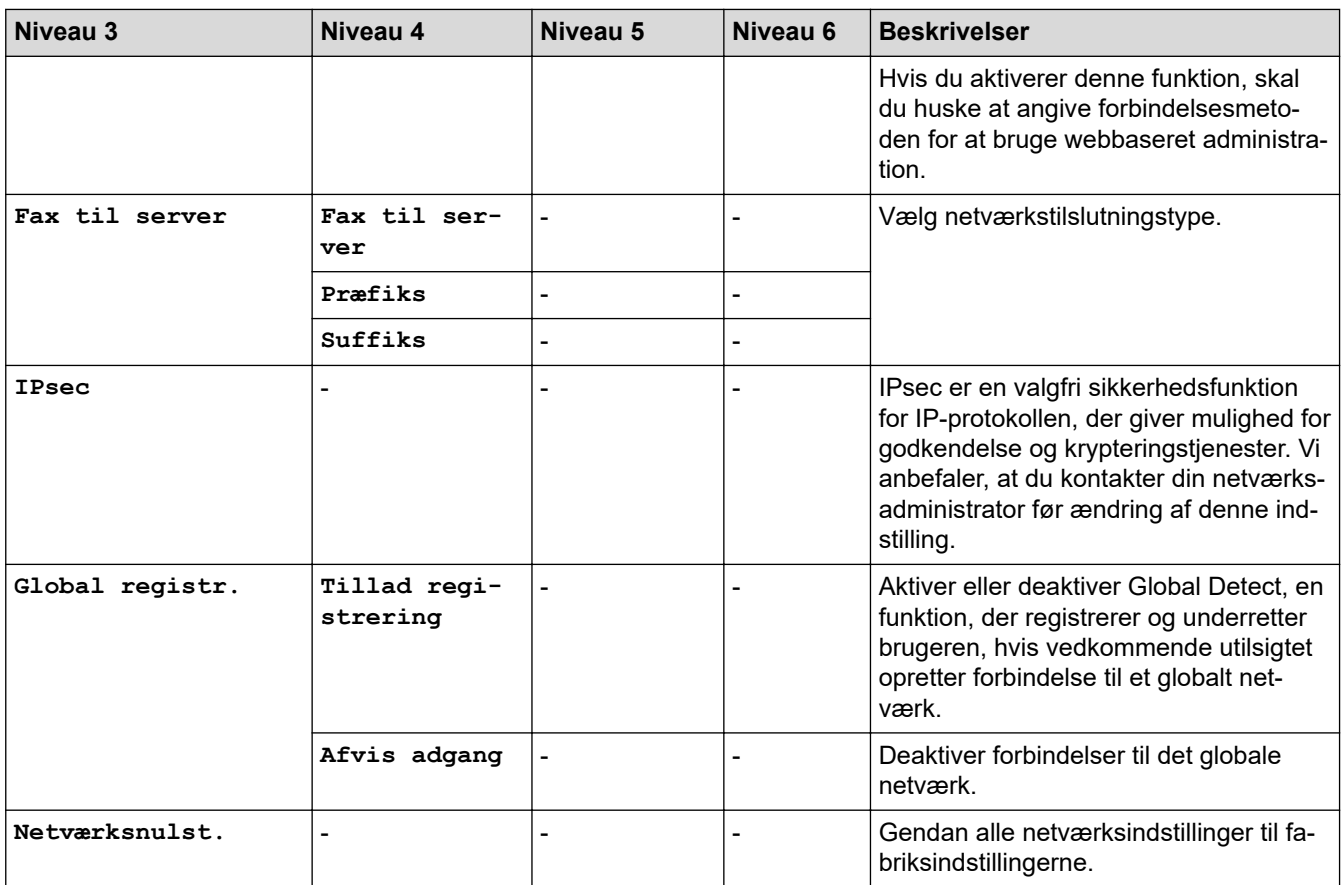

1 (MFC-L6910DN/MFC-L6915DN/MFC-EX910) Den trådløse netværksforbindelse kan kun anvendes, når det trådløse modul er installeret som ekstraudstyr.

#### **[Print rapport]**

### **[Alle indstillinger] > [Print rapport]**

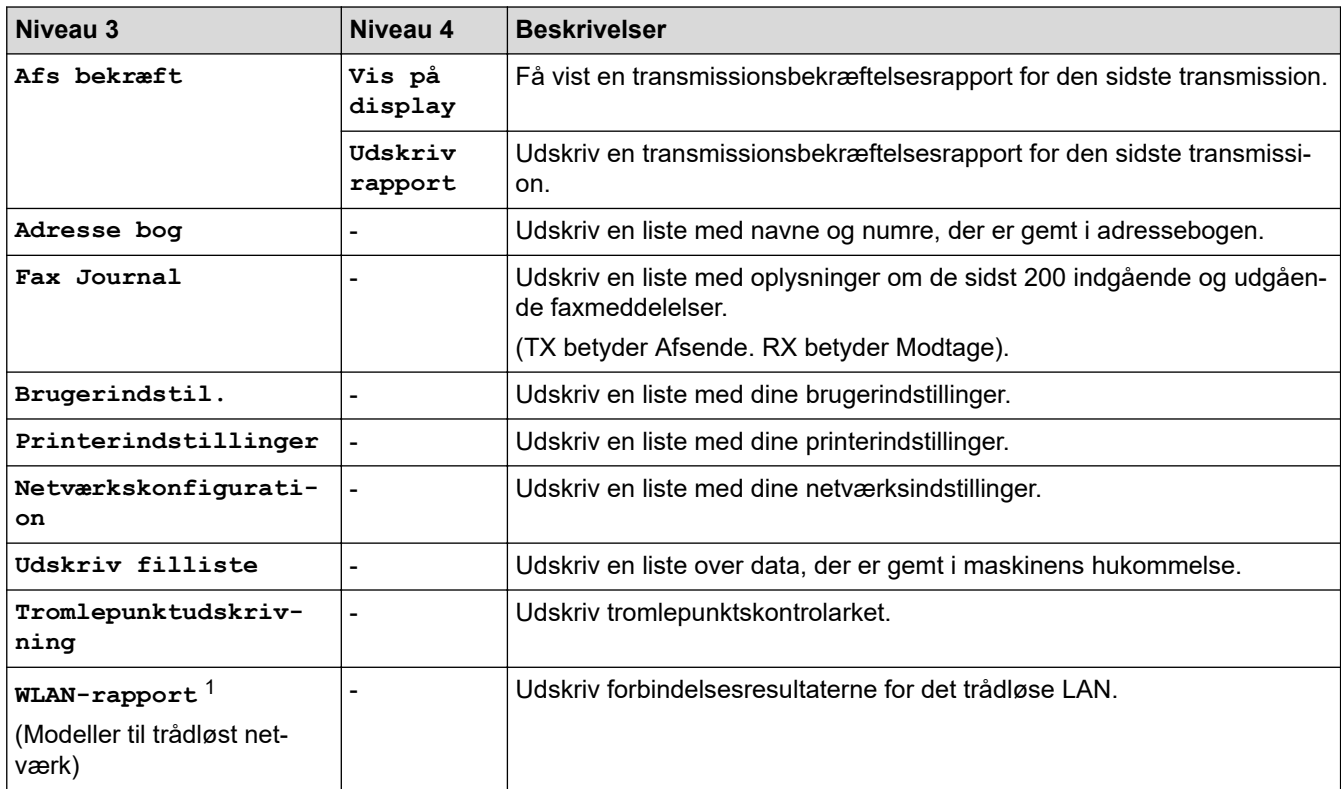

1 (MFC-L6910DN/MFC-L6915DN/MFC-EX910) Den trådløse netværksforbindelse kan kun anvendes, når det trådløse modul er installeret som ekstraudstyr.

### **[Maskin-info]**

# **[Alle indstillinger] > [Maskin-info]**

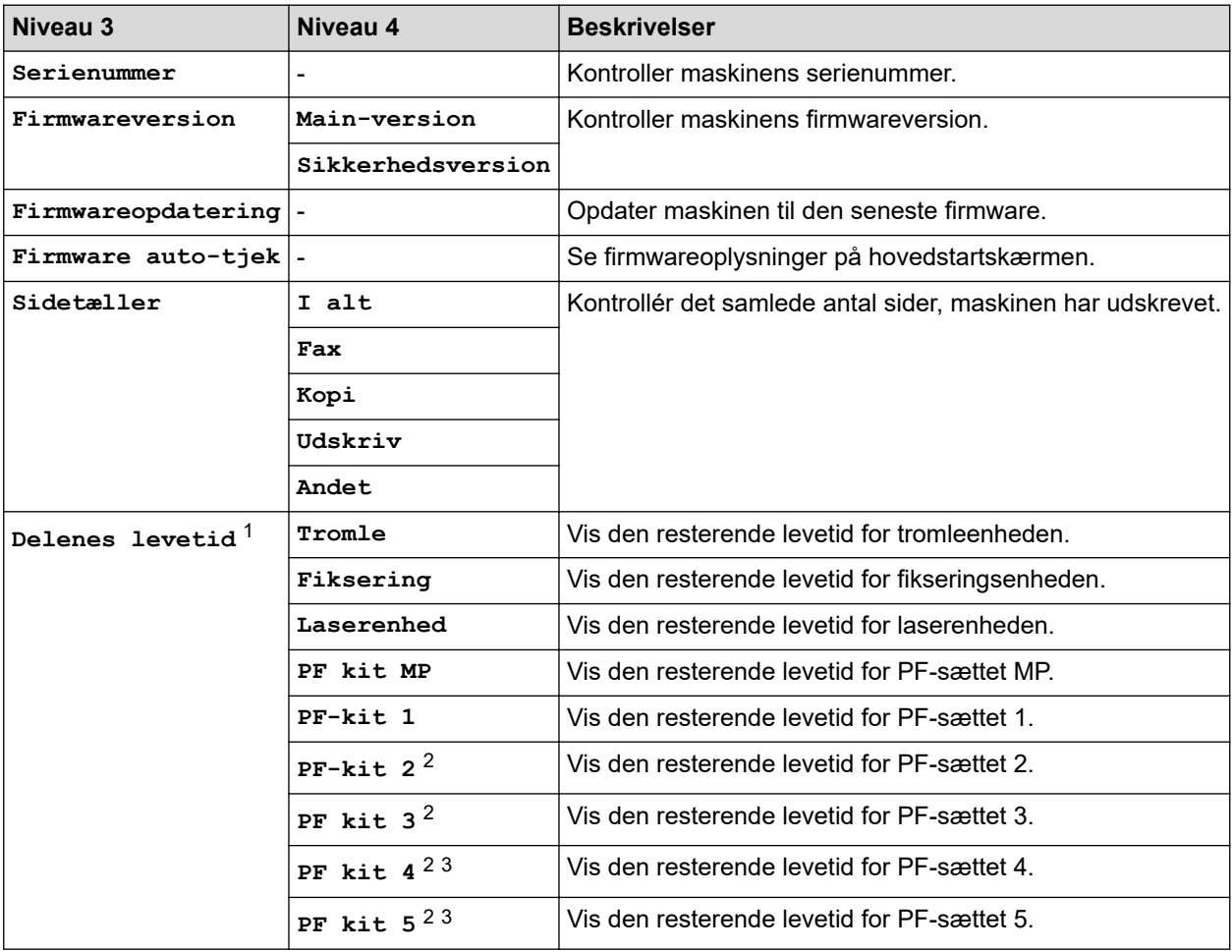

1 Delenes levetid er omtrentlig og kan variere efter brug.

2 Tilgængelig, hvis der er installeret en eller flere ekstra bakker.

3 Kun understøttede modeller.

#### **[Grundindst.]**

### **[Alle indstillinger] > [Grundindst.]**

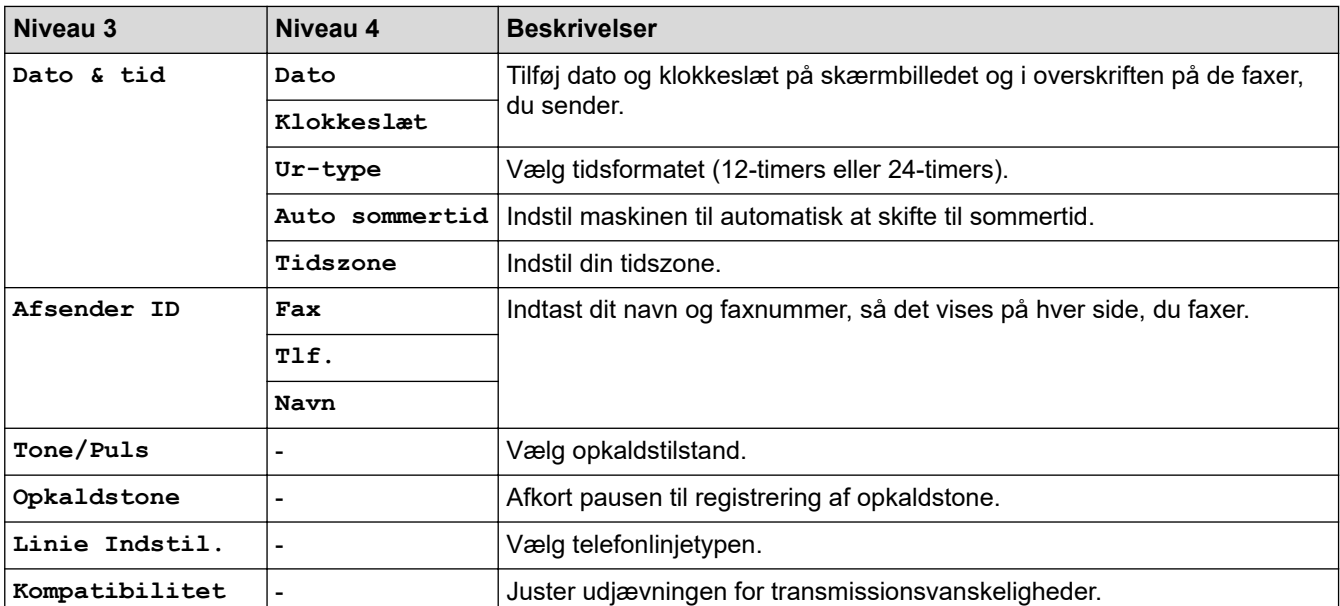

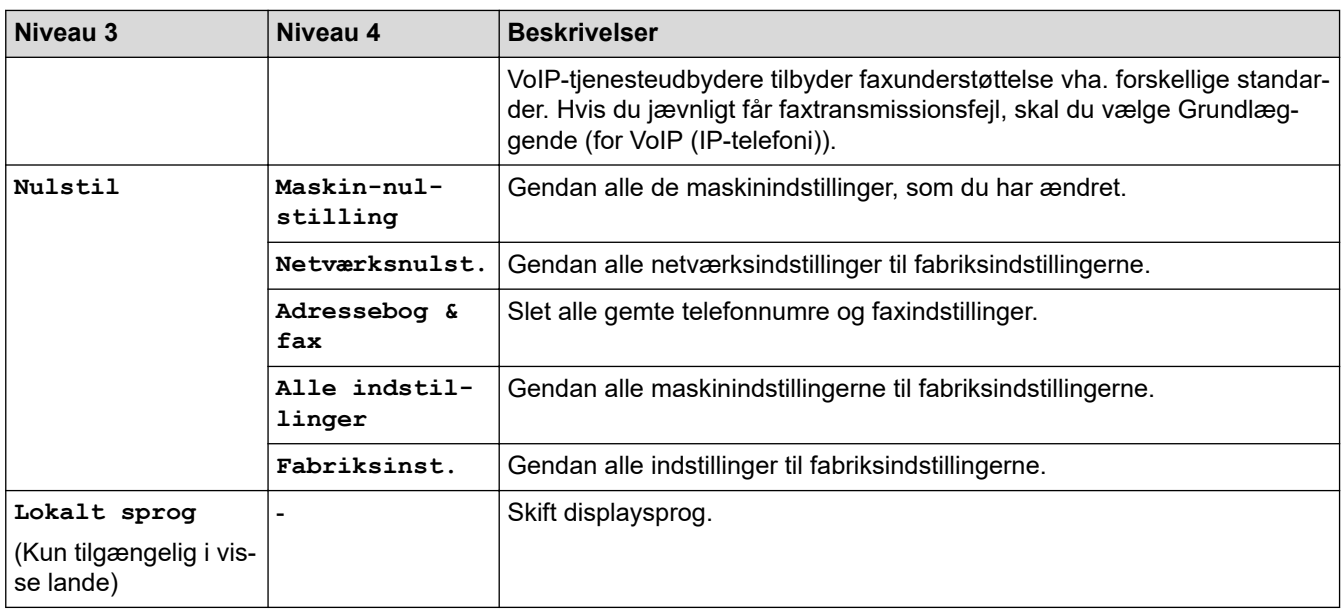

# **[Administratorindstill.]**

# **[Administratorindstill.]**

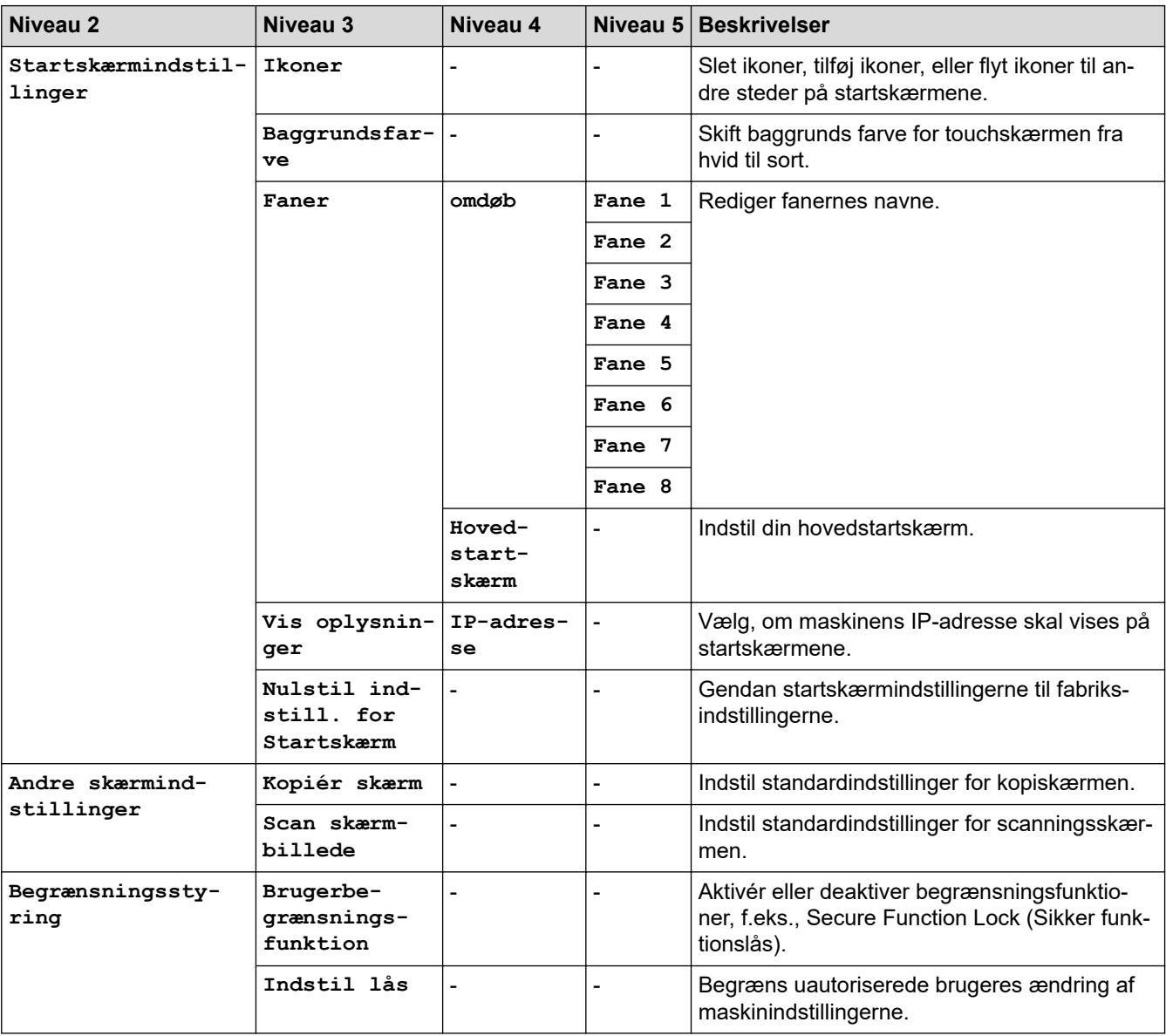

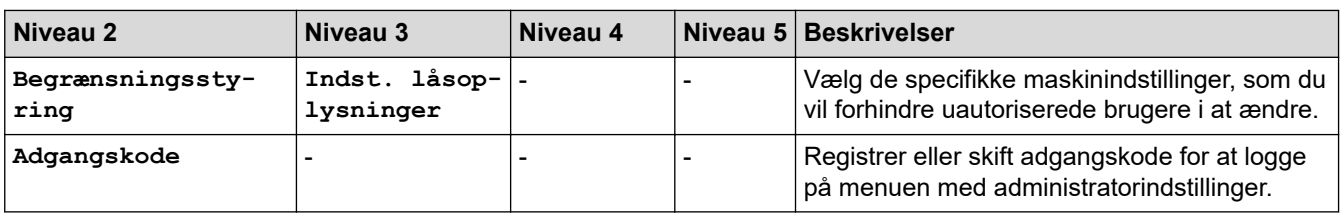

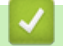

# **Relaterede informationer**

• [Tabeller med indstillinger og funktioner](#page-602-0)

 [Hjem](#page-1-0) > [Maskinindstillinger](#page-574-0) > [Ændring af maskinindstillinger fra betjeningspanelet](#page-575-0) > [Tabeller med](#page-602-0) [indstillinger og funktioner](#page-602-0) > Indstillingstabeller (MFC-L5710DN/MFC-L5710DW/MFC-L5715DN)

# **Indstillingstabeller (MFC-L5710DN/MFC-L5710DW/MFC-L5715DN)**

**Relaterede modeller**: MFC-L5710DN/MFC-L5710DW/MFC-L5715DN

```
>> [Indstillinger]
>> [Gen. opsætning]
>> [Genvejsindstillinger]
>> [Fax]
>> [Printer]
>> [Netværk] (MFC-L5710DW)
>> [Netværk] (MFC-L5710DN/MFC-L5715DN)
>> [Print rapport]
>> [Maskin-info]
>> [Grundindst.]
```
#### **[Indstillinger]**

### **[Indstillinger]**

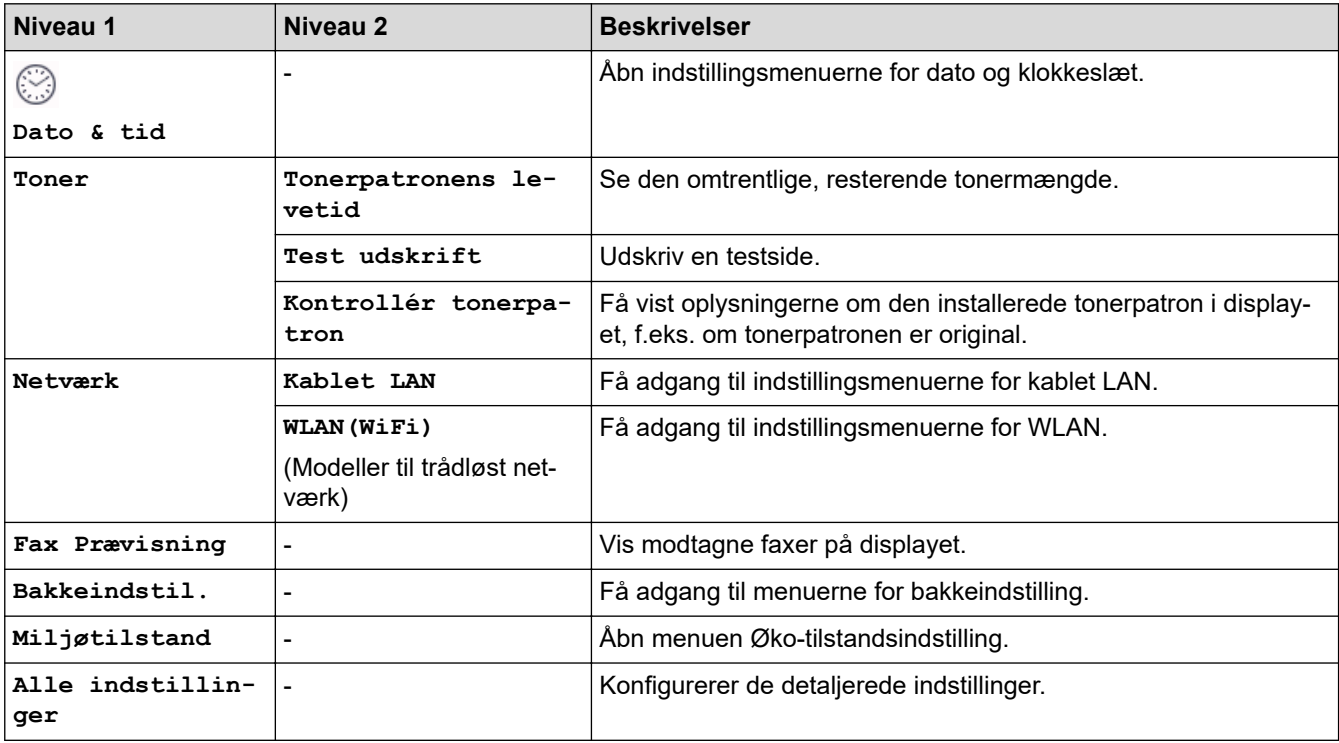

#### **[Gen. opsætning]**

#### **[Alle indstillinger] > [Gen. opsætning]**

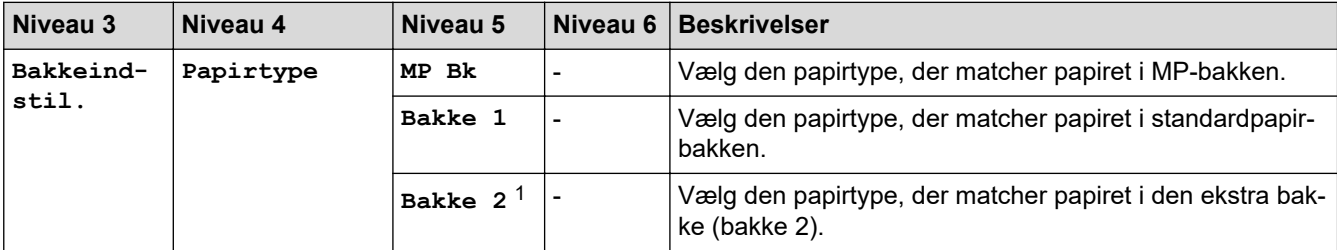

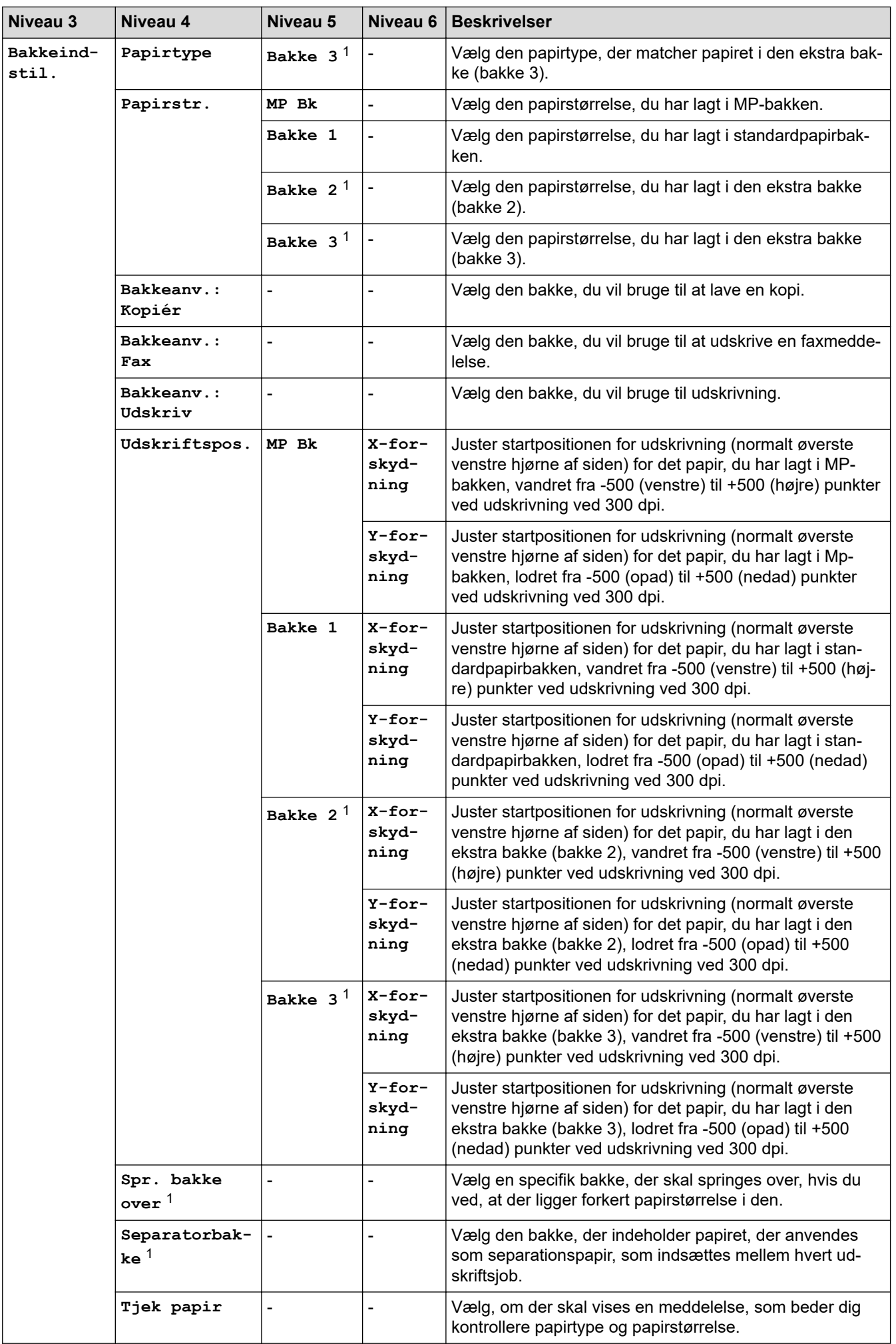

<span id="page-620-0"></span>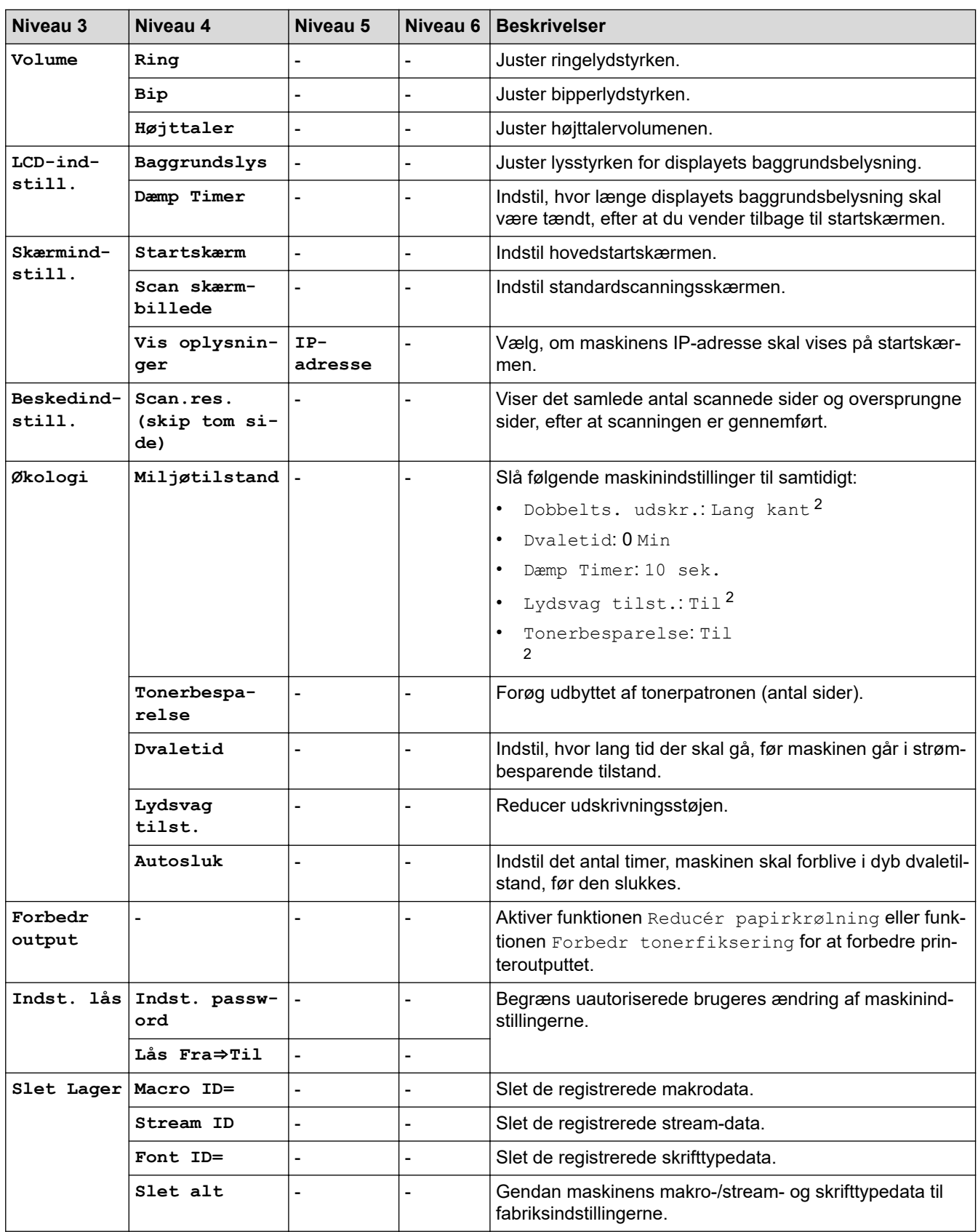

1 Tilgængelig, hvis der er installeret en eller flere ekstra bakker.

2 Ændring af denne indstilling er kun muligt, efter at du har ændret visse maskinindstillinger ved hjælp af webbaseret administration.

#### <span id="page-621-0"></span>**[Genvejsindstillinger]**

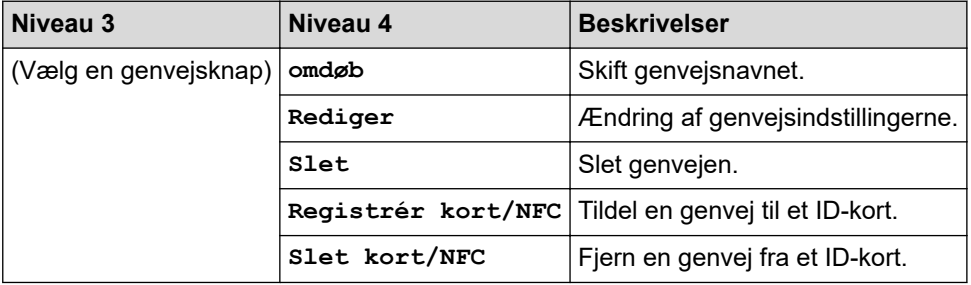

# **[Alle indstillinger] > [Genvejsindstillinger]**

#### **[Fax]**

# **[Alle indstillinger] > [Fax]**

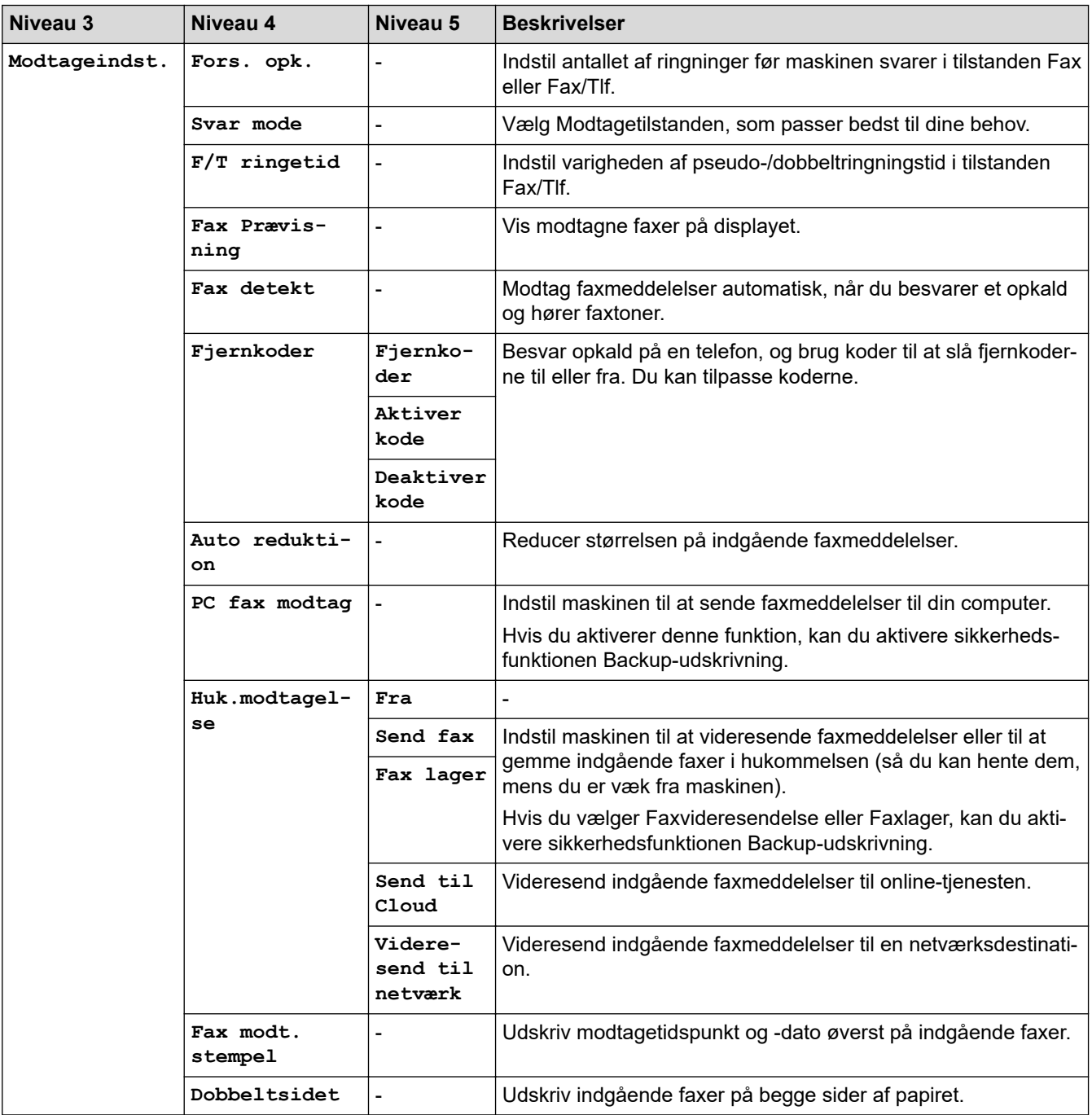

<span id="page-622-0"></span>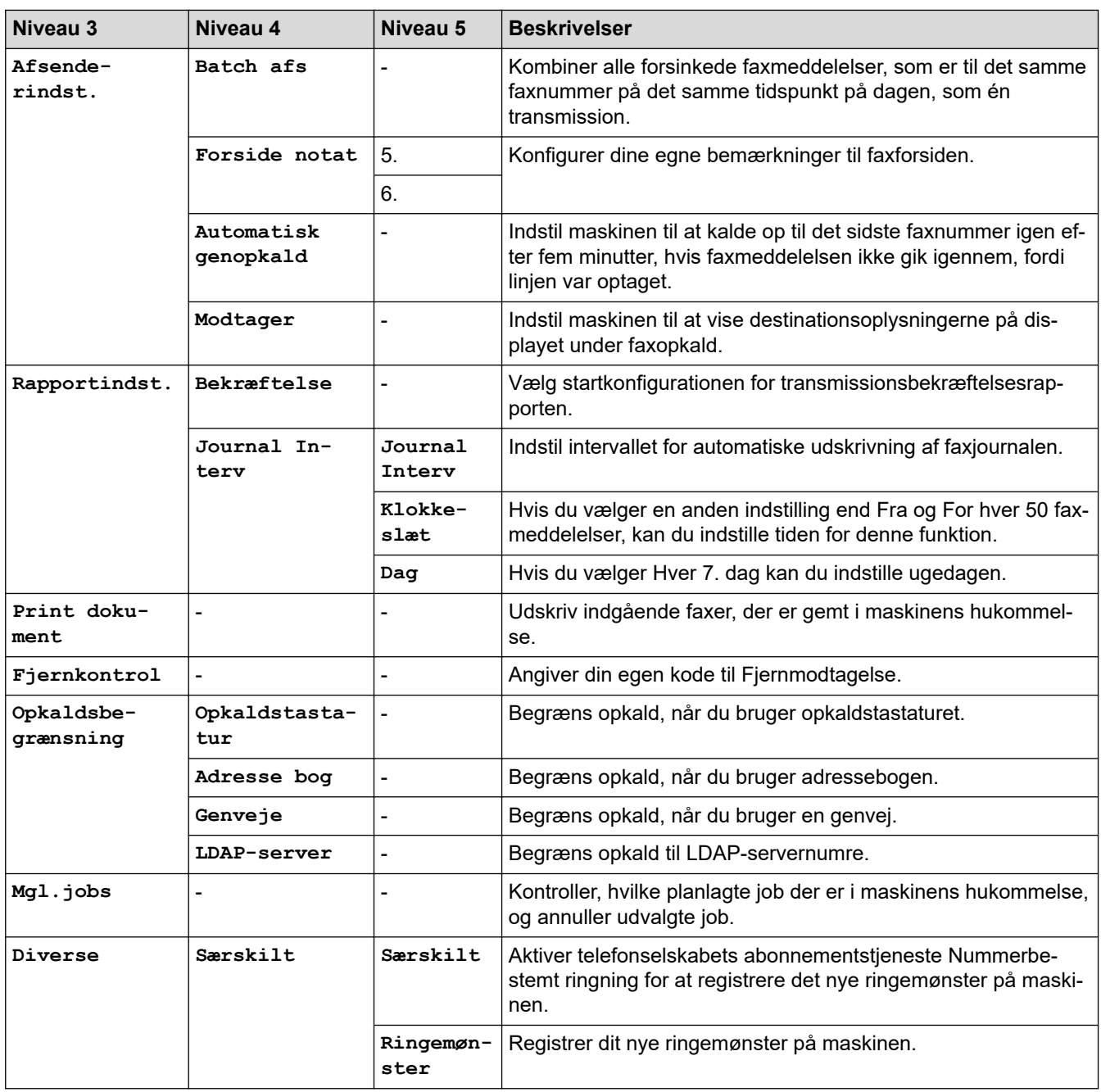

### **[Printer]**

# **[Alle indstillinger] > [Printer]**

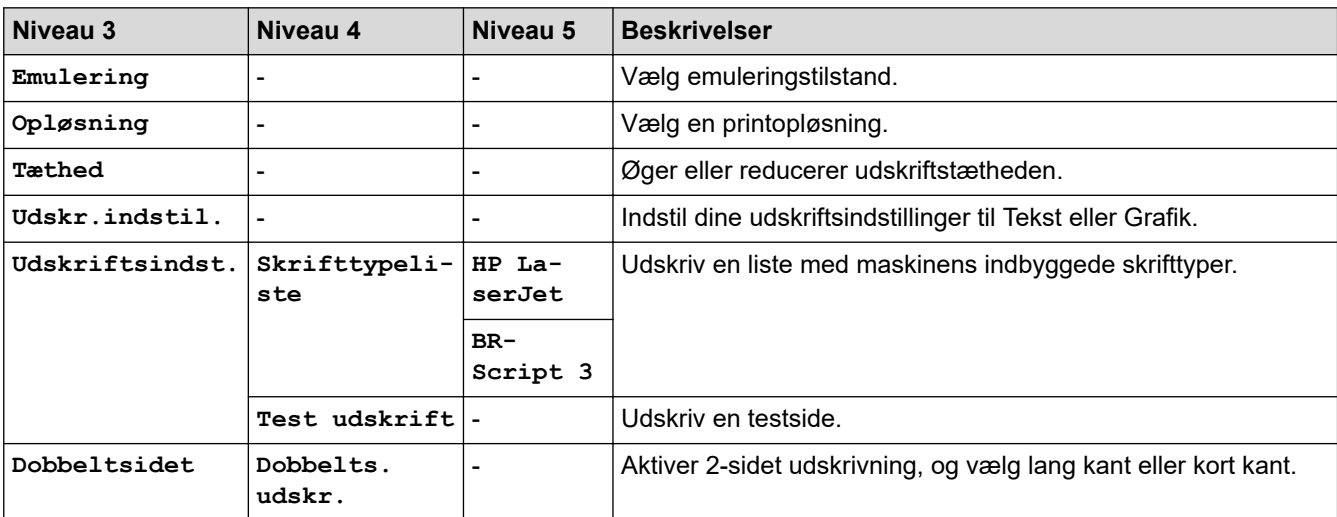

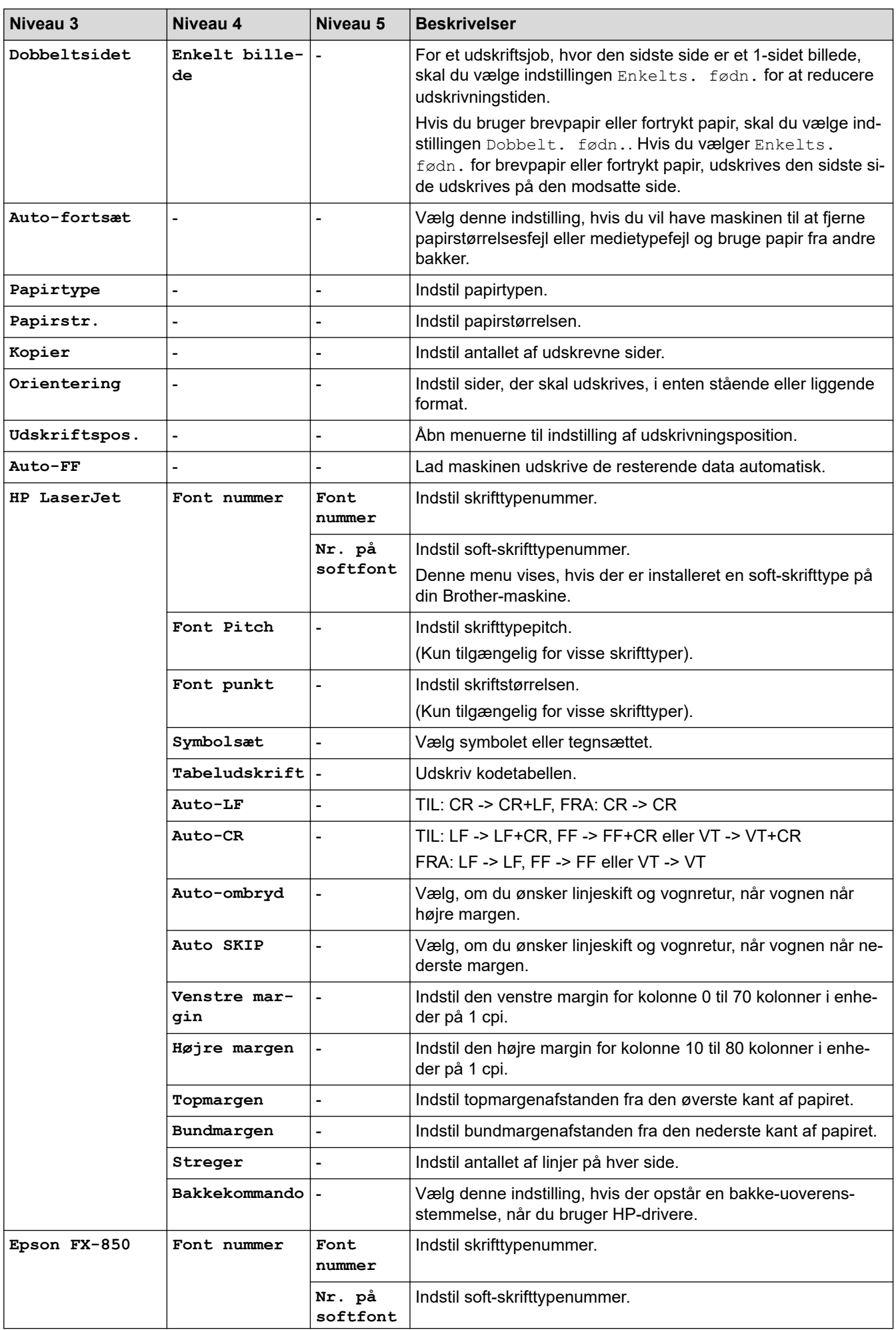

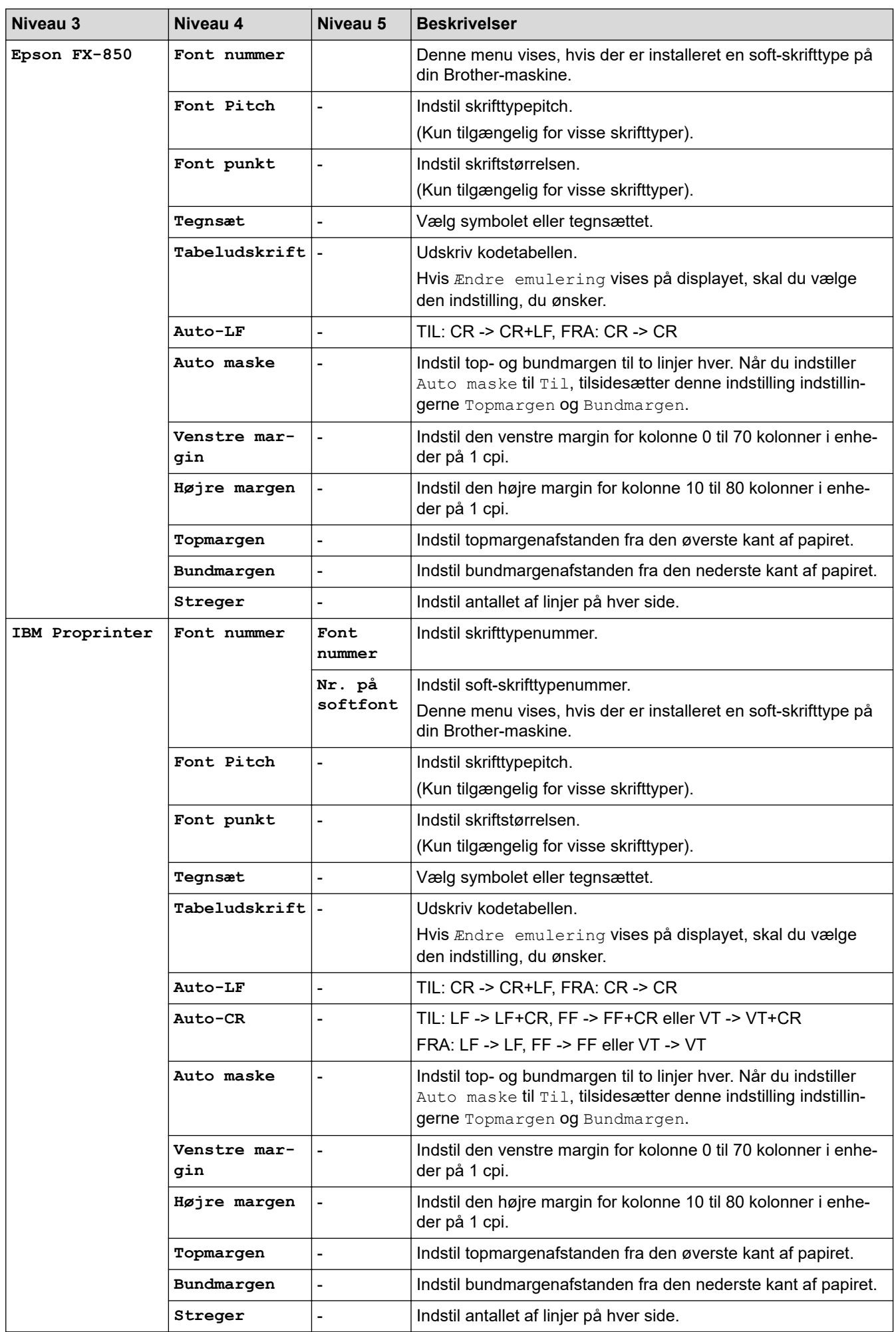

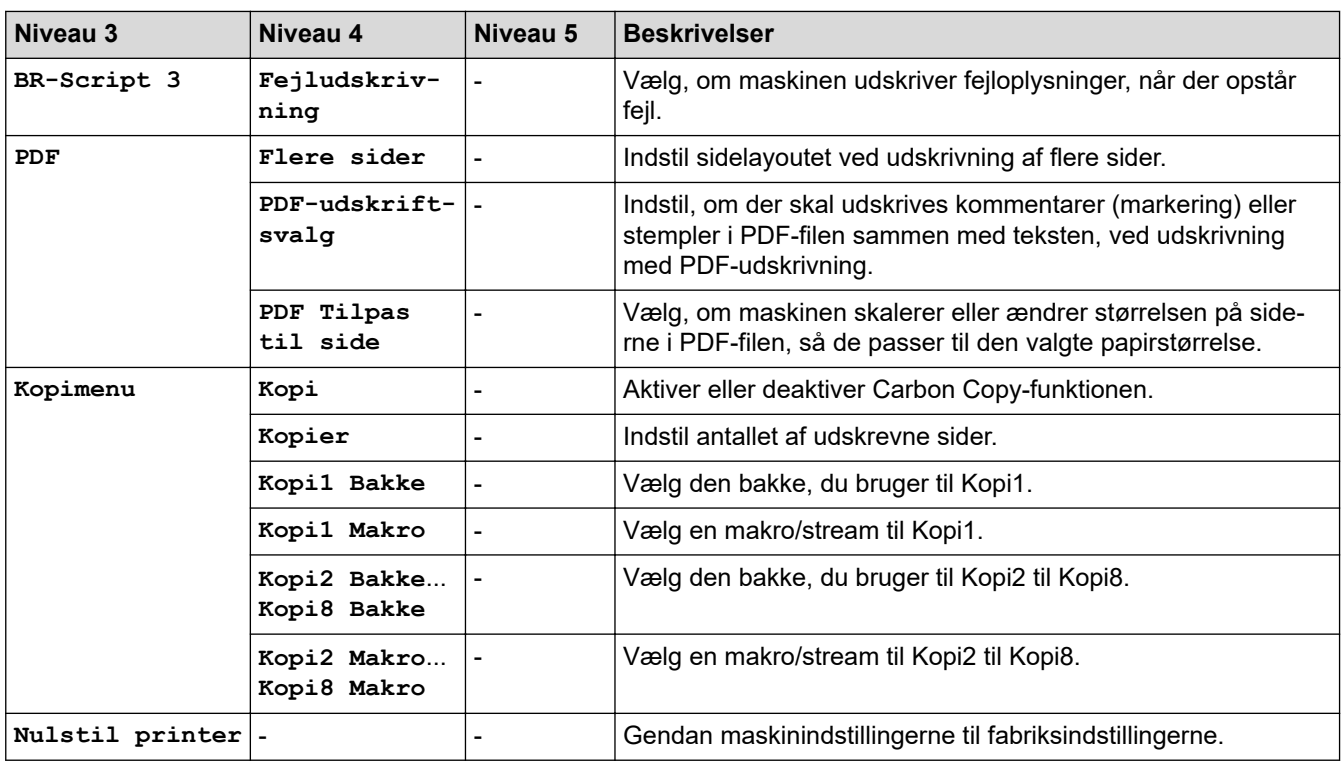

# **[Netværk] (MFC-L5710DW)**

# **[Alle indstillinger] > [Netværk]**

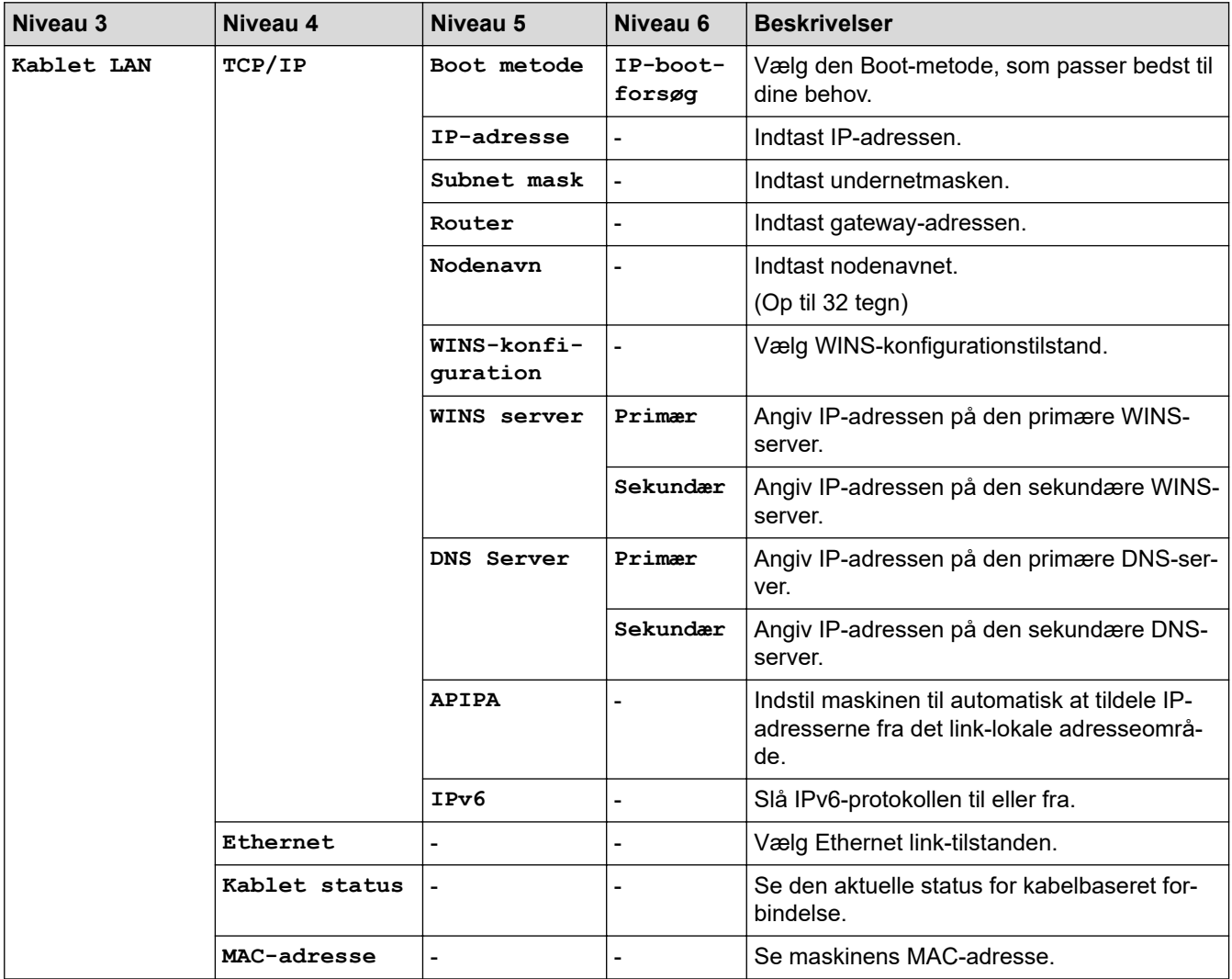

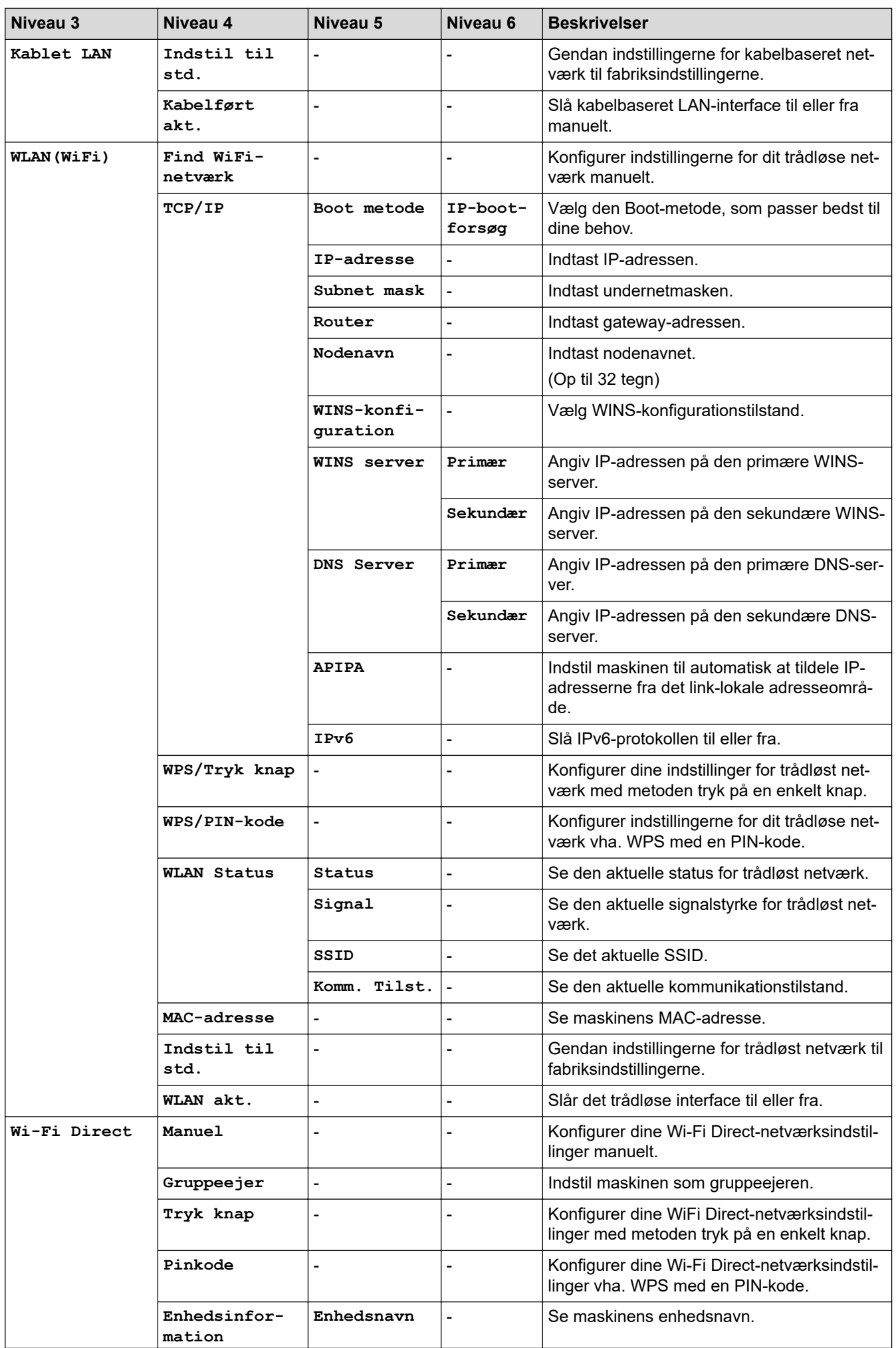

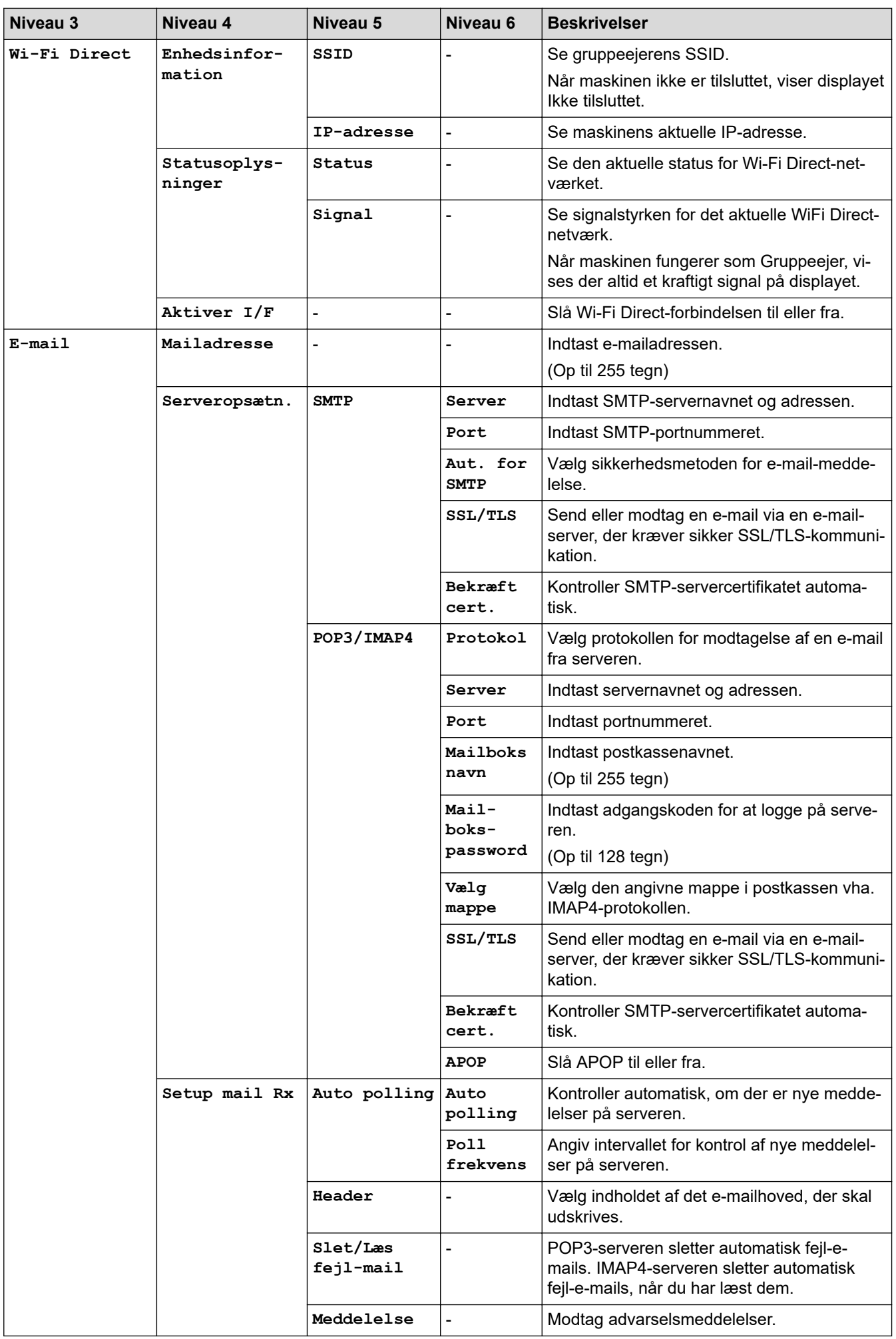

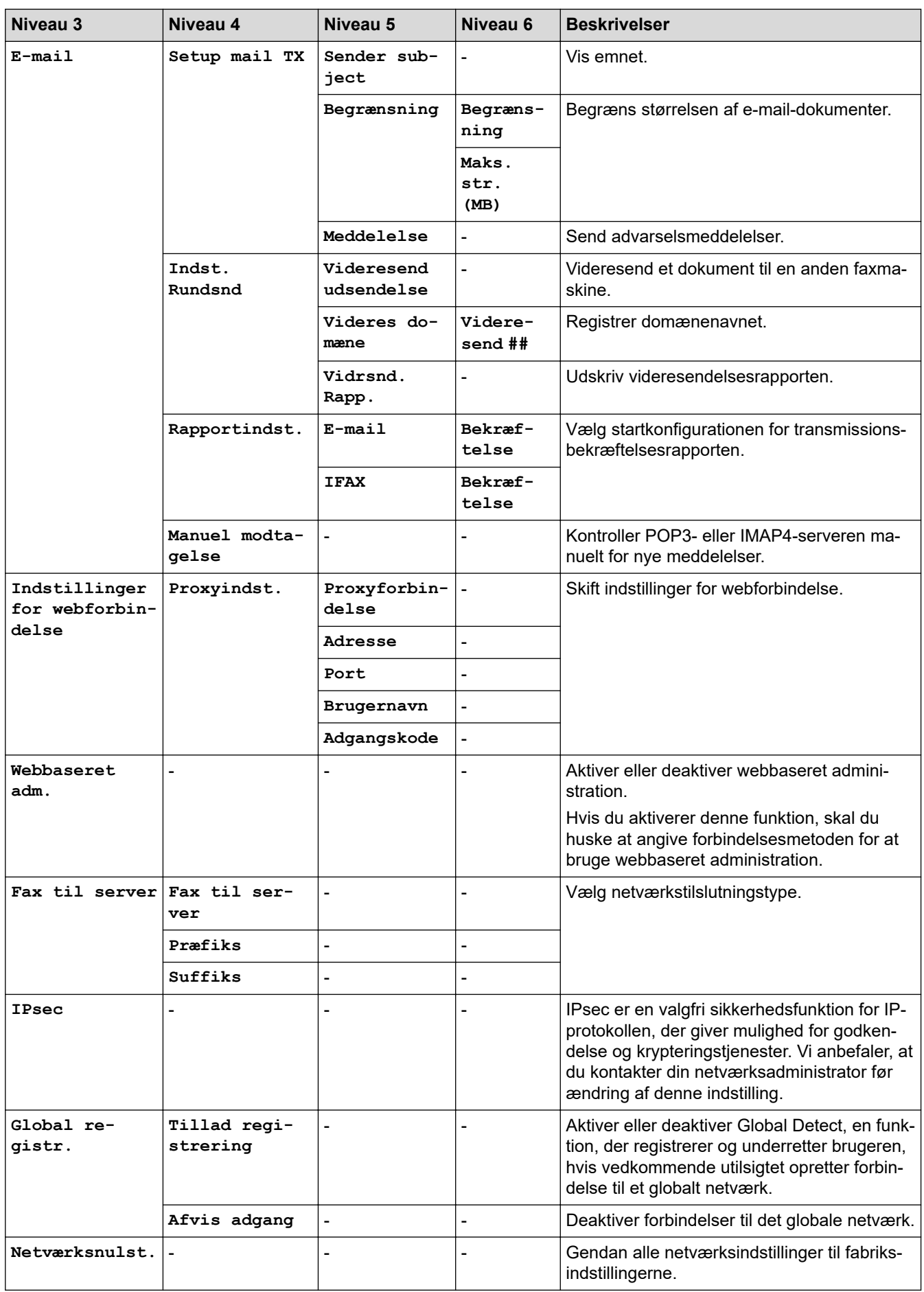

# <span id="page-629-0"></span>**[Netværk] (MFC-L5710DN/MFC-L5715DN)**

# **[Alle indstillinger] > [Netværk]**

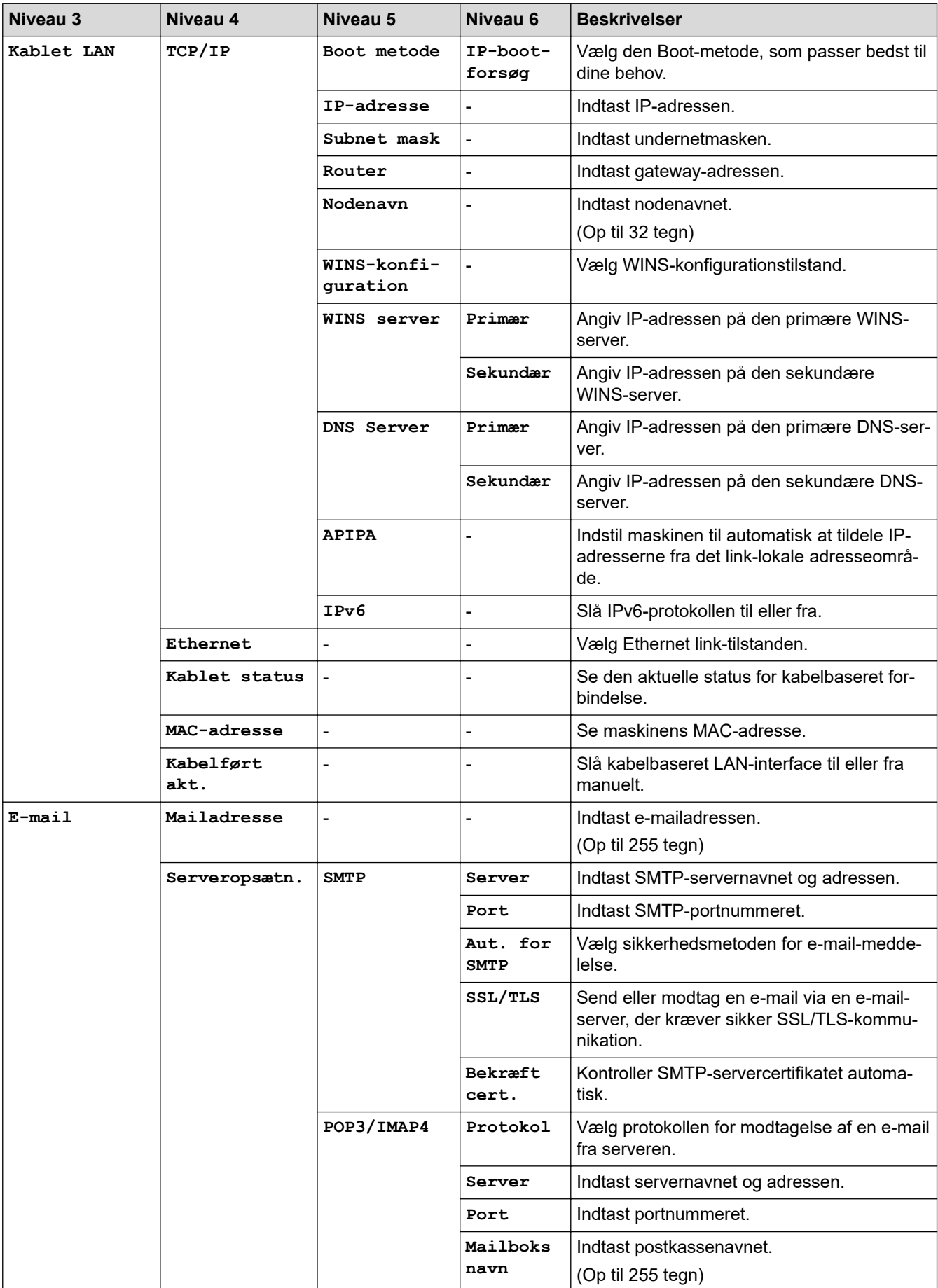

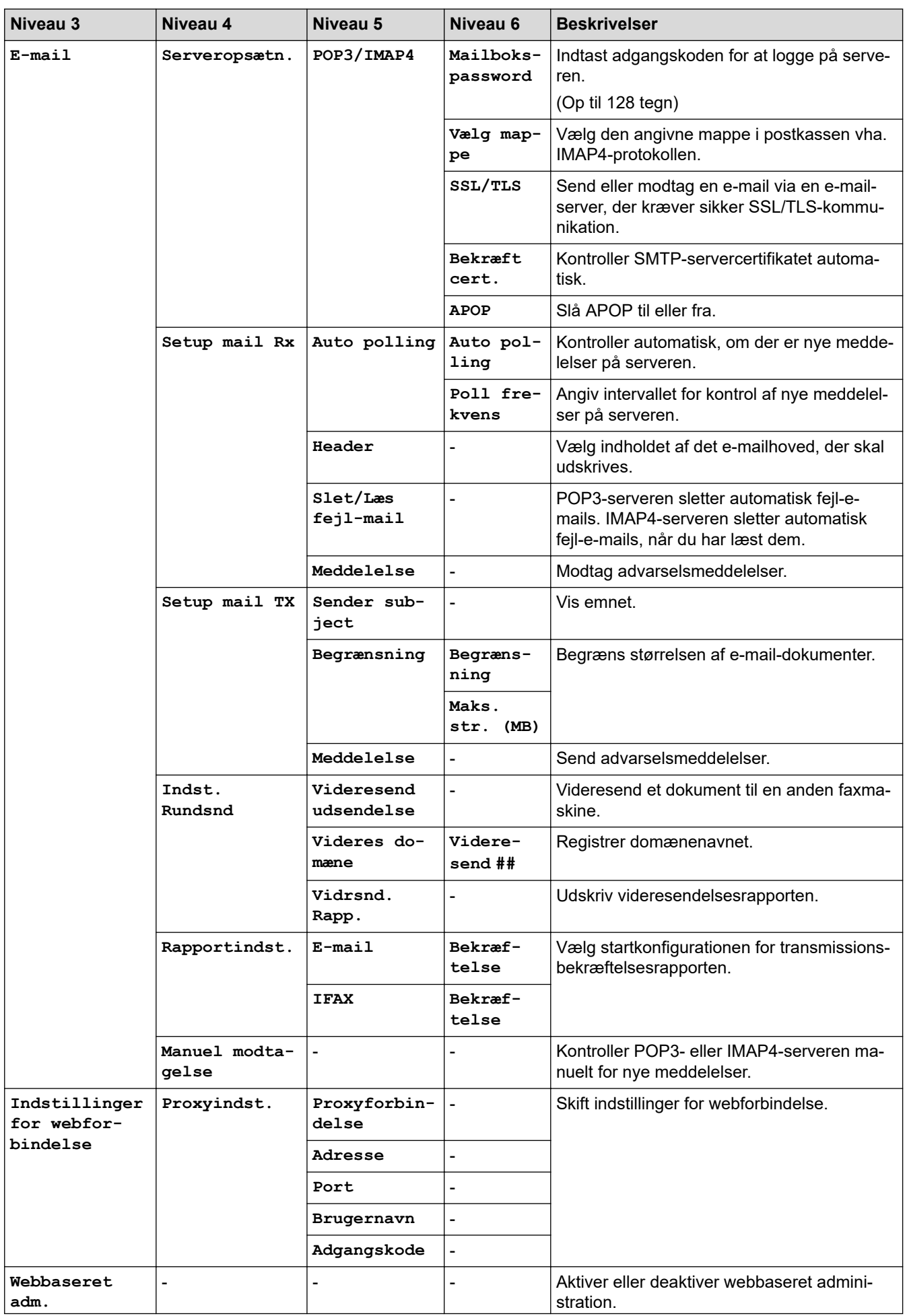

<span id="page-631-0"></span>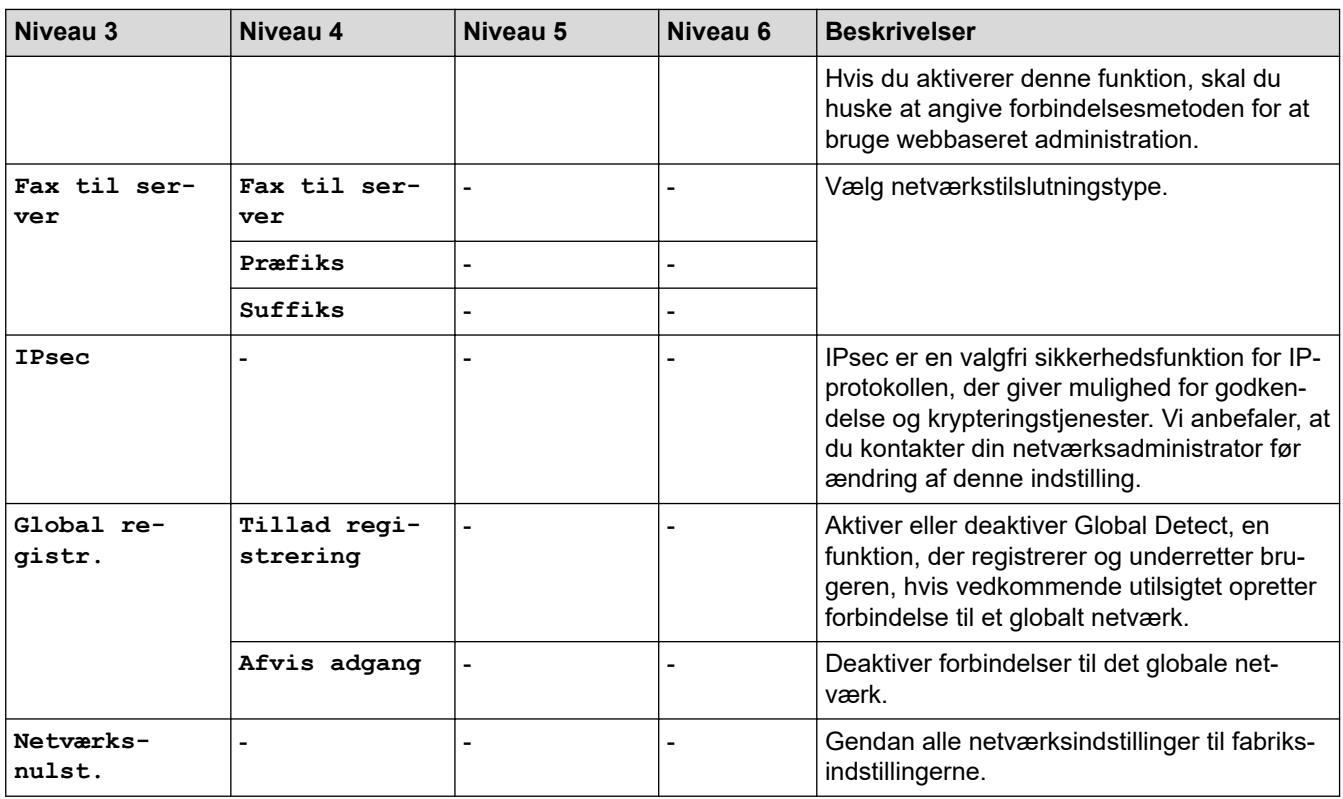

### **[Print rapport]**

### **[Alle indstillinger] > [Print rapport]**

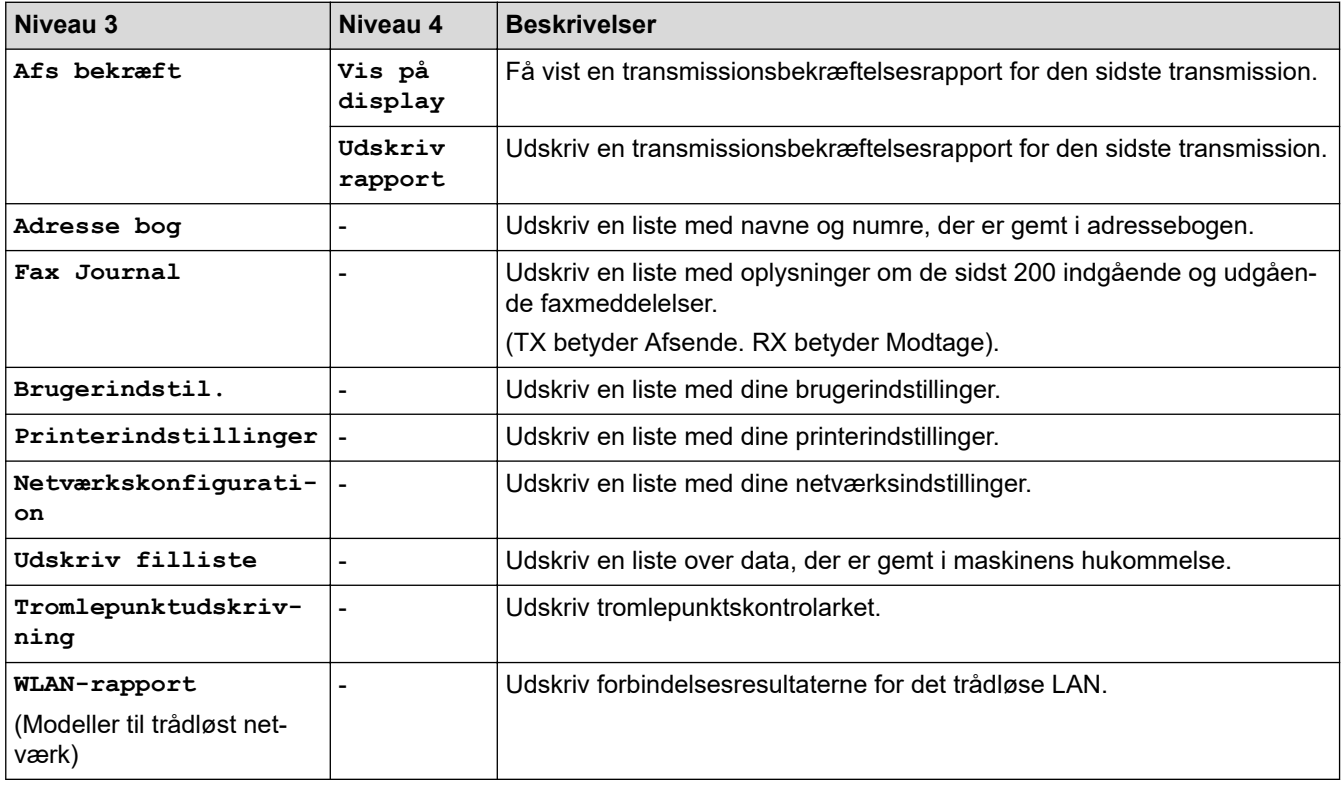

### **[Maskin-info]**

# **[Alle indstillinger] > [Maskin-info]**

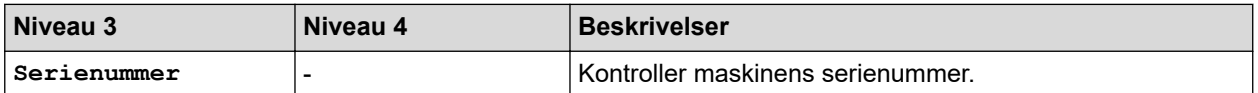

<span id="page-632-0"></span>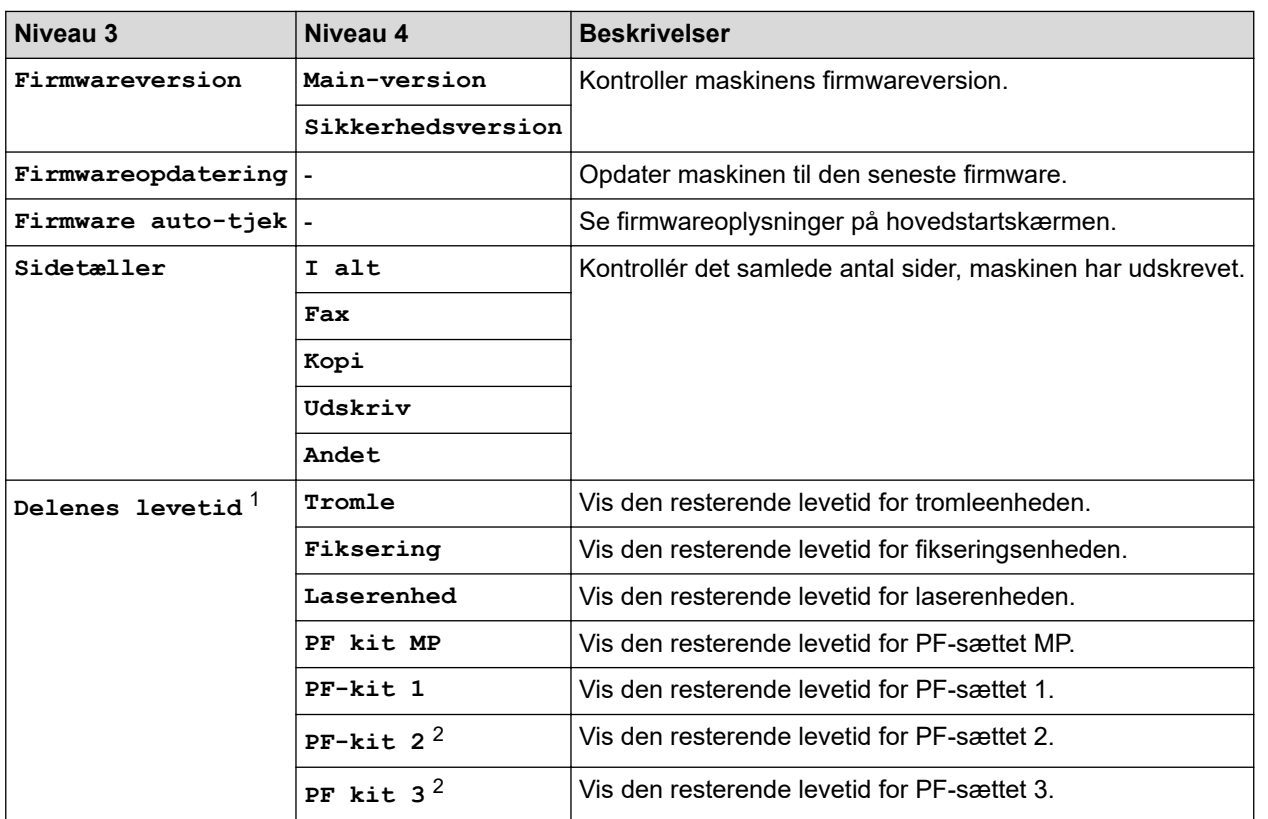

1 Delenes levetid er omtrentlig og kan variere efter brug.

2 Tilgængelig, hvis der er installeret en eller flere ekstra bakker.

#### **[Grundindst.]**

# **[Alle indstillinger] > [Grundindst.]**

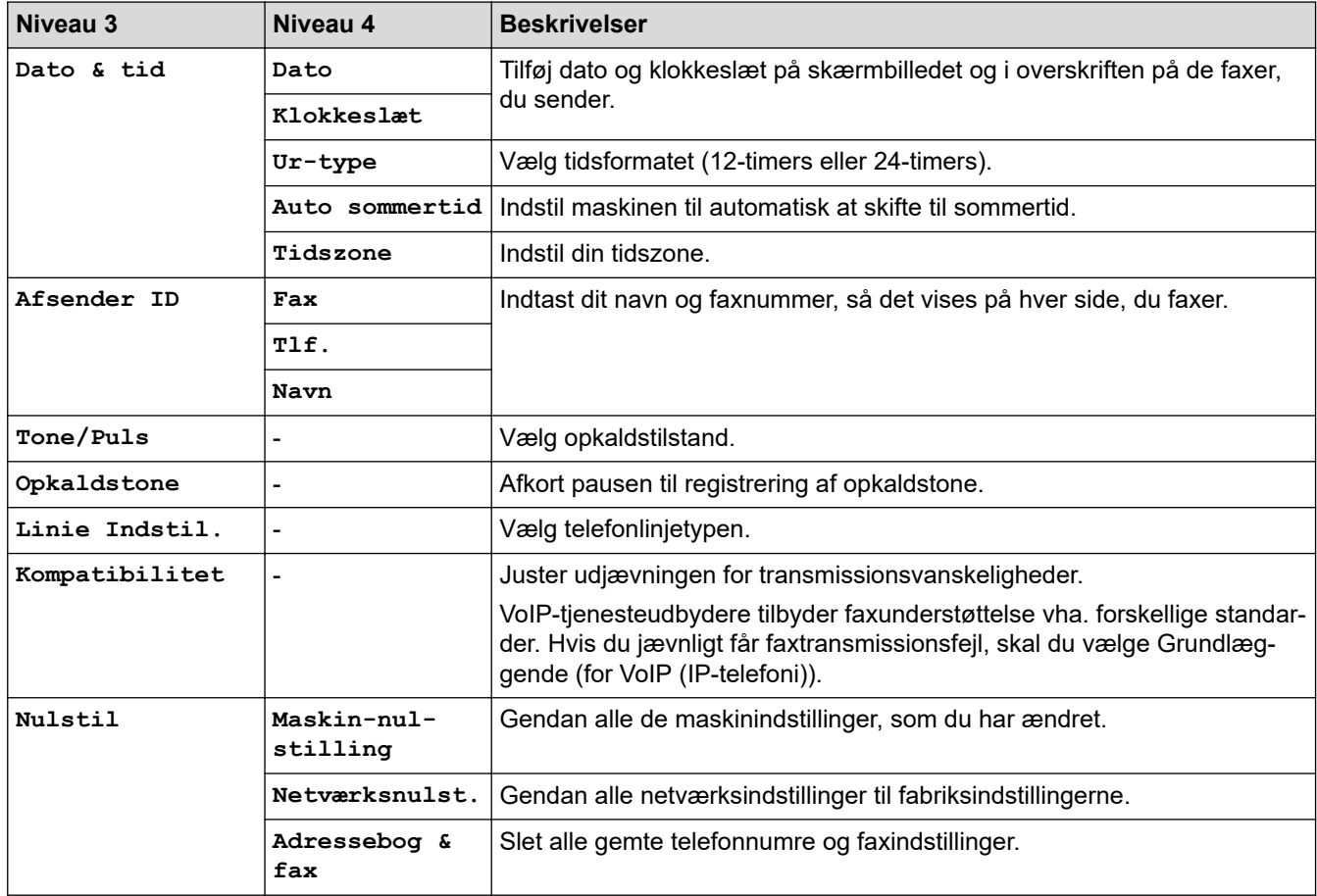

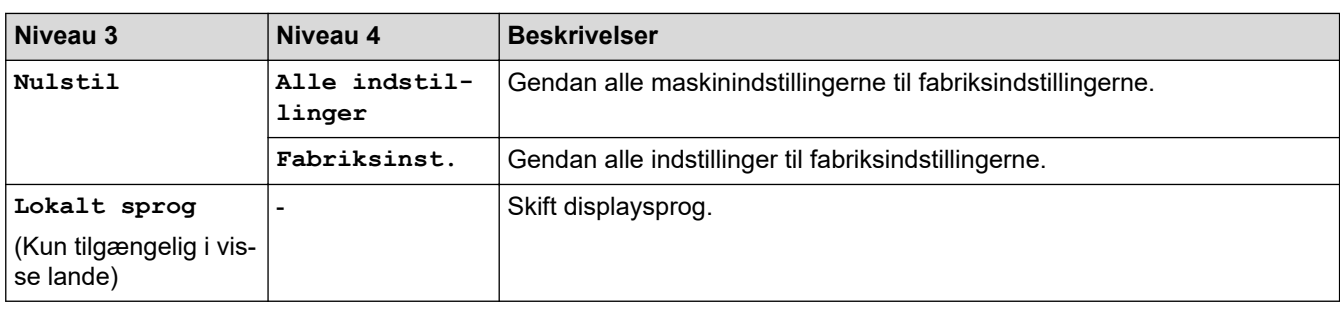

# **Relaterede informationer**

∣√

• [Tabeller med indstillinger og funktioner](#page-602-0)

 [Hjem](#page-1-0) > [Maskinindstillinger](#page-574-0) > [Ændring af maskinindstillinger fra betjeningspanelet](#page-575-0) > [Tabeller med](#page-602-0) [indstillinger og funktioner](#page-602-0) > Indstillingstabeller (DCP-L5510DW)

# **Indstillingstabeller (DCP-L5510DW)**

**Relaterede modeller**: DCP-L5510DW

```
>> [Indstillinger]
>> [Gen. opsætning]
>> [Genvejsindstillinger]
>> [Printer]
>> [Netværk] (DCP-L5510DW)
>> [Print rapport]
>> [Maskin-info]
>> [Grundindst.]
```
#### **[Indstillinger]**

### **[Indstillinger]**

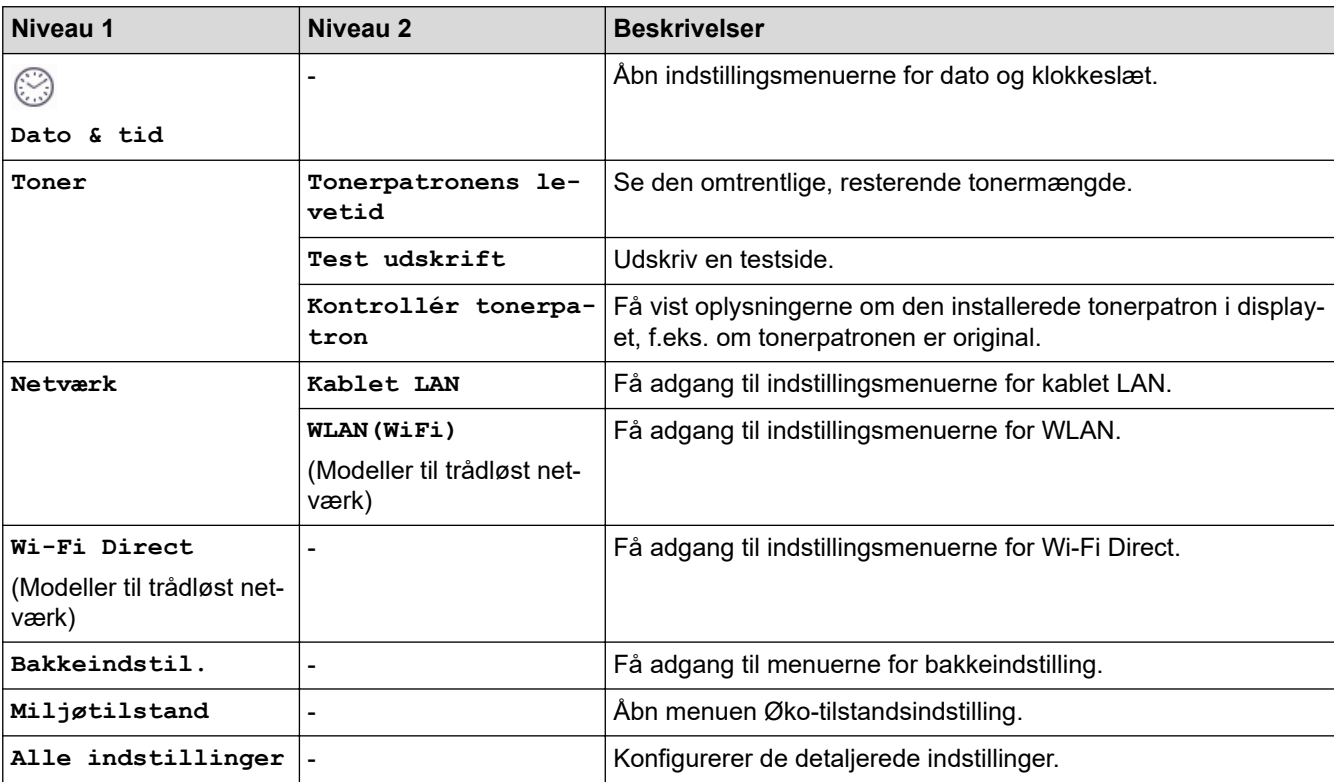

#### **[Gen. opsætning]**

#### **[Alle indstillinger] > [Gen. opsætning]**

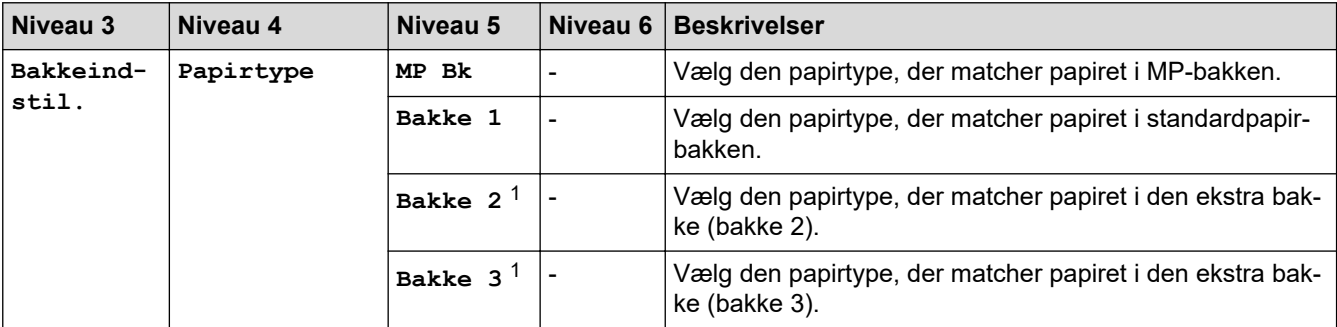

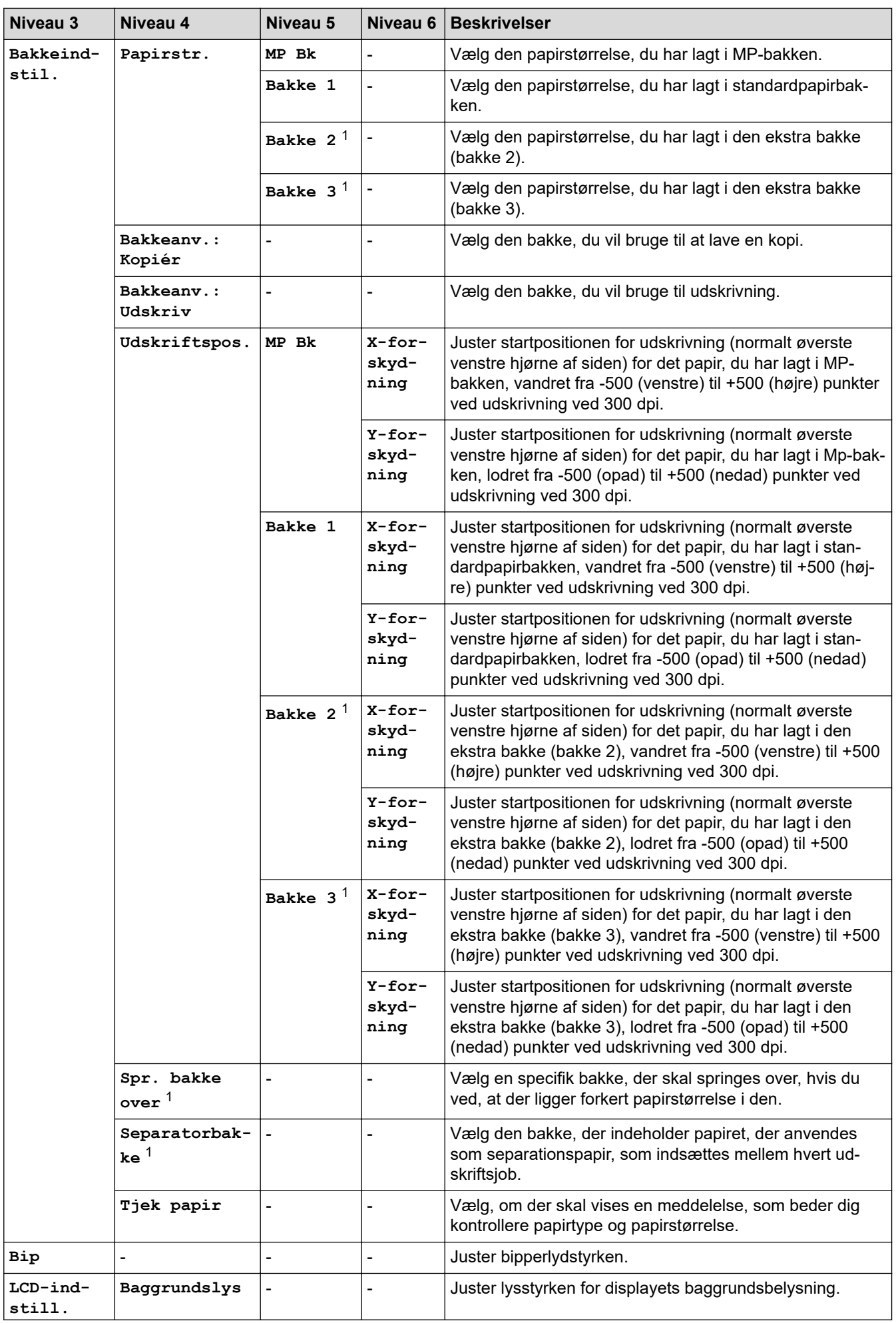

<span id="page-636-0"></span>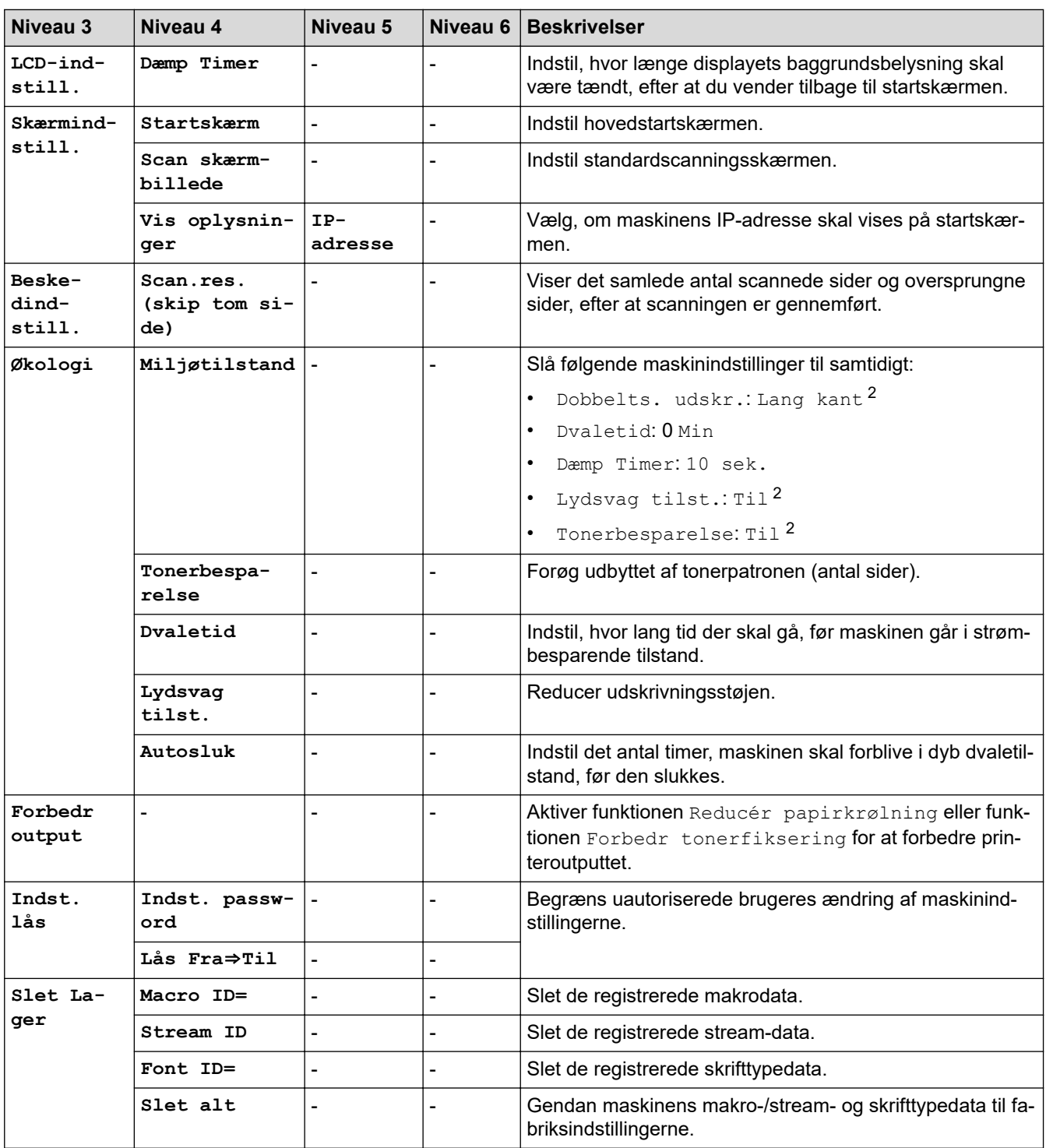

1 Tilgængelig, hvis der er installeret en eller flere ekstra bakker.

2 Ændring af denne indstilling er kun muligt, efter at du har ændret visse maskinindstillinger ved hjælp af webbaseret administration.

#### **[Genvejsindstillinger]**

# **[Alle indstillinger] > [Genvejsindstillinger]**

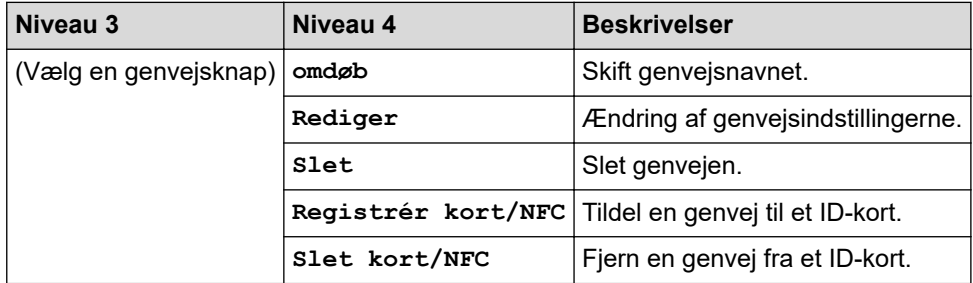

# <span id="page-637-0"></span>**[Alle indstillinger] > [Printer]**

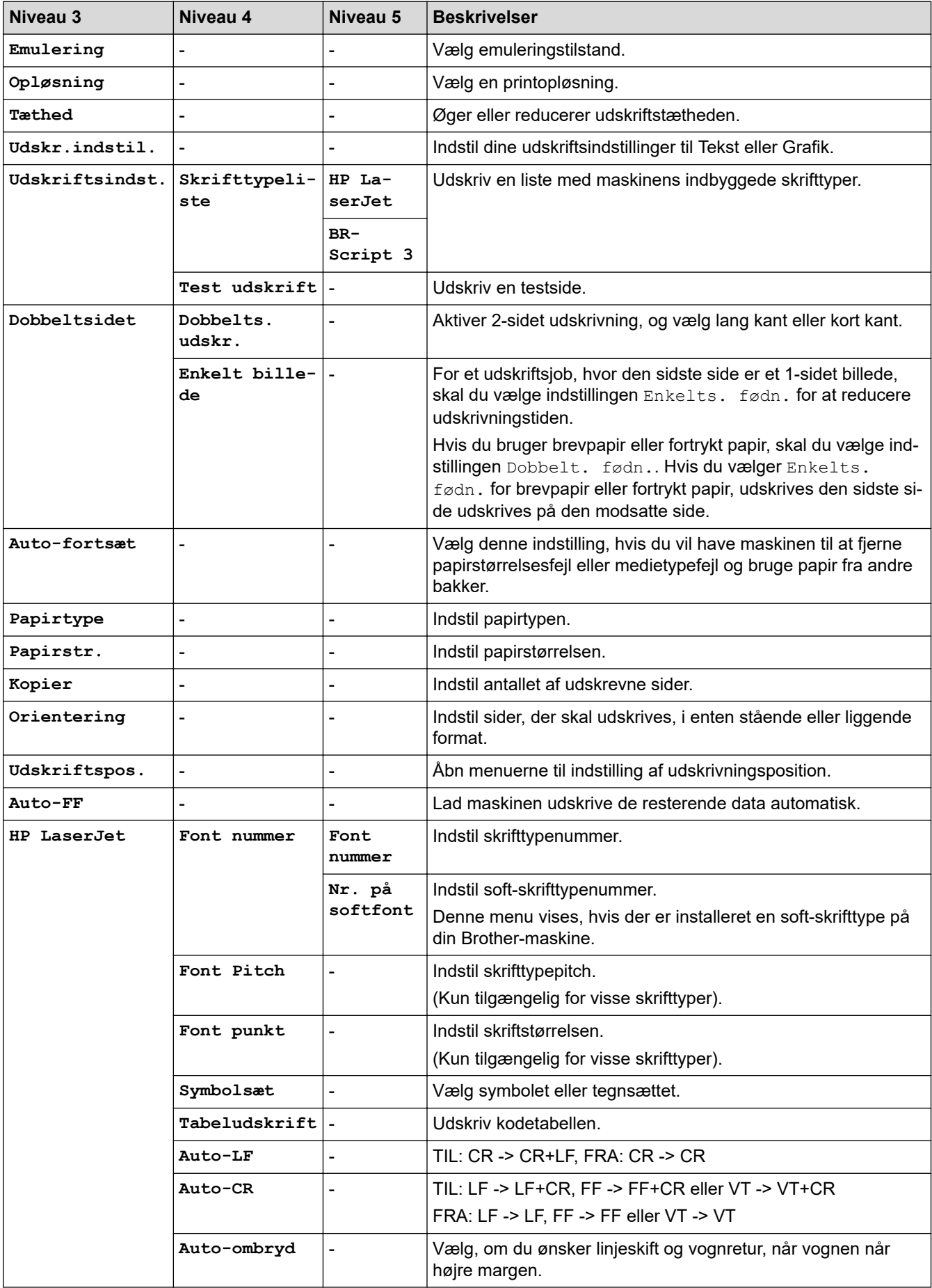

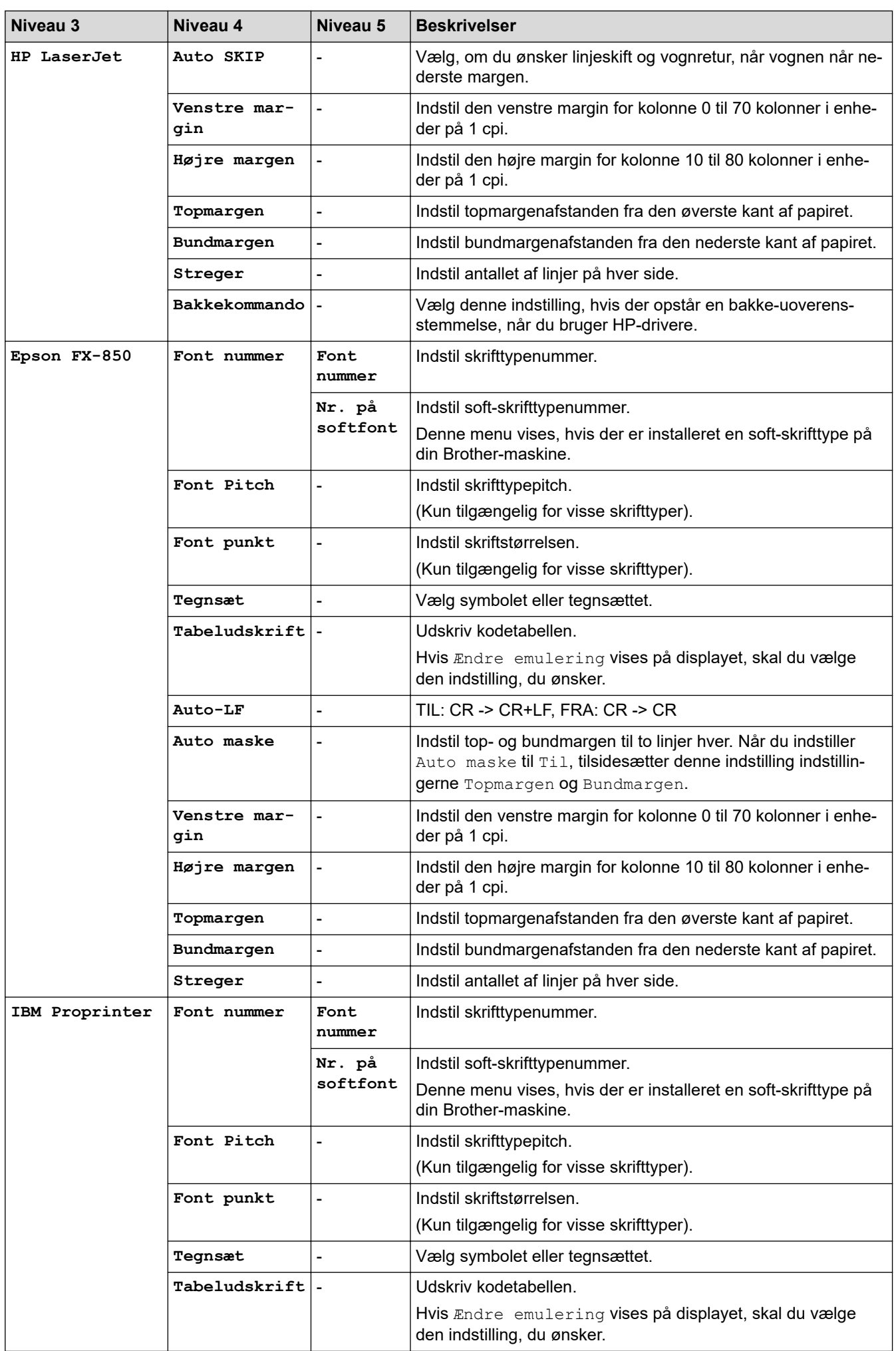

<span id="page-639-0"></span>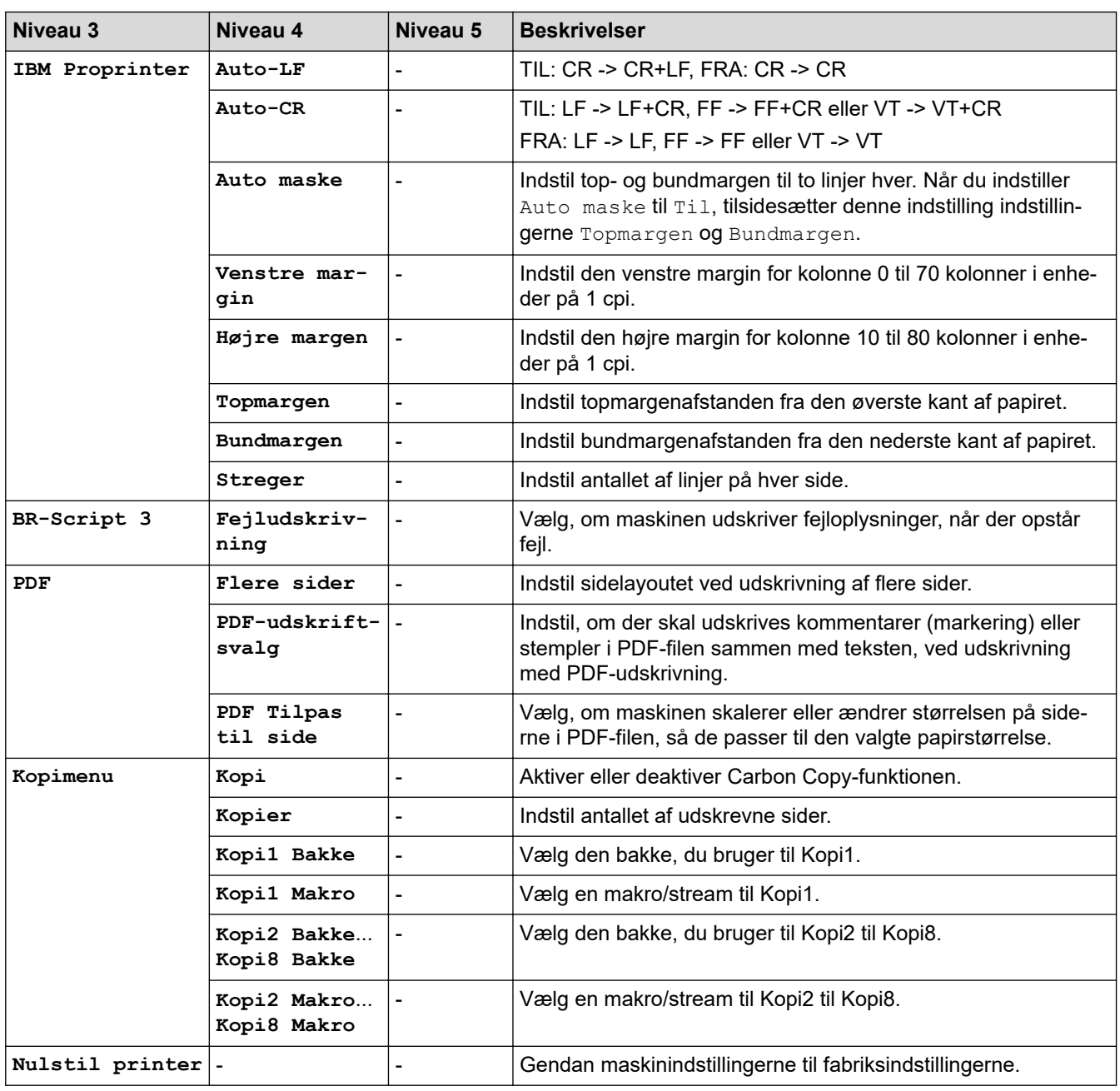

# **[Netværk] (DCP-L5510DW)**

# **[Alle indstillinger] > [Netværk]**

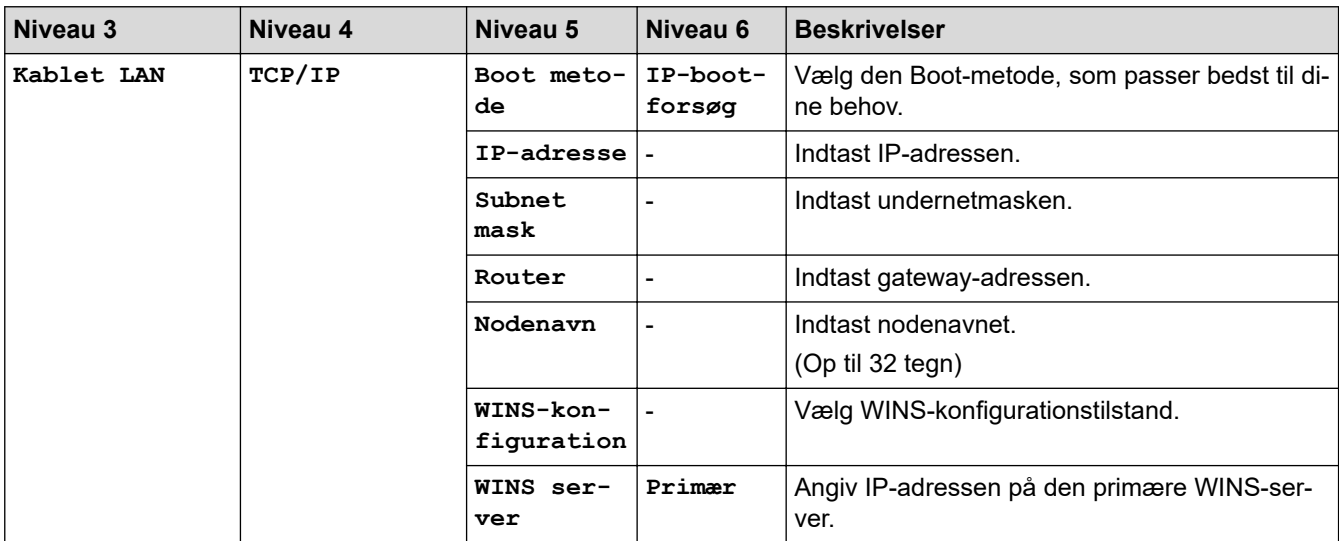

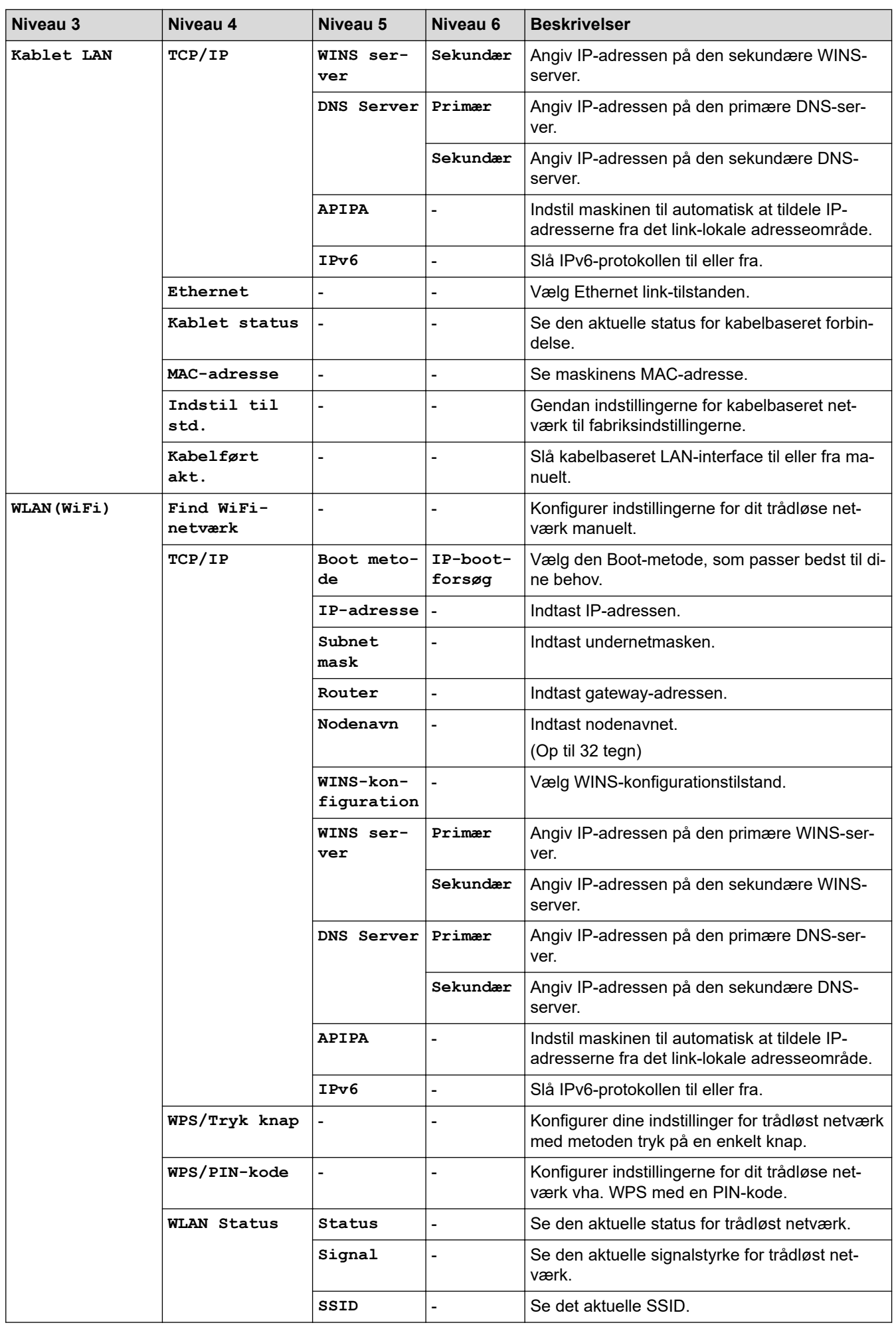

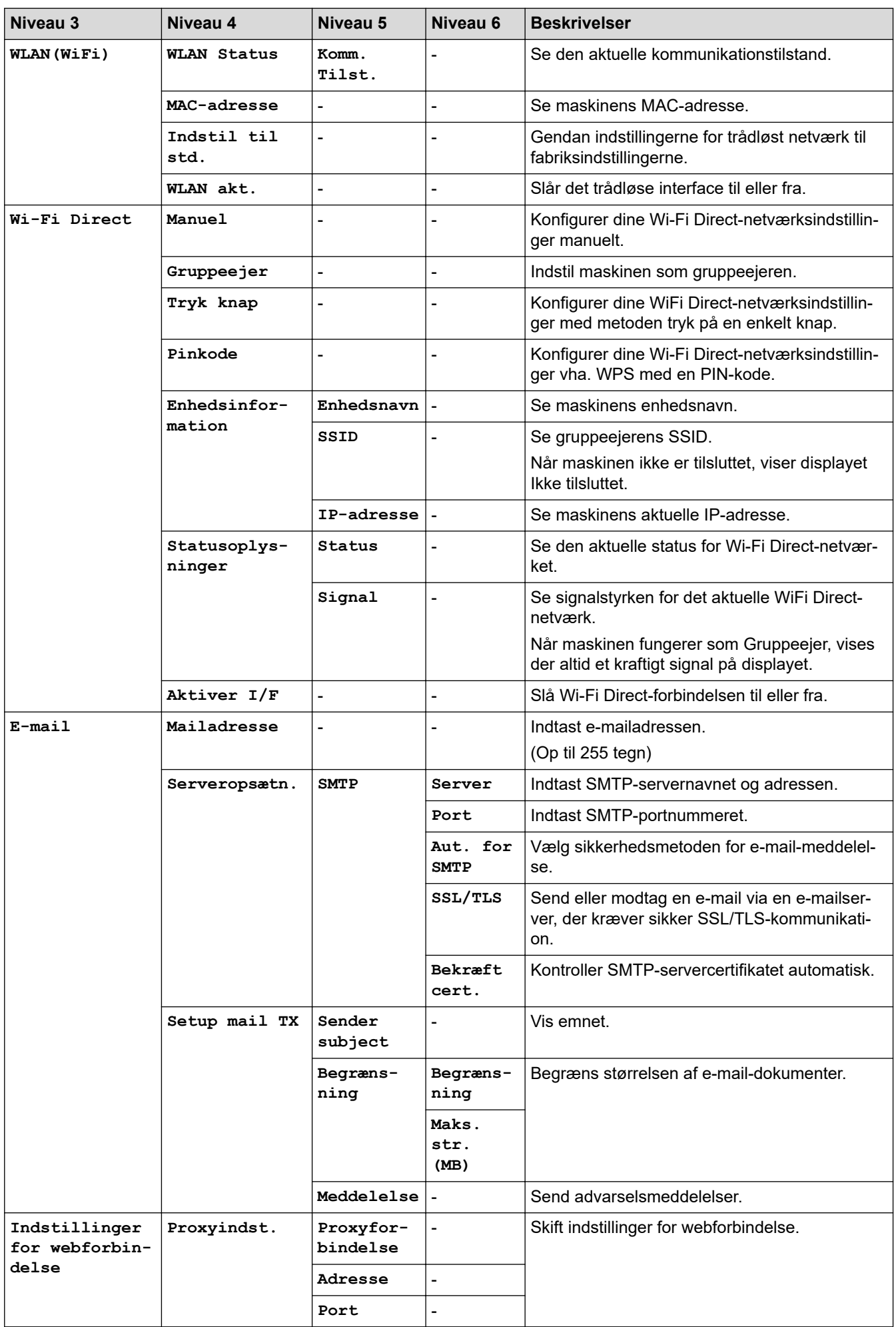

<span id="page-642-0"></span>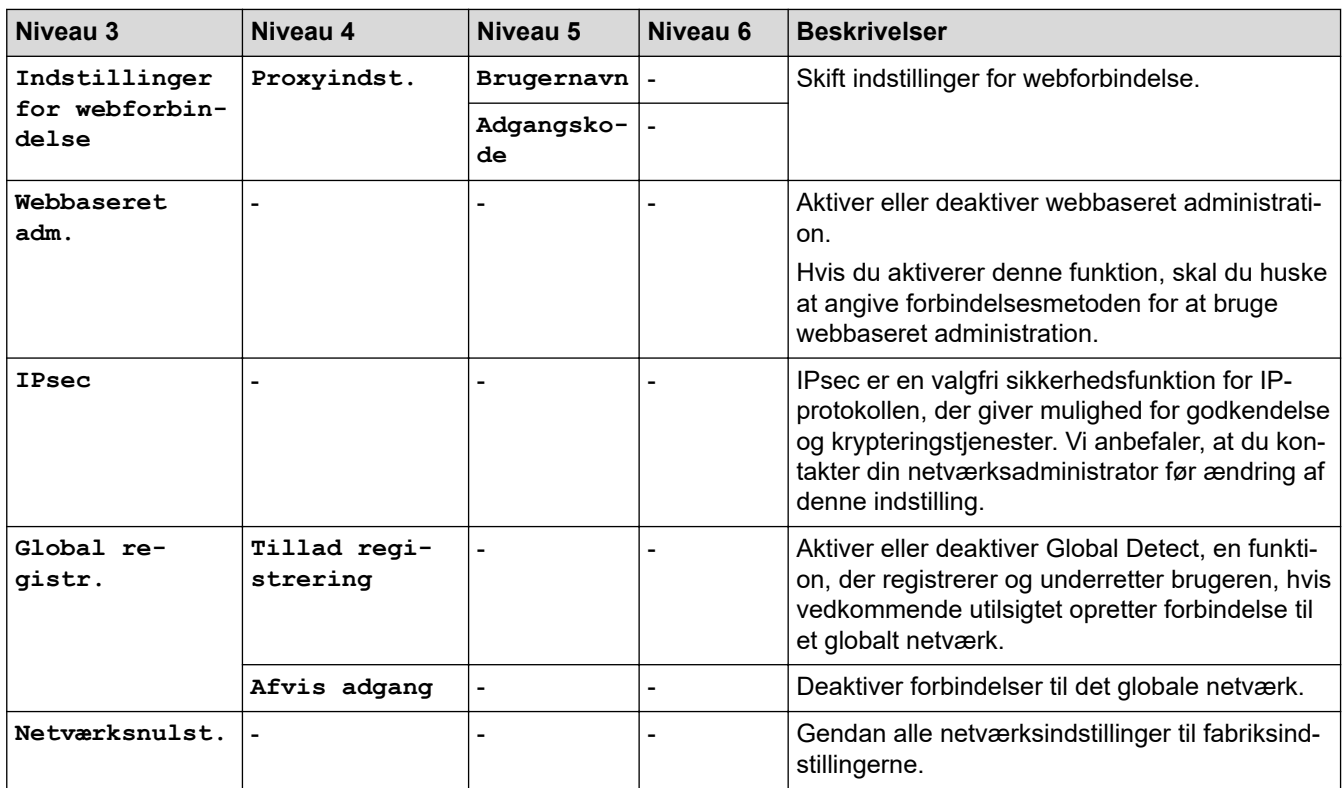

# **[Print rapport]**

# **[Alle indstillinger] > [Print rapport]**

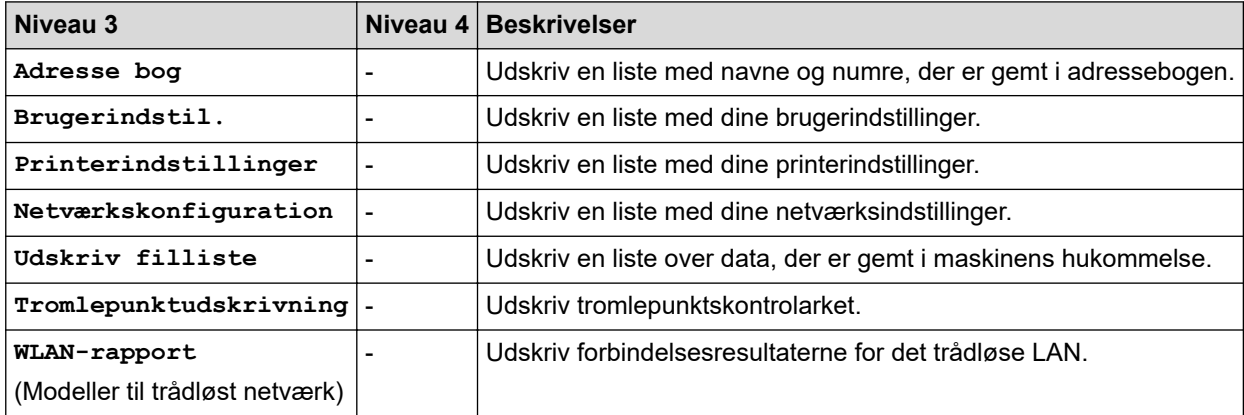

### **[Maskin-info]**

#### **[Alle indstillinger] > [Maskin-info]**

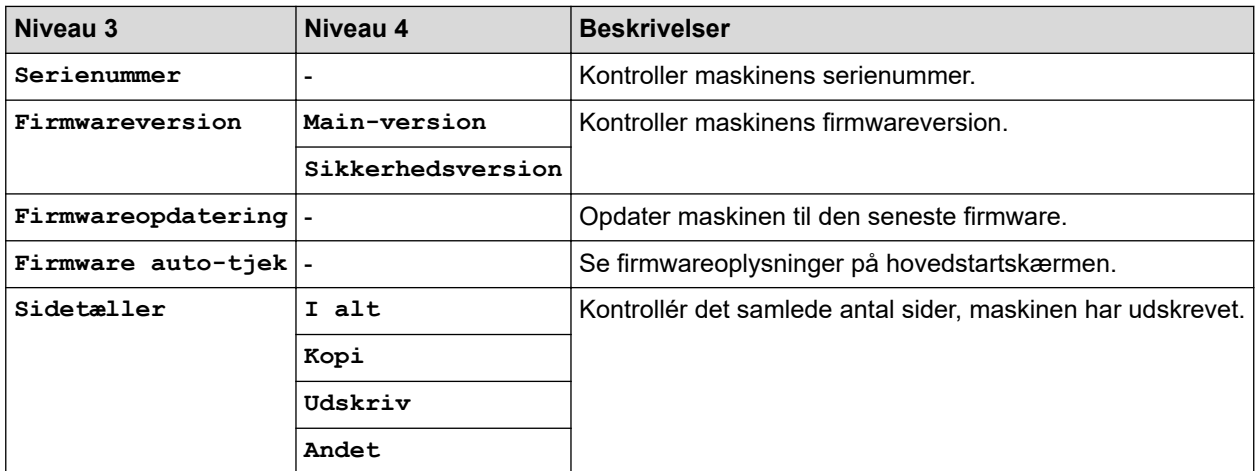

<span id="page-643-0"></span>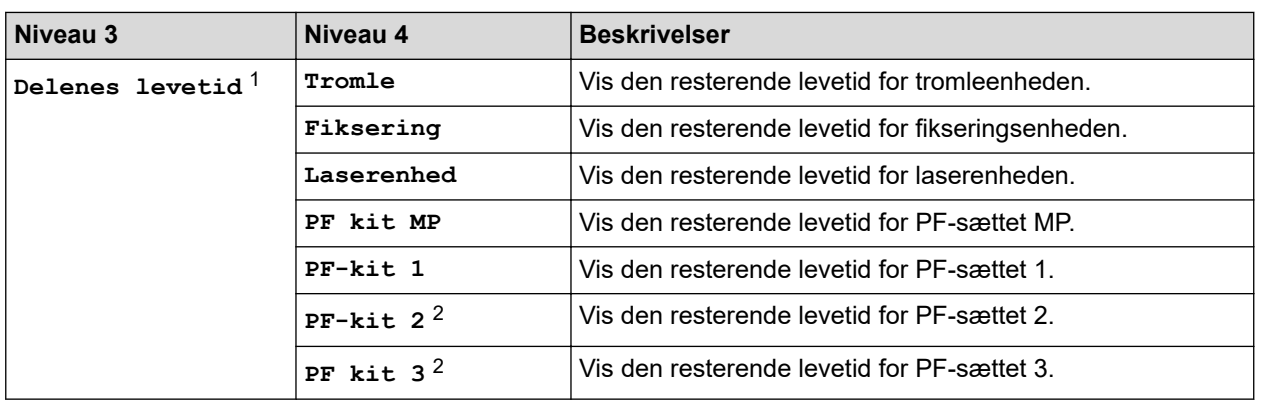

1 Delenes levetid er omtrentlig og kan variere efter brug.

2 Tilgængelig, hvis der er installeret en eller flere ekstra bakker.

# **[Grundindst.]**

#### **[Alle indstillinger] > [Grundindst.]**

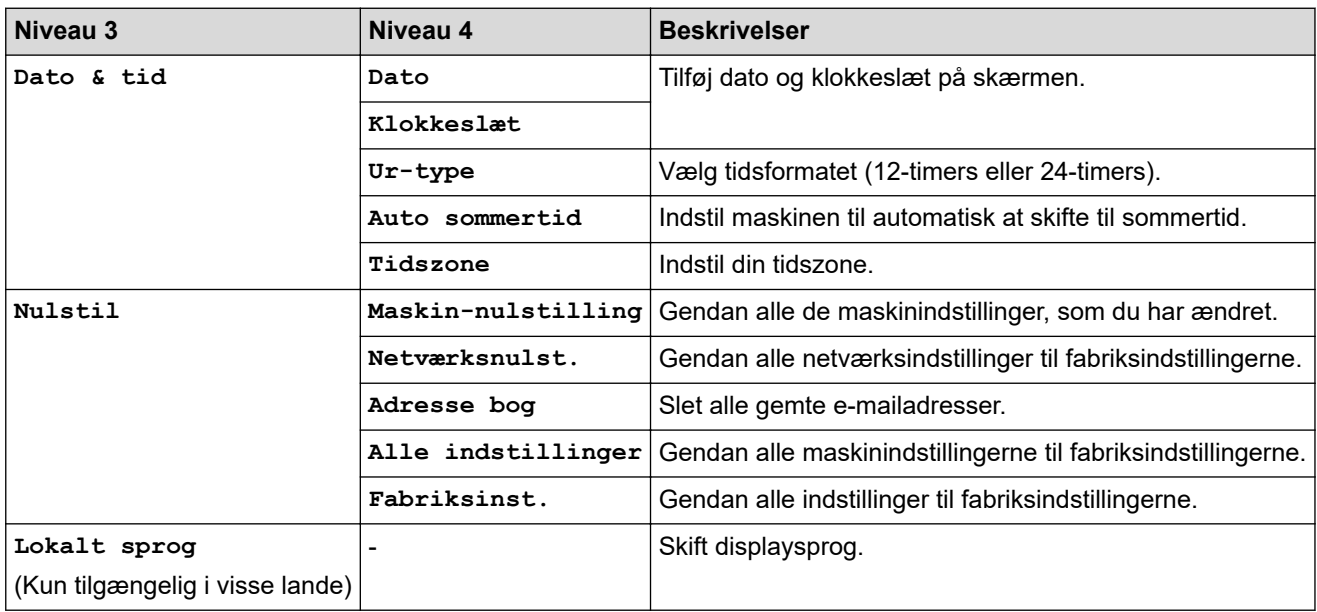

### **Relaterede informationer**

• [Tabeller med indstillinger og funktioner](#page-602-0)

 [Hjem](#page-1-0) > [Maskinindstillinger](#page-574-0) > [Ændring af maskinindstillinger fra betjeningspanelet](#page-575-0) > [Tabeller med](#page-602-0) [indstillinger og funktioner](#page-602-0) > Funktionstabeller (MFC-L6710DW/MFC-L6910DN/MFC-L6915DN/MFC-EX910)

# **Funktionstabeller (MFC-L6710DW/MFC-L6910DN/MFC-L6915DN/ MFC-EX910)**

**Relaterede modeller**: MFC-L6710DW/MFC-L6910DN/MFC-L6915DN/MFC-EX910

```
>> Kabelbaseret netværkskonfiguration
>> Wi-Fi® konfiguration
>> [Toner]
>> [Administratorindstill.]
>> [Fax] (Når forhåndsvisning af fax er slået fra)
>> [Fax] (Når forhåndsvisning af fax er slået til)
>> [Kopi]
>> [Scan]
>> [Genveje]
>> [Sikker Udskriv]
>> [Web]
>> [Apps]
>> [USB]
\rightarrow [2-i-1 ID-kopi]
```
#### **Kabelbaseret netværkskonfiguration**

#### **(Kabelbaseret netværkskonfiguration)**

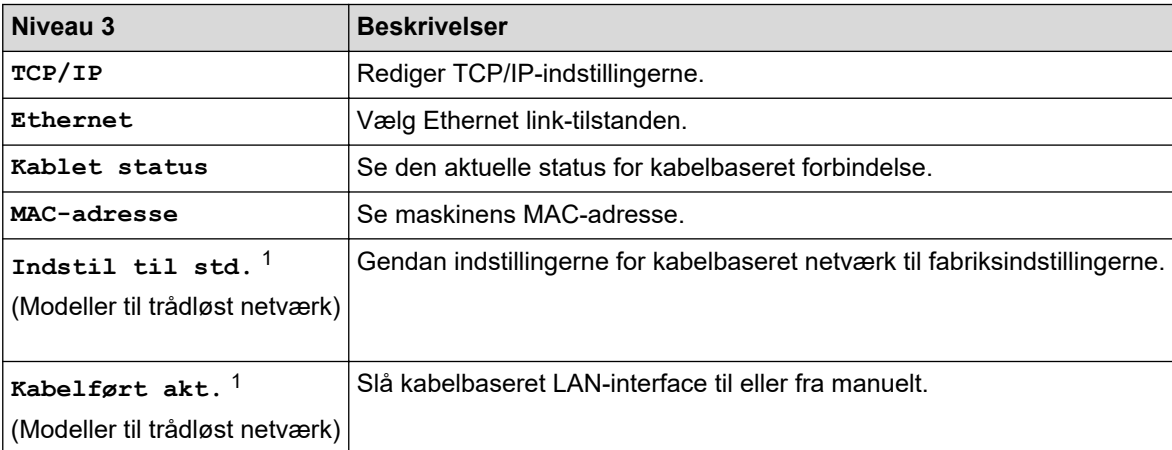

1 (MFC-L6910DN/MFC-L6915DN/MFC-EX910) Den trådløse netværksforbindelse kan kun anvendes, når det trådløse modul er installeret som ekstraudstyr.

# **Wi-Fi® konfiguration**

# **(Wi-Fi®-konfiguration)**

### **Modeller til trådløst netværk**

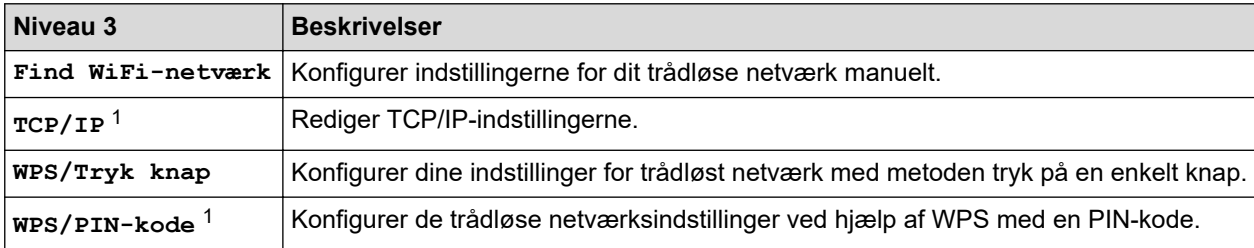

<span id="page-645-0"></span>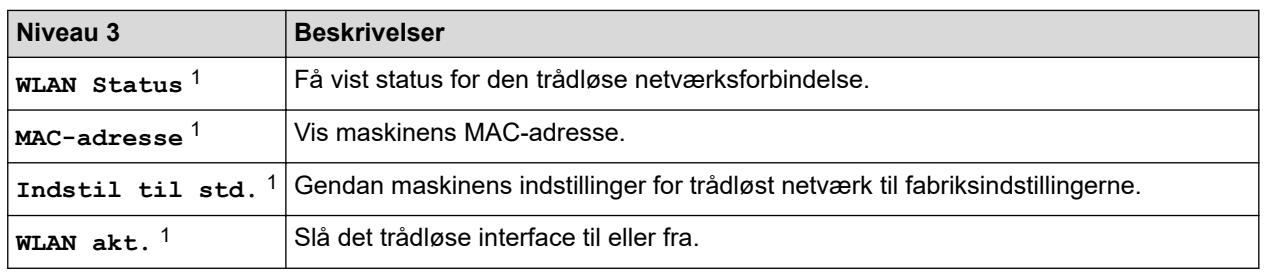

<sup>1</sup> Tilgængelig efter konfiguration af en Wi-Fi®-forbindelse.

# **BEMÆRK**

(MFC-L6910DN/MFC-L6915DN/MFC-EX910)

Den trådløse netværksforbindelse kan kun anvendes, når det trådløse modul er installeret som ekstraudstyr.

#### **[Toner]**

# **[Toner]**

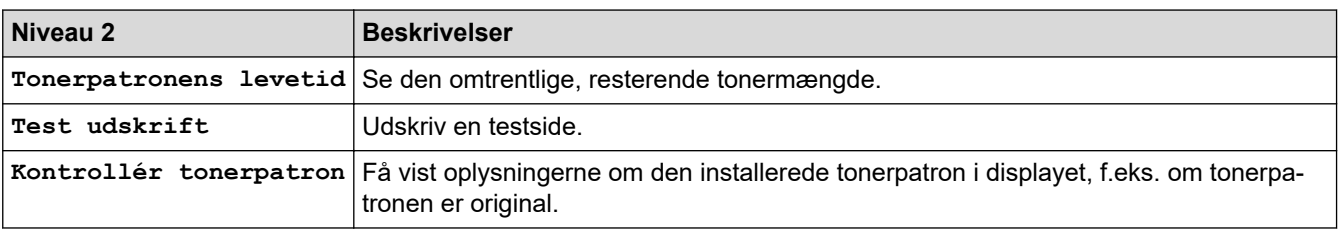

#### **[Administratorindstill.]**

### **[Administratorindstill.]**

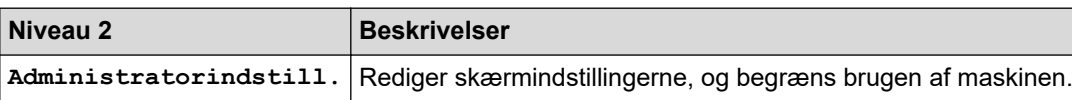

### **[Fax] (Når forhåndsvisning af fax er slået fra)**

# **[Fax] (Når forhåndsvisning af fax er slået fra)**

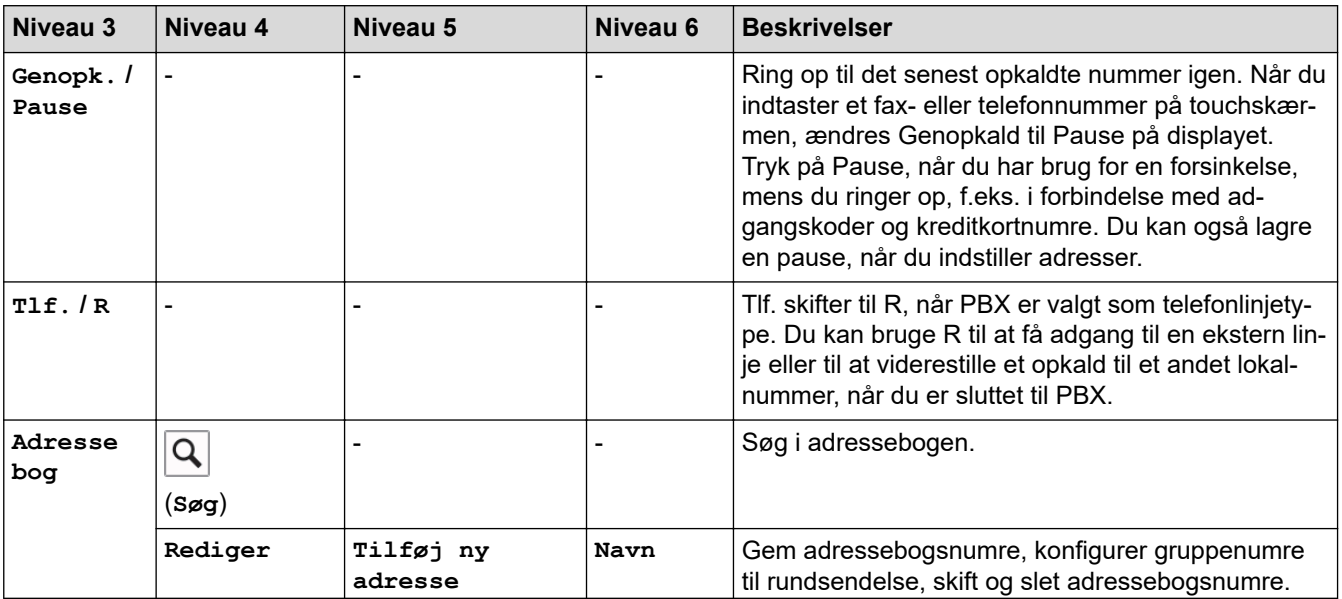

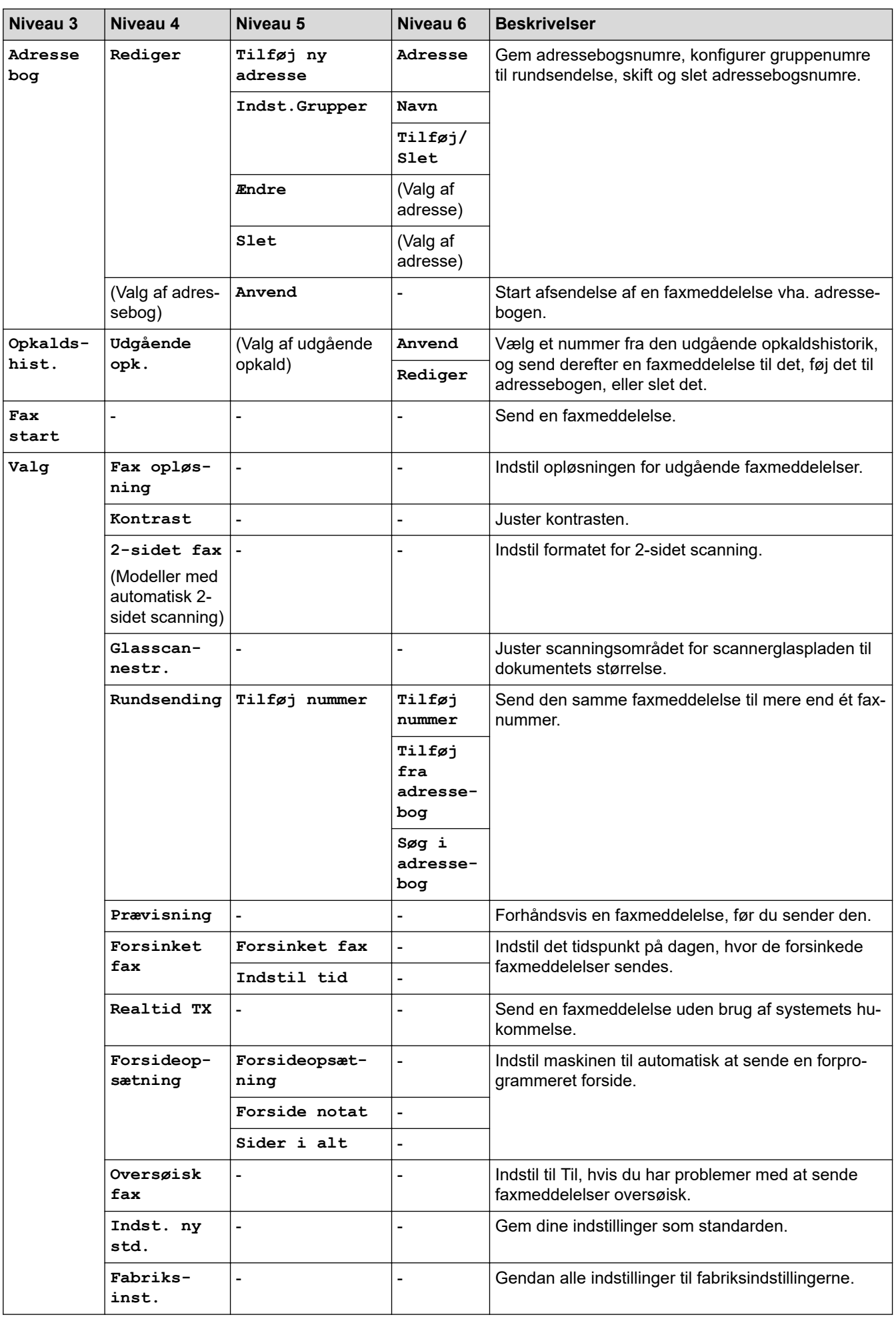

<span id="page-647-0"></span>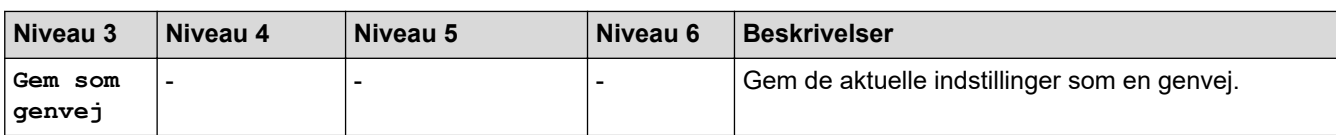

# **[Fax] (Når forhåndsvisning af fax er slået til)**

# **[Fax] (Når forhåndsvisning af fax er slået til)**

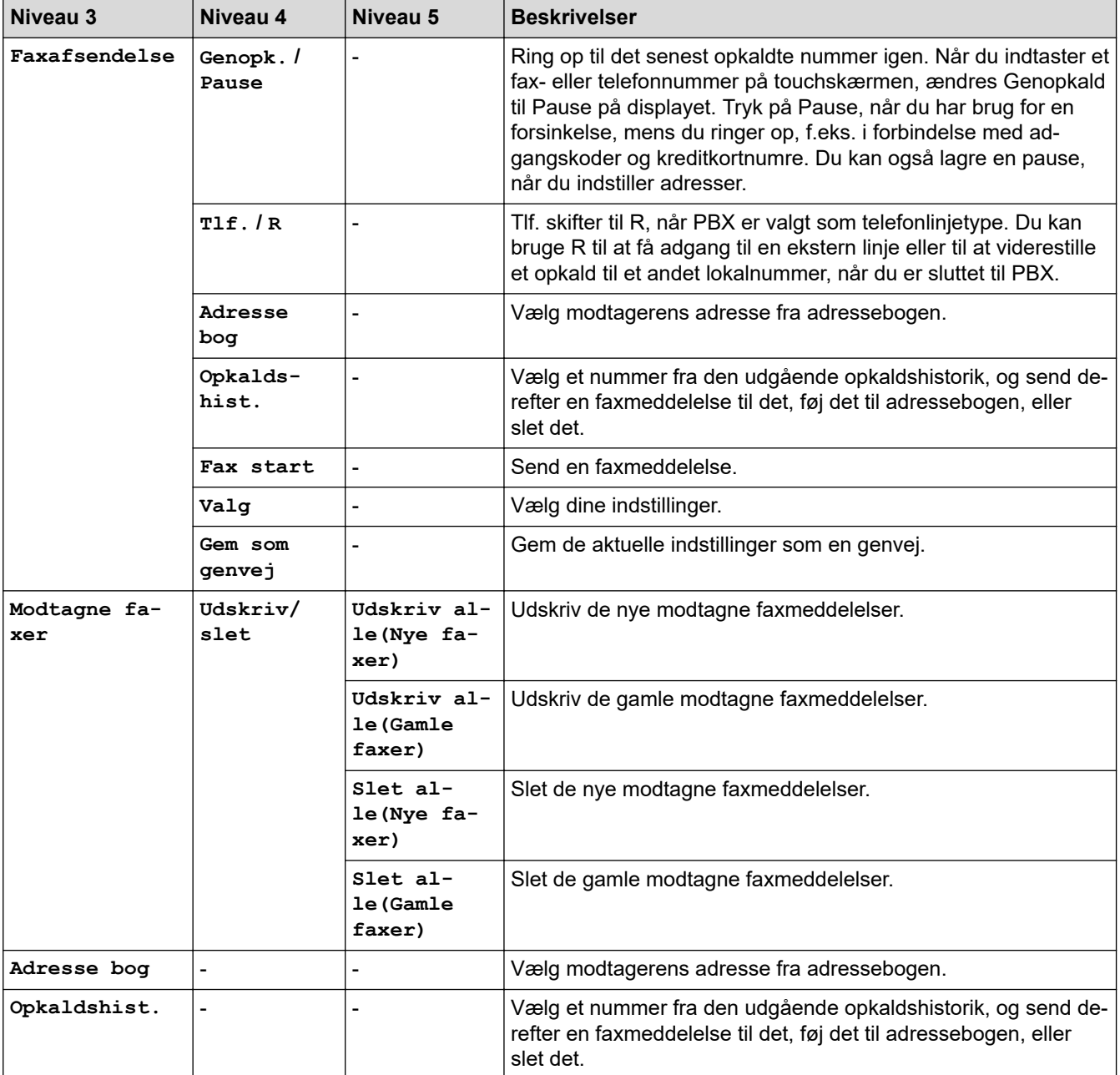

# **[Kopi]**

#### 凬 **[Kopi]**

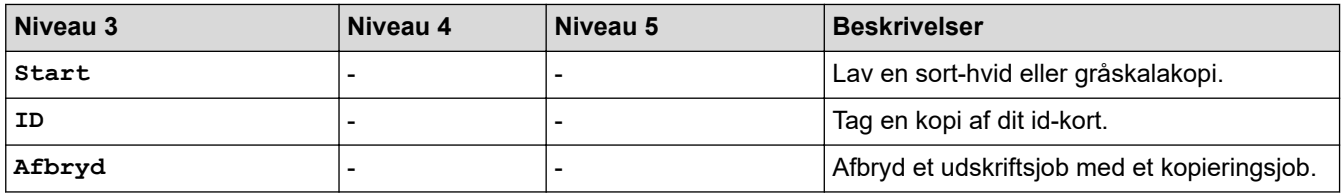
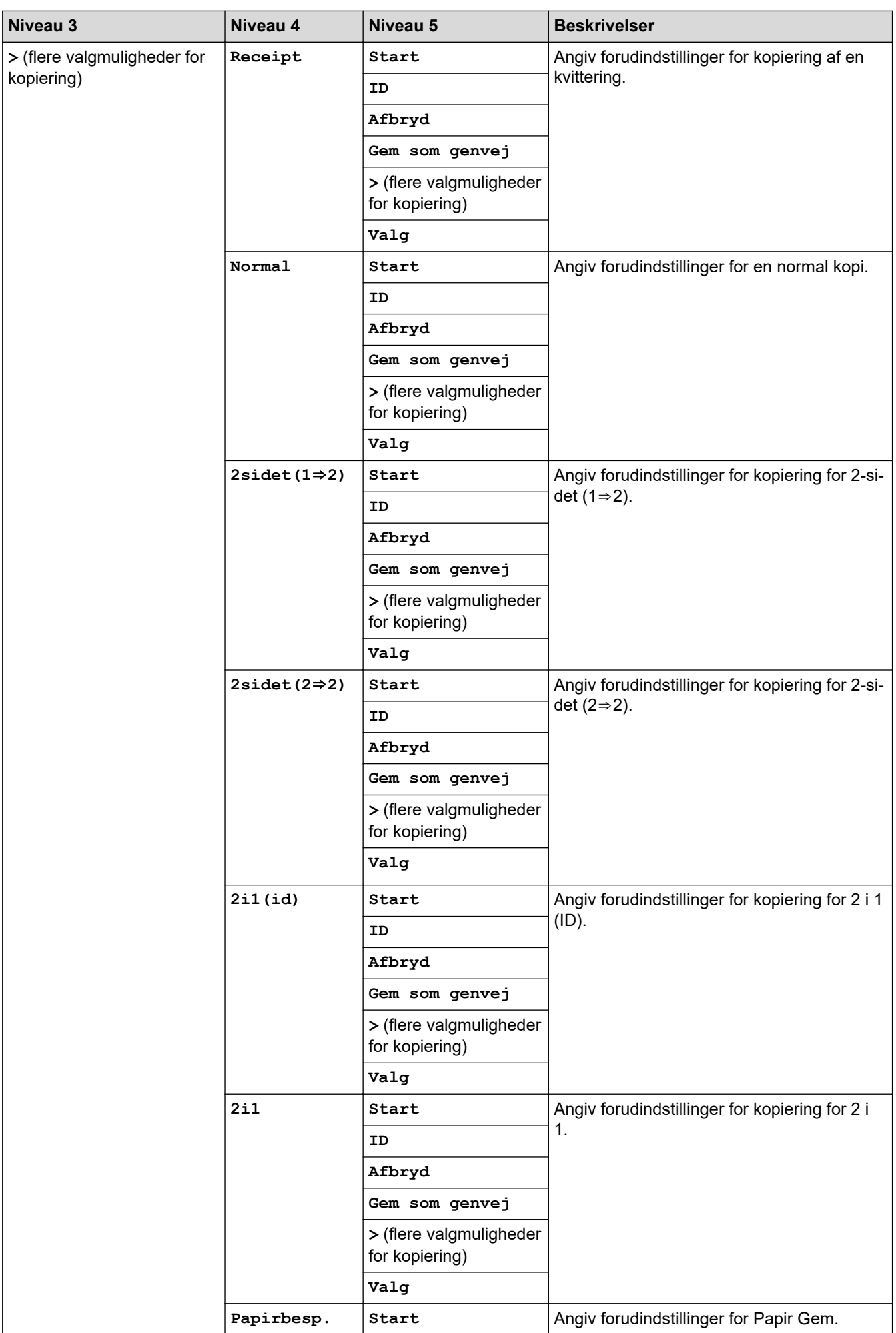

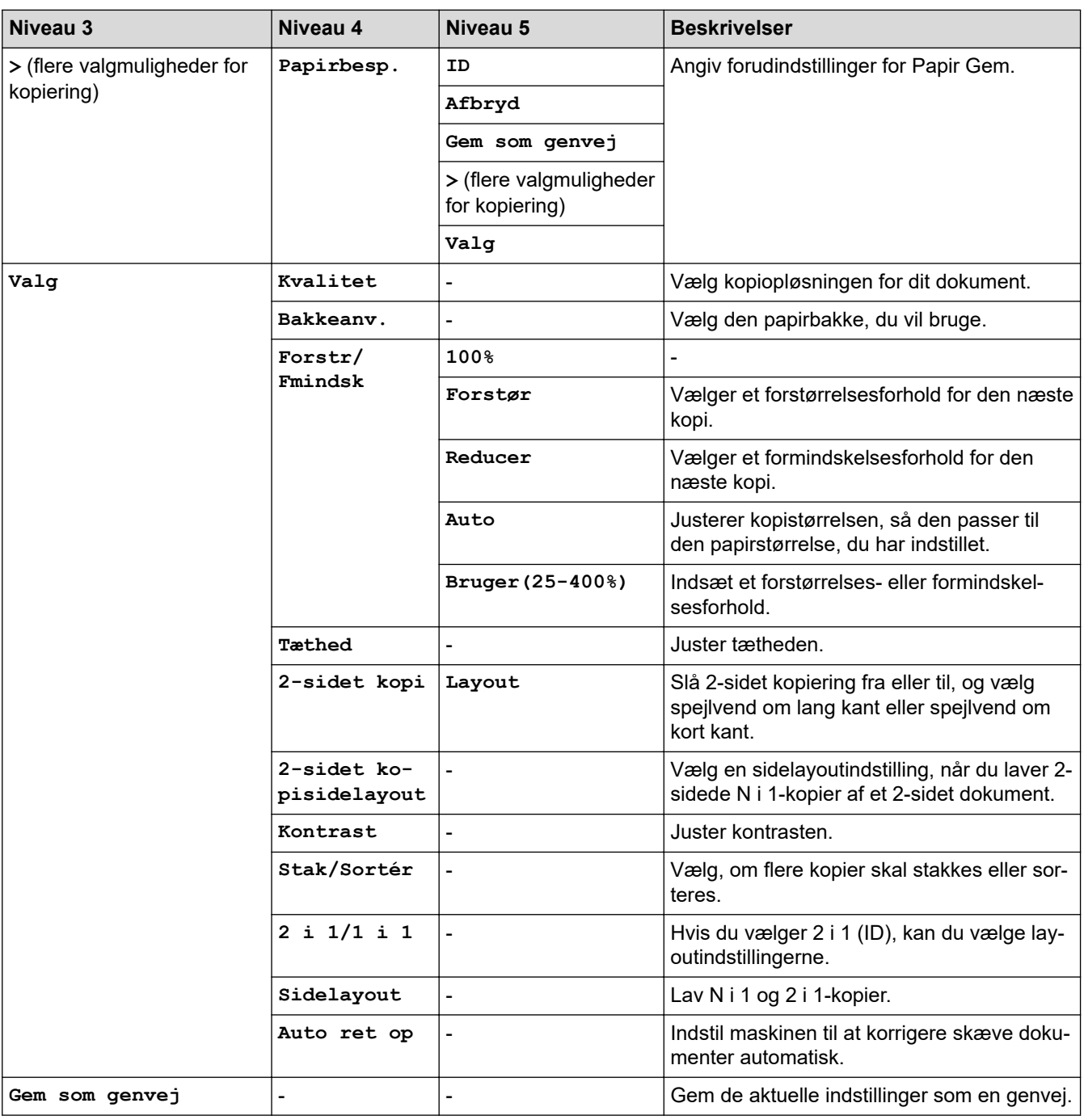

#### **[Scan]**

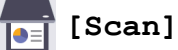

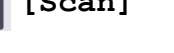

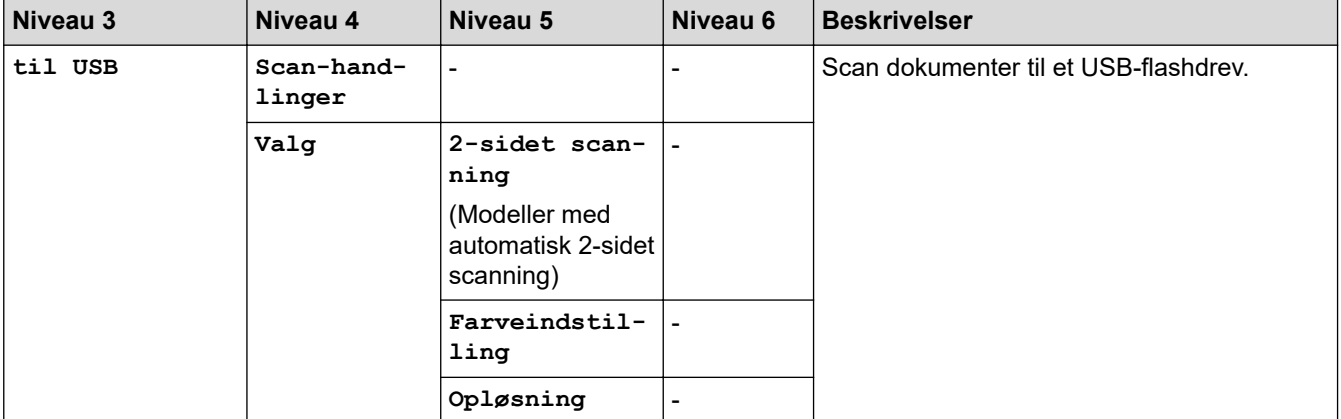

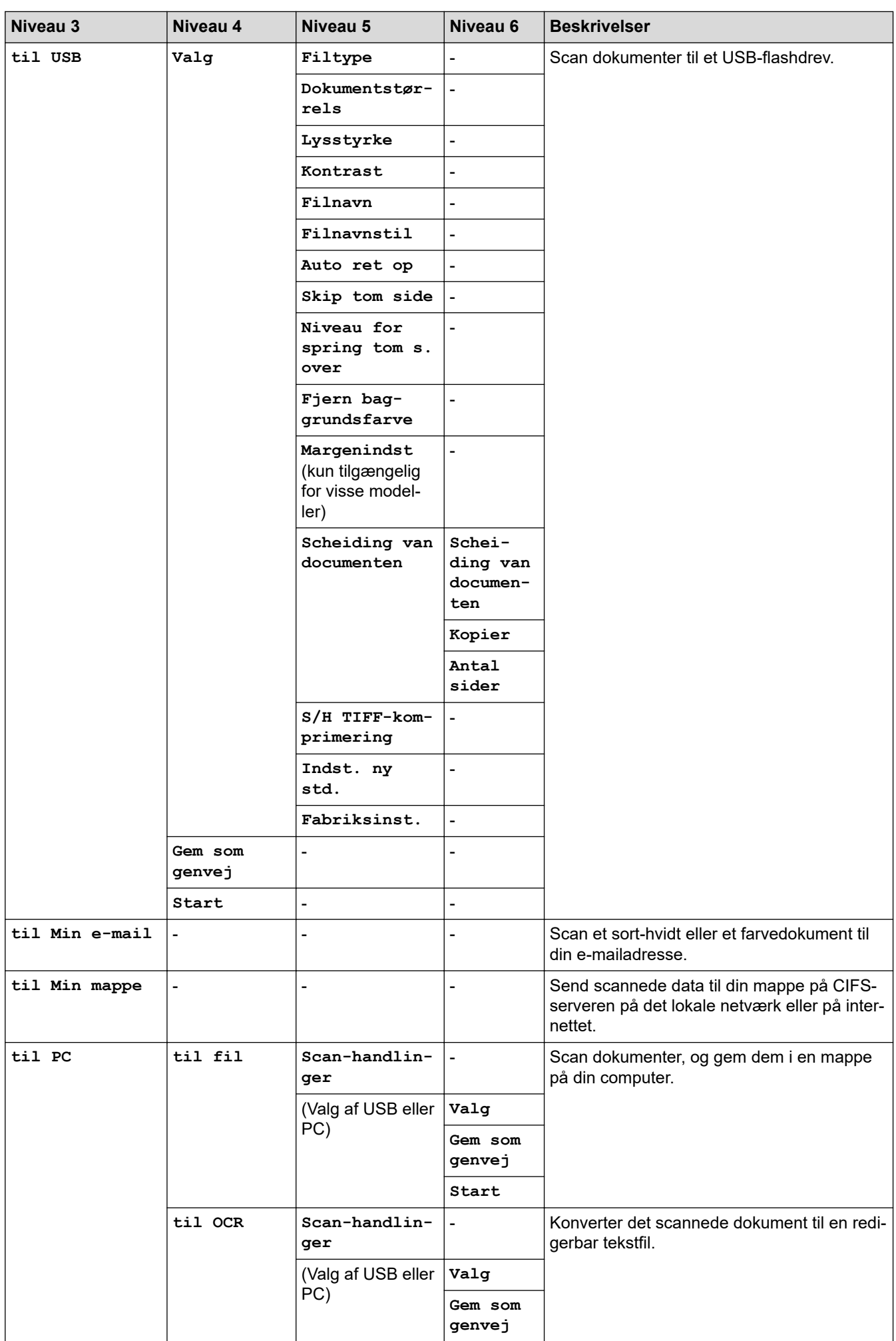

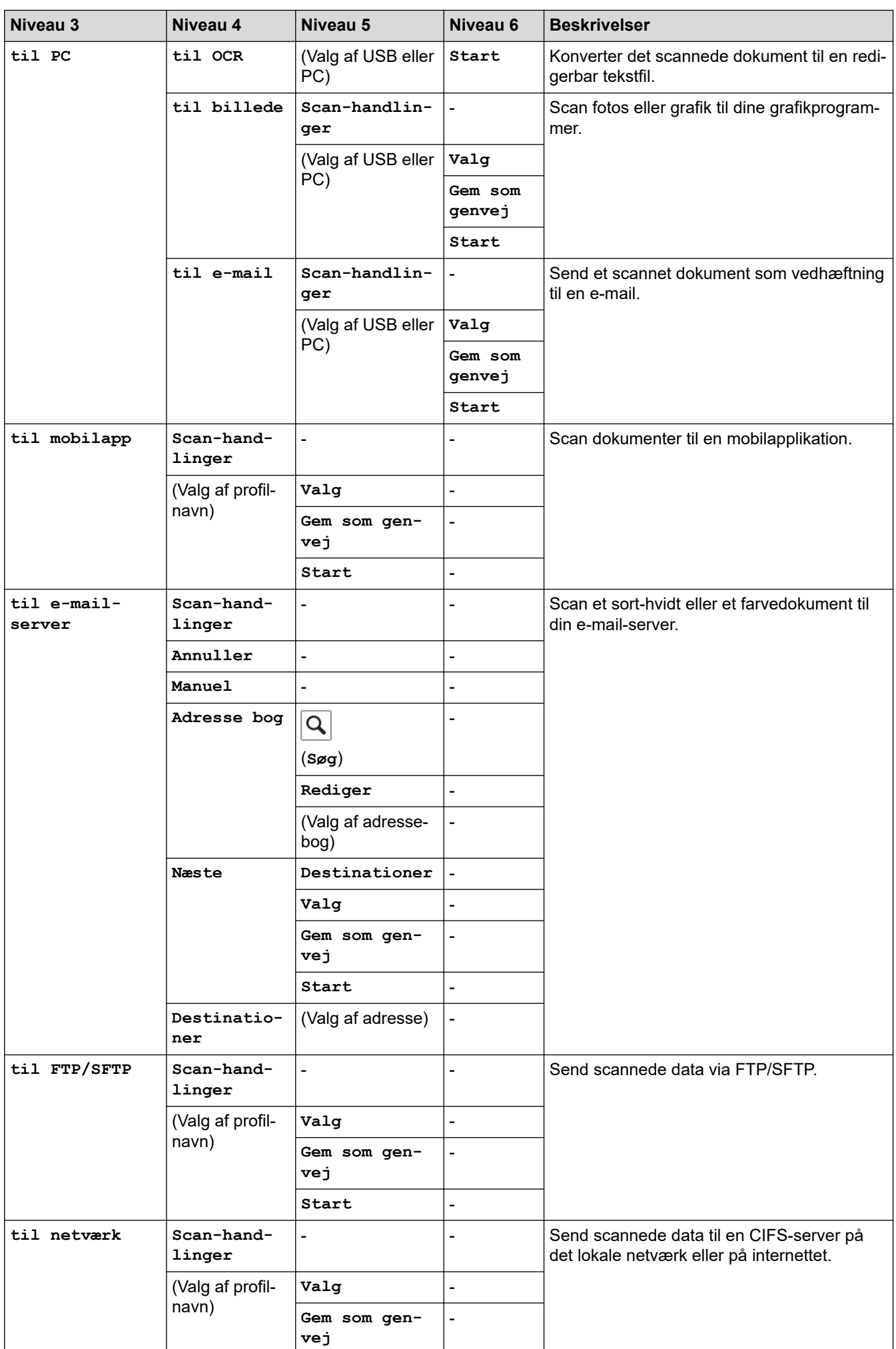

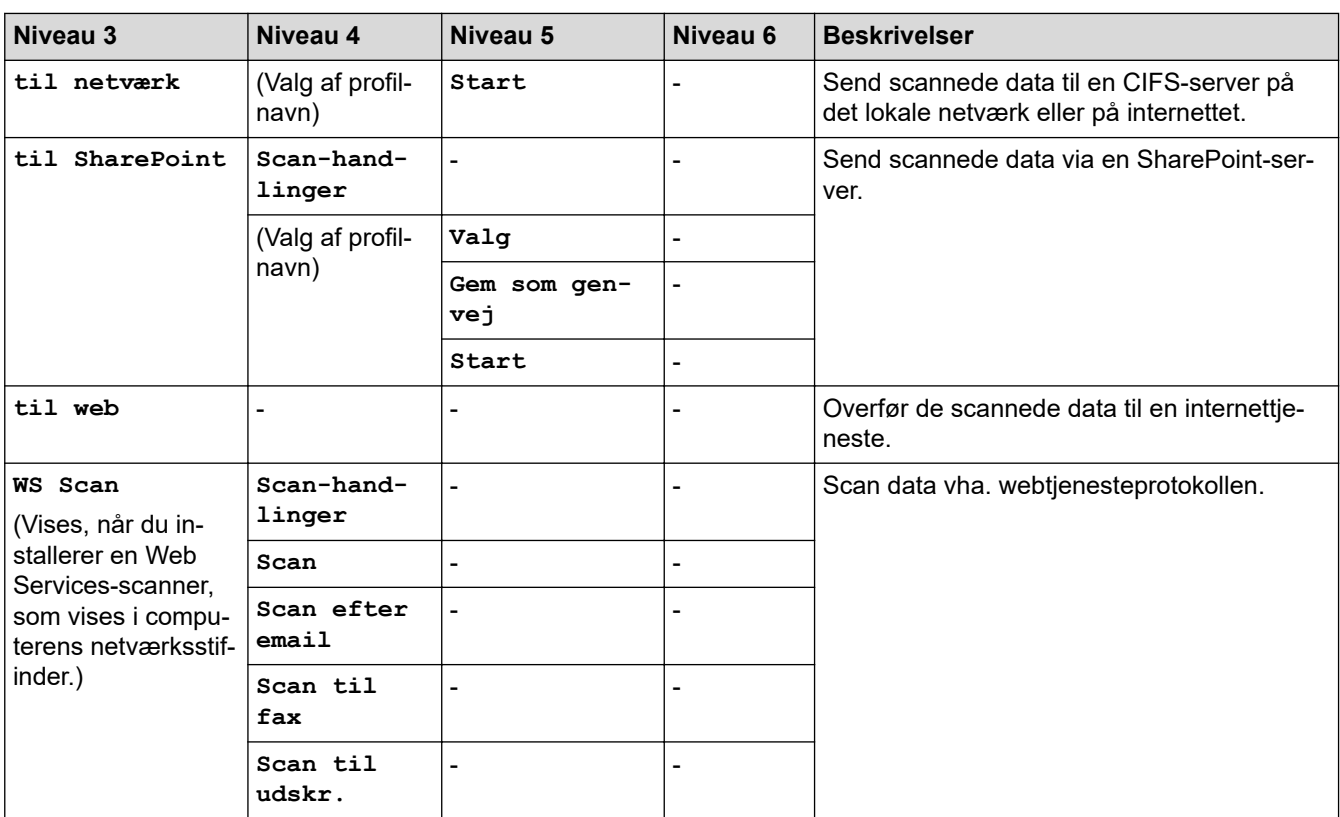

### **[Genveje]**

## **[Genveje]**

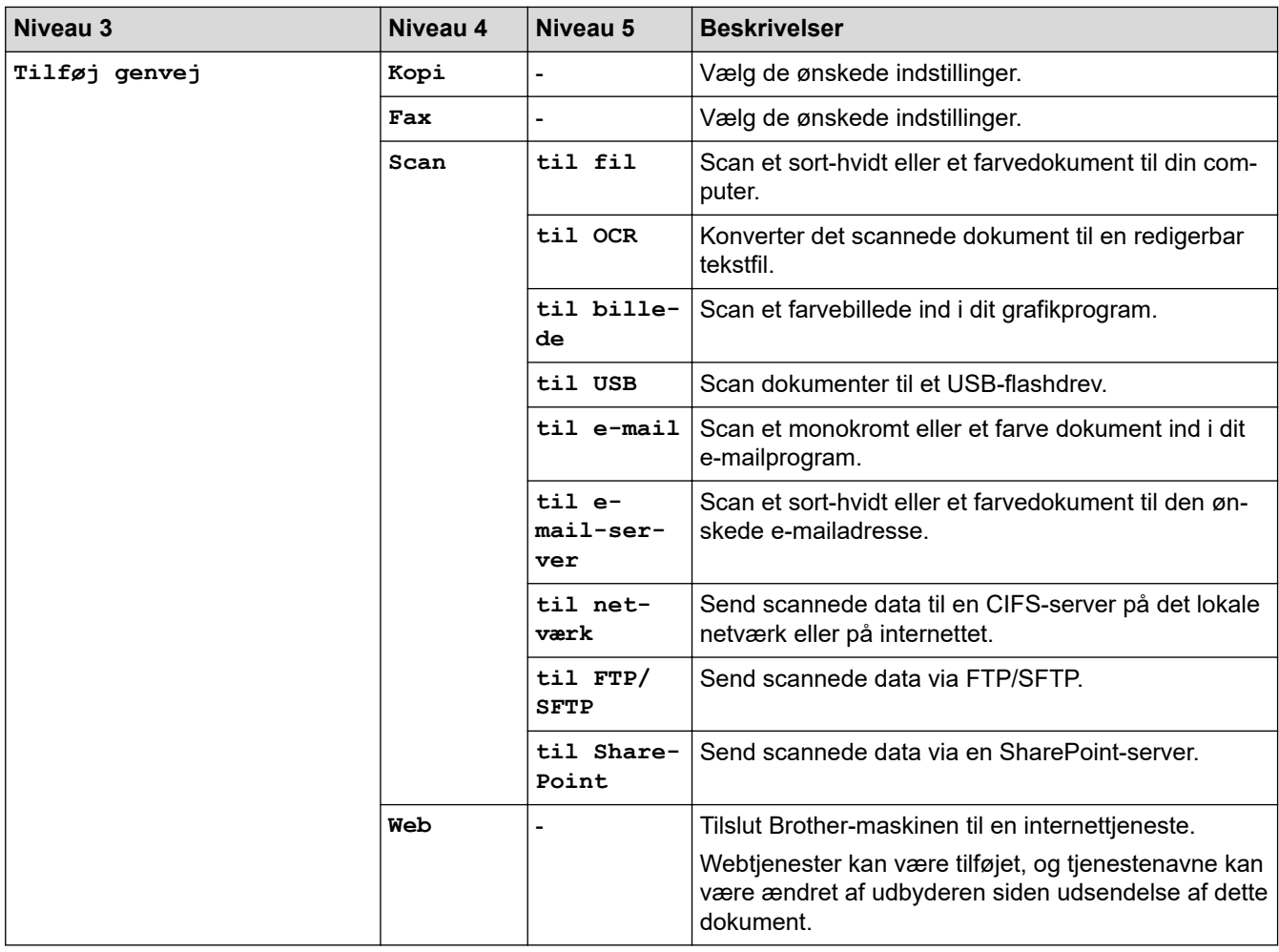

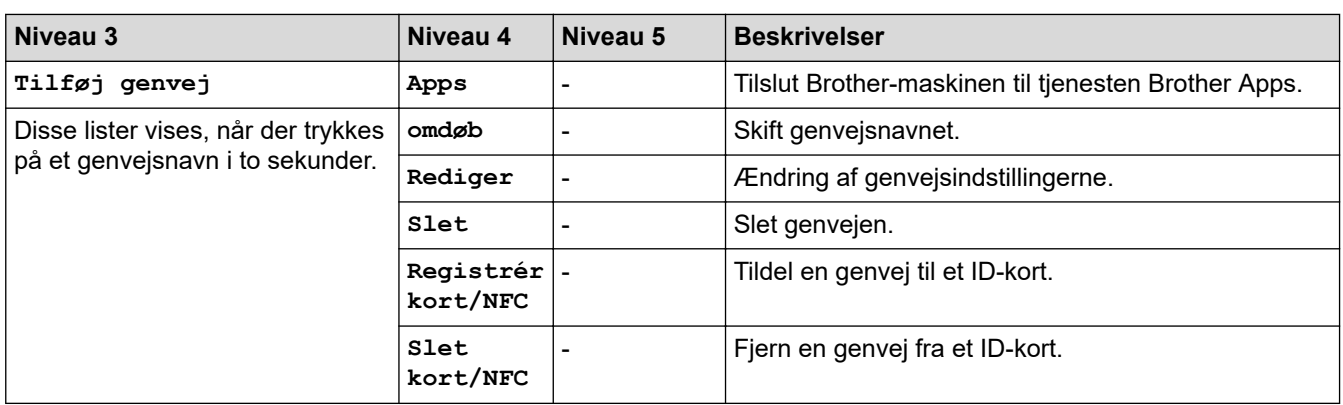

## **[Sikker Udskriv]**

## *file* [Sikker Udskriv]

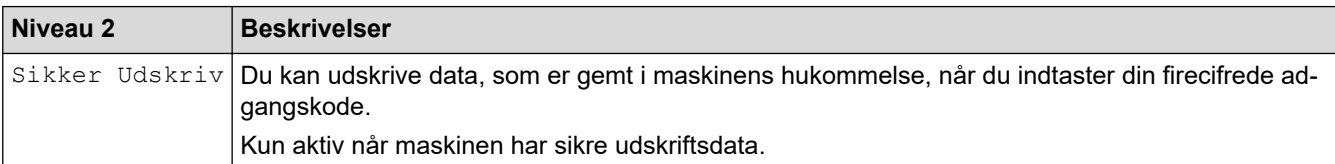

#### **[Web]**

## **[Web]**

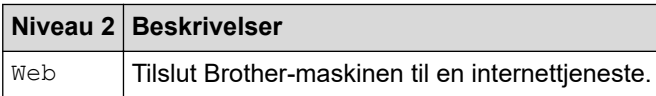

## **[Apps]**

## **[Apps]**

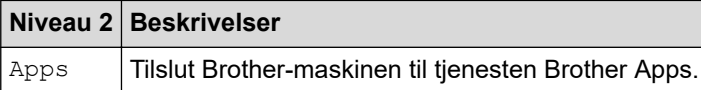

### **[USB]**

## **[USB]**

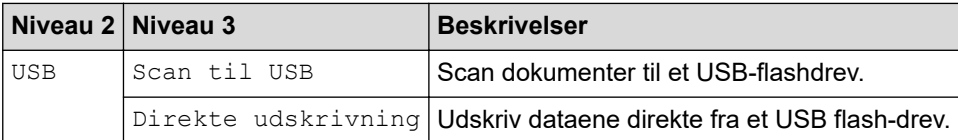

#### **[2-i-1 ID-kopi]**

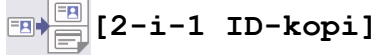

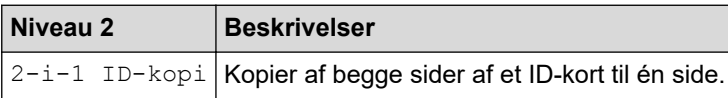

### **Relaterede informationer**

∣√

• [Tabeller med indstillinger og funktioner](#page-602-0)

 [Hjem](#page-1-0) > [Maskinindstillinger](#page-574-0) > [Ændring af maskinindstillinger fra betjeningspanelet](#page-575-0) > [Tabeller med](#page-602-0) [indstillinger og funktioner](#page-602-0) > Funktionstabeller (MFC-L5710DN/MFC-L5710DW/MFC-L5715DN)

## **Funktionstabeller (MFC-L5710DN/MFC-L5710DW/MFC-L5715DN)**

**Relaterede modeller**: MFC-L5710DN/MFC-L5710DW/MFC-L5715DN

```
>> Wi-Fi®-konfiguration
>> [Toner]
>> [Fax] (Når forhåndsvisning af fax er slået fra)
>> [Fax] (Når forhåndsvisning af fax er slået til)
>> [Kopi]
>> [Scan]
>> [Genveje]
>> [Sikker Udskriv]
>> [Web]
>> [Apps]
>> [USB]
\rightarrow [2-i-1 ID-kopi]
```
### **Wi-Fi®-konfiguration**

## **(Wi-Fi®-konfiguration)**

#### (**Modeller til trådløst netværk**)

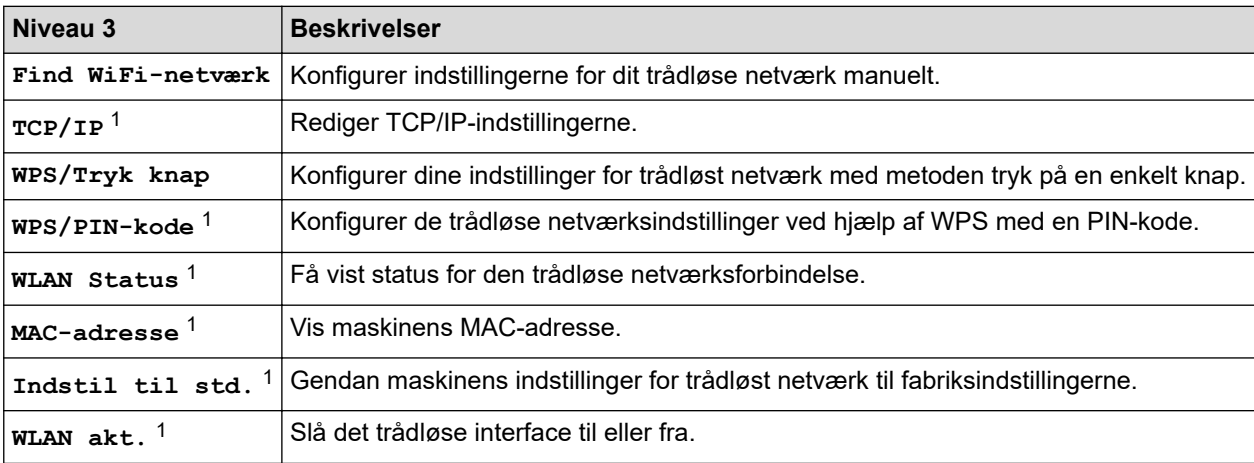

<sup>1</sup> Tilgængelig efter konfiguration af en Wi-Fi®-forbindelse.

#### **[Toner]**

## **[Toner]**

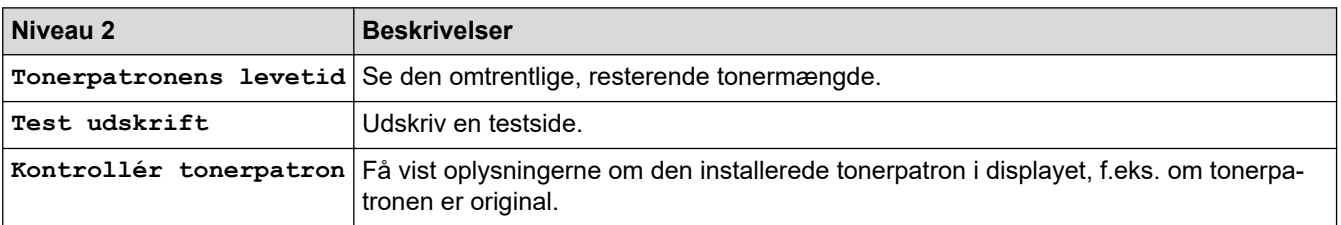

## <span id="page-656-0"></span>**[Fax] (Når forhåndsvisning af fax er slået fra)**

# **[Fax] (Når forhåndsvisning af fax er slået fra)**

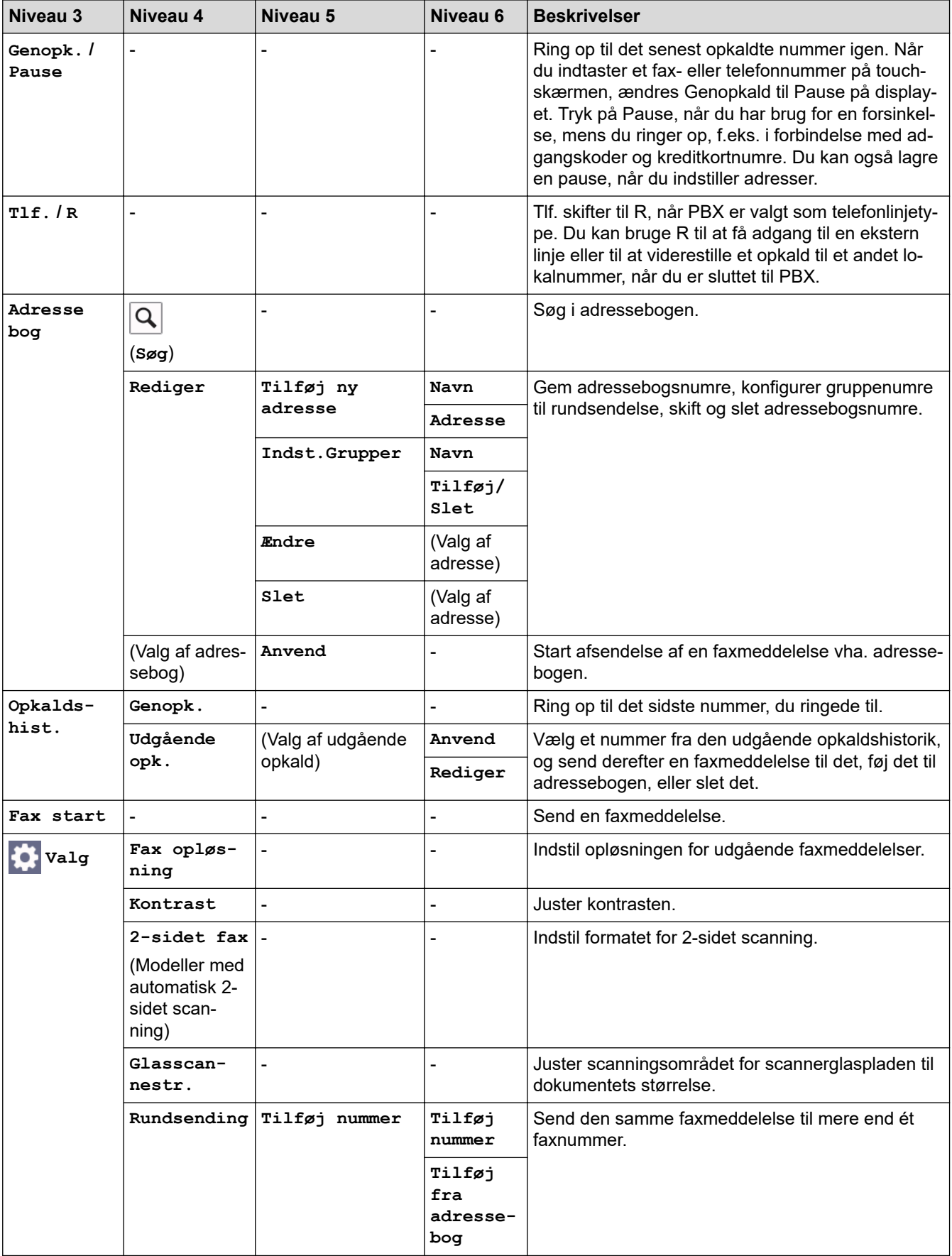

<span id="page-657-0"></span>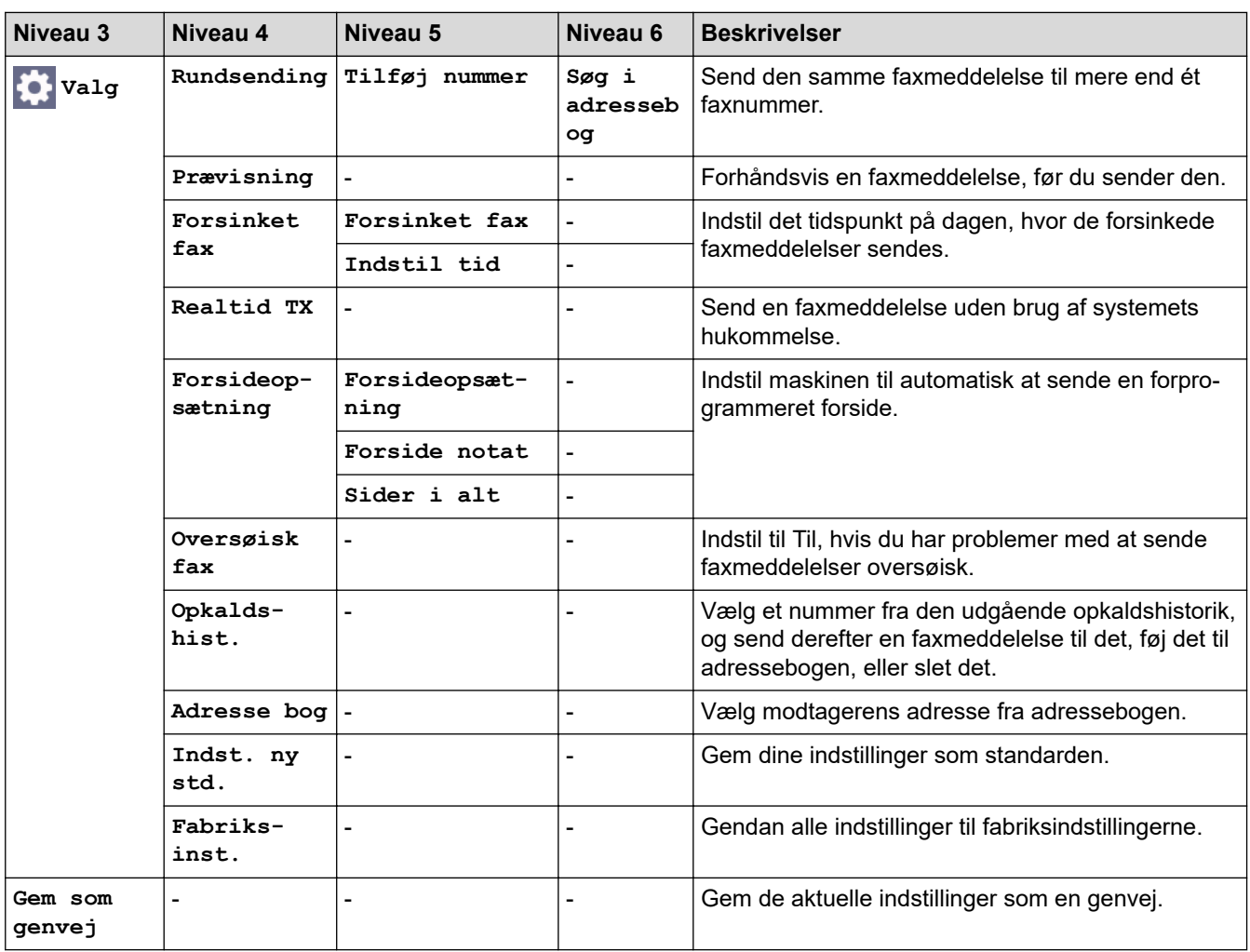

## **[Fax] (Når forhåndsvisning af fax er slået til)**

# **[Fax] (Når forhåndsvisning af fax er slået til)**

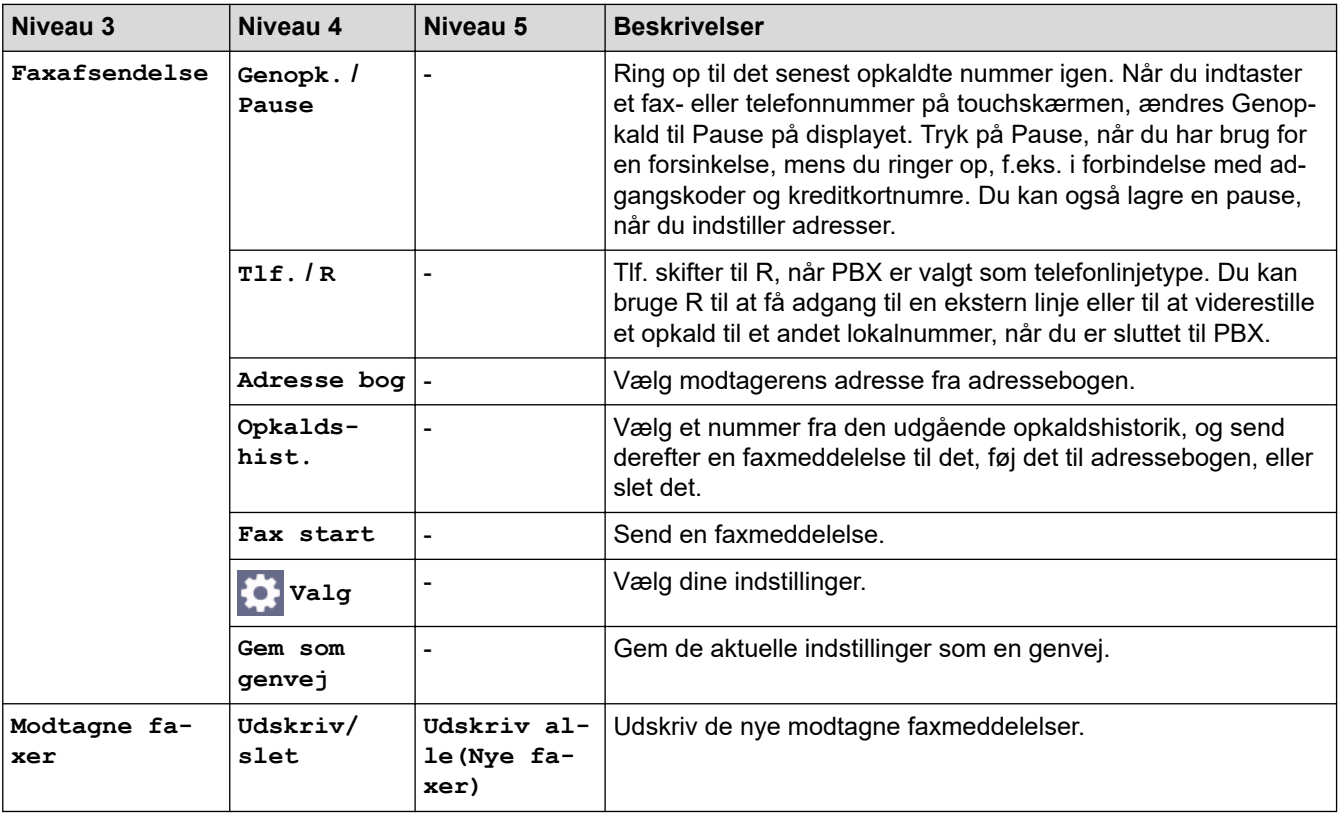

<span id="page-658-0"></span>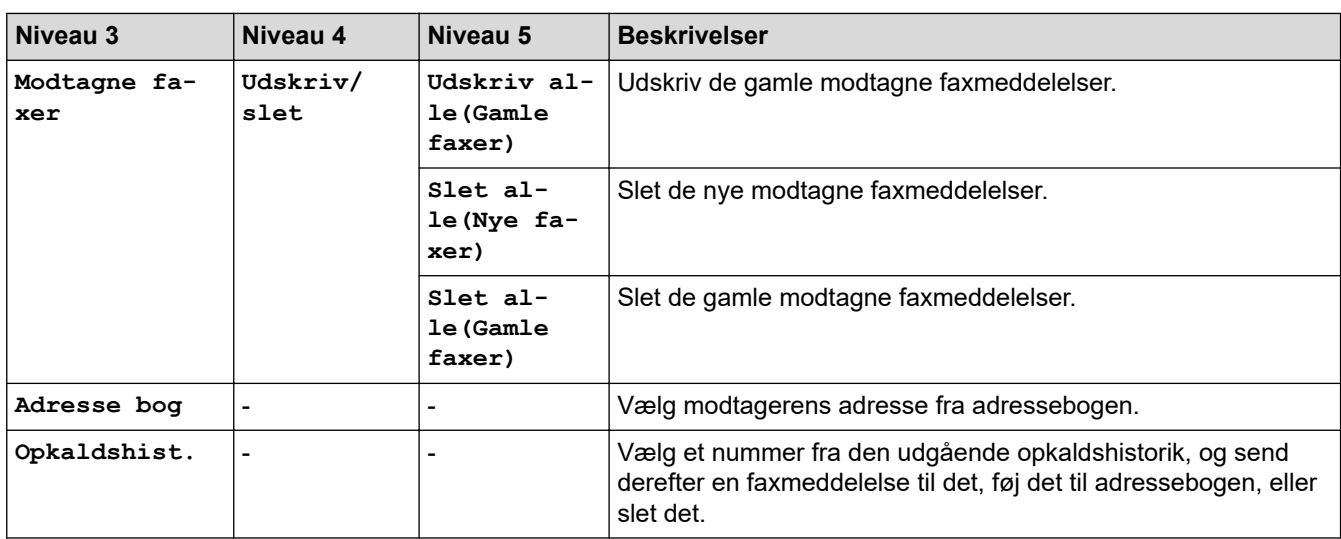

### **[Kopi]**

## **[Kopi]**

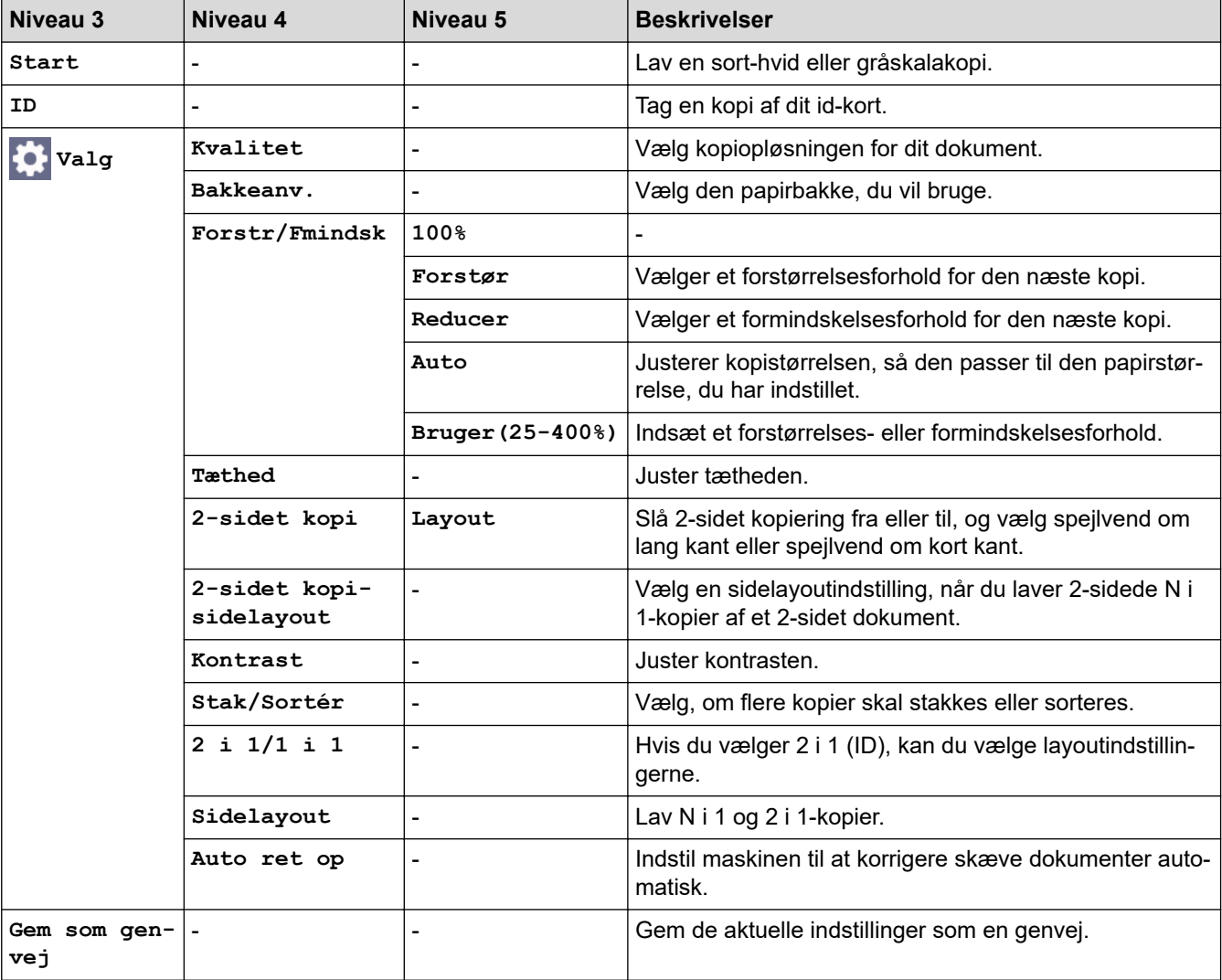

### <span id="page-659-0"></span>**[Scan]**

## **[Scan]**

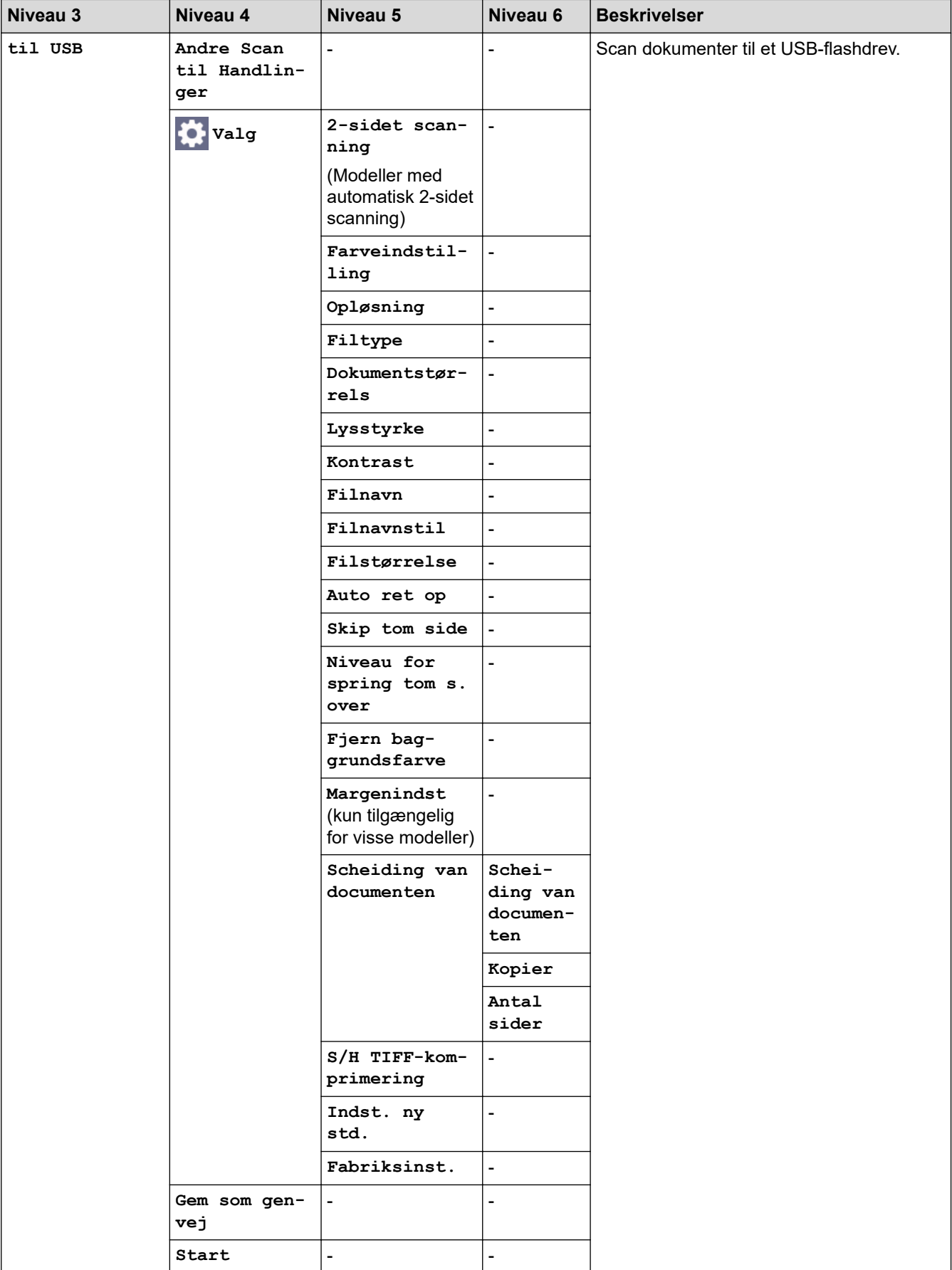

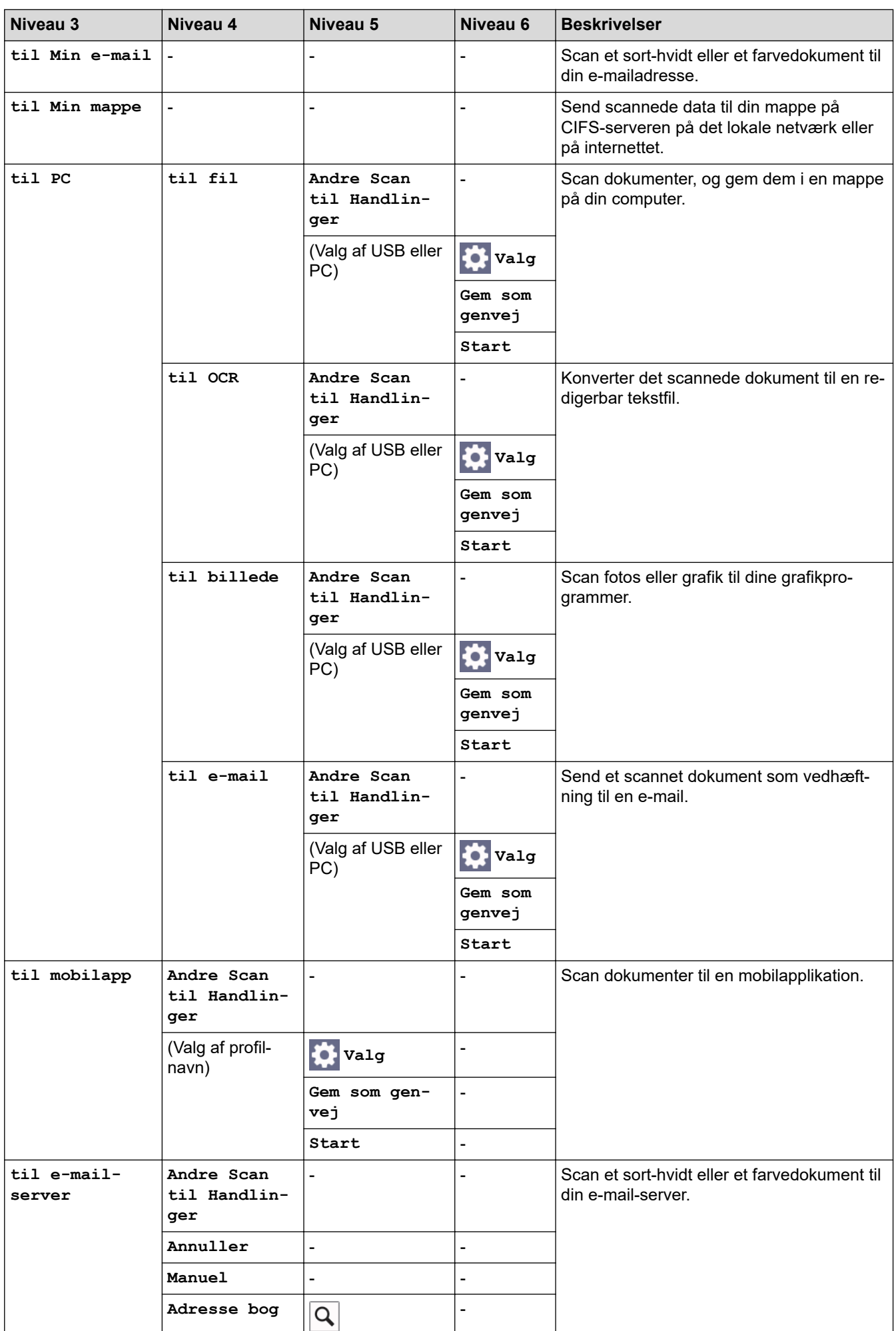

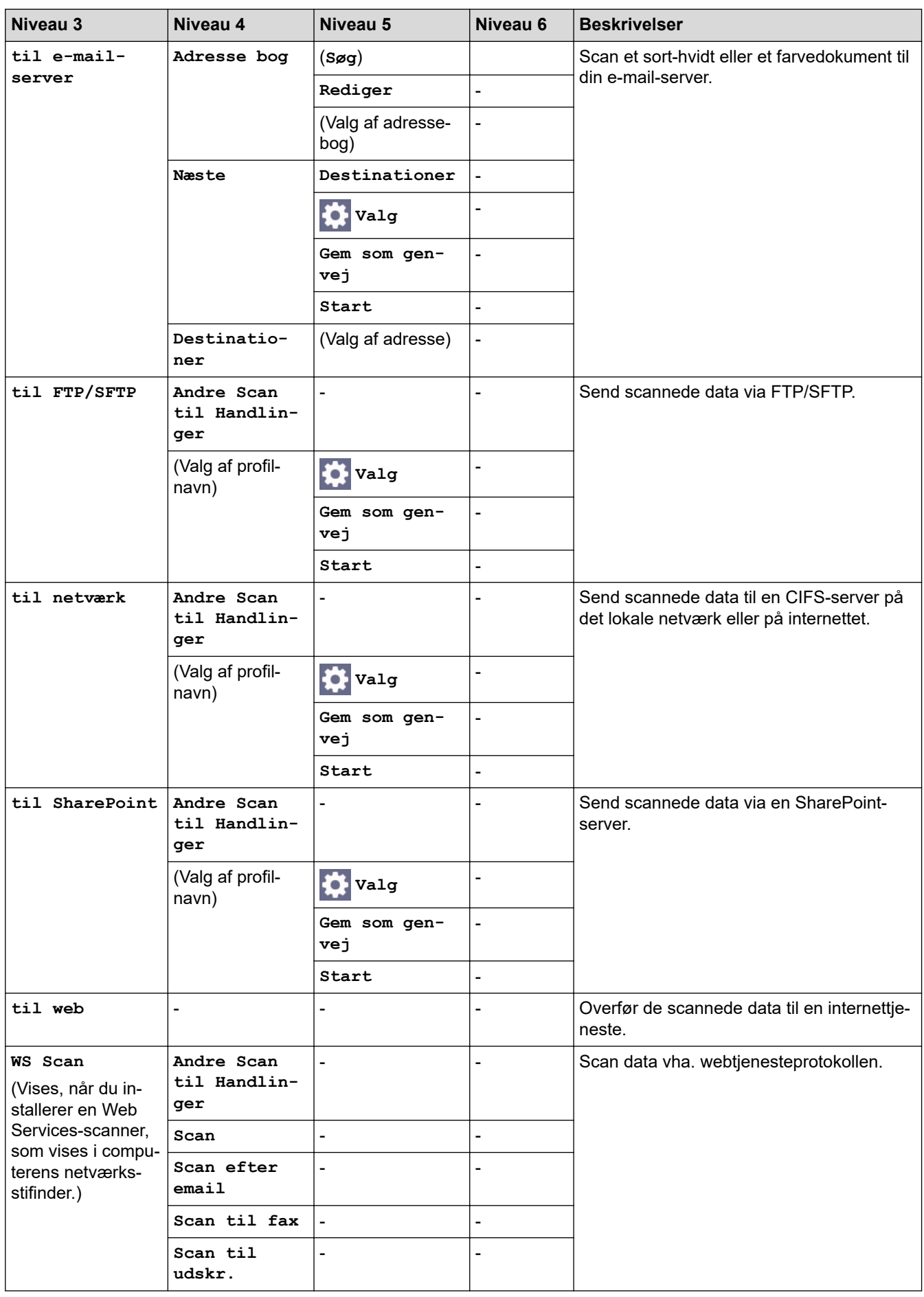

#### <span id="page-662-0"></span>**[Genveje]**

## **[Genveje]**

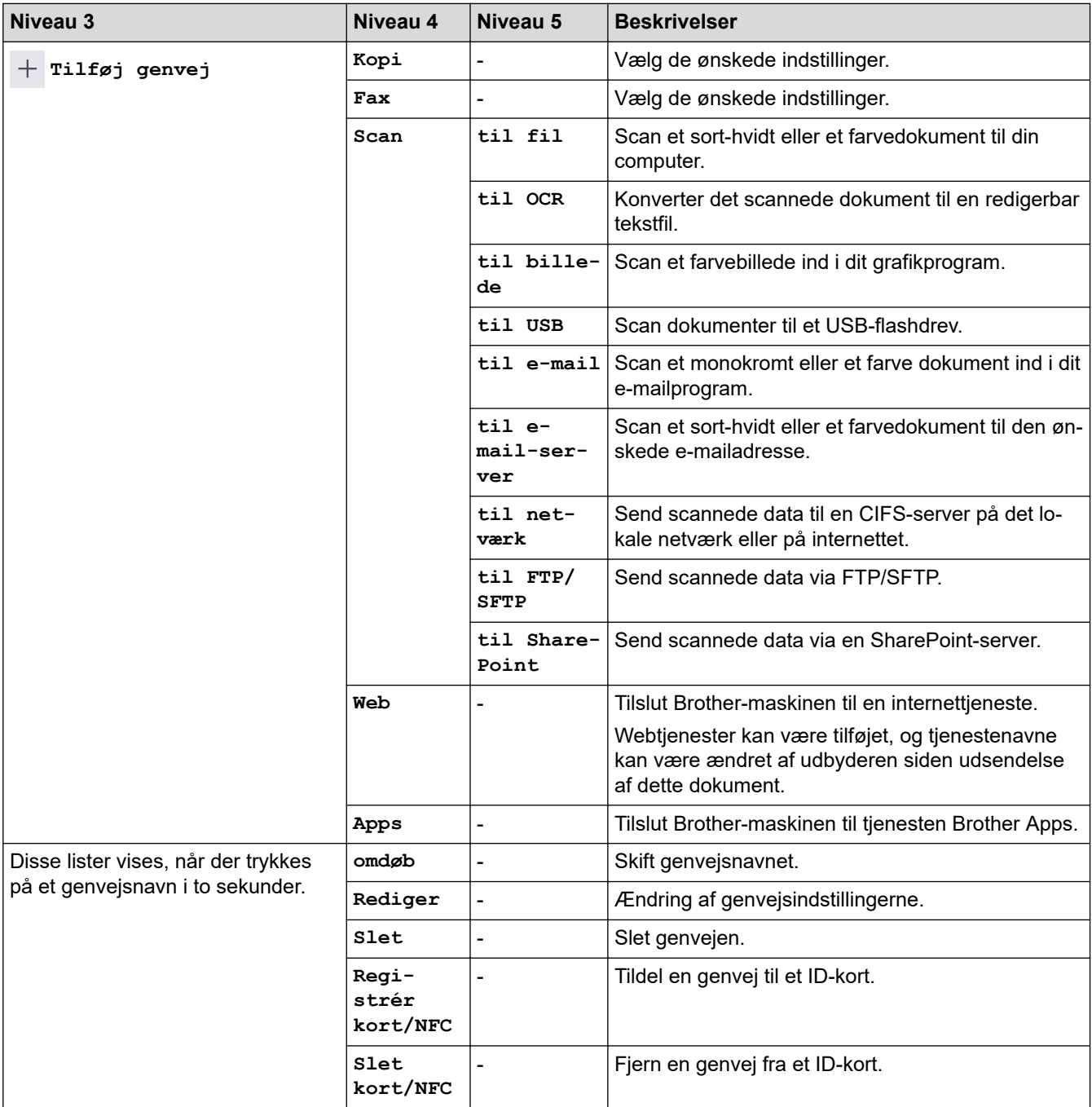

### **[Sikker Udskriv]**

## **[Sikker Udskriv]**

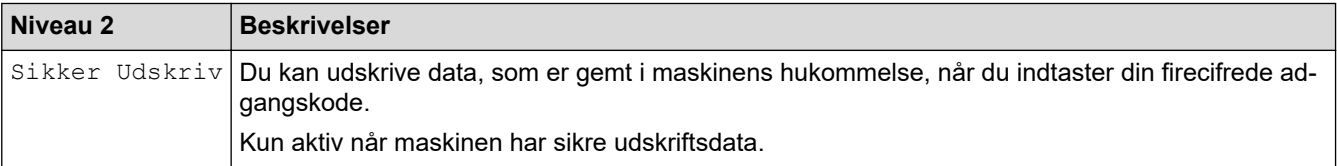

#### <span id="page-663-0"></span>**[Web]**

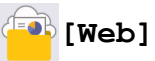

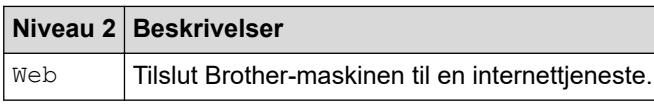

### **[Apps]**

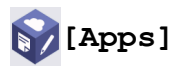

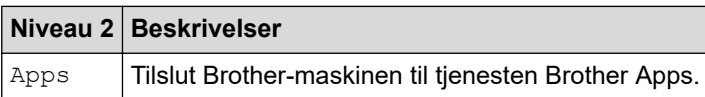

### **[USB]**

## **[USB]**

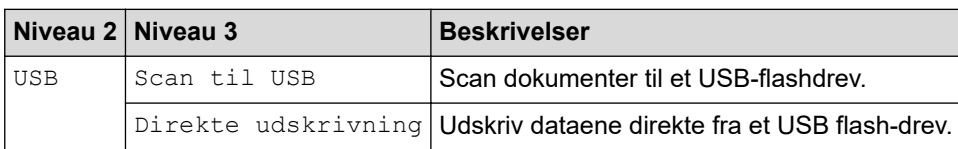

### **[2-i-1 ID-kopi]**

$$
\boxed{\text{B} \cdot \boxed{\text{B}} [2-i-1 \text{ ID-kopi}]}
$$

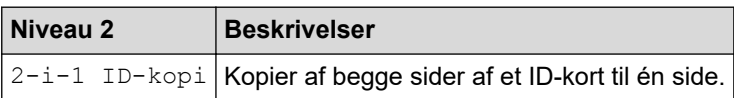

### **Relaterede informationer**

• [Tabeller med indstillinger og funktioner](#page-602-0)

 [Hjem](#page-1-0) > [Maskinindstillinger](#page-574-0) > [Ændring af maskinindstillinger fra betjeningspanelet](#page-575-0) > [Tabeller med](#page-602-0) [indstillinger og funktioner](#page-602-0) > Funktionstabeller (DCP-L5510DW)

## **Funktionstabeller (DCP-L5510DW)**

**Relaterede modeller**: DCP-L5510DW

>> Wi-Fi®-konfiguration >> [Toner] >> [\[Kopi\]](#page-665-0) >> [\[Scan\]](#page-665-0) >> [\[Genveje\]](#page-668-0) >> [\[Sikker Udskriv\]](#page-669-0) >> [\[Web\]](#page-669-0) >> [\[Apps\]](#page-669-0) >> [\[USB\]](#page-669-0) >> [\[2-i-1 ID-kopi\]](#page-670-0)

### **Wi-Fi®-konfiguration**

## **(Wi-Fi®-konfiguration)**

#### (**Modeller til trådløst netværk**)

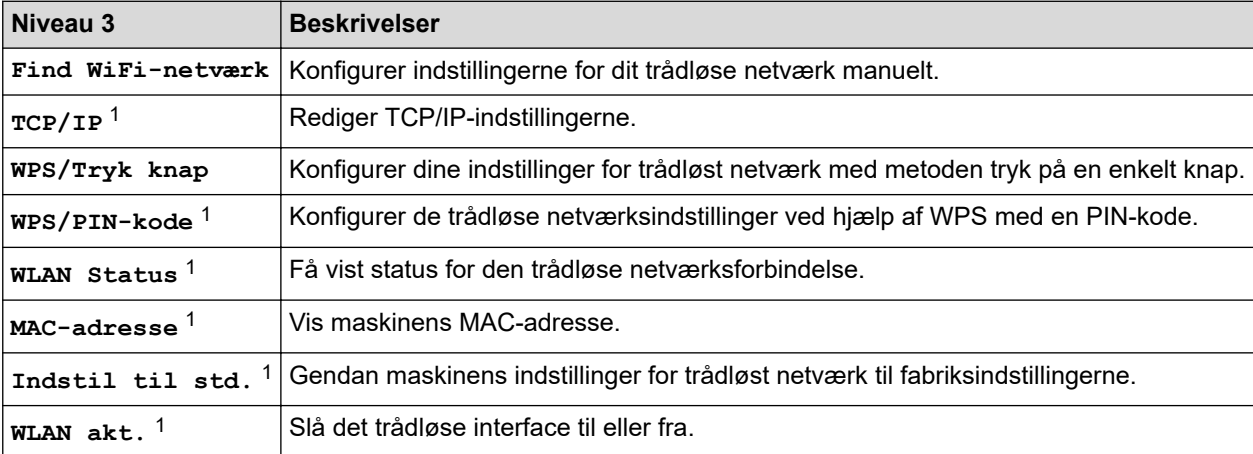

<sup>1</sup> Tilgængelig efter konfiguration af en Wi-Fi®-forbindelse.

#### **[Toner]**

### **[Toner]**

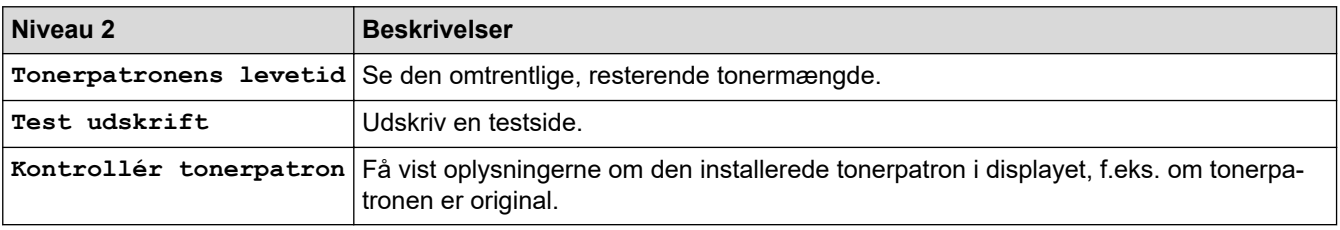

## <span id="page-665-0"></span>**[Kopi]**

## **[Kopi]**

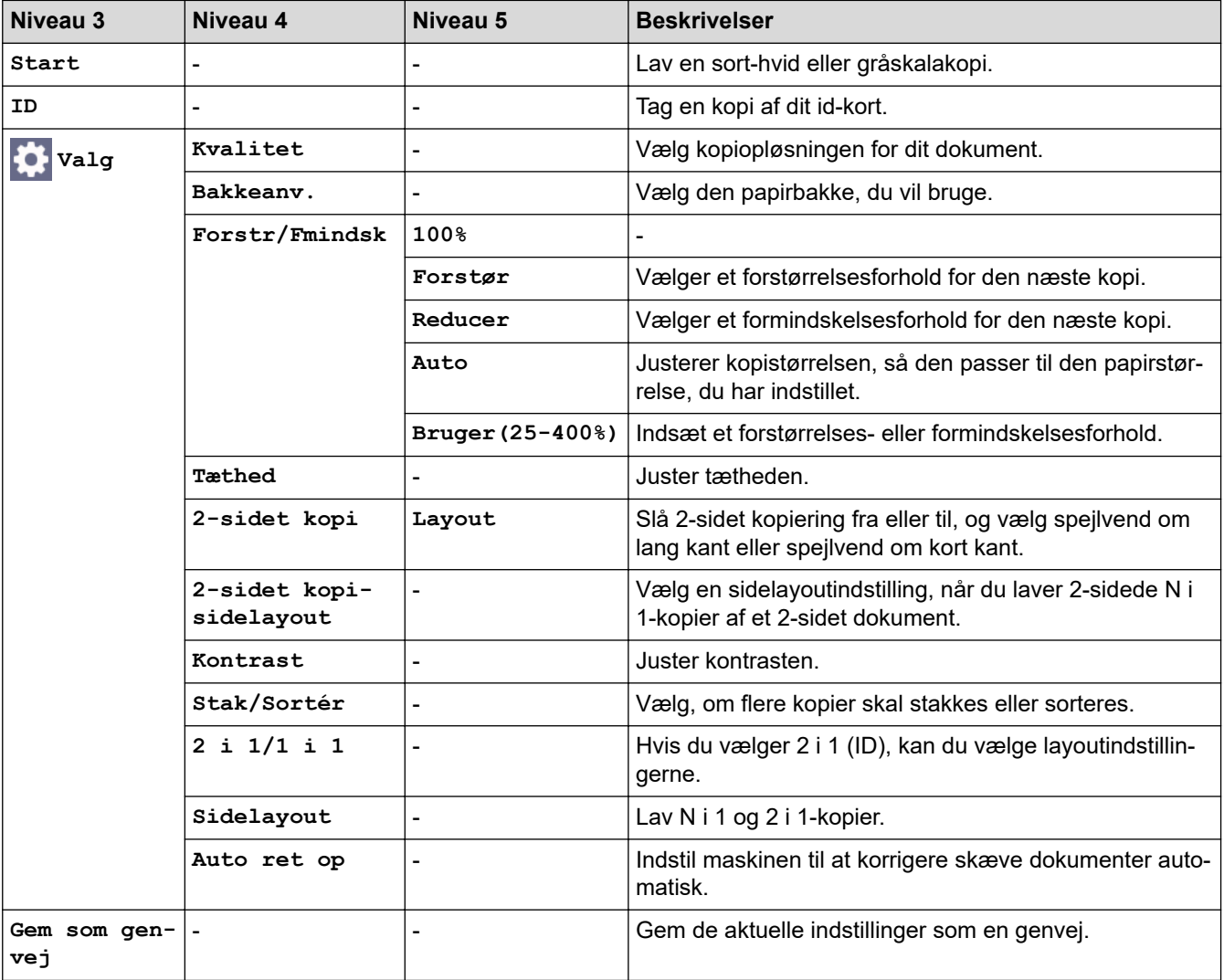

## **[Scan]**

## **[Scan]**

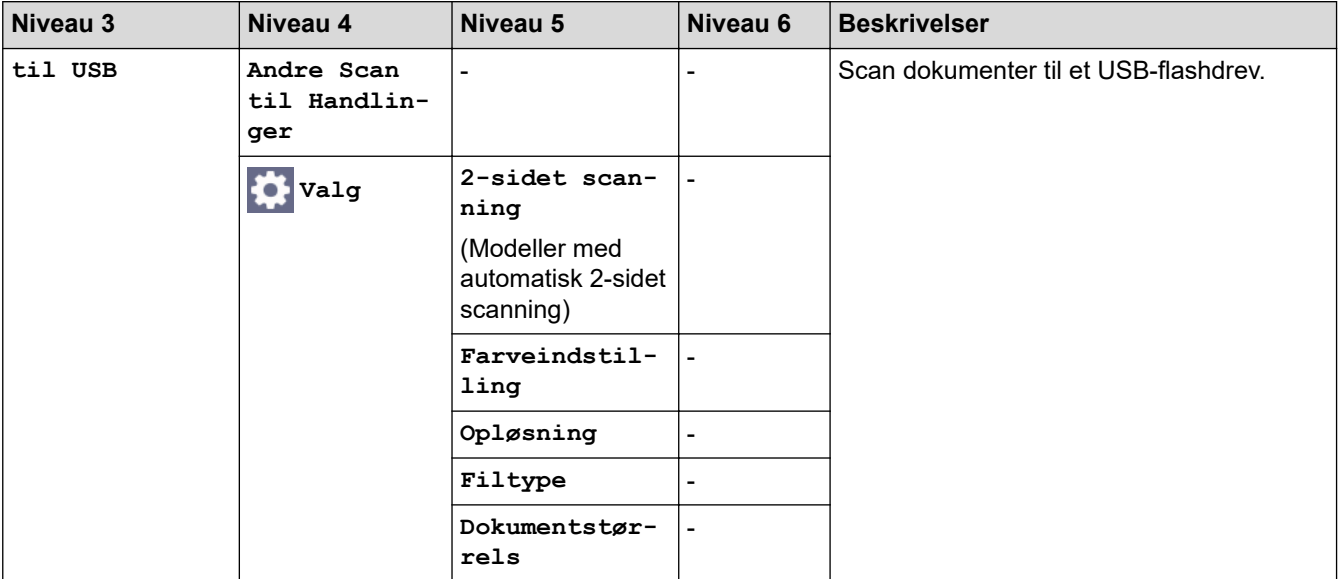

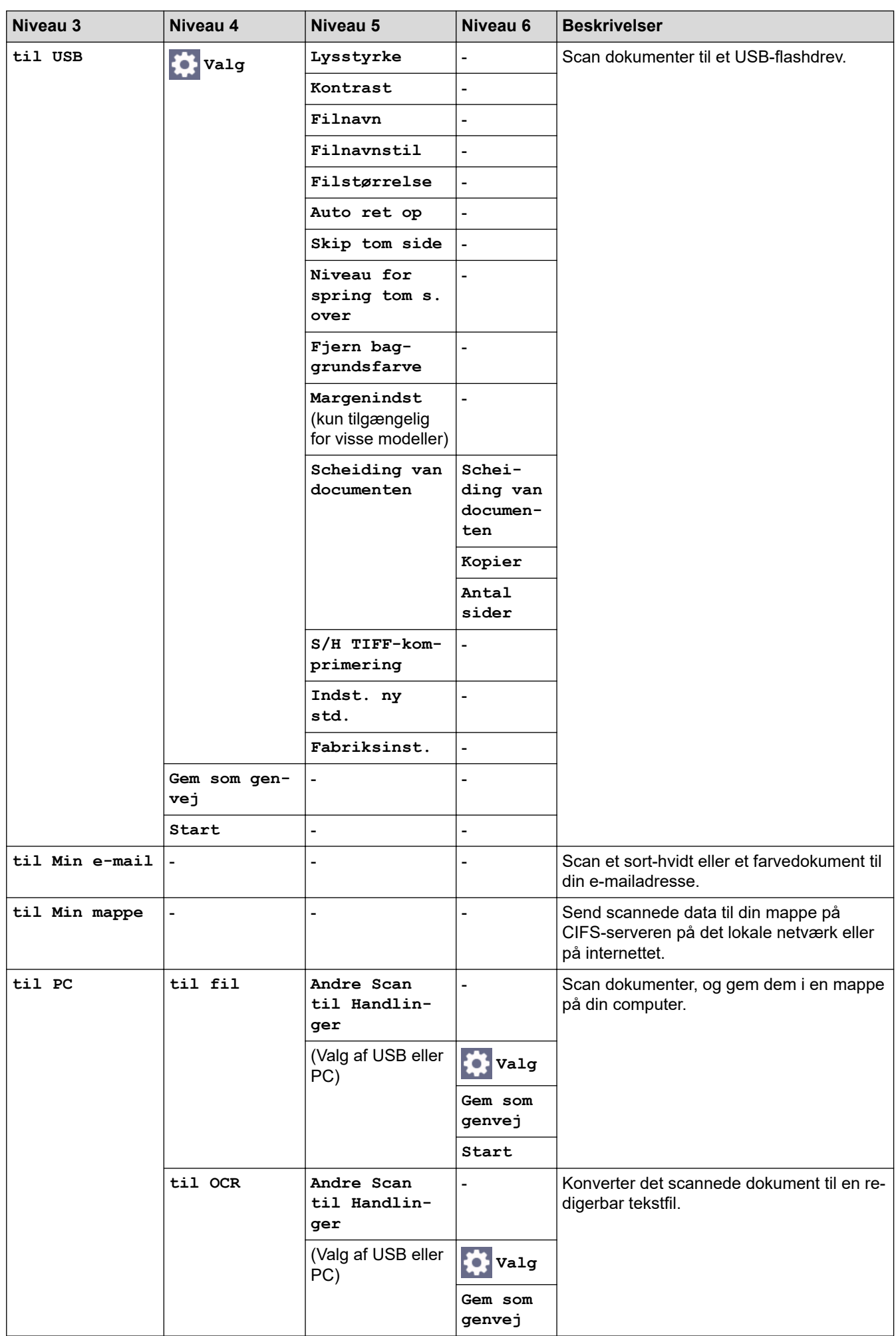

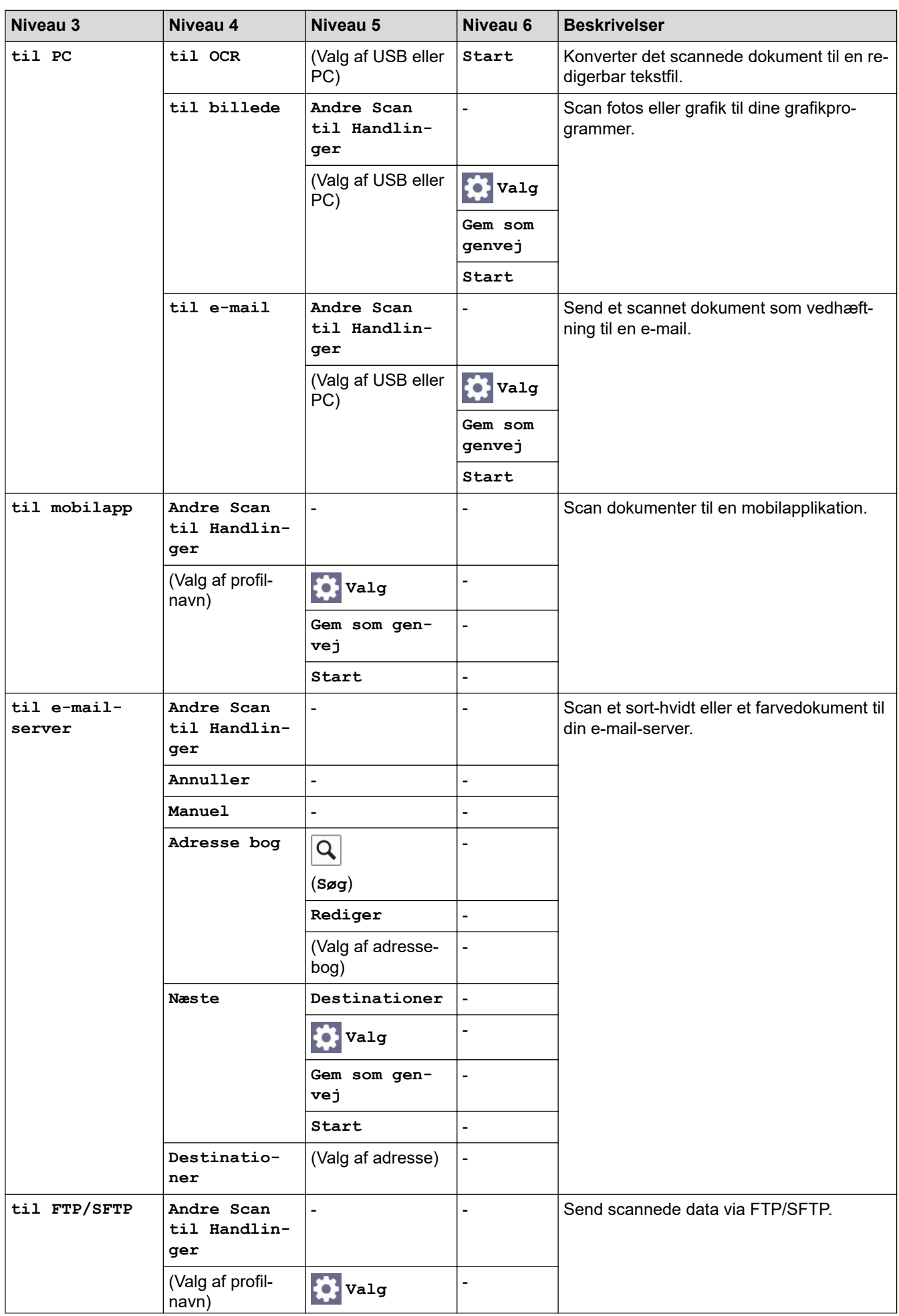

<span id="page-668-0"></span>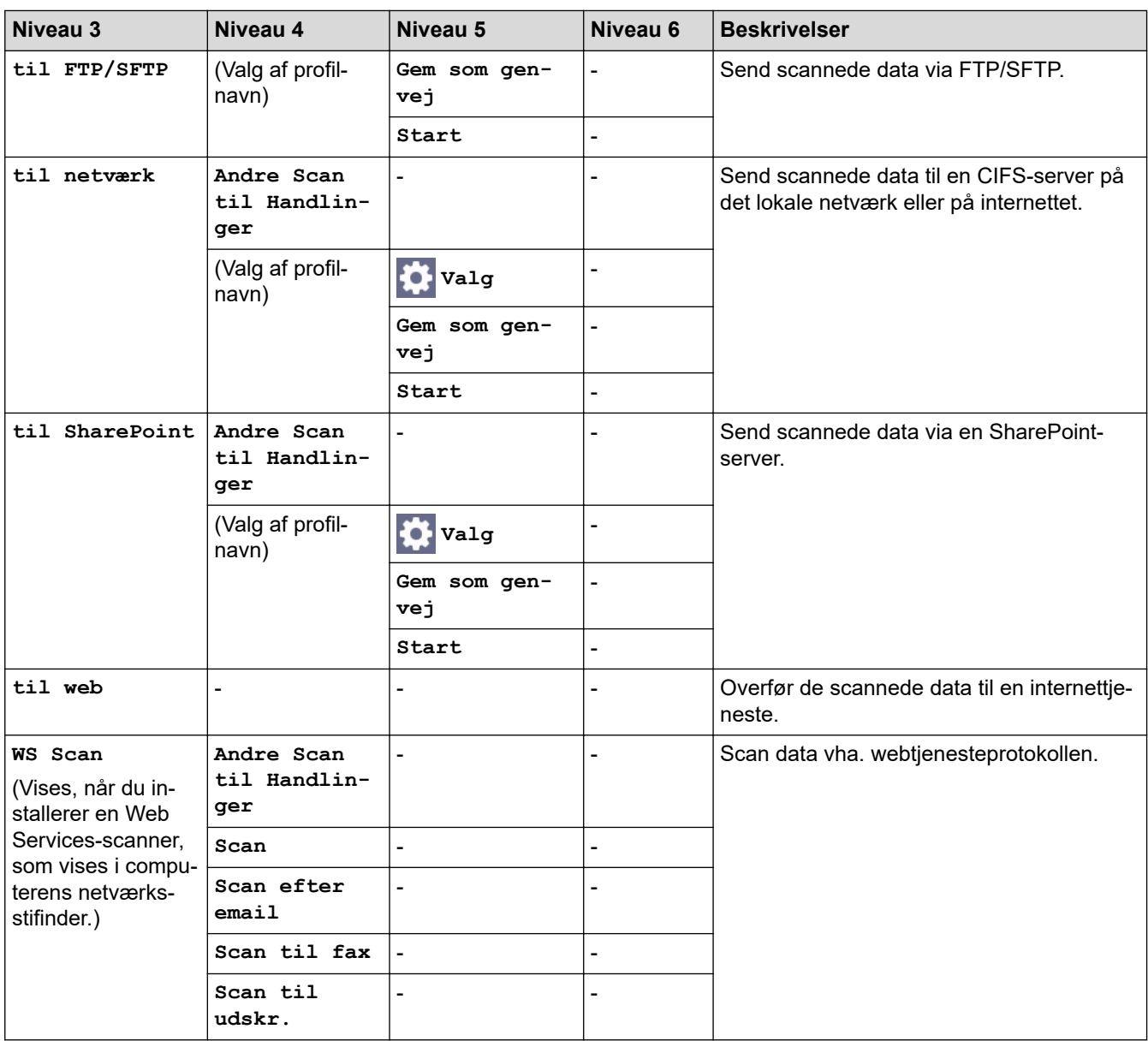

## **[Genveje]**

## **[Genveje]**

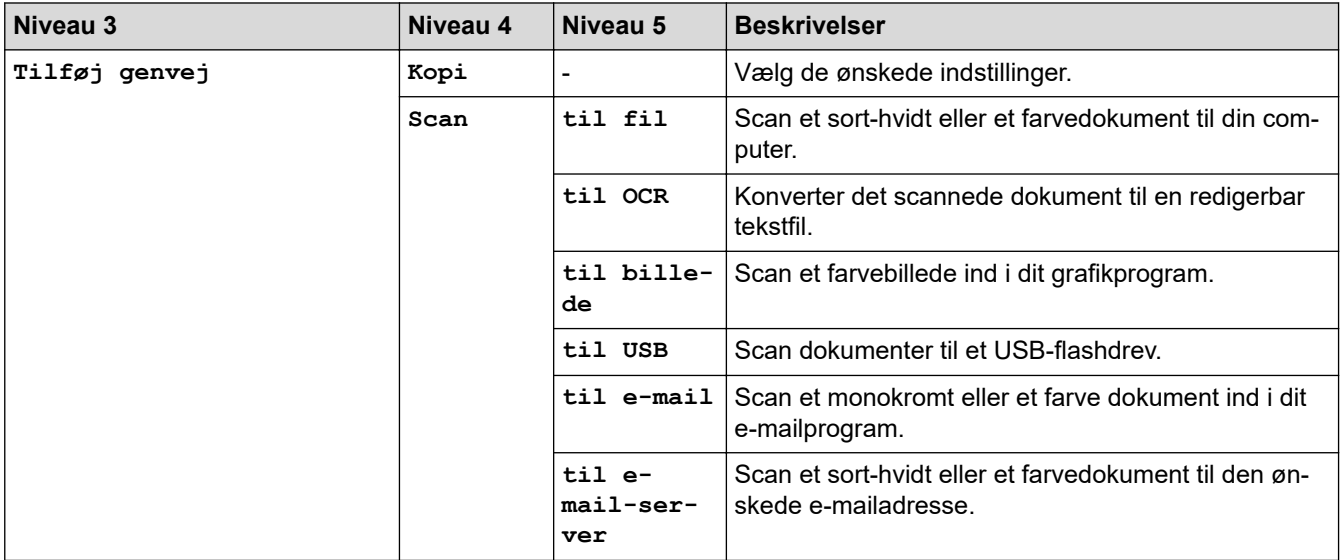

<span id="page-669-0"></span>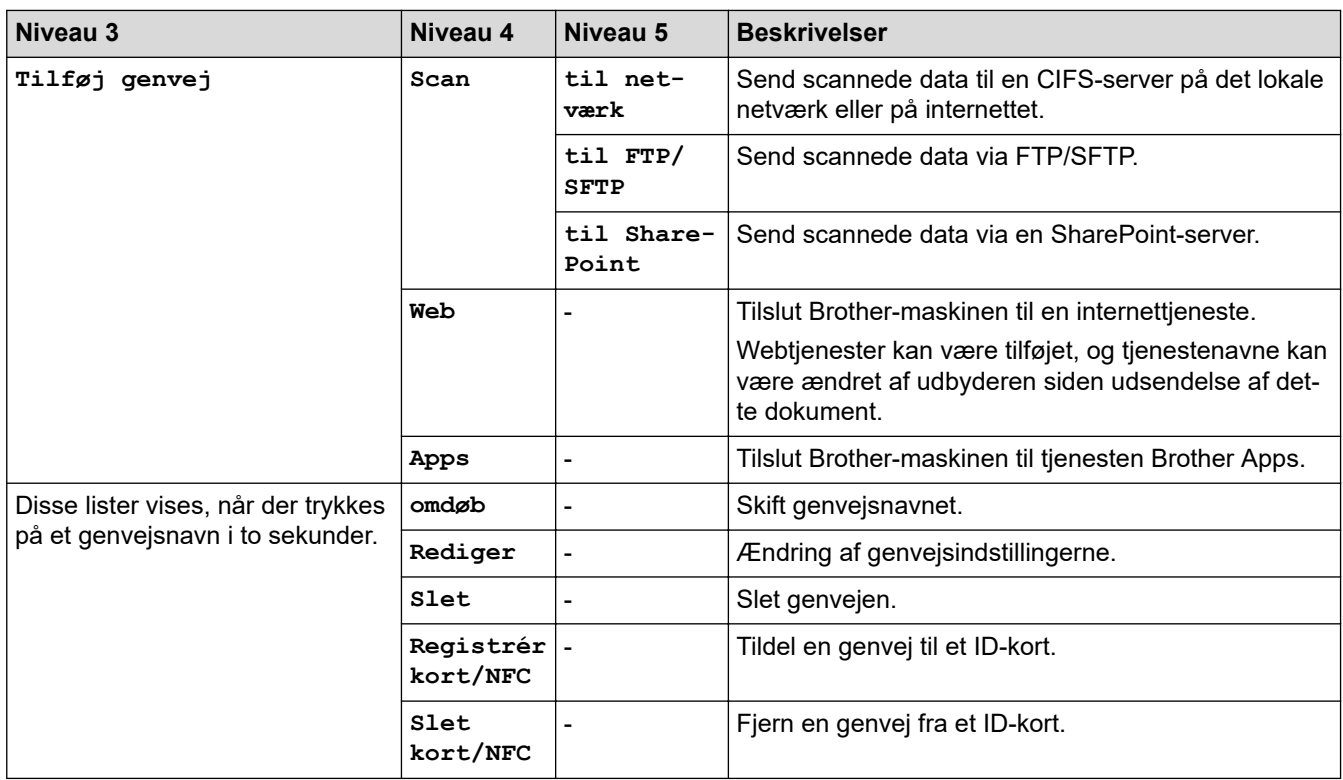

## **[Sikker Udskriv]**

# *f***<sub>II</sub>** [Sikker Udskriv]

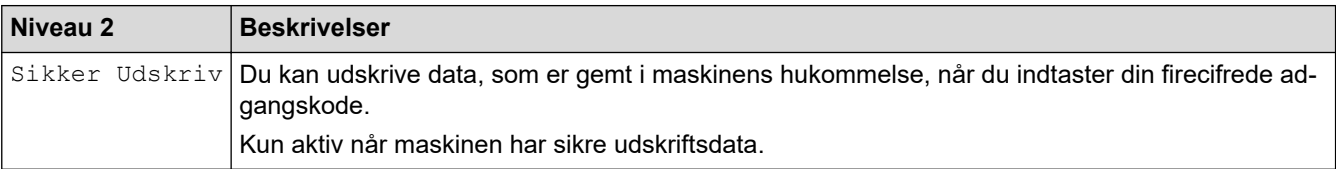

## **[Web]**

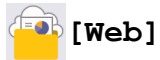

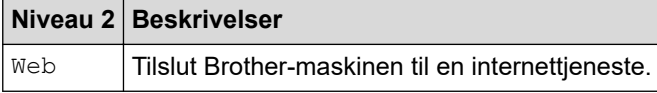

### **[Apps]**

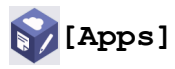

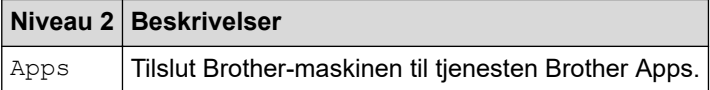

### **[USB]**

## **[USB]**

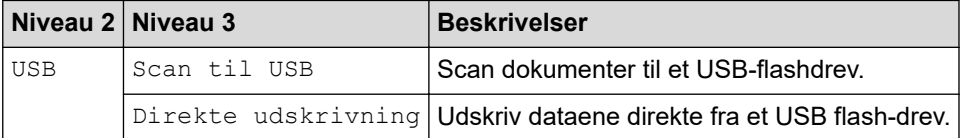

### <span id="page-670-0"></span>**[2-i-1 ID-kopi]**

$$
\boxed{\text{B}} \boxed{\text{[2-i-1 ID-kopi]}}
$$

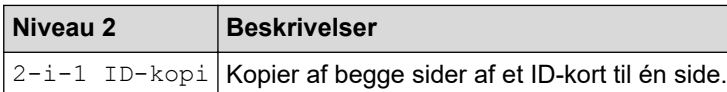

### **Relaterede informationer**

• [Tabeller med indstillinger og funktioner](#page-602-0)

<span id="page-671-0"></span> [Hjem](#page-1-0) > [Maskinindstillinger](#page-574-0) > Ændring af maskinindstillinger ved hjælp af Web Based Management

## **Ændring af maskinindstillinger ved hjælp af Web Based Management**

Web Based Management er et hjælpeprogram, der anvender en standardwebbrowser til administration af din maskine vha. HTTP (Hyper Text Transfer Protocol) eller HTTPS (Hyper Text Transfer Protocol over Secure Socket Layer).

- [Hvad er Web Based Management?](#page-672-0)
- [Åbning af Web Based Management](#page-673-0)
- [Indstilling eller ændring af en logonadgangskode til Web Based Management](#page-675-0)
- [Konfiguration af maskinens adressebog med Web Based Management](#page-676-0)

<span id="page-672-0"></span> [Hjem](#page-1-0) > [Maskinindstillinger](#page-574-0) > [Ændring af maskinindstillinger ved hjælp af Web Based Management](#page-671-0) > Hvad er Web Based Management?

## **Hvad er Web Based Management?**

Web Based Management er et hjælpeprogram, der anvender en standardwebbrowser til administration af din maskine vha. HTTP (Hyper Text Transfer Protocol) eller HTTPS (Hyper Text Transfer Protocol over Secure Socket Layer).

- Vi anbefaler, at du bruger den seneste version af følgende webbrowsere:
	- Microsoft Edge, Firefox og Google Chrome™ til Windows
	- Safari, Firefox, og Google Chrome™ til Mac
	- Google Chrome™ til Android<sup>™</sup>
	- Safari og Google Chrome™ til iOS
	- Sørg for, at JavaScript og cookies altid er aktiveret, uanset hvilken browser du bruger.
	- Kontroller, at din maskine er tændt og tilsluttet til det samme netværk som din computer, og at dit netværk understøtter TCP/IP-protokollen.

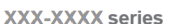

Ô

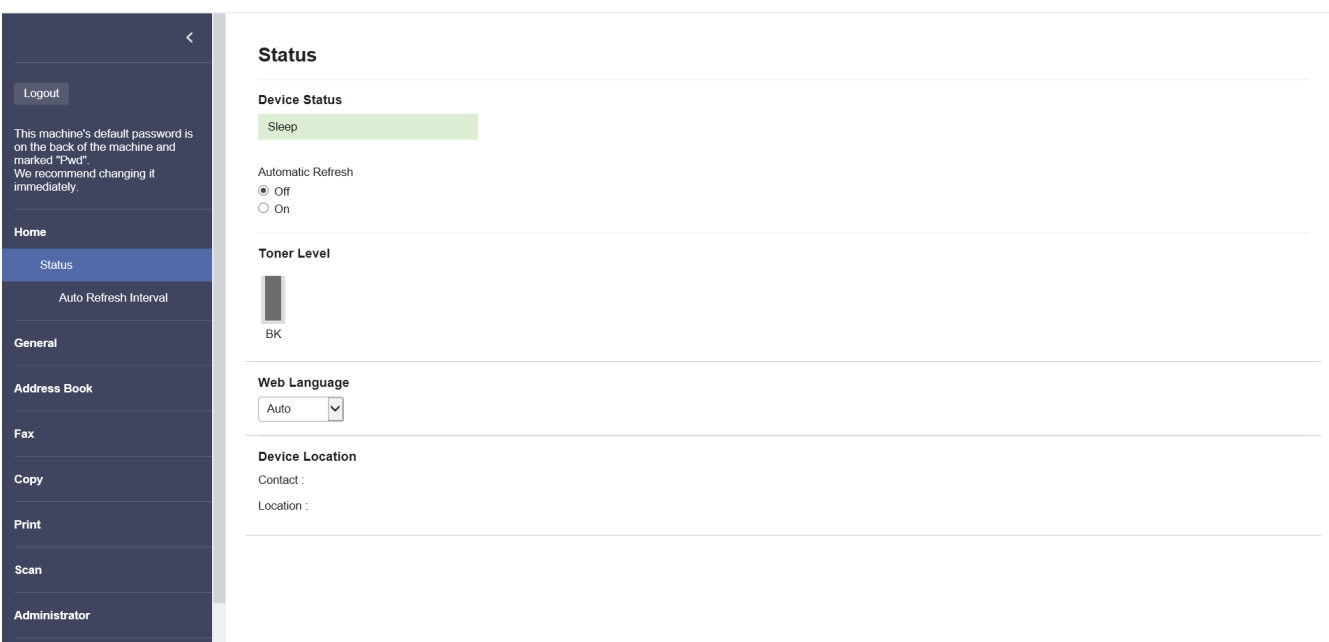

Det faktiske skærmbillede kan afvige fra det skærmbillede, der er vist ovenfor.

#### **Relaterede informationer**

• [Ændring af maskinindstillinger ved hjælp af Web Based Management](#page-671-0)

brother

<span id="page-673-0"></span> [Hjem](#page-1-0) > [Maskinindstillinger](#page-574-0) > [Ændring af maskinindstillinger ved hjælp af Web Based Management](#page-671-0) > Åbning af Web Based Management

## **Åbning af Web Based Management**

- Vi anbefaler, at du bruger den seneste version af følgende webbrowsere:
	- Microsoft Edge, Firefox og Google Chrome™ til Windows
	- Safari, Firefox, og Google Chrome™ til Mac
	- Google Chrome™ til Android<sup>™</sup>
- Safari og Google Chrome™ til iOS
- Sørg for, at JavaScript og cookies altid er aktiveret, uanset hvilken browser du bruger.
- Vi anbefaler, at du bruger sikkerhedsprotokollen HTTPS, når du konfigurerer indstillinger med Web Based Management.
- Når du bruger HTTPS til Webbaseret administration-konfiguration, vises der en advarselsdialogboks i browseren. For at undgå at få vist advarselsdialogboksen kan du installere et selvsigneret certifikat, så du kan brug SSL/TLS-kommunikation. Du finder flere oplysninger >> Relaterede informationer
- Standardadgangskoden for administration af denne maskines indstillinger er placeret på maskinens bagside og er mærket "**Pwd**". Vi anbefaler, at du med det samme ændrer standardadgangskoden for at beskytte maskinen mod uautoriseret adgang.

Du kan også finde standardadgangskoden i netværkskonfigurationsrapporten.

>> Åbn Webbaseret administration fra din webbrowser

>> Åbn Webbaseret administration fra Brother iPrint&Scan (Windows/Mac)

[>> Åbn Webbaseret administration fra Brother Utilities \(Windows\)](#page-674-0)

#### **Åbn Webbaseret administration fra din webbrowser**

- 1. Start din webbrowser.
- 2. Indtast "https://maskinens IP-adresse" i browserens adresselinje (hvor "maskinens IP-adresse" er IPadressen på din maskine).

F.eks.:

https://192.168.1.2

• Hvis du anvender et domænenavn-system eller aktiverer et NetBIOS-navn, kan du indtaste et andet navn, såsom "DeltPrinter", i stedet for IP-adressen.

F.eks.: https://SharedPrinter

• Hvis du aktiverer et NetBIOS-navn, kan du også bruge nodenavnet.

F.eks.: https://brn123456abcdef

- NetBIOS-navnet kan findes i netværkskonfigurationsrapporten.
- 3. Hvis det er påkrævet, skal du skrive en adgangskode i feltet **Login (Logon)** og derefter klikke på **Login (Logon)**.

Standardadgangskoden for administration af denne maskines indstillinger er placeret på maskinens bagside og er mærket "**Pwd**".

4. Hvis du vil fastgøre navigationsmenuen i venstre side af skærmbilledet, skal du klikke på  $\equiv$  og derefter klikke på **x** 

Du kan nu ændre maskinens indstillinger.

#### **Åbn Webbaseret administration fra Brother iPrint&Scan (Windows/Mac)**

- 1. Start Brother iPrint&Scan.
	- **Windows**

#### Start (**Brother iPrint&Scan**).

<span id="page-674-0"></span>• Mac

Klik på **Gå** > **Programmer**, og dobbeltklik derefter på ikonet for iPrint&Scan i menubjælken **Finder**.

Skærmbilledet Brother iPrint&Scan åbnes.

- 2. Hvis Brother-maskinen ikke er valgt, skal du klikke på knappen **Vælg din maskine** og derefter vælge din models navn i listen. Klik på **OK**.
- 3. Klik på (**Maskinindstillinger**).
- 4. Klik på **Alle indstil.**.

Siden Webbaseret administration vises.

5. Hvis det er påkrævet, skal du skrive en adgangskode i feltet **Login (Logon)** og derefter klikke på **Login (Logon)**.

Standardadgangskoden for administration af denne maskines indstillinger er placeret på maskinens bagside og er mærket "**Pwd**".

6. Hvis du vil fastgøre navigationsmenuen i venstre side af skærmbilledet, skal du klikke på  $\equiv$  og derefter klikke på **x** 

Du kan nu ændre maskinens indstillinger.

Du kan også få adgang til Webbaseret administration fra Brother Mobile Connect til mobilenheder.

### **Åbn Webbaseret administration fra Brother Utilities (Windows)**

- 1. Start **RET** (Brother Utilities), klik derefter på rullelisten, og vælg din models navn (hvis det ikke allerede markeret).
- 2. Klik på **Værktøjer** i venstre navigationslinje, og klik derefter på **Maskinindstillinger**. Siden Webbaseret administration vises.
- 3. Hvis det er påkrævet, skal du skrive en adgangskode i feltet **Login (Logon)** og derefter klikke på **Login (Logon)**.

Standardadgangskoden for administration af denne maskines indstillinger er placeret på maskinens bagside og er mærket "**Pwd**".

4. Hvis du vil fastgøre navigationsmenuen i venstre side af skærmbilledet, skal du klikke på  $\equiv$  og derefter klikke på  $\vert \times \vert$ 

Du kan nu ændre maskinens indstillinger.

Hvis du ændrer protokolindstillingerne, skal du klikke på **Submit (Send)** og genstarte maskinen, for at konfigurationen aktiveres.

Klik på **Logout (Log af)** efter konfiguration af indstillingerne.

#### **Relaterede informationer**

• [Ændring af maskinindstillinger ved hjælp af Web Based Management](#page-671-0)

#### **Relaterede emner:**

- [Udskriv netværkskonfigurationsrapporten](#page-316-0)
- [Oprettelse af selvsigneret certifikat](#page-363-0)
- [Installation af det selvsignerede certifikat for Windows-brugere som administrator](#page-382-0)
- [Brug af SSL/TLS](#page-375-0)

<span id="page-675-0"></span> [Hjem](#page-1-0) > [Maskinindstillinger](#page-574-0) > [Ændring af maskinindstillinger ved hjælp af Web Based](#page-671-0) [Management](#page-671-0) > Indstilling eller ændring af en logonadgangskode til Web Based Management

## **Indstilling eller ændring af en logonadgangskode til Web Based Management**

Standardadgangskoden for administration af denne maskines indstillinger er placeret på maskinens bagside og er mærket "**Pwd**". Vi anbefaler, at du med det samme ændrer standardadgangskoden for at beskytte maskinen mod uautoriseret adgang.

- 1. Start din webbrowser.
- 2. Indtast "https://maskinens IP-adresse" i browserens adresselinje (hvor "maskinens IP-adresse" er IPadressen på din maskine).

F.eks.:

https://192.168.1.2

• Hvis du anvender et domænenavn-system eller aktiverer et NetBIOS-navn, kan du indtaste et andet navn, såsom "DeltPrinter", i stedet for IP-adressen.

F.eks.: https://SharedPrinter

- Hvis du aktiverer et NetBIOS-navn, kan du også bruge nodenavnet.
	- F.eks.: https://brn123456abcdef
- NetBIOS-navnet kan findes i netværkskonfigurationsrapporten.

3. Gør et af følgende:

- Hvis du tidligere har indstillet din egen adgangskode, skal du indtaste den og derefter klikke på **Login (Logon)**.
- Hvis du ikke tidligere har indstillet en adgangskode, skal du indtaste standardadgangskoden til logon og derefter klikke på **Login (Logon)**.
- 4. Gå til navigationsmenuen, og klik derefter på **Administrator** > **Login Password (Logonadgangskode)**.
	- Standardadgangskoden for administration af denne maskines indstillinger er placeret på maskinens bagside og er mærket "**Pwd**".
		- Start fra  $\equiv$ , hvis navigationsmenuen ikke vises i venstre side af skærmbilledet.
- 5. Indtast din nuværende adgangskode i feltet **Enter Old Password (Indtast gammel adgangskode)** for at ændre adgangskoden.
- 6. Følg retningslinjerne for **Login Password (Logonadgangskode)** på skærmbilledet, og indtast din nye adgangskode i feltet **Enter New Password (Indtast ny adgangskode)**.
- 7. Skriv den nye adgangskode igen i feltet **Confirm New Password (Bekræft ny adgangskode)**.
- 8. Klik på **Submit (Send)**.

Du kan også ændre spærreindstillingerne i menuen **Login Password (Logonadgangskode)**.

### **Relaterede informationer**

• [Ændring af maskinindstillinger ved hjælp af Web Based Management](#page-671-0)

<span id="page-676-0"></span> [Hjem](#page-1-0) > [Maskinindstillinger](#page-574-0) > [Ændring af maskinindstillinger ved hjælp af Web Based](#page-671-0) [Management](#page-671-0) > Konfiguration af maskinens adressebog med Web Based Management

## **Konfiguration af maskinens adressebog med Web Based Management**

**Relaterede modeller**: MFC-L5710DN/MFC-L5710DW/MFC-L5715DN/MFC-L6710DW/MFC-L6910DN/ MFC-L6915DN/MFC-EX910

- Vi anbefaler, at du bruger sikkerhedsprotokollen HTTPS, når du konfigurerer indstillinger med Web Based Management.
- Når du bruger HTTPS til Web Based Management-konfiguration, vises der en advarselsdialogboks i browseren.

1. Start din webbrowser.

2. Indtast "https://maskinens IP-adresse" i browserens adresselinje (hvor "maskinens IP-adresse" er IPadressen på din maskine).

F.eks.:

https://192.168.1.2

• Hvis du anvender et domænenavn-system eller aktiverer et NetBIOS-navn, kan du indtaste et andet navn, såsom "DeltPrinter", i stedet for IP-adressen.

F.eks.: https://SharedPrinter

• Hvis du aktiverer et NetBIOS-navn, kan du også bruge nodenavnet.

F.eks.: https://brn123456abcdef

- NetBIOS-navnet kan findes i netværkskonfigurationsrapporten.
- 3. Hvis det er påkrævet, skal du skrive en adgangskode i feltet **Login (Logon)** og derefter klikke på **Login (Logon)**.

Standardadgangskoden for administration af denne maskines indstillinger er placeret på maskinens bagside og er mærket "**Pwd**".

4. Gå til navigationsmenuen, og klik derefter på **Address Book (Adressebog)**.

Start fra  $\equiv$ , hvis navigationsmenuen ikke vises i venstre side af skærmbilledet.

- 5. Du kan tilføje eller opdatere oplysningerne i adressebogen efter behov.
- 6. Klik på **Submit (Send)**.

k

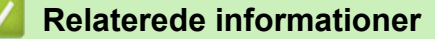

• [Ændring af maskinindstillinger ved hjælp af Web Based Management](#page-671-0)

#### <span id="page-677-0"></span>Hjem > Appendiks

## **Appendiks**

- [Specifikationer](#page-678-0)
- [Forbrugsstoffer](#page-687-0)
- [Miljø- og overensstemmelsesoplysninger](#page-689-0)
- [Tilbehør](#page-693-0)
- [Hjælp og kundesupport til Brother](#page-694-0)

## <span id="page-678-0"></span>**Specifikationer**

- >> Generelle specifikationer
- [>> Specifikation af dokumentstørrelse](#page-680-0)
- [>> Specifikationer for udskriftsmedier](#page-680-0)
- [>> Faxspecifikationer](#page-682-0)
- [>> Kopieringsspecifikation](#page-682-0)
- [>> Scannerspecifikationer](#page-683-0)
- [>> Printerspecifikationer](#page-683-0)
- [>> Specifikationer for grænseflader](#page-683-0)
- [>> Specifikationer for funktionen Direct Print](#page-684-0)
- [>> Understøttede protokoller og sikkerhedsfunktioner](#page-684-0)
- [>> Specifikationer for computerkrav](#page-685-0)

## **Generelle specifikationer**

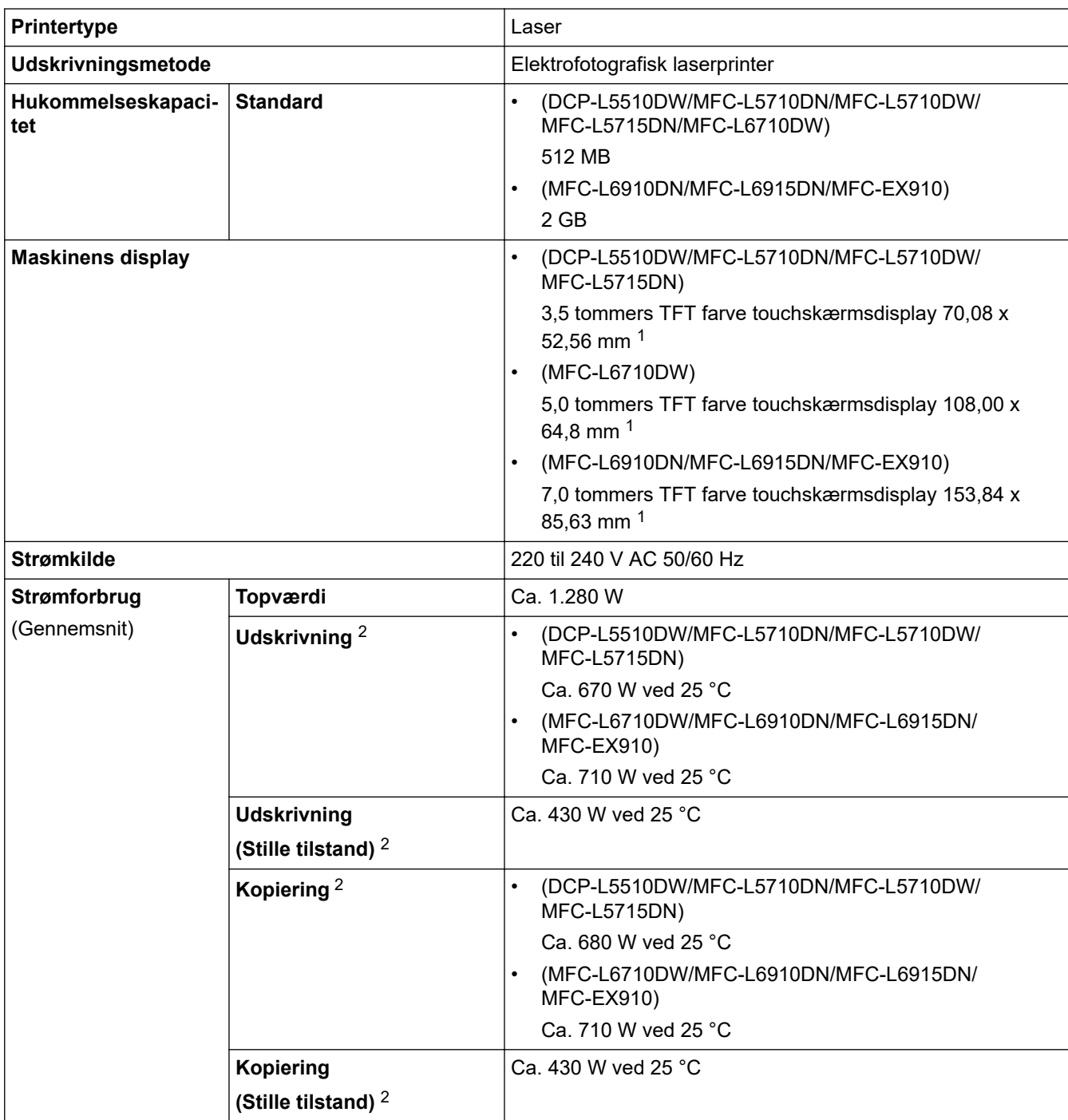

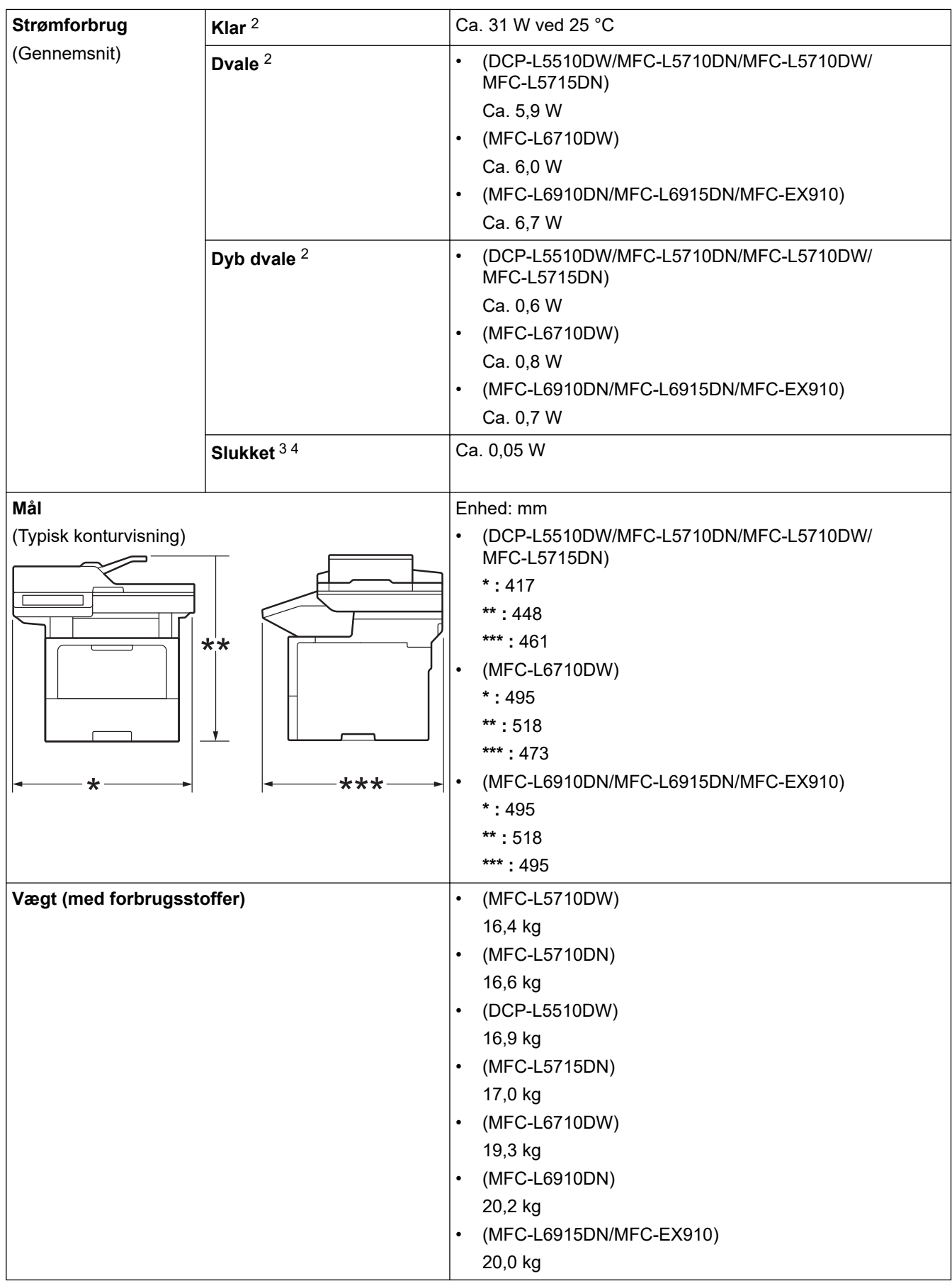

<span id="page-680-0"></span>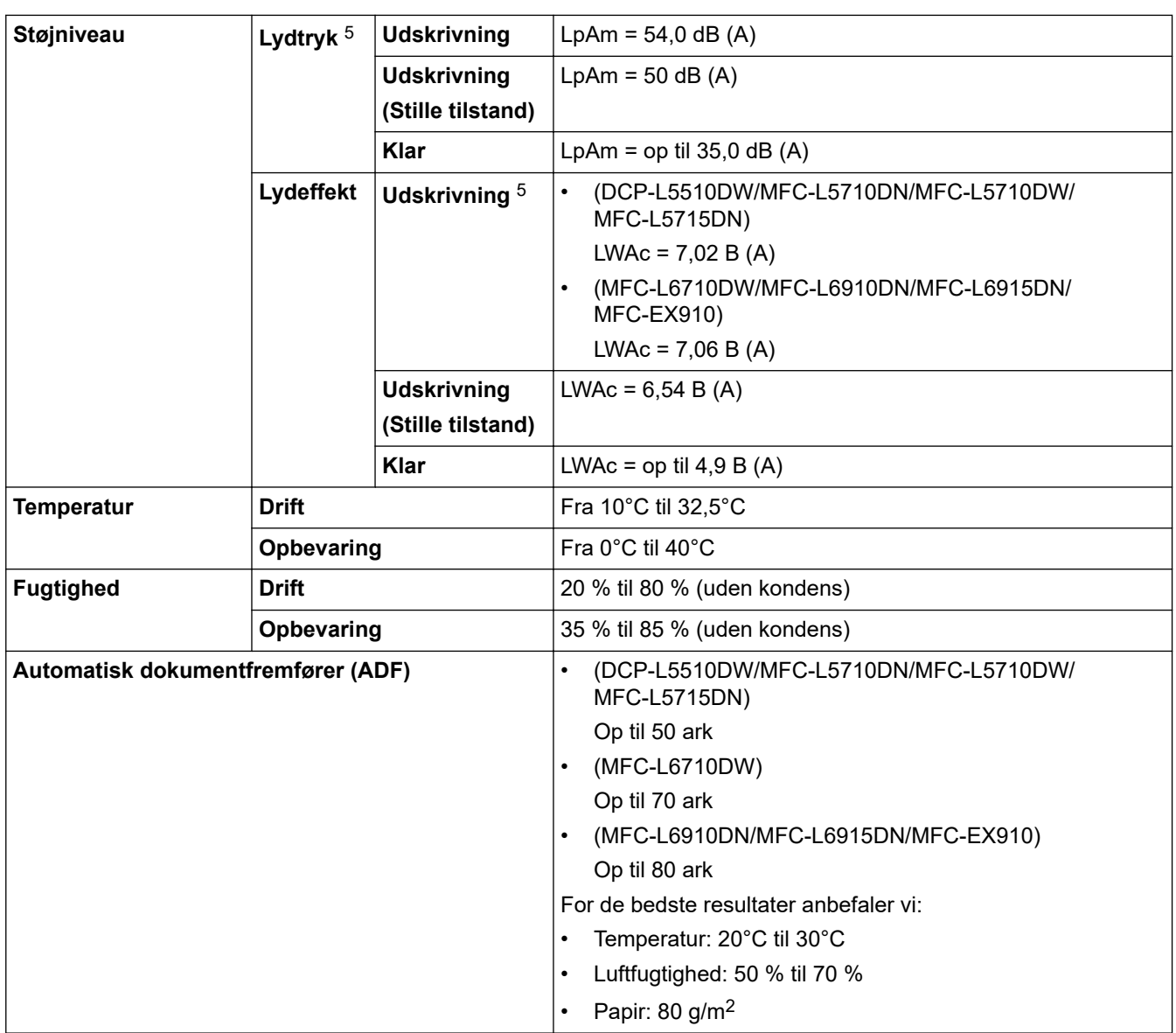

1 Målt diagonalt.

2 Målt når maskinen er tilsluttet via samme netværkstilslutning som ENERGY STAR ver. Testmetode 3.1.

- 3 Målt i overensstemmelse med IEC 62301 udgave 2.0.
- 4 Strømforbruget varierer lidt afhængigt af brugsmiljøet.

5 Målt i overensstemmelse med metoden beskrevet i ISO 7779.

## **Specifikation af dokumentstørrelse**

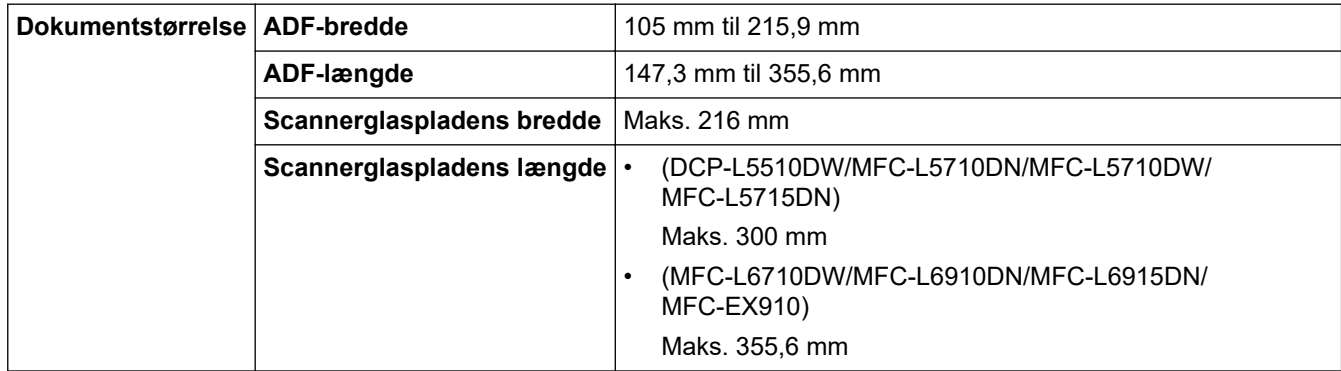

## **Specifikationer for udskriftsmedier**

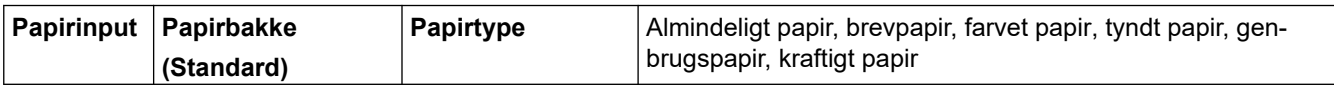

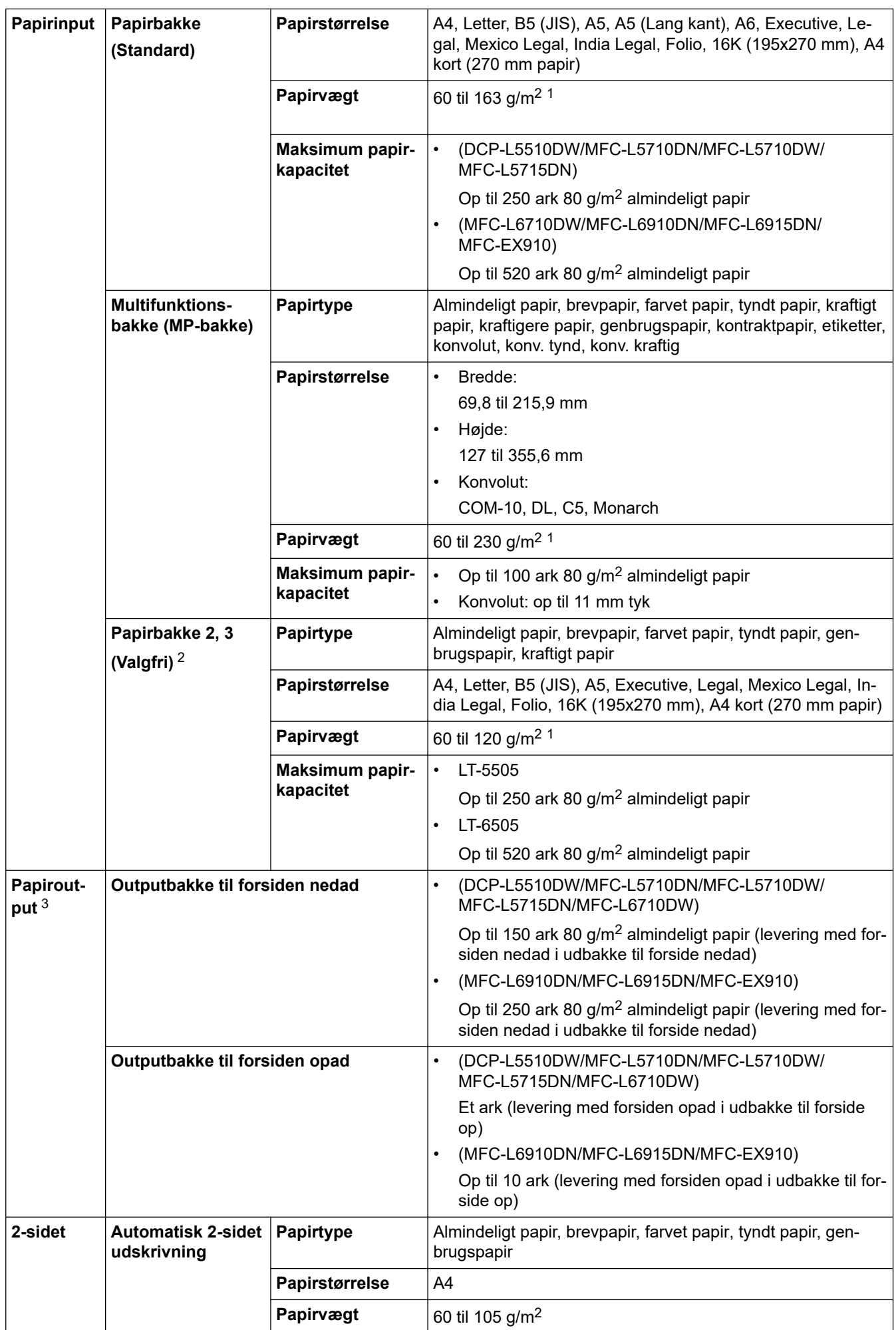

- <span id="page-682-0"></span><sup>1</sup> For papir på 105 g/m2 og derover skal du åbne bagdækslet for at bruge outputbakken til forsiden opad.
- 2 Maksimalt antal nedre bakker: op til to nedre bakker i en vilkårlig kombination.
- 3 Ved fremstilling af labels anbefaler vi, at udskrevne ark omgående fjernes fra papirbakken for at undgå risiko for tilsmudsning.

## **Faxspecifikationer**

## **BEMÆRK**

Denne funktion er tilgængelig for MFC-modeller.

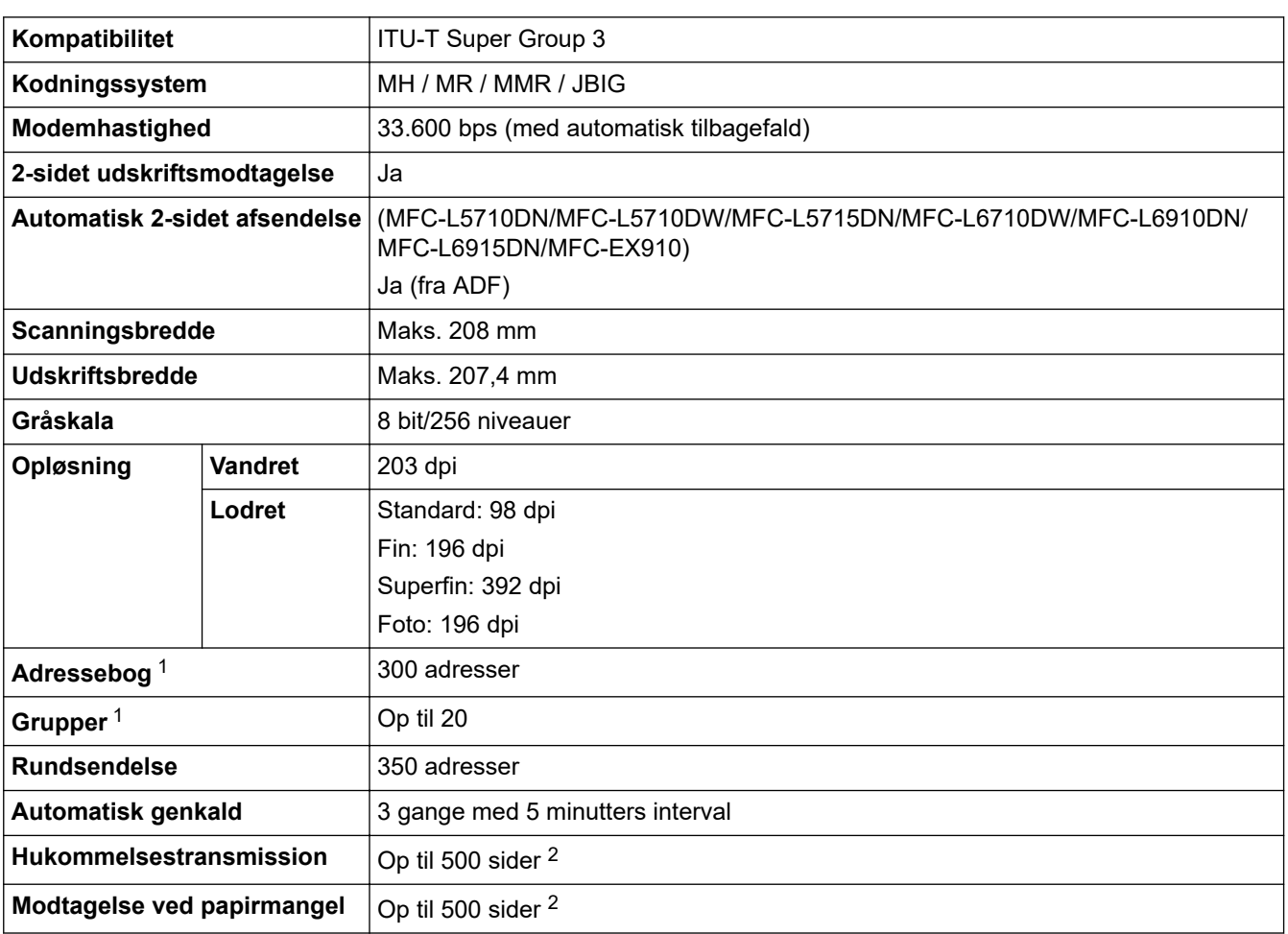

1 Tilgængelig til DCP- og MFC-modeller

2 "Sider" henviser til "ITU-T TestChart Document No. 1" (et typisk forretningsbrev, standardopløsning, JBIG-kode).

## **Kopieringsspecifikation**

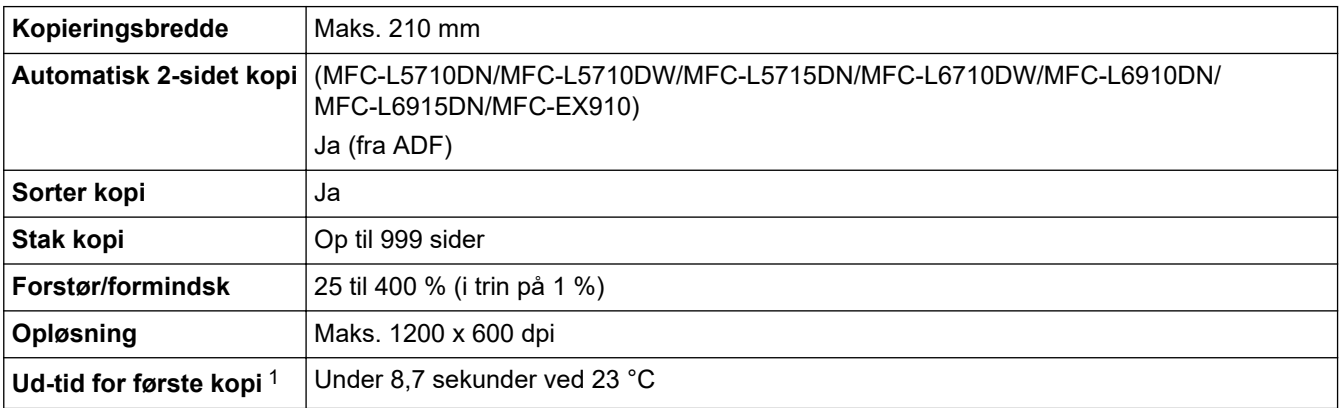

1 Fra Klar-tilstand og standardbakke.

#### <span id="page-683-0"></span>**Scannerspecifikationer**

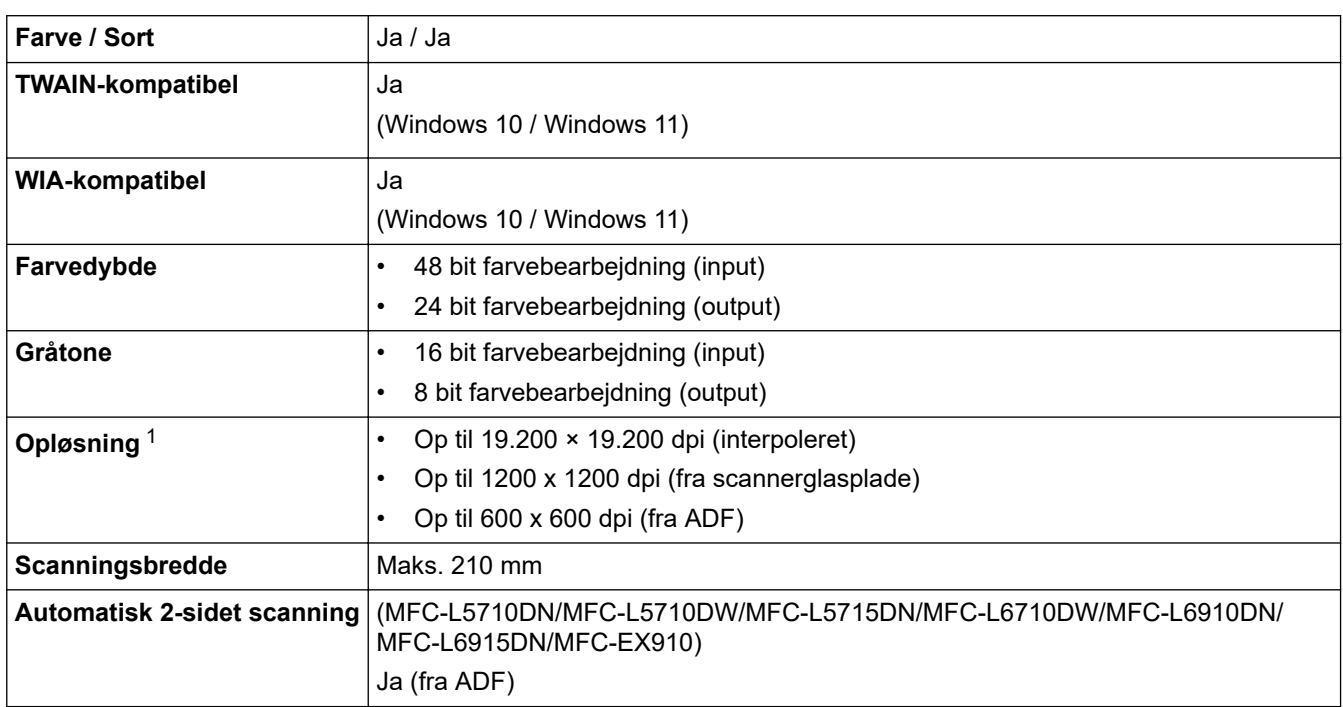

1 Maksimalt 1200 × 1200 dpi scanning med WIA-driveren i Windows 10 og Windows 11 (opløsning op til 19.200 × 19.200 dpi kan vælges via scannerhjælpeprogrammet)

#### **Printerspecifikationer**

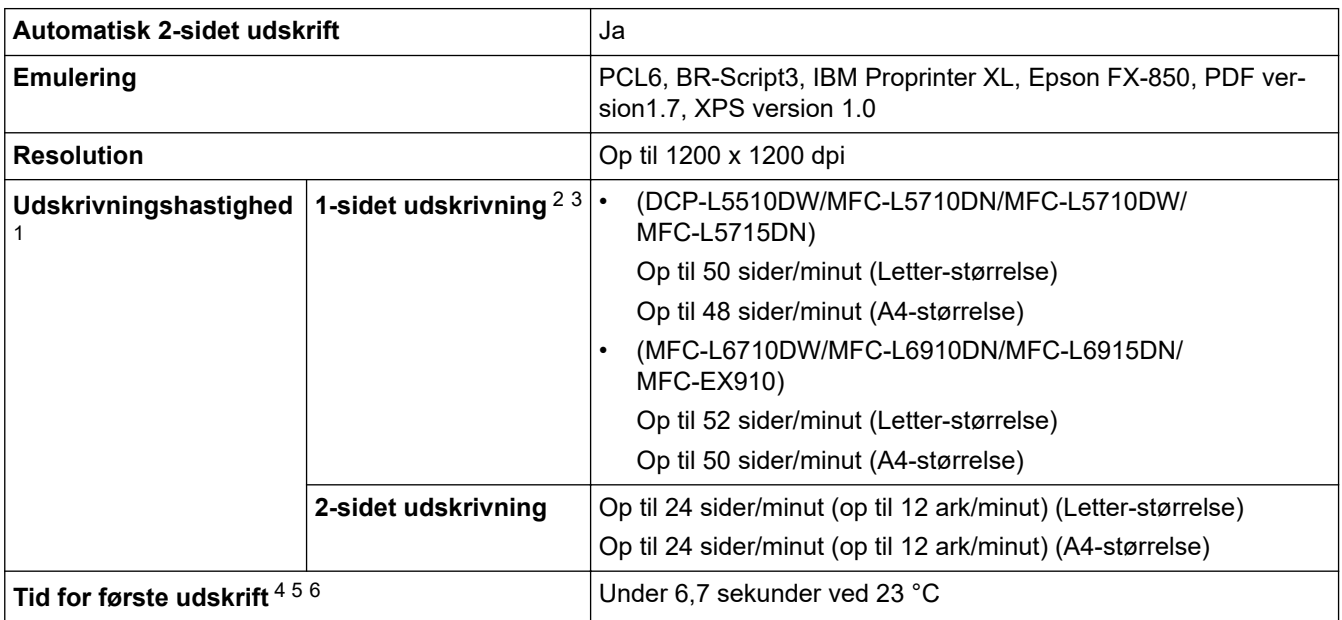

1 Udskrivningshastigheden kan være langsommere, hvis maskinen er tilsluttet via trådløst LAN.

- 2 Udskrivningshastigheden for 1-sidet udskrivning er målt i overensstemmelse med ISO-IEC 24734.
- 3 Denne hastighed er baseret på 1-sidet udskrivning. Hvis standardudskriftsindstillingen for din model er "2-sidet udskrivning", bør den ændres til "1-sidet udskrivning" for disse resultater.
- 4 Udskrivning fra Klar-tilstand og standardbakke.
- 5 Længde af tid fra maskinen startes, indtil papiroutputtet er fuldført (undtagen når maskinen tændes, eller når en fejl fjernes)
- 6 Dette gælder ved udskrivning på papir i størrelsen A4 eller Letter fra standardbakken. Det kunne dog være længere afhængigt af papirstørrelse og mængden af udskriftsdata.

### **Specifikationer for grænseflader**

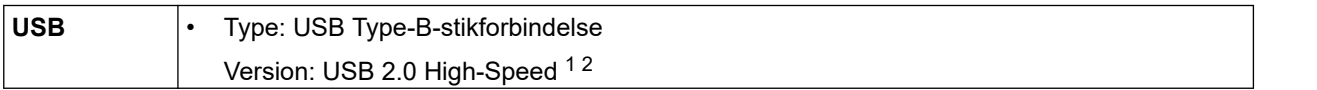
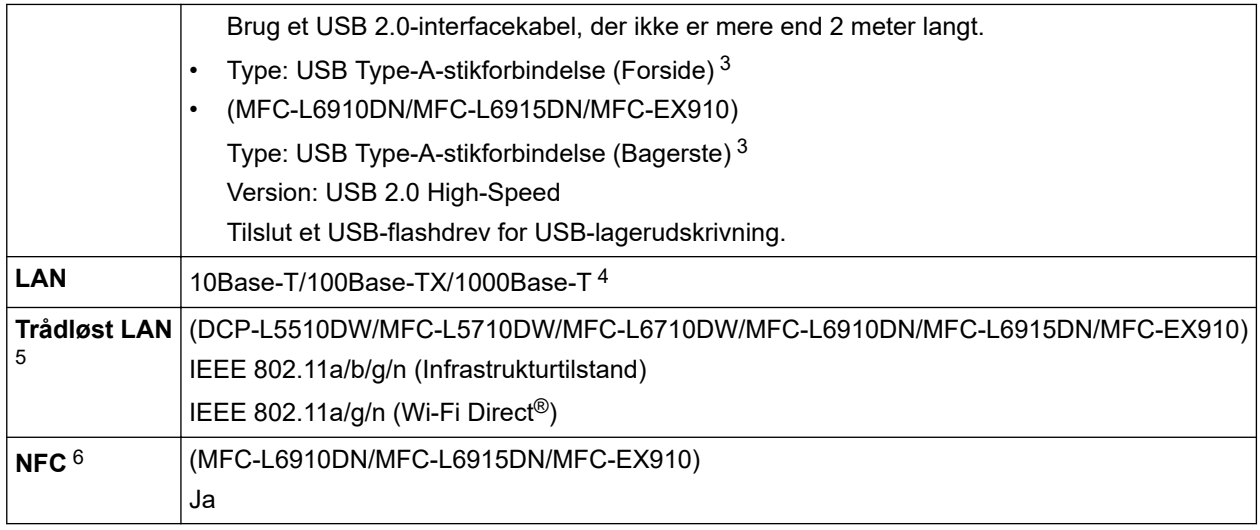

1 Din maskine har et Hi-speed USB 2.0-interface. Maskinen kan også tilsluttes en computer, der har et USB 1.1-interface.

- 2 Tredjeparters USB-hubenheder understøttes ikke.
- 3 USB-værtsport
- 4 Brug et netværkskabel af kategori 5e (eller højere).
- 5 (MFC-L6910DN/MFC-L6915DN/MFC-EX910) Den trådløse netværksforbindelse kun anvendes, når det trådløse modul er installeret som ekstraudstyr.
- 6 Når du tilslutter en ekstern IC-kortlæser, skal du bruge en enhed, der bruger en HID-klassedriver.

### **Specifikationer for funktionen Direct Print**

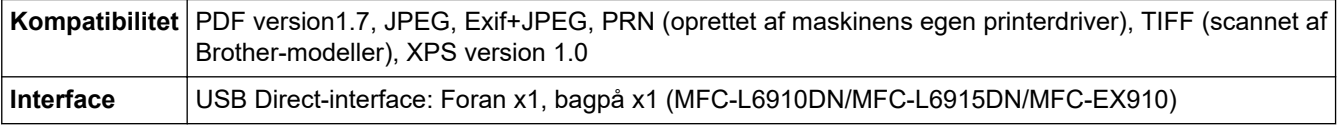

### **Understøttede protokoller og sikkerhedsfunktioner**

Understøttede protokoller og sikkerhedsfunktioner kan variere afhængigt af modellerne.

### **Ethernet**

10Base-T/100Base-TX/1000Base-T

### **Protokoller (IPv4)**

ARP, RARP, BOOTP, DHCP, APIPA (Auto IP), WINS/NetBIOS-navnefortolkning, DNS Resolver, mDNS, LLMNR responder, LPR/LPD, Custom Raw Port/Port9100, POP3, SMTP-klient, IPP/IPPS, FTP-klient og server, CIFS-klient, TELNET-server, SNMPv1/v2c/v3, HTTP/HTTPS-server, TFTP-klient og -server, ICMP, Webtjenester (Udskriv/Scan), SNTP-klient, LDAP, IMAP4, Syslog

### **Protokoller (IPv6)**

NDP, RA, DNS-resolver, mDNS, LLMNR-responder, LPR/LPD, Custom Raw Port/Port9100, IPP/IPPS, POP3, SMTP-klient, FTP-klient og -server, CIFS-klient, TELNET-server, SNMPv1/v2c/v3, HTTP/HTTPS-server, TFTP-klient og -server, ICMPv6, SNTP-klient, LDAP, Web Services (udskriv/scan), IMAP4, Syslog

#### **Netværkssikkerhed (kabelbaseret)**

APOP, SMTP-AUTH, SSL/TLS (IPP, HTTP, SMTP, FTP, POP3, IMAP4, LDAP), SNMP v3 802.1x (EAP-MD5, EAP-FAST, PEAP, EAP-TLS, EAP-TTLS), Kerberos, IPsec

### **Netværkssikkerhed (trådløs)**

APOP, SMTP-AUTH, SSL/TLS (IPP, HTTP, SMTP, FTP, POP3, IMAP4, LDAP), SNMP v3, 802.1x (EAP-FAST, PEAP, EAP-TLS, EAP-TTLS), Kerberos, IPsec

### **Sikkerhed for trådløst netværk**

WEP 64/128 bit, WPA-PSK (TKIP/AES), WPA2-PSK (TKIP/AES), WPA3-SAE (AES) (Wi-Fi Direct understøtter kun WPA2-PSK (AES))

### **Trådløs certificering**

Wi-Fi Certification Mark License (WPA3™ - Virksomhed, personlig), Wi-Fi Protected Setup™ (WPS) Identifier Mark License, Wi-Fi CERTIFIED™ Wi-Fi Direct

### **Specifikationer for computerkrav**

Understøttede operativsystemer og softwarefunktioner

Gå til siden **Understøttet OS** for din model på [support.brother.com/os](https://support.brother.com/g/b/midlink.aspx?content=os) vedrørende det seneste understøttede operativsystem.

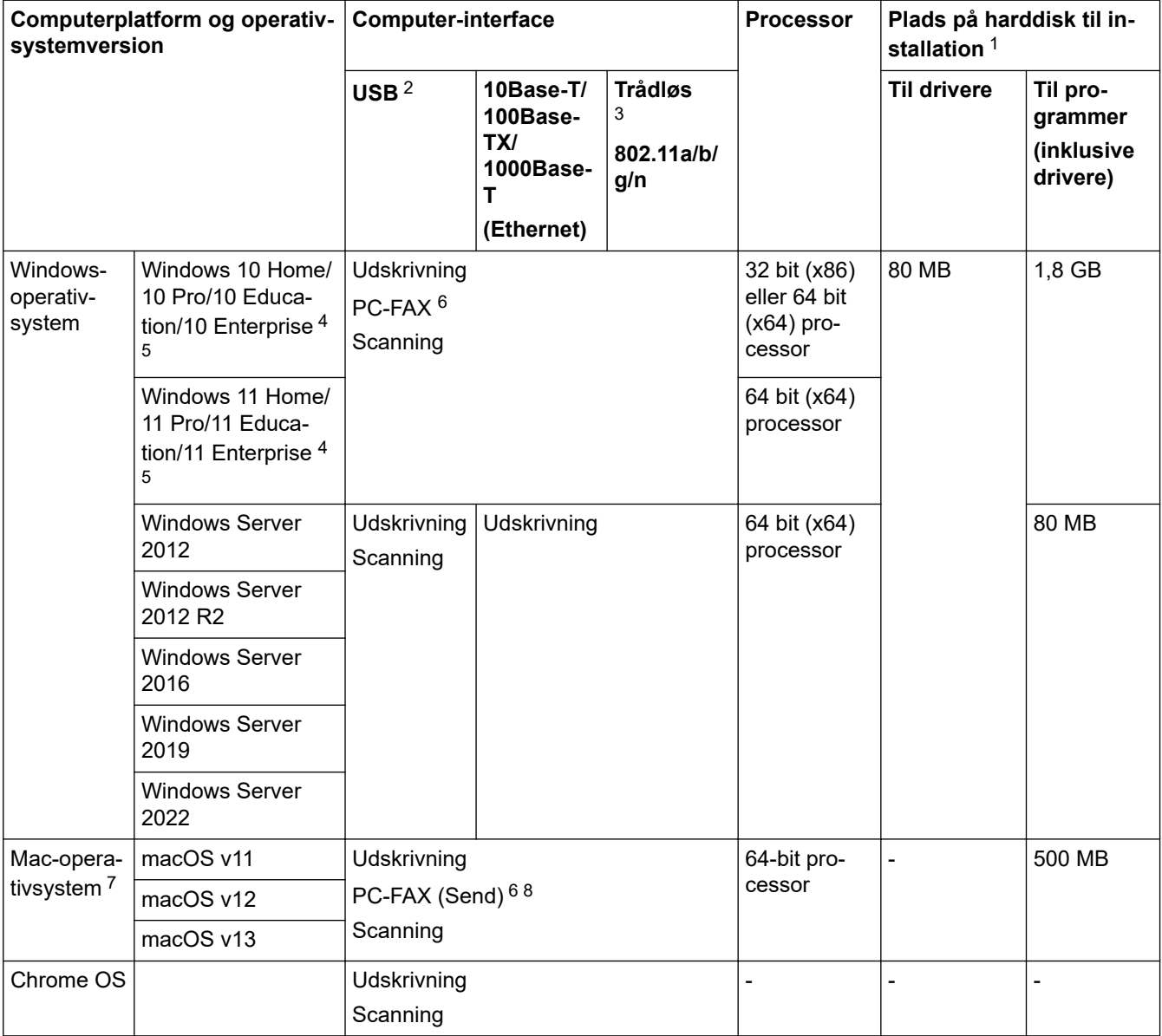

1 Der kræves en internetforbindelse for at installere softwaren, hvis installationsdisken ikke medfølger.

2 USB-porte fra tredjepart understøttes ikke.

- 3 For visse modeller kræves der det trådløse modul (ekstraudstyr).
- 4 Til WIA, 1200x1200 opløsning. Brother-scannerhjælpeprogrammet giver mulighed for opløsninger op til 19200 x 19200 dpi.
- <sup>5</sup> PaperPort™ 14SE understøtter Windows 10 og Windows 11.
- 6 PC-FAX understøtter kun sort og hvid.
- 7 macOS ansvarsfraskrivelse

AirPrint-kompatibel: Udskrivning eller scanning via Mac kræver brug af AirPrint. Mac-drivere stilles ikke til rådighed.

8 Kun AirPrint.

### Gå til siden **Downloads** for din model på [support.brother.com.](https://support.brother.com/g/b/midlink.aspx)

Alle varemærker, mærke- og produktnavne tilhører de respektive virksomheder.

## Relaterede informationer

• Appendiks

∣√

### ▲ [Hjem](#page-1-0) > [Appendiks](#page-677-0) > Forbrugsstoffer

# **Forbrugsstoffer**

k

Når det er tid til at udskifte forbrugsstoffer, f.eks. tonerpatron eller tromle, vises en fejlmeddelelse på maskinens kontrolpanel eller i Status Monitor. Du kan finde flere oplysninger om forbrugsstofferne for din maskine på [www.brother.com/original](http://www.brother.com/original/index.htm) eller ved at kontakte din lokale Brother-forhandler.

- Tonerpatronen og tromlen er to separate dele.
	- Produktkoder for forbrugsstoffer varierer afhængigt af land og område.

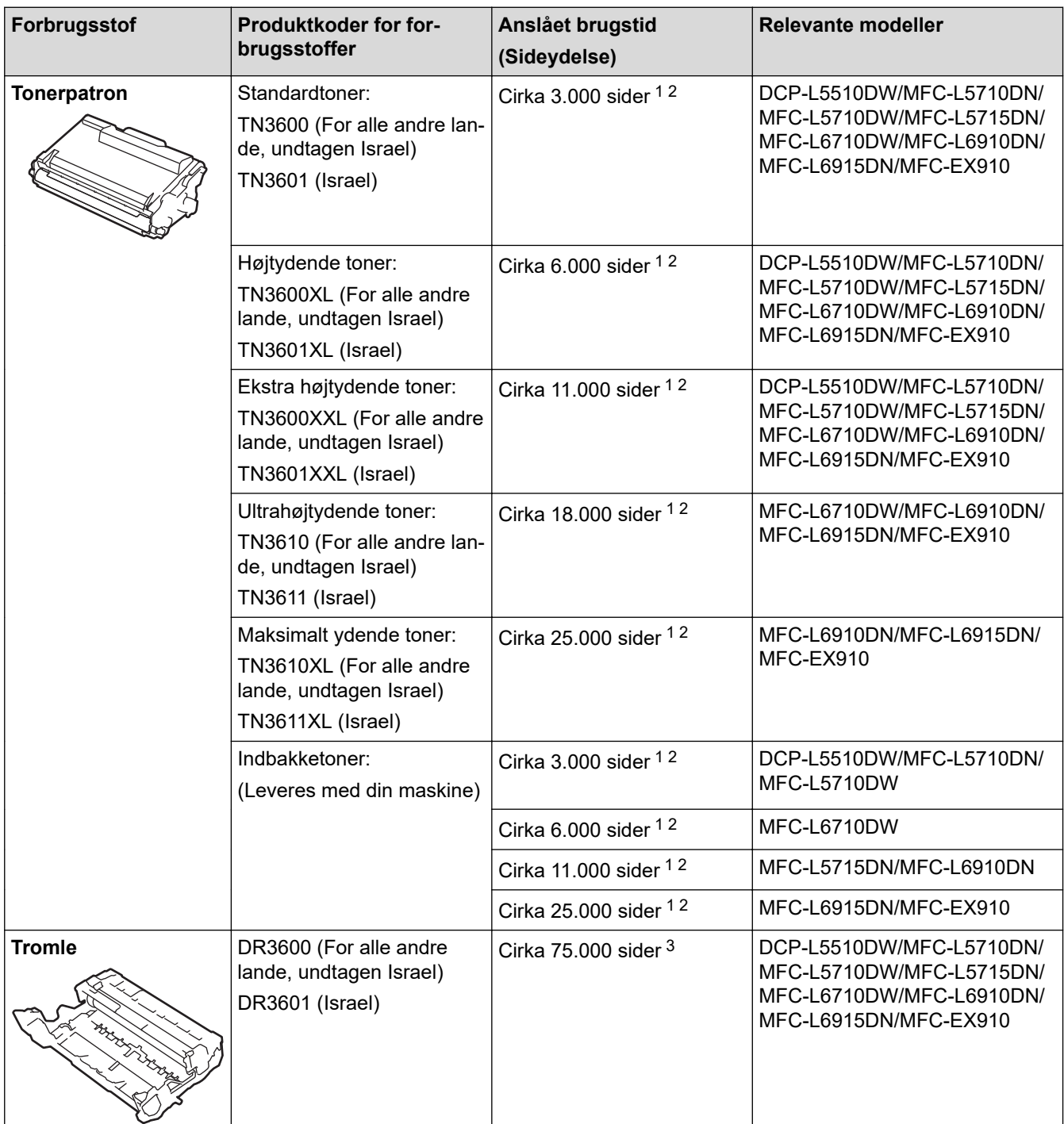

1 Enkeltsider i A4- eller Letter-format

2 Den anslåede tonerpatronydelse er i henhold til ISO/IEC 19752.

3 Ca. 75.000 sider baseret på tre sider pr. job og 45.000 sider baseret på én side pr. job (A4/Letter enkeltsider). Antallet af sider kan påvirkes af forskellige faktorer, herunder, men ikke begrænset til, medietype og mediestørrelse.

## Relaterede informationer

• Appendiks

∣√

<span id="page-689-0"></span> [Hjem](#page-1-0) > [Appendiks](#page-677-0) > Miljø- og overensstemmelsesoplysninger

# **Miljø- og overensstemmelsesoplysninger**

- [Oplysninger vedrørende genbrugspapir](#page-690-0)
- [Tilgængelighed af servicedele](#page-691-0)
- [Kemiske stoffer \(EU REACH\)](#page-692-0)

<span id="page-690-0"></span> [Hjem](#page-1-0) > [Appendiks](#page-677-0) > [Miljø- og overensstemmelsesoplysninger](#page-689-0) > Oplysninger vedrørende genbrugspapir

# **Oplysninger vedrørende genbrugspapir**

- Genbrugspapir er af samme kvalitet som papir, der er fremstillet af skovmaterialer. Standarderne for moderne genbrugspapir sikrer, at det opfylder de højeste kvalitetskrav i forbindelse med forskellige udskrivningsprocesser. Det billedbehandlingsudstyr, der leveres af Brother, er egnet til brug sammen med genbrugspapir, der opfylder standarden EN 12281:2002.
- Køb af genbrugspapir sparer naturlige ressourcer og fremmer den cirkulære økonomi. Papiret fremstilles ved brug af cellulosefibre fra træ. Indsamling og genbrug af papir forlænger fibrenes levetid gennem flere cyklusser, så ressourcerne udnyttes bedst muligt.
- Produktionsprocessen for genbrugspapir er kortere. Fibrene er allerede behandlet, så der anvendes mindre vand, energi og kemikalier.
- En af fordelene ved genbrug af papir er, at der spares kulstof, når papirprodukter ikke bortskaffes som f.eks. affaldsdeponering og forbrænding. Ved affaldsdeponering udledes nemlig metangas, der har en kraftig drivhuseffekt.

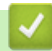

## **Relaterede informationer**

• [Miljø- og overensstemmelsesoplysninger](#page-689-0)

<span id="page-691-0"></span> [Hjem](#page-1-0) > [Appendiks](#page-677-0) > [Miljø- og overensstemmelsesoplysninger](#page-689-0) > Tilgængelighed af servicedele

# **Tilgængelighed af servicedele**

Brother garanterer, at servicedele vil være tilgængelige i mindst syv år efter den sidste dato, modellerne kommer på markedet.

Kontakt din Brother-leverandør eller -forhandler for at få servicedele.

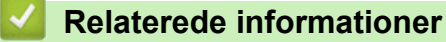

• [Miljø- og overensstemmelsesoplysninger](#page-689-0)

<span id="page-692-0"></span> [Hjem](#page-1-0) > [Appendiks](#page-677-0) > [Miljø- og overensstemmelsesoplysninger](#page-689-0) > Kemiske stoffer (EU REACH)

# **Kemiske stoffer (EU REACH)**

Oplysninger om kemiske stoffer i vores produkter som krævet af REACH-bestemmelserne kan findes på [https://](https://www.brother.eu/reach) [www.brother.eu/reach](https://www.brother.eu/reach).

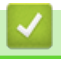

## **Relaterede informationer**

• [Miljø- og overensstemmelsesoplysninger](#page-689-0)

### [Hjem](#page-1-0) > [Appendiks](#page-677-0) > Tilbehør

# **Tilbehør**

Det tilgængelige tilbehør kan variere afhængigt af landet eller området. Se [www.brother.com/original](http://www.brother.com/original/index.htm) eller kontakt Brothers supportafdeling.

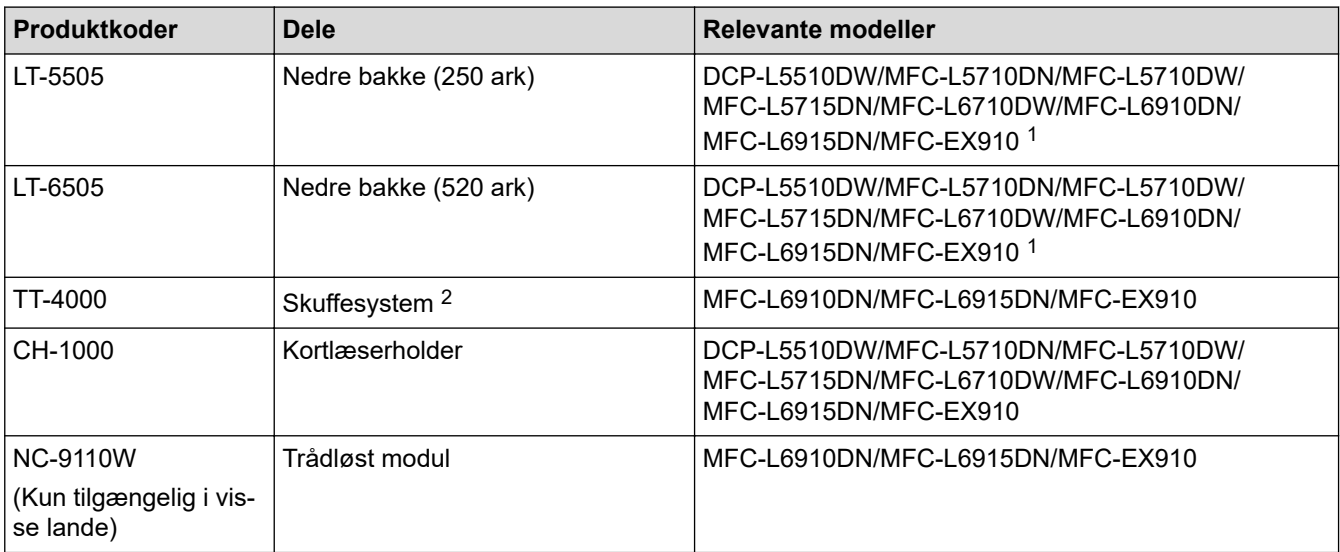

1 Maksimalt antal nedre bakker: op til to nedre bakker i en vilkårlig kombination.

2 Kun tilgængelig når den nedre bakke ikke er installeret på maskinen.

## **Relaterede informationer**

• [Appendiks](#page-677-0)

 [Hjem](#page-1-0) > [Appendiks](#page-677-0) > Hjælp og kundesupport til Brother

# **Hjælp og kundesupport til Brother**

Hvis du har brug for hjælp til dit Brother-produkt, kan du besøge [support.brother.com](https://support.brother.com/g/b/midlink.aspx) vedrørende hyppigt stillede spørgsmål og fejlfindingstip. Du kan også downloade den nyeste software, drivere og firmware for at forbedre maskinens ydeevne samt brugerdokumentation for at lære, hvordan du får mest muligt ud af dit Brother-produkt.

Yderligere produkt- og supportoplysninger kan findes på din lokale Brother-webside. Besøg [www.brother.com](https://global.brother/en/gateway) for at finde kontaktoplysninger for dit lokale Brother-kontor og for at registrere dit nye produkt.

# **Relaterede informationer**

• [Appendiks](#page-677-0)

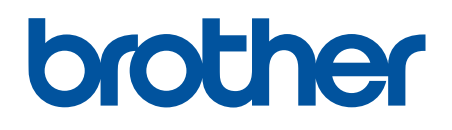

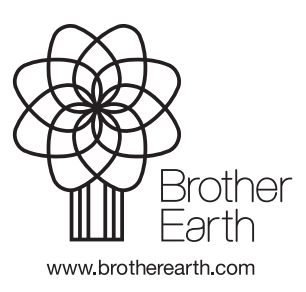

DAN Version A